# HP LoadRunner

Windows 版

软件版本:11.00 Patch 02

Analysis 用户指南

文档发布日期:2011 年 2 月 软件发布日期:2011 年 2 月

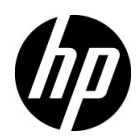

# 法律声明

### 担保

随 HP 产品及服务提供的明示性担保声明中列出了适用于此 HP 产品及服务的专用担保条款。本文 中的任何内容均不构成额外的担保条款。 HP 对本文中的技术或编辑错误以及疏漏不负任何责任。 本文中的信息如有更改,恕不另行通知。

### 受限权利

机密计算机软件。必须有 HP 授予的有效许可证,方可拥有、使用或复制本软件。根据 FAR 12.211 和 12.212 中有关 "商业计算机软件"、"计算机软件文档"和 "商业物品技术数据"条款的规定, 授权给美国政府使用,使用时需遵守供应商的标准商业许可证规定。

#### 版权声明

© 1993 - 2011 Hewlett-Packard Development Company, L.P.

#### 商标声明

Java 是 Oracle 和/或其子公司的注册商标。

Microsoft® 和 Windows® 是 Microsoft Corporation 在美国的注册商标。

Oracle® 是位于加州红木城的 Oracle Corporation 在美国的注册商标。

UNIX® 是 The Open Group 的注册商标。

# 文档更新

本文档的标题页包含以下标识信息:

- 软件版本号,表示软件版本。
- 文档发布日期,每次文档更新时会更改。
- 软件发布日期,表示此版软件的发布日期。

要查找最近的更新或验证使用的是否为最新版文档,请访问:

### **<http://h20230.www2.hp.com/selfsolve/manuals>**

此网站要求您注册获取 HP Passport 并登录。要注册获取 HP Passport ID,请访问:

### **<http://h20229.www2.hp.com/passport-registration.html>**

或单击 HP Passport 登录页面上的 New users - please reqister (新用户 - 请注册)链接。

如果您订阅相应的产品支持服务,还会收到更新版本或新版本。请与 HP 销售代表联系了解详情。

# 支持

请访问 HP Software 支持网站:

### **[http://www.hp.com.cn/go/hpsoftwaresupport](http://www.hp.com.cn/go/hpsoftwaresupport )**

此网站包含联系信息以及 HP Software 所提供的产品、服务和支持的详细信息。

HP Software 联机支持可帮助客户自行解决问题。通过它您可以快速、高效地访问管理业务所需的 交互式技术支持工具。作为重要的支持客户,您可以通过支持网站获得以下服务:

- 搜索感兴趣的技术文档
- 提交并跟踪支持案例和改进请求
- 下载软件修补程序
- 管理支持合同
- 咨询 HP 支持联系人
- 查看可用服务信息
- 与其他软件客户进行讨论
- 研究并注册软件培训

大部分支持区域要求您以 HP Passport 用户的身份注册并登录。许多区域还要求提供支持合同。 要注册获取 HP Passport ID,请访问:

### **<http://h20229.www2.hp.com/passport-registration.html>**

要查找有关访问级别的更多信息,请访问:

### **[http://h20230.www2.hp.com/new\\_access\\_levels.jsp](http://h20230.www2.hp.com/new_access_levels.jsp)**

目录

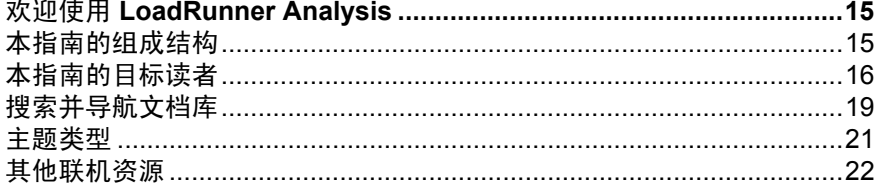

### 第 1 部分: 使用 ANALYSIS

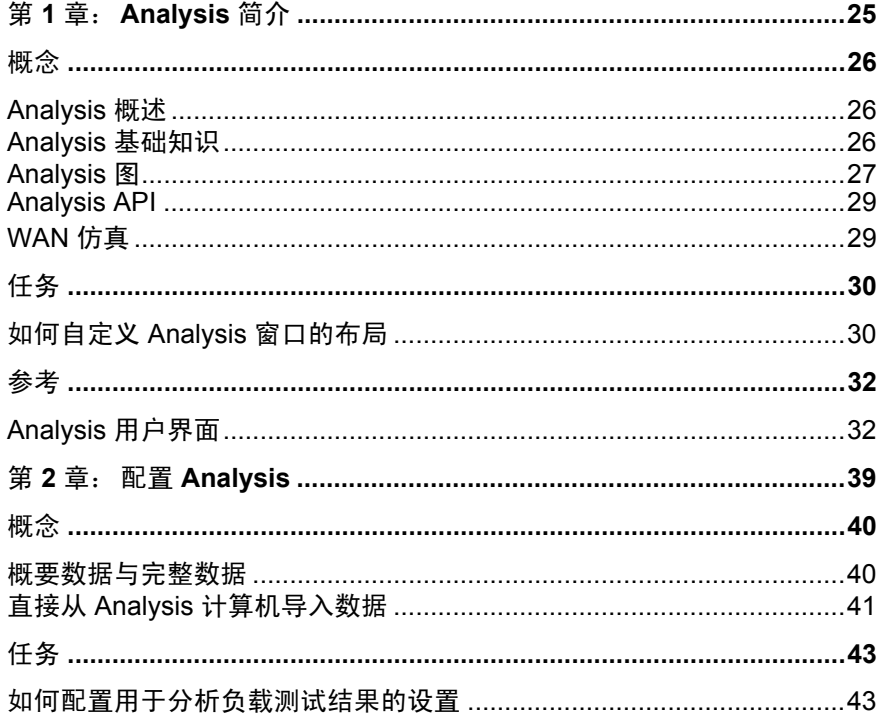

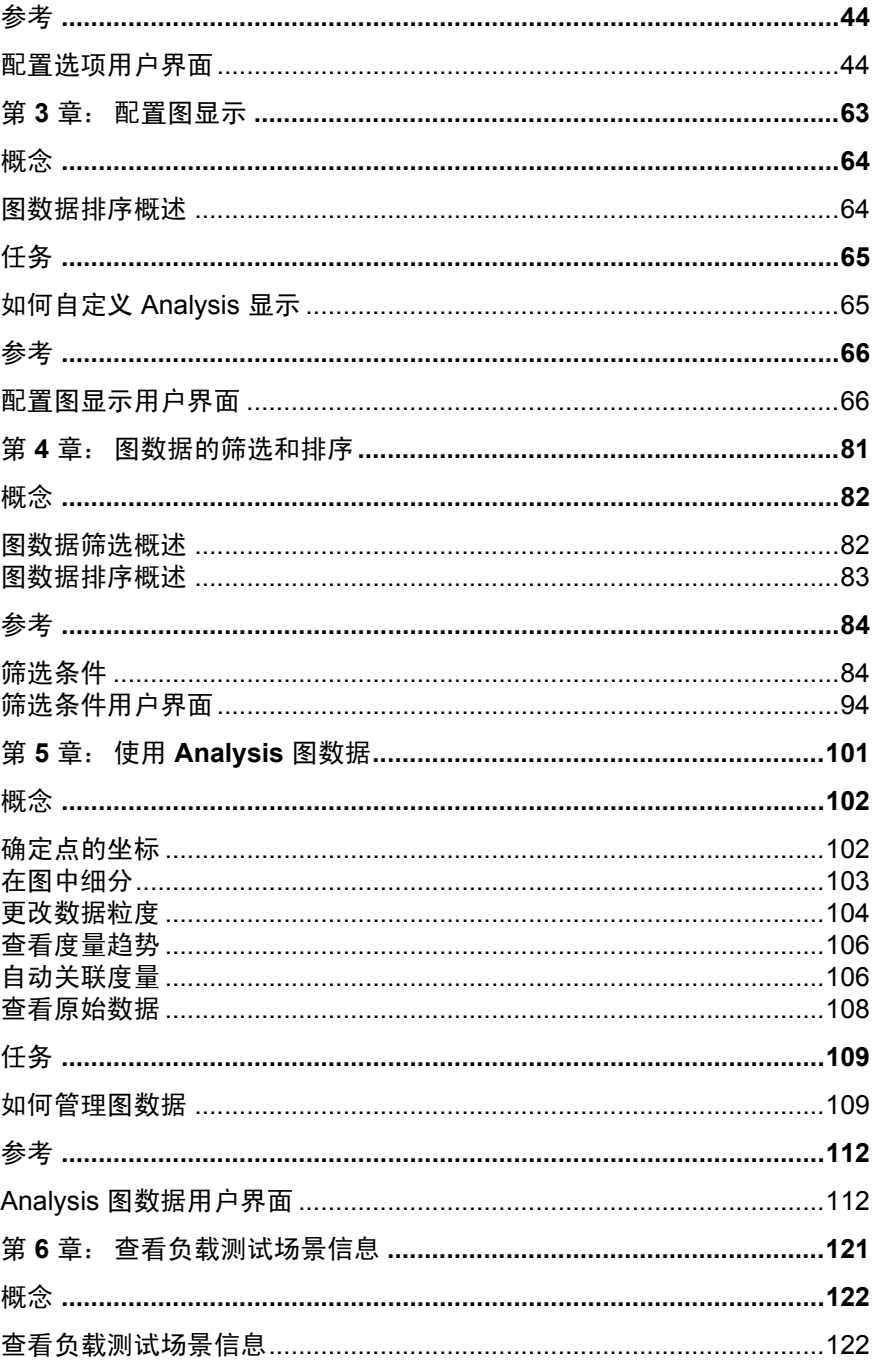

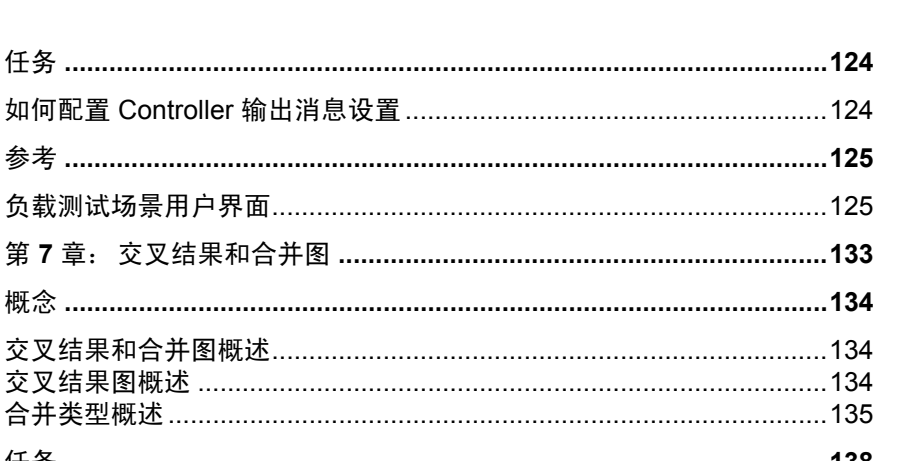

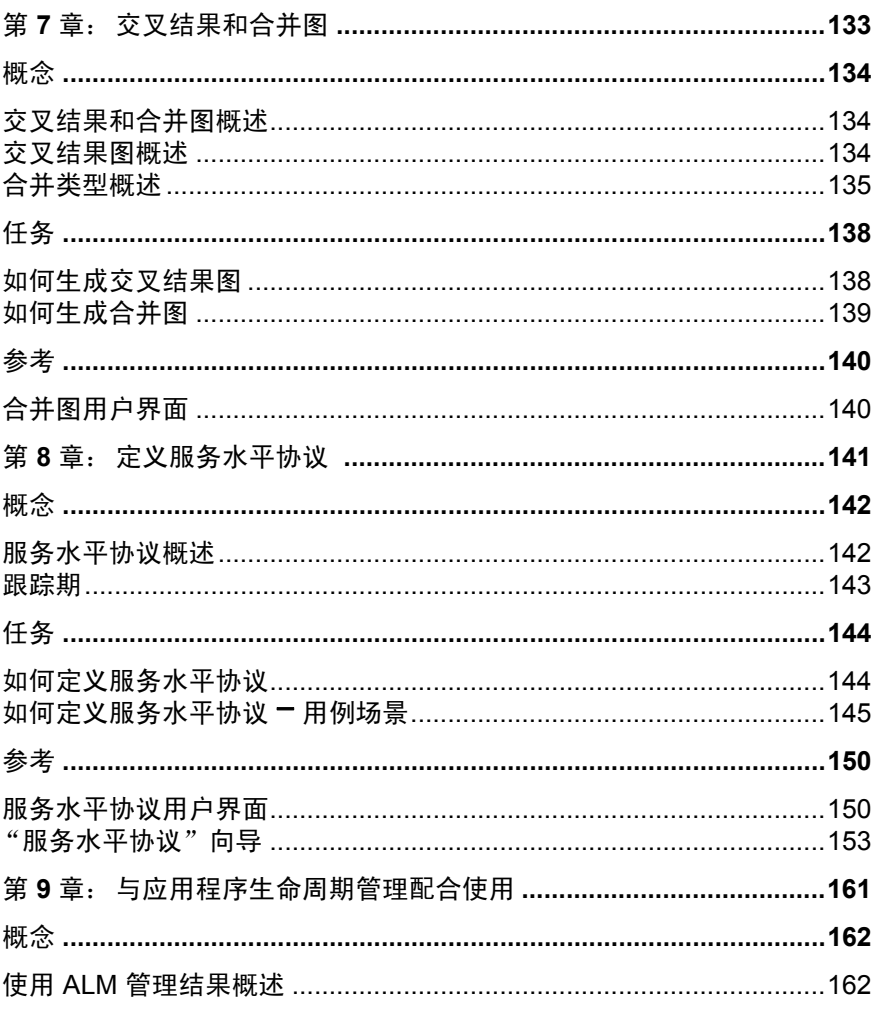

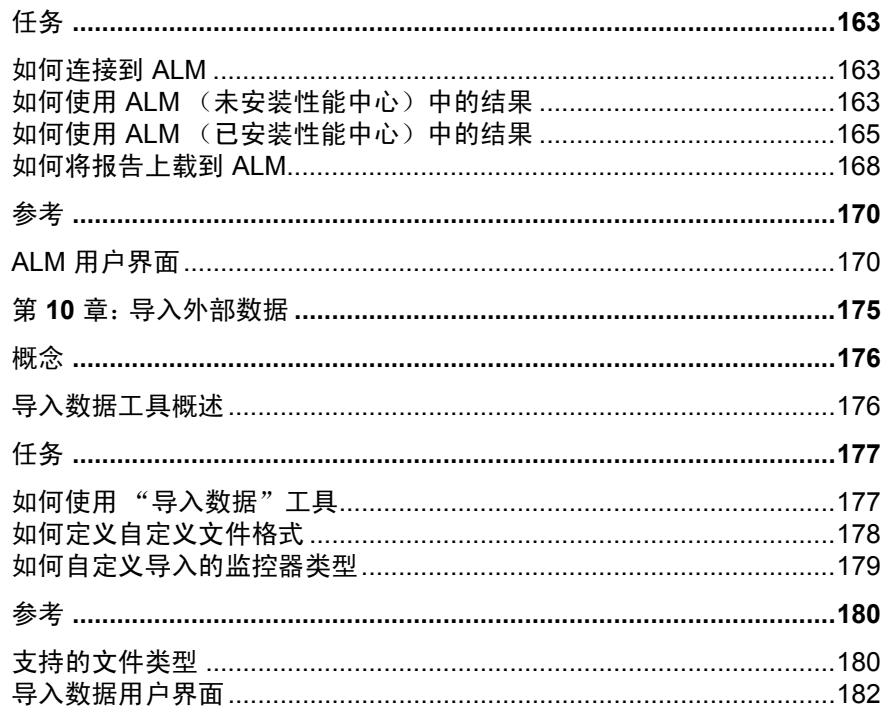

### 第 II 部分: ANALYSIS 图

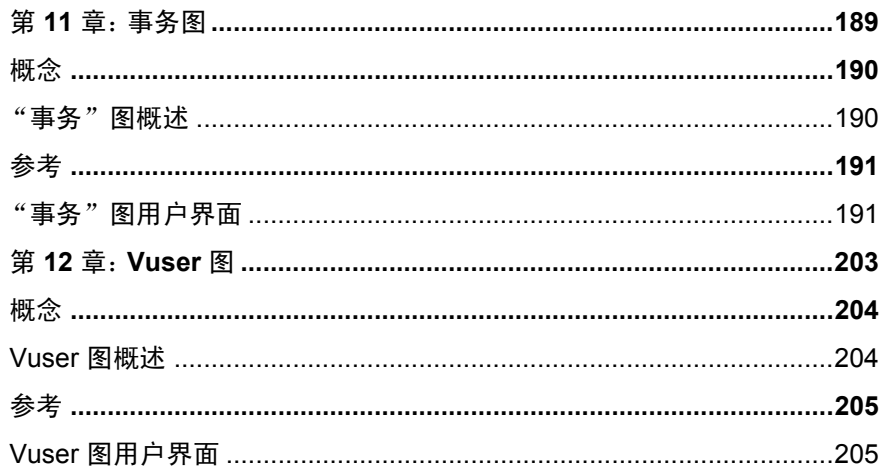

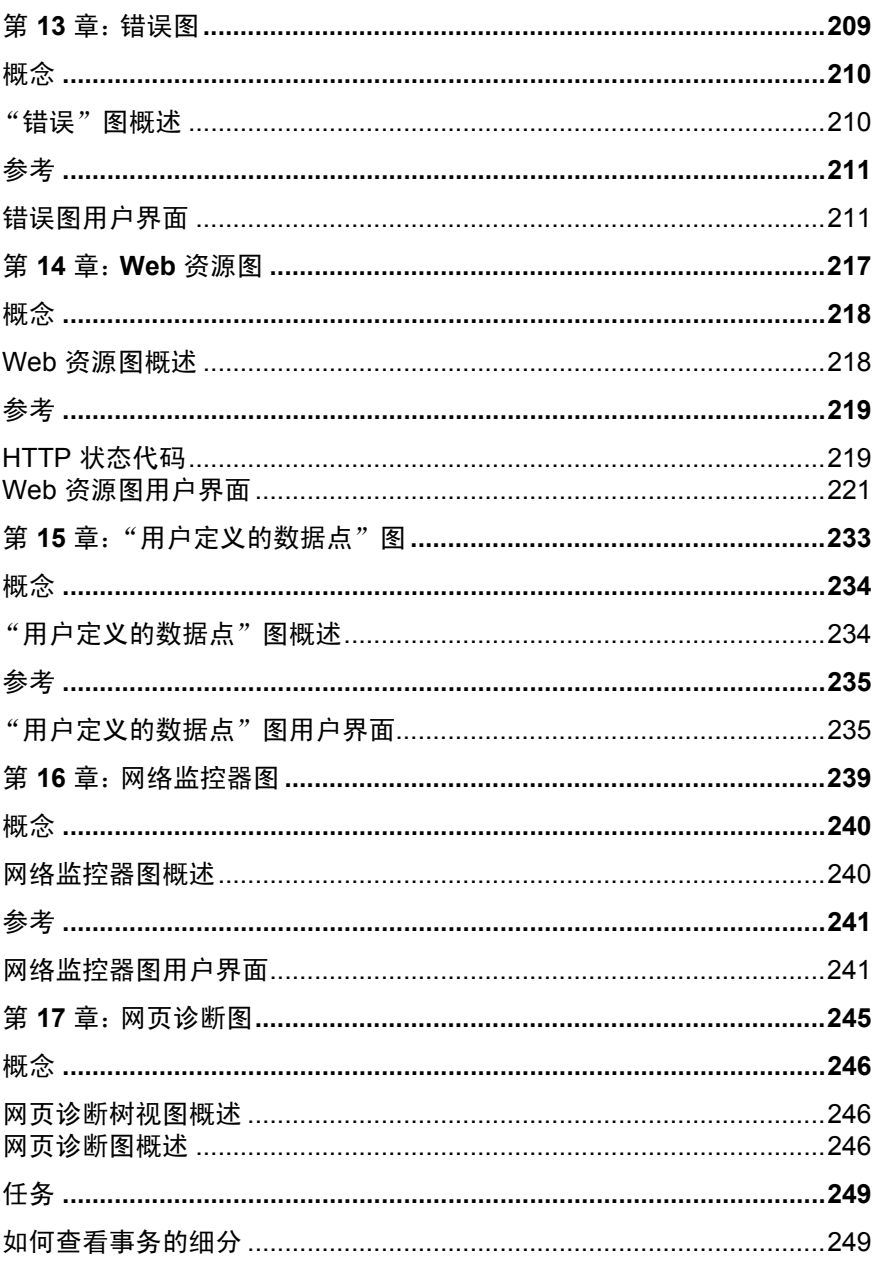

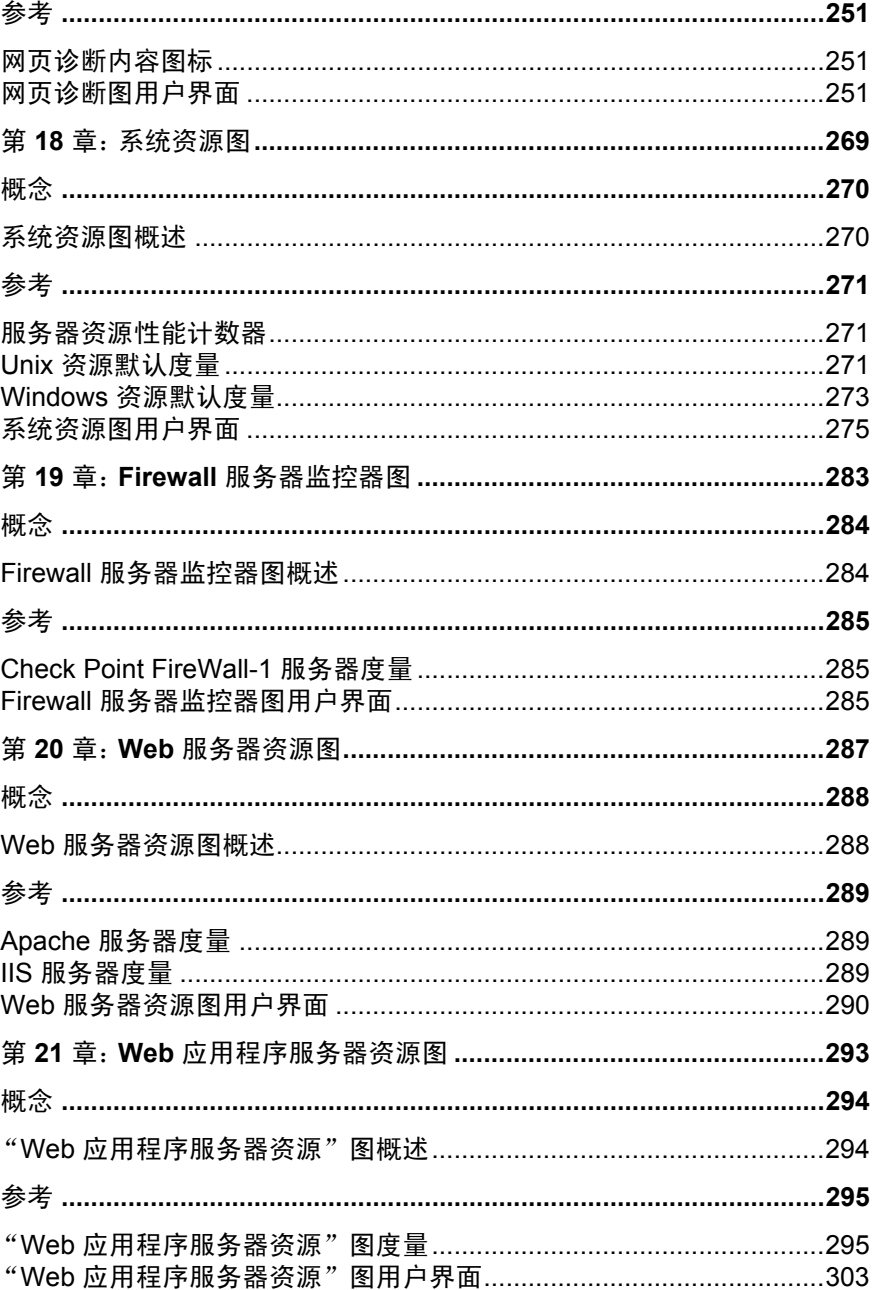

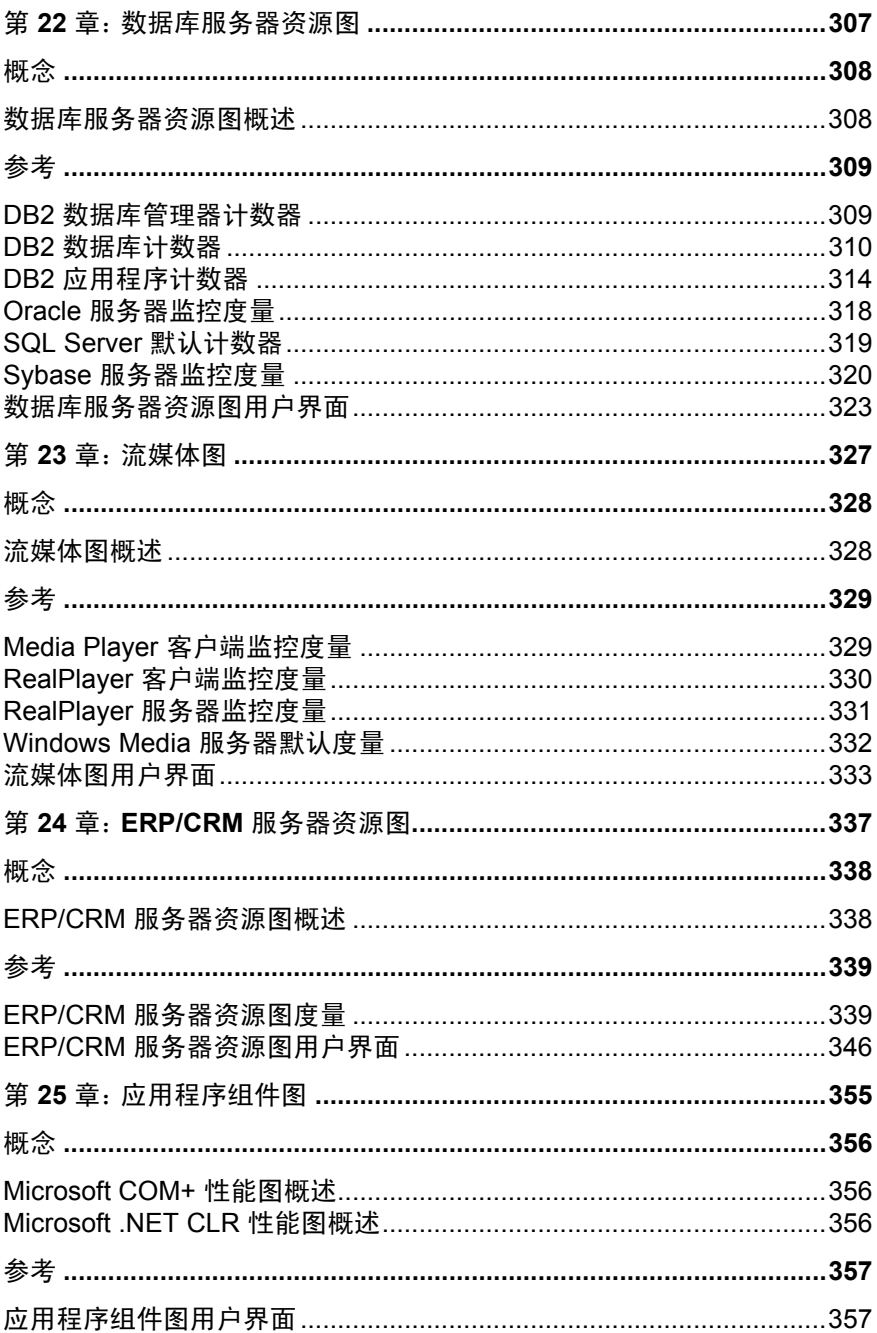

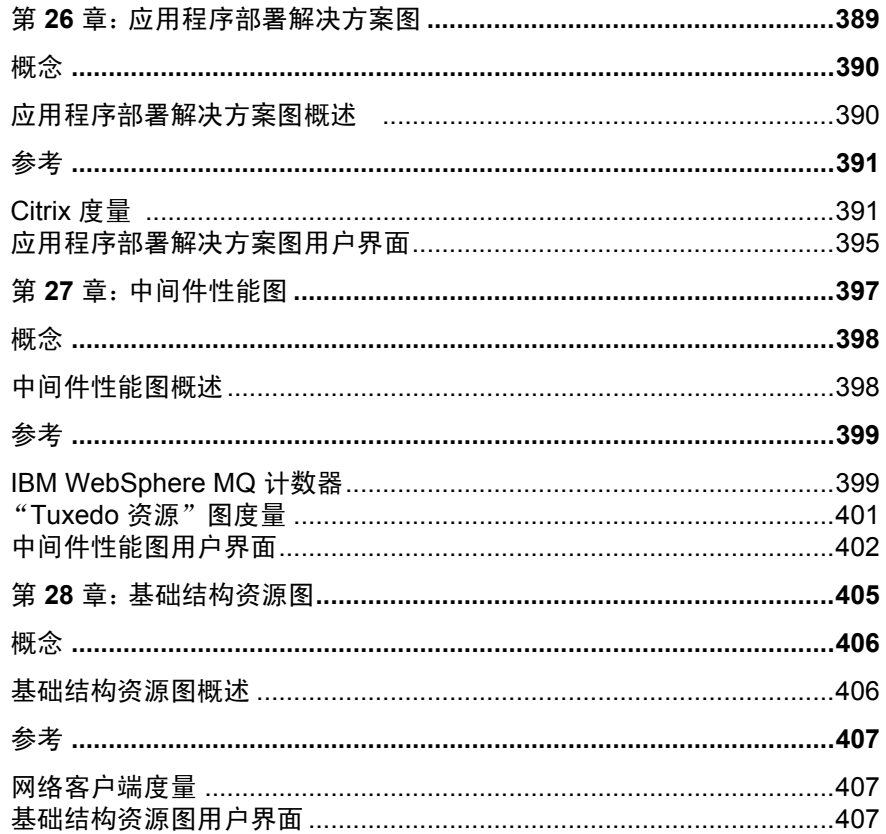

### 第 III 部分: 分析报告

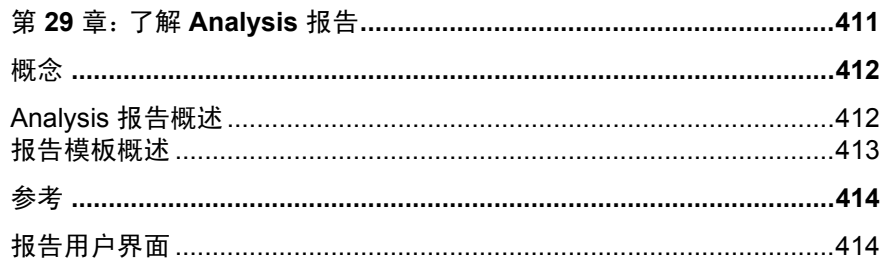

目录

### 第 IV 部分: 使用诊断图

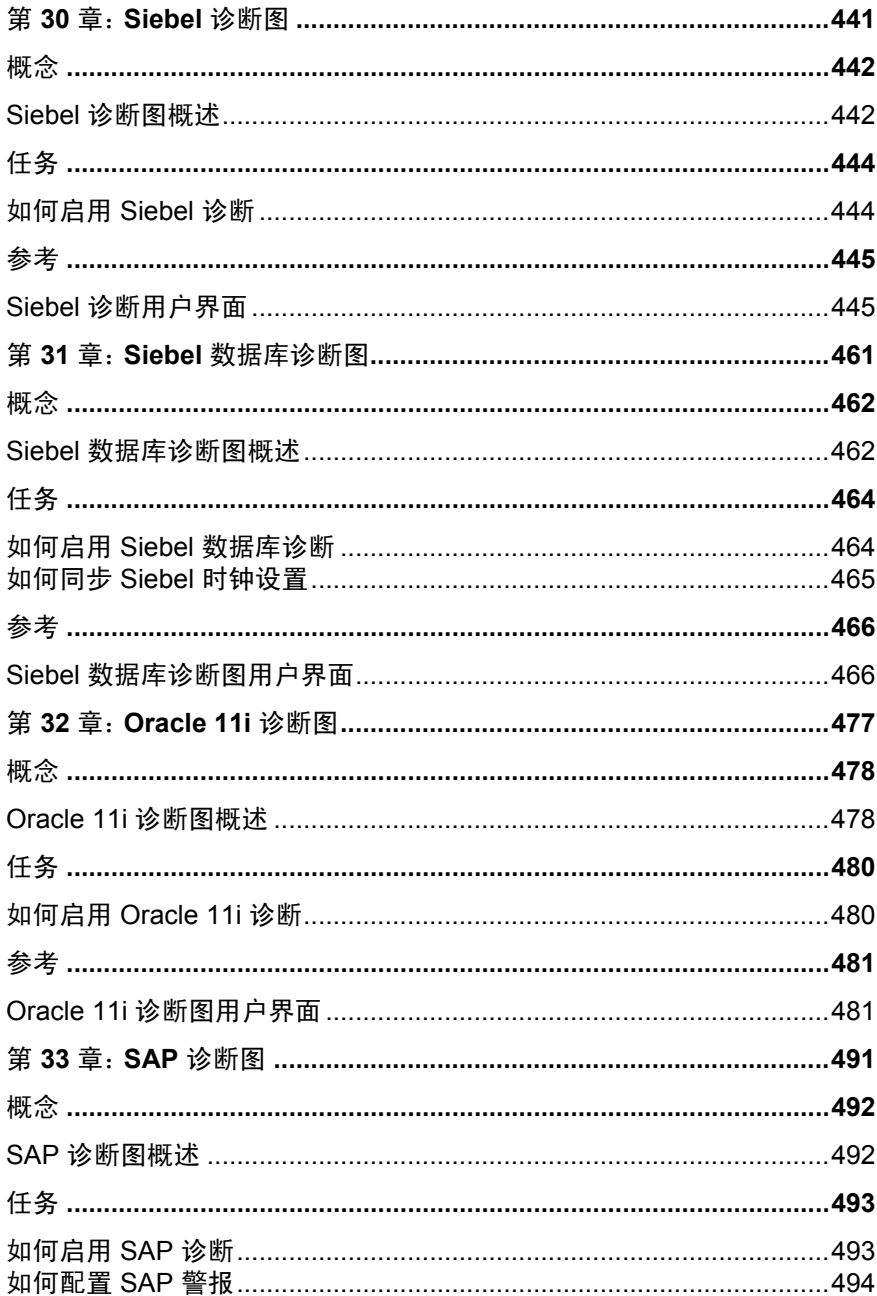

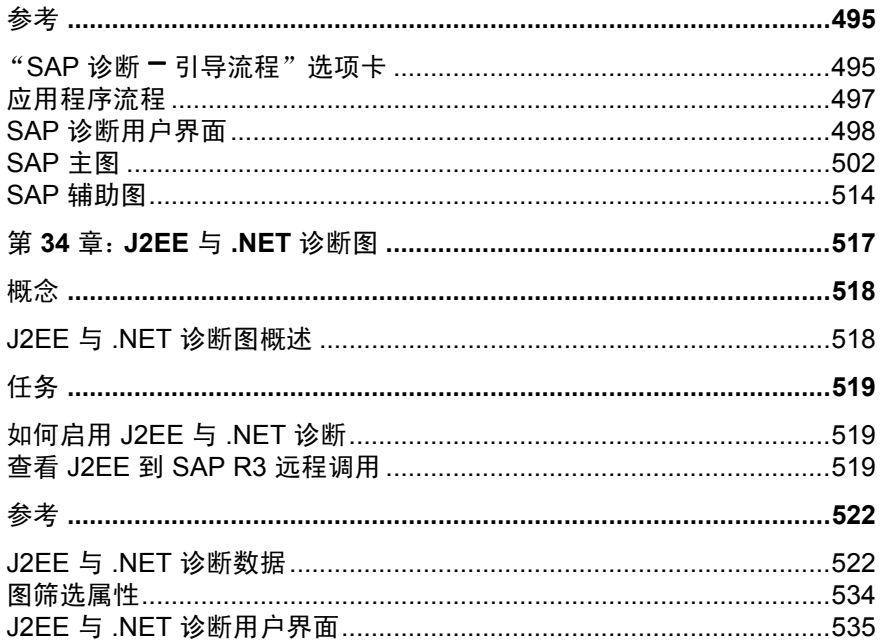

# <span id="page-14-0"></span>欢迎使用 **LoadRunner Analysis**

欢迎使用《HP LoadRunner Analysis 用户指南》。本指南将说明如何使用 LoadRunner Analysis 图和报告来分析系统性能。

在 HP LoadRunner Controller 或 HP Performance Center 内运行负载测试场景后可以 使用 Analysis。

*HP LoadRunner* 是一种用于测试性能的工具,通过对整个应用程序进行压力测试 来找出并确定客户端、网络和服务器潜在瓶颈。

*HP Performance Center* 可实现企业级 LoadRunner 功能。

# <span id="page-14-1"></span>本指南的组成结构

本指南包含以下部分:

### 第 **I** 部分 使用 **[Analysis](#page-22-1)**

介绍 LoadRunner Analysis 并说明如何使用 Analysis 图。

### 第 **II** 部分 **[Analysis](#page-186-1)** 图

列出不同类型的 Analysis 图并说明如何解读这些图。

### 第 **III** 部分 [分析报告](#page-408-1)

解释 Analysis 报告并说明如何创建 Word 报告。

### 第 **IV** 部分[使用诊断图](#page-438-1)

说明如何使用 Analysis 图找出和确定 Siebel、Oracle、SAP、J2EE 和 .NET 环境中 的性能问题。

# <span id="page-15-0"></span>本指南的目标读者

本指南主要为下列 LoadRunner 用户提供:

- ➤ 性能工程师
- ➤ 项目经理

本指南的读者应了解一定的企业应用程序开发知识,并在企业系统和数据库方面 有很高的管理水平。

LoadRunner 提供一整套说明如何使用本产品的文档。文档可以从帮助菜单中获 得,并且是 PDF 格式。可以使用 Adobe Reader 阅读和打印 PDF 文档,另外可以 从 Adobe 网站 (<http://www.adobe.com>) 下载 Adobe Reader。同时提供印刷版文档 备索。

### 访问文档

您可以通过以下方式访问文档:

- **▶** 在开始菜单中,单击开始 > LoadRunner > 文档并选择相关文档。
- ➤ 在帮助菜单中,单击文档库以打开合并的帮助。

#### 入门文档

- ➤ 自述文件。提供有关 LoadRunner 的最新消息和信息。您可以从开始菜单访 问自述文件。
- ➤ 《**HP LoadRunner** 快速入门》简要介绍了 LoadRunner 及其使用步骤。要从 "开始"菜单访问快速入门指南,请单击开始 **> LoadRunner >** 快速入门。
- ➤ 《**HP LoadRunner** 教程》。允许您自行掌握学习进度的可印刷指南,将指 导您完成负载测试并让您熟悉 LoadRunner 测试环境。要从 "开始"菜单访 问此教程,请单击开始 **> LoadRunner >** 教程。

### **LoadRunner** 指南

- ➤ 《**HP Virtual User Generator** 用户指南》。描述如何使用 VuGen 创建脚本。 打印版包括两卷,卷 I - 使用 *VuGen* 和卷 II - 协议,而联机版只有一卷。 必要时,可使用联机 《HP LoadRunner Online Function Reference》了解本指 南未提供的信息。
- ➤ 《**HP LoadRunner Controller** 用户指南》。介绍如何在 Windows 环境中使 用 LoadRunner Controller 创建和运行 LoadRunner 场景。
- ➤ 《**HP LoadRunner Monitor** 参考》。介绍如何设置服务器监控环境并配置 LoadRunner Monitor 监控场景运行过程中生成的数据。
- ➤ 《**HP LoadRunner Analysis** 用户指南》。介绍如何使用 LoadRunner Analysis 图和报告在运行场景后分析系统性能。
- ➤ 《**HP LoadRunner** 安装指南》。说明如何安装 LoadRunner 和附加的 LoadRunner 组件,包括 LoadRunner 示例。

### **LoadRunner** 参考资料

- ➤ 《**LoadRunner Function Reference**》。允许您联机访问创建 Vuser 脚本时 可以使用的所有 LoadRunner 函数,包括如何使用这些函数的一些示例。
- ➤ 《**Analysis API Reference**》。这个 Analysis API 集可以无人照管的方式创 建 Analysis 会话, 或者自定义如何从 Controller 监控的测试结果中提取数据。 可以从 Analysis 的 "帮助"菜单访问此参考资料。
- ➤ **LoadRunner Controller** 自动化 **COM** 和 **Monitor** 自动化参考。使用此接 口,您可以编写程序来运行 LoadRunner Controller 并在 Controller 用户界面 中执行大多数可用操作。可以从 **<LoadRunner** 安装位置**>/bin** 目录访问此 参考资料 (**automation.chm**)。
- ➤ 《**Error Codes and Troubleshooting**》。针对 Controller 连接和 Web 协议 错误,提供清楚的解释和疑难解答提示。另外还针对 Winsock、SAPGUI 和 Citrix 协议提供一般的疑难解答提示。

# <span id="page-18-0"></span>搜索并导航文档库

可从文档库执行以下功能:

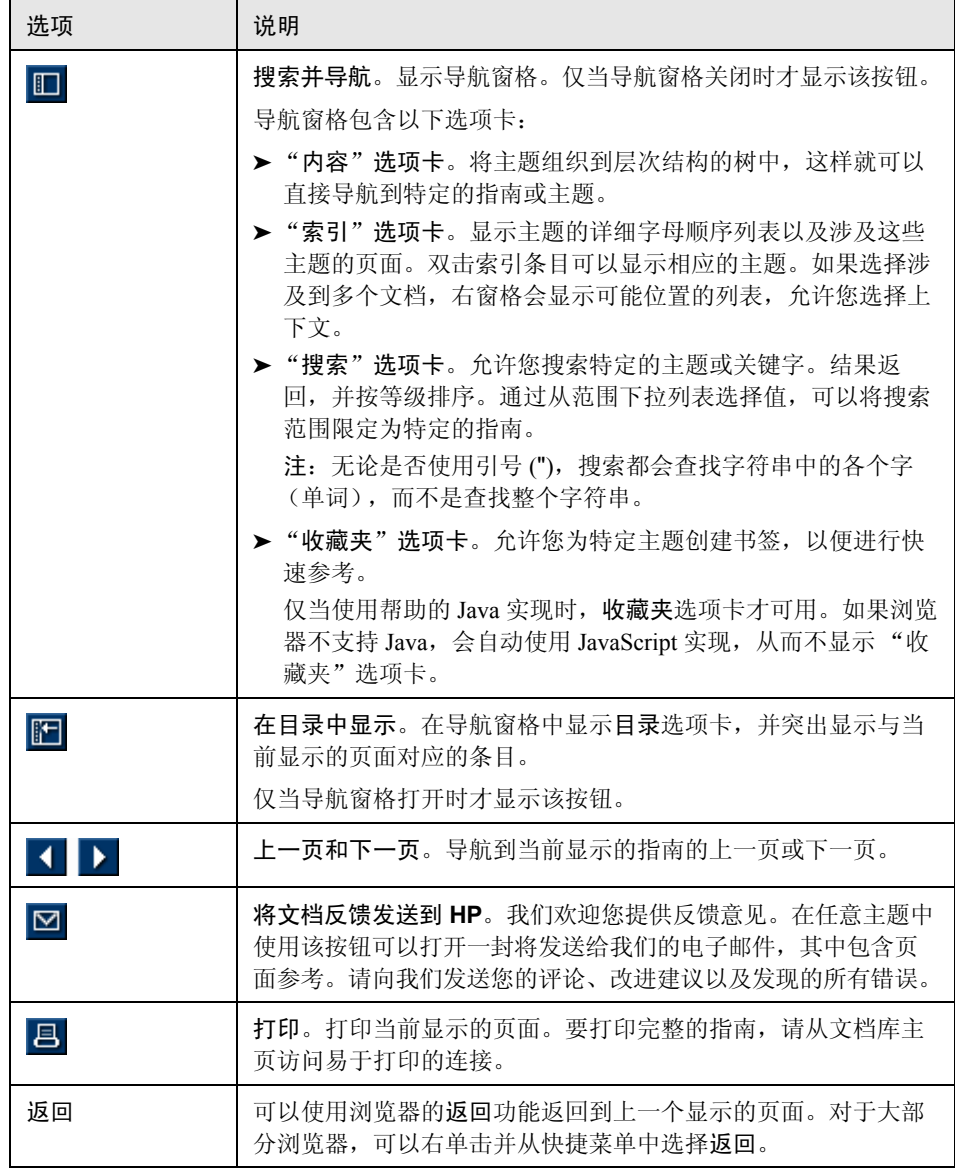

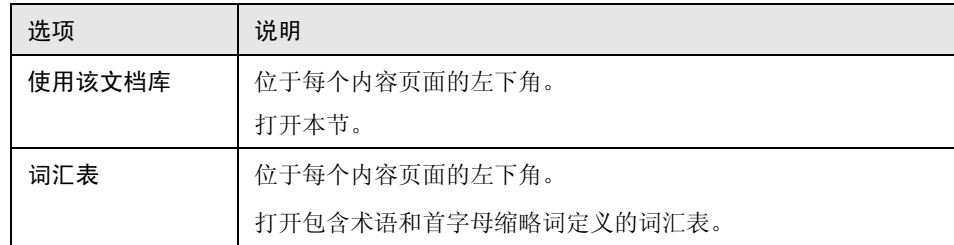

### <span id="page-20-0"></span>主题类型

注:本节仅适用于 《LoadRunner Controller 用户指南》、《VuGen 用户指南》和 《Analysis 用户指南》。

以上所提到的 LoadRunner 指南中的内容是按主题组织的。主要使用三种主题类 型:概念、任务和参考。使用图标对主题类型进行直观区别。

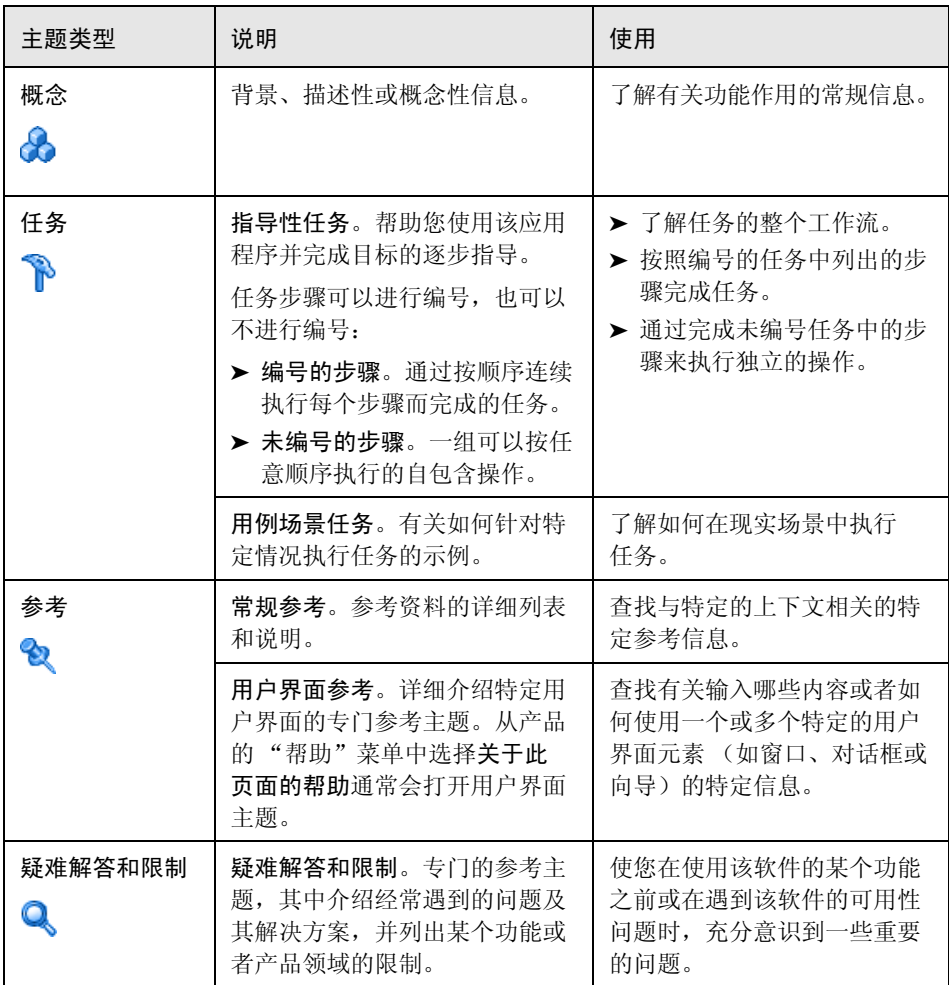

### <span id="page-21-0"></span>其他联机资源

疑难解答和知识库访问 HP Software 支持网站上的疑难解答页面, 在此处可以搜 索帮助您自行解决问题的知识库。选择帮助 **>** 疑难解答和知识库。此网站的 URL 为<http://h20230.www2.hp.com/troubleshooting.jsp>。

**HP Software** 支持访问 HP Software 支持网站。在此网站上可以查找帮助您自行 解决问题的知识库。您也可以在用户论坛上发帖或搜索,提交支持请求,下载补 丁程序和最新文档,等等。选择帮助 **> HP Software** 支持。此网站的 URL 为 <www.hp.com/go/hpsoftwaresupport>。

大部分支持区域要求您以 HP Passport 用户的身份注册并登录。许多区域还要求提 供支持合同。

要查找有关访问级别的更多信息,请访问:

http://h20230.www2.hp.com/new access levels.jsp

要注册获取 HP Passport 用户 ID,请访问:

<http://h20229.www2.hp.com/passport-registration.html>

**HP Software** 网站访问 HP Software 网站。此网站提供有关 HP Software 产品的 最新信息。这些信息包括新软件发布、研讨会和商业展览、客户支持等。选择 帮助 **> HP Software** 网站。此网站的 URL 为<www.hp.com/go/software>。

# 第 **I** 部分

# <span id="page-22-1"></span><span id="page-22-0"></span>使用 **Analysis**

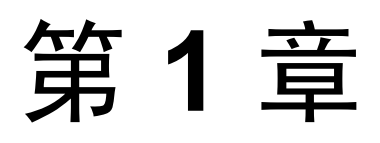

# <span id="page-24-0"></span>**Analysis** 简介

本章包括:

概念

- ➤ 第 26 页的 "[Analysis](#page-25-1) 概述"
- ➤ 第 26 页的 "Analysis [基础知识"](#page-25-2)
- ➤ 第 27 页的 "[Analysis](#page-26-0) 图"
- ➤ 第 29 页的 "[Analysis API](#page-28-0)"
- ➤ 第 29 [页的 "](#page-28-1)WAN 仿真"

### 任务

 $\triangleright$  第 30 页的"如何自定义 Analysis 窗口的布局"

### 参考

➤ 第 32 页的 "Analysis [用户界面"](#page-31-1)

# <span id="page-25-0"></span>概念

# <span id="page-25-1"></span>**Analysis** 概述

在负载测试场景执行期间, Vuser 可以在执行事务时生成结果数据。要在测试执 行期间监控场景性能,可使用 《HP LoadRunner Controller 用户指南》中描述的联 机监控工具。要在测试执行后查看结果概要,可使用下列一个或多个工具:

- ➤ **Vuser** 日志文件包含对每个 Vuser 的负载测试场景运行过程的全程跟踪。这些 文件位于场景结果目录中。(当您单独运行 Vuser 脚本时,这些文件将放入 Vuser 脚本目录。)有关 Vuser 日志文件的详细信息,请参阅《HP Virtual User Generator 用户指南》。
- ➤ **Controller** 输出窗口显示有关负载测试场景运行情况的信息。如果场景运行失 败,可在此窗口中查找调试信息。
- ➤ **Analysis** 图可以帮助您确定系统性能并提供有关事务及 Vuser 的信息。通过合 并多个负载测试场景的结果或将多个图合并为一个图,可以比较多个图。
- ➤ 图数据和原始数据视图以电子表格的格式显示用于生成图的实际数据。可以将 这些数据复制到外部电子表格应用程序做进一步处理。
- ➤ 使用报告功能可以查看每个图的概要。报告自动以图形或表格的形式概括和显 示测试的重要数据。可以根据可自定义的报告模板生成报告。

### <span id="page-25-2"></span>**& Analysis 基础知识**

本节介绍一些有助于您了解如何使用 Analysis 的基本概念。

### 创建 **Analysis** 会话

运行负载测试场景时,数据存储在扩展名为 **.lrr** 的结果文件中。 Analysis 是一种 实用程序,可处理收集的结果信息并生成图和报告。

使用 Analysis 实用程序时, 您是在会话中工作。 Analysis 会话至少包含一组场景 结果 (**.lrr** 文件)。 Analysis 将活动图的显示信息和布局设置存储在扩展名为 .**lra** 的文件中。

### 启动 **Analysis**

Analysis 可以作为独立的应用程序打开,也可以直接从 Controller 打开。要将 Analysis 作为独立的应用程序打开,请选择以下某种方法:

- ➤ 开始 **>** 程序 **> LoadRunner >** 应用程序 **> Analysis**
- **▶ 开始 > 程序 > LoadRunner > LoadRunner**, 选择负载测试选项卡, 然后单击 分析负载测试。

要直接从 Controller 打开 Analysis,请选择结果 **>** 分析结果。此选项仅在运行负载 测试场景后才可用。 Analysis 会从当前场景中提取最新的结果文件,并用这些结 果打开新会话。也可以通过选择结果 > 自动加载 Analysis, 指示 Controller 在完 成场景执行后自动打开 Analysis。

### 整理执行结果

运行负载测试场景时,默认情况下所有 Vuser 信息将存储在每个本地 Vuser 主机 上。场景执行后,会自动整理或合并结果:来自所有主机的结果将传输到结果目 录。通过在 Controller 窗口中选择结果 **>** 自动整理结果,并清除此选项旁的复选 标记,可以禁用自动整理。要手动整理结果,可选择结果 > 整理结果。如果未事 先整理结果, Analysis 会在生成分析数据前自动整理结果。有关整理结果的详细 信息,请参阅 《HP LoadRunner Controller 用户指南》。

# <span id="page-26-0"></span>**A** Analysis 图

Analysis 图分为以下几类:

- ➤ 应用程序组件图。提供有关 Microsoft COM+ 服务器和 Microsoft NET CLR 服 务器的资源使用情况的信息。有关详细信息,请参阅第 355 [页的 "应用程序](#page-354-1) [组件图"](#page-354-1)。
- ➤ 应用程序部署解决方案图。提供有关 Citrix MetaFrame 服务器的资源使用情况 的信息。有关详细信息,请参阅第 389 [页的 "应用程序部署解决方案图"。](#page-388-1)
- ➤ 数据库服务器资源图。提供有关数据库资源的信息。有关详细信息,请参阅 第 307 [页的 "数据库服务器资源图"。](#page-306-1)
- ➤ **ERP/CRM** 服务器资源图。提供有关 ERP/CRM 服务器的资源使用情况的信息。 有关详细信息,请参阅第 337 页的 "ERP/CRM [服务器资源图"](#page-336-1)。
- ➤ 错误图。提供有关负载测试场景中所发生错误的信息。有关详细信息,请参阅 第 209 [页的 "错误图"。](#page-208-1)
- ➤ **FireWall** 服务器监控器图。提供有关防火墙服务器资源使用情况的信息。有关 详细信息,请参阅第 283 页的 "Firewall [服务器监控器图"。](#page-282-1)
- ➤ 基础结构资源图。提供有关网络客户端上 FTP、POP3、SMTP、IMAP 和 DNS Vuser 的资源使用情况的信息。有关详细信息,请参阅第 405 [页的 "基础结构](#page-404-1) [资源图"](#page-404-1)。
- ➤ **J2EE** 与 **.NET** 诊断图。提供通过 J2EE 与 .NET Web、应用程序和数据库服 务器对各个事务进行跟踪、计时和故障诊断的信息。有关详细信息,请参阅 第 517 页的 "J2EE 与 .NET [诊断图"](#page-516-1)。
- ➤ 中间件性能图。提供有关 Tuxedo 和 IBM WebSphere MQ 服务器的资源使用情 况的信息。有关详细信息,请参阅第 397 [页的 "中间件性能图"。](#page-396-1)
- ▶ 网络监控器图。提供有关网络延迟的信息。有关详细信息, 请参阅第 239 [页的](#page-238-1) ["网络监控器图"。](#page-238-1)
- ➤ **Oracle 11i** 诊断图。提供由 Oracle NCA 系统上的事务生成的细分 SQL 诊断详 细信息。有关详细信息,请参阅第 477 页的 "[Oracle 11i](#page-476-1) 诊断图"。
- ➤ **SAP** 诊断图。提供由 SAP 服务器上的事务生成的细分 SAP 数据诊断详细信息。 有关详细信息,请参阅第 491 页的 "SAP [诊断图"。](#page-490-1)
- ➤ **Siebel** 诊断图。提供 Siebel Web、 Siebel 应用程序和 Siebel 数据库服务器上 生成的细分事务诊断详细信息。有关详细信息,请参阅第 441 [页的 "](#page-440-1)Siebel [诊断图"。](#page-440-1)
- ➤ **Siebel** 数据库诊断图。提供由 Siebel 系统上的事务生成的细分 SQL 诊断详细 信息。有关详细信息,请参阅第 461 页的 "Siebel [数据库诊断图"](#page-460-1)。
- ➤ 流媒体图。提供有关流媒体的资源使用情况的信息。有关详细信息,请参阅 第 327 [页的 "流媒体图"](#page-326-1)。
- ▶ 系统资源图。提供在负载测试场景运行期间使用联机监控器监控的系统资源的 统计信息。此类别还包括 SNMP 监控图。有关详细信息,请参阅第 [269](#page-268-1) 页的 ["系统资源图"。](#page-268-1)
- ➤ 事务图。提供有关事务性能和响应时间的信息。有关详细信息,请参阅第 [189](#page-188-1) 页 [的 "事务图"。](#page-188-1)
- ➤ 用户定义的数据点图。提供联机监控器收集的自定义数据点信息。有关详细 信息,请参阅第 233 [页的 ""用户定义的数据点"图"。](#page-232-1)
- ➤ **Vuser** 图。提供 Vuser 状态信息和其他 Vuser 统计信息。有关详细信息,请参 阅第 203 [页的 "](#page-202-1)Vuser 图"。
- ➤ "**Web** 应用程序服务器资源"图。提供有关各种 Web 应用程序服务器的资源 使用情况的信息。有关详细信息,请参阅第 293 页的 "Web [应用程序服务器资](#page-292-1) [源图"](#page-292-1)。
- ➤ 网页诊断图。提供有关每个网页组件的大小和下载时间的信息。有关详细信息, 请参阅第 245 [页的 "网页诊断图"](#page-244-1)。
- ➤ **Web** 资源图。提供有关 Web Vuser 吞吐量、每秒点击次数、每秒 HTTP 响应数、 每秒重试次数和每秒下载页面数的信息。有关详细信息,请参阅第 217 [页的](#page-216-1) "Web [资源图"。](#page-216-1)
- ➤ **Web** 服务器资源图。提供有关 Apache、 iPlanet/Netscape、 iPlanet (SNMP) 和 MS IIS Web 服务器的资源使用情况的信息。有关详细信息,请参阅第 [217](#page-216-1) 页的 "Web [资源图"](#page-216-1)。

# <span id="page-28-0"></span>**A** Analysis API

利用 LoadRunner Analysis API, 可以编写程序来执行 Analysis 用户界面的某些功 能,提取数据以供外部应用程序使用。除其他功能外, API 还允许您使用测试结 果创建 Analysis 会话、分析 Analysis 会话的原始结果并提取关键会话度量以供外 部使用。测试结束后,可以从 LoadRunner Controller 启动应用程序。有关详细信 息,请参阅 《Analysis API Reference》。

# <span id="page-28-1"></span>**WAN** 仿真

LoadRunner 与第三方软件集成,可用于准确测试真实网络条件下,部署在广域网 中的产品的点对点性能。通过在 Load Generator 上安装此第三方软件,可以在您 的局域网中引入延迟、丢包和链路故障等很可能发生的 WAN 效应。因此,场景 可以在更能反映应用程序实际部署情况的环境中执行测试。

您可以通过配置具有同一个独特 WAN 效应集的多个 Load Generator,以及为每个 效应集赋予唯一的位置名 (如伦敦),来创建更有意义的结果。在 Analysis 中查 看场景结果时,可以根据位置名称对来自不同 Load Generator 的计量值进行分组。

# <span id="page-29-0"></span>任务

# <span id="page-29-1"></span>如何自定义 **Analysis** 窗口的布局

该任务介绍了自定义 Analysis 会话窗口布局的方式。

### 打开窗口

在窗口菜单中选择相关窗口的名称,可以打开窗口或恢复关闭的窗口。

### 锁定**/**解锁屏幕布局

选择窗口 **>** 锁定布局可锁定屏幕布局或解除锁定。

### 将窗口位置恢复为默认布局

选择窗口 **>** 恢复默认布局可将 Analysis 窗口的位置恢复到默认布局。

注: 此选项仅在未打开 Analysis 会话时可用。

### 将窗口位置恢复为经典布局

选择窗口 **>** 恢复经典布局可将 Analysis 窗口的位置恢复到经典布局。经典布局与 Analysis 早期版本的布局相似。

注: 此选项仅在未打开 Analysis 会话时可用。

### 调整窗口位置和固定窗口

通过将窗口拖到屏幕上的所需位置可以调整窗口位置。通过拖动窗口并使用菱形 引导标记的箭头可以将窗口固定到所需的位置。

### 注意:

- ▶ 只有文档窗口 (图或报告) 可以固定在屏幕的中间位置。
- ➤ 调整窗口位置或固定窗口时,不能选中 "窗口" **>** "锁定布局"。

### 使用自动隐藏

使用自动隐藏功能可以将打开但未使用的窗口最小化。窗口将沿屏幕边缘最小化。 单击窗口标题栏上的自动隐藏按钮可启用或禁用自动隐藏功能。

# <span id="page-31-0"></span>参考

# <span id="page-31-1"></span>**Analysis** 用户界面

本节包括:

- ➤ 第 32 页的 "[Analysis](#page-31-2) 工具栏"
- ➤ 第 35 [页的 ""会话浏览器"窗口"](#page-34-0)
- ➤ 第 36 [页的 ""打开新图"对话框"](#page-35-0)
- ➤ 第 37 [页的 "打印图或报告"](#page-36-0)

# <span id="page-31-2"></span>**& Analysis 工具栏**

本节描述 Analysis 主工具栏上的可用按钮。

### 常用工具栏

此工具栏始终显示在页面顶部的工具栏上,包含以下按钮:

用户界面元素如下所示:

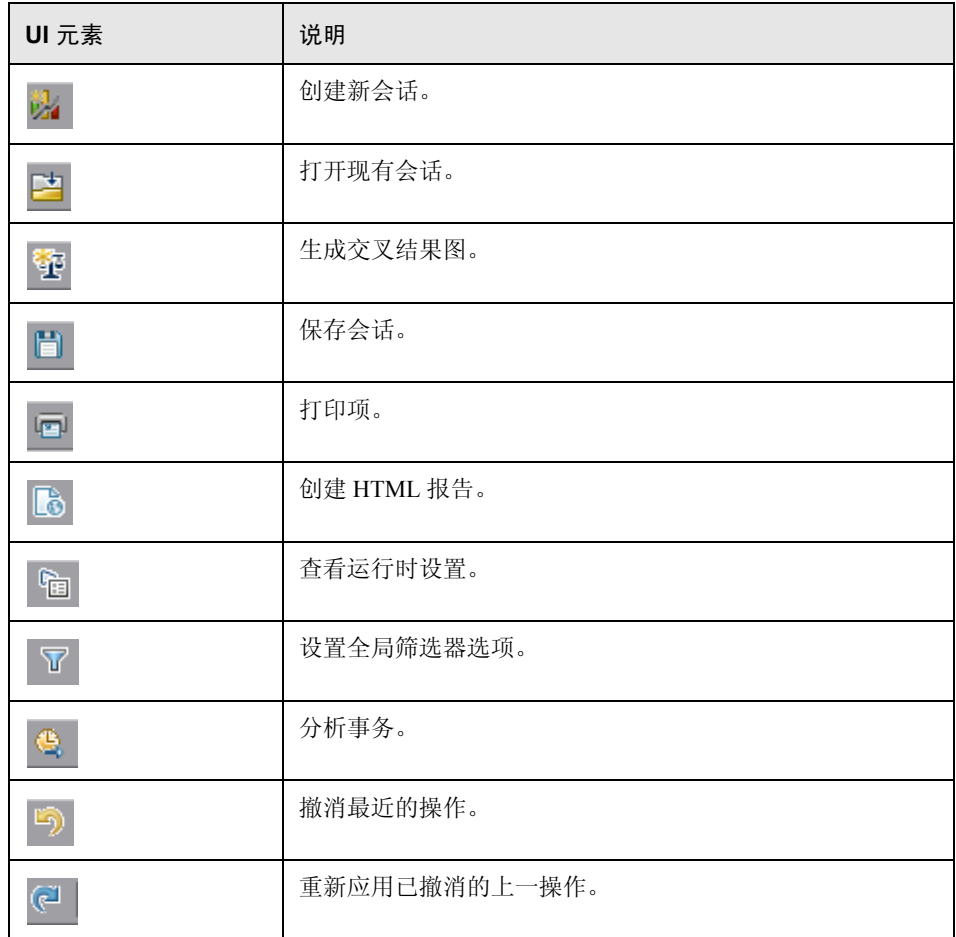

### 图工具栏

打开图后,此工具栏将显示在页面顶部,包含以下按钮

用户界面元素如下所示:

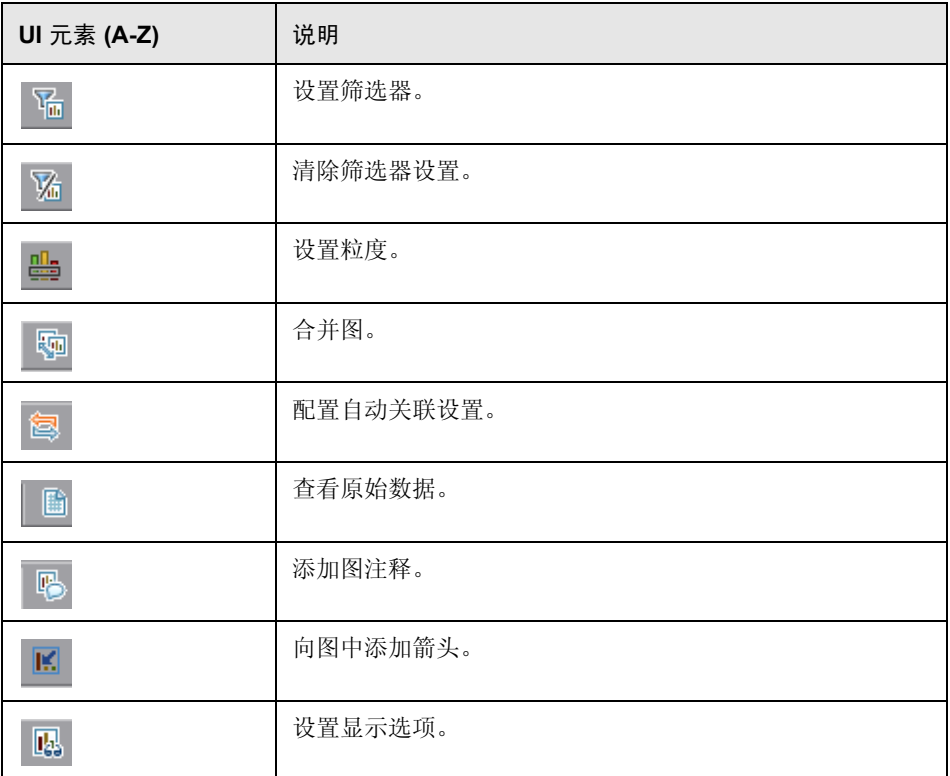

# <span id="page-34-0"></span>■ "会话浏览器"窗口

该窗口显示当前会话中所打开项 (图和报告)的树视图。单击会话浏览器中的项 时,该项将在 Analysis 主窗口中激活。

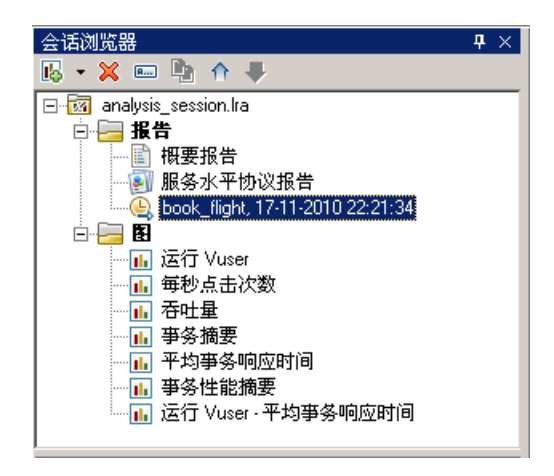

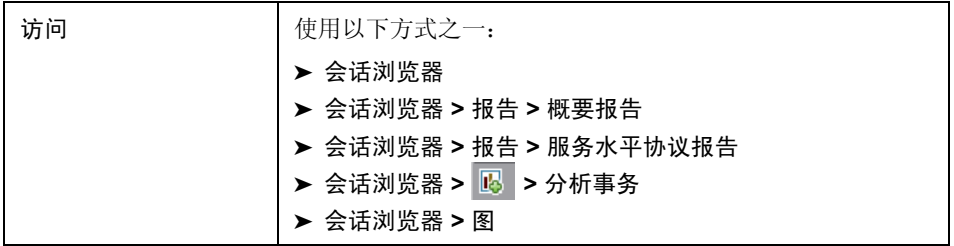

用户界面元素如下所示:

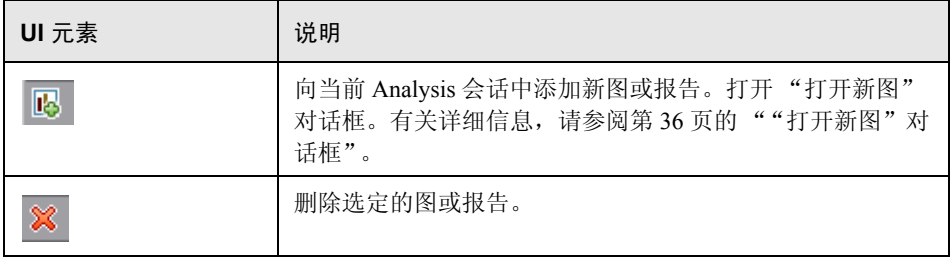

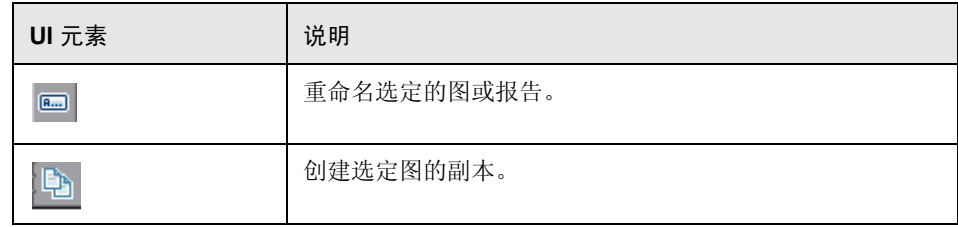

# <span id="page-35-0"></span>"打开新图"对话框

您可以使用该对话框选择要在 Analysis 主窗口中激活的图类型。

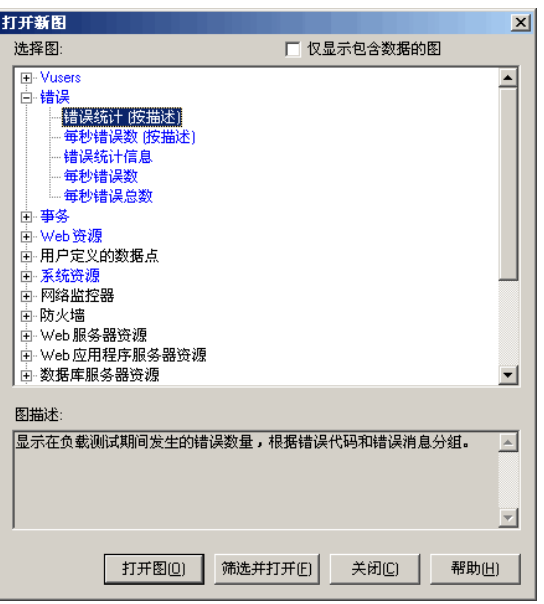

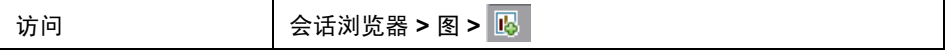
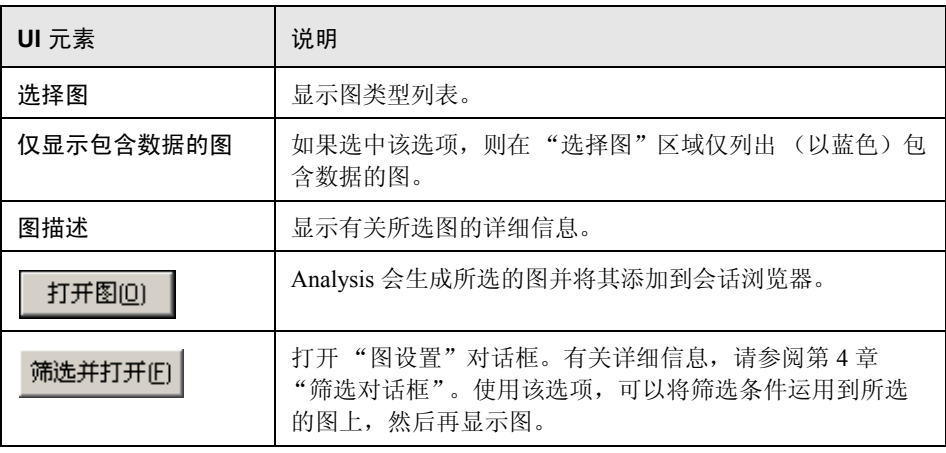

# 打印图或报告

使用该对话框可以打印图或报告

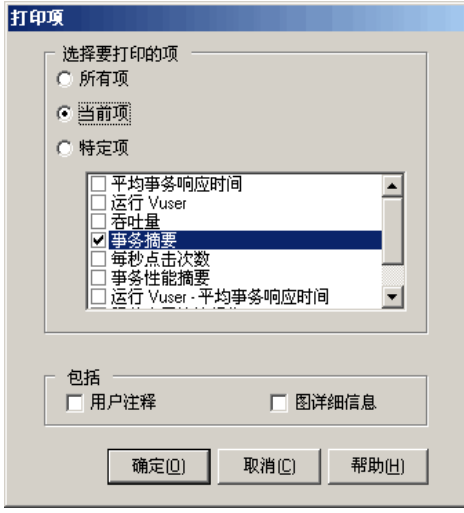

访问 | 请选择以下两个选项之一: ➤ 文件 **>** 打印 ▶ 主工具栏 > 回

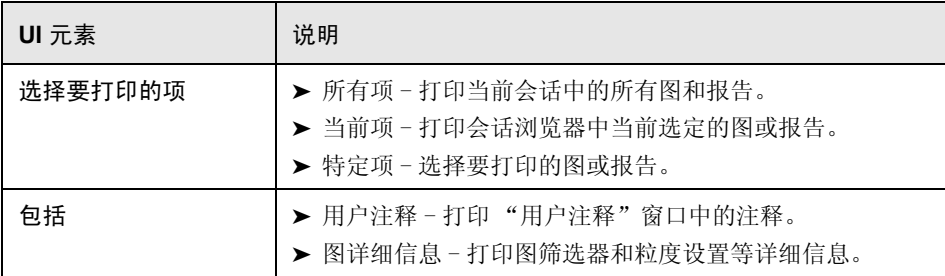

# 第 **2** 章

# 配置 **Analysis**

本章包括:

概念

- ➤ 第 40 [页的 "概要数据与完整数据"](#page-39-0)
- $\triangleright$  第 41 页的"直接从 Analysis [计算机导入数据"](#page-40-0)

任务

➤ 第 43 [页的 "如何配置用于分析负载测试结果的设置"](#page-42-0)

参考

➤ 第 44 [页的 "配置选项用户界面"](#page-43-0)

## 概念

### <span id="page-39-0"></span>☆ 概要数据与完整数据

在结果大小超过 100 MB 的大型负载测试场景中, Analysis 处理数据将需要较长 时间。在配置 Analysis 生成负载测试场景结果数据的方式时,可以选择要生成完 整数据还是要生成概要数据。

完整数据是指经过处理可在 Analysis 内使用的结果数据。

概要数据是指未经过处理的原始数据。概要图包含事务名称和时间等常规信息。 使用概要图时,不能用某些字段进行筛选。

仅查看概要数据时,下列图不可用:

- ➤ 数据点 (总计)
- ➤ 错误
- ➤ 网络监控器
- ➤ 集合
- ➤ Siebel 数据库端事务数
- ➤ 按 SQL 阶段划分的 Siebel 数据库端事务
- ▶ SQL 平均执行时间
- ➤ 网页诊断

## <span id="page-40-0"></span>直接从 **Analysis** 计算机导入数据

如果使用 SQL Server/MSDE 计算机存储 Analysis 结果数据,可以将 Analysis 配置 为直接从 Analysis 计算机导入数据。

#### 从 **SQL Server** 导入数据

如果没有选择直接从 Analysis 计算机导入数据的选项, Analysis 会在本地临时目 录中创建 CSV 文件。这些 CSV 文件将复制到 SQL Server 计算机上的共享目录。 然后, SQL Server 引擎会将这些 CSV 文件导入数据库。下图显示了数据流:

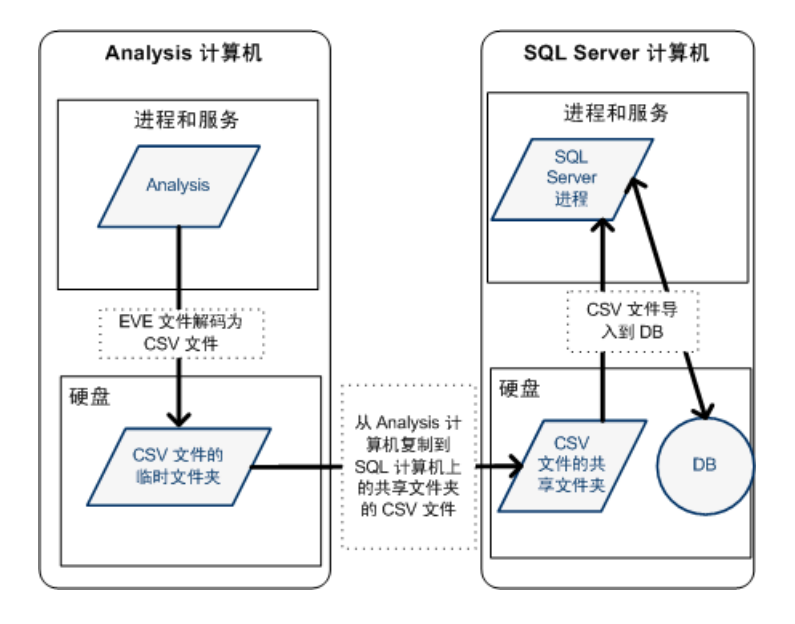

#### 从 **Analysis** 计算机导入数据

如果选择了直接从 Analysis 计算机导入数据的选项, Analysis 会在 Analysis 计算 机上的共享目录中创建 CSV 文件,然后 SQL Server 会将这些 CSV 文件从 Analysis 计算机直接导入数据库。下图显示了数据流:

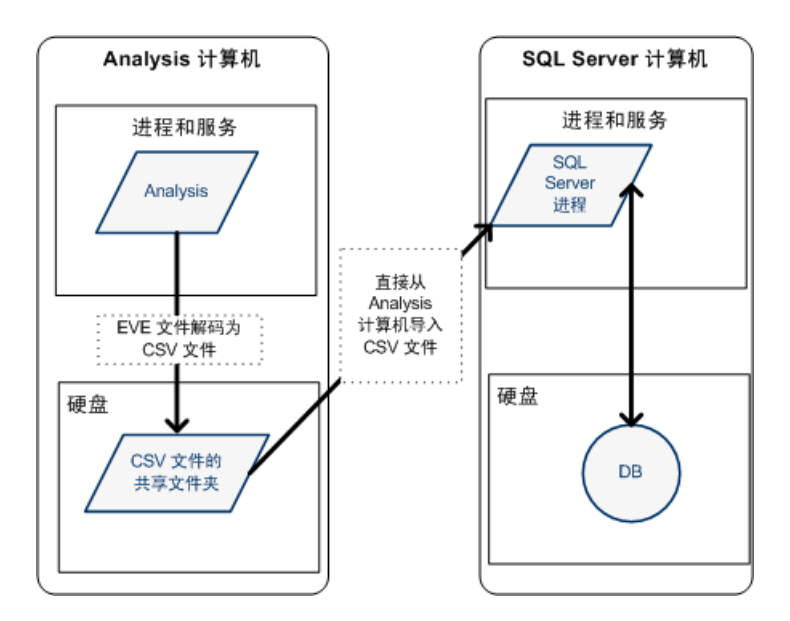

## 任务

## <span id="page-42-0"></span>19 如何配置用于分析负载测试结果的设置

以下步骤说明如何配置对 Analysis 分析负载测试结果方式有显著影响的某些 Analysis 设置。

注:所有的这些设置都已使用默认选项进行了预定义。

#### 配置 **Analysis** 处理结果数据的方式

在工具 **>** 选项 **>** 结果集合选项卡中定义 Analysis 处理负载测试场景结果数据的方 式。例如,可以配置 Analysis 聚合结果数据的方式、数据的处理范围以及是否从 Controller 中复制输出消息。有关用户界面的详细信息,请参阅第 55 [页的 ""结](#page-54-0) [果集合"选项卡"](#page-54-0)。

#### 配置模板设置

有关用户界面的详细信息,请参阅第 78 [页的 ""模板"对话框"](#page-77-0)。

#### 配置事务分析

在工具 **>** 选项 **>** 常规选项卡的概要报告区域中配置在概要报告中分析和显示事务 的方式。有关详细信息,请参阅第52页的""常规"选项卡("选项"对话框)" 中的描述。

## 参考

## <span id="page-43-0"></span>■ 配置选项用户界面

本节包括 (按字母顺序):

- ▶ 第44 页的""高级选项"对话框 ("数据库"选项卡)"
- ➤ 第 46 [页的 ""数据聚合配置"对话框"](#page-45-0)
- ➤ 第 48 [页的 ""数据库"选项卡 \("选项"对话框\)"](#page-47-0)
- ➤ 第 52 [页的 ""常规"选项卡 \("选项"对话框\)"](#page-51-0)
- ➤ 第 55 [页的 ""结果集合"选项卡"](#page-54-0)
- ➤ 第 58 [页的 ""会话信息"对话框"](#page-57-0)
- ➤ 第 60 [页的 ""网页诊断"选项卡"](#page-59-0)

## <span id="page-43-1"></span>8 "高级选项"对话框 ("数据库"选项卡)

在处理 LoadRunner 结果或从其他源导入数据时,可以利用此对话框来提高性能。

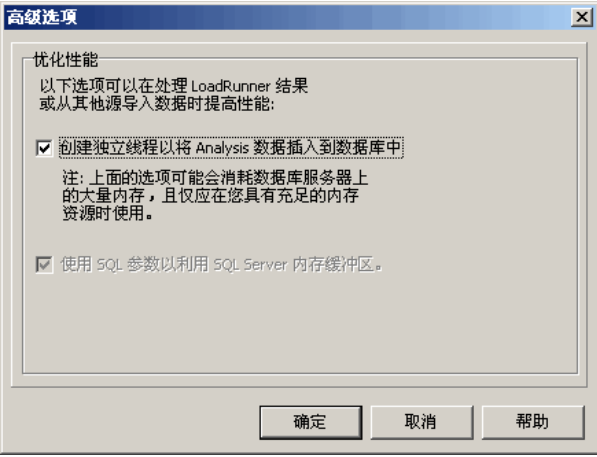

44

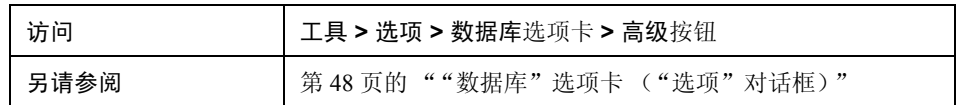

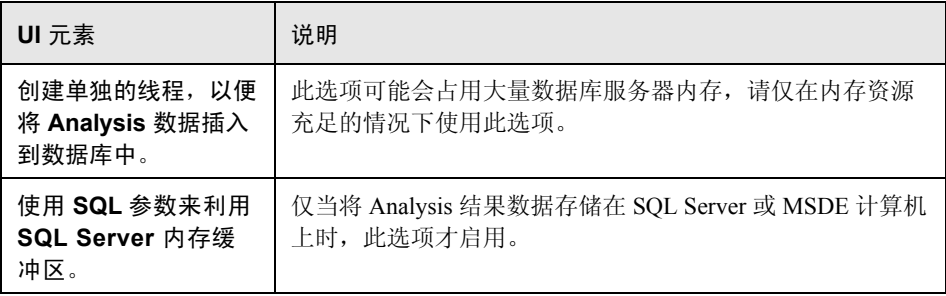

## <span id="page-45-0"></span>"数据聚合配置"对话框

如果选择从负载测试场景结果中生成完整数据, Analysis 会使用内置的数据聚合 公式或您定义的聚合设置来聚合生成的数据。使用此对话框,您可以定义自定义 聚合设置。

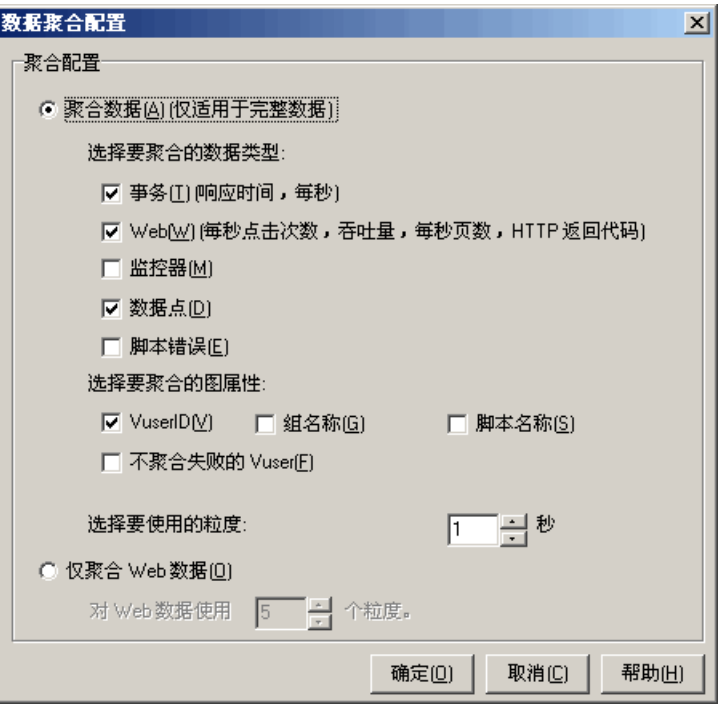

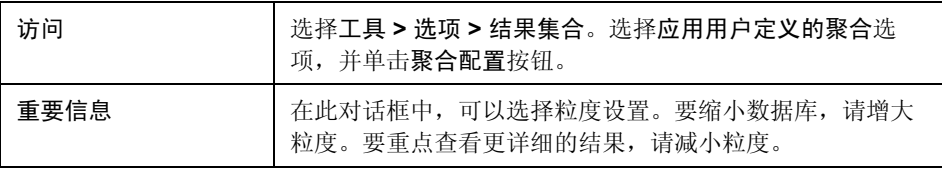

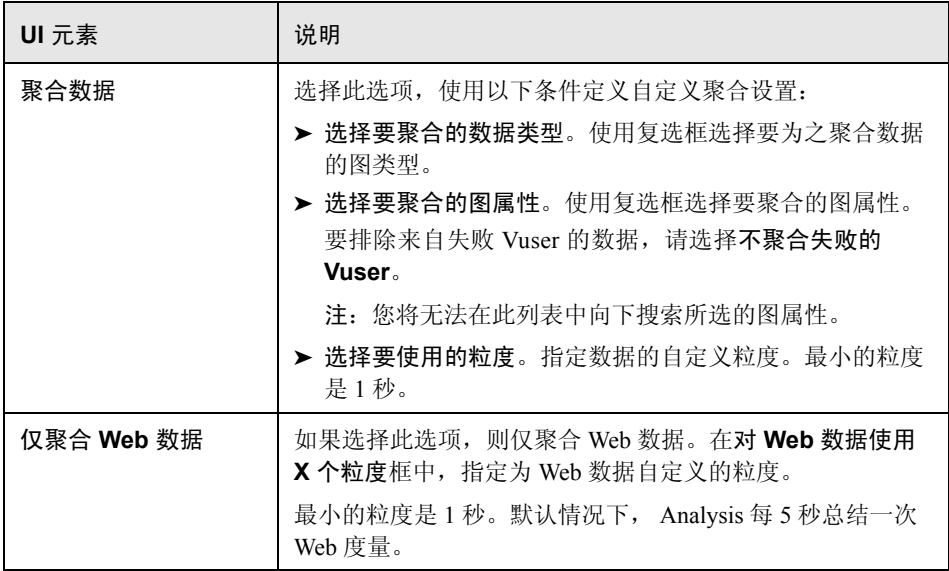

# <span id="page-47-0"></span>8 "数据库"选项卡 ("选项"对话框)

利用此选项卡,您可以指定存储 Analysis 会话结果数据的数据库,并配置向数据 库中导入 CVS 文件的方式。

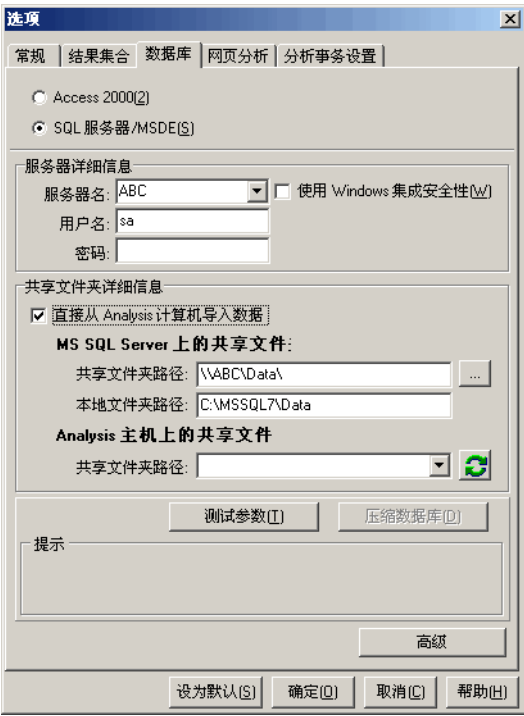

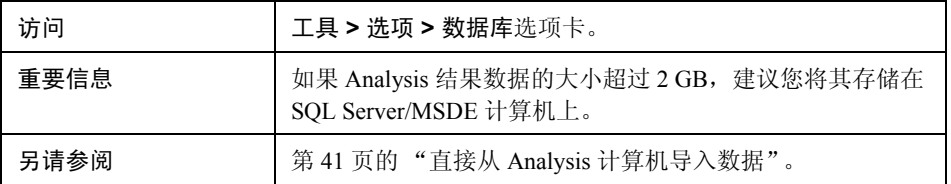

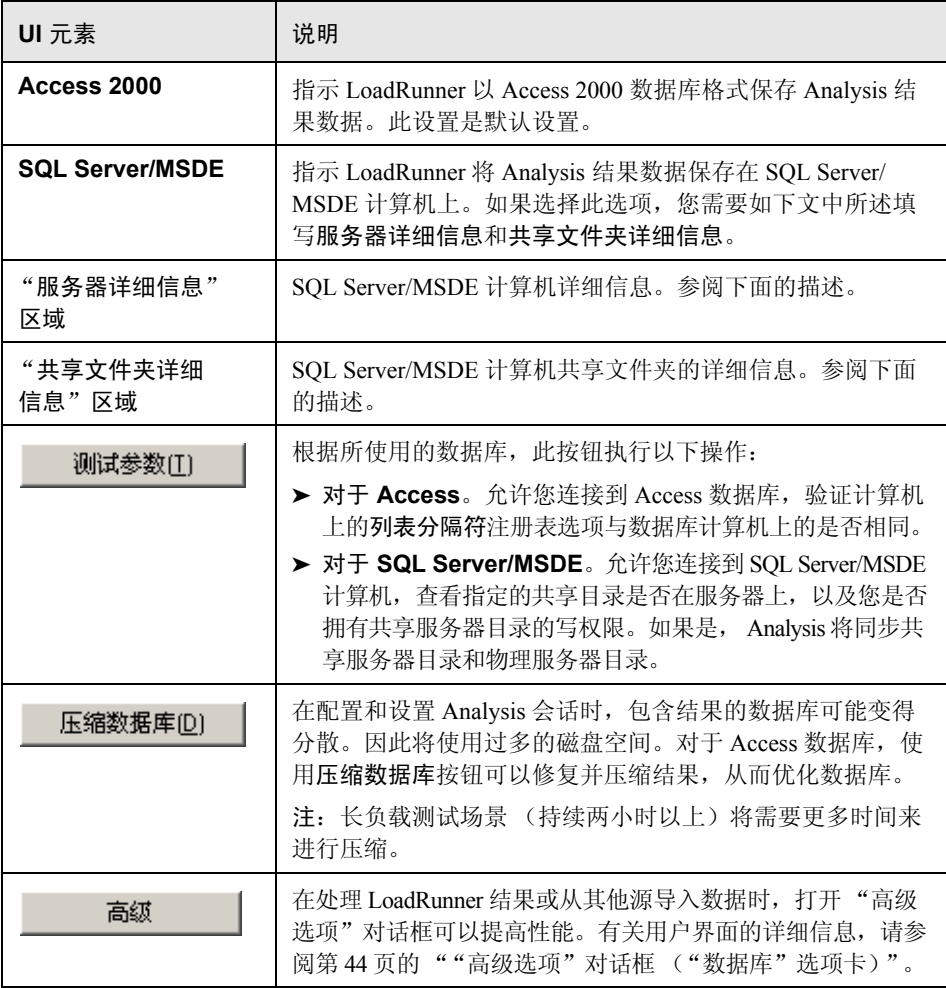

#### "服务器详细信息"区域

如果选择将 Analysis 结果数据存储在 SQL Server/MSDE 上,需要填写服务器详细 信息。用户界面元素如下所示:

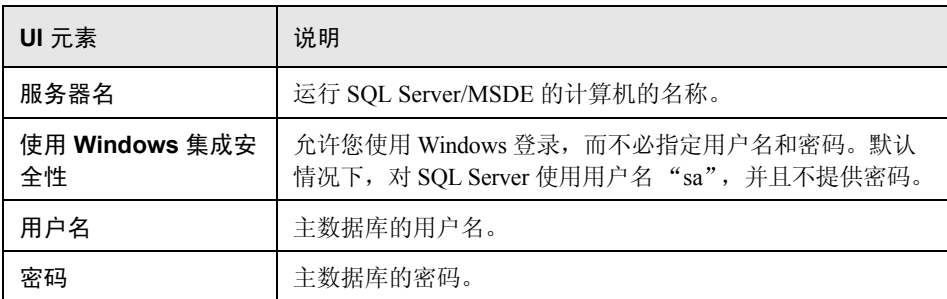

#### "共享文件夹详细信息"区域

如果选择将 Analysis 结果数据存储在 SQL Server/MSDE 计算机上,需要提供共享 文件夹详细信息。用户界面元素如下所示:

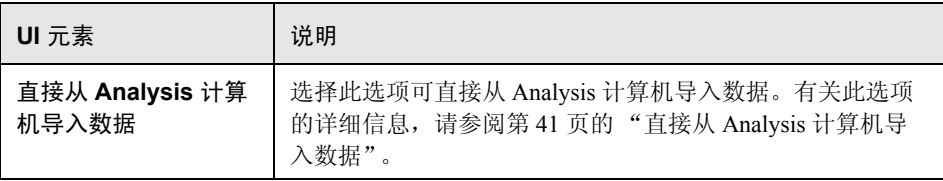

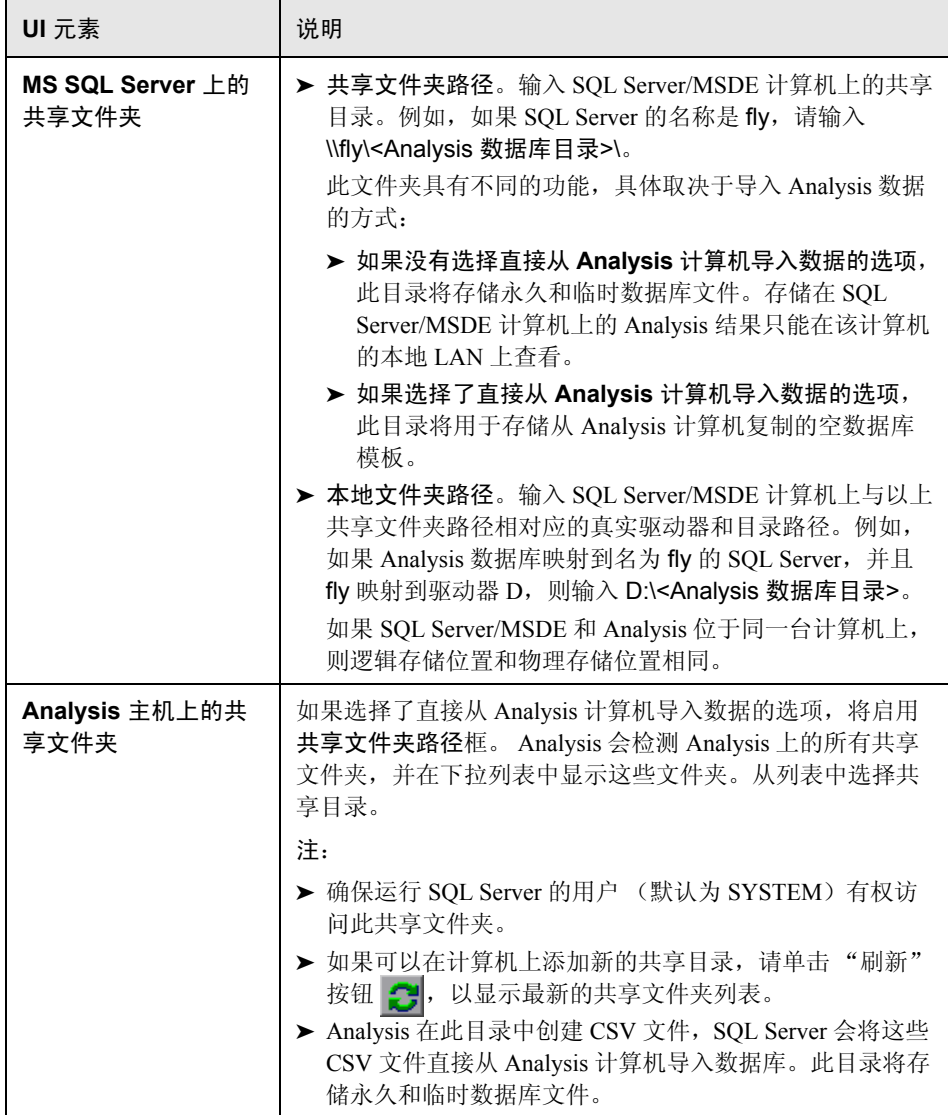

## <span id="page-51-0"></span>8 "常规"选项卡 ("选项"对话框)

利用此选项卡,您可以配置常规的 Analysis 选项,例如日期格式、临时存储位置 和事务报告设置。

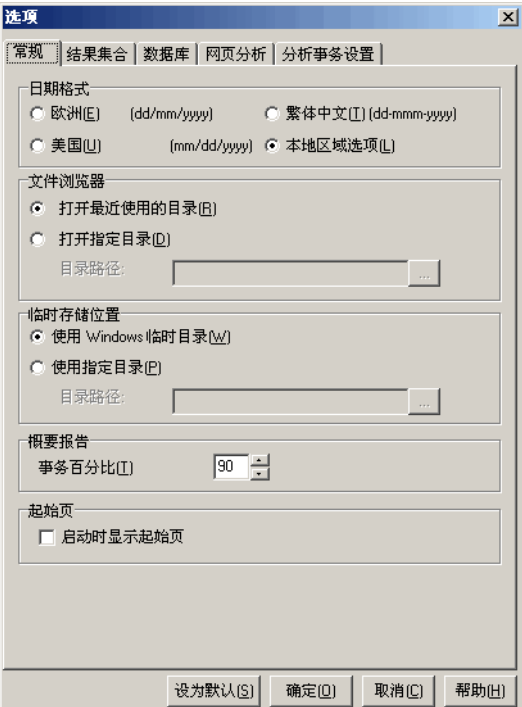

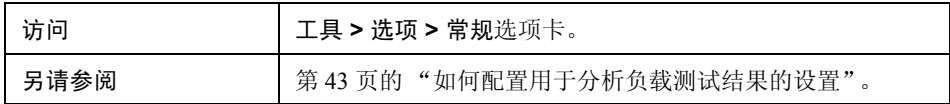

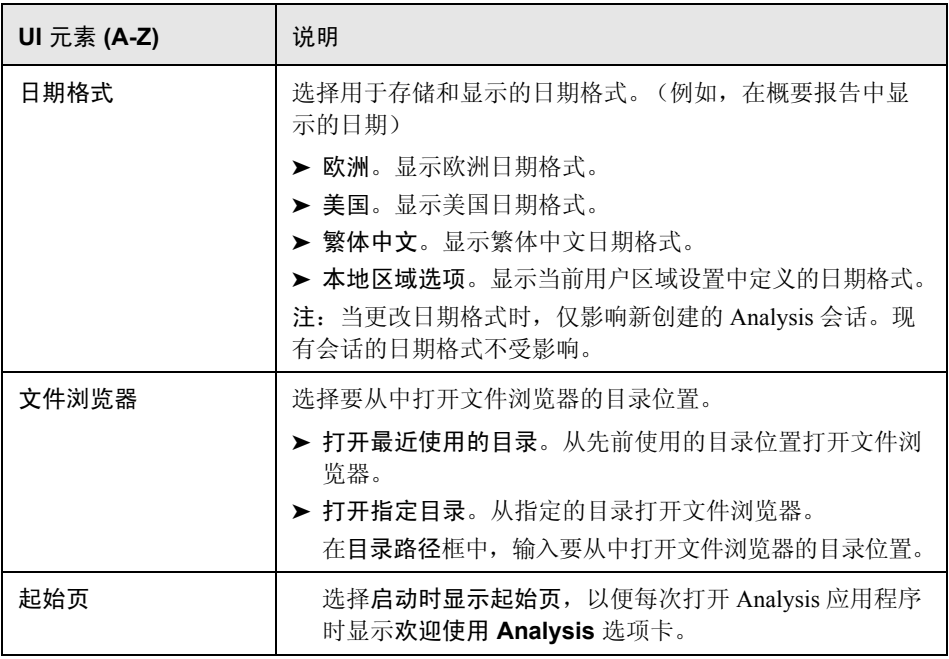

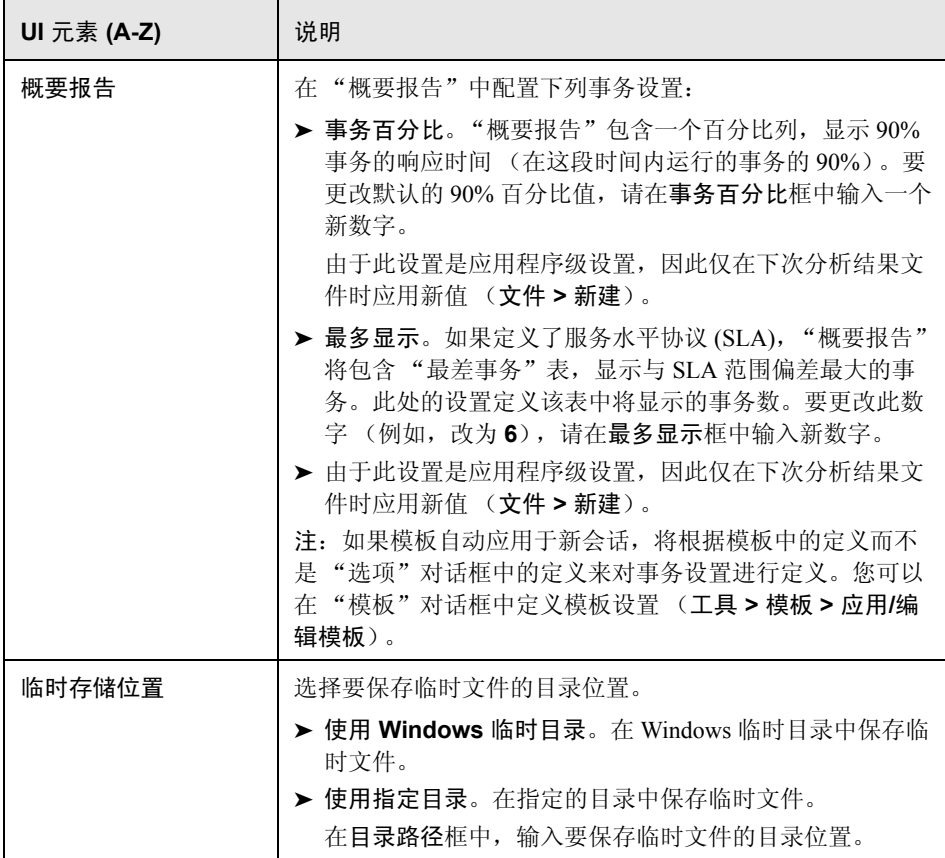

## <span id="page-54-0"></span>3 "结果集合"选项卡

利用此选项卡,您可以配置 Analysis 处理负载测试场景结果数据的方式。

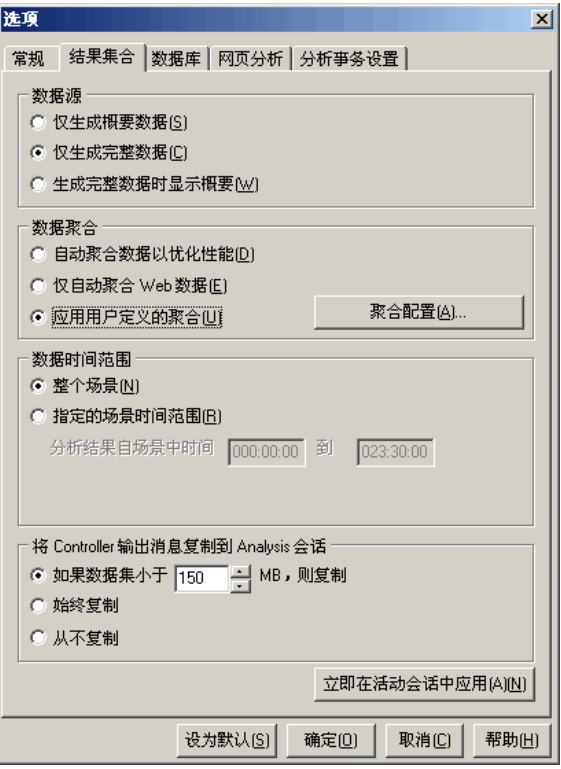

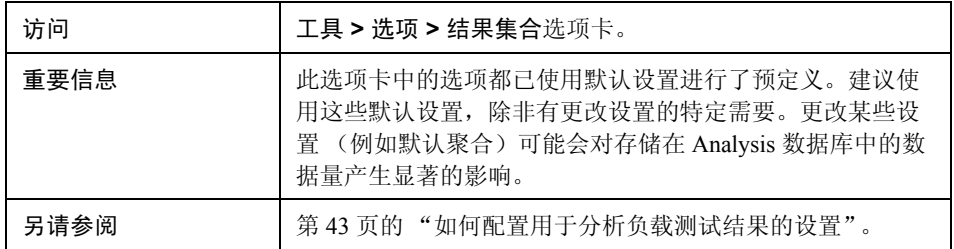

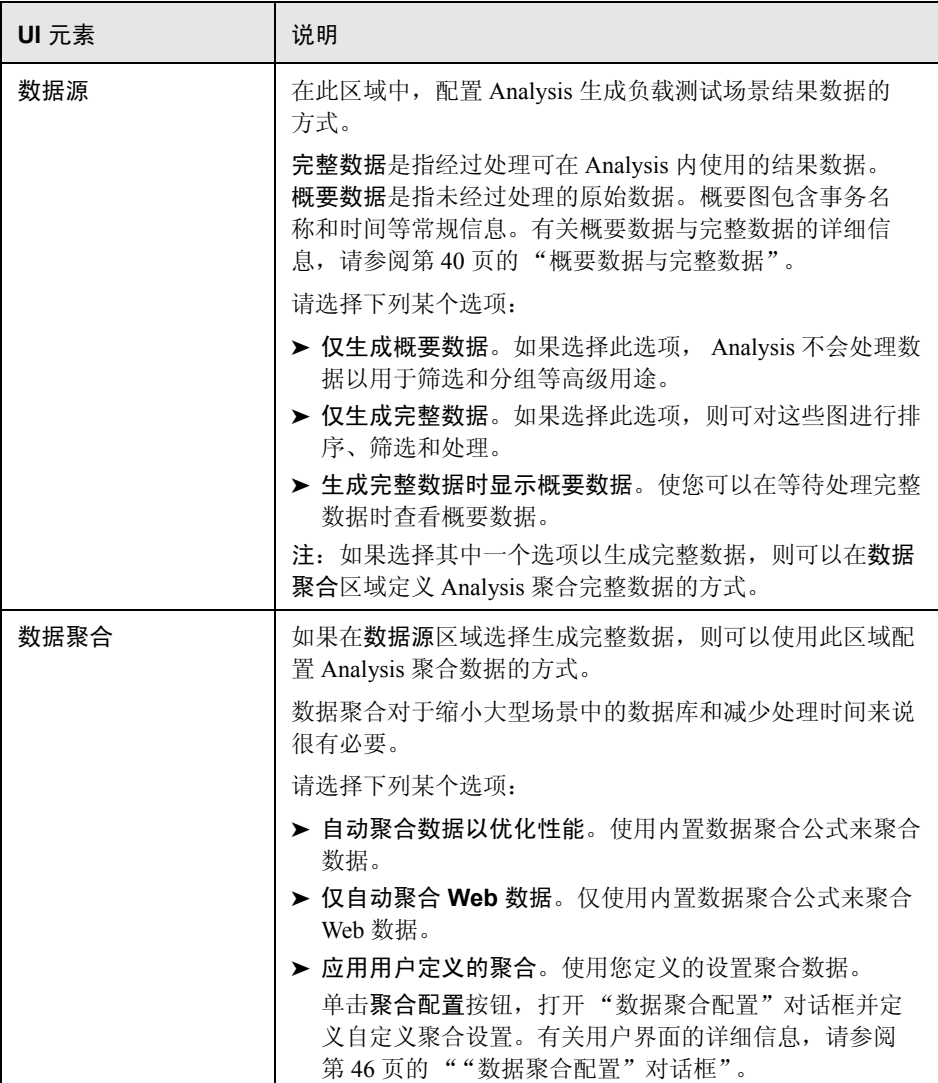

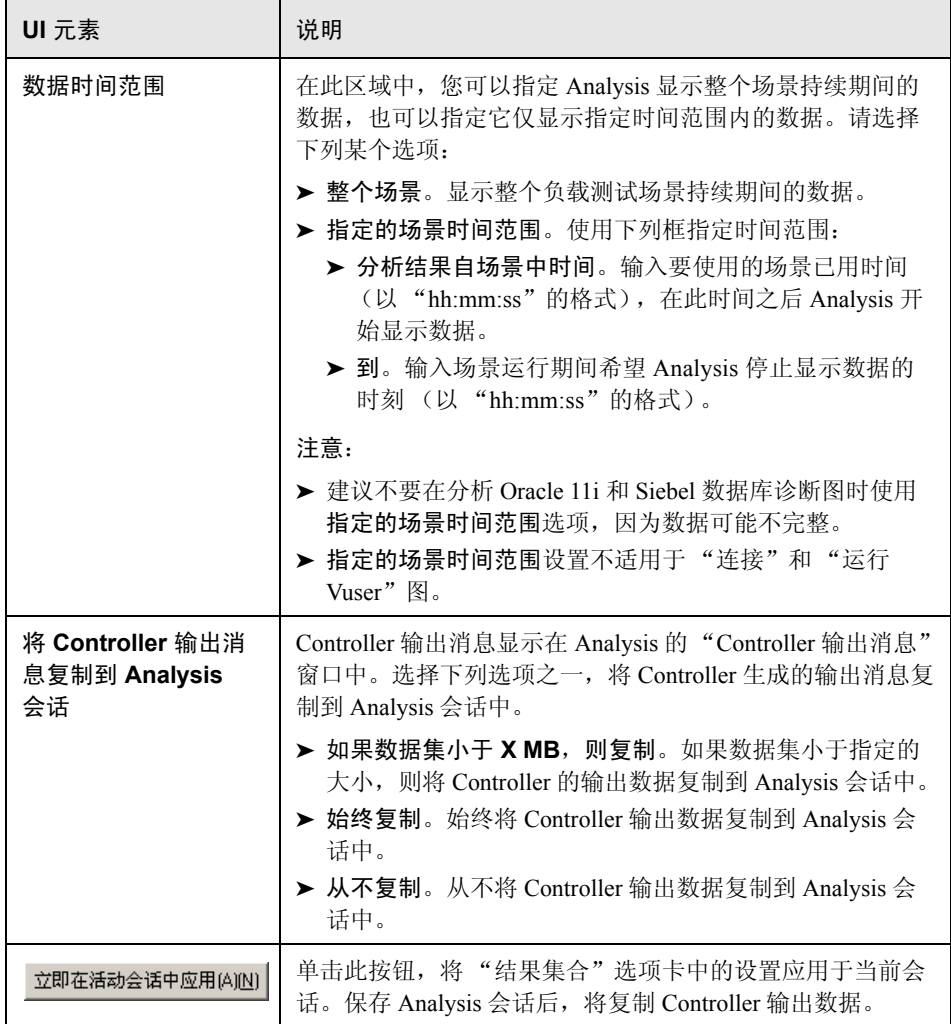

## <span id="page-57-0"></span>"会话信息"对话框

利用此对话框,您可以查看当前 Analysis 会话的配置属性概要。

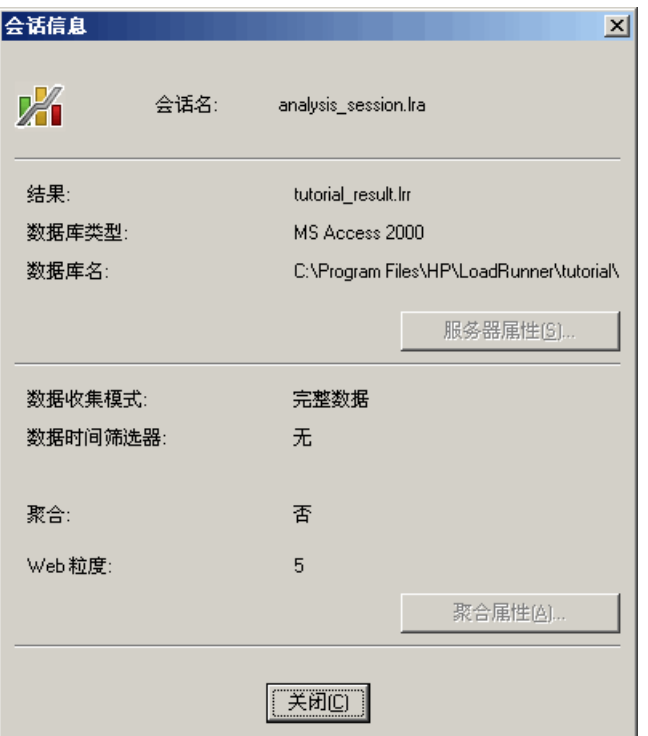

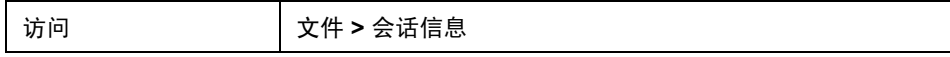

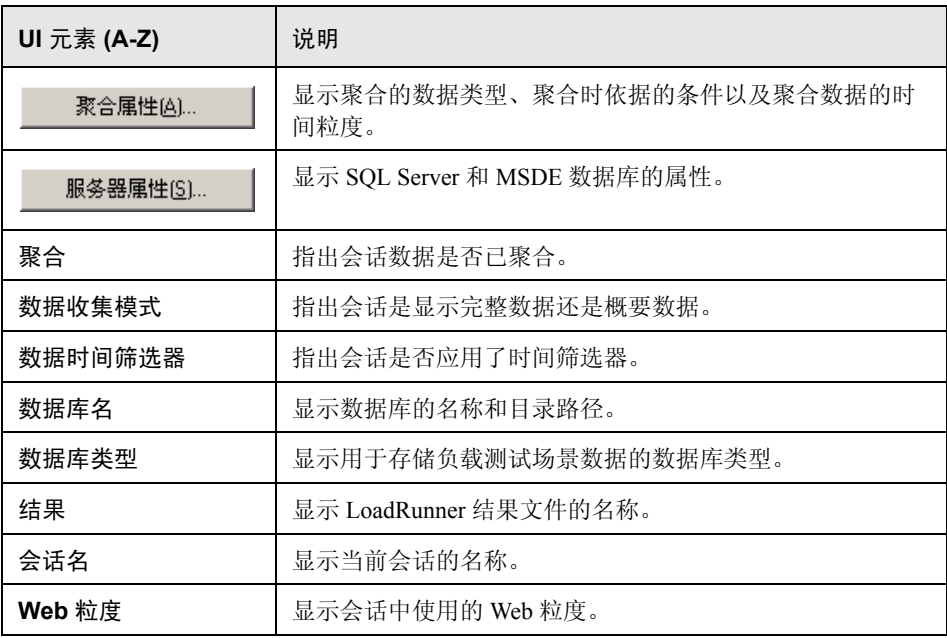

## <span id="page-59-0"></span>2"网页诊断"选项卡

此选项卡用于设置 Web 页面细分选项。您可以选择如何聚合包含动态信息 (如会话 ID)的 URL 的显示。可以单独显示这些 URL, 也可以将它们统一显示 为一条带有合并数据点的线。

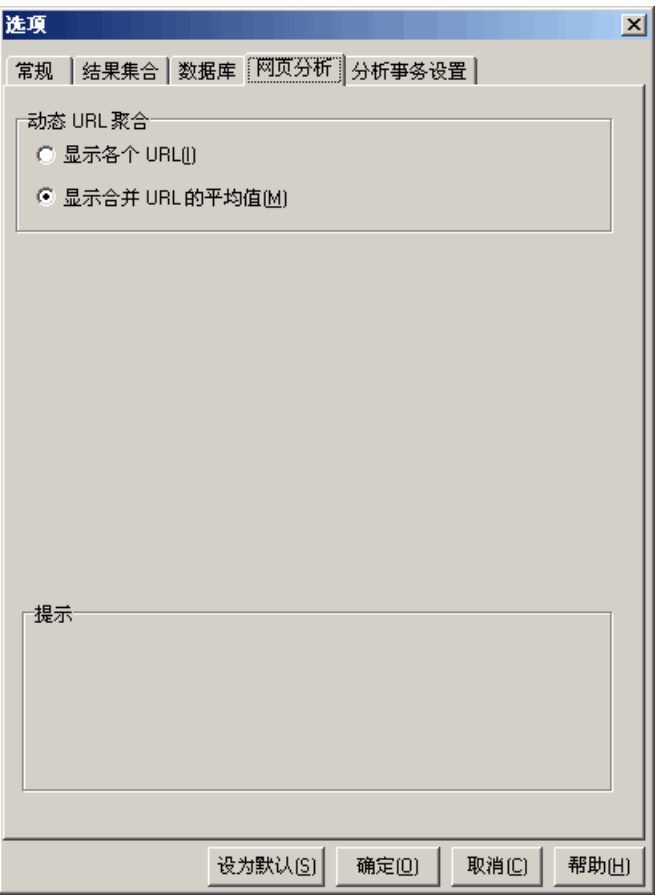

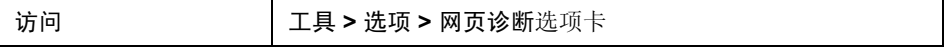

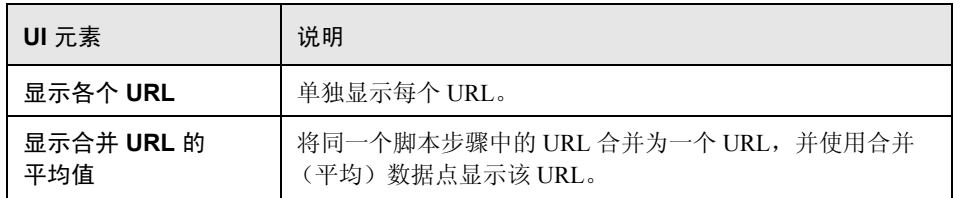

# 第 **3** 章

# 配置图显示

Analysis 允许您自定义图和度量在会话中的显示,从而使您能够以最有效的方式 查看显示的数据。

#### 本章包括:

概念

➤ 第 64 [页的 "图数据排序概述"](#page-63-0)

任务

 $\triangleright$  第 65 [页的 "如何自定义](#page-64-0) Analysis 显示"

参考

➤ 第 66 [页的 "配置图显示用户界面"](#page-65-0)

## 概念

## <span id="page-63-0"></span>☆ 图数据排序概述

您可以对图数据进行排序,以更多关联方式来显示数据。例如,事务图可以按 "事务结束状态"分组, Vuser 图可以按 "场景已用时间"、"Vuser 结束状态"、 "Vuser 状态"和 VuserID 分组。

可以按一个或多个组进行排序,例如,先按 Vuser ID 再按 Vuser 状态排序。结果 将以组的排列顺序显示。通过对列表重新排列可以更改分组顺序。下图显示了根 据 Vuser 分组的事务概要。

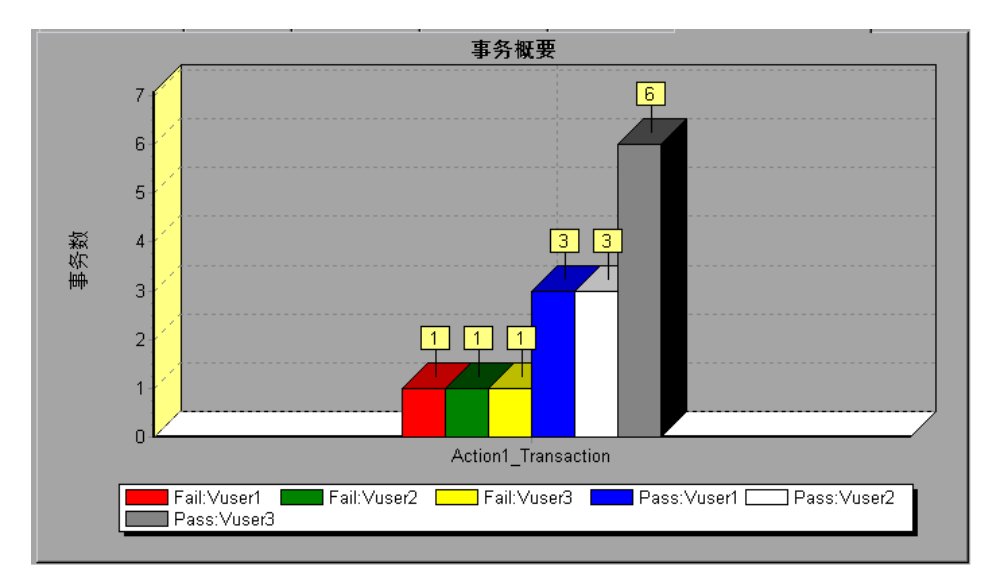

## 任务

#### <span id="page-64-0"></span>如何自定义 **Analysis** 显示

下列步骤介绍了如何自定义 Analysis 显示。您可以自定义图和度量在会话中的显 示,从而使您能够以最有效的方式查看显示的数据。

- ➤ 第 65 [页的 "放大图中的部分"](#page-64-1)
- ➤ 第 65 [页的 "在图中使用注释"](#page-64-2)
- ➤ 第 65 [页的 "在图中使用箭头"](#page-64-3)
- ➤ 第 65 [页的 "使用 "用户注解"窗口"](#page-64-4)

#### <span id="page-64-1"></span>放大图中的部分

要放大图中的某个部分,请按住鼠标左键并在要放大的部分移动选中此部分。

#### <span id="page-64-2"></span>在图中使用注释

要向图添加注释,请单击 喝,然后在要添加注释的部分单击鼠标。在"添加 注释"对话框中输入注释。

要在图中编辑注释、设置注释格式或删除注释,请单击此注释并在 "编辑注释" 对话框中应用更改。在编辑注释、设置注释格式或删除注释之前,在左窗格中验 证是否已选择相关注释。

#### <span id="page-64-3"></span>在图中使用箭头

要在图中添加箭头,请单击 ■ ,然后在图中单击鼠标按钮以定位箭头的尾部。 要从图中删除箭头,请选中此箭头并按 "删除"。

#### <span id="page-64-4"></span>使用 "用户注解"窗口

在 "用户注解"窗口中 (窗口 **>** 用户注解),您可以输入有关当前打开的图或报 告的文本。"用户注解"窗口中的文本将与会话一起保存。

要查看为特定图或报告输入的文本,请选择相关的图或报告,然后打开 "用户注 解"窗口 (窗口 **>** 用户注解)。

# 参考

## <span id="page-65-0"></span>■ 配置图显示用户界面

本节包括:

- ➤ 第 67 [页的 ""显示选项"对话框"](#page-66-0)
- ▶ 第 69 页的 " "编辑 MainChart" 对话框"
- ➤ 第 70 [页的 ""图表"选项卡"](#page-69-0)
- ➤ 第 71 [页的 ""系列"选项卡"](#page-70-0)
- ➤ 第 72 [页的 ""图例"窗口"](#page-71-0)
- ➤ 第 74 [页的 ""度量描述"对话框"](#page-73-0)
- ➤ 第 75 [页的 ""度量选项"对话框"](#page-74-0)
- ➤ 第 77 [页的 ""图例列选项"对话框"](#page-76-0)
- ➤ 第 78 [页的 ""模板"对话框"](#page-77-1)

# <span id="page-66-0"></span>"显示选项"对话框

通过此对话框,您可以选择图类型并配置图的显示情况。

注:此选项仅适用于部分图类型。

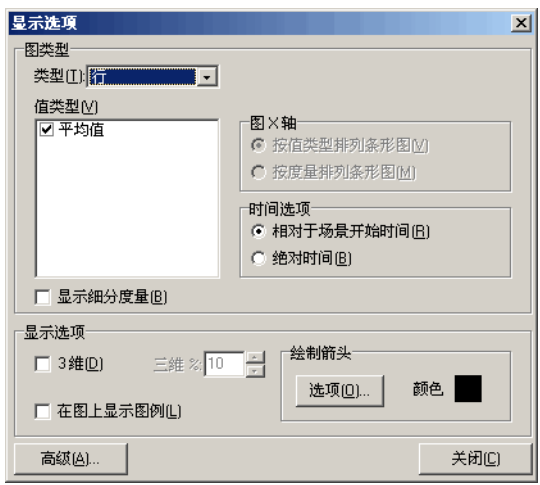

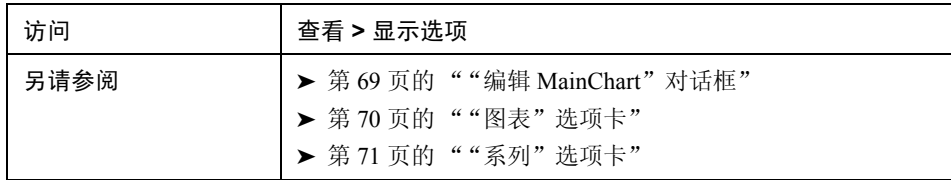

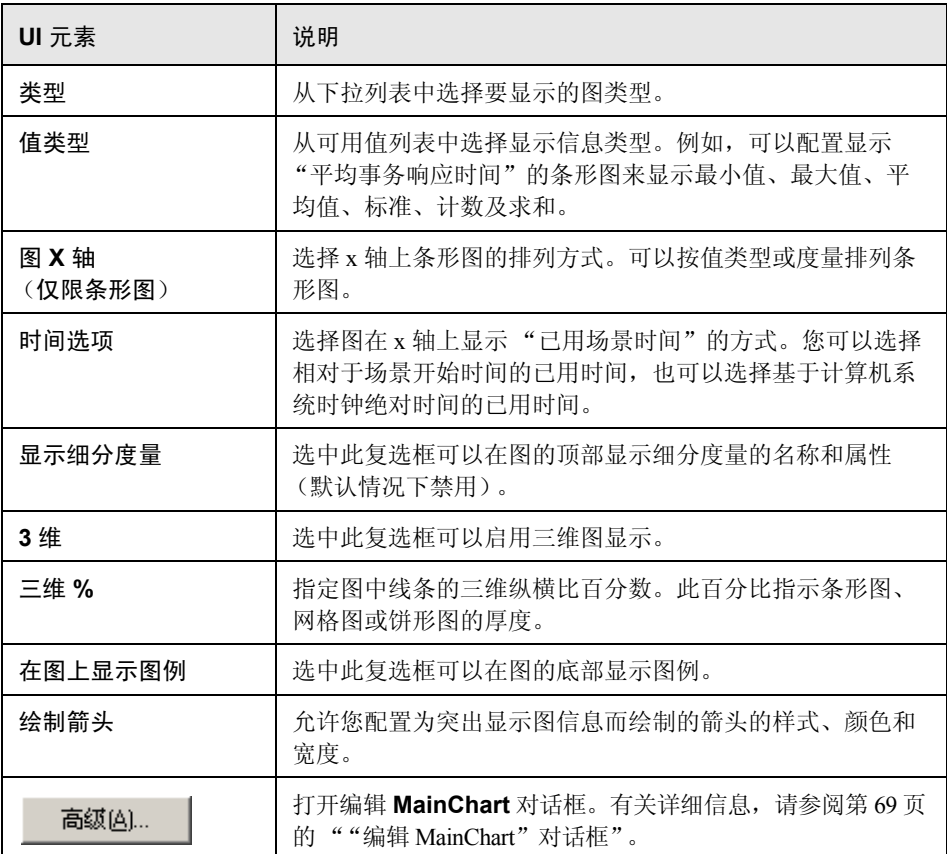

## <span id="page-68-0"></span>**&** "编辑 MainChart"对话框

您可以使用此对话框配置图的外观及其标题和数据格式。

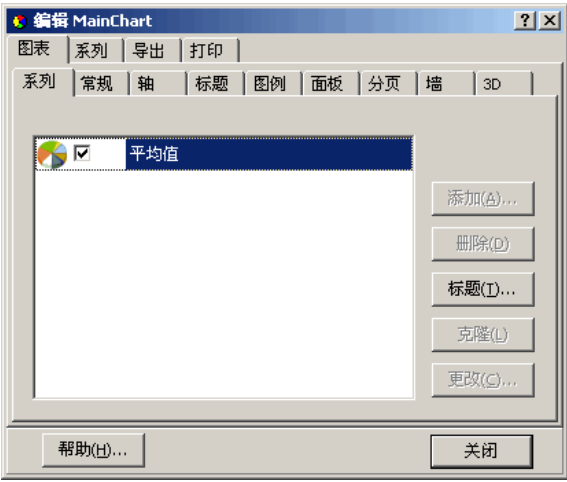

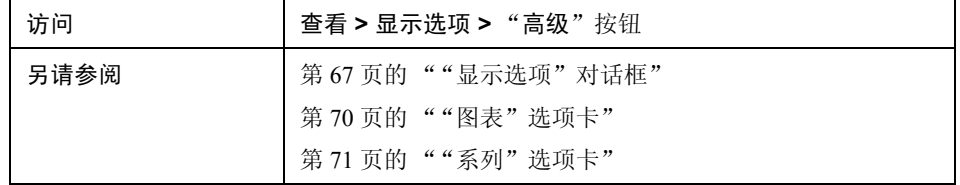

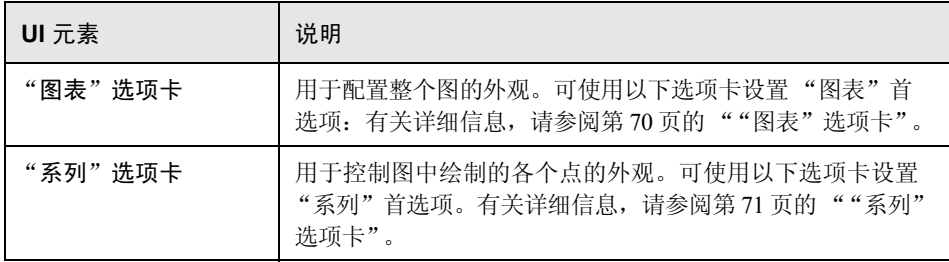

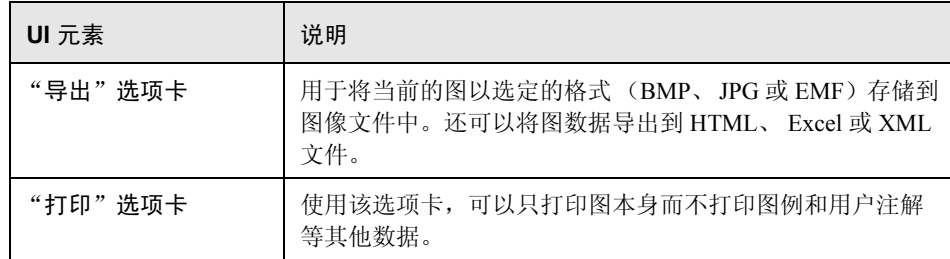

# <span id="page-69-0"></span>"图表"选项卡

通过此选项卡可以配置整个图的外观。

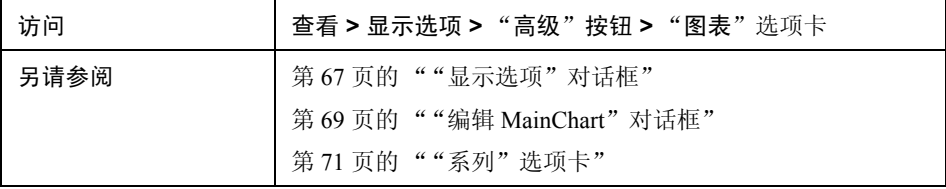

#### 用户界面元素如下所示:

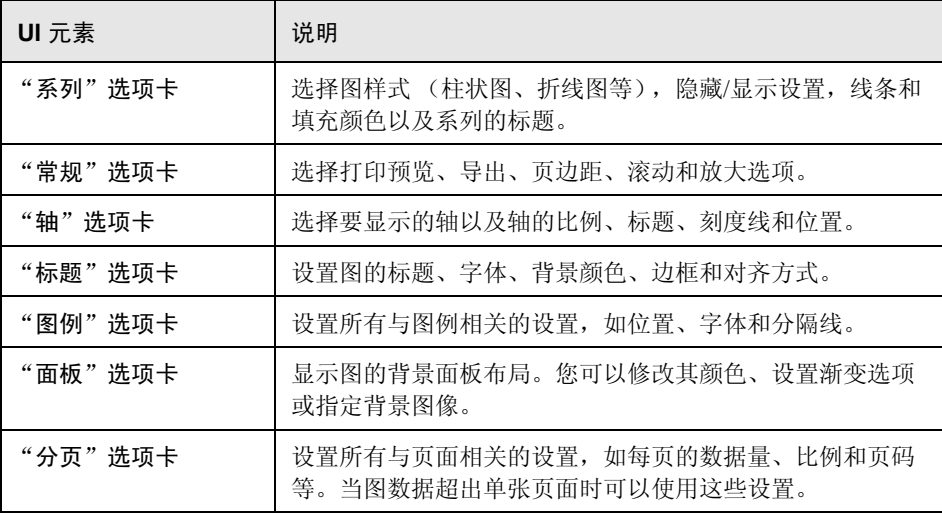

70

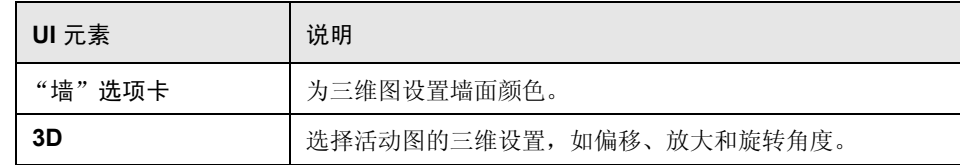

# <span id="page-70-0"></span>"系列"选项卡

通过此页面,您可以控制图中绘制的各个点的外观。

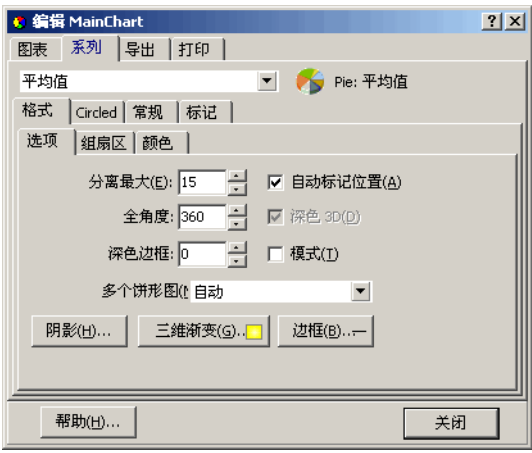

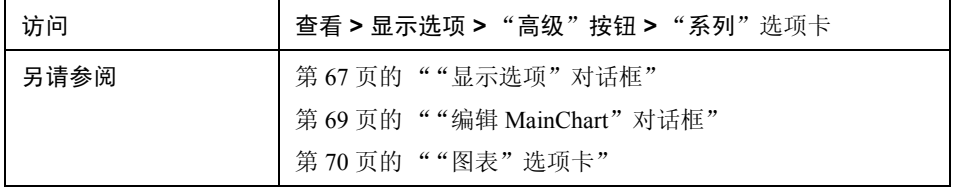

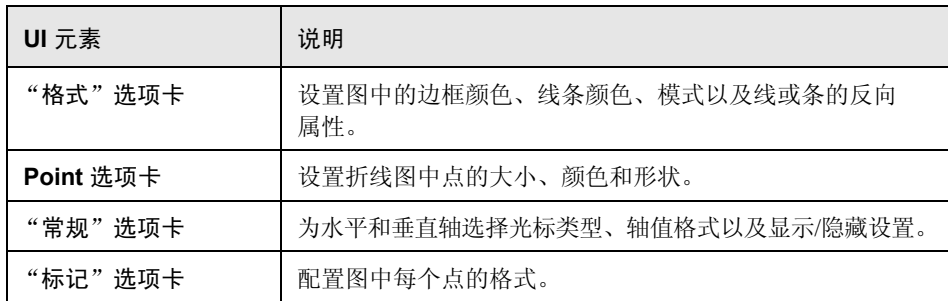

## <span id="page-71-0"></span>3("图例"窗口

通过该窗口,可以配置图中出现的每个度量的颜色、比例、最小值、最大值、 平均值、中间值和标准偏差。

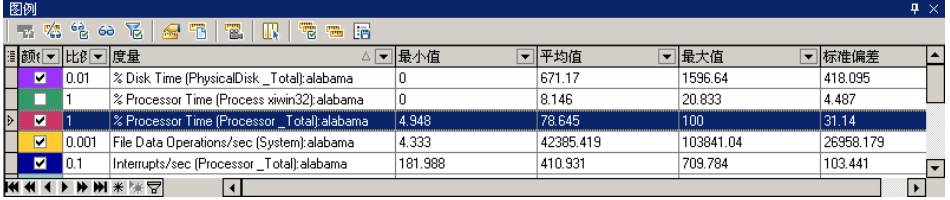

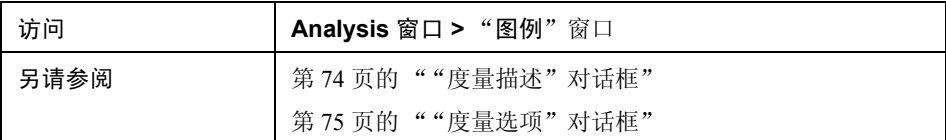
#### 图例工具栏

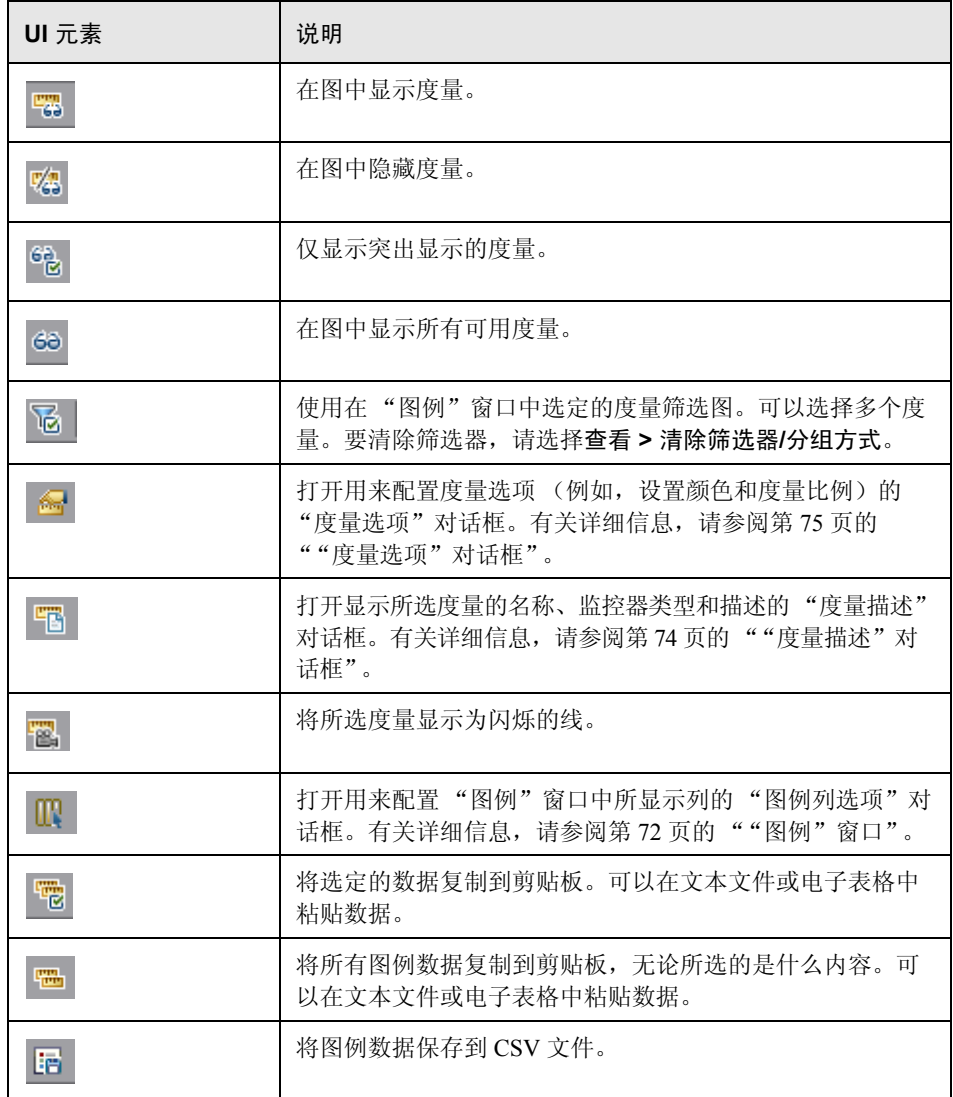

#### 图例网格快捷菜单

用户界面元素如下所示:

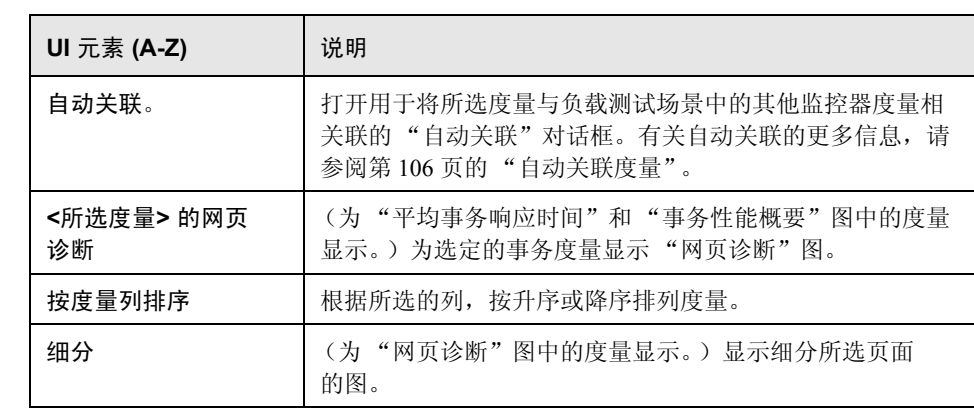

# <span id="page-73-0"></span>"度量描述"对话框

该对话框显示有关所选度量的更多信息。

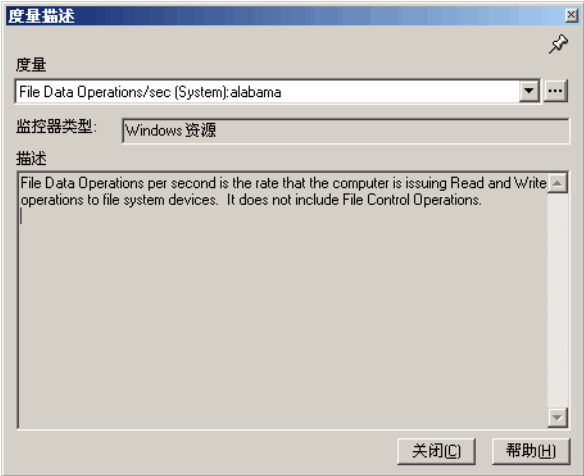

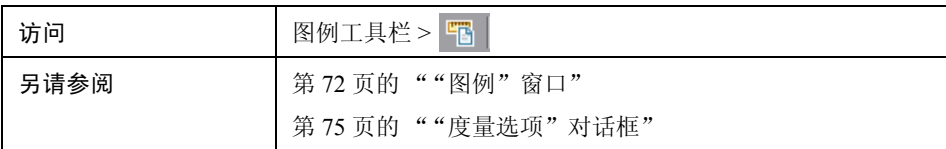

用户界面元素如下所示:

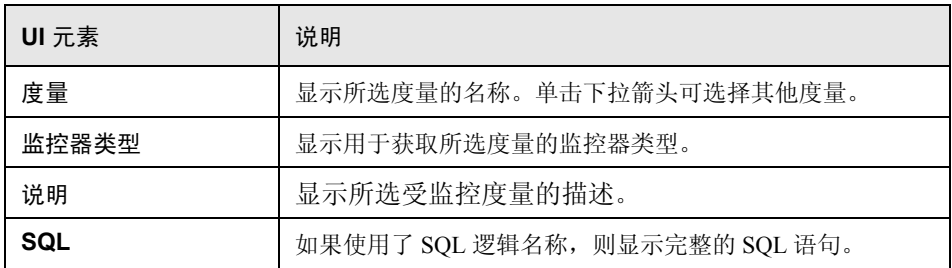

# <span id="page-74-0"></span>"度量选项"对话框

您可以通过该对话框为所选图的任何度量设置颜色和比例。

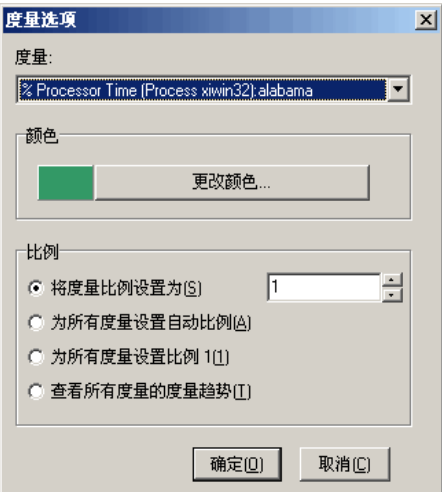

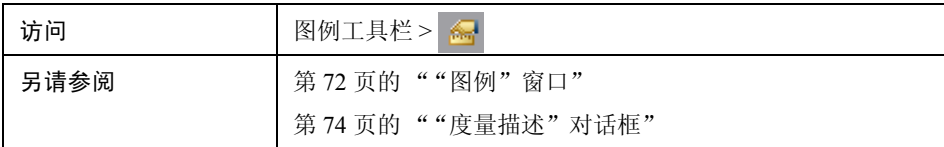

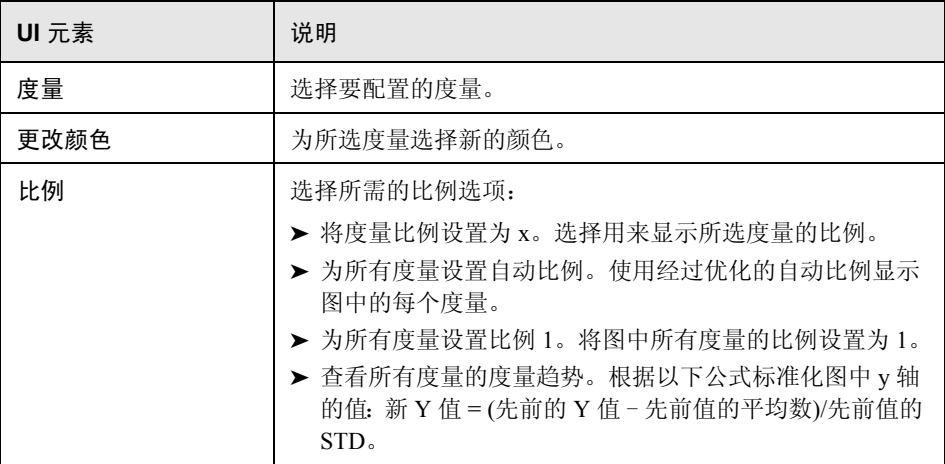

# **3** "图例列选项"对话框

使用该对话框可以选择要显示的列。

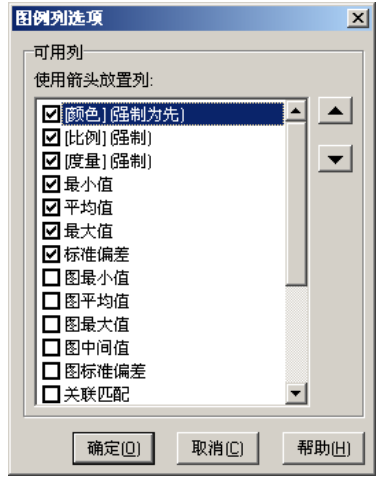

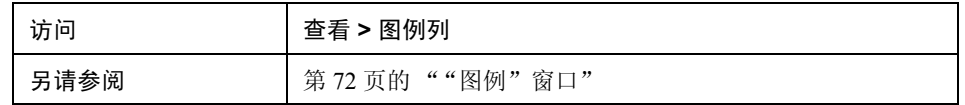

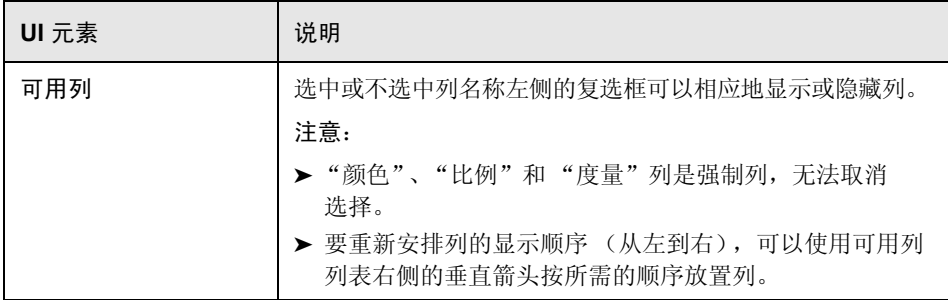

# **3** "模板"对话框

使用该对话框可以配置模板设置、自动活动选项以及选择报告模板选项。

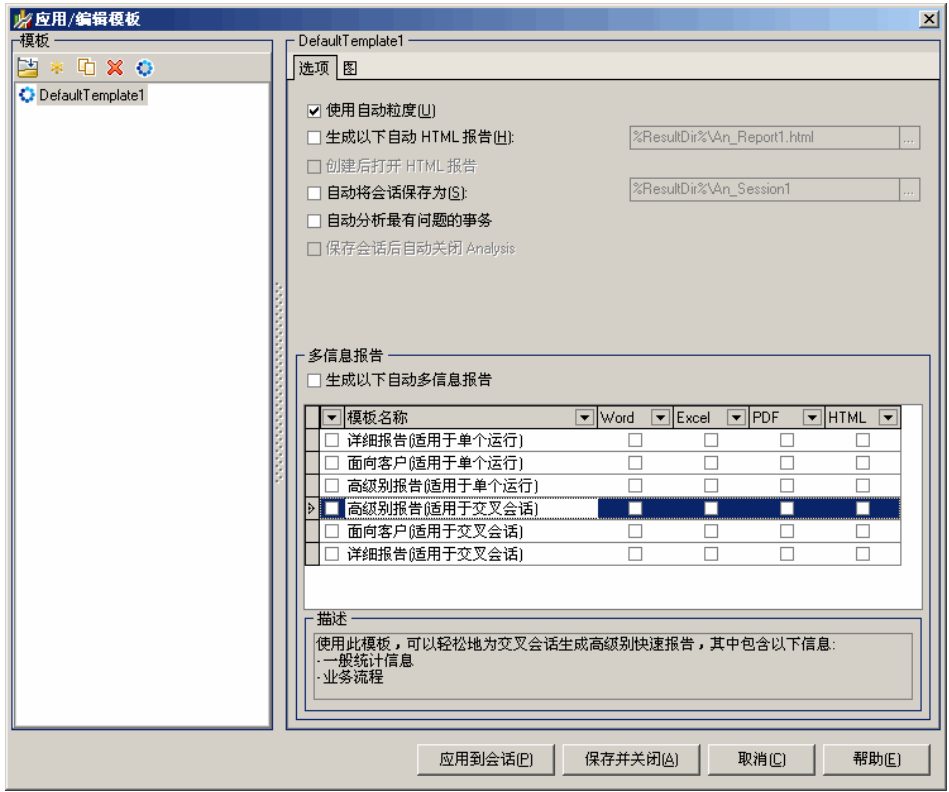

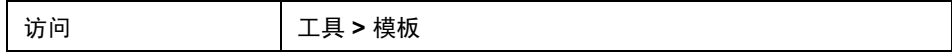

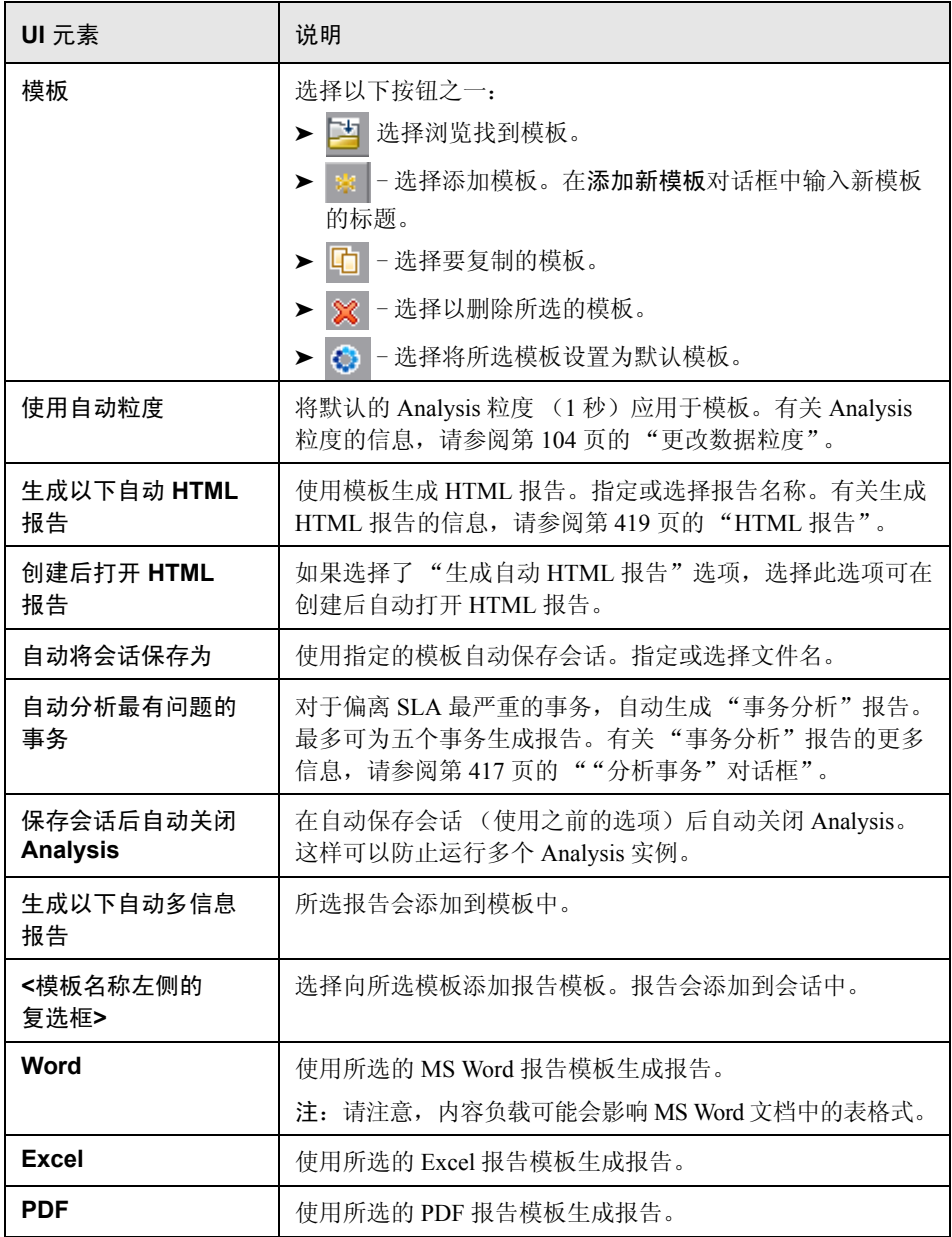

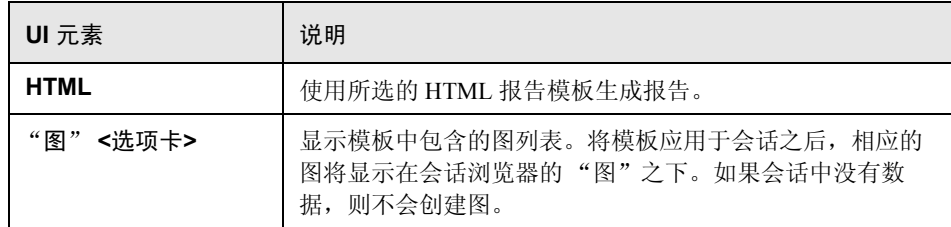

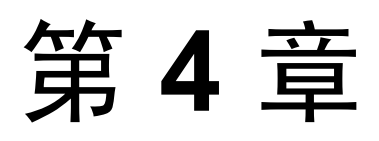

# 图数据的筛选和排序

本章包括:

概念

- ➤ 第 82 [页的 "图数据筛选概述"](#page-81-0)
- ➤ 第 83 [页的 "图数据排序概述"](#page-82-0)

参考

- ➤ 第 84 [页的 "筛选条件"](#page-83-0)
- ➤ 第 94 [页的 "筛选条件用户界面"](#page-93-0)

## 概念

#### <span id="page-81-0"></span>☆ 图数据筛选概述

您可以通过筛选图数据来显示负载测试场景特定时段的事务,从而减少显示的事 务数。更具体的表达就是,可以显示从场景开始后五分钟起,到场景结束前三分 钟止的四个事务。

您可以在负载测试场景的所有图中或摘要图中进行筛选以获取单个图。

每种类型图的可用筛选条件各不相同。此外, 筛选条件还取决于场景。例如, 如果 场景中只有一个组或一台 Load Generator 计算机, "组名称"和 "Load Generator 名称"筛选条件将不适用。

注:合并图也可以筛选。每个图的筛选条件在单独的选项卡上显示。

#### <span id="page-82-0"></span>8 图数据排序概述

您可以对图数据进行排序,以更多关联方式来显示数据。例如,事务图可以按 "事务结束状态"分组, Vuser 图可以按 "场景已用时间"、"Vuser 结束状态"、 "Vuser 状态"和 VuserID 分组。

可以按一个或多个组进行排序,例如,先按 Vuser ID 再按 Vuser 状态排序。结果 将以组的排列顺序显示。通过对列表重新排列可以更改分组顺序。下图显示了根 据 Vuser 分组的事务概要。

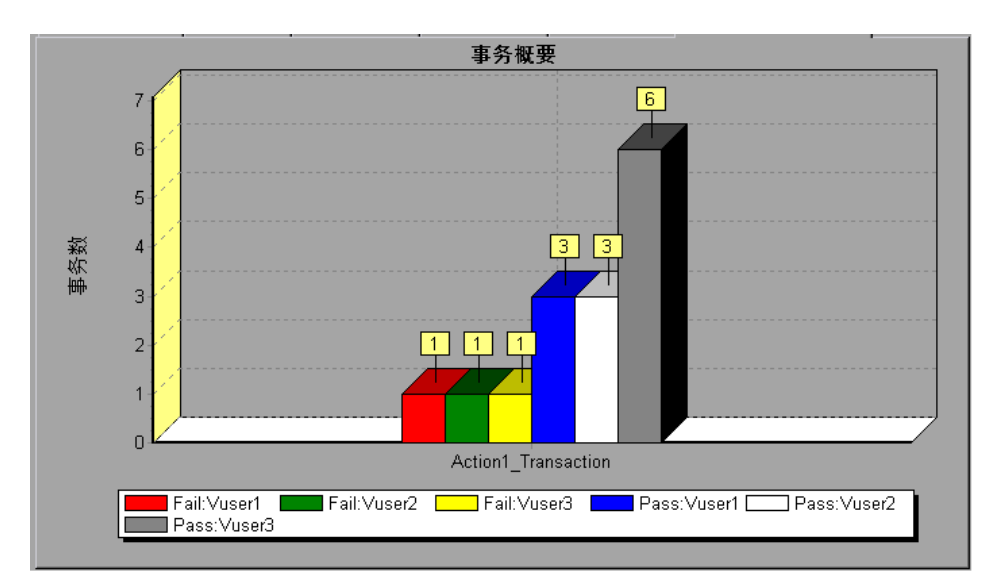

# 参考

## <span id="page-83-0"></span>☆ 筛选条件

#### 通用筛选条件选项

以下筛选条件是许多图都使用的:

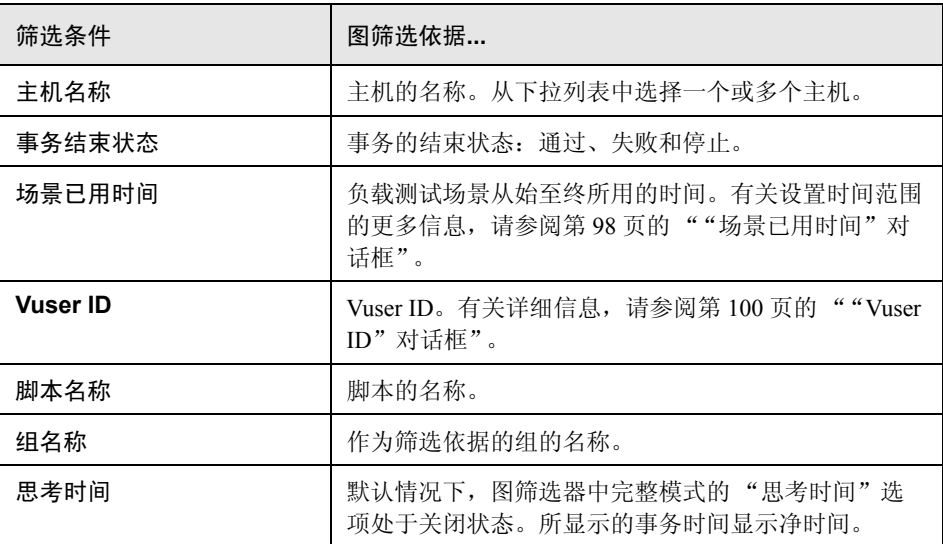

## **Vuser** 图

可以在 Vuser 图上应用以下筛选条件:

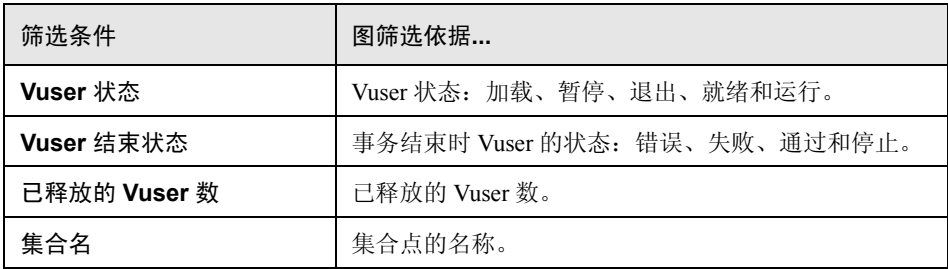

#### 错误图

可以在错误图上应用以下筛选条件:

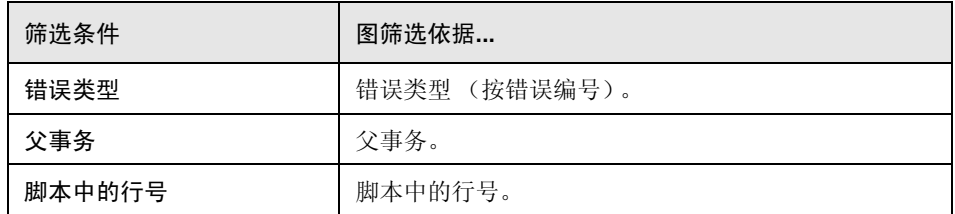

#### 事务图

可以在事务图上应用以下筛选条件:

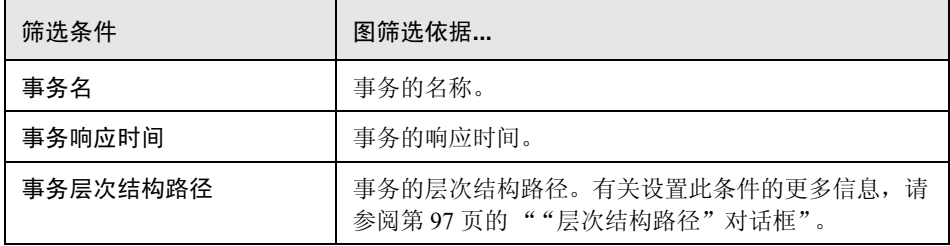

#### **Web** 资源图

可以在 Web 资源图上应用以下筛选条件:

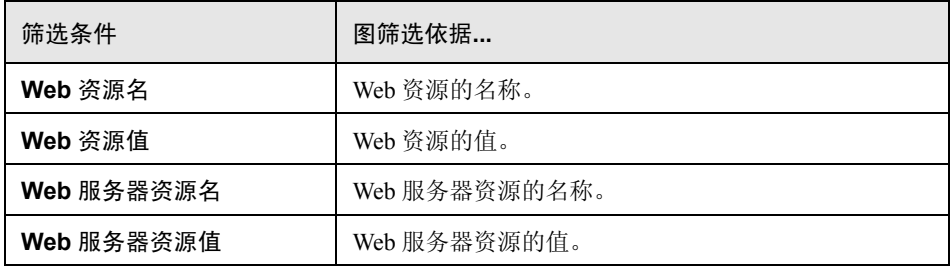

#### 网页诊断图

可以在网页诊断图上应用以下筛选条件:

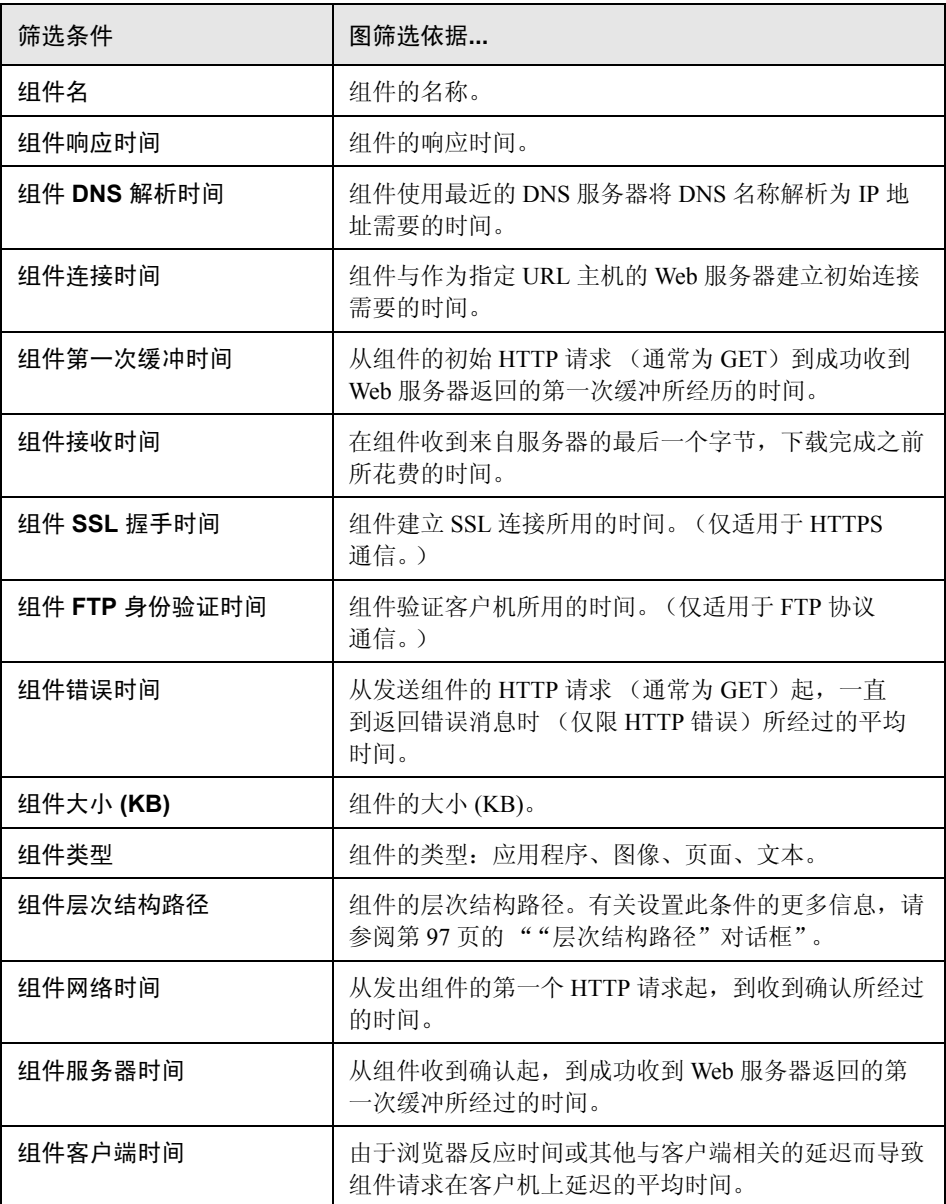

#### 用户定义的数据点图

可以在用户定义的数据点图上应用以下筛选条件:

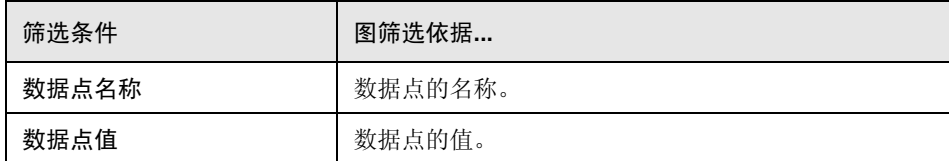

#### 系统资源图

可以在系统资源图上应用以下筛选条件:

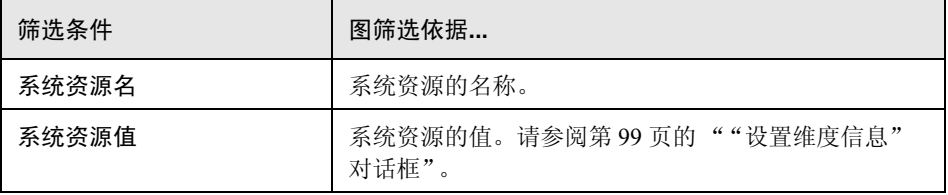

#### 网络监控器图

可以在网络监控器图上应用以下筛选条件:

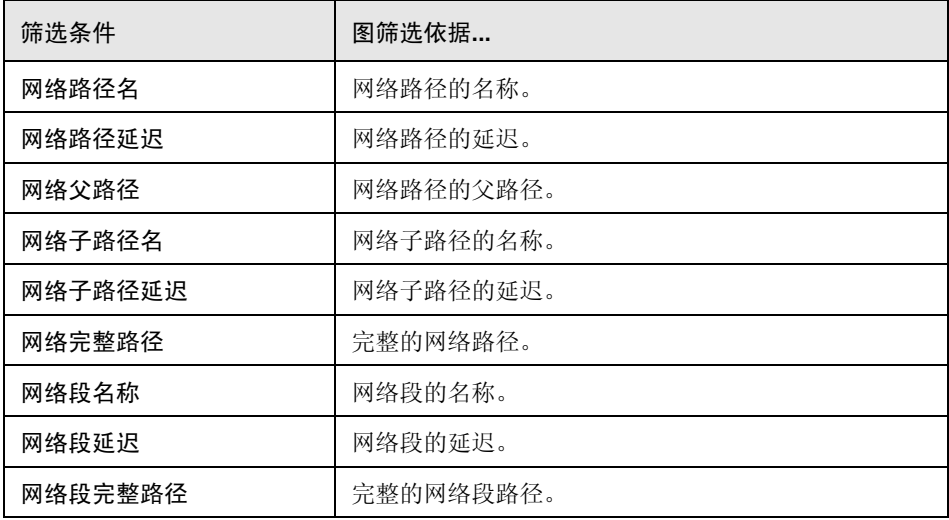

#### 防火墙图

可以在防火墙图上应用以下筛选条件:

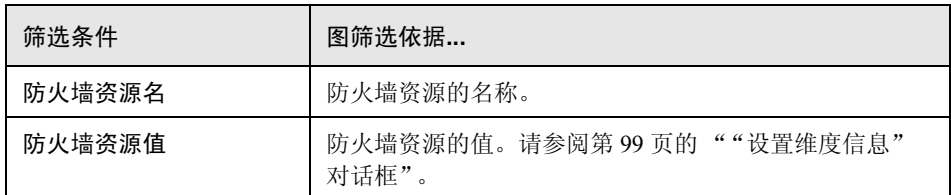

#### **Web** 服务器资源图

可以在 Web 服务器资源图上应用以下筛选条件:

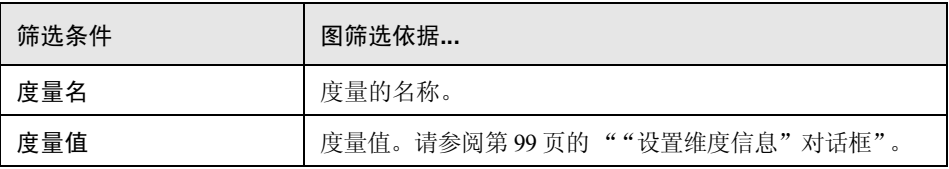

#### **Web** 应用程序服务器资源图

可以在 Web 应用程序服务器资源图上应用以下筛选条件:

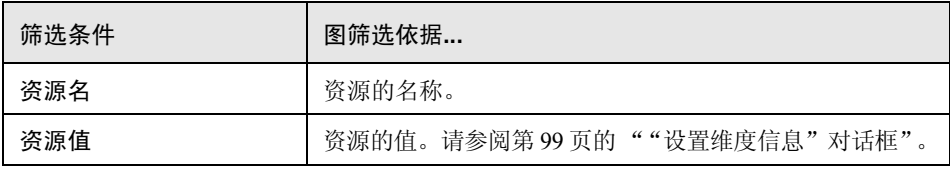

#### 数据库服务器资源图

可以在数据库服务器资源图上应用以下筛选条件:

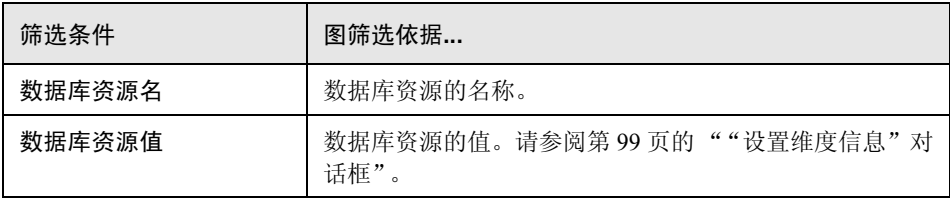

#### 流媒体图

可以在流媒体图上应用以下筛选条件:

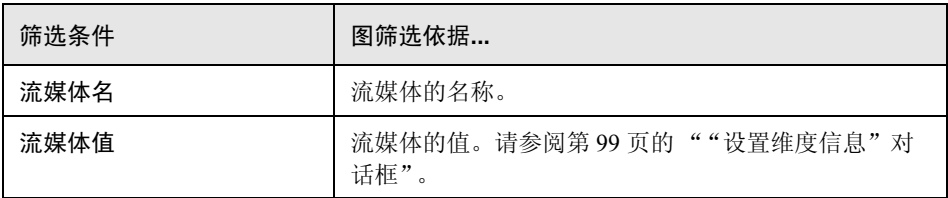

#### **ERP/CRM** 服务器资源图

可以在 ERP/CRM 服务器资源图上应用以下筛选条件:

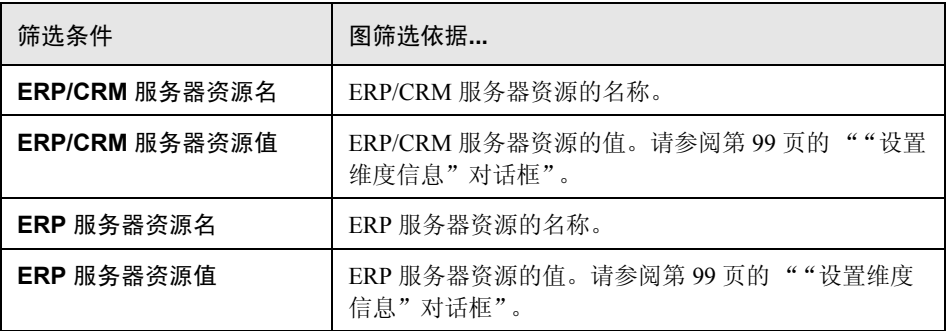

#### **Siebel** 诊断图

可以在 Siebel 诊断图上应用以下筛选条件:

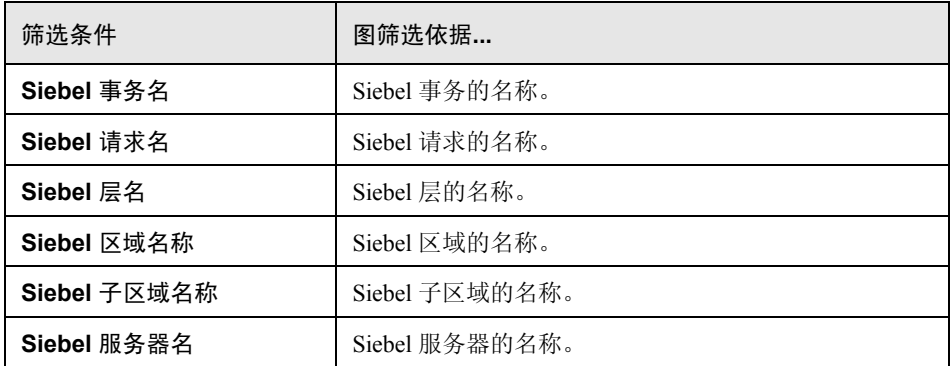

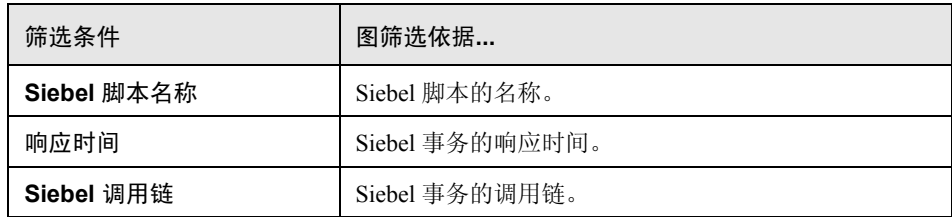

#### **Siebel** 数据库诊断图

可以在 Siebel 数据库诊断图上应用以下筛选条件:

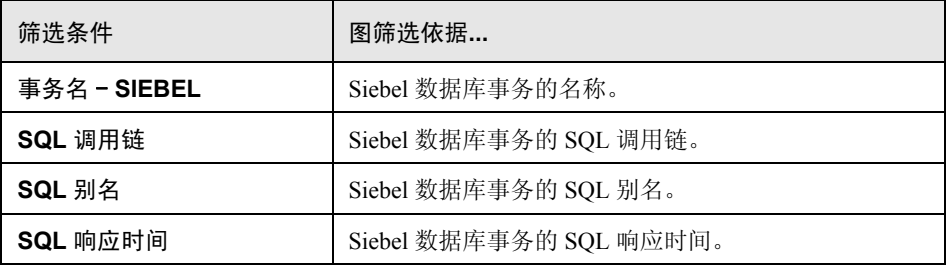

#### **Oracle 11i** 诊断图

可以在 Oracle 11i 诊断图上应用以下筛选条件:

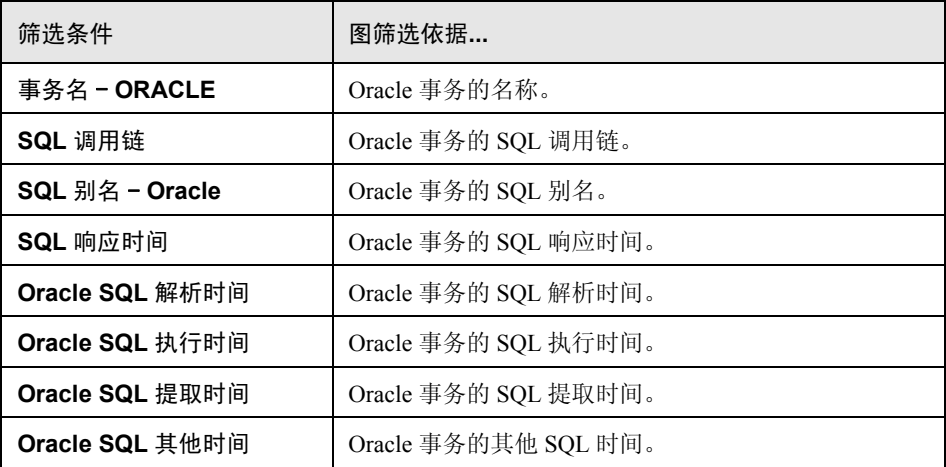

#### **Java** 性能图

可以在 Java 性能图上应用以下筛选条件:

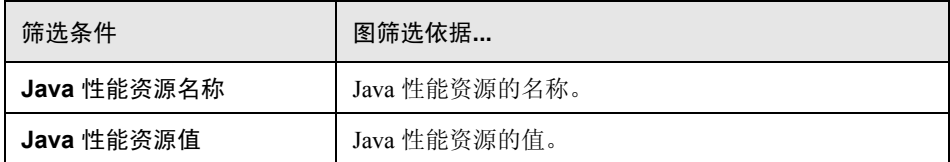

#### "**J2EE** 与 **.NET**"诊断图

可以在 "J2EE 与 .NET 诊断"图上应用以下筛选条件:

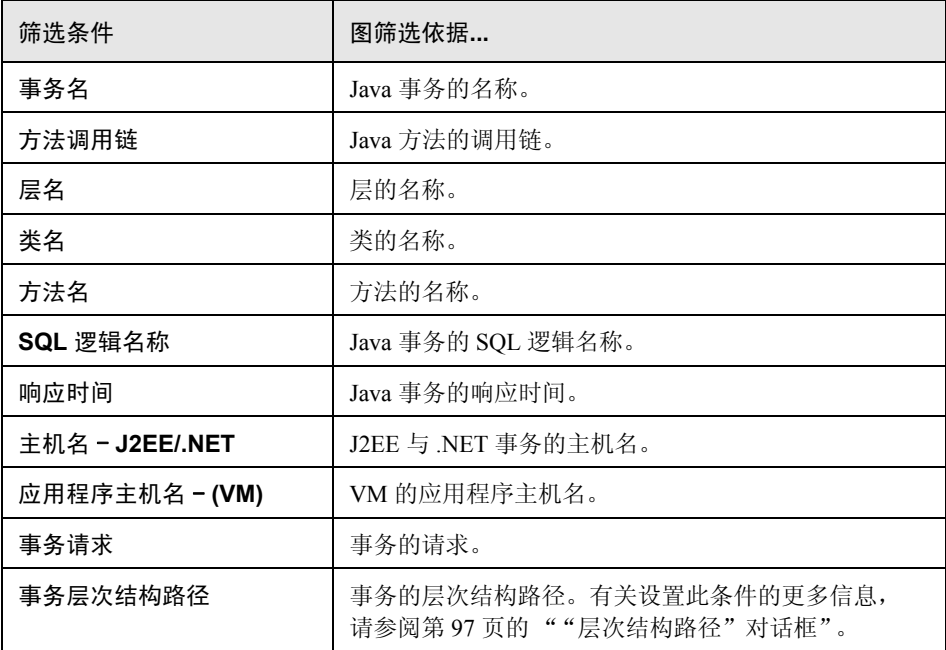

#### 应用程序组件图

可以在应用程序组件图上应用以下筛选条件:

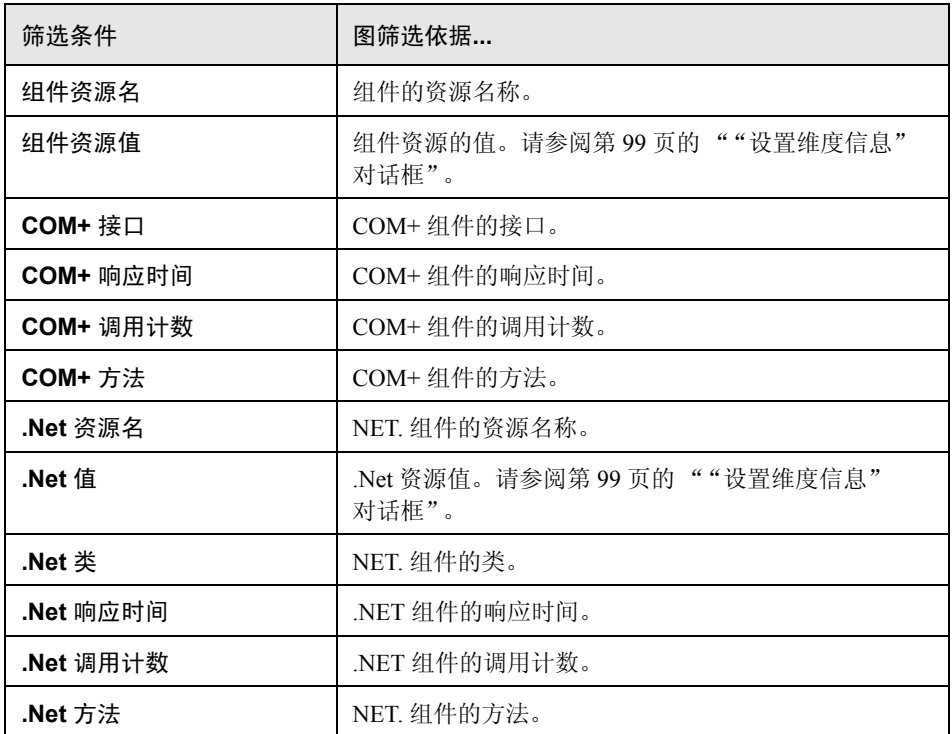

#### 应用程序部署图

可以在应用程序部署图上应用以下筛选条件:

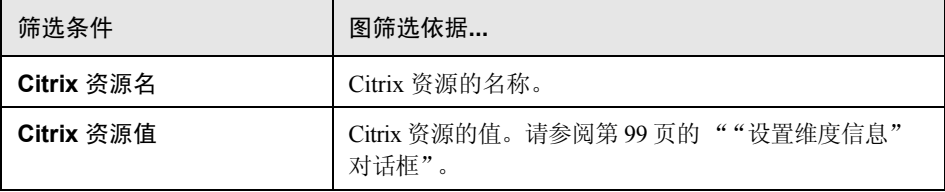

#### 中间件性能图

可以在中间件性能图上应用以下筛选条件:

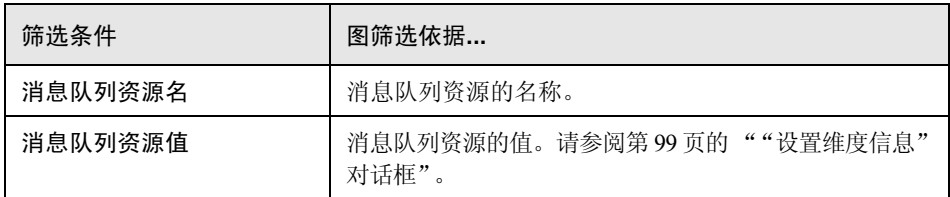

#### 基础结构资源图

可以在基础结构资源图上应用以下筛选条件:

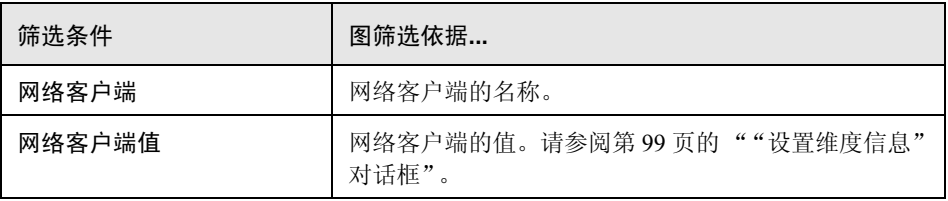

#### 外部监控器图

可以在外部监控器图上应用以下筛选条件:

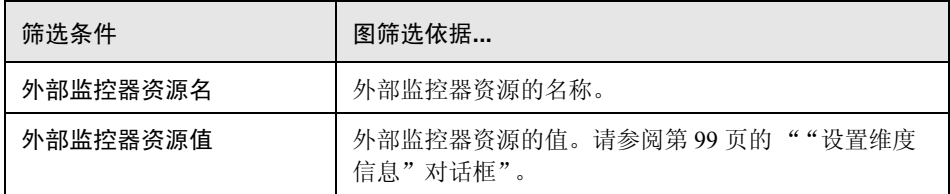

## <span id="page-93-0"></span>■ 筛洗条件用户界面

本节包括以下内容 (按字母顺序):

- ➤ 第 94 [页的 ""自定义筛选器"对话框"](#page-93-1)
- ➤ 第 95 [页的 ""筛选器"对话框"](#page-94-0)
- ➤ 第 97 [页的 ""层次结构路径"对话框"](#page-96-0)
- ➤ 第 98 [页的 ""场景已用时间"对话框"](#page-97-0)
- ➤ 第 99 [页的 ""设置维度信息"对话框"](#page-98-0)
- ➤ 第 100 页的 ""Vuser ID["对话框"](#page-99-0)

## <span id="page-93-1"></span>3 "自定义筛选器"对话框

使用该对话框可自定义筛选条件。

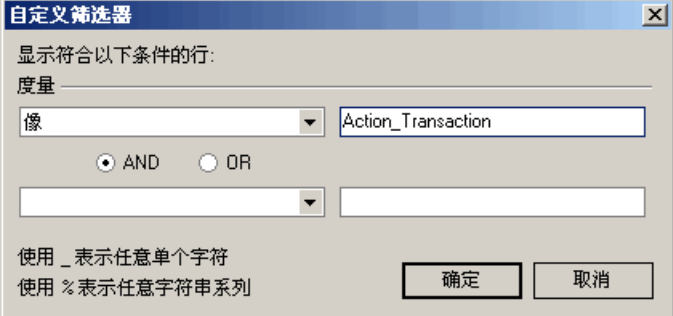

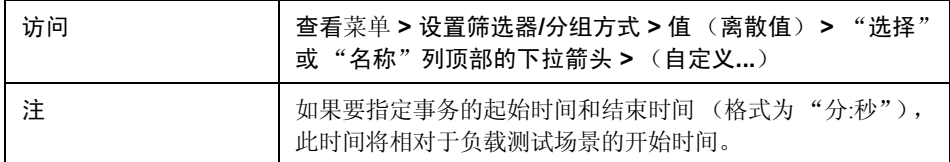

用户界面元素如下所示:

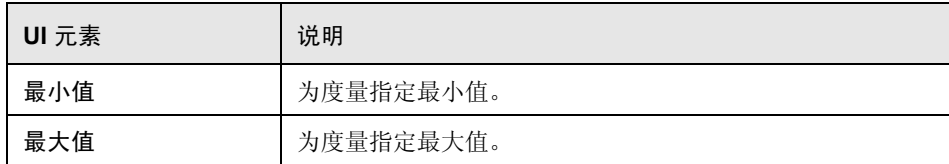

# <span id="page-94-0"></span>**3** "筛选器"对话框

您可以通过筛选器对话框 (图设置、全局筛选器和 Analysis 概要筛选器)筛选图 中或报告中显示的数据。

当添加图时,会显示筛选和排序按钮,通过这些按钮可以在显示图之前对数据进 行筛选和排序。

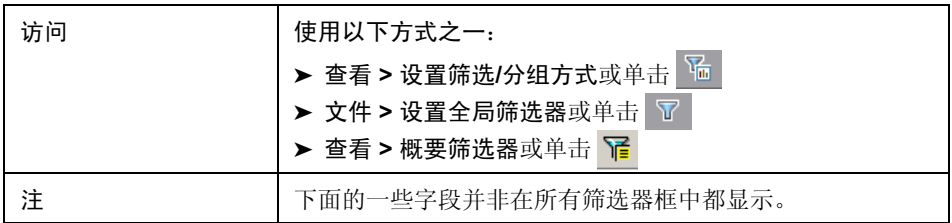

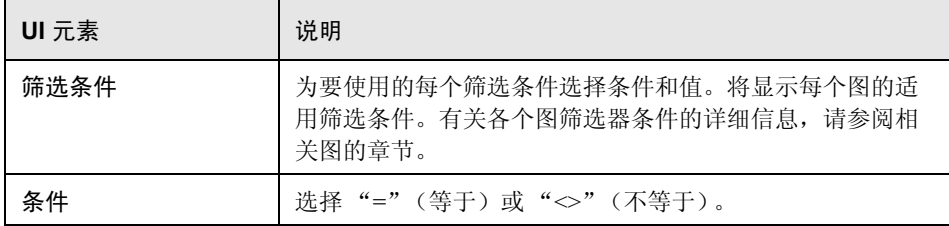

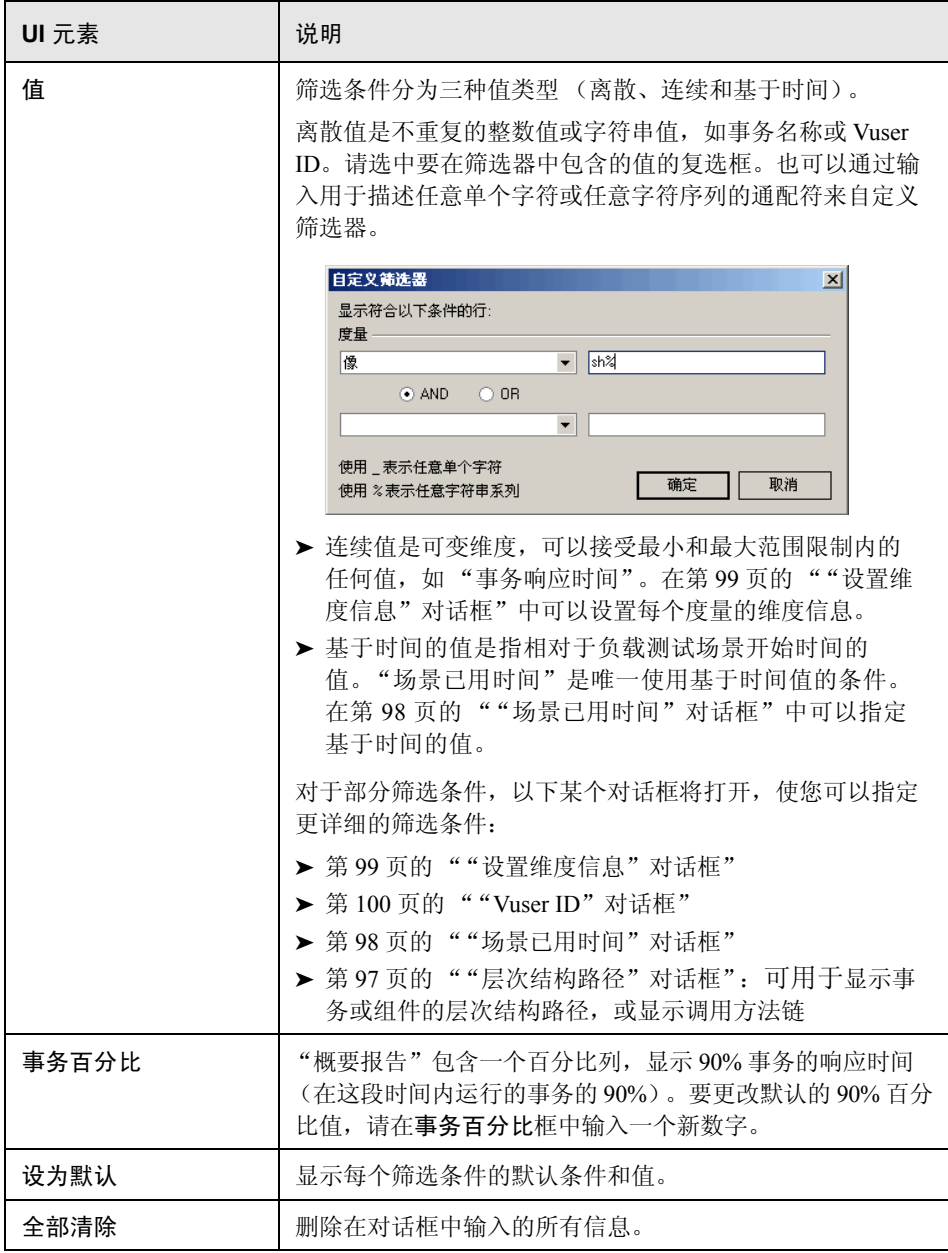

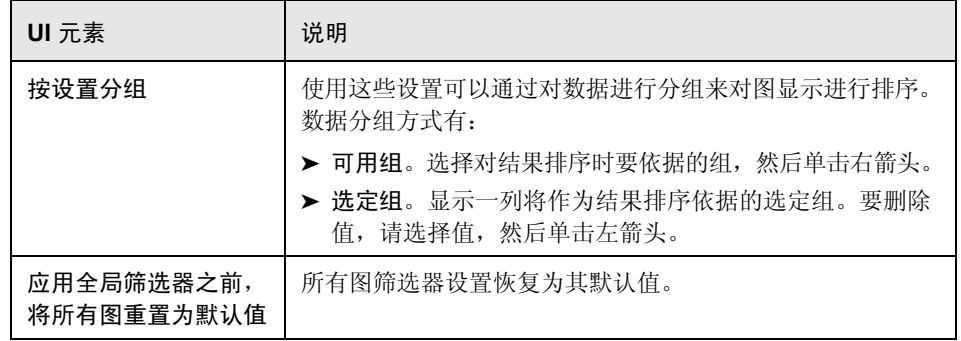

# <span id="page-96-0"></span>☆ "层次结构路径"对话框

通过该话框,可以显示事务或组件的层次结构路径,或调用方法链。

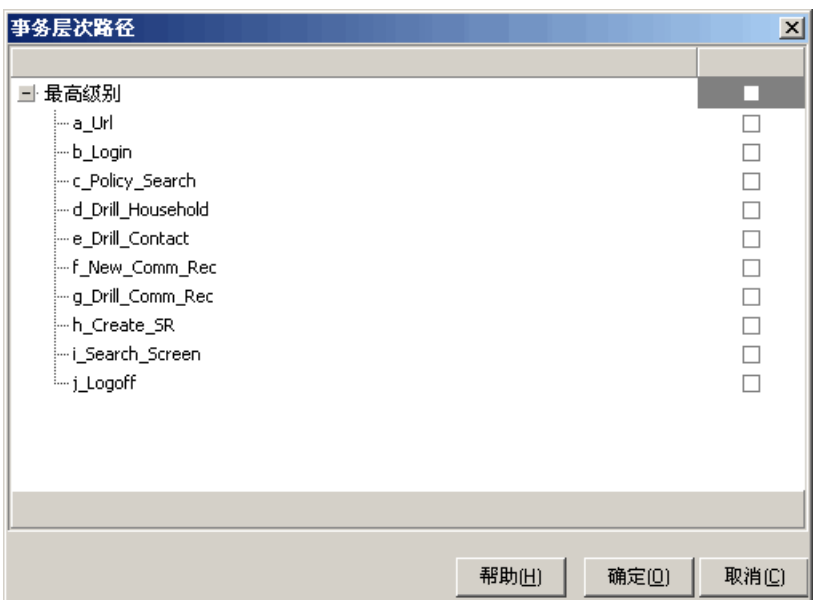

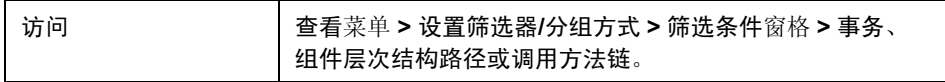

用户界面元素如下所示:

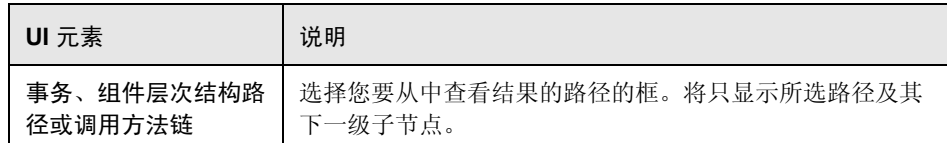

# <span id="page-97-0"></span>"场景已用时间"对话框

使用该对话框,可以为图的 x 轴指定开始和结束时间范围。

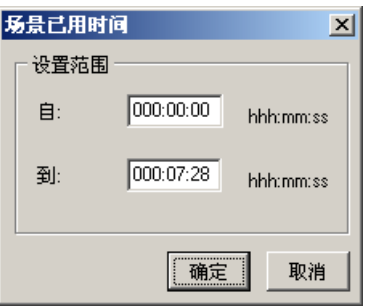

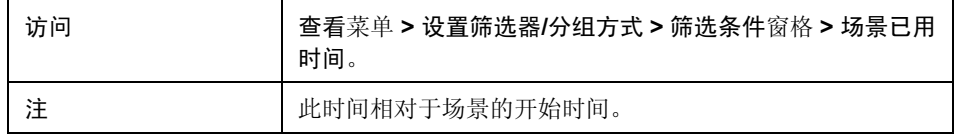

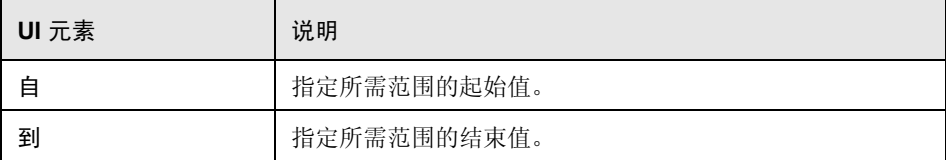

## <span id="page-98-0"></span>3 "设置维度信息"对话框

利用该对话框,您可以为结果集中的每个度量 (事务、已释放 Vuser 数和资源) 设置维度信息。您可以为每个度量指定希望在分析时使用的最小值和最大值。 默认情况下将显示每个度量的完整范围值。

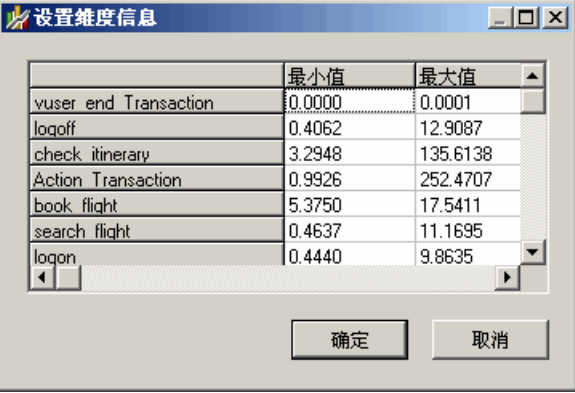

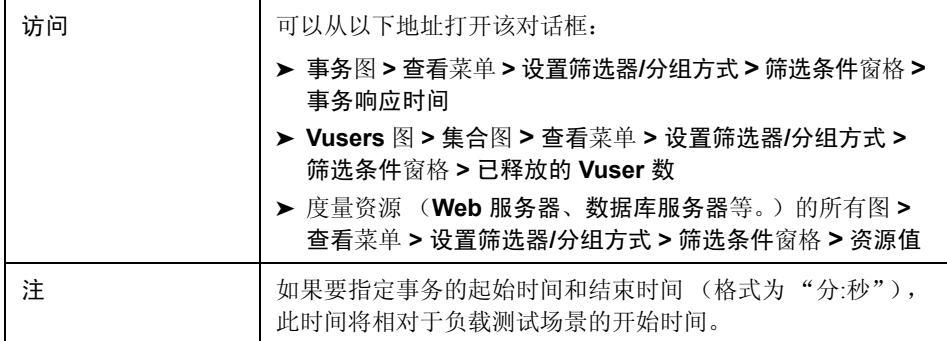

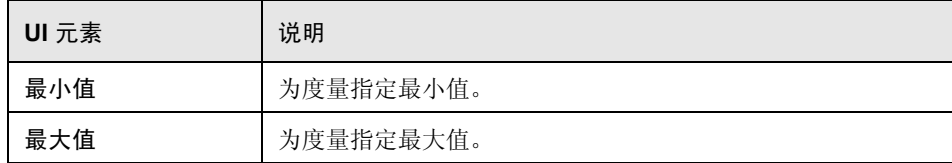

## <span id="page-99-0"></span><sup>2</sup> "Vuser ID"对话框

该对话框打开,使您可以为 Vuser ID 筛选条件输入更多筛选信息。

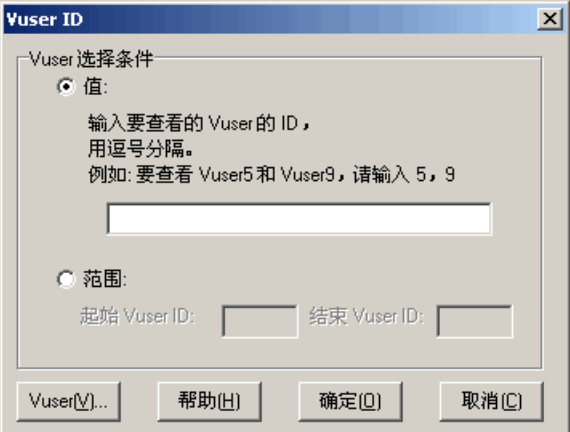

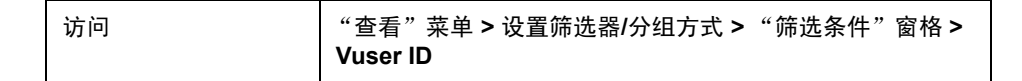

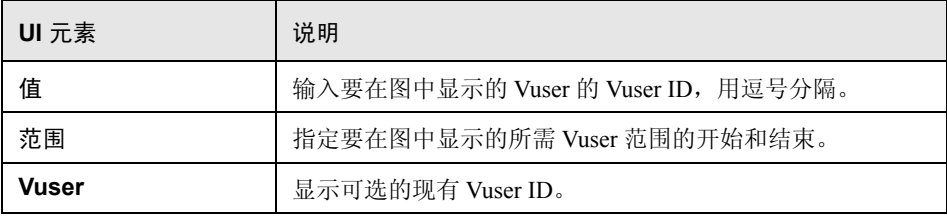

# 第 **5** 章

# 使用 **Analysis** 图数据

利用 Analysis 包含的几个实用程序, 您可以管理图数据, 从而高效查看显示的 数据。

#### 本章包括:

概念

- ➤ 第 102 [页的 "确定点的坐标"](#page-101-0)
- ➤ 第 103 [页的 "在图中细分"](#page-102-0)
- ➤ 第 104 [页的 "更改数据粒度"](#page-103-1)
- ➤ 第 106 [页的 "查看度量趋势"](#page-105-1)
- ➤ 第 106 [页的 "自动关联度量"](#page-105-2)
- ➤ 第 108 [页的 "查看原始数据"](#page-107-0)

任务

➤ 第 109 [页的 "如何管理图数据"](#page-108-0)

#### 参考

➤ 第 112 页的 "Analysis [图数据用户界面"](#page-111-0)

# 概念

## <span id="page-101-0"></span>☆ 确定点的坐标

您可以确定图中任意点的坐标和值。将光标放在要求值的点上, Analysis 将显示 坐标轴值和其他分组信息。

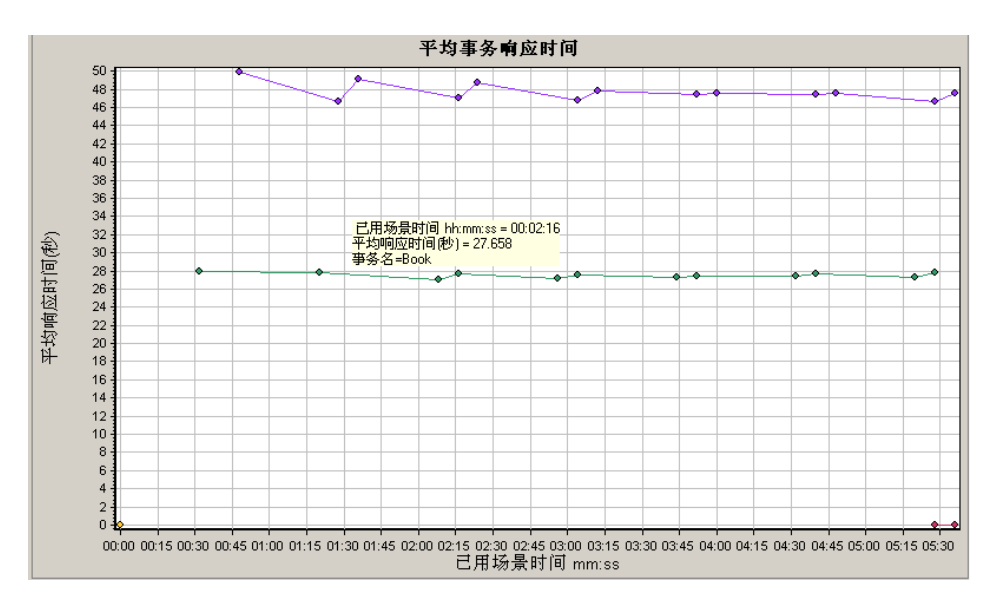

## <span id="page-102-0"></span>☆ 在图中细分

向下搜索,可以重点关注图中的特定度量,并按照所需的分组来显示该度量。可 用的分组方式取决于图。例如,在 "平均事务响应时间"图中,每个事务显示为 一条折线。要确定每个 Vuser 的响应时间,请向下搜索事务,按照 Vuser ID 对其 排序。图中每个 Vuser 的事务响应时间单独显示为一条折线。

注:"网页诊断"图不支持向下搜索功能。

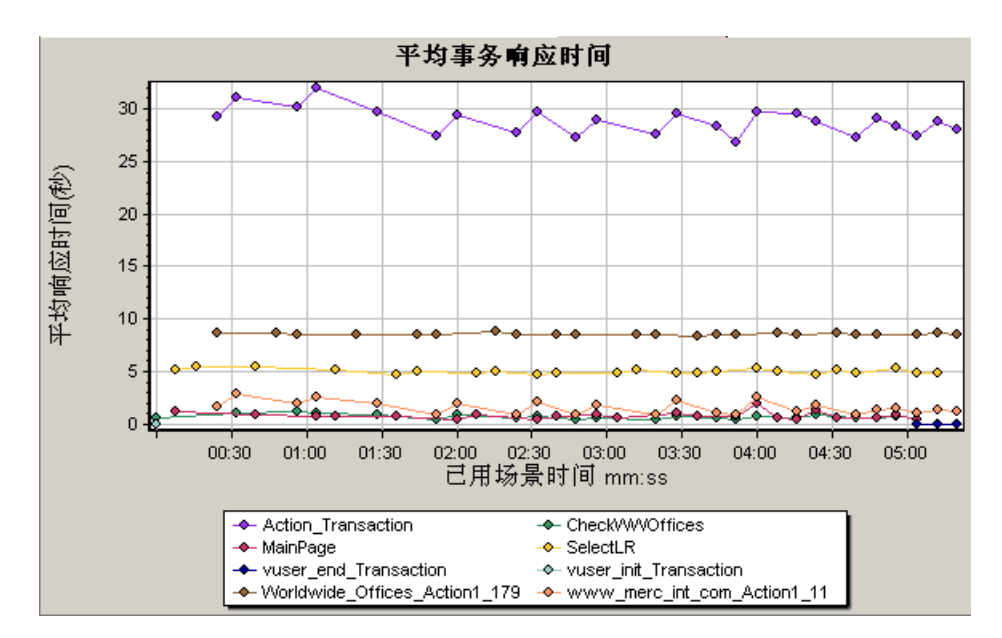

下图中有五个事务,每个事务显示为一条折线。

对 MainPage 事务 ( 按 Vuser ID 分组)进行向下搜索时, 图将仅显示 MainPage 事务的响应时间,每个 Vuser 显示为一条折线。

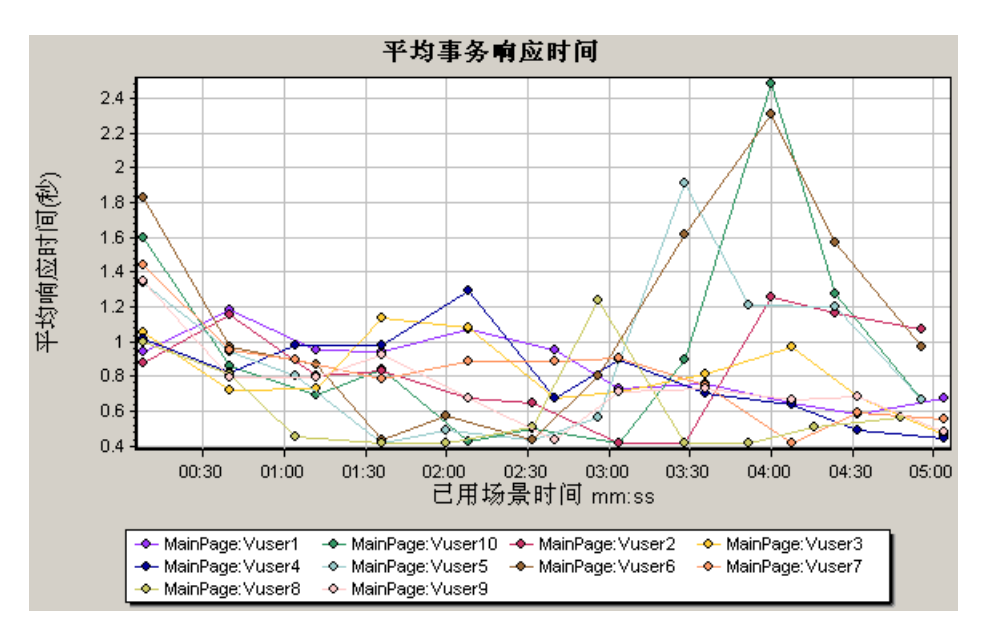

从图中可以发现,某些 Vuser 的响应时间比其他 Vuser 的响应时间长。

要确定每个主机的响应时间,请向下搜索事务并根据主机对其进行排序。图中每 个主机上的事务响应时间单独显示为一条折线。

#### <span id="page-103-1"></span><span id="page-103-0"></span>■ 更改数据粒度

通过更改 x 轴的粒度 (刻度)可以使图更易于阅读和分析。最大粒度是图时间范 围的一半。为保证阅读方便且显示清晰, Analysis 会在大于或等于 500 秒的范围 内自动调整图的最小粒度。

在下例中,使用不同的粒度来显示 "每秒点击次数"图。 y 轴表示粒度间隔内的 每秒点击次数。对于粒度 1, y 轴显示负载测试场景每 1 秒内的每秒点击次数。

对于粒度 5, y 轴显示场景每 5 秒内的每秒点击次数。

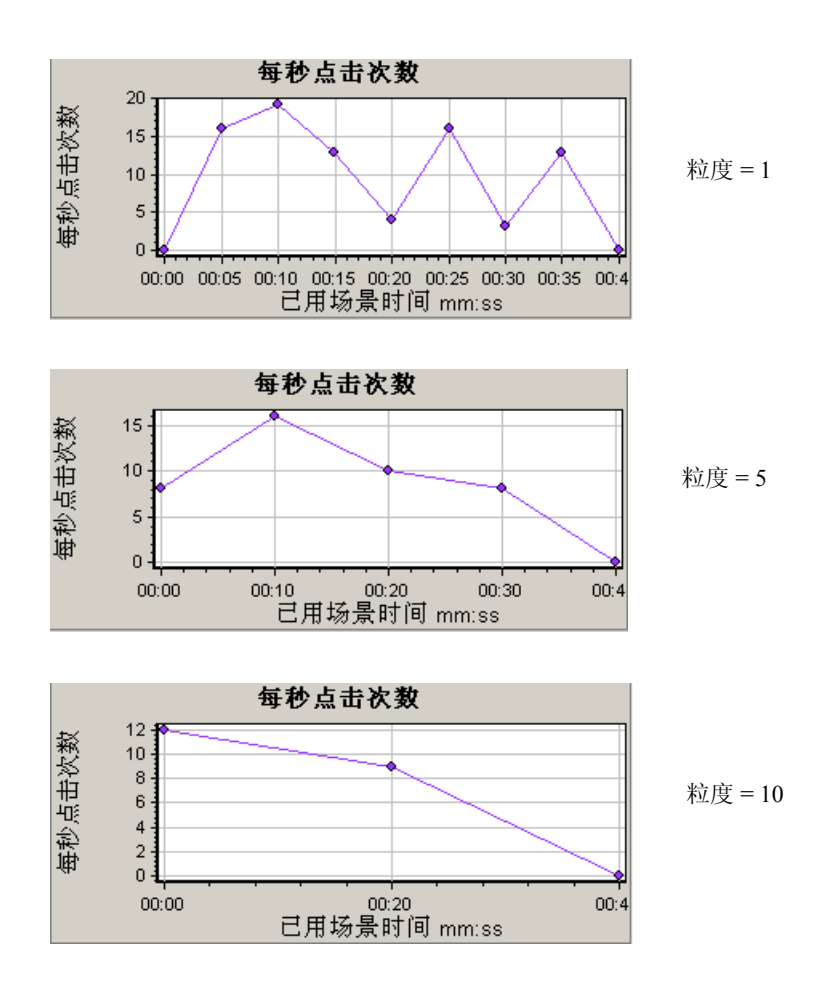

在上图中,以粒度 1、5 和 10 显示同一个负载测试场景结果。粒度越小,结果越 详细。例如,在上图中使用较小的粒度,可以看到没有发生点击的时间间隔。使 用更大粒度有助于研究整个场景内的总体 Vuser 行为。

使用更大粒度查看同一张图,可以很容易地发现,总体上大约平均每秒点击 1 次。

## <span id="page-105-1"></span>☆ 杳看度量趋势

通过对图的 y 轴值进行归一化,可以更高效地查看折线图。对图进行归一化可以 使图的 y 轴值收敛到接近零。这将取消度量的实际值,使您能够重点关注负载测 试场景过程中图的行为模式。

Analysis 根据以下公式对图的 y 轴值进行归一化:

新 Y 值 = (先前的 Y 值 - 先前值的平均数) / 先前值的 STD

## <span id="page-105-2"></span><span id="page-105-0"></span>☆ 自动关联度量

通过将一个图中的度量与其他图中的度量相关联,可以检测度量之间的类似趋 势。关联将取消度量的实际值,使您能够重点关注负载测试场景的指定时间范围 内度量的行为模式。

在下例中,"平均事务响应时间"图中的 **t106Zoek:245.lrr** 度量与 Windows 资源、 Microsoft IIS 和 SQL Server 图中的度量相关联。下图显示了与 **t106Zoek:245.lrr** 关联最为紧密的五个度量。

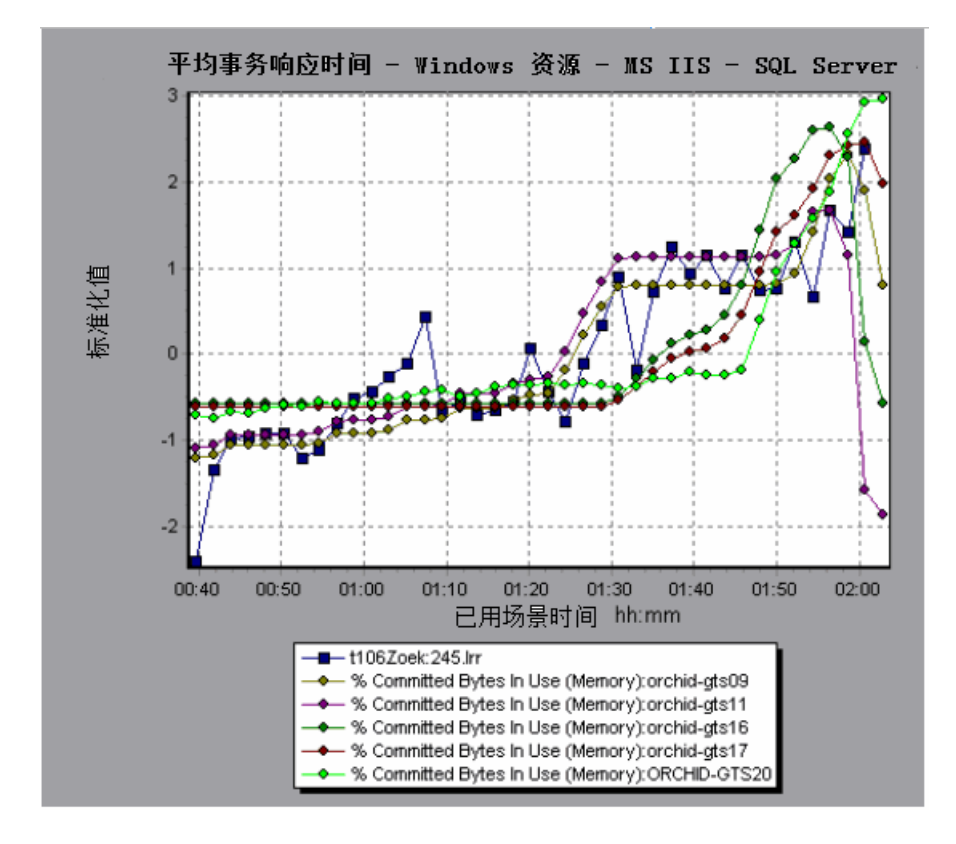

注:此功能可应用于除 "网页诊断"图之外的所有折线图。

## <span id="page-107-0"></span>2 查看原始数据

您可以查看在测试执行期间为活动图收集的实际原始数据。"原始数据"视图不 一定适用于所有图。

在下列情况下,查看原始数据会特别有用:

➤ 确定有关峰值的特定详细信息:例如正在运行产生峰值的事务的 Vuser。

➤ 为自己的电子表格应用程序完整导出未处理的数据。

有关用户界面的详细信息,请单击第 117 [页的 "图数据视图表"。](#page-116-0)
## 任务

### 19 如何管理图数据

下面的列表包含可以在 Analysis 中使用的实用程序,通过它们可以管理图数据, 从而高效查看显示的数据。

#### 确定点的坐标

要在图中确定任何点的坐标和值,请将光标放在要评估的点上。 Analysis 将显示 坐标值和其他分组信息。

#### 在图中向下搜索

通过向下搜索,可以重点关注图中的特定度量,并按照所需的分组来显示该度量。

- **1** 右键单击图中的折线、柱或段,然后单击向下搜索。此时将打开向下搜索选项 对话框,列出图中的所有度量。
- **2** 选择要向下搜索的度量。
- **3** 在分组方式框中,选择要作为排序依据的组。
- **4** 单击确定。 Analysis 会进行细分并显示新图。

要撤消上次的向下搜索设置,请从快捷菜单中选择撤消设置筛选器**/**分组方式。

- ➤ 要执行其他向下搜索,请重复步骤 1 到 4。
- ➤ 要清除所有筛选器和向下搜索设置,请从快捷菜单中选择清除筛选器**/**分组 方式。

#### 更改数据粒度

本任务描述如何更改图的粒度。

- **1** 在图中单击。
- **2** 选择查看 **>** 设置粒度,或单击设置粒度。此时将打开 "粒度"对话框。
- **3** 输入 x 轴的粒度并选择时间度量。最大粒度是图时间范围的一半。
- **4** 为保证阅读方便且显示清晰,LoadRunner 会在大于或等于 500 秒的范围内自动 调整图的最小粒度。
- **5** 单击确定。

#### 查看度量趋势

此任务描述如何在折线图中激活"查看度量趋势"选项。

1 选择查看 > 查看度量趋势, 或者右键单击图, 然后选择查看度量趋势。另外也 可以选择查看 **>** 配置度量,然后选中 "查看所有度量的度量趋势"框。

注:归一化功能可应用于除 "网页诊断"图之外的所有折线图。

 **2** 查看所选折线图的归一化值。"最小值"、"平均值"、"最大值"和 "标准 偏差"图例列中的值是实际值。

要撤消图的归一化,请重复步骤 1。

注:如果对两个折线图进行归一化,可以将两个 y 轴合并为一个 y 轴。

#### 自动关联度量

通过将一个图中的度量与其他图中的度量相关联,可以检测度量之间的类似趋势。 关联将取消度量的实际值,使您能够重点关注负载测试场景的指定时间范围内度 量的行为模式。

- **1** 在图或图例中,右键单击要关联的度量,然后选择自动关联。此时将打开 "自 动关联"对话框,并在图中显示已选的度量。
- **2** 选择建议的时间范围方法和时间范围。
- **3** 如果对图应用了时间筛选器,则可以通过单击对话框右上角的显示按钮来关联 整个场景时间范围的值。
- **4** 要指定将与所选度量相关联的图和要显示的图输出类型,请执行以下操作:
	- ➤ 选择关联选项选项卡。
	- ▶ 选择要关联的图、数据间隔和输出选项, 如第 113 [页的 ""向下搜索选项"](#page-112-0) [对话框"](#page-112-0)中所述。
	- ➤ 在时间范围选项卡上,单击确定。 Analysis 将生成您指定的关联图。注意图 下方的"图例"窗口中新出现的两列:关联匹配和关联。

要指定其他要关联的度量,请从"自动关联"对话框顶部的"要关联的度量" 框中选择度量。

最短时间范围应大于度量总时间范围的 5%。小于总度量 5% 的趋势将包含在其他 更大的段中。

有时,度量中较大的更改可以隐藏较小的更改。在这类情况下,仅建议进行较大 的更改,并且禁用下一个按钮。

注:此功能可应用于除 "网页诊断"图之外的所有折线图。

## 参考

## **& Analysis 图数据用户界面**

本节包括:

- ➤ 第 113 [页的 ""向下搜索选项"对话框"](#page-112-0)
- ➤ 第 114 [页的 ""自动关联"对话框"](#page-113-0)
- ➤ 第 117 [页的 "图数据视图表"](#page-116-0)
- ➤ 第 119 [页的 "图 "属性"窗口"](#page-118-0)

## <span id="page-112-0"></span>"向下搜索选项"对话框

此对话框列出了图中的所有度量。

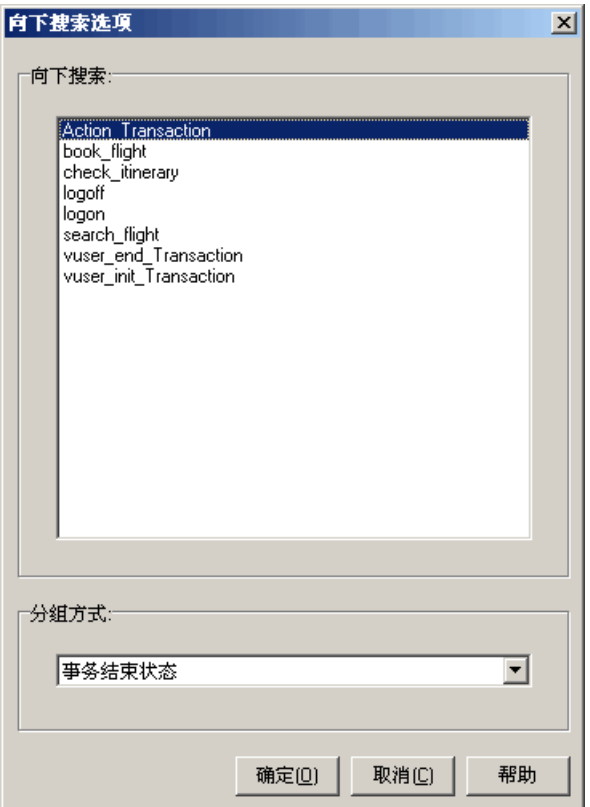

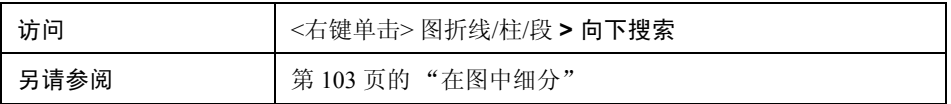

用户界面元素如下所示:

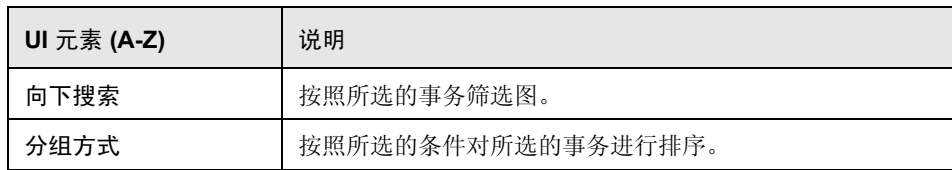

## <span id="page-113-0"></span>**&** "自动关联"对话框

通过此对话框,您可以配置用于将所选图中的度量与其他图中的度量进行关联的 设置。

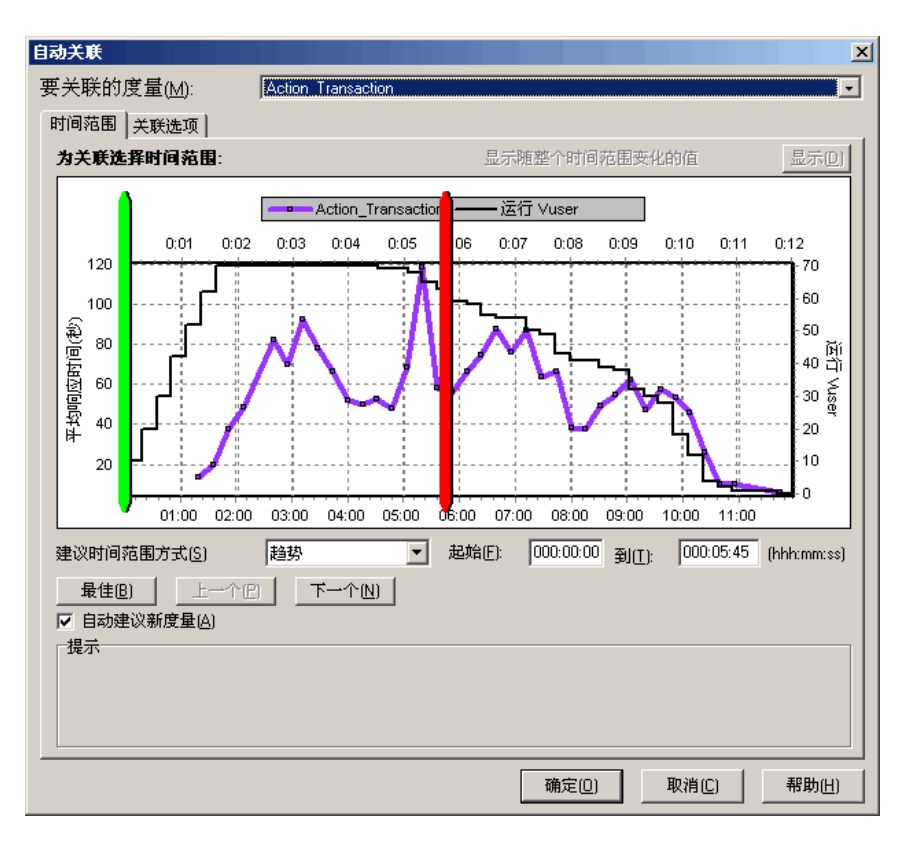

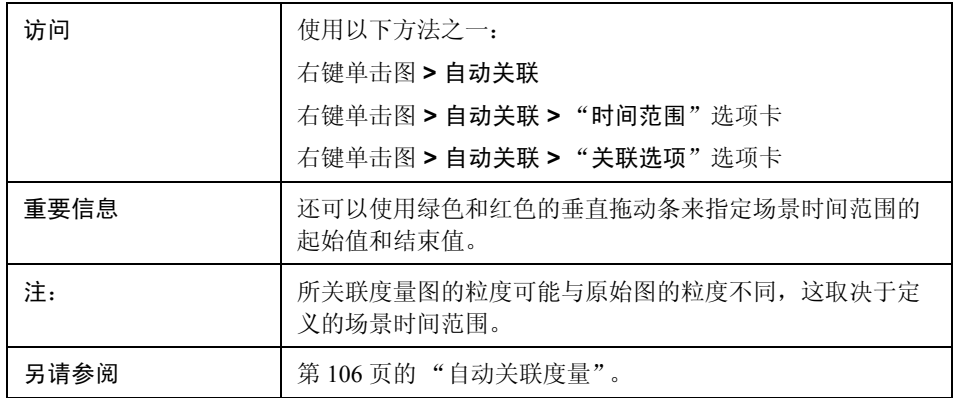

#### "时间范围"选项卡

通过"自动关联"对话框的"时间范围"选项卡,可以为关联的度量图指定负 载测试场景时间范围。

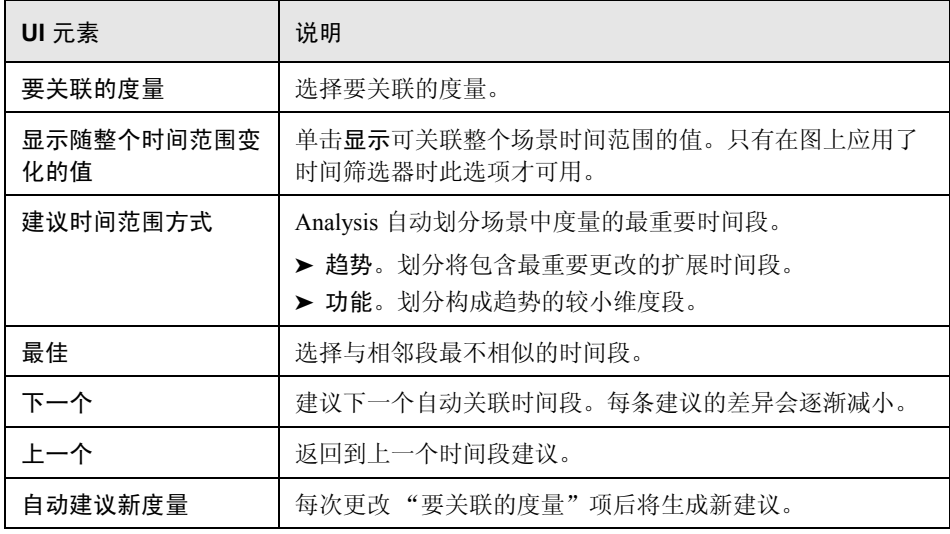

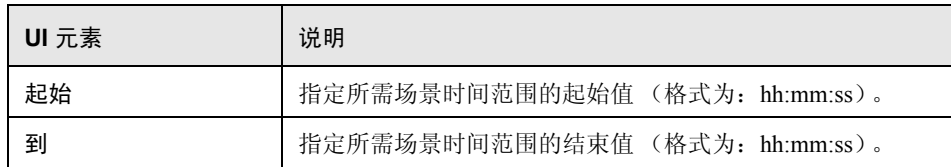

#### "关联选项"选项卡

使用 "自动关联"对话框的 "关联选项"选项卡可以设置要关联的图、数据间 隔和输出选项。

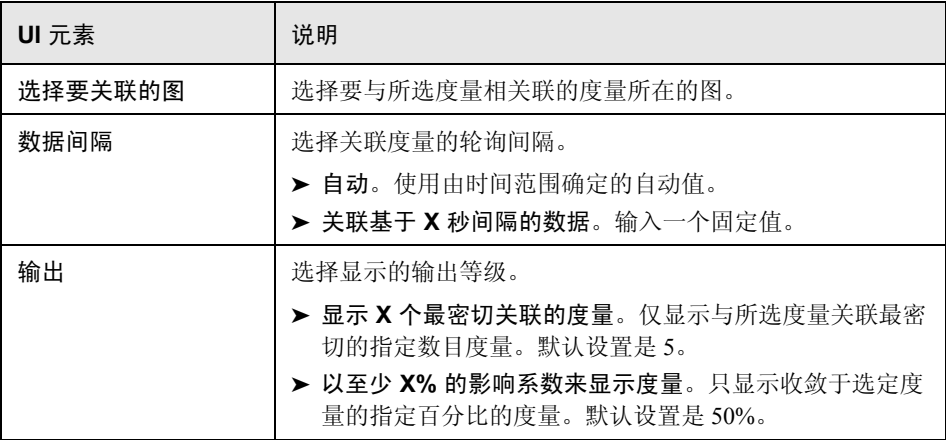

## <span id="page-116-0"></span>2 图数据视图表

您可以以电子表格视图或原始数据视图查看图数据。一经请求此数据会立即显示。

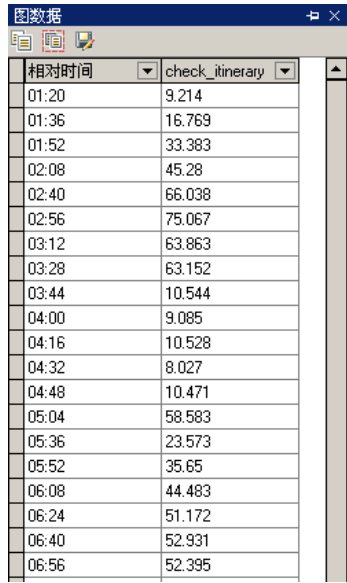

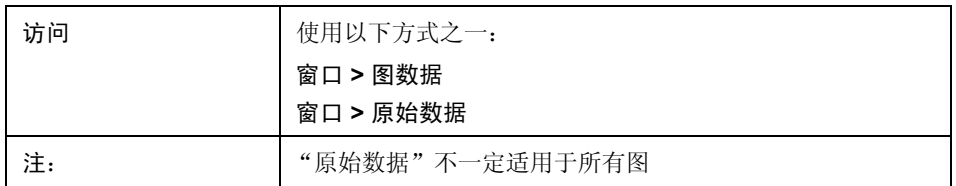

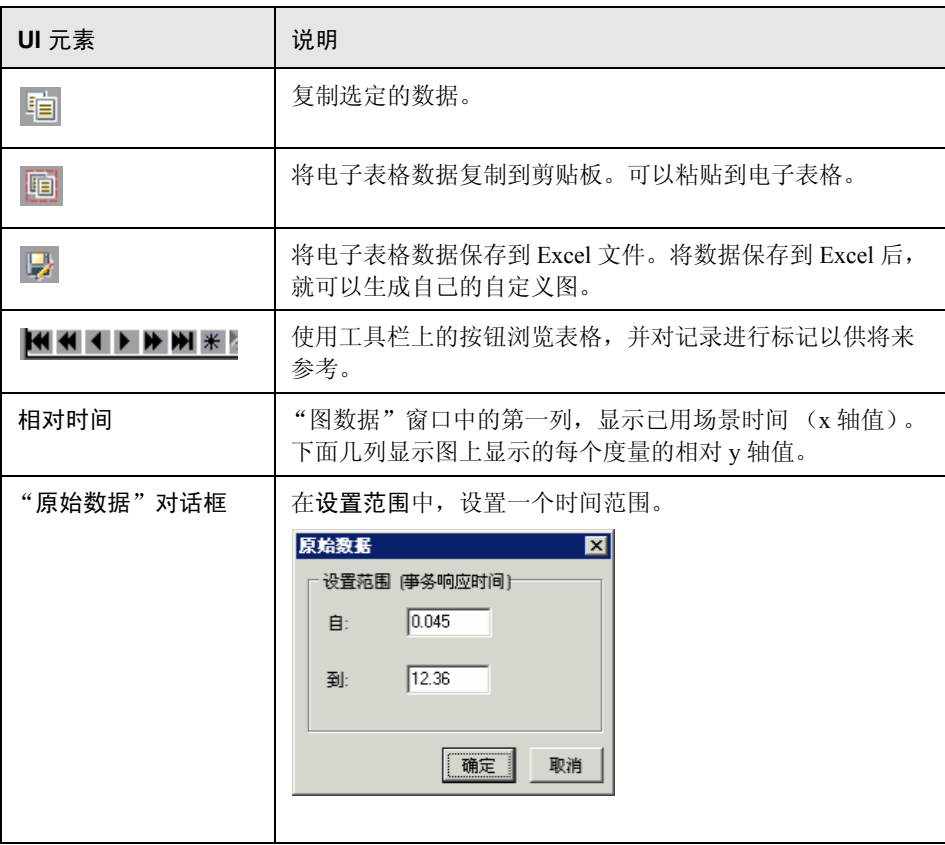

## <span id="page-118-0"></span>☆ 图 "属性"窗口

此窗口显示在会话浏览器中选定的图或报告的详细信息。黑色字段是可编辑字段。 选择可编辑字段后,所选字段值旁将出现编辑按钮。

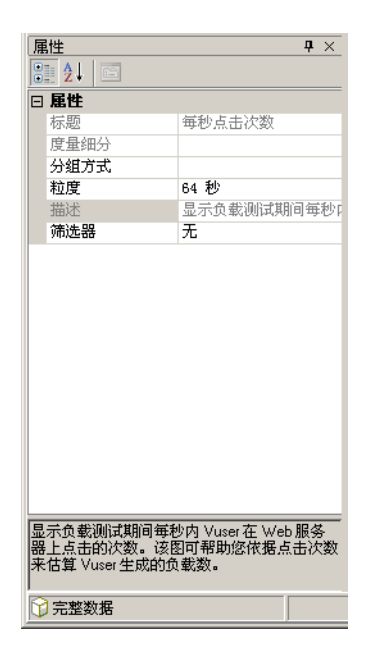

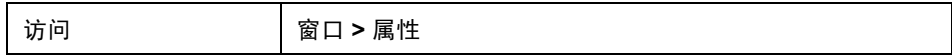

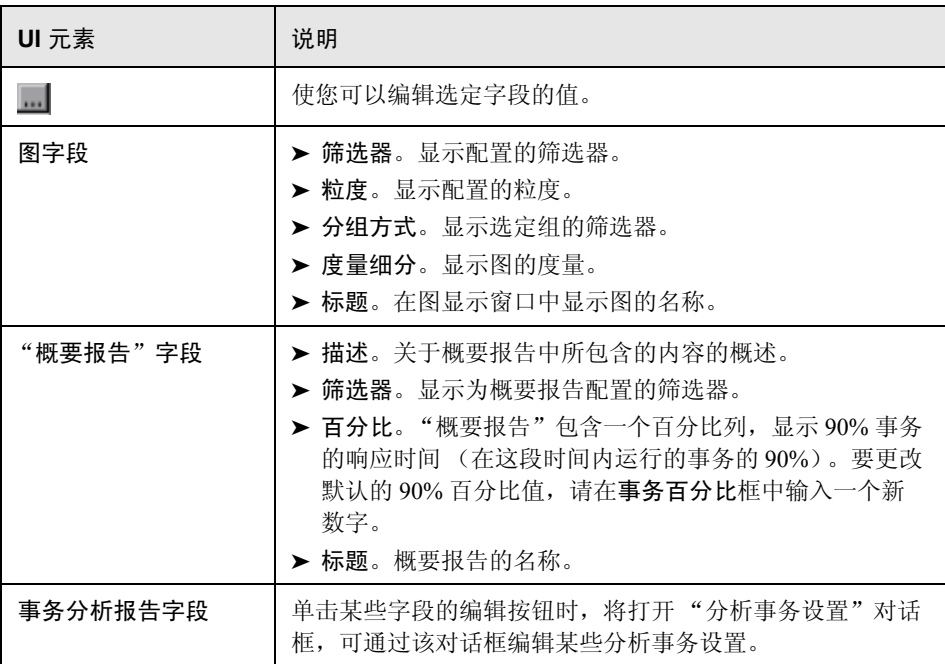

# 第 **6** 章

## 查看负载测试场景信息

本章包括:

概念

➤ 第 122 [页的 "查看负载测试场景信息"](#page-121-0)

任务

➤ 第 124 [页的 "如何配置](#page-123-0) Controller 输出消息设置"

参考

➤ 第 125 [页的 "负载测试场景用户界面"](#page-124-0)

## 概念

## <span id="page-121-0"></span>☆ 查看负载测试场景信息

在 Analysis 中,您可以查看要分析的负载测试场景的信息。您可以查看场景运行 时设置以及在场景运行期间由 Controller 生成的输出消息。

在 "场景运行时设置"对话框中,您可以查看每个场景中运行的 Vuser 组和脚本 的信息,以及场景中每个脚本的运行时设置。

注: 通过运行时设置可以自定义 Vuser 脚本的执行方式。运行场景前, 需要在 Controller 或 Virtual User Generator (*VuGen*) 中配置运行时设置。有关配置运行时 设置的详细信息,请参阅 《HP Virtual User Generator 用户指南》。

选择文件 **>** 查看场景运行时设置,或单击工具栏上的查看运行时设置。

这时将打开 "场景运行时设置"对话框,显示每个场景的 Vuser 组、脚本和计划 信息。对于场景中的每个脚本,您可以在执行场景前查看在 Controller 中或 VuGen 中配置的运行时设置。

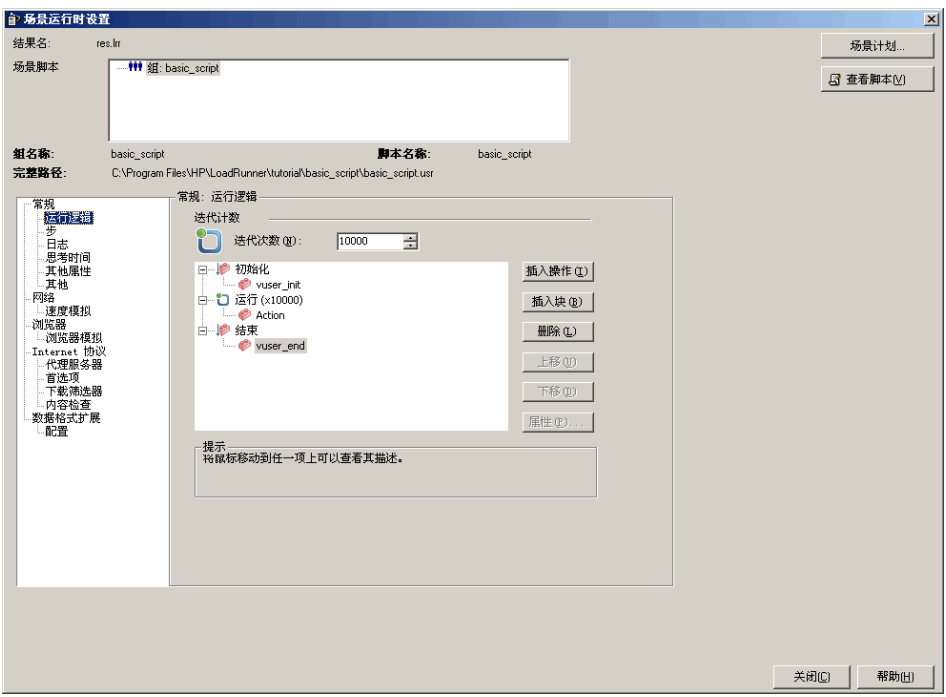

## 任务

## <span id="page-123-0"></span>如何配置 **Controller** 输出消息设置

此任务介绍如何配置输出消息的设置。

- **1** 选择工具 **>** 选项,然后选择结果集合选项卡。
- **2** 在将 **Controller** 输出消息复制到 **Analysis** 会话区域,选择以下某个选项:
	- ▶ 如果数据集小于 X MB, 则复制。如果数据集小于指定的大小, 则将 Controller 的输出数据复制到 Analysis 会话中。
	- ▶ 始终复制。始终将 Controller 输出数据复制到 Analysis 会话中。
	- ➤ 从不复制。从不将 Controller 输出数据复制到 Analysis 会话中。
- **3** 应用设置。
	- ➤ 要将这些设置应用于当前会话,请单击立即在活动会话中应用。
	- ➤ 要在保存当前会话后应用这些设置,请单击确定。

## 参考

## <span id="page-124-0"></span>■ 负载测试场景用户界面

本节包括以下内容 (按字母顺序):

- ▶ 第 125 页的 " "Controller [输出消息"窗口"](#page-124-1)
- ➤ 第 130 [页的 ""场景运行时设置"对话框"](#page-129-0)

## <span id="page-124-1"></span>**& "Controller** 输出消息"窗口

此窗口显示 Vuser 和 Load Generator 在场景运行期间发送给 Controller 的错误、 通知、警告、调试和批处理消息。

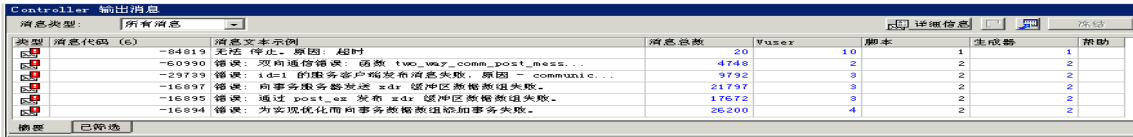

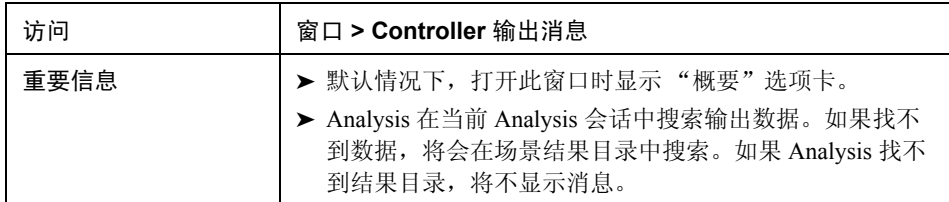

用户界面元素如下所示:

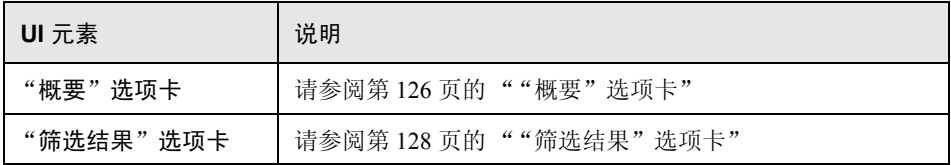

## <span id="page-125-0"></span>3 "概要"选项卡

此选项卡显示场景运行期间所发送的消息的概要信息。

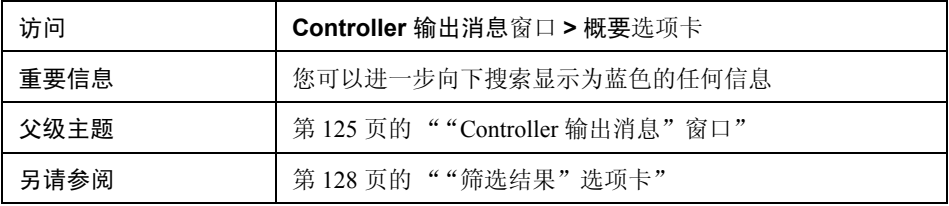

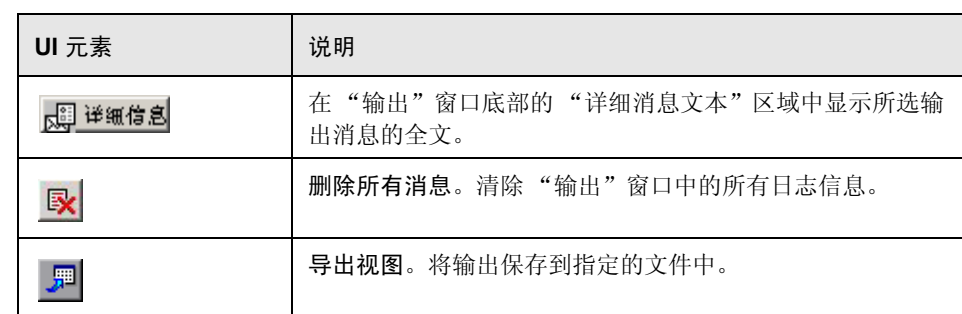

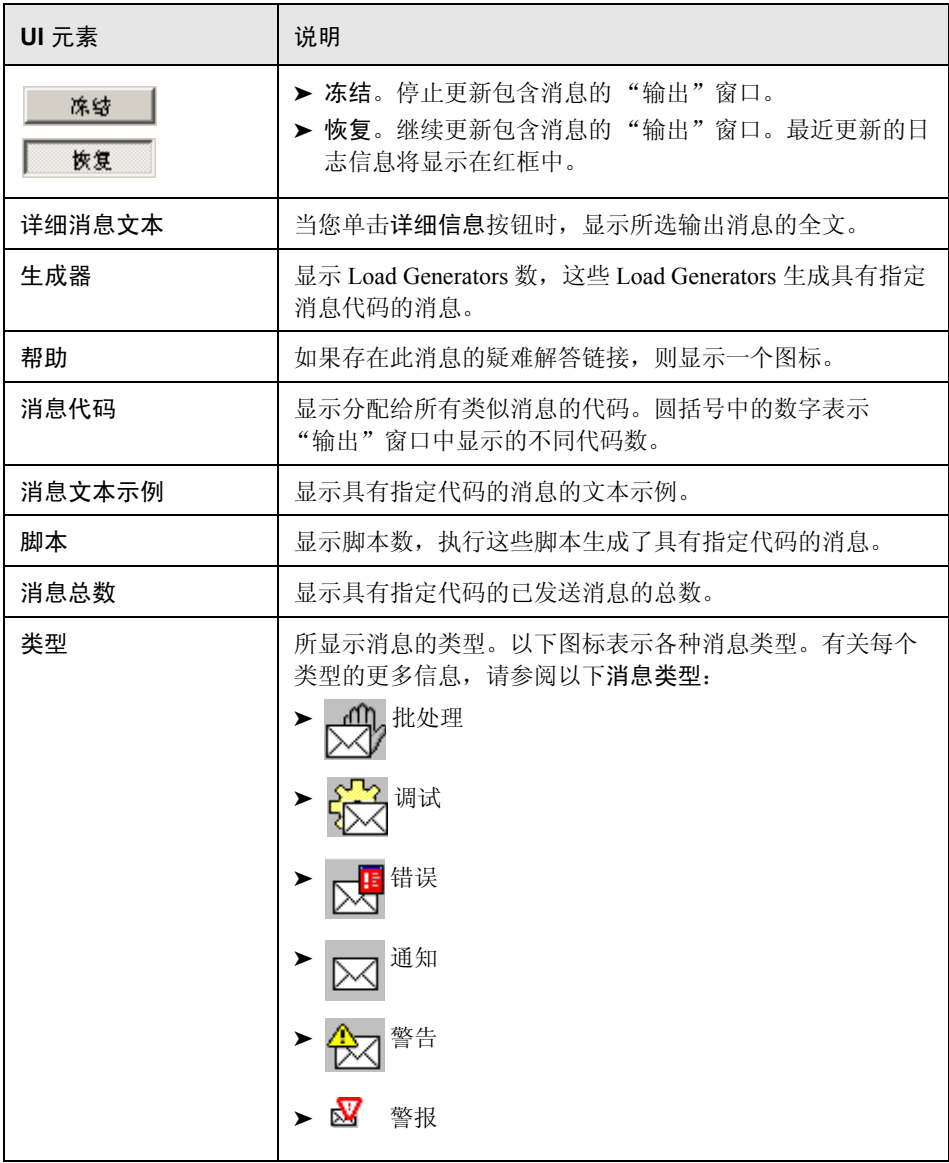

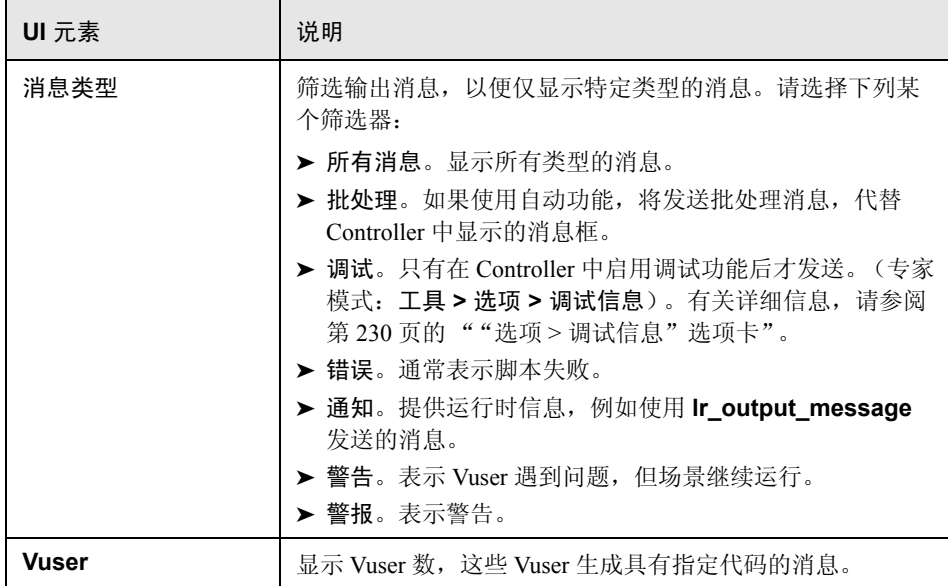

## <span id="page-127-0"></span>3 "筛选结果"选项卡

此选项卡显示按消息、 Vuser、脚本或 Load Generator 向下搜索的视图。例如, 如果按 Vuser 列向下搜索, "筛选结果"选项卡将显示带有所选代码的所有消息, 并按照发送消息的 Vuser 对消息进行分组。

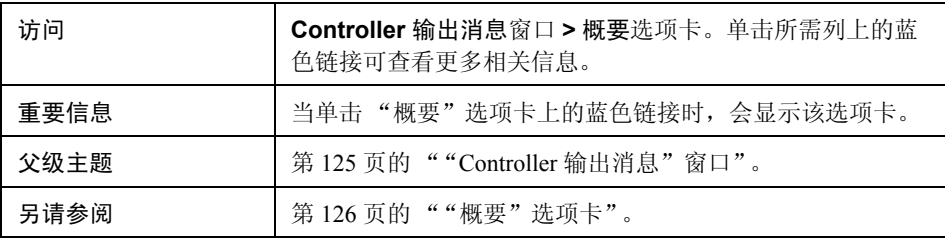

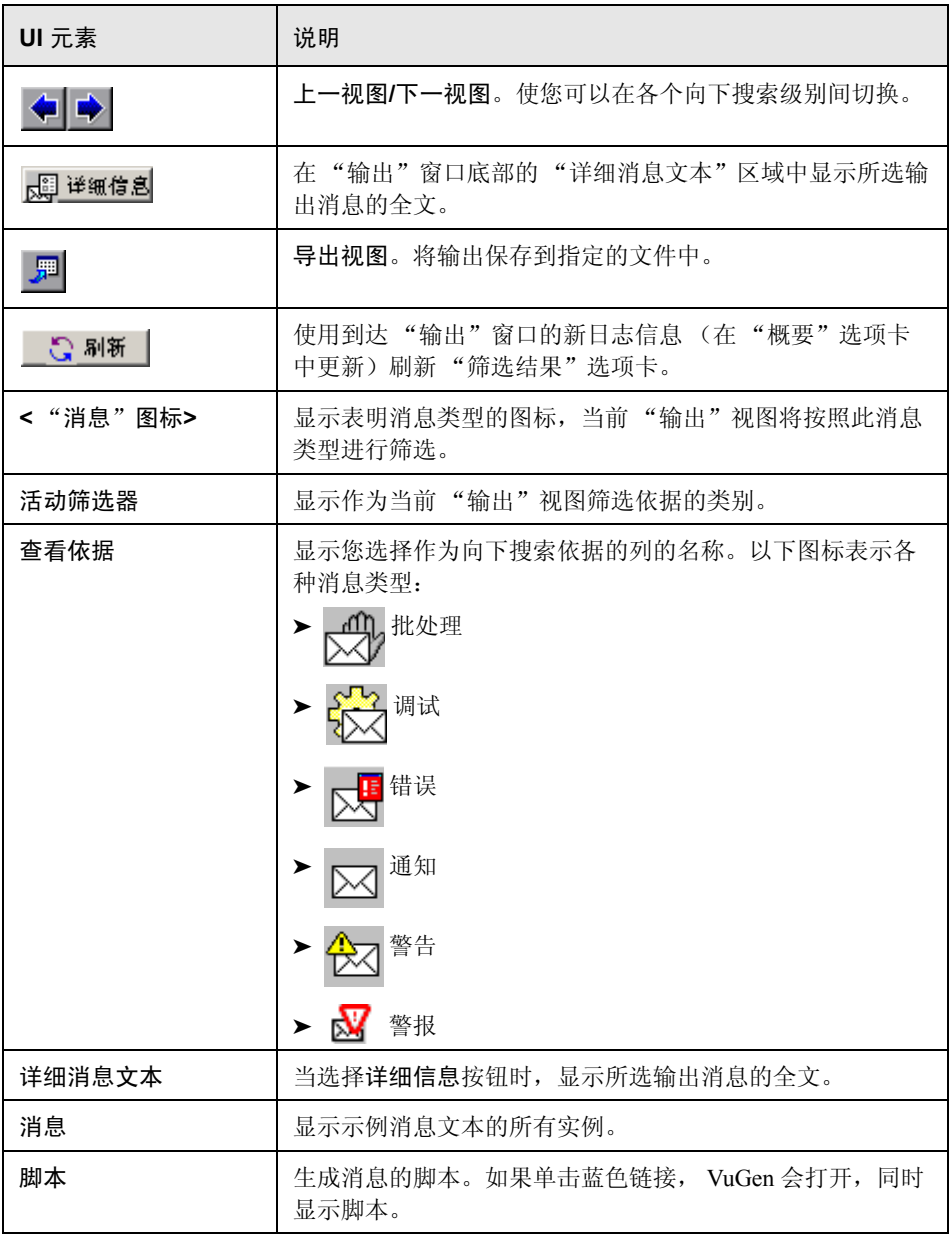

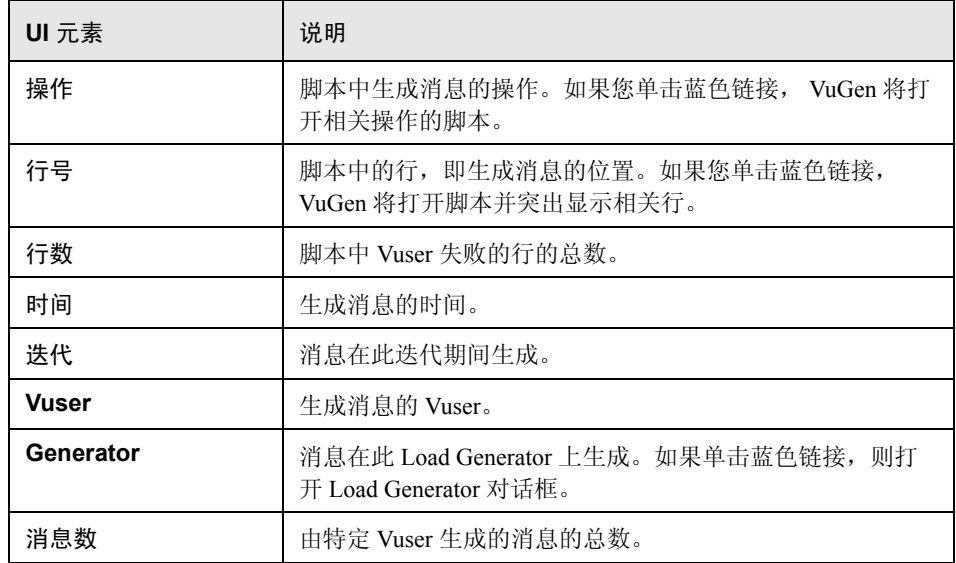

## <span id="page-129-0"></span>"场景运行时设置"对话框

通过此对话框,可以查看所执行负载测试场景的信息,以及场景中每个脚本的运 行时设置。

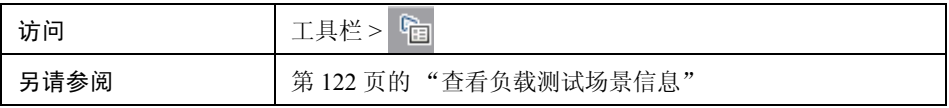

用户界面元素如下所述

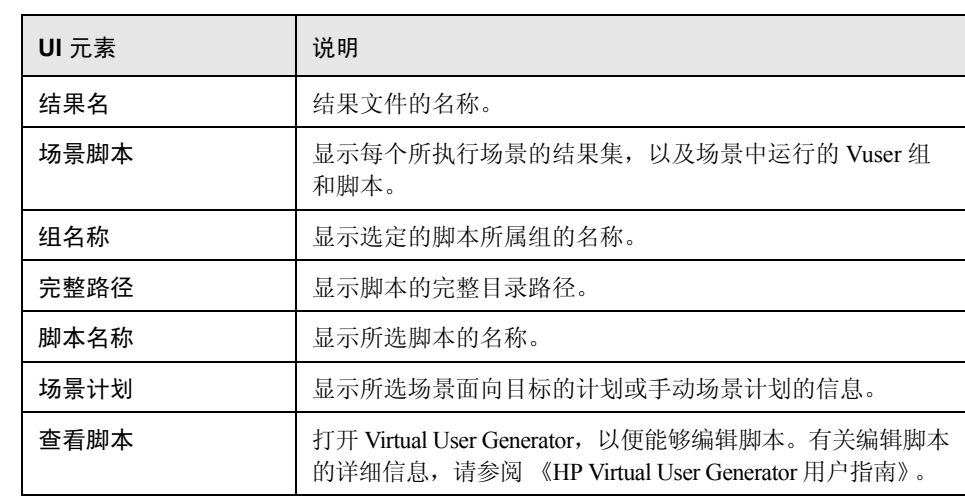

# 第 **7** 章

## 交叉结果和合并图

本章包括:

概念

➤ 第 134 [页的 "交叉结果和合并图概述"](#page-133-0)

➤ 第 134 [页的 "交叉结果图概述"](#page-133-1)

➤ 第 135 [页的 "合并类型概述"](#page-134-0)

任务

➤ 第 138 [页的 "如何生成交叉结果图"](#page-137-0)

➤ 第 139 [页的 "如何生成合并图"](#page-138-0)

#### 参考

➤ 第 140 [页的 "合并图用户界面"](#page-139-0)

## 概念

### <span id="page-133-0"></span>☆ 交叉结果和合并图概述

比较结果对于确定瓶颈和问题很重要。您可以使用交叉结果图来比较多个负载测 试场景的运行结果。创建合并图来比较同一次场景运行中不同图的结果。

## <span id="page-133-1"></span>☆ 交叉结果图概述

交叉结果图可用于:

- ➤ 硬件基准测试
- ➤ 软件版本测试
- ➤ 系统容载能力确定

如果要对两种硬件配置进行基准测试,可以使用这两种配置运行同一个负载测试 场景,并使用同一个交叉结果图比较事务响应时间。

假设供应商声称新的软件版本经过优化,运行速度比先前版本更快。您可以通过 对这两个软件版本运行同一个场景,并比较场景结果来验证是不是这样。

另外还可以使用交叉结果图确定系统的容载能力。使用运行相同脚本的不同数量 Vuser 来运行场景。通过分析交叉结果图,可以确定导致响应时间不可接受的用 户数。

在下例中,通过交叉分析两个场景的结果 **res12** 和 **res15** 来比较这两个场景的 运行情况。同一个脚本执行了两次:第一次 Vuser 数目为 100,第二次 Vuser 数 目为 50。

在第一次运行中,平均事务时间约为 59 秒。在第二次运行中,平均时间为 4.7 秒。 很显然,负载越大,系统的运行速度越慢。

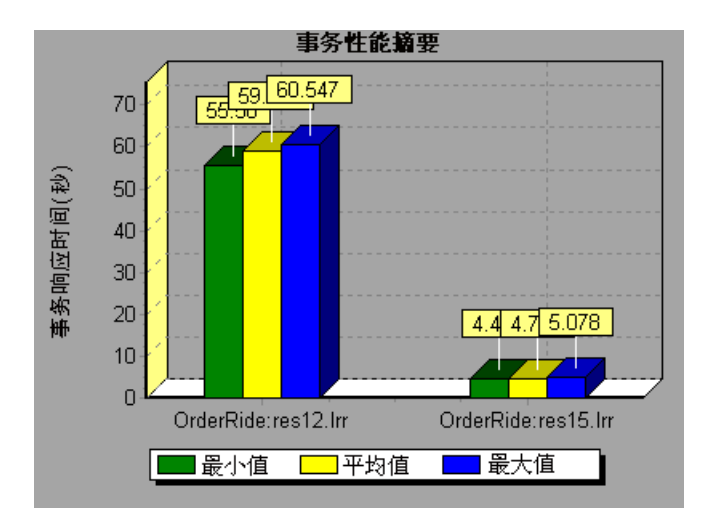

交叉结果图额外包含一个筛选器并按类别:结果名分组。上图经筛选后显示 **OrderRide** 事务,结果为 **res12** 和 **res15**,按结果名分组。

## <span id="page-134-0"></span>8 合并类型概述

Analysis 提供三种合并:

#### 叠加

叠加两个使用相同 x 轴的图的内容。合并图的左侧 y 轴显示当前图的值。右 Y 轴 显示被合并图的值。可叠加图的数量不受限制。叠加两个图时, 这两个图的 y 轴 分别显示在合并图的左右两侧。叠加的图超过两个时, Analysis 只显示一个 y 轴, 相应地缩放不同的度量。

在下例中, "吞吐量"和"每秒点击次数"图彼此叠加。

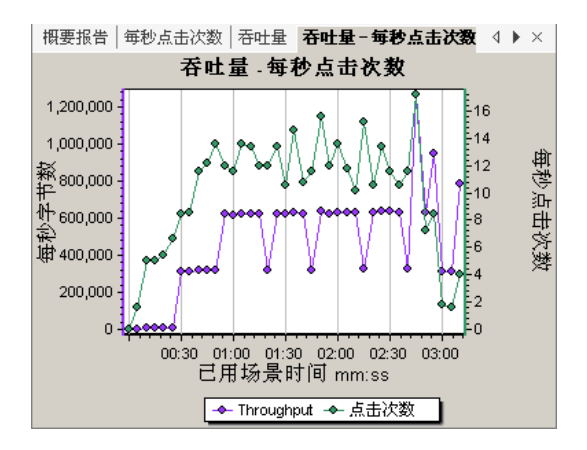

#### 平铺

在平铺布局中查看使用同一个 x 轴的两个图 (一个位于另一个之上)的内容。 在下例中, "吞吐量"和 "每秒点击次数"图, 一个平铺在另一个之上。

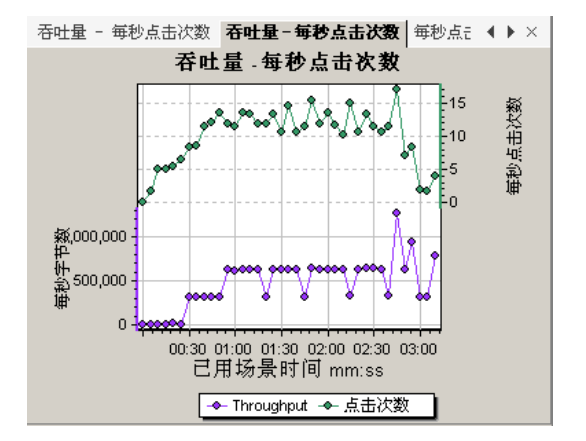

#### 关联

绘制两个图的 y 轴, 彼此对应。活动图的 y 轴将变成合并图的 x 轴。被合并图的 y 轴将变成合并图的 y 轴。

在下例中, "吞吐量"和 "每秒点击次数"图彼此关联。 x 轴显示每秒字节数 (吞吐量度量), y 轴显示平均每秒点击次数。

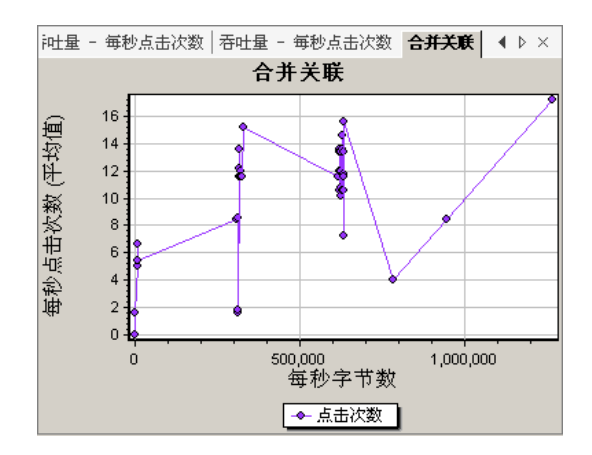

## 任务

### <span id="page-137-0"></span>↑ 如何生成交叉结果图

此任务介绍了如何为两个或多个结果集创建交叉结果图。通过 "交叉结果"对话 框,可以比较多个负载测试场景的运行结果。

- **1** 选择文件 **>** 交叉结果。此时将打开 "交叉结果"对话框。
- **2** 单击添加可在结果列表中添加其他结果集。此时将打开 "为交叉结果选择结果 文件"对话框。
- **3** 查找结果目录并选择其结果文件 (**.lrr**)。单击确定。场景将添加到 "结果列 表"中。
- **4** 重复步骤 2 和 3,直到所有要比较的结果都在 "结果列表"中为止。
- **5** 生成交叉结果图时,默认情况下会将其另存为新的 Analysis 会话。要将其保存 在现有会话中,请取消选中为交叉结果创建新 **Analysis** 会话框。
- **6** 单击确定。 Analysis 将处理结果数据,并要求您确认是否打开默认图。

注:当生成交叉结果会话时,请验证事务名中不包含 **<\_>** 或 **<@>** 符号。否则, 在试图打开交叉结果图时会导致出错。

生成交叉结果图后,可以对其进行筛选,以显示特定的场景和事务。还可以通 过更改粒度、缩放比例和刻度来处理图。

您可以查看交叉结果图的概要报告。

## <span id="page-138-0"></span>1 如何生成合并图

该任务介绍如何将同一负载测试场景中两个图的结果合并到一个图中。通过合 并,可一次比较多个不同的度量。例如,您可以生成一个合并图,以己用时间函 数的形式显示网络延迟和正在运行的 Vuser 数。

您可以合并所有共用同一个 x 轴的图。

- **1** 在会话浏览器中选择图或其选项卡来激活图。
- **2** 选择查看 **>** 合并图或单击合并图。此时将打开 "合并图"对话框,并显示活 动图的名称。
- **3** 选择要与活动图合并的图。只能使用与活动图共用同一个 x 轴的图。
- **4** 选择合并类型以及合并图的标题。默认情况下, Analysis 会将两个要合并的图 的标题组合在一起。有关详细信息,请参阅第140页的""合并图"对话框"。
- **5** 单击确定。
- **6** 像筛选任何普通图一样对图进行筛选。

## 参考

## <span id="page-139-0"></span>合并图用户界面

本节包括:

➤ 第 140 [页的 ""合并图"对话框"](#page-139-1)

## <span id="page-139-1"></span>"合并图"对话框

使用此对话框可以将两个图合并为一个图。

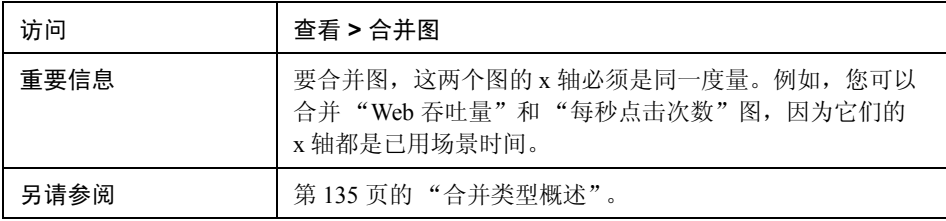

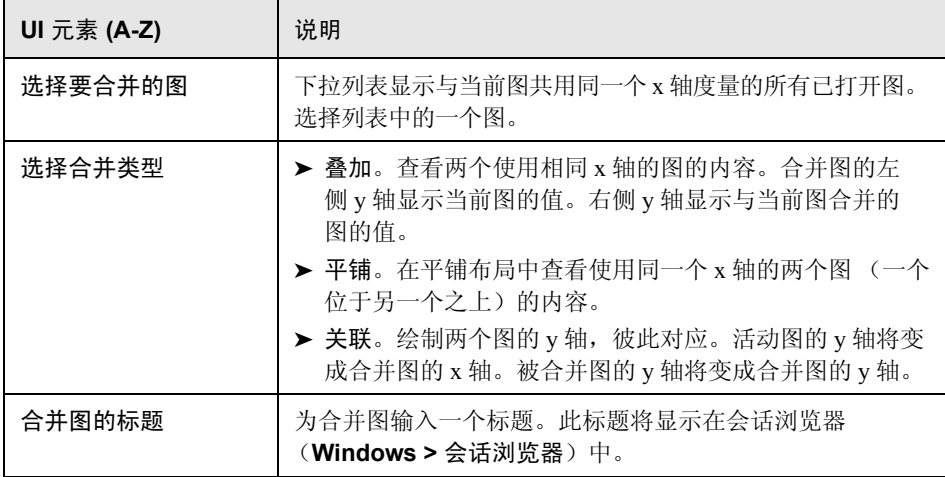

# 第 **8** 章

## 定义服务水平协议

本章包括:

概念

- ➤ 第 142 [页的 "服务水平协议概述"](#page-141-0)
- ➤ 第 143 [页的 "跟踪期"](#page-142-0)

任务

- ➤ 第 144 [页的 "如何定义服务水平协议"](#page-143-0)
- ➤ 第 145 [页的 "如何定义服务水平协议](#page-144-0) 用例场景"

#### 参考

- ➤ 第 150 [页的 "服务水平协议用户界面"](#page-149-0)
- ➤ 第 153 [页的 ""服务水平协议"向导"](#page-152-0)

## 概念

## <span id="page-141-0"></span>8 服务水平协议概述

服务水平协议 **(SLA)** 是您为负载测试场景定义的具体目标。在场景运行之后, HP LoadRunner Analysis 将这些目标与在运行过程中收集和存储的性能相关数据 进行比较,然后确定 SLA 是通过还是失败。

根据为目标评估的度量, LoadRunner 采用以下某种方法来确定 SLA 状态:

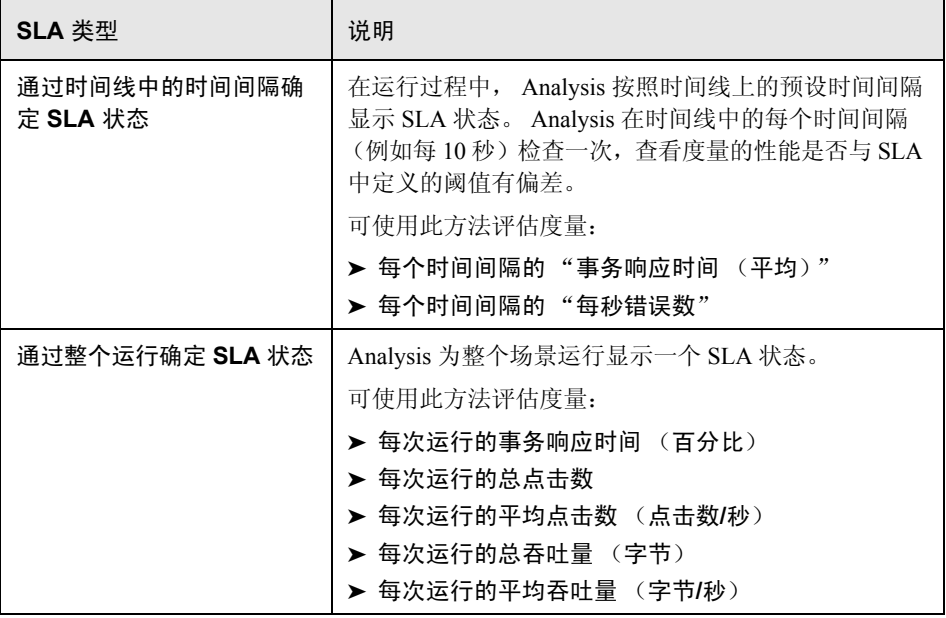

您可以在 Controller 或 Analysis 中定义和编辑 SLA。

## <span id="page-142-0"></span>跟踪期

为通过时间线评估的度量定义 SLA 时, Analysis 将确定该时间线内指定时间间隔 的 SLA 状态。时间间隔的频率称为跟踪期。

已默认定义内部计算的跟踪期。可通过在 "高级选项"对话框中输入某个值来更 改跟踪期, Analysis 将该值插入内置算法以计算跟踪期。有关详细信息,请参阅 第 150 [页的 ""高级选项"对话框"](#page-149-1)。

## 任务

#### <span id="page-143-0"></span>↑ 如何定义服务水平协议

此任务介绍了如何定义服务水平协议 (SLA)。

您可以定义通过时间间隔或整个场景运行度量场景目标的服务水平协议 (SLA)。 有关详细信息,请参阅第 142 [页的 "服务水平协议概述"](#page-141-0)。

提示:有关与此任务相关的用例场景,请参阅第 145 [页的 "如何定义服务水平](#page-144-0) 协议 - [用例场景"。](#page-144-0)

此任务包含以下步骤:

- ➤ 第 144 [页的 "必备条件"](#page-143-1)
- ➤ 第 144 [页的 "执行整个](#page-143-2) SLA 向导"
- ➤ 第 145 [页的 "定义跟踪期 \(可选\)"](#page-144-1)
- ➤ 第 145 [页的 "结果"](#page-144-2)

#### <span id="page-143-1"></span> **1** 必备条件

如果要为"平均事务响应时间"定义 SLA, 您的场景必须要有包含至少一个 事务的脚本。

#### <span id="page-143-2"></span> **2** 执行整个 **SLA** 向导

在 "服务水平协议"窗格中,单击新建打开 "服务水平协议"向导。有关用 户界面的详细信息,请参阅第 153 [页的 ""服务水平协议"向导"](#page-152-0)。

- **a** 为 SLA 选择度量。
- **b** 如果是为 "平均事务响应时间"或 "事务响应时间 (百分比)"定义 SLA,请选择要在目标中包含的事务。
- **c** (可选)当通过时间线评估 SLA 状态时,请选择要考虑的负载条件并为负 载条件定义相应的负载值范围。有关示例,请参阅第145 页的"如何定义 [服务水平协议](#page-144-0) - 用例场景"。
- **d** 设置度量的阈值。
- ➤ 如果平均事务响应时间或每秒错误数超过定义的阈值, **Analysis** 将生成失 败 **SLA** 状态。
- ➤ 如果事务响应时间 (百分比)、每次运行的总点击数、每次运行的平均点 击数 (点击数**/**秒)、每次运行的**-\*+**总吞吐量 (字节)或每次运行的平均吞 吐量 (字节**/**秒)低于定义的阈值, **Analysis** 将生成失败 **SLA** 状态。
- **3** 定义跟踪期 (可选)

如果度量的 SLA 状态是通过时间间隔确定的,则需要定义时间间隔的频率, 即跟踪期。有关详细信息,请参阅第 143 [页的 "跟踪期"。](#page-142-0)

有关用户界面的详细信息,请参阅第 150 [页的 ""高级选项"对话框"](#page-149-0)。

 **4** 结果

当分析场景运行情况时, HP LoadRunner Analysis 将从场景运行中收集的数据 与 SLA 设置进行比较,并确定包含在默认概要报告中的 SLA 状态。

## <span id="page-144-0"></span>↑ 如何定义服务水平协议 - 用例场景

此用例场景说明了如何为 "平均事务响应时间"定义服务水平协议 (SLA)。

此场景包含以下步骤:

- ➤ 第 146 [页的 "背景"](#page-145-0)
- ▶ 第 146 [页的 "启动](#page-145-1) SLA 向导"
- ➤ 第 146 页的 "为 SLA [选择度量"](#page-145-2)
- ➤ 第 146 [页的 "选择要在目标中评估的事务"](#page-145-3)
- ▶ 第 146 页的 " 选择负载条件并定义相应的负载范围 (可选)"
- ➤ 第 148 [页的 "设置阈值"](#page-147-0)
- ➤ 第 149 [页的 "结果"](#page-148-0)

#### <span id="page-145-0"></span> **1** 背景

HP Web Tours 管理员想要知道预定机票和搜索航班的平均事务响应时间何时 会超过特定的值。假定场景的某个脚本包含以下事务:**book\_flight** 和 **search\_flight**。

#### <span id="page-145-1"></span> **2** 启动 **SLA** 向导

在 "服务水平协议"窗格中,单击新建打开 "服务水平协议"向导。

#### <span id="page-145-2"></span> **3** 为 **SLA** 选择度量

在 "选择度量"页面中,在为目标选择度量下的事务响应时间框中,选择 平均。

#### <span id="page-145-3"></span> **4** 选择要在目标中评估的事务

在 "选择事务"页面中,选择要评估的事务:**book\_flight** 和 **search\_flight**。

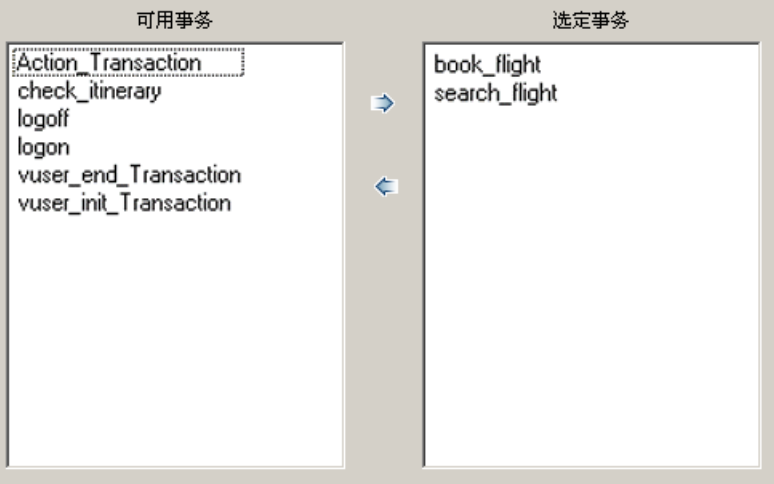

#### <span id="page-145-4"></span> **5** 选择负载条件并定义相应的负载范围 (可选)

在 "选择负载条件"页面中,选择当评估平均事务响应时间时要考虑的负载 条件。

在此例中,若要查看运行在系统上的不同 Vuser 数对每个事务的平均事务响应 时间的影响,请在加载条件框中选择正在运行的 **Vuser** 数。

然后设置正在运行的 Vuser 数的值范围:

将少于 20 个 Vuser 视为轻负载, 20 - 50 个 Vuser 视为平均负载, 大于或等于 50 个 Vuser 视为重负载。在 "加载值"框中输入这些值。

注:

- ➤ 可以设置三个介于范围。
- ➤ 有效负载值范围是连续的 (范围中不存在间断),并且所有值的范围都可 以从零到无穷大。

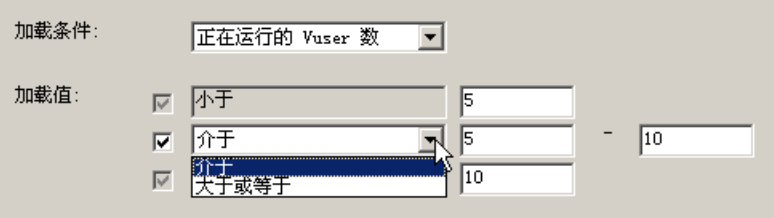

#### <span id="page-147-0"></span> **6** 设置阈值

在 "设置阈值"页面中,为事务定义可接受的平均事务响应时间 (考虑定义 的负载条件)。

在此例中,请按如下所示为两个事务定义相同的阈值:对于轻负载,合理的平 均响应时间最多为 5 秒;对于平均负载,最多为 10 秒;对于重负载,最多为 15 秒。

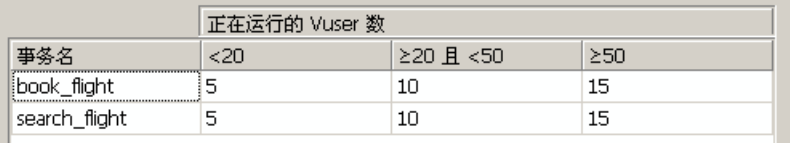

提示:要为所有的事务定义相同的阈值,可在靠近 "设置阈值"页面底部的表 中键入值,然后单击应用到所有事务。

 **7** 定义跟踪期 (可选)

当度量的 SLA 状态是通过时间线中的时间间隔进行确定时,时间间隔的频率 由跟踪期确定。

此步骤为可选步骤,因为已默认定义内部计算跟踪期为至少 5 秒。可在"高级 选项"对话框中更改跟踪期:

- **a** 在 "服务水平协议"窗格中,单击高级按钮。
- **b** 选择至少为 **X** 秒的跟踪期,并选择跟踪期。时间间隔是由 Analysis 根据内 置算法进行计算的,并且是此处输入的值的函数。

示例:

如果选择的跟踪期为 10 秒, 且场景的聚合粒度 (在 Analysis 中定义) 为 6, 那么跟踪期将设置为大于或等于 10 且最靠近 10 的 6 的倍数,即跟踪期 = 12。

有关详细信息,请参阅第 143 [页的 "跟踪期"。](#page-142-0)

有关用户界面的详细信息,请参阅第 150 [页的 ""高级选项"对话框"](#page-149-0)。

#### <span id="page-148-0"></span> **8** 结果

当分析场景运行情况时, Analysis 将您的 SLA 设置应用于默认的概要报告, 然后更新报告以包含所有相关的 SLA 信息。

例如,它将按照所定义的 SLA 显示执行情况最差的事务,如何按照设定的时 间间隔执行特定的事务以及整体 SLA 状态。

# 参考

## ■ 服务水平协议用户界面

本节包括以下内容 (按字母顺序):

- ➤ 第 150 [页的 ""高级选项"对话框"](#page-149-0)
- ➤ 第 151 [页的 ""目标详细信息"对话框"](#page-150-0)
- ➤ 第 152 [页的 ""服务水平协议"窗格"](#page-151-0)

## <span id="page-149-0"></span>**3** "高级选项"对话框

使用此对话框可定义负载测试场景的跟踪期。

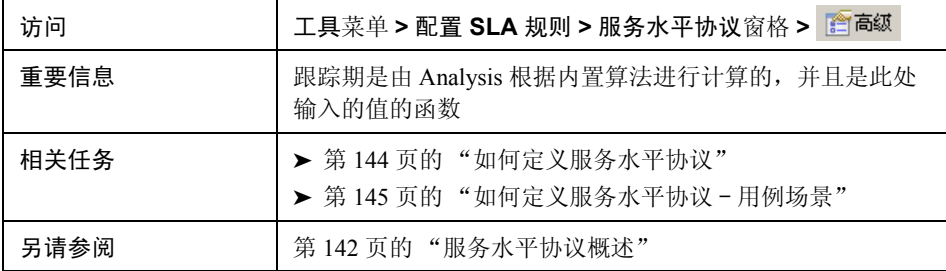

用户界面元素如下所示:

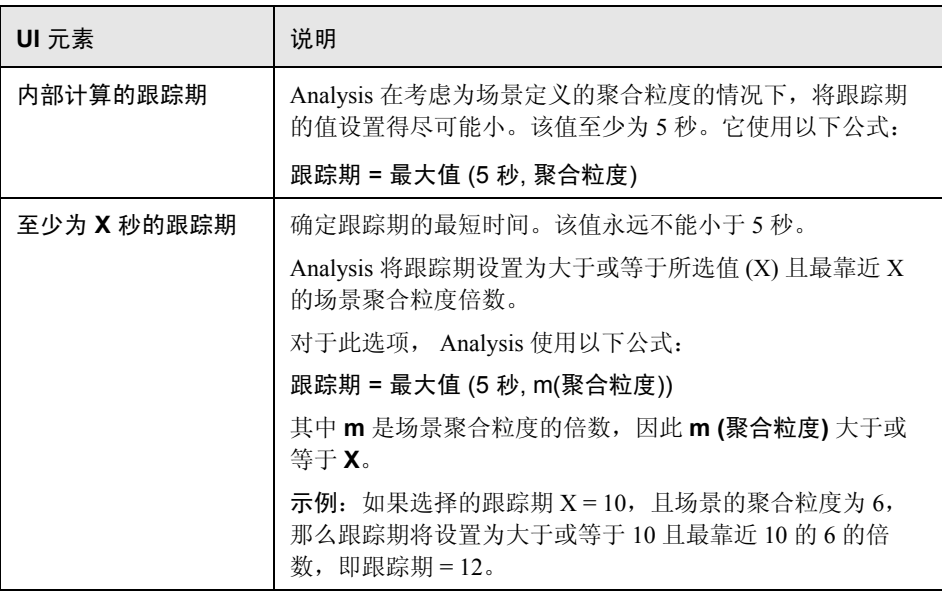

# <span id="page-150-0"></span>"目标详细信息"对话框

该对话框显示为所选 SLA 设置的阈值。

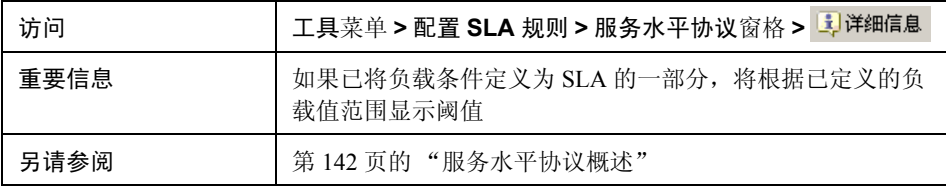

# <span id="page-151-0"></span>"服务水平协议"窗格

该窗格列出为场景定义的所有服务水平协议 (SLA)。

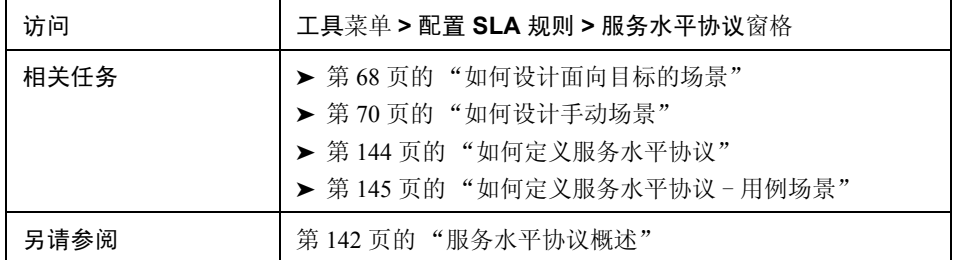

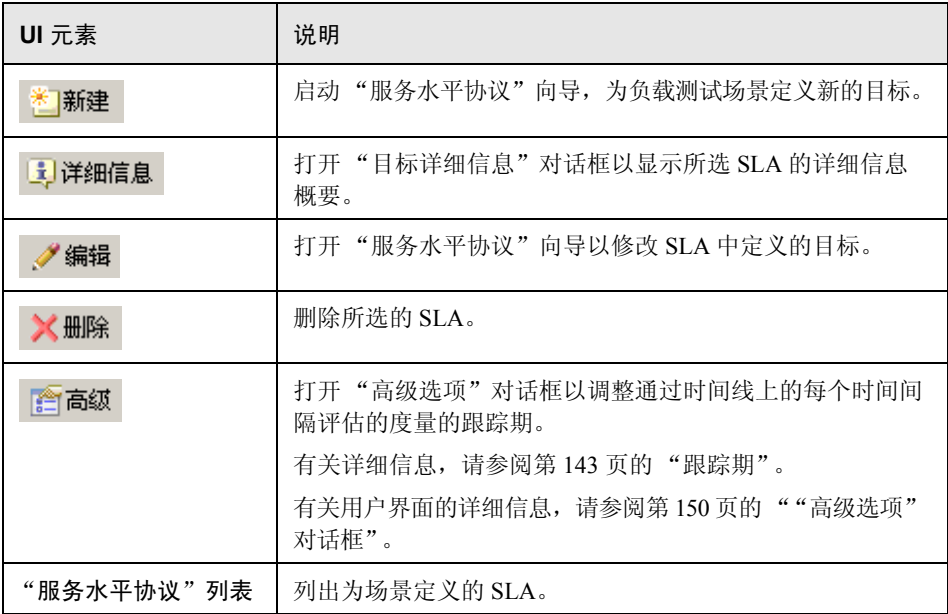

# <span id="page-152-0"></span>8"服务水平协议"向导

使用此向导可以为负载测试场景定义目标或服务水平协议 (SLA)。

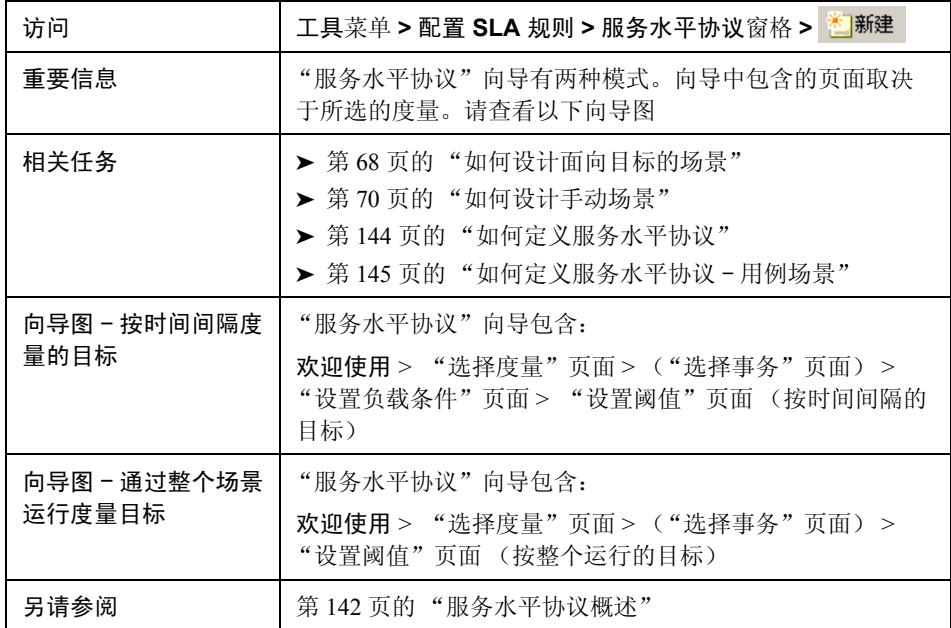

# <span id="page-153-0"></span>"选择度量"页面

使用此向导页面可以为目标选择度量。

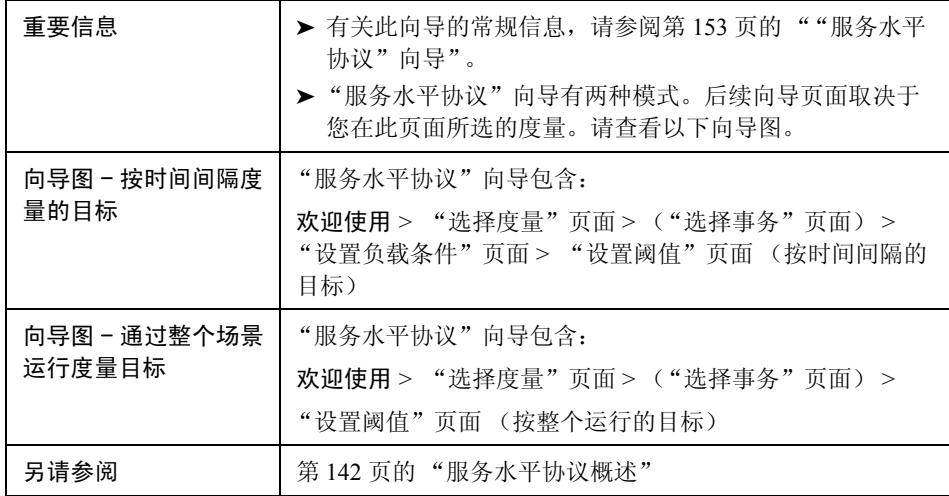

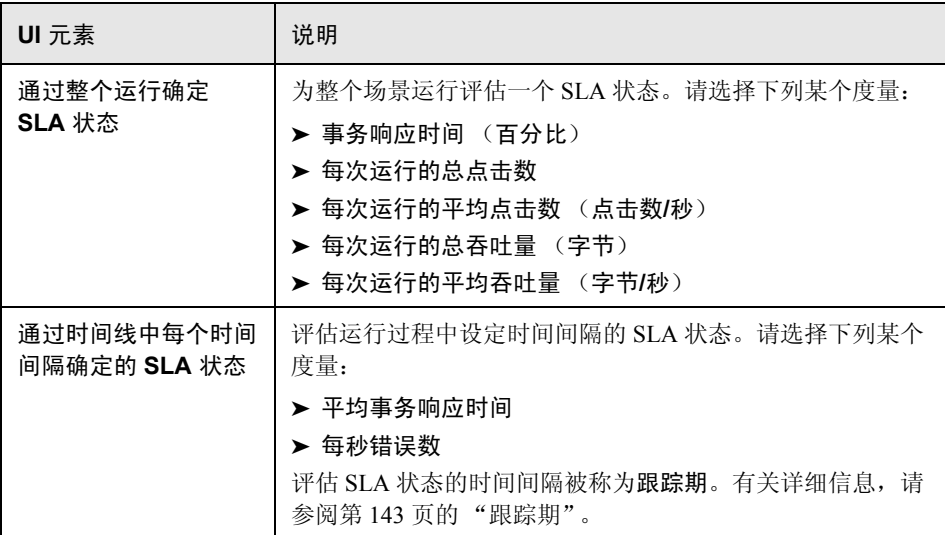

# <span id="page-154-0"></span>"选择事务"页面

使用此向导页面可选择作为目标的一部分进行评估的事务。

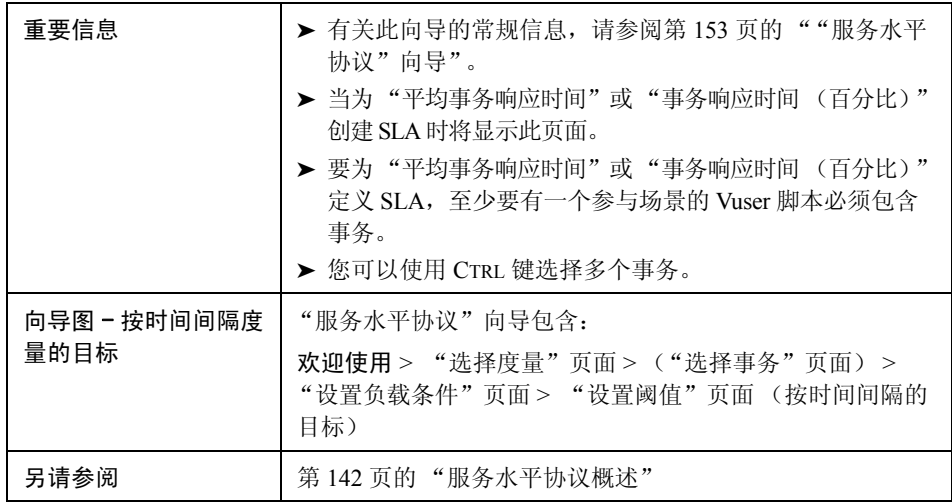

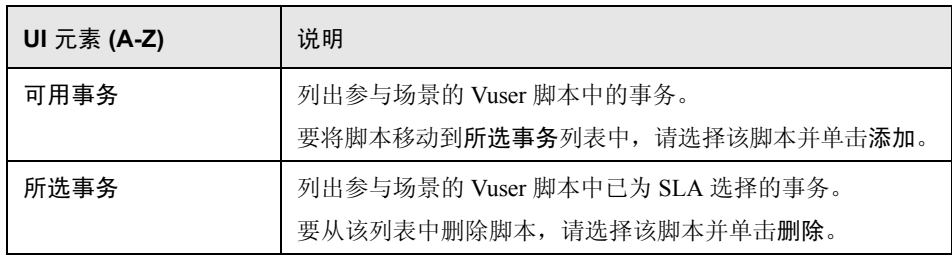

# <span id="page-155-0"></span>"设置负载条件"页面

使用此向导页面可选择测试目标时要考虑的负载条件。

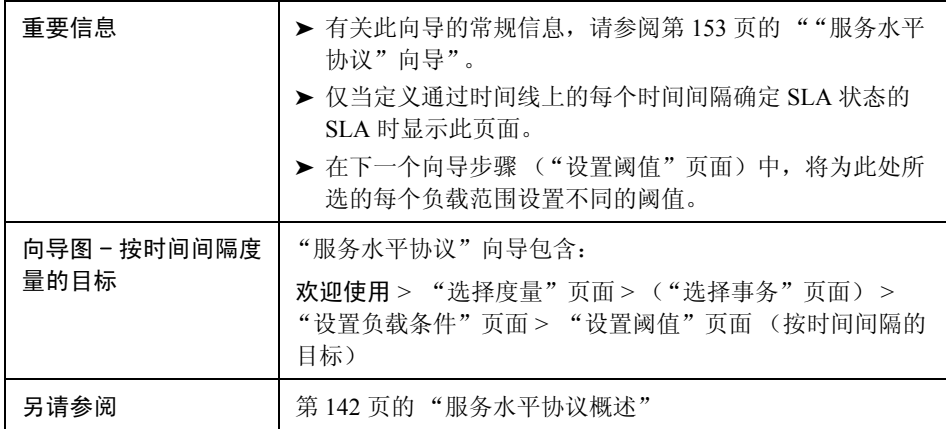

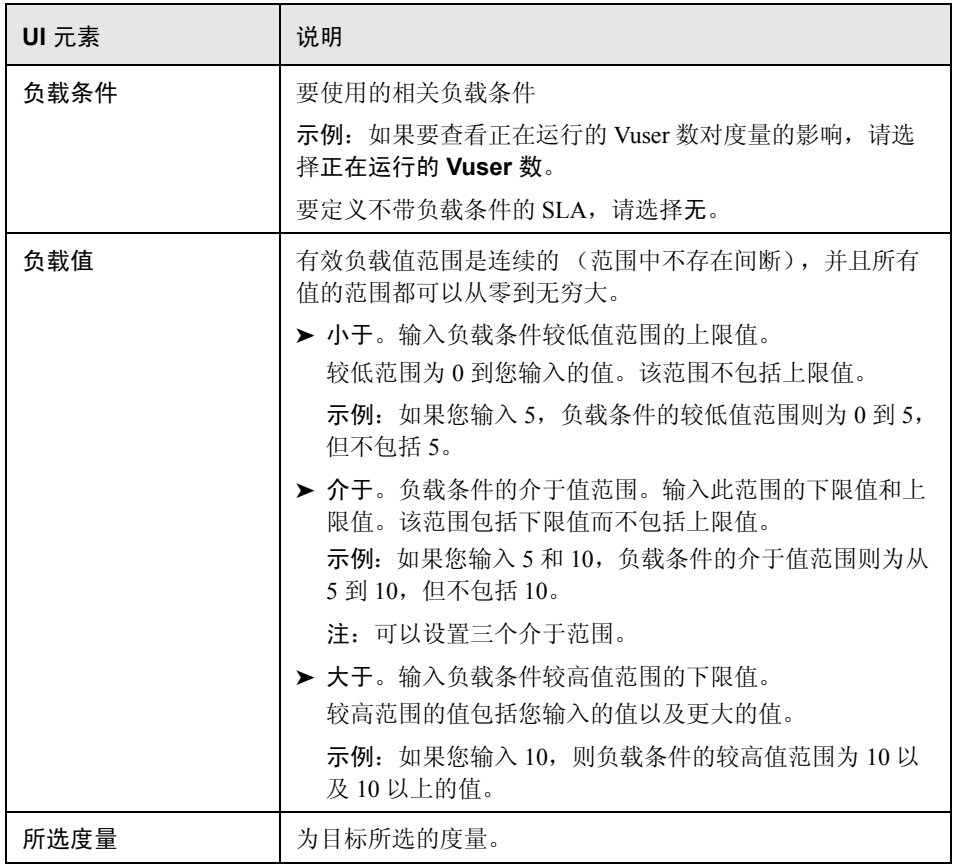

# <span id="page-157-0"></span>3 "设置百分比阈值"页面

使用此向导页面可选择测试目标时要考虑的负载条件。

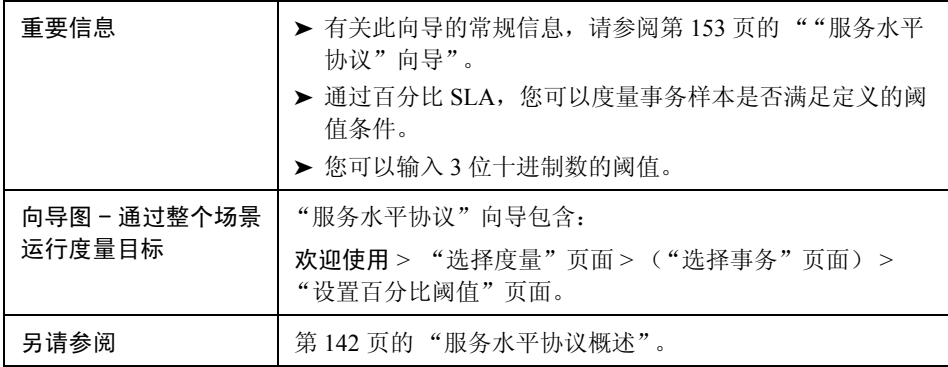

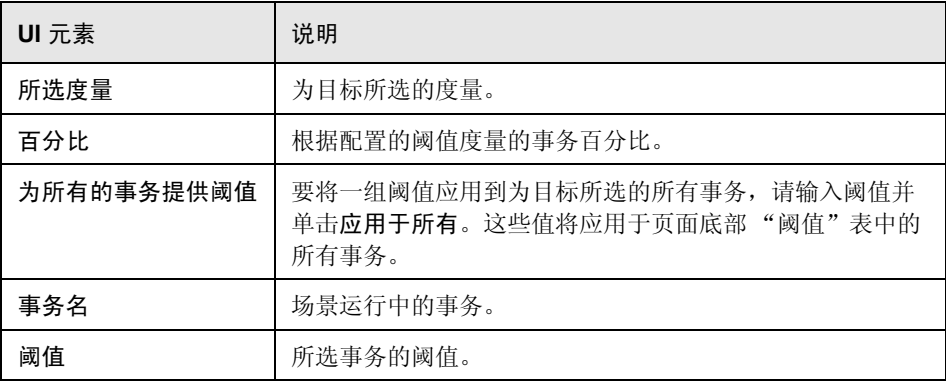

# <span id="page-158-0"></span>8 "设置阈值"页面 (按时间间隔的目标)

通过此向导页面您可以为目标中评估的度量设置阈值。

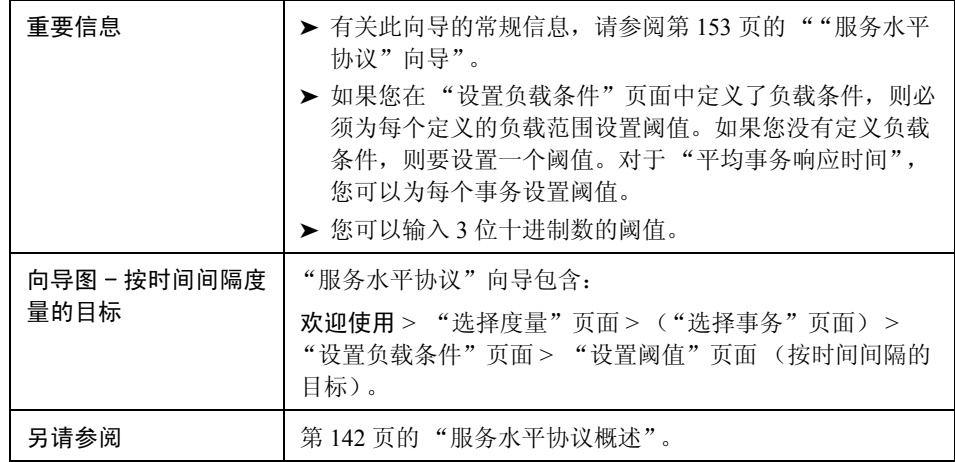

用户界面元素的说明如下 (未标记的元素显示在尖括号中):

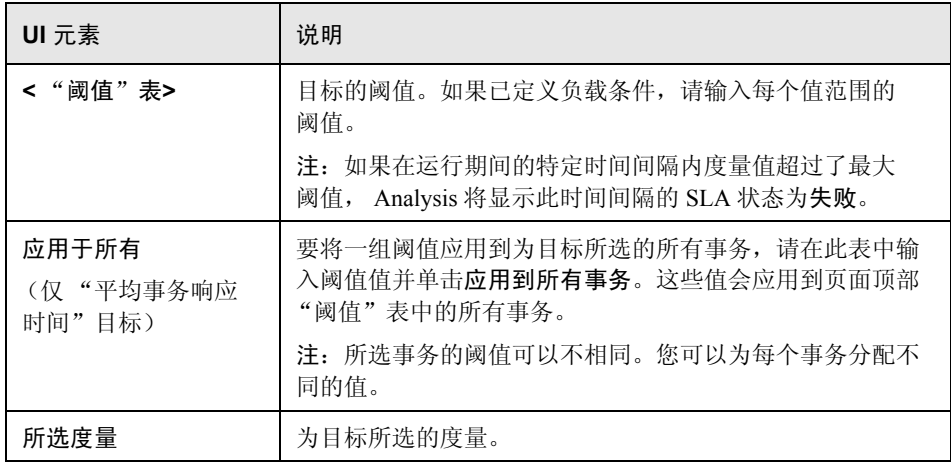

# <span id="page-159-0"></span>8 "设置阈值"页面 (按整个运行的目标)

通过此向导页面您可以为目标中评估的度量设置最小阀值。

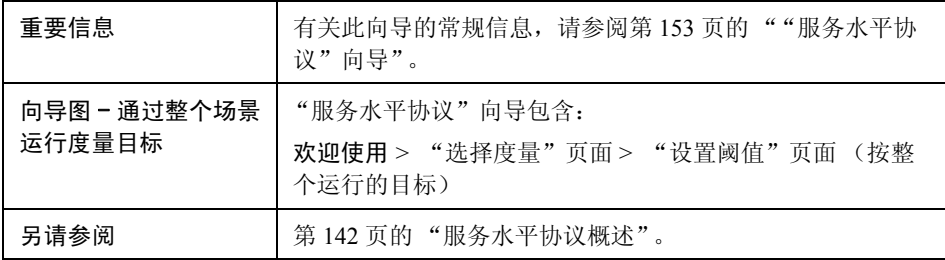

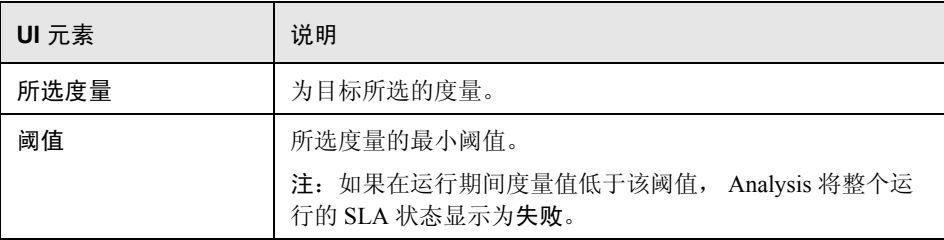

# 第 **9** 章

# 与应用程序生命周期管理配合使用

本章包括:

概念

➤ 第 162 页的 "使用 ALM [管理结果概述"](#page-161-0)

任务

- ▶ 第 163 页的"如何连接到 ALM"
- ▶ 第 163 页的"如何使用 ALM [\(未安装性能中心\)中的结果"](#page-162-1)
- ▶ 第 165 页的"如何使用 ALM [\(已安装性能中心\)中的结果"](#page-164-0)
- ➤ 第 168 [页的 "如何将报告上载到](#page-167-0) ALM"

#### 参考

➤ 第 170 页的 "ALM [用户界面"](#page-169-0)

# 概念

## <span id="page-161-0"></span> $\clubsuit$ 使用 ALM 管理结果概述

Analysis 与 HP Application Lifecycle Management (ALM) 协同工作。ALM 提供了存储 和检索场景及分析结果的有效方法。您可以在 ALM 项目中存储结果,并将它们 归入不同的组。

为使 Analysis 可以访问 ALM 项目, 必须将其连接到安装了 ALM 的 Web 服务器。 您可以连接到本地 Web 服务器,也可以连接到远程 Web 服务器。

当在已安装性能中心的 ALM 服务器上工作时, ALM 集成具有多个附加功能, 如将 Analysis 会话保存到新位置和将报告从文件系统上载到 ALM。有关详细信息, 请参阅第 165 页的 "如何使用 ALM [\(已安装性能中心\)中的结果"。](#page-164-0)

有关与 ALM 协同工作的详细信息, 请参阅《Application Lifecycle Management 用户指南》。

## 任务

## <span id="page-162-0"></span>如何连接到 **ALM**

要在 ALM 中存储和检索结果,需要连接到 ALM 项目。您可以在测试过程中随时 连接 ALM 项目或断开与此项目的连接。

您可以从 Analysis 连接到 HP ALM 的一个版本,从浏览器连接到 HP ALM 的其他 版本。有关详细信息,请参阅第 170 页的""HP ALM [连接"对话框"中](#page-169-1)的重要 信息部分。

#### 要连接到 **ALM**,请执行以下操作:

- **1** 选择工具 **> HP ALM** 连接。将打开 "HP ALM 连接"对话框。
- **2** 如第 170 页的 ""HP ALM [连接"对话框"中](#page-169-1)所述,在 "HP ALM 连接"对话 框中输入所需的信息。
- **3** 要与 ALM 断开连接,请单击断开连接。

#### <span id="page-162-1"></span>如何使用 **ALM** (未安装性能中心)中的结果

以下步骤介绍了使用存储在 ALM 项目中的结果的工作流,该项目的服务器未安 装性能中心。

当在已安装 HP 性能中心的 ALM 服务器上工作时,有一些差异。有关详细信息, 请参阅第 165 页的 "如何使用 ALM [\(已安装性能中心\)中的结果"。](#page-164-0)

- ➤ 第 164 [页的 "连接到](#page-163-0) ALM"
- ▶ 第 164 页的"打开现有的 Analysis [会话文件 \(可选\)"](#page-163-1)
- ➤ 第 164 [页的 "使用原始数据创建新的](#page-163-2) Analysis 会话文件 (可选)"
- ➤ 第 165 页的 "保存 [LoadRunner](#page-164-1) 结果文件"

#### <span id="page-163-0"></span>连接到 **ALM**

打开到 ALM 服务器和项目 (包含 LoadRunner 结果或 Analysis 会话文件)的连接。 有关任务的详细信息,请参阅第 163 [页的 "如何连接到](#page-162-0) ALM"。

#### <span id="page-163-1"></span>打开现有的 **Analysis** 会话文件 (可选)

- **a** 选择文件 **>** 打开。
- **b** 在左侧窗格中选择一个脚本。
- **c** 在右侧窗格中选择为其创建了 Analysis 会话文件的结果。

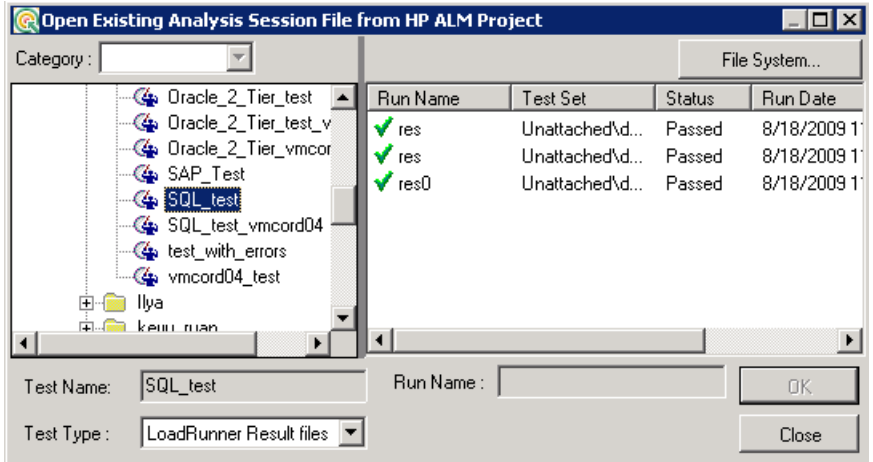

 **d** 单击确定。

#### <span id="page-163-2"></span>使用原始数据创建新的 **Analysis** 会话文件 (可选)

此过程介绍如何在 ALM 服务器上使用原始结果文件创建新的 Analysis 会话文件。 如果已存在针对原始数据的 Analysis 会话文件,则可以选择覆盖现有文件。

- **a** 选择文件 **>** 新建。
- **b** 在左侧窗格中选择一个脚本。
- **c** 在右侧窗格中选择要分析的结果。
- **d** 单击确定。

#### <span id="page-164-1"></span>保存 **LoadRunner** 结果文件

完成分析结果和创建报告或图表后,请保存所做的更改。选择文件 **>** 保存。 Analysis 会话文件存储在 ALM 项目中。

注: 当使用未安装性能中心的 ALM 时, 另存为不受支持, 不能将 Analysis 会话 文件保存到其他位置。

## <span id="page-164-0"></span>如何使用 **ALM** (已安装性能中心)中的结果

已安装性能中心的 ALM 服务器允许执行以下操作:

- ▶ 第 165 [页的 "打开现有的](#page-164-2) Analysis 会话文件"
- ▶ 第 166 页的"打开原始数据并创建新的 Analysis 会话"
- ▶ 第 167 [页的 "将更改保存到](#page-166-0) Analysis 的会话文件中"
- ▶ 第 167 页的"将 Analysis [会话文件保存到新的](#page-166-1) ALM 位置"

<span id="page-164-2"></span>打开现有的 **Analysis** 会话文件

- **a** 选择工具 **> HP ALM** 连接,确保到 ALM 的连接处于打开状态。
- **b** 选择文件 **>** 打开。
- **c** 在 "测试计划"模块内向下搜索至运行级别,并选择单个运行。

 **d** 选择包含 Analysis 会话文件的 zip 文件。

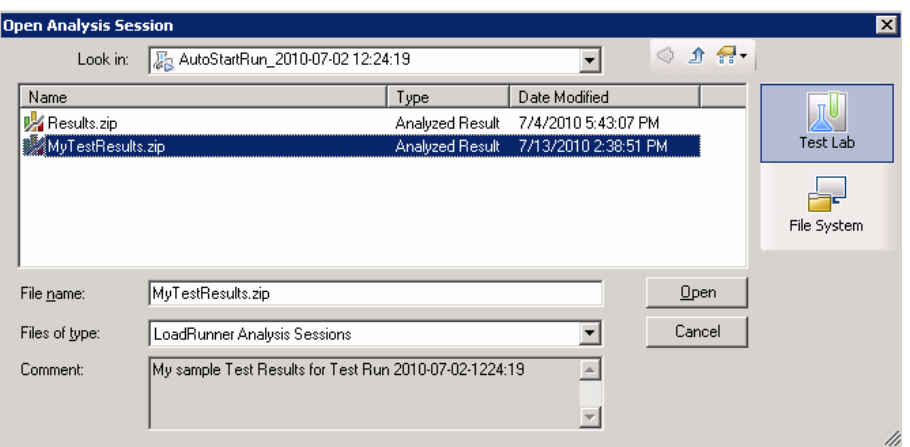

 **e** 单击打开。

<span id="page-165-0"></span>打开原始数据并创建新的 **Analysis** 会话

- **a** 选择工具 **> HP ALM** 连接,确保到 ALM 的连接处于打开状态。
- **b** 要使用原始数据创建新的 Analysis 会话,请选择文件 **>** 新建。
- **c** 在 "测试计划"模块内向下搜索至运行级别,并选择单个运行。
- **d** 选择包含运行的原始数据的 zip 文件。

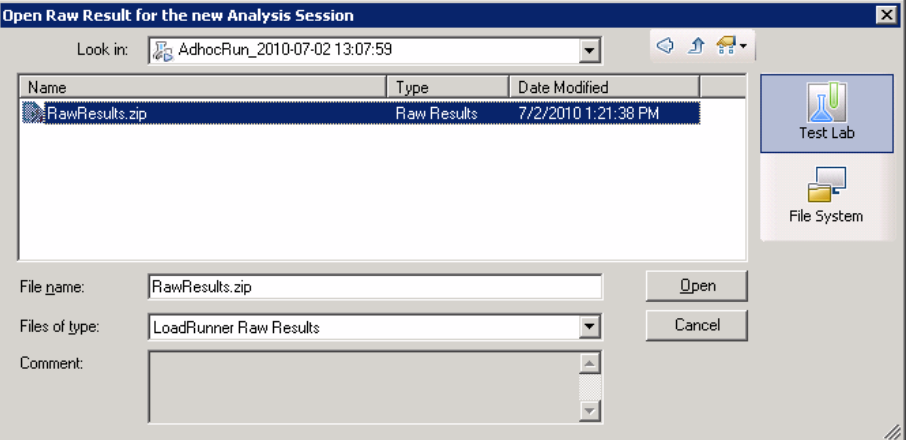

 **e** 单击打开。

<span id="page-166-0"></span>将更改保存到 **Analysis** 的会话文件中

- **a** 完成对 Analysis 结果所做的更改。
- **b** 选择工具 **> HP ALM** 连接,确保到 ALM 的连接处于打开状态。
- **c** 选择文件 **>** 保存。
- **d** 要保存从文件系统打开的 Analysis 会话,请单击测试实验室模块按钮。
- **e** 在 "测试计划"模块内向下搜索至运行级别,然后指定 zip 文件的名称。

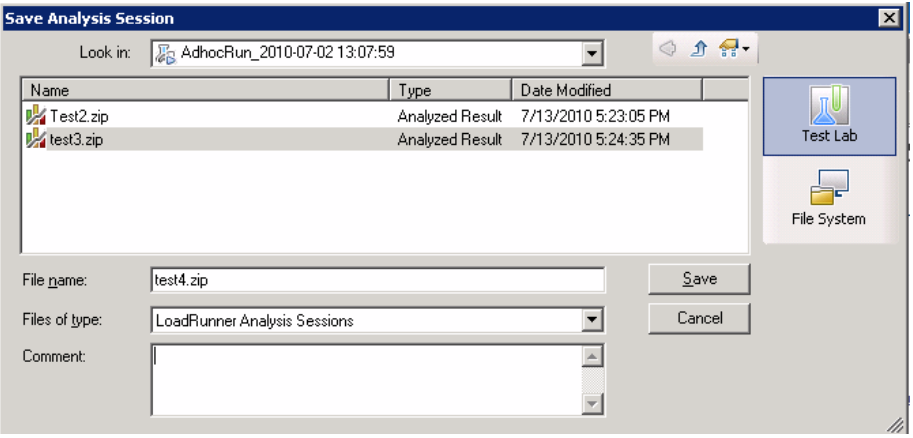

- **f** 提供有关 Analysis 会话的注释 (可选)。
- **g** 单击保存。

#### <span id="page-166-1"></span>将 **Analysis** 会话文件保存到新的 **ALM** 位置

- **a** 选择工具 **> HP ALM** 连接,确保到 ALM 的连接处于打开状态。
- **b** 从文件系统或 ALM (如上所述)打开 Analysis 会话文件。
- **c** 选择文件 **>** 另存为。
- **d** 在 "测试计划"模块内向下搜索至运行级别,并选择单个运行。

 **e** 指定 Analysis 会话 zip 文件的名称。 *Results* 是保留名称。

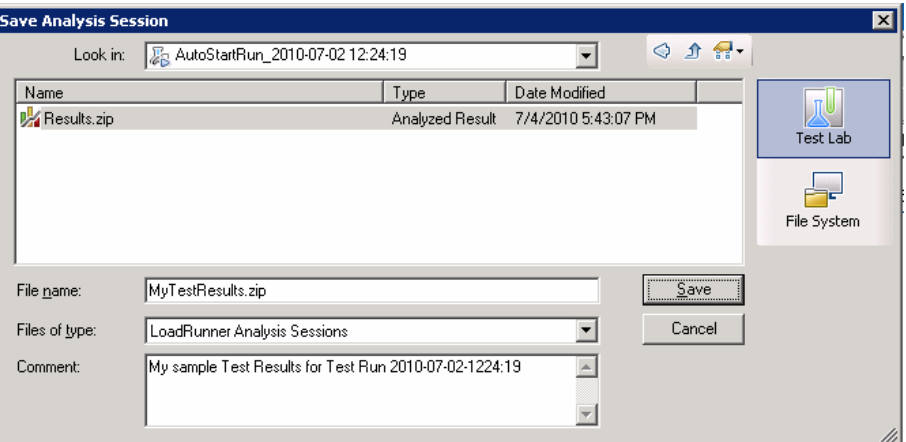

- **f** 提供有关 Analysis 会话的注释 (可选)。
- **g** 单击保存。

## <span id="page-167-0"></span>如何将报告上载到 **ALM**

以下步骤介绍了如何将报告从文件系统上载到 ALM 的 "测试实验室"模块。 此功能仅可用于安装了性能中心的 ALM。

当在已安装 HP 性能中心的 ALM 服务器上工作时,有一些差异。有关详细信息, 请参阅第 165 页的 "如何使用 ALM [\(已安装性能中心\)中的结果"。](#page-164-0)

- ➤ 第 168 [页的 "连接到](#page-167-1) ALM"
- ➤ 第 169 [页的 "打开 "上载"对话框"](#page-168-0)
- ➤ 第 169 [页的 "选择报告"](#page-168-1)
- ➤ 第 169 页的 "在 ALM [上选择位置"](#page-168-2)
- ➤ 第 169 [页的 "开始上载"](#page-168-3)

#### <span id="page-167-1"></span>连接到 **ALM**

打开到 ALM 服务器和项目 (包含 LoadRunner 结果或 Analysis 会话文件)的连接。 有关任务的详细信息,请参阅第 163 [页的 "如何连接到](#page-162-0) ALM"。

<span id="page-168-0"></span>打开 "上载"对话框

选择工具 **>** 将报告上载到测试实验室。

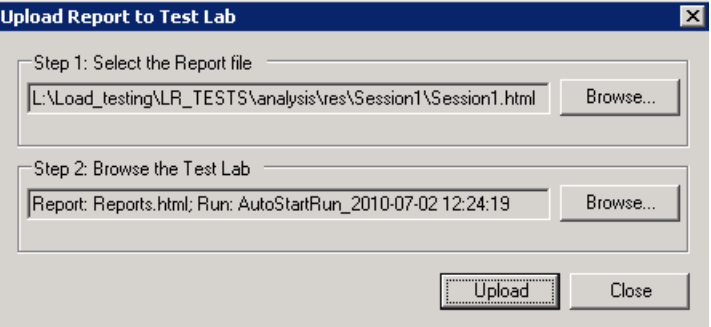

#### <span id="page-168-1"></span>选择报告

在步骤 **1** 部分单击浏览。选择报告文件对话框将打开。从文件系统中选择 HTML 或 XML 文件。单击打开。

#### <span id="page-168-2"></span>在 **ALM** 上选择位置

在步骤 **2** 部分单击浏览。为报告选择位置对话框将打开。导航到 "测试实验室" 模块中的运行级别。指定报告的名称并包含所有的相关注释。单击确定。

#### <span id="page-168-3"></span>开始上载

单击上载。如果上载成功, Analysis 会发出一条消息。

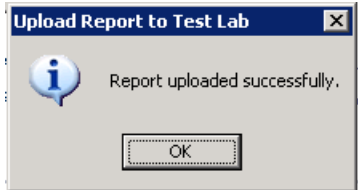

# 参考

## <span id="page-169-0"></span>**& ALM** 用户界面

本节包括以下内容 (按字母顺序):

- ▶ 第 170 页的 " "HP ALM 连接" 对话框"
- ➤ 第 173 [页的 "将报告上载到测试实验室对话框"](#page-172-0)

# <span id="page-169-1"></span>**& "HP ALM** 连接"对话框

使用此对话框,您能够从 Analysis 内部连接到 ALM 项目。

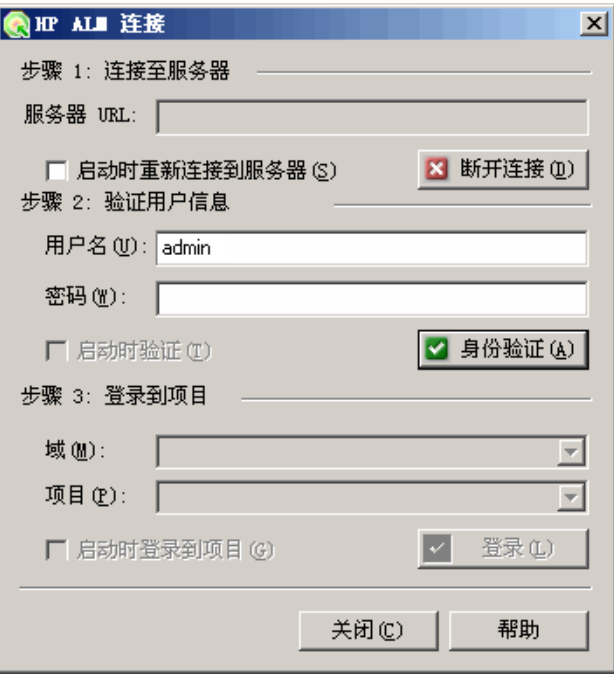

170

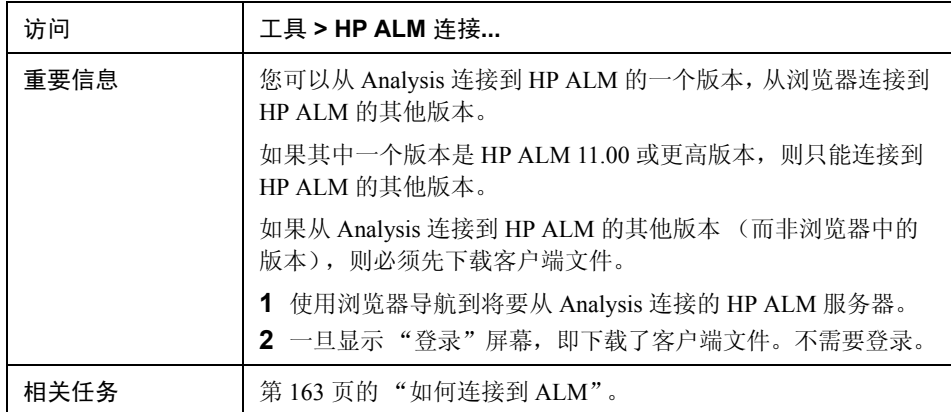

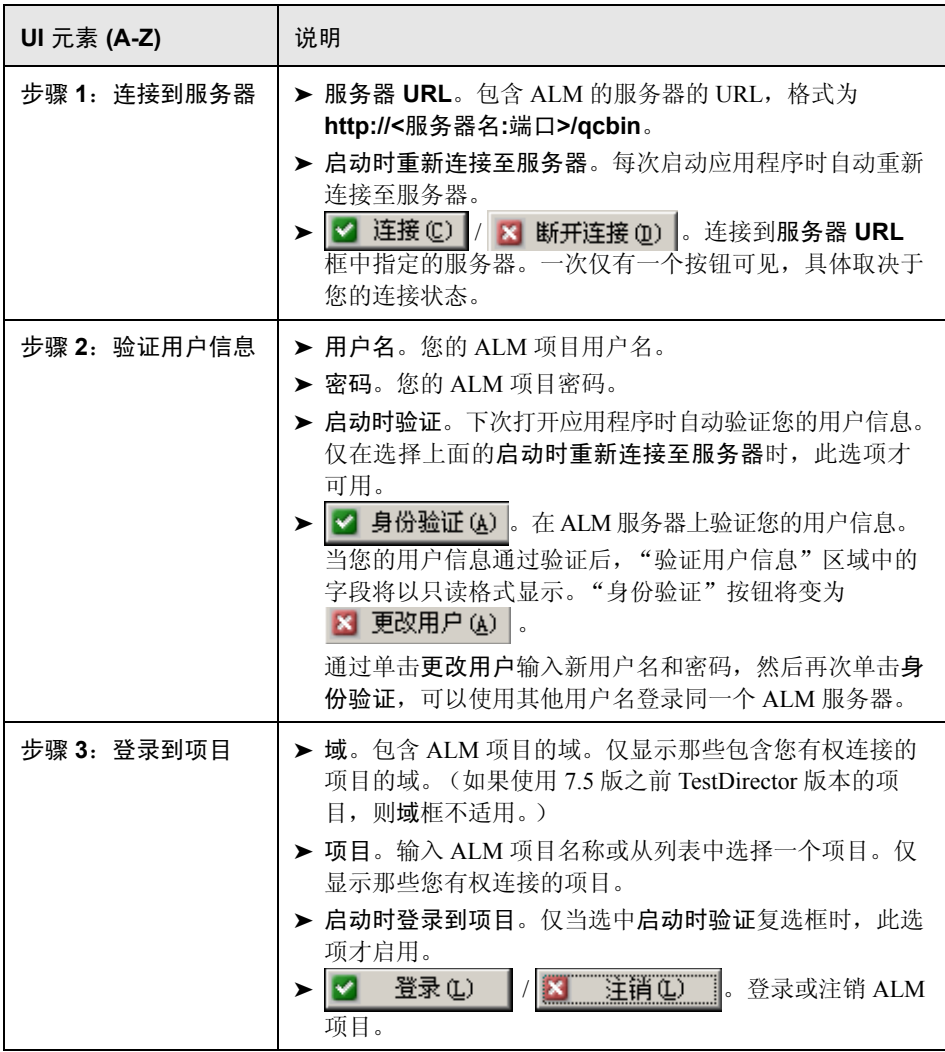

# <span id="page-172-0"></span>8 将报告上载到测试实验室对话框

通过此对话框,您可以将 Analysis 报告上载到 ALM 项目的 "测试实验室"模块。

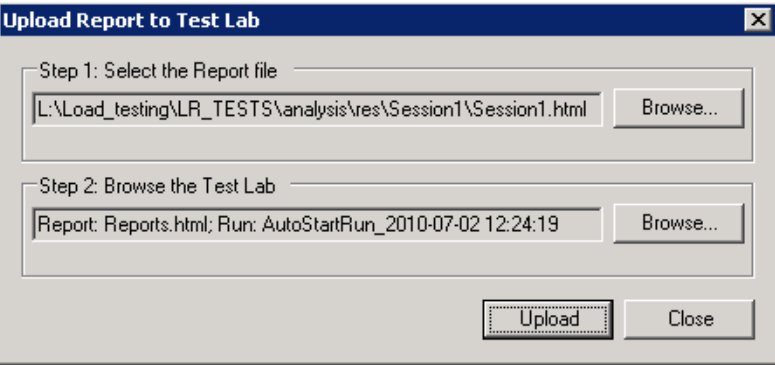

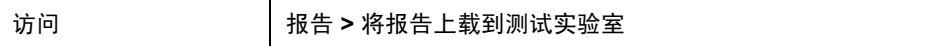

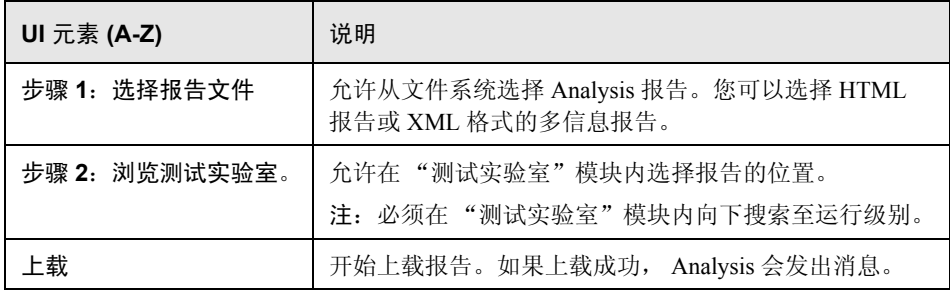

第 **10** 章

导入外部数据

本章包括:

概念

➤ 第 176 [页的 "导入数据工具概述"](#page-175-0)

任务

- ➤ 第 177 [页的 "如何使用 "导入数据"工具"](#page-176-0)
- ➤ 第 178 [页的 "如何定义自定义文件格式"](#page-177-0)
- ➤ 第 179 [页的 "如何自定义导入的监控器类型"](#page-178-0)

#### 参考

- ➤ 第 180 [页的 "支持的文件类型"](#page-179-0)
- ➤ 第 182 [页的 "导入数据用户界面"](#page-181-0)

# 概念

## <span id="page-175-0"></span>☆ 导入数据工具概述

利用 LoadRunner Analysis 的 "导入数据"工具,您可以将非 HP 数据导入并集成 到 LoadRunner Analysis 会话中。导入完成后,可以使用 Analysis 工具的所有功能, 以图形的方式查看会话中的这些数据文件。

假设在服务器上运行 NT 性能监控器并评测服务器的运行情况。通过在服务器上 运行 LoadRunner 场景, 可以检索性能监控器的结果并将数据集成到 LoadRunner 结果中。这样您就可以关联两个数据集之间的趋势和关系:LoadRunner 数据集和 性能监控器数据集。

在这种情况下, NT 性能监控器的结果将保存为 **.csv** 文件。启动 "导入数据"工 具,浏览到 **.csv** 文件并指定其格式。 LoadRunner 会读取此文件并将结果集成到 自己的 Analysis 会话中。

要获取受支持数据格式的列表,请参阅第 180 [页的 "支持的文件类型"](#page-179-0)。要定义 自己的自定义数据文件,请参阅第 178 [页的 "如何定义自定义文件格式"](#page-177-0)。

# 任务

## <span id="page-176-0"></span>如何使用 "导入数据"工具

该任务介绍了如何导入数据文件,以便集成到 Analysis 会话中。

 **1** 选择工具 **>** 外部监控器 **>** 导入数据。将打开 "导入数据"对话框。

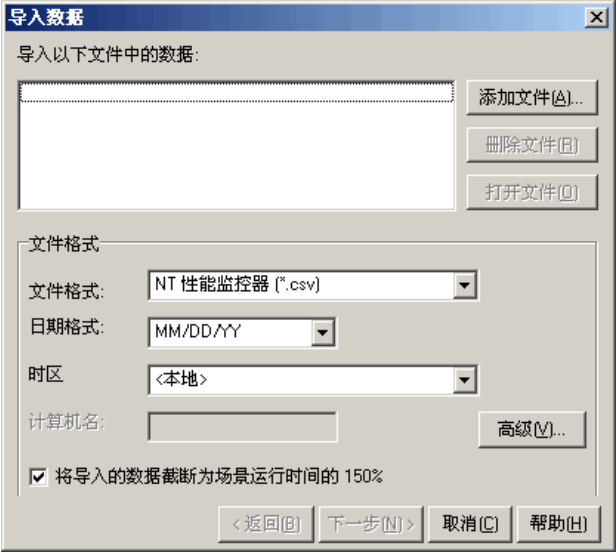

- **2** 从文件格式列表框中选择外部数据文件的格式。
- **3** 单击添加文件。在打开的选择要导入的文件对话框中,文件类型列表框将显示 第 2 步中选择的类型。
- **4** 按照第 185 [页的 ""导入数据"对话框"](#page-184-0)中的描述设置其他文件格式选项。 必须输入计算机名。
- **5** 要指定字符分隔符和符号,请单击高级。有关详细信息,请参阅第 [183](#page-182-0) 页的 [""高级设置"对话框"](#page-182-0)。
- **6** 单击下一步。将打开 "导入数据"对话框。

 **7** 选择生成外部数据文件的监控器类型。如果监控器类型不存在,可以按照 第 179 [页的 "如何自定义导入的监控器类型"中](#page-178-0)的描述添加监控器类型。

在打开新图时,将看到您的监控器已经添加到这个特定类别下的可用图列表中。 (请参阅第 36 [页的 ""打开新图"对话框"。](#page-35-0))

 **8** 单击完成。 LoadRunner Analysis 将导入数据文件,并刷新会话中当前显示的 所有图。

注:向场景中导入包含两个或多个交叉结果的数据时,导入的数据将集成到 文件 **>** 交叉结果对话框内所列的最后一个结果集中。有关详细信息,请参阅 第 139 [页的 "如何生成合并图"。](#page-138-0)

## <span id="page-177-0"></span>心如何定义自定义文件格式

该任务描述了如果导入文件的文件格式不受支持,如何定义自定义格式。

如果不支持所导入文件的文件格式,您可以定义自定义格式。

- **1** 选择工具 **>** 外部监控器 **>** 导入数据。将打开 "导入数据"对话框。
- **2** 从文件格式列表中选择**<**自定义文件格式**>**。将打开 "输入新格式名称"对话框。
- **3** 输入新格式的名称 (在本例中,名称是 my\_monitor\_format)。
- **4** 单击确定。将打开 "定义外部格式"对话框。
- **5** 按照第 184 [页的 ""定义外部格式"对话框"中](#page-183-0)的描述指定必填数据和可选 数据。
- **6** 单击保存。

## <span id="page-178-0"></span>1 如何自定义导入的监控器类型

该任务说明了如果监控器在监控器类型列表中的任何类别中,如何定义新 监控器类型。

- **1** 选择工具 **>** 外部监控器 **>** 导入数据。将打开 "导入数据"对话框。有关详细 信息,请参阅第185页的""导入数据"对话框"。
- **2** 在导入数据对话框中,选择外部监控器 **>** 添加自定义监控器。

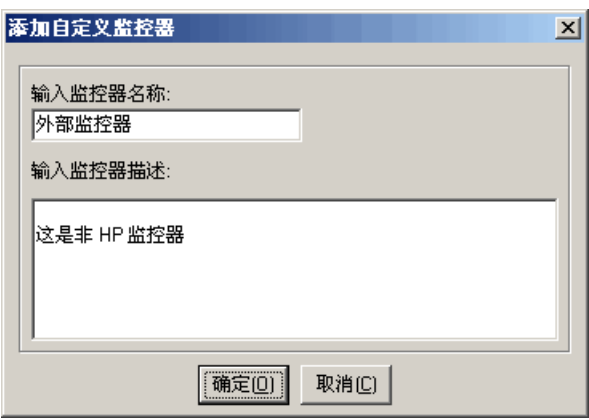

 **3** 输入监控器名称和描述,然后单击确定。

现在就可以在可用监控器列表中选择新的监控器了。

# 参考

### <span id="page-179-0"></span>☆ 支持的文件类型

支持以下文件类型:

#### **NT** 性能监控器 **(.csv)**

NT 性能监控器的默认文件类型,采用逗号分隔值 (CSV) 格式。

例如:

Reported on WWINTER Date: 10/23/01 Time: 10:08:39 AM Data: Current Activity Interval: 1.000 seconds ..% Privileged Time.% Processor Time.% User Time.  $(0, 0, 0, 0)$  $\sim$   $\times$ , Processor, Processor, Processor, Date, Time, WWINTER, WWINTER, WWINTER,  $10 \times 23 \times 01$ ,  $10:07:00$  AM,  $0.998,$  $0.000,$  $1.174.$ 10/23/01,10:07:01 AM ,  $0.000.$  $0.275.$  $0.000.$ 

#### **Windows 2000** 性能监控器 **(.csv)**

Windows 2000 性能监控器的默认文件类型,但与 NT 性能监控器不兼容。采用逗号 分隔值 (CSV) 格式。

例如:

```
"(PDH-CSV 4.0)","\\MACRON\Processor(_Total)\% Processor Time","\\MACRON\Processor(_Total)\% User<br>Time","\\MACRON\Processor(_Total)\Interrupts/sec","\\MACRON\System\File Control Bytes/sec"
Time", \sqrt{MA}<br>"10/29/2001
13.09 \times 32.001 \times 10^{-3} = 10^{-3} = 14.01 \times 10^{-4} = 10^{-4} = 10^{-4} = 10^{-4} = 10^{-4} = 10^{-4} = 10^{-4} = 10^{-4} = 10^{-4} = 10^{-4} = 10^{-4} = 10^{-4} = 10^{-4} = 10^{-4} = 10^{-4} = 10^{-4} = 10^{-4} = 10^{-4} = 10^{-4} = 10^{-4} = 10^{-4} = 10^{-4} = 10^{-4} = 10^{-4} = 10^{-4} = 10^{-4} =13:09:48.747","18.157543391188248","8.4112149532710276","1116.5859176246415","9843.2933303122791'
 "10 \angle 29 \angle 200113:10:03.749", "5.941255006675572", "1.5353805073431241", "1100.9651204860379", "623.18277489319848"
```
#### 标准逗号分隔文件 **(.csv)**

此文件类型采用以下格式:

#### Date, Time, Measurement 1, Measurement 2, ...

其中的字段用逗号分隔,第一行中包含列标题。

下面是标准 CSV 文件示例,显示了 3 个度量:每秒中断数、文件 IO 速率和 CPU 利用率。第一行显示每秒中断数为 1122.19, IO 速率为 4.18:

date, time, interrupt rate, File IO rate, CPU bust percent 25/05/01,10:09:01,1122.19,4.18,1.59 25/05/01,10:10:01,1123.7,6.43,1.42

#### <span id="page-180-0"></span>主从逗号分隔文件 **(.csv)**

除额外的主列 (指定此行较通用的度量的特定细分)之外,这种文件格式与标准 逗号分隔文件完全相同。例如,标准 CSV 文件可以包含某个既定时刻计算机的总 CPU 利用率数据点:

Date,Time,CPU\_Usage

但如果 CPU 的总利用率可以进一步细分为每个进程的 CPU 时间,那么可以创建 一个带有额外列 **ProcessName** (包含进程名)的主从 CSV 文件。

每行中仅包含特定进程的 CPU 利用率度量。格式如下:

Date,Time,ProcessName,CPU\_Usage

如下例所示:

date, time, process name, CPU used, elapsed time used 25/05/01,10:06:01,edaSend,0.1,47981.36 25/05/01,10:06:01,PDS,0,47981.17

#### **Microsoft Excel** 文件 **(.xls)**

由 Microsoft Excel 应用程序创建。第一行中包含列标题。

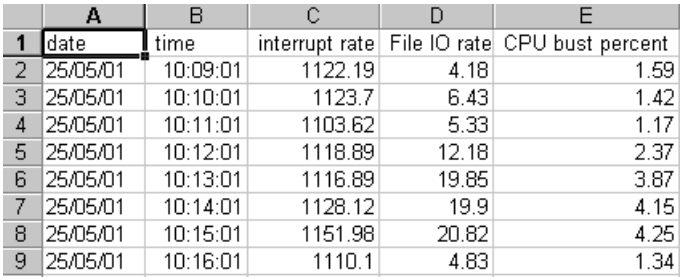

#### 主从 **Microsoft Excel** 文件 **(.xls)**

由 Microsoft Excel 应用程序创建。第一行中包含列标题。另外还包含主列。有关 此列的说明,请参阅第 181 [页的 "主从逗号分隔文件](#page-180-0) (.csv)"。

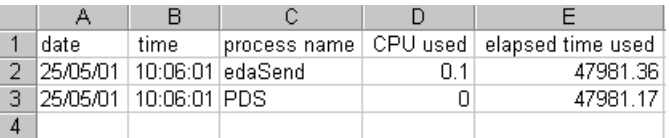

#### ☆ 导入数据用户界面

本节包括:

- ➤ 第 183 [页的 ""高级设置"对话框"](#page-182-0)
- ➤ 第 184 [页的 ""定义外部格式"对话框"](#page-183-0)
- ➤ 第 185 [页的 ""导入数据"对话框"](#page-184-0)

# <span id="page-182-0"></span>**3** "高级设置"对话框

使用该对话框可以将所导入文件的数据格式定义为区域配置之外的其他设置。

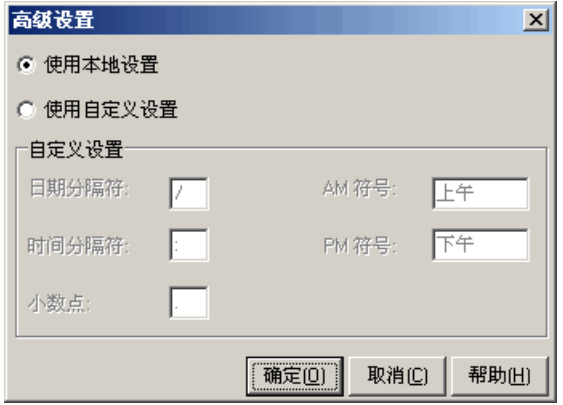

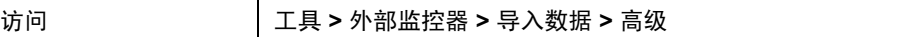

用户界面元素如下所示:

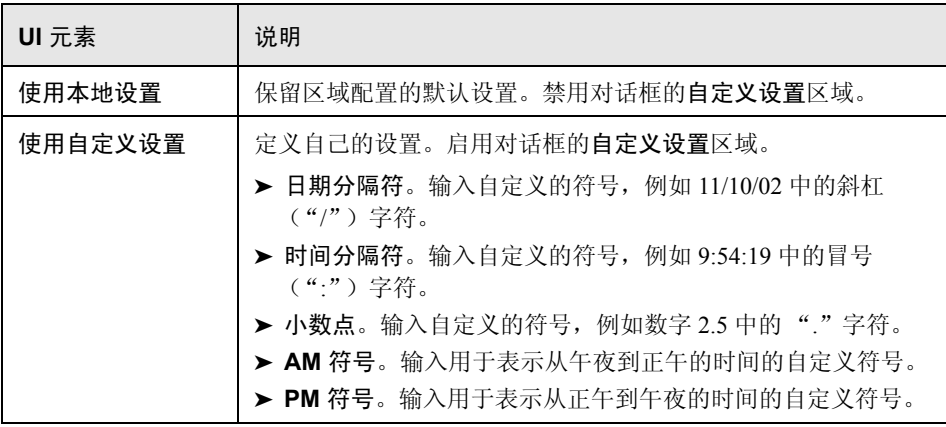

#### <span id="page-183-0"></span>3 "定义外部格式"对话框

使用该对话框可以为 Analysis 不支持的外部数据文件定义新文件格式。

"定义外部格式"对话框可分为 "强制"和 "可选"两部分。

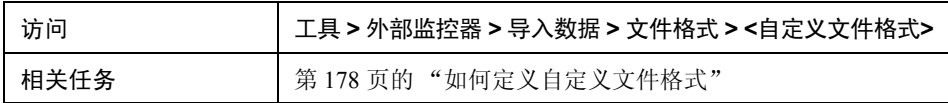

#### "强制"选项卡

用户界面元素如下所示:

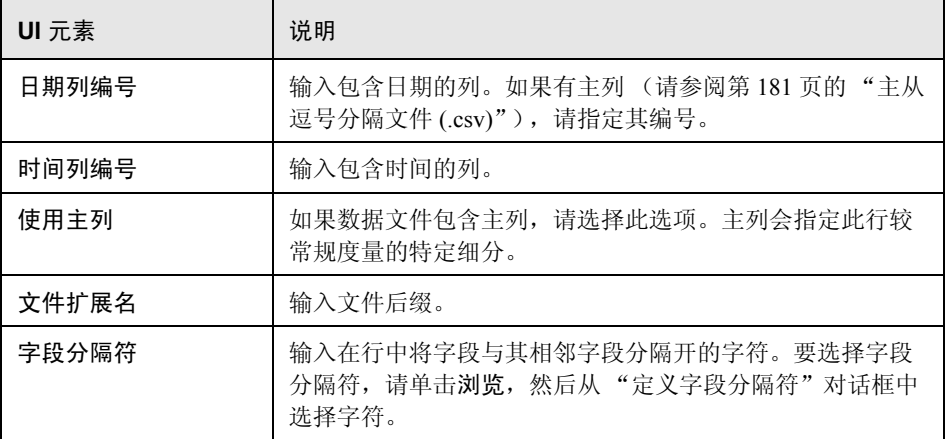

#### "可选"选项卡

用户界面元素如下所示:

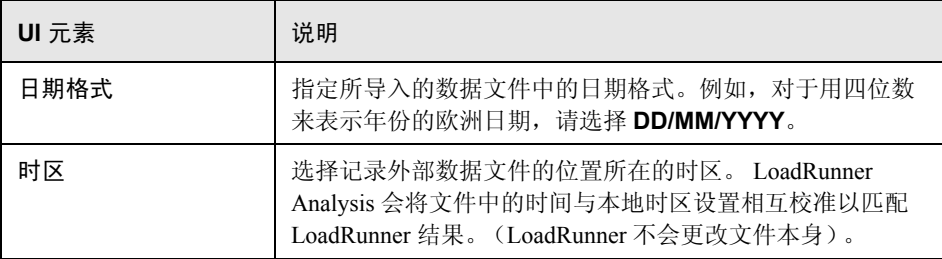

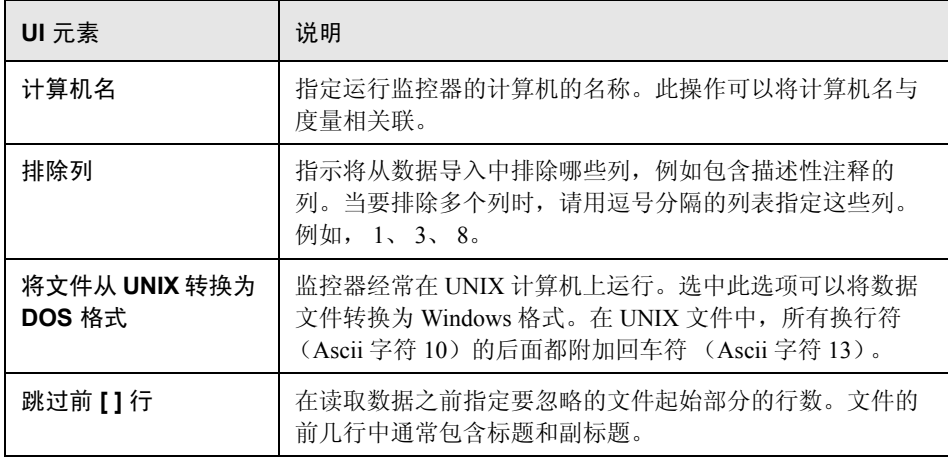

# <span id="page-184-0"></span>2"导入数据"对话框

使用该对话框,可以将非 HP 数据文件导入并集成到 Analysis 会话中。

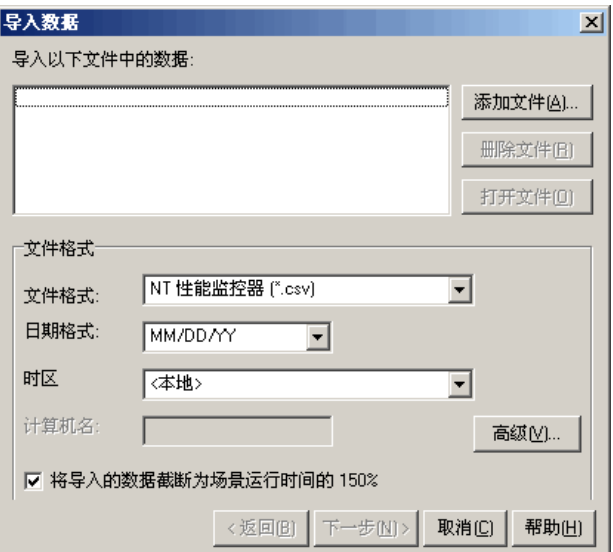

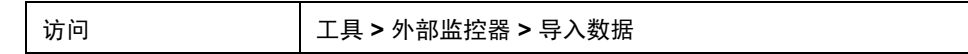

用户界面元素如下所示:

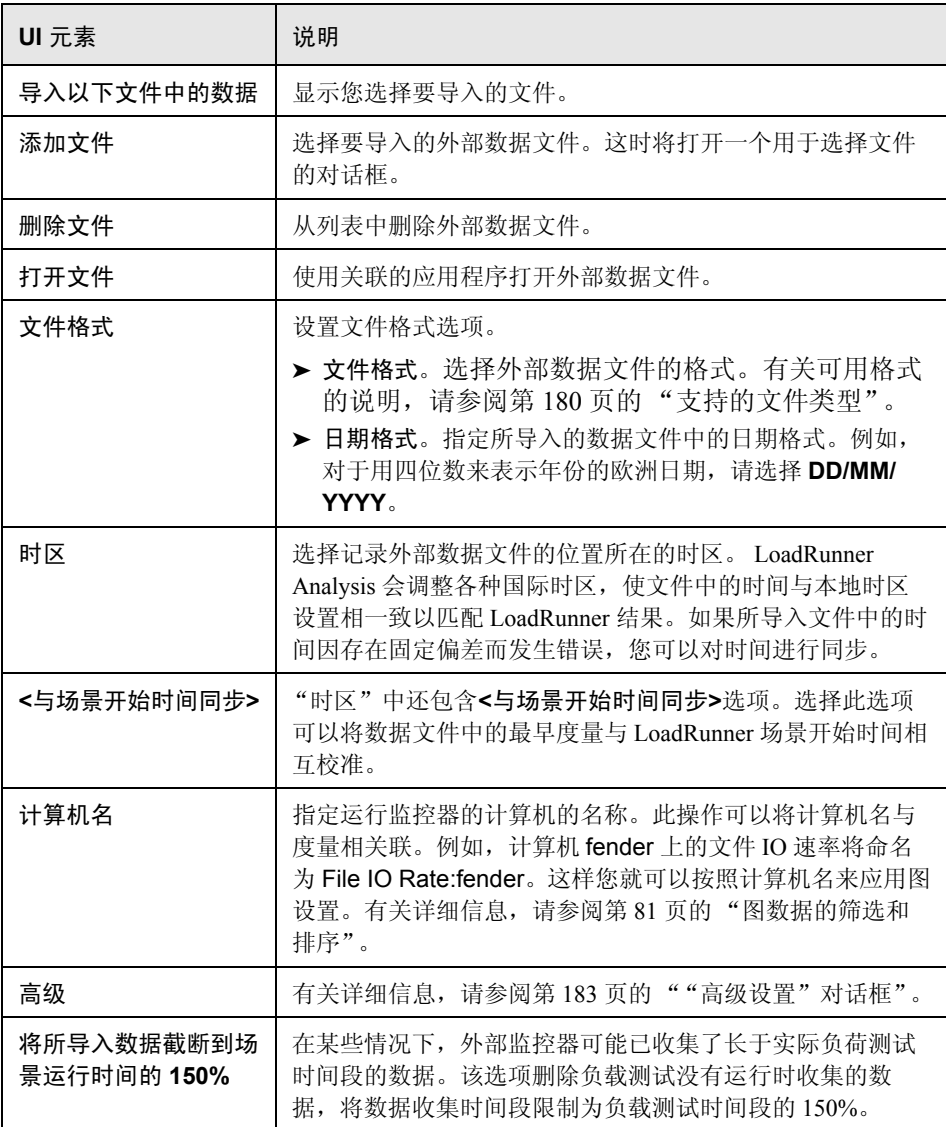

# 第 **II** 部分

# **Analysis** 图

第 **11** 章

<span id="page-188-0"></span>事务图

本章包括:

概念

➤ 第 190 [页的 ""事务"图概述"](#page-189-0)

参考

➤ 第 191 [页的 ""事务"图用户界面"](#page-190-0)

# 概念

#### <span id="page-189-0"></span> $\clubsuit$ "事务"图概述

在负载测试场景执行期间, Vuser 会在执行事务时生成数据。利用 Analysis, 您可 以生成显示整个脚本执行期间事务性能和状态的图。

可以使用其他 Analysis 工具 (如合并和交叉结果)来了解事务性能图。另外还可 以根据事务对图信息进行排序。有关使用 Analysis 的详细信息,请参阅第 23 [页的](#page-22-0) "使用 [Analysis](#page-22-0)"一节。

### 参考

#### <span id="page-190-0"></span>3 "事务"图用户界面

本节包括:

- ➤ 第 191 [页的 ""平均事务响应时间"图"](#page-190-1)
- ➤ 第 193 [页的 ""每秒事务总数"图"](#page-192-0)
- ➤ 第 194 [页的 "事务细分树"](#page-193-0)
- ➤ 第 195 [页的 ""每秒事务数"图"](#page-194-0)
- ➤ 第 196 [页的 ""事务性能概要"图"](#page-195-0)
- ➤ 第 197 [页的 ""事务响应时间 \(分布\)"图"](#page-196-0)
- ➤ 第 198 [页的 ""事务响应时间 \(百分比\)"图"](#page-197-0)
- ➤ 第 200 [页的 ""负载下的事务响应时间"图"](#page-199-0)
- ➤ 第 201 [页的 ""事务概要"图"](#page-200-0)

#### <span id="page-190-1"></span>3 "平均事务响应时间"图

该图显示在负载测试场景运行期间的每一秒用于执行事务的平均时间。

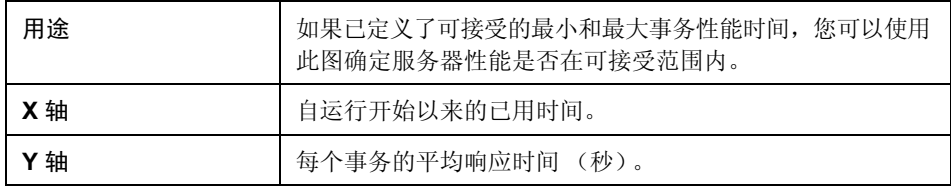

第 **11** 章 • 事务图

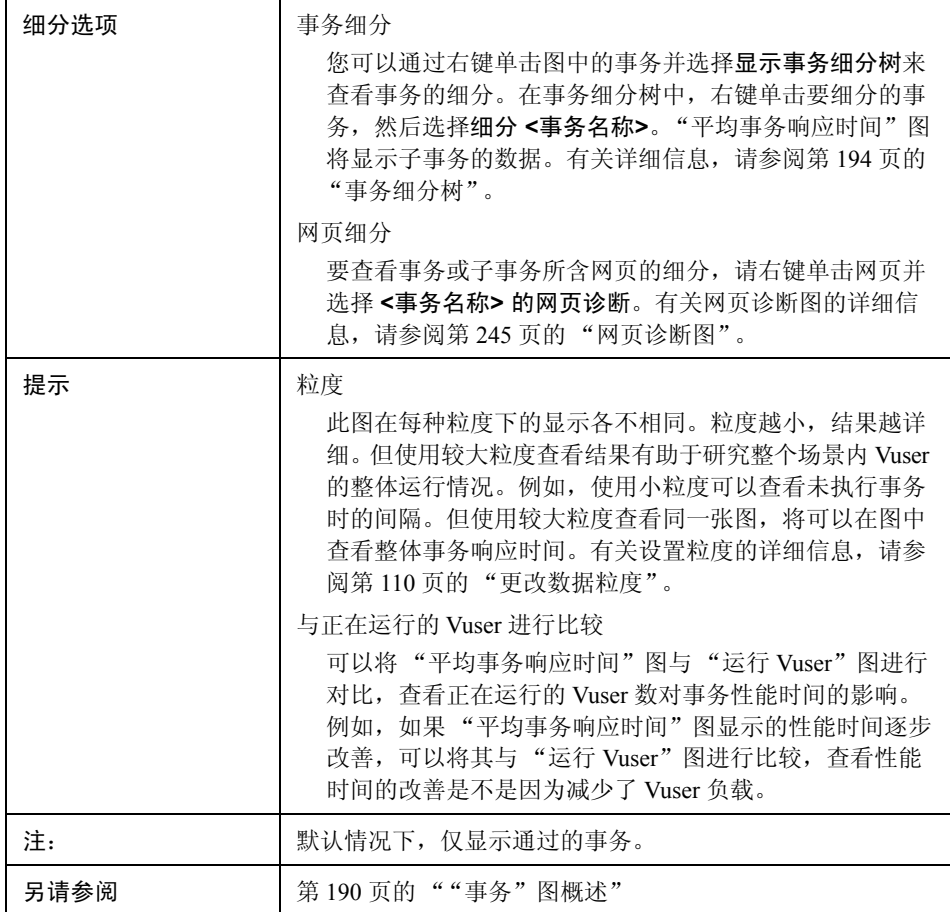

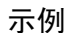

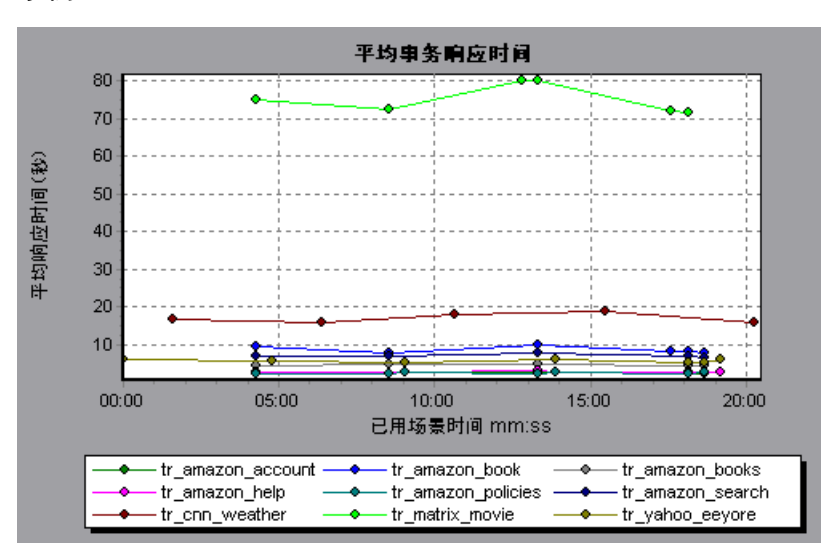

#### <span id="page-192-0"></span>"每秒事务总数"图

该图显示负载测试场景运行期间的每一秒内,通过的事务总数、失败的事务总数 和停止的事务总数。

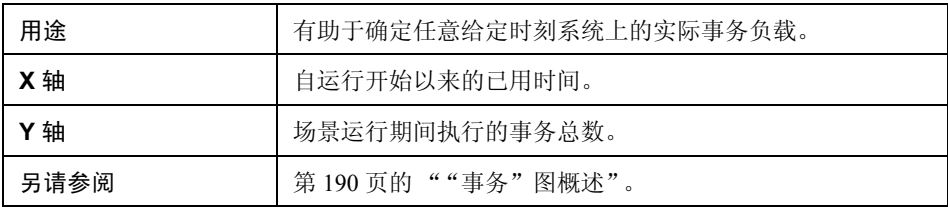

示例

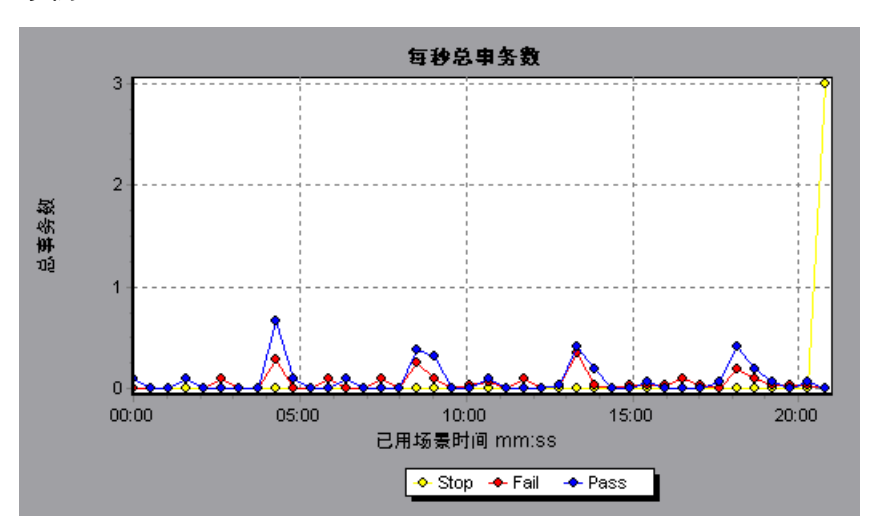

<span id="page-193-0"></span>2 事务细分树

事务细分树显示当前会话中事务和子事务的树视图。在树中,您可以细分事务并 在 "平均事务响应时间"图或 "事务性能概要"图中查看细分结果。

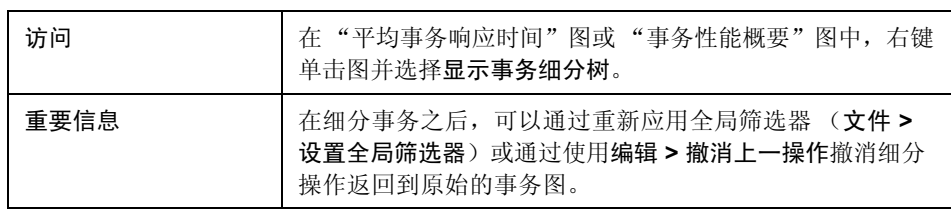

用户界面元素如下所示:

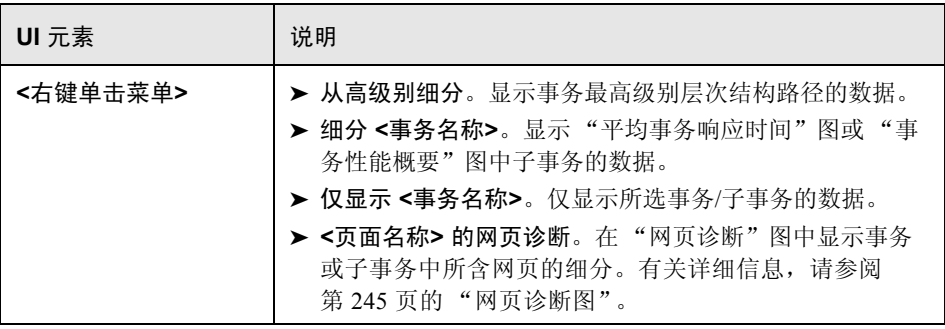

#### <span id="page-194-0"></span>"每秒事务数"图

该图显示负载测试运行期间的每一秒内每个事务的通过、失败和停止次数。

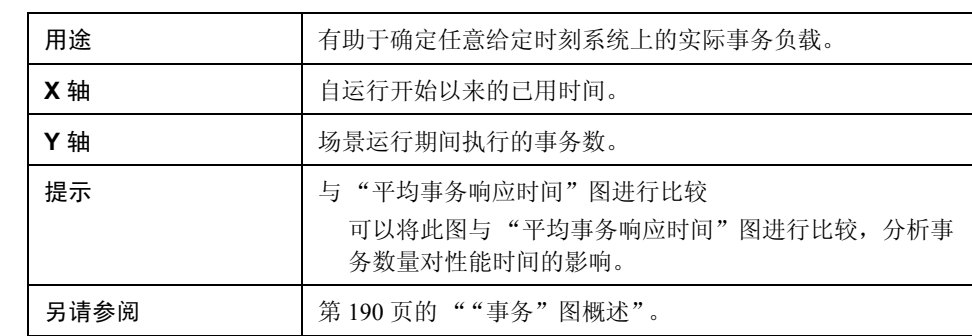

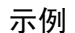

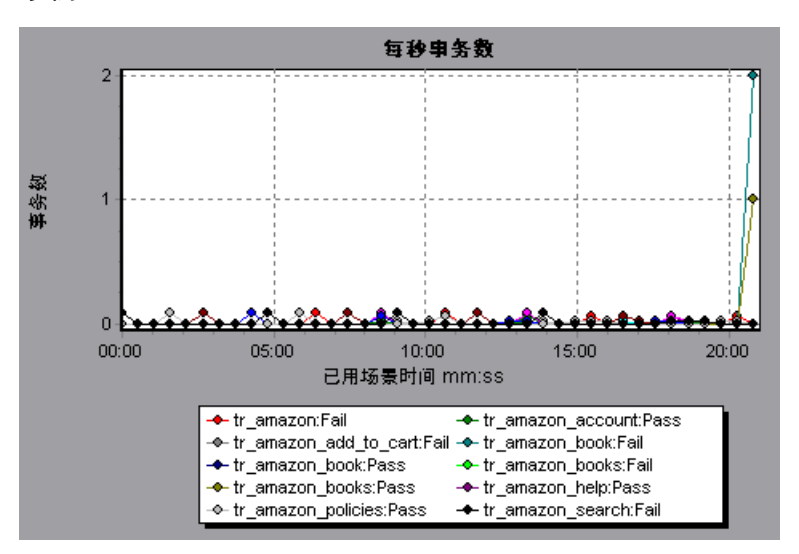

#### <span id="page-195-0"></span>3 "事务性能概要"图

该图显示负载测试场景中所有事务的最小、最大和平均响应时间。

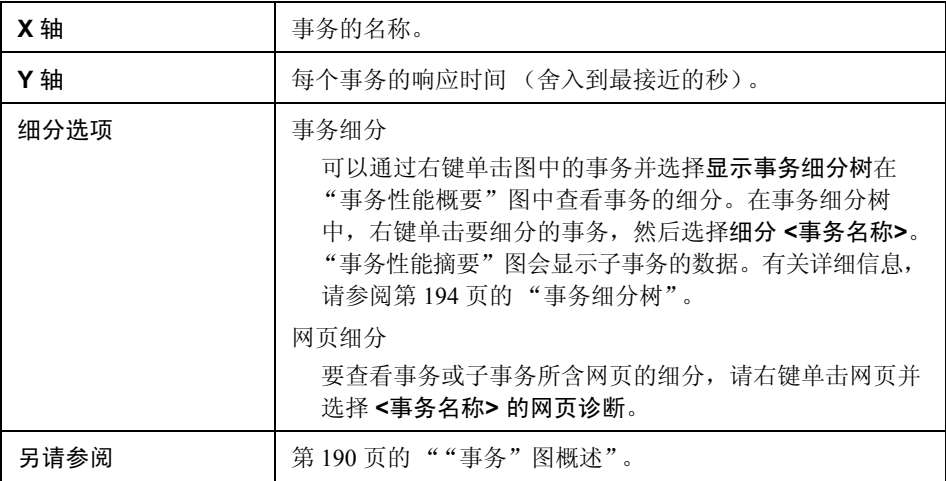

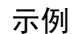

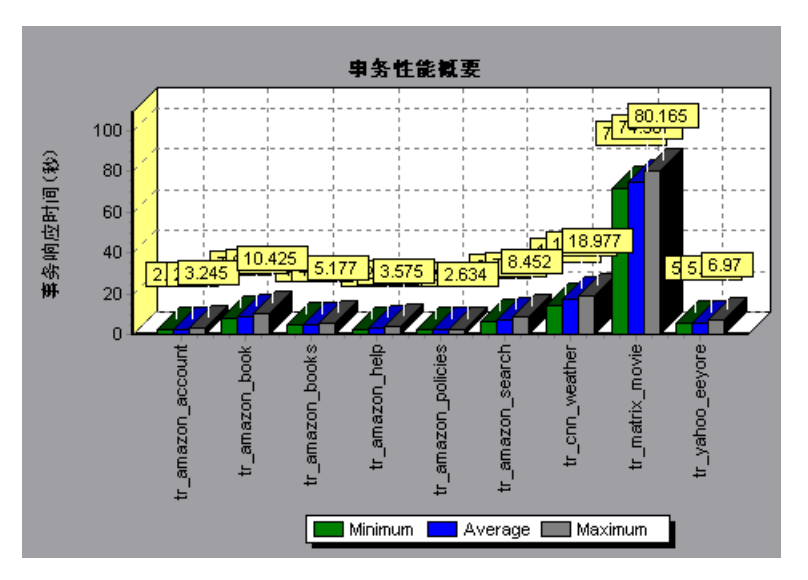

# <span id="page-196-0"></span>8 "事务响应时间 (分布)"图

该图显示负载测试场景中用于执行事务的时间分布。

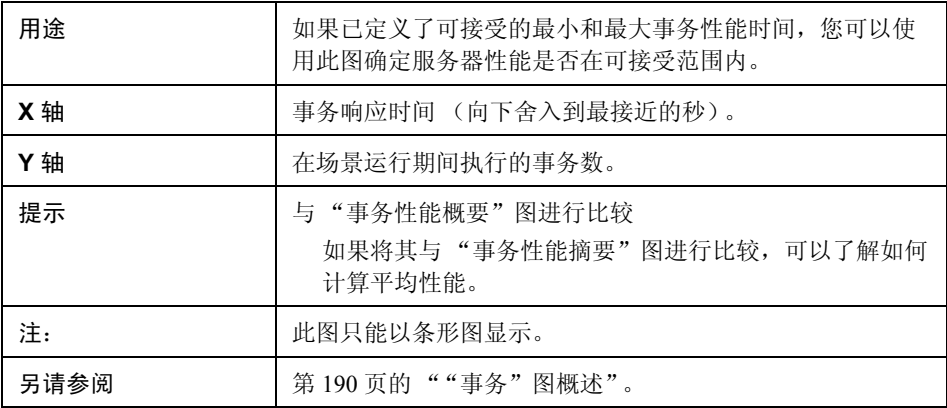

#### 示例

在下例中,大多数事务的响应时间小于 20 秒。

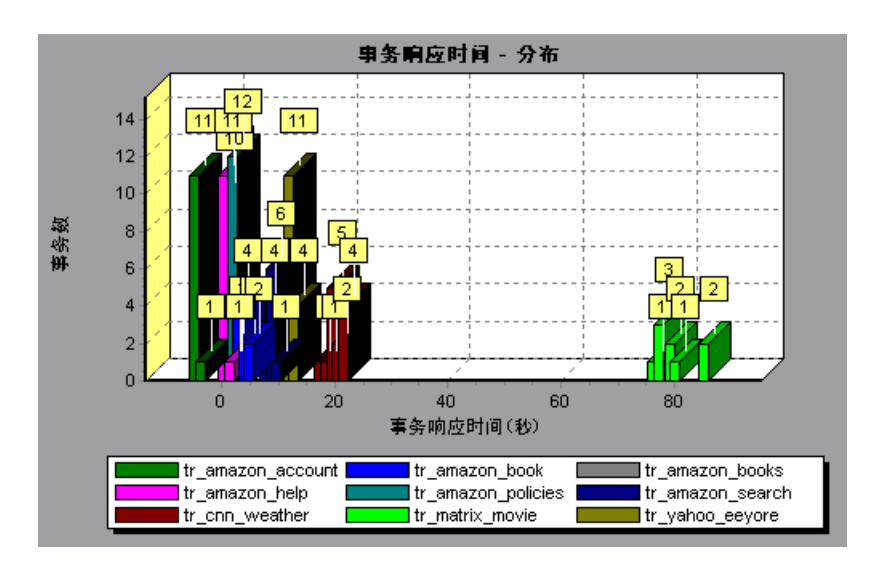

<span id="page-197-0"></span>8 "事务响应时间 (百分比)"图

该图分析在给定时间范围内执行的事务百分比。

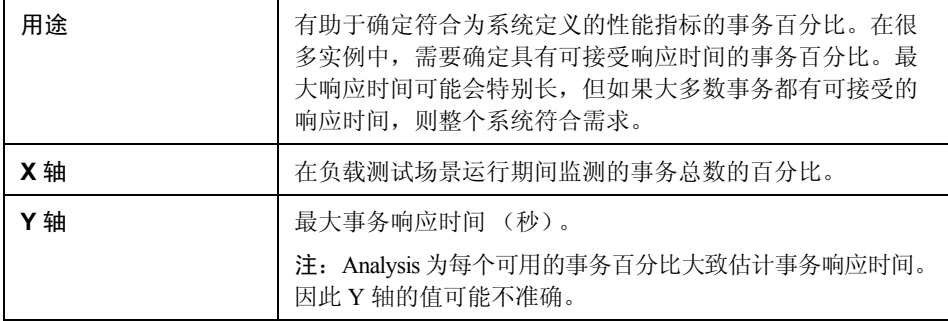

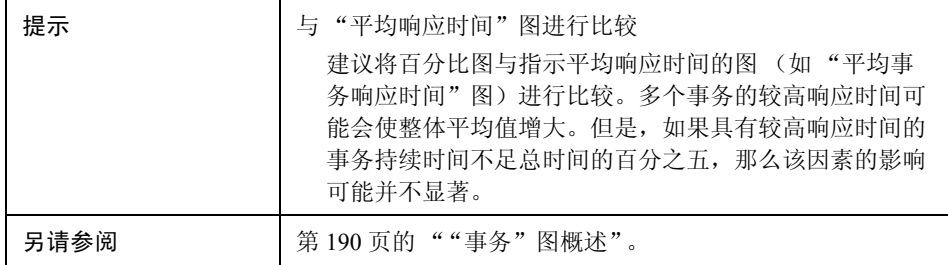

#### 示例

在下例中,只有不到 20% 的 tr\_matrix\_movie 事务的响应时间小于 70 秒。

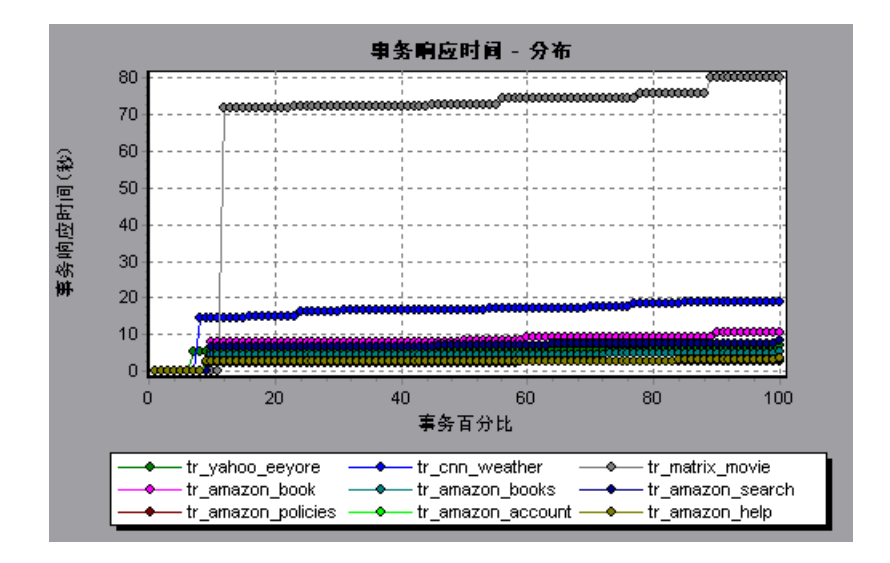

#### <span id="page-199-0"></span>8"负载下的事务响应时间"图

该图是"运行 Vuser"图与"平均事务响应时间"图的组合,显示负载测试场景 期间相对于任何给定时间点运行的 Vuser 数目的事务时间。

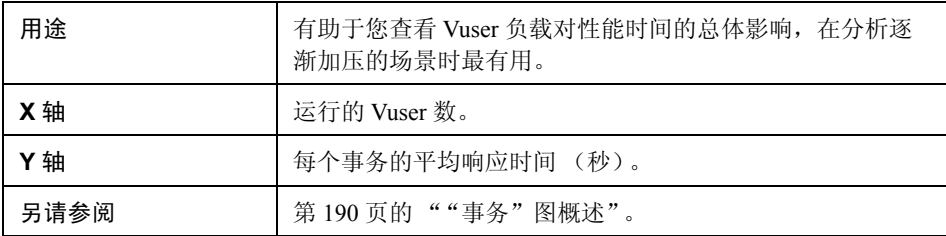

示例

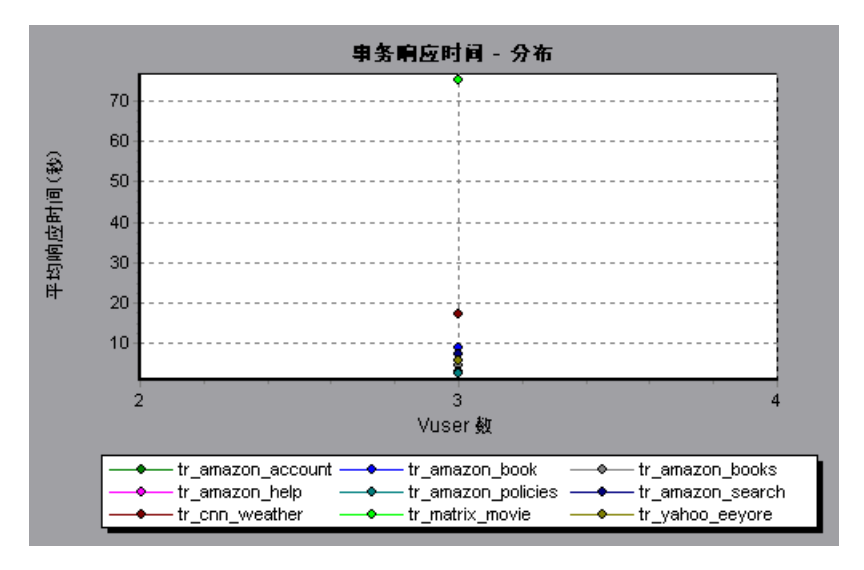

#### <span id="page-200-0"></span>&"事务概要"图

该图显示负载测试场景中失败、通过、停止和因错误结束的事务数概要信息。

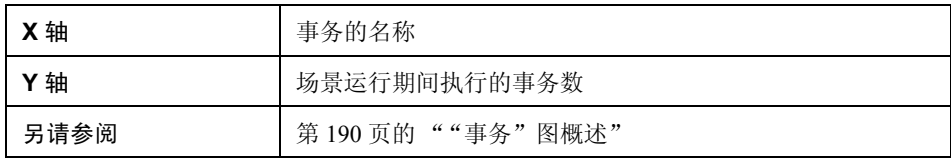

示例

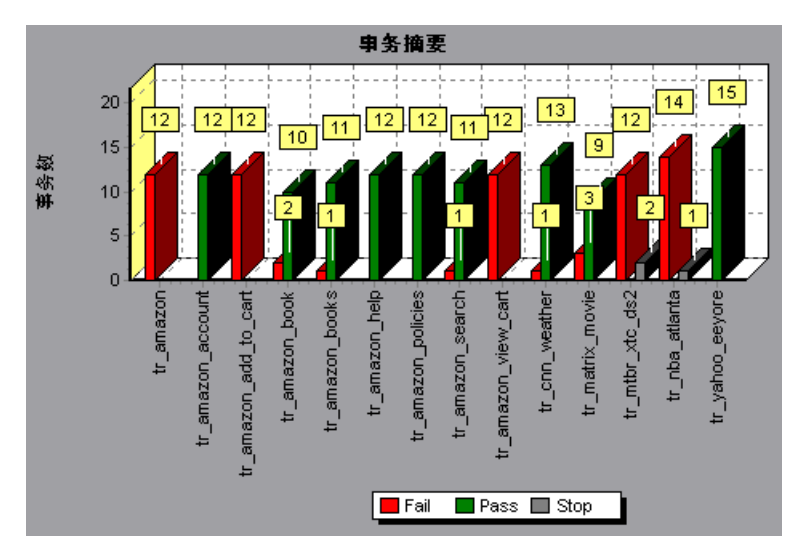

第 **12** 章

# **Vuser** 图

本章包括:

概念

➤ 第 204 页的 "Vuser [图概述"](#page-203-0)

#### 参考

▶ 第 205 页的 "Vuser [图用户界面"](#page-204-0)

# 概念

#### <span id="page-203-0"></span>**& Vuser** 图概述

在负载测试场景执行期间,Vuser 会在执行事务时生成数据。通过 Vuser 图您可以 确定场景执行期间 Vuser 的整体运行情况。这些图会显示 Vuser 状态、已完成脚 本的 Vuser 数以及集合统计信息。将这些图与事务图相结合可以确定 Vuser 数目 对事务响应时间的影响。有关 "事务"图的更多信息,请参阅第 189 [页的 "事](#page-188-0) [务图"。](#page-188-0)

# 参考

#### <span id="page-204-0"></span>**& Vuser 图用户界面**

本节包括以下内容 (按字母顺序):

- ➤ 第 205 [页的 ""集合"图"](#page-204-1)
- ➤ 第 206 [页的 ""运行](#page-205-0) Vuser "图"
- ➤ 第 207 页的 ""Vuser [概要"图"](#page-206-0)

#### <span id="page-204-1"></span>3"集合"图

在场景运行期间,您可以使用集合点指示多个 Vuser 同时执行任务。集合点可对 服务器施加高强度用户负载,使 LoadRunner 可评测负载下的服务器性能。有关 使用集合点的更多信息,请参阅 《HP Virtual User Generator 用户指南》。

该图显示在集合点处释放 Vuser 的时间以及每个点释放的 Vuser 数。

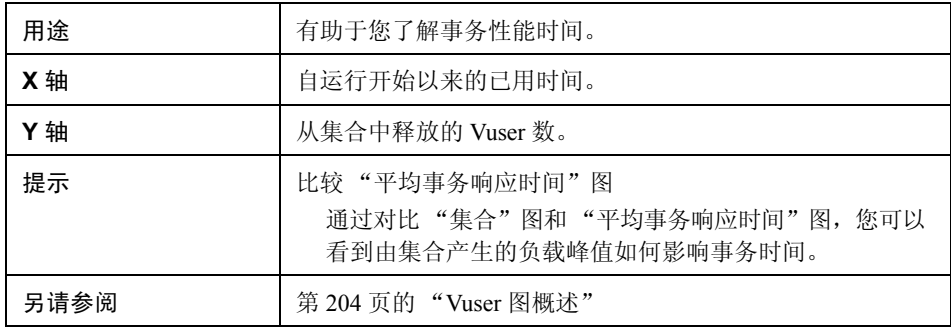

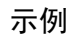

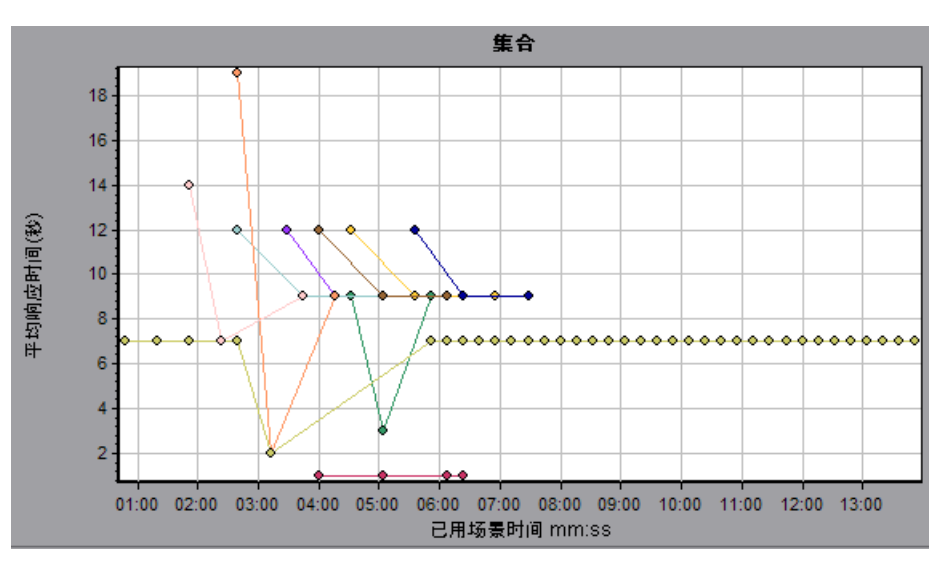

#### <span id="page-205-0"></span>**&** "运行 Vuser "图

该图显示测试期间每秒钟执行 Vuser 脚本的 Vuser 数及其状态。

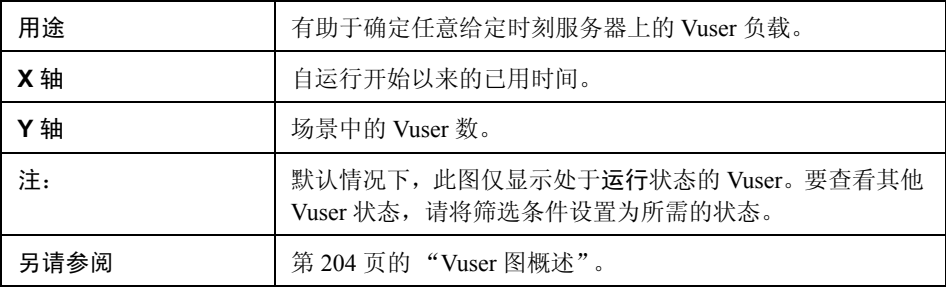

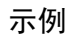

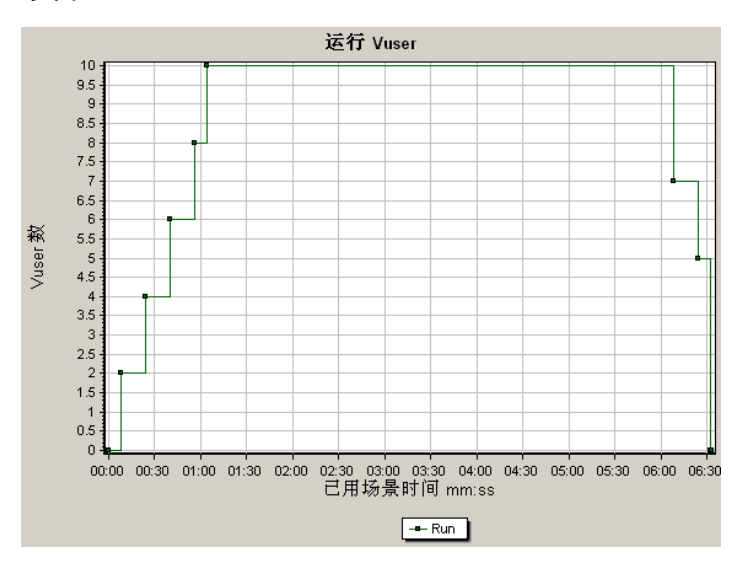

# <span id="page-206-0"></span>**&** "Vuser 概要"图

该图显示了 Vuser 性能概要信息。

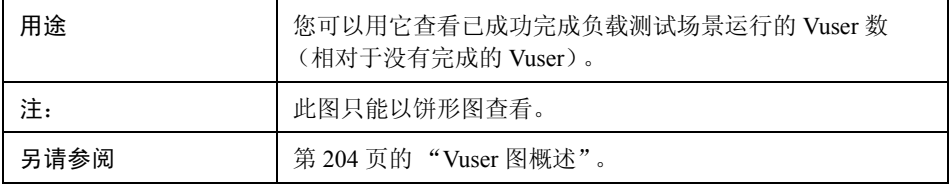

示例

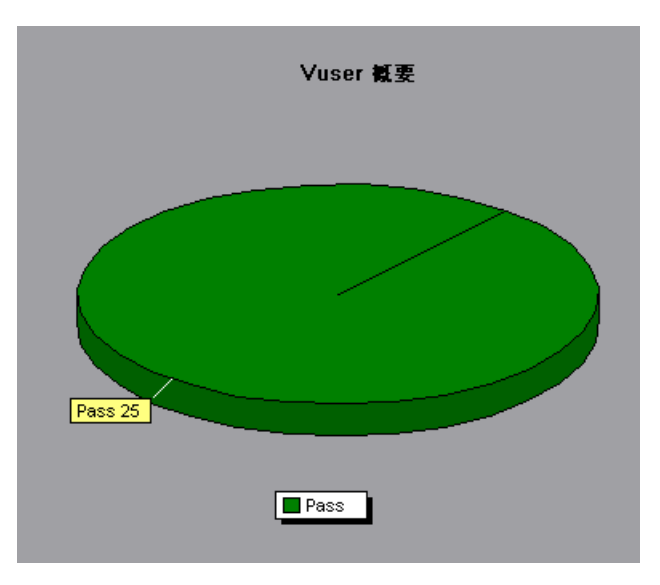

第 **13** 章

错误图

本章包括:

概念

➤ 第 210 [页的 ""错误"图概述"](#page-209-0)

参考

➤ 第 211 [页的 "错误图用户界面"](#page-210-0)

# 概念

#### <span id="page-209-0"></span> $\clubsuit$ "错误"图概述

在负载测试场景执行期间, Vuser 可能无法成功完成所有事务。您可以通过错误 图查看因错误而失败、停止或终止的事务的相关信息。使用错误图,您可以查看 场景执行期间所发生错误的摘要信息,以及每秒发生的平均错误数。

# 参考

#### <span id="page-210-0"></span>■ 错误图用户界面

本节包括以下内容 (按字母顺序):

- ➤ 第 211 [页的 ""每秒错误数 \(按描述\)"图"](#page-210-1)
- ➤ 第 212 [页的 ""每秒错误数"图"](#page-211-0)
- ➤ 第 213 [页的 ""错误统计信息 \(按描述\)"图"](#page-212-0)
- ➤ 第 214 [页的 ""错误统计信息"图"](#page-213-0)
- ➤ 第 216 [页的 ""每秒错误数"图"](#page-215-0)

# <span id="page-210-1"></span>"每秒错误数 (按描述)"图

该图显示负载测试场景运行期间每秒所发生错误的平均数 (按错描述分组)。 在图例中显示错误描述。

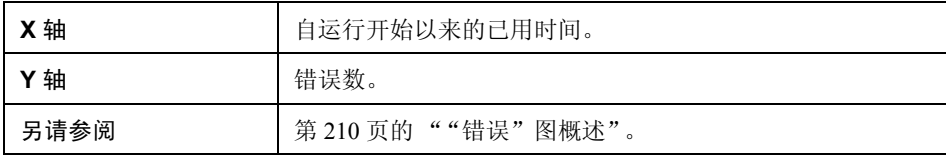

示例

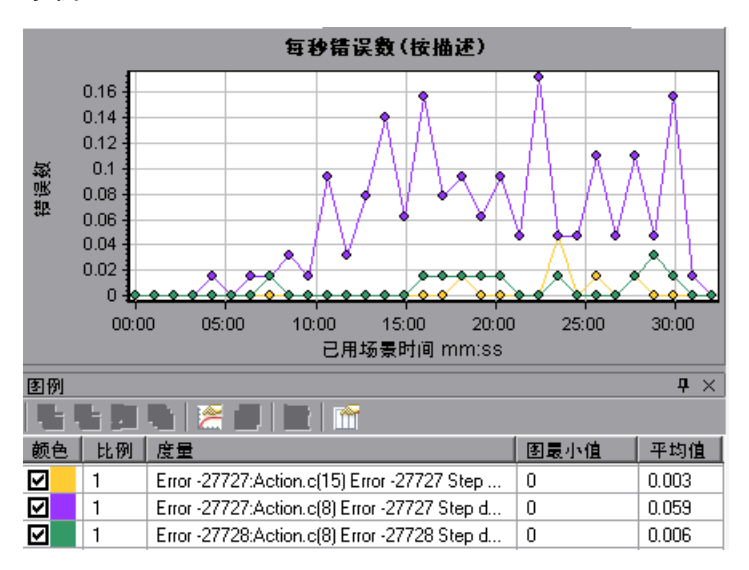

#### <span id="page-211-0"></span>8"每秒错误数"图

此图显示负载测试场景运行期间每秒所发生错误的平均数 (按错误代码分组)。

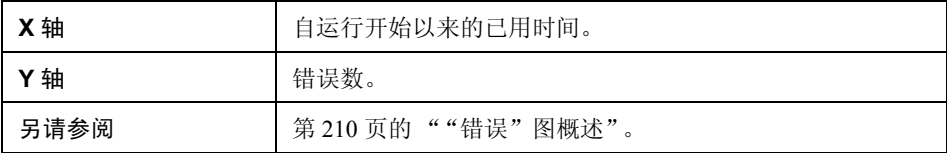

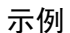

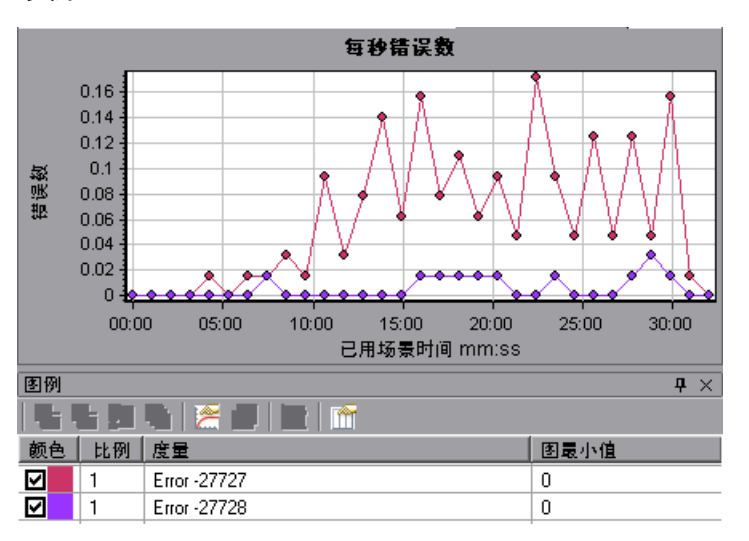

#### <span id="page-212-0"></span>"错误统计信息 (按描述)"图

该图显示负载测试场景执行期间发生的错误数 (按错误描述分组)。在图例中显 示错误描述。

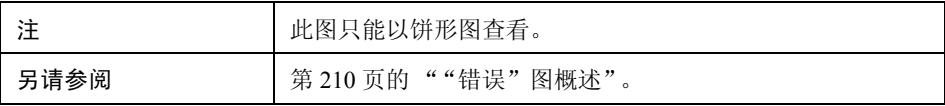

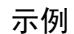

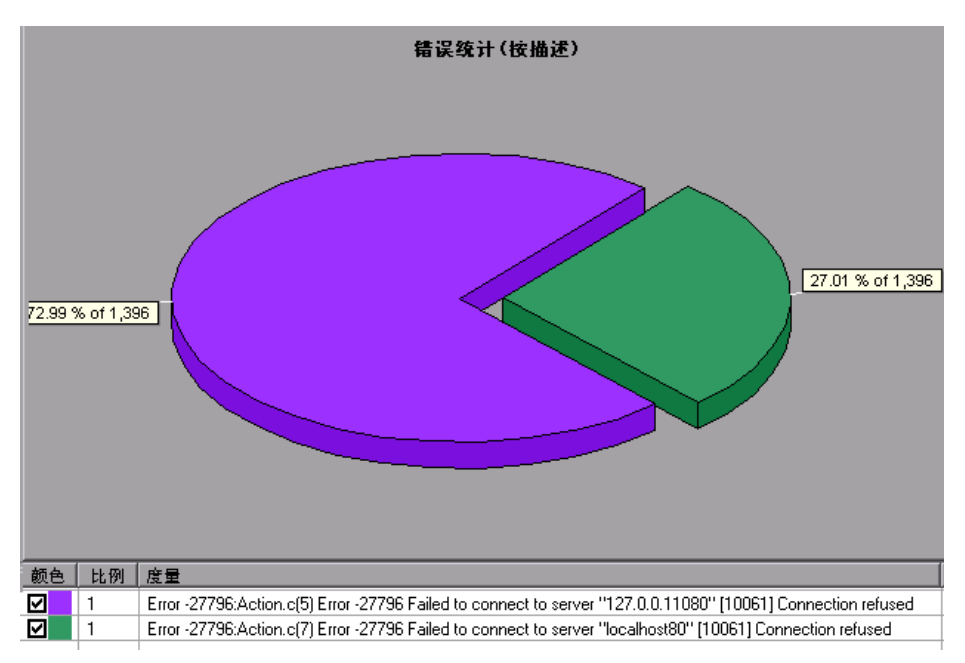

#### <span id="page-213-0"></span>3 "错误统计信息"图

此图显示负载测试场景执行期间发生的错误数 (按错误代码分组)。

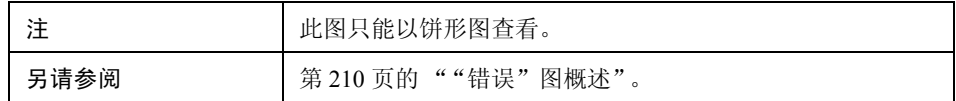

#### 示例

在下例中,在场景运行期间总共发生了 178 个错误,图例中显示的第二个错误代码 共出现了12次,占错误总数的 6.74%。

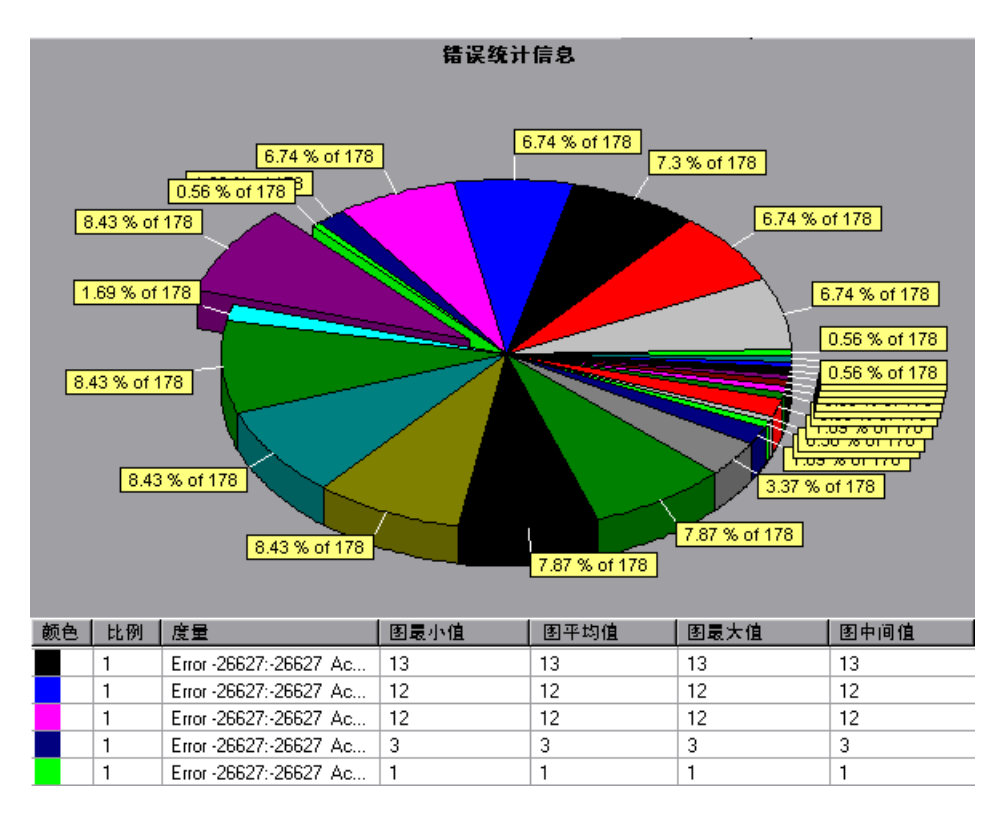

# <span id="page-215-0"></span>"每秒错误数"图

该图显示负载测试场景运行期间每秒所发生错误的平均数。

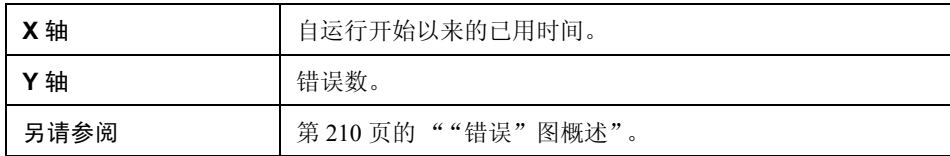

示例

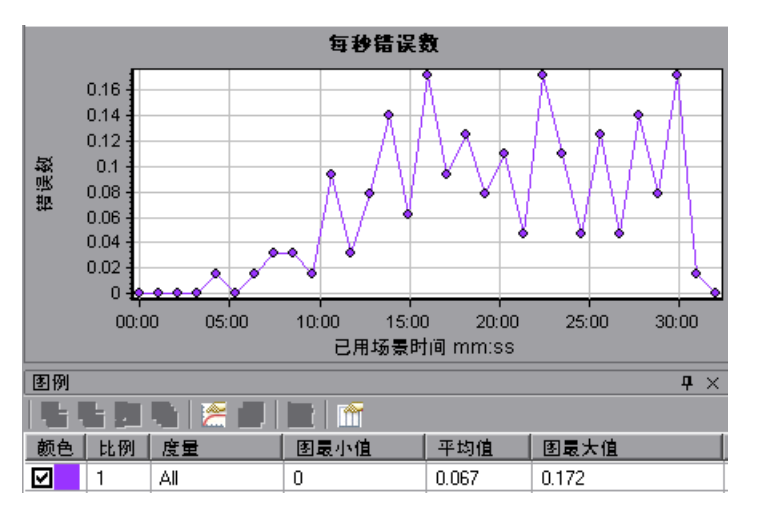
# 第 **14** 章

# **Web** 资源图

本章包括:

概念

➤ 第 218 页的 "Web [资源图概述"](#page-217-0)

参考

- ▶ 第 219 页的 "HTTP [状态代码"](#page-218-0)
- ▶ 第 221 页的 "Web [资源图用户界面"](#page-220-0)

## 概念

#### <span id="page-217-0"></span>**& Web** 资源图概述

Web 资源图提供有关 Web 服务器性能的信息。使用 Web 资源图可以分析下列数据:

- ➤ Web 服务器上的吞吐量
- ➤ 每秒点击次数
- ➤ 每秒 HTTP 响应数
- ➤ Web 服务器返回的 HTTP 状态代码数
- ➤ 每秒下载的页面数
- ➤ 每秒服务器重试次数
- ➤ 负载测试场景期间的服务器重试次数摘要
- ➤ 打开的 TCP/IP 连接数
- ➤ 打开的新 TCP/IP 连接数
- ➤ 关闭的连接数
- ➤ 打开的新 SSL 连接数和复用的 SSL 连接数

注: 由于 Ajax TruClient 协议的异步性, 收集并显示在 Web 资源图中的数据可能 不会显示实际性能。

## 参考

## <span id="page-218-0"></span>**& HTTP** 状态代码

下表显示 HTTP 状态代码列表:

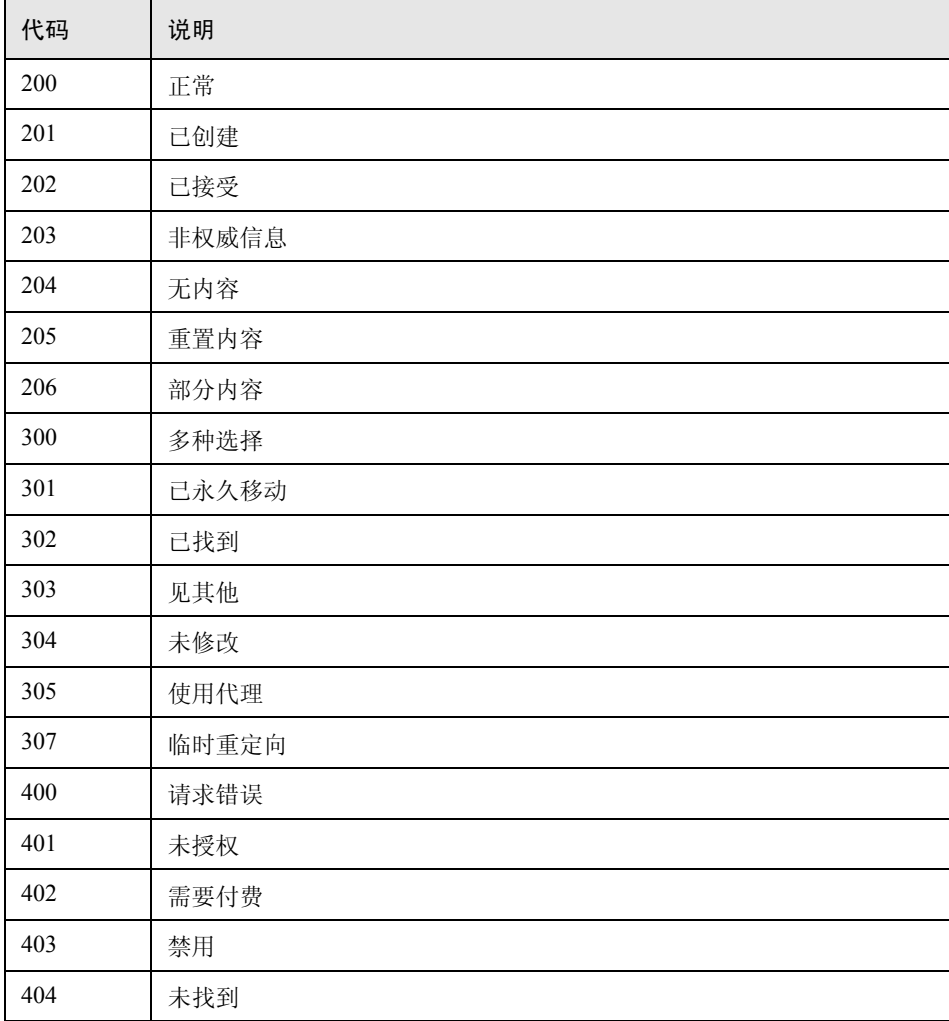

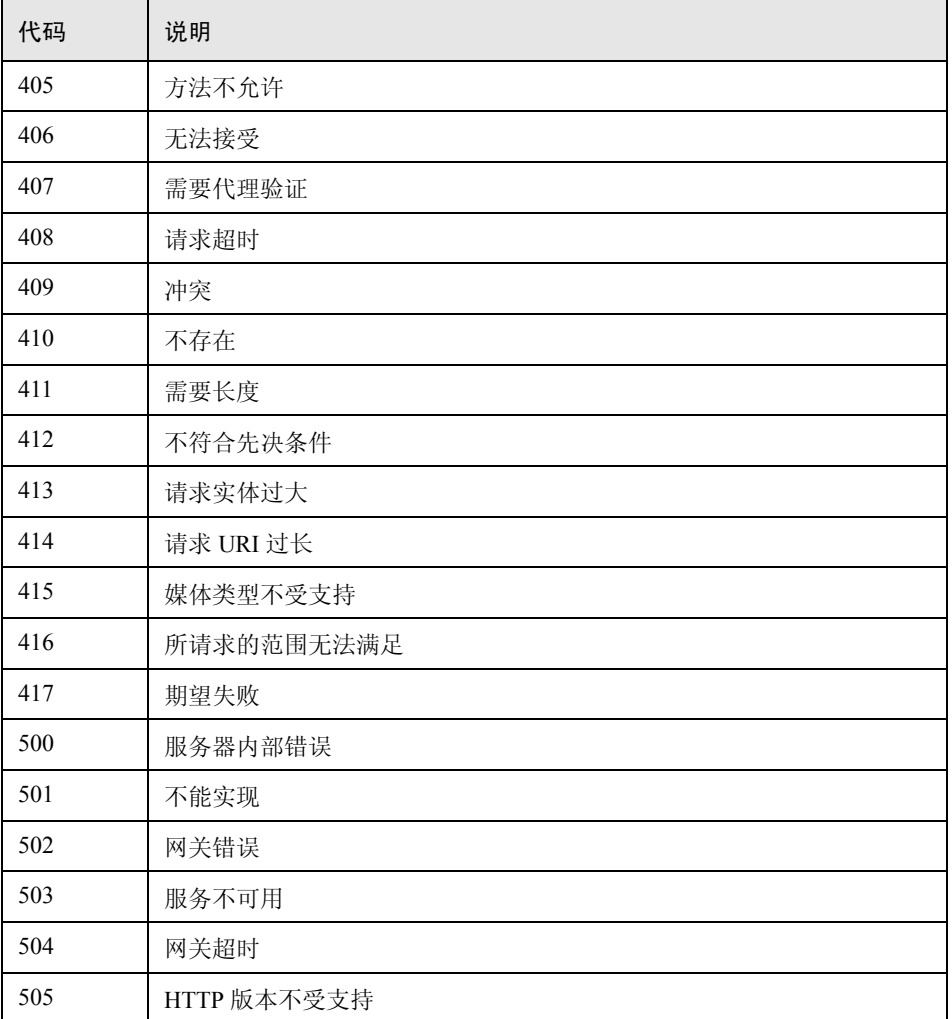

有关以上状态代码及其说明的详细信息,请访问

<http://www.w3.org/Protocols/rfc2616/rfc2616-sec10.html#sec10>。

#### <span id="page-220-0"></span> $\alpha$  Web 资源图用户界面

本节包括:

- ➤ 第 222 [页的 ""连接"图"](#page-221-0)
- ➤ 第 223 [页的 ""每秒连接数"图"](#page-222-0)
- ➤ 第 224 [页的 ""每秒点击次数"图"](#page-223-0)
- ► 第 225 页的 " "每秒 HTTP 响应数"图"
- ▶ 第 226 页的 " "HTTP [状态代码摘要"图"](#page-225-0)
- ➤ 第 227 [页的 ""每秒下载页数"图"](#page-226-0)
- ➤ 第 228 [页的 ""每秒重试次数"图"](#page-227-0)
- ➤ 第 229 [页的 ""重试次数摘要"图"](#page-228-0)
- ➤ 第 230 [页的 ""每秒](#page-229-0) SSL 数"图"
- ➤ 第 231 [页的 ""吞吐量"图"](#page-230-0)

#### <span id="page-221-0"></span>3 "连接"图

此图显示在负载测试场景的每个时间点 (x 轴)上打开的 TCP/IP 连接数 (y 轴)。 当 HTML 页面上的链接指向不同网址时,一个 HTML 页面可能导致浏览器打开 多个连接。为每个 Web 服务器打开两个连接。

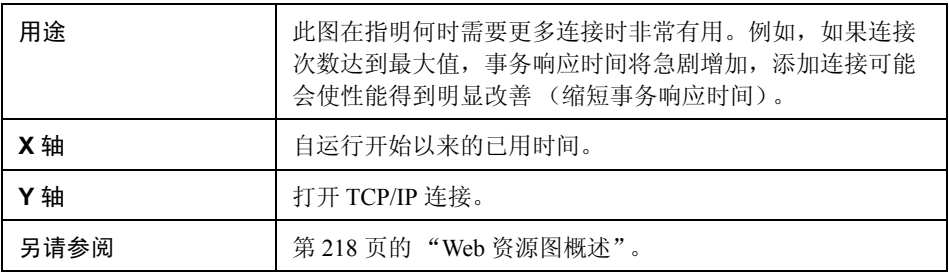

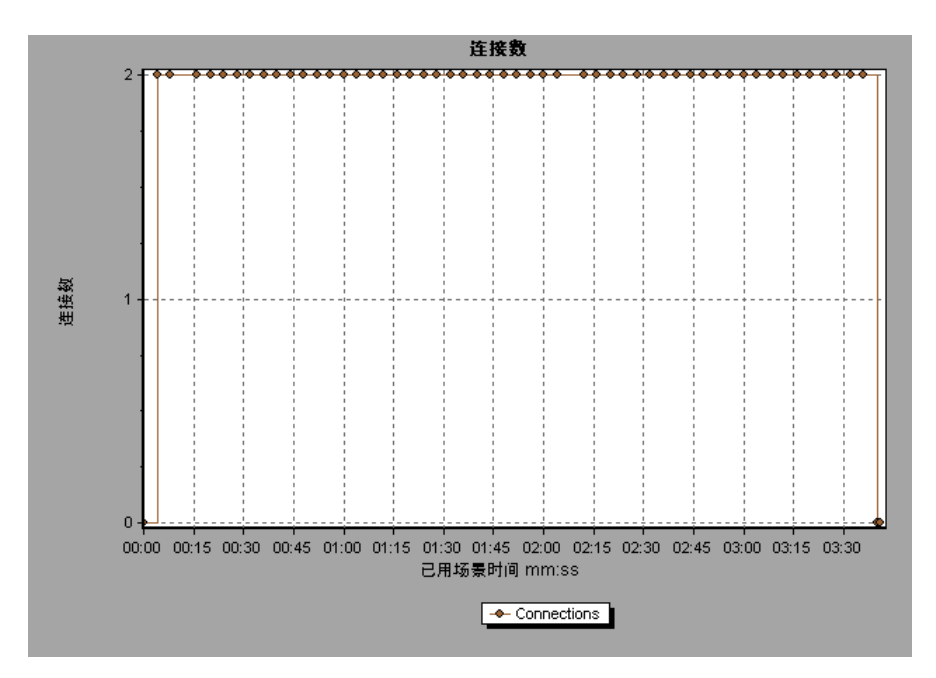

## <span id="page-222-0"></span>2"每秒连接数"图

此图显示负载测试场景运行期间的每一秒 (x 轴)打开的新 TCP/IP 连接数 (y 轴) 以及关闭的连接数。

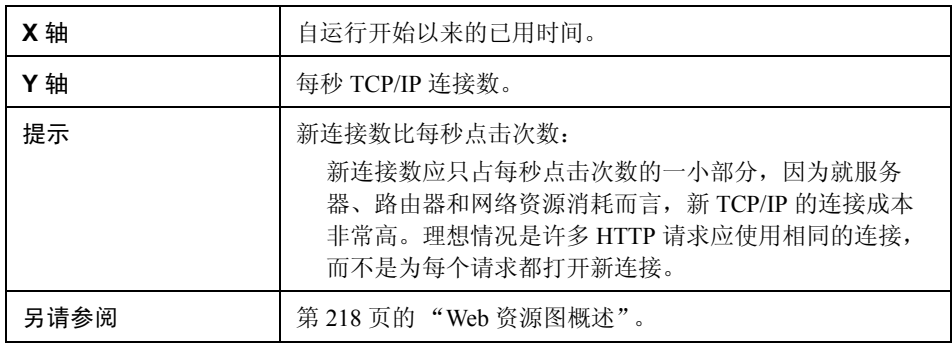

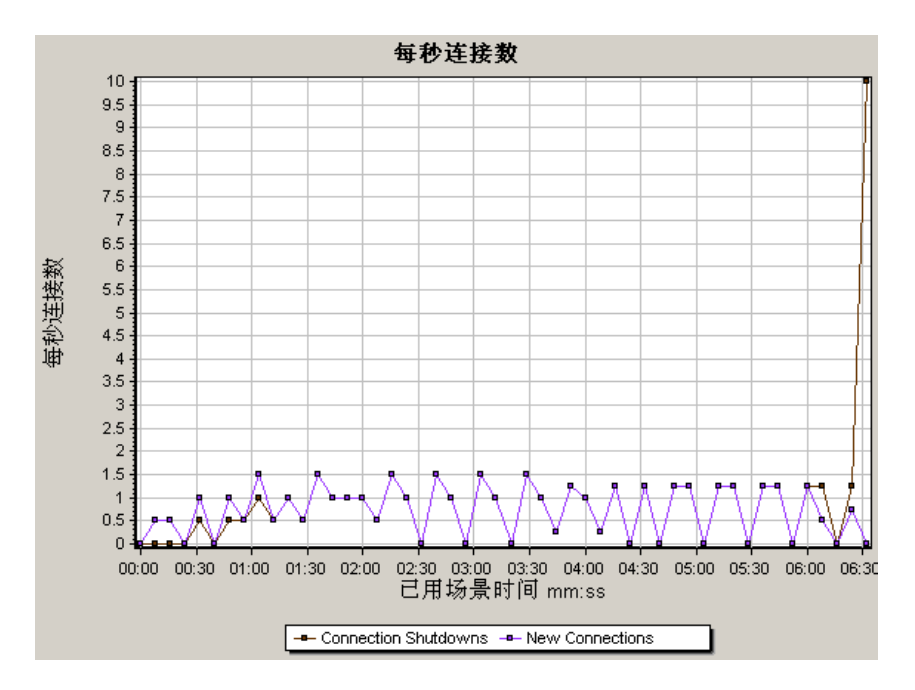

## <span id="page-223-0"></span>8"每秒点击次数"图

此图显示负载测试场景运行期间的每一秒内 Vuser 向 Web 服务器发出的 HTTP 请 求数。

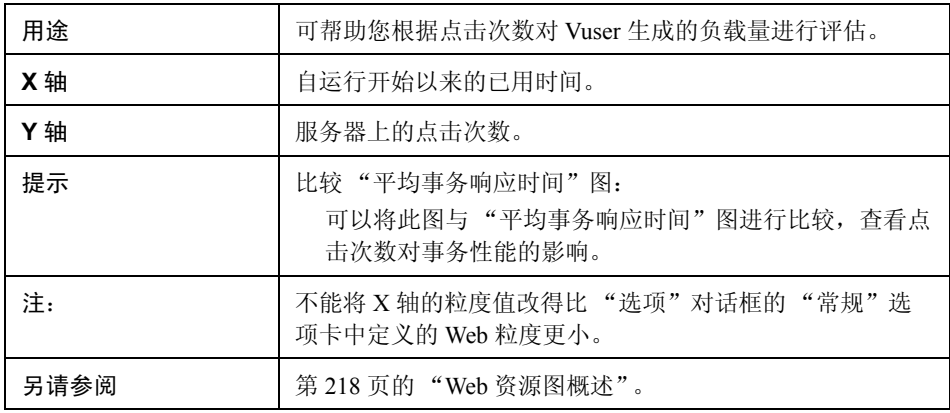

#### 示例

在下例中, 在场景开始运行后的第 55 秒出现每秒最大点击次数。

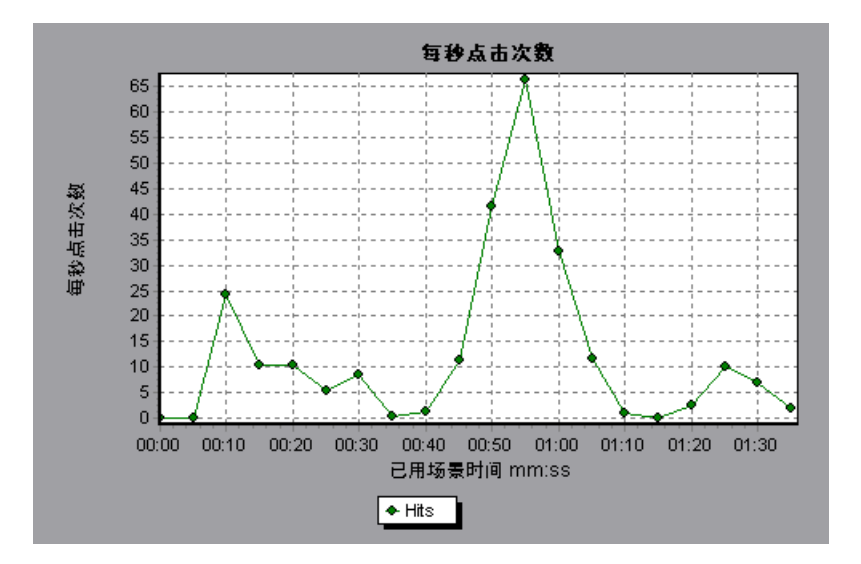

224

#### <span id="page-224-0"></span>**<sup>3</sup>** "每秒 HTTP 响应数"图

此图显示负载测试场景运行期间每秒从 Web 服务器返回的 HTTP 状态代码数 (按状态代码分组)。 HTTP 状态代码指示 HTTP 请求的状态。例如, "请求 成功"、"页面未找到"。

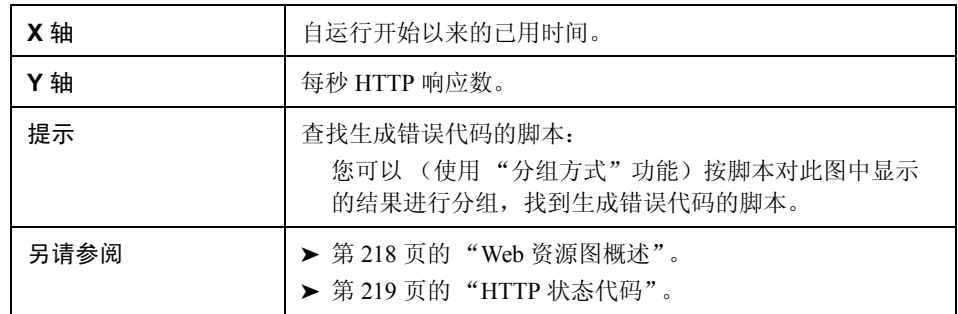

#### 示例

在下例中,状态代码 **200** 在场景开始运行后的第 55 秒达到最大响应数 60。代码 **302** 在场景开始运行后的第 55 秒达到最大响应数 8.5。

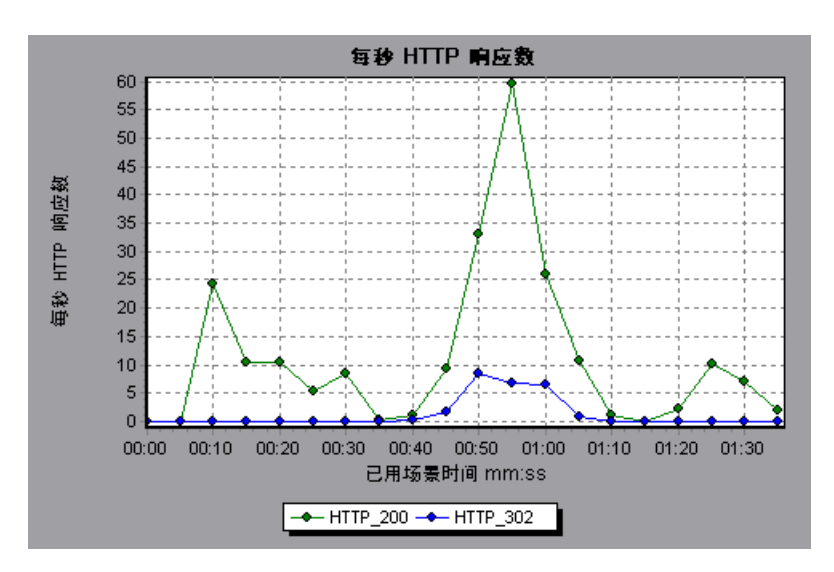

#### <span id="page-225-0"></span>**& "HTTP 状态代码摘要"图**

此图显示负载测试场景执行期间从 Web 服务器返回的 HTTP 状态代码数 (按状 态代码分组)。 HTTP 状态代码指示 HTTP 请求的状态。例如, "请求成功"、 "页面未找到"。

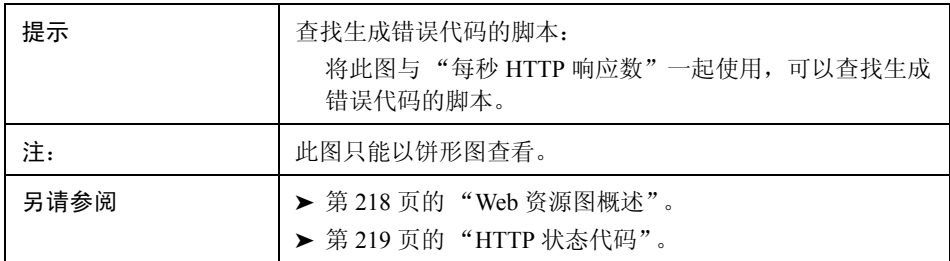

#### 示例

在下例中,图中仅显示生成的 HTTP 状态代码 200 和 302。状态代码 200 生成了 1,100 次,而状态代码 302 生成了 125 次。

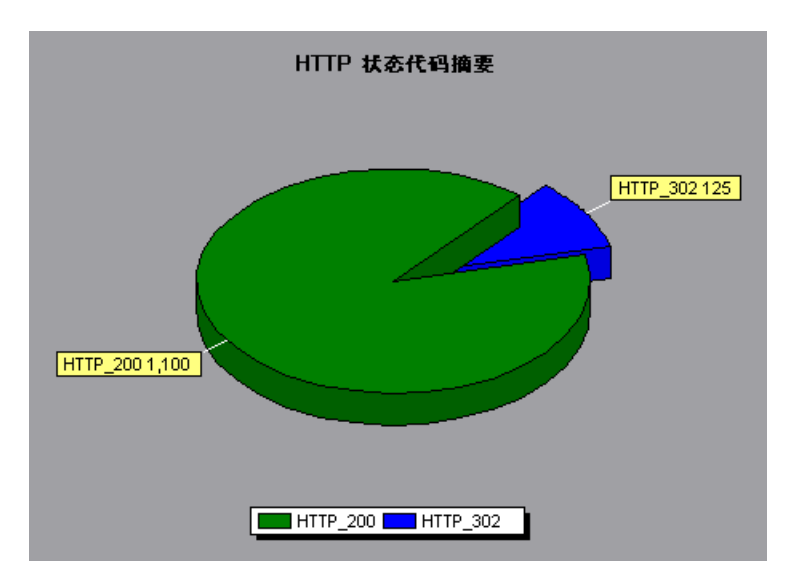

#### <span id="page-226-0"></span>3 "每秒下载页数"图

此图显示负载测试场景运行期间的每一秒内从服务器上下载的 Web 页数。

与"吞吐量"图相似,"每秒下载页数"图指示在任意给定的一秒内 Vuser 从服 务器收到的数据量。但 "吞吐量"图会将每个资源及其大小 (例如,每个 **.gif** 文件的大小和每个网页的大小)考虑在内。"每秒下载页数"图仅考虑页数。

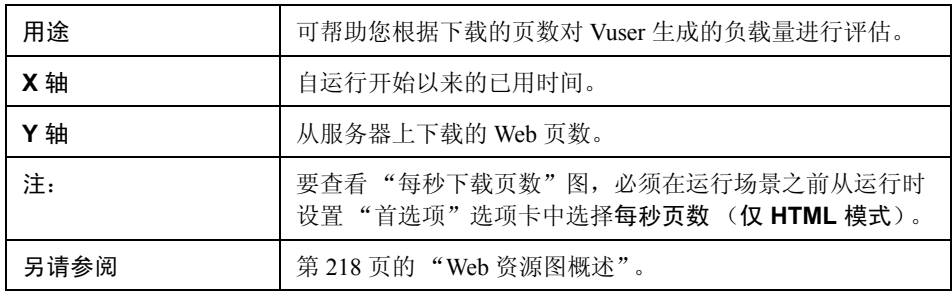

#### 示例 **1**

在下例中,在场景开始运行后的第 50 秒出现最大每秒下载页数 (约 7 页)。

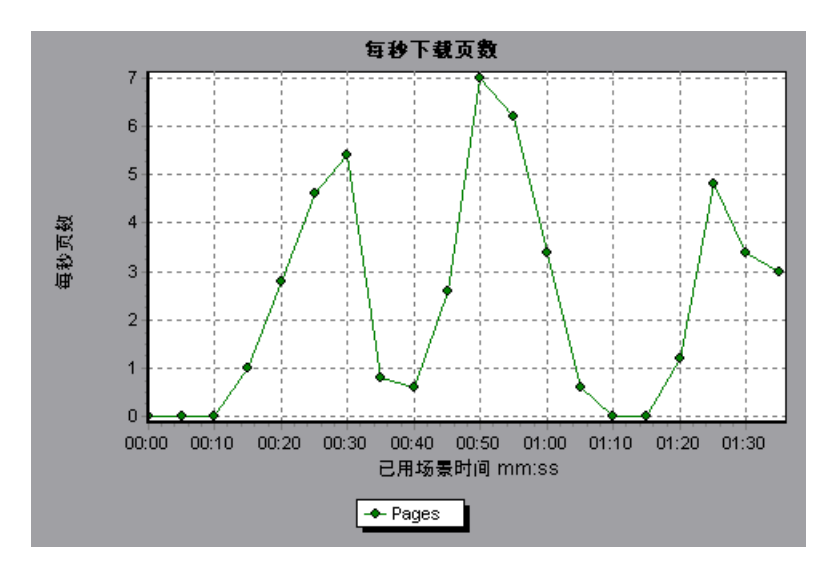

在下例中, "吞吐量"图与 "每秒下载页数"图合并。从图中可以明显看出吞吐量 与每秒下载页数不成正比。例如,在场景开始运行后的 10 到 25 秒内,每秒下载 页数增加了,而吞吐量却降低了。

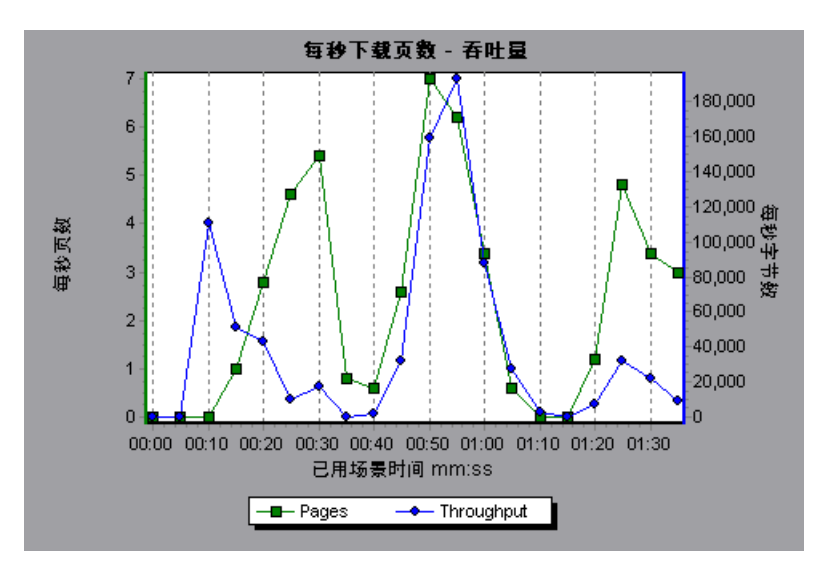

#### <span id="page-227-0"></span>3 "每秒重试次数"图

此图显示负载测试场景运行期间的每一秒所尝试的服务器连接次数。在下列情况 下将重试服务器连接:

- ➤ 初始连接未经授权
- ➤ 要求代理服务器身份验证
- ➤ 初始连接被服务器关闭
- ➤ 最初无法与服务器建立连接
- ➤ 服务器最初无法解析 Load Generator 的 IP 地址

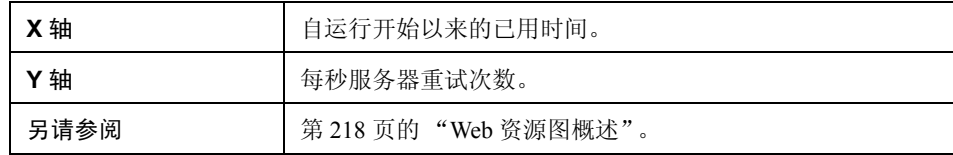

在下例中, 此图显示在场景开始运行的第1秒, 重试次数是 0.4, 而在第 5 秒, 每秒 重试次数增加到了 0.8。

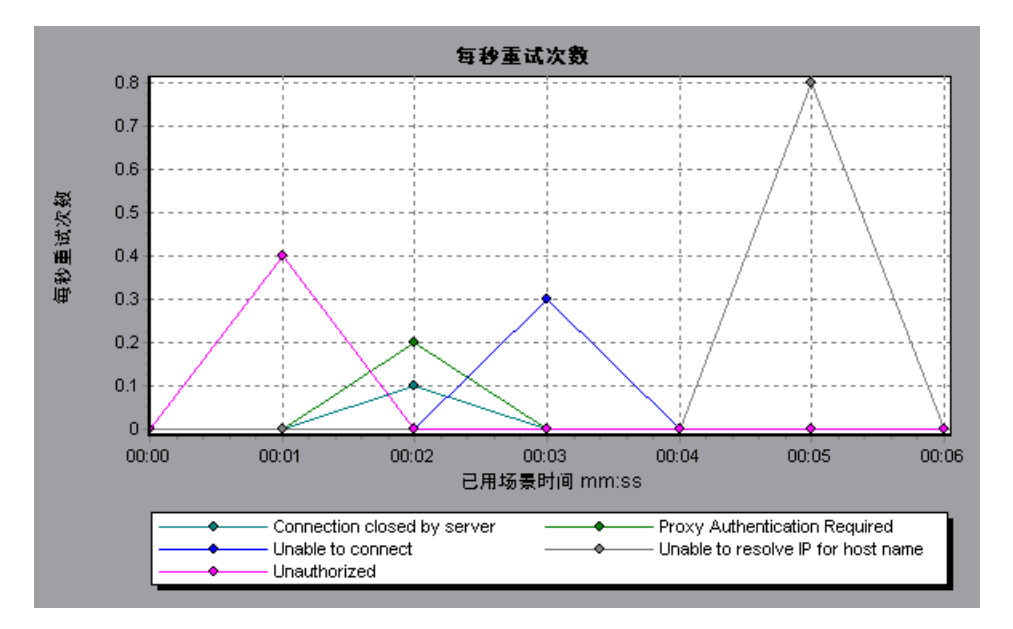

## <span id="page-228-0"></span>3 "重试次数摘要"图

此图显示负载测试场景运行期间尝试的服务器连接次数 (按重试原因分组)。

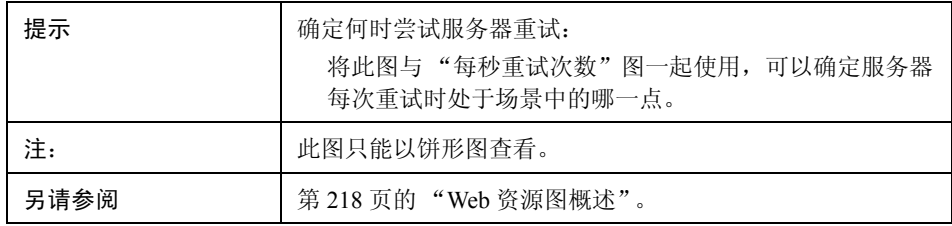

在下例中, 此图显示服务器无法解析 Load Generator 的 IP 地址是场景运行期间服 务器重试的主要原因。

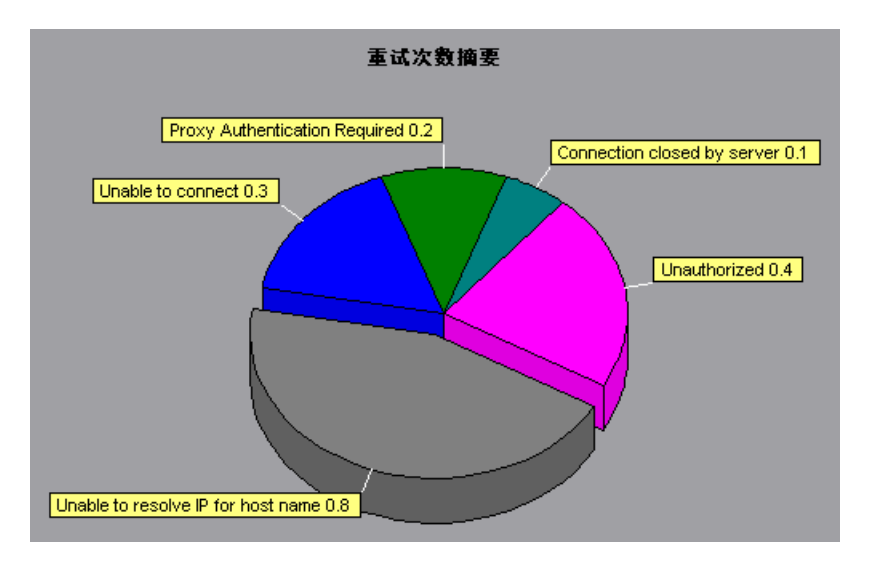

## <span id="page-229-0"></span> $^{\circledR}$  "每秒 SSL 数"图

此图显示负载测试场景运行期间的每一秒 (x 轴)打开的新 SSL 连接数和复用的 SSL 连接数 (y 轴)。打开与安全服务器的 TCP/IP 连接后,浏览器会打开 SSL 连接。

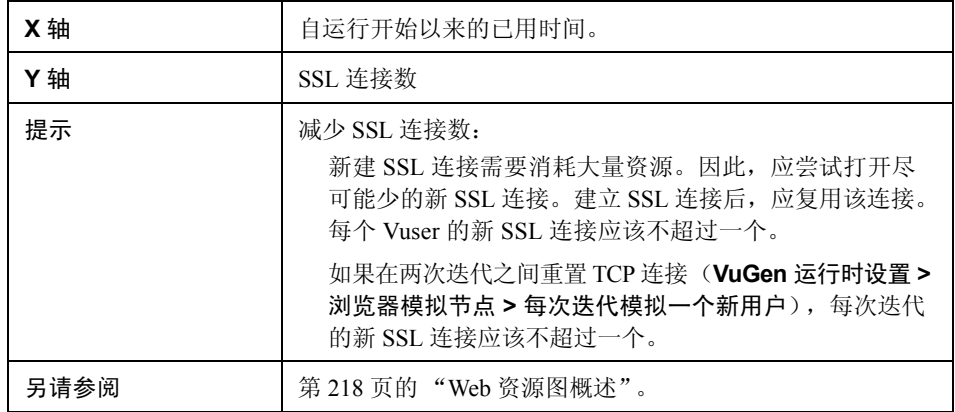

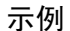

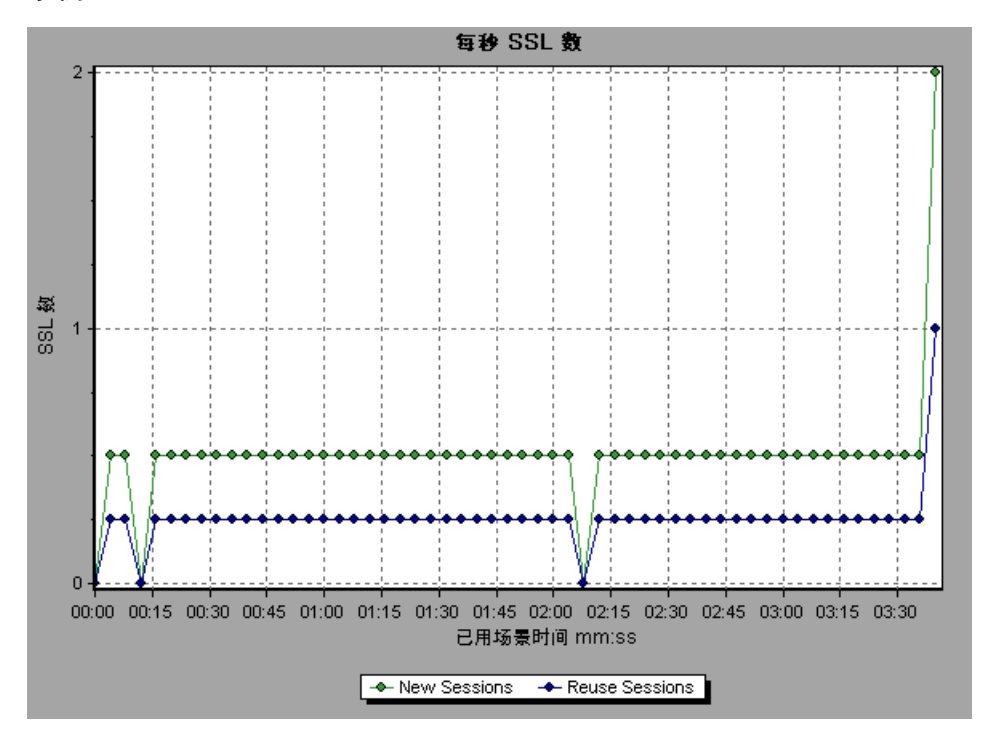

#### <span id="page-230-0"></span>3 "吞吐量"图

此图显示在负载测试场景运行的每一秒服务器上的吞吐量。吞吐量以字节或兆字节 为单位,表示 Vuser 在任意给定的一秒内从服务器接收的数据量。要以兆字节为 单位查看吞吐量,请使用吞吐量 **(MB)** 图。

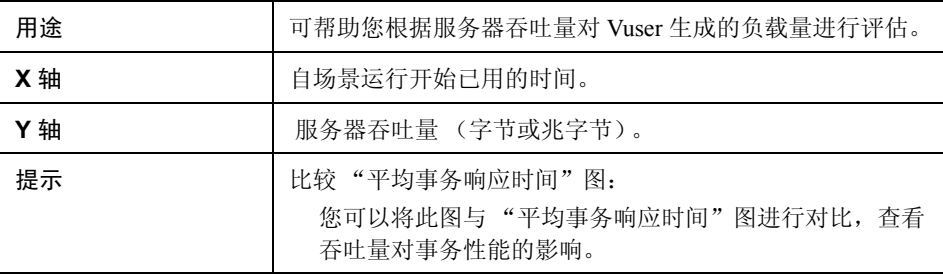

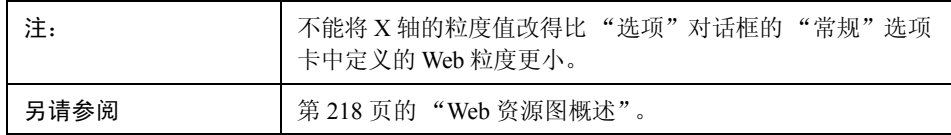

在下例中,在场景开始运行后的第 55 秒出现最大吞吐量 193,242 字节。

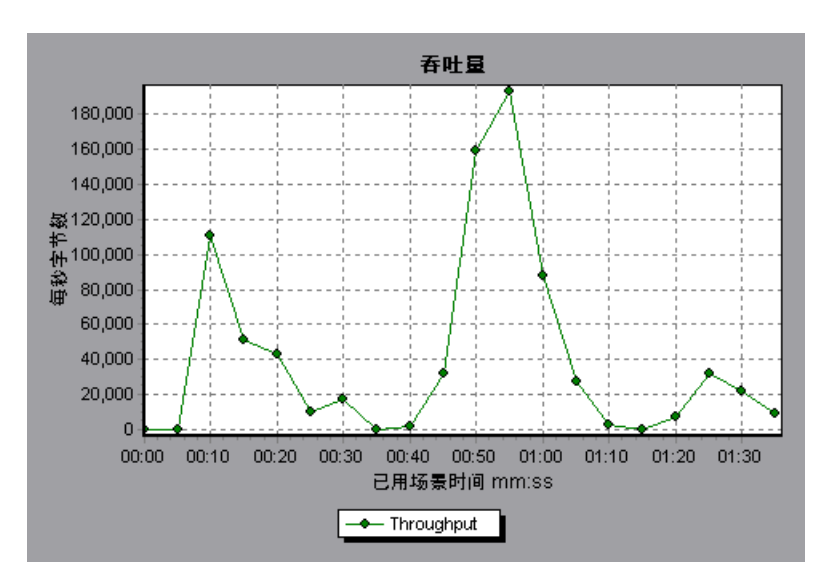

第 **15** 章

# "用户定义的数据点"图

本章包括:

概念

➤ 第 234 [页的 ""用户定义的数据点"图概述"](#page-233-0)

参考

➤ 第 235 [页的 ""用户定义的数据点"图用户界面"](#page-234-0)

## 概念

#### <span id="page-233-0"></span> $\clubsuit$ "用户定义的数据点"图概述

"用户定义的数据点"图显示用户定义的数据点的值。通过在适当位置插入 **lr\_user\_data\_point** 函数 (对于 GUI Vuser 为 **user\_data\_point**,而对于 Java Vuser 为 **lr.user\_data\_point**),可以在 Vuser 脚本中定义数据点。

Action1() { Ir think time $(1)$ ; Ir user data point ("data point  $1",1);$ Ir user data point ("data point  $2$ ", 2); return 0; }

对于支持图形脚本表示的 Vuser 协议 (如 Web 和 Oracle NCA),可插入数据点作 为用户定义的步骤。将在每次脚本执行函数或步骤时收集数据点信息。有关数据 点的详细信息,请参阅联机 《HP LoadRunner Online Function Reference》。

与其他 Analysis 数据一样, 数据点也是每隔几秒聚合一次, 使图上显示的数据点 数少于实际记录数。

## 参考

#### <span id="page-234-0"></span>☆ "用户定义的数据点"图用户界面

本节包括以下内容 (按字母顺序):

- ➤ 第 235 [页的 ""数据点 \(平均\)"图"](#page-234-1)
- ➤ 第 236 [页的 ""数据点 \(总计\)"图"](#page-235-0)

## <span id="page-234-1"></span>3 "数据点 (平均)"图

该图显示整个负载测试场景运行期间所记录用户定义数据点的平均值。

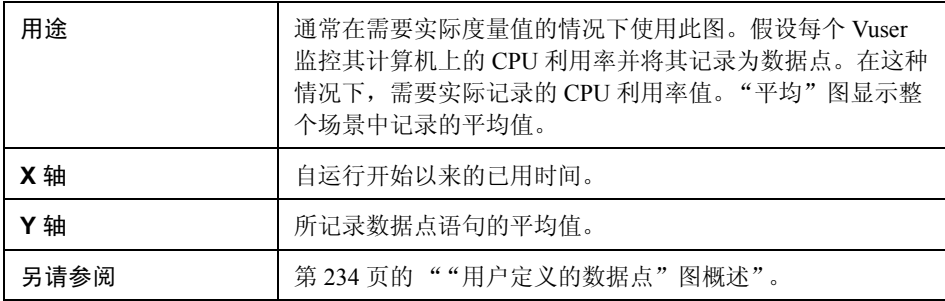

在下例中,将 CPU 利用率作为数据点 **user\_data\_point\_val\_1** 录制。显示为已用场 景时间的函数。

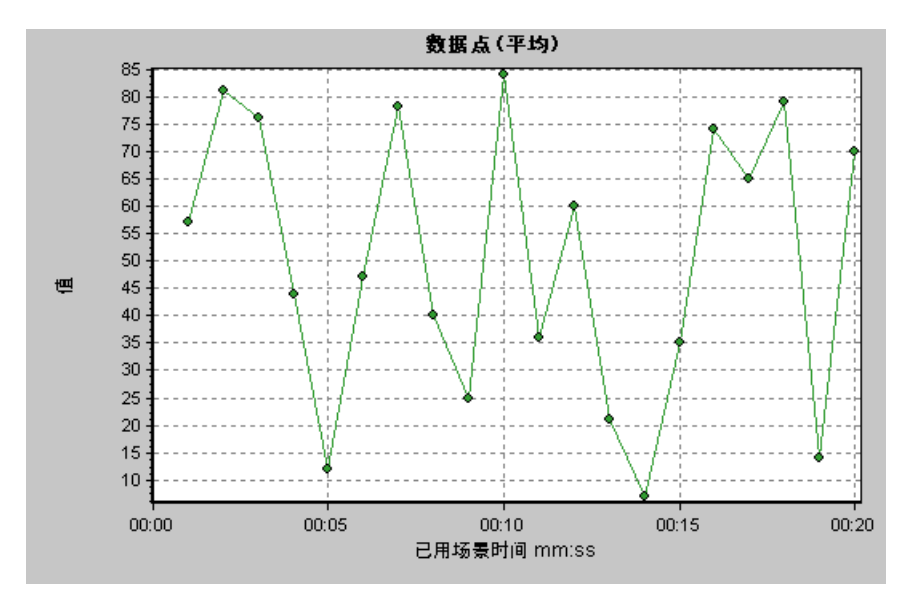

## <span id="page-235-0"></span>3 "数据点 (总计)"图

该图显示整个负载测试场景运行期间用户定义的数据点值的总和。

此图通常指示所有用户都可以生成的度量总数。例如,假设只有在一组特定条件 下才允许 Vuser 调用服务器。每次调用记录一个数据点。在这种情况下,"总计" 图将显示 Vuser 调用函数的总次数。

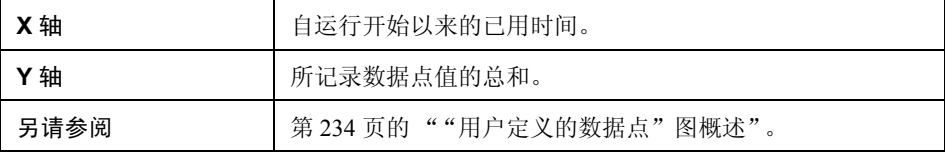

在下例中, 对服务器的调用被记录为数据点 user\_data\_point\_val\_1, 显示为已用场 景时间的函数。

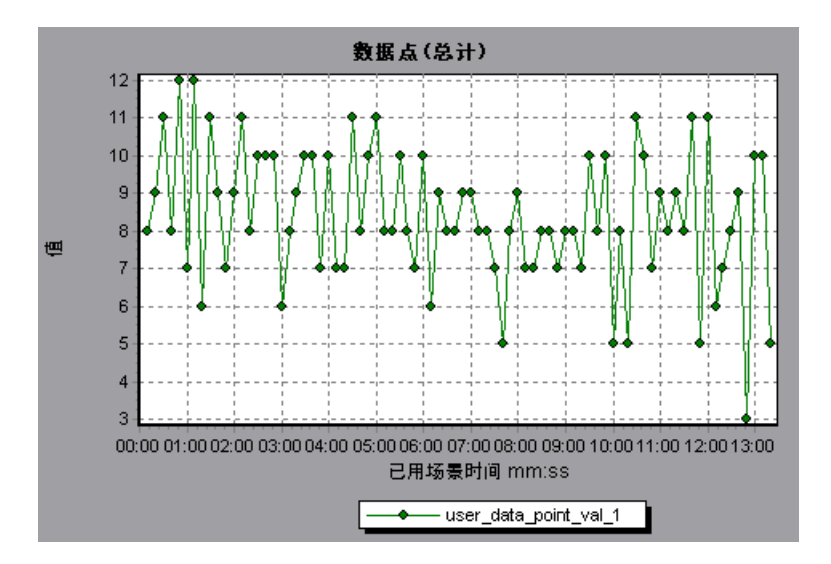

第 **16** 章

# 网络监控器图

本章包括:

概念

➤ 第 240 [页的 "网络监控器图概述"](#page-239-0)

参考

➤ 第 241 [页的 "网络监控器图用户界面"](#page-240-0)

## 概念

#### <span id="page-239-0"></span>☆ 网络监控器图概述

应用程序和网络系统的主要性能因素是网络配置。网络设计不当会导致客户端活 动速度降低到无法接受的程度。一个应用程序中有许多网络段。一个网络段性能 不佳会影响到整个应用程序。

下图显示了一个典型网络。数据要从服务器到达 Vuser 计算机必须经过多个网络段。

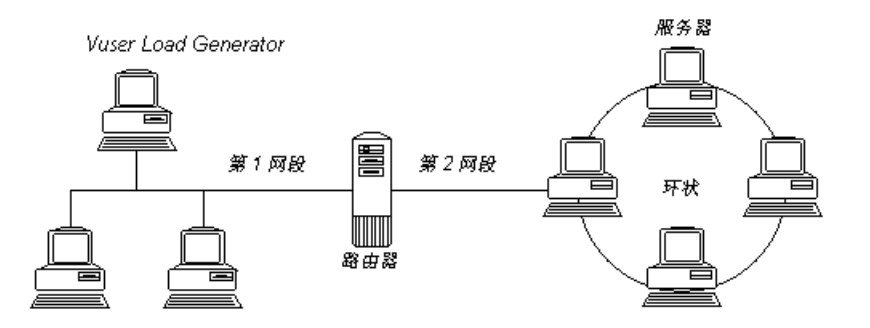

为了评测网络性能,网络监控器通过网络发送数据包。当数据包返回时,监控器 会计算数据包到达请求的节点和返回所花费的时间。

"网络子路径时间"图显示从源计算机到每个节点的路径上的延迟。"网络段延 迟"图显示路径上每一段的延迟。"网络延迟时间"图显示源计算机和目标计算 机之间完整路径上的延迟。

使用网络监控器图可以确定瓶颈是否由网络引起。如果问题与网络有关,您可以 找到有问题的网络段以解决问题。

为使 Analysis 生成网络监控器图, 您必须在执行负载测试场景之前激活网络监控 器。在网络监控器设置中,可以指定要监控的路径。有关设置网络监控器的信息, 请参阅 《HP LoadRunner Controller 用户指南》。

## 参考

## <span id="page-240-0"></span>■ 网络监控器图用户界面

本节包括以下内容 (按字母顺序):

- ➤ 第 241 [页的 ""网络延迟时间"图"](#page-240-1)
- ➤ 第 242 [页的 ""网络段延迟"图"](#page-241-0)
- ▶ 第 243 页的""网络子路径时间"图"

#### <span id="page-240-1"></span>3 "网络延迟时间"图

此图显示源计算机和目标计算机之间(例如,数据库服务器和 Vuser Load Generator 之间)的完整路径延迟。此图将延迟映射为负载测试场景已用时间的函数。

图中用不同颜色的单独线条表示 Controller 中定义的每个路径。

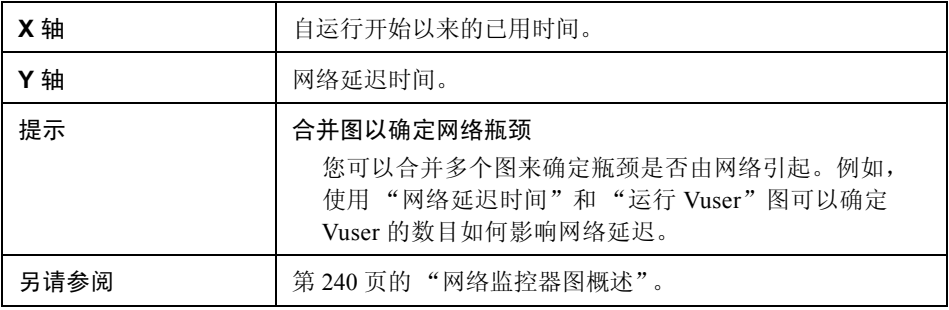

在以下合并图示例中,将网络延迟与正在运行的 Vuser 数目进行了对比。此图显示, 当 10 个 Vuser 全部运行时, 出现了 22 毫秒的网络延迟, 暗示网络可能已超载。

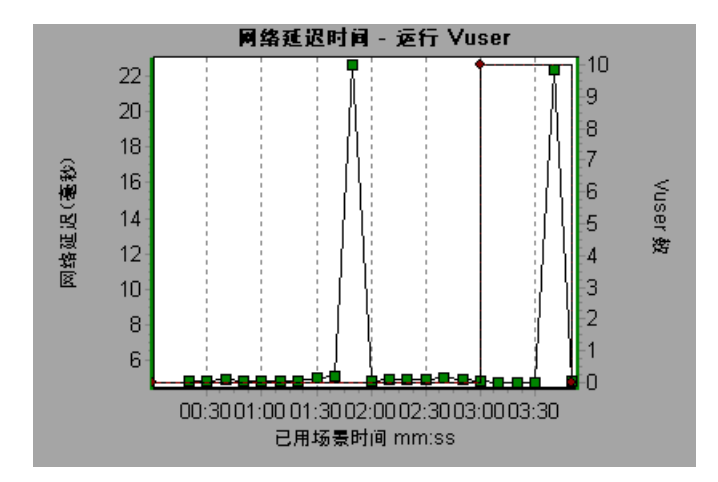

## <span id="page-241-0"></span>2 "网络段延迟"图

根据负载测试场景已用时间,此图显示每个路径段的延迟。每个网络段都显示为 不同颜色的单独线条。

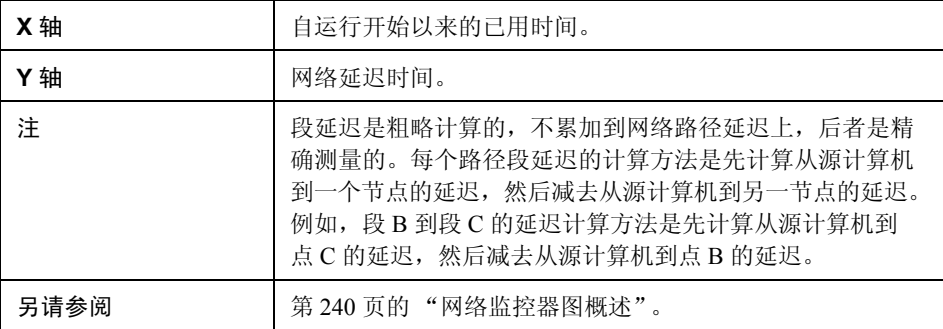

在下例中,显示了四个网络段。此图显示,一个网络段在第 6 分钟导致了 70 秒的 延迟。

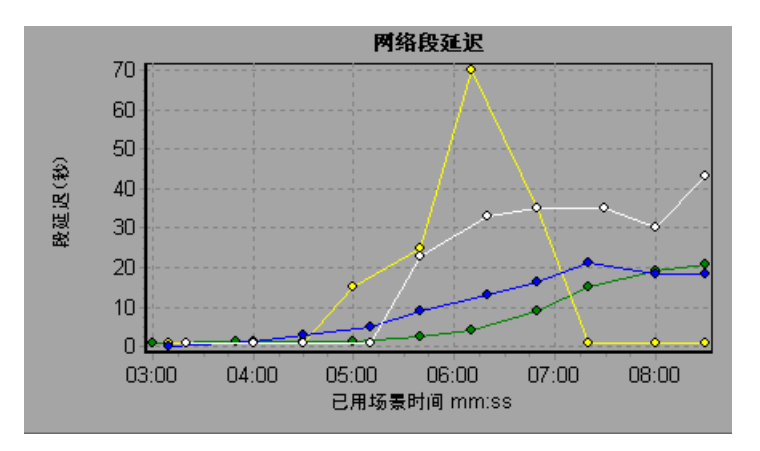

## <span id="page-242-0"></span>3 "网络子路径时间"图

根据负载测试场景已用时间,此图显示从源计算机到每个节点的路径上的延迟。 每个网络段都显示为不同颜色的单独线条。

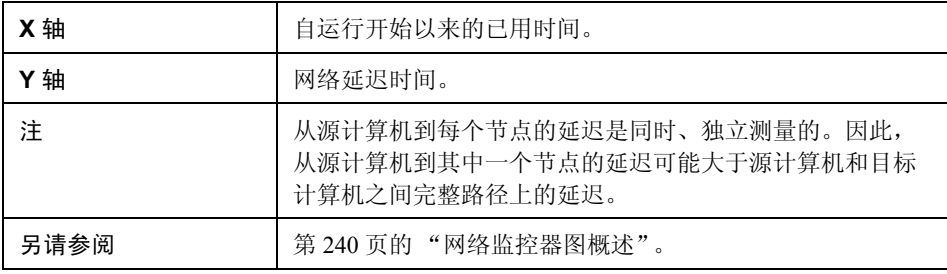

在下例中,显示了四个网络段。此图显示,一个网络段在第 6 分钟导致了 70 毫秒 的延迟。

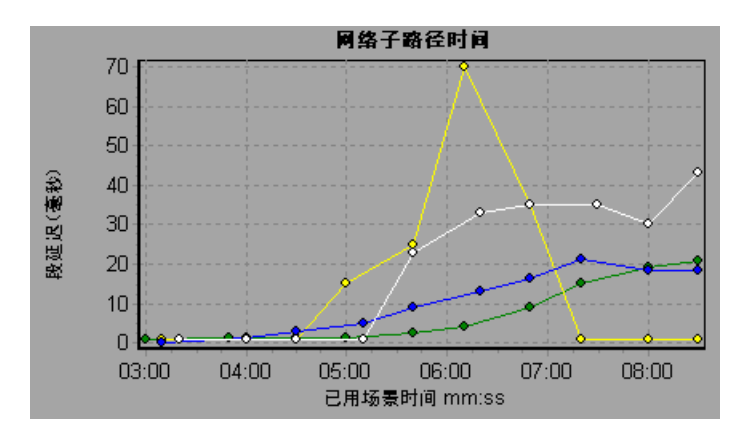

# 第 **17** 章

网页诊断图

本章包括:

概念

➤ 第 246 [页的 "网页诊断树视图概述"](#page-245-0)

➤ 第 246 [页的 "网页诊断图概述"](#page-245-1)

任务

➤ 第 249 [页的 "如何查看事务的细分"](#page-248-0)

参考

- ➤ 第 251 [页的 "网页诊断内容图标"](#page-250-0)
- ➤ 第 251 [页的 "网页诊断图用户界面"](#page-250-1)

## 概念

#### <span id="page-245-0"></span>■ 网页诊断树视图概述

网页诊断树视图显示事务、子事务和网页 (您可以杳看其网页诊断图)的树视图。 有关网页诊断图的详细信息,请参阅第 246 [页的 "网页诊断图概述"](#page-245-1)。

利用网页诊断图,您可以评估页面内容是否影响事务响应时间。使用网页诊断图 可以分析网站上有问题的元素 (例如,下载速度慢的图像或断开的链接)。

#### <span id="page-245-1"></span>8 网页诊断图概述

网页诊断图提供脚本中每个受监控网页的性能信息。您可以查看脚本及其组件中 每个页面的下载时间,了解下载过程中在哪个时刻发生了问题。另外还可以查看 相对下载时间和每个页面及其组件的大小。 Analysis 同时显示数据的平均下载时 间和总下载时间。

通过将网页诊断图中的数据与 "事务性能摘要"和 "平均事务响应时间"图中 的数据相关联,可以分析出现问题的原因和位置,以及分析问题是与网络相关还 是与服务器相关。

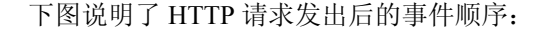

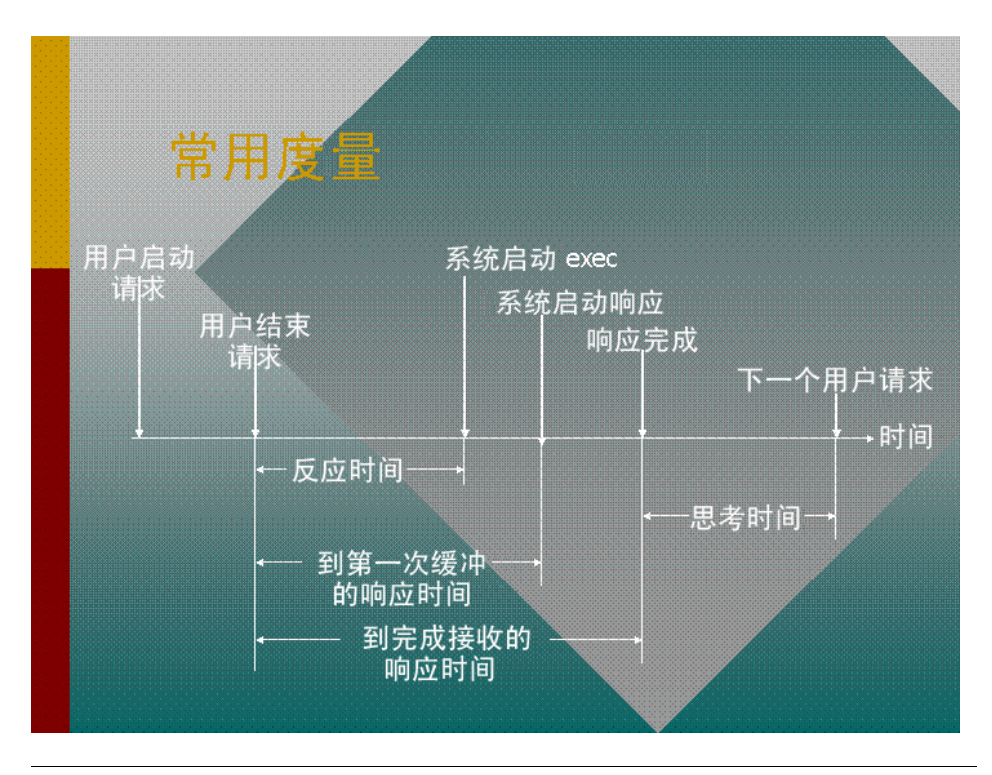

注:由于是从客户端计算服务器时间,所以如果在发出第一条 HTTP 请求到发出 第一条缓冲命令期间网络性能发生变化,网络时间可能会对此计算产生影响。因 此,此处显示的服务器时间是估计服务器时间,可能不够准确。

使用网页诊断图开始分析"事务性能摘要"和"平均事务响应时间"图时,网页 诊断图中会显示负载测试场景运行期间的每一秒内,每个受监控网页的平均下载 时间 (秒)。 X 轴表示自场景开始运行以来经过的时间。 Y 轴表示每个网页的 平均下载时间 (秒)。

要使 Analysis 生成网页诊断图,必须在录制脚本之前启用 Controller 中的网页诊 断功能。从 Controller 菜单中选择诊断 **>** 配置,然后选中启用以下诊断复选框。 也可以单击网页诊断 (最多 **Vuser** 采样:**10%**)旁的启用。

注: 在 VuGen 中, 建议您选择"录制选项"对话框的"录制"选项卡上的基于 **HTML** 的脚本。

有关录制 Web Vuser 脚本的详细信息,请参阅 《HP Virtual User Generator 用户 指南》。

## 任务

#### <span id="page-248-0"></span>如何查看事务的细分

网页诊断图最常用于分析 "事务性能概要"或 "平均事务响应时间"图中检测 到的问题。例如,下面的 "平均事务响应时间"图显示 trans1 事务的平均事务 响应时间很长。

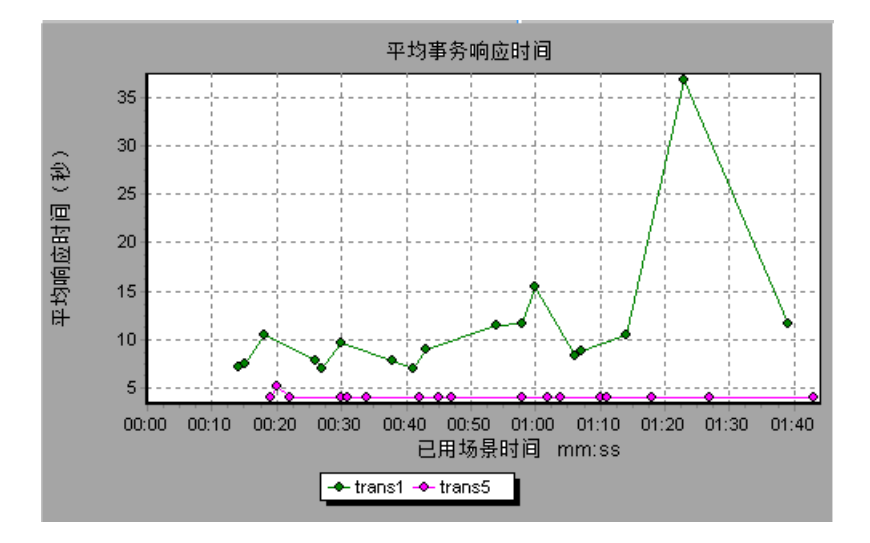

使用网页诊断图可以找出 trans1 事务响应时间延长的原因。

此任务说明如何细分事务。

- **1** 右键单击 **trans1**,然后选择 **trans1** 的网页诊断。这时将打开网页诊断图并 显示 "网页诊断"树。指示页面内容的页面名称旁边将出现一个图标。请参阅 第 251 [页的 "网页诊断内容图标"。](#page-250-0)
- **2** 在 "网页诊断"树中,右键单击要细分的有问题页面,然后选择细分 **<**组件 名称**>**。也可以从显示在网页诊断图下的选择要细分的页面框中选择页面。这时 将显示该页面的网页诊断图。

注:通过在 "网页诊断"树中右击页面并选择在浏览器中查看页面,可以打开 浏览器来显示有问题的页面。

- **3** 请选择下列某个可用细分选项:
	- ➤ 下载时间。显示包含所选页面下载时间细分的表。这时将显示每个页面组 件的大小 (包括组件的标题)。有关此显示的详细信息,请参阅第 [257](#page-256-0) 页 [的 ""页面下载时间细分"图"](#page-256-0)。
	- ▶ 组件 (随时间变化)。显示所选网页的"页面组件细分 (随时间变化)"图。
	- ➤ 下载时间 (随时间变化)。显示所选网页的 ["页面下载时间细分 \(随时间](#page-260-0) [变化\)"图](#page-260-0)。
	- ▶ 第一次缓冲时间 (随时间变化)。显示所选网页的"第一次缓冲时间细分 [\(随时间变化\)"图。](#page-264-0)

要在完整视图中显示图,请单击 图 按钮。此外还可以从"打开新图"对话 框访问这些图以及其他网页诊断图。

## 参考

## <span id="page-250-0"></span>2 网页诊断内容图标

"网页诊断"树中显示以下图标。这些图标指示页面的 HTTP 内容。

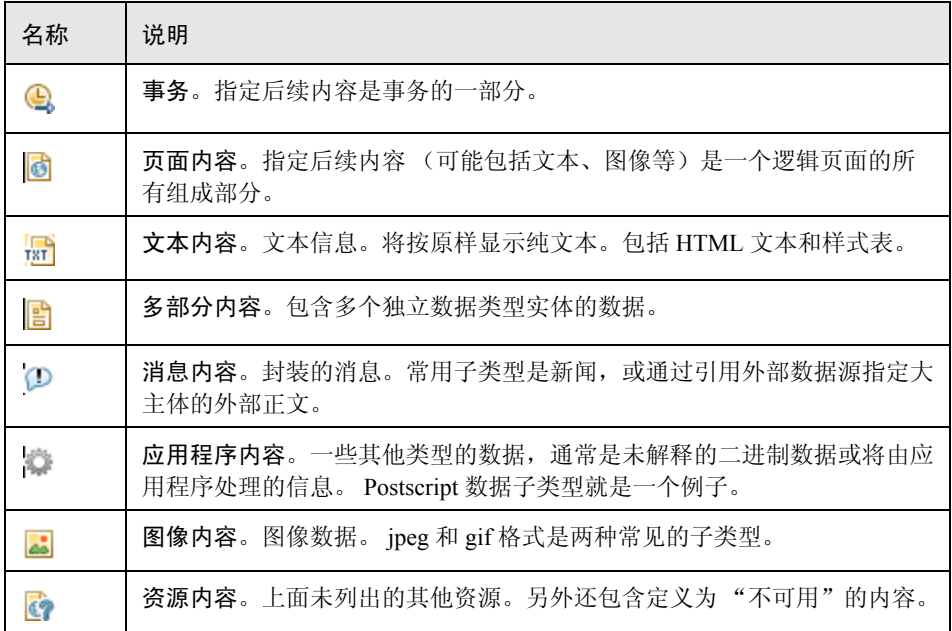

## <span id="page-250-1"></span>2 网页诊断图用户界面

本节包括以下内容 (按字母顺序):

- ➤ 第 252 [页的 ""下载的组件大小"图"](#page-251-0)
- ➤ 第 253 [页的 ""页面组件细分"图"](#page-252-0)
- ➤ 第 255 [页的 ""页面组件细分 \(随时间变化\)"图"](#page-254-0)
- ➤ 第 257 [页的 ""页面下载时间细分"图"](#page-256-0)
- ➤ 第 261 [页的 ""页面下载时间细分 \(随时间变化\)"图"](#page-260-0)
- ➤ 第 262 [页的 ""第一次缓冲时间细分"图"](#page-261-0)
- ➤ 第 265 [页的 ""第一次缓冲时间细分 \(随时间变化\)"图"](#page-264-0)

#### <span id="page-251-0"></span>3 "下载的组件大小"图

此图显示每个网页组件的大小。

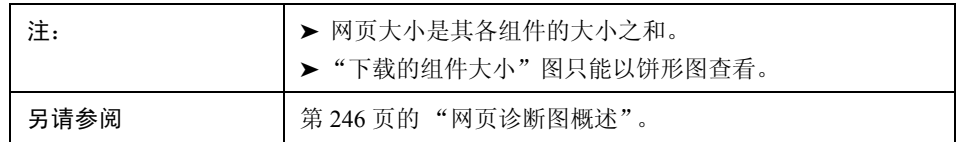

#### 示例

在下例中, <www.cnn.com/WEATHER>组件占总大小的 39.05%,而主 cnn.com 组件 占总大小的 34.56%。

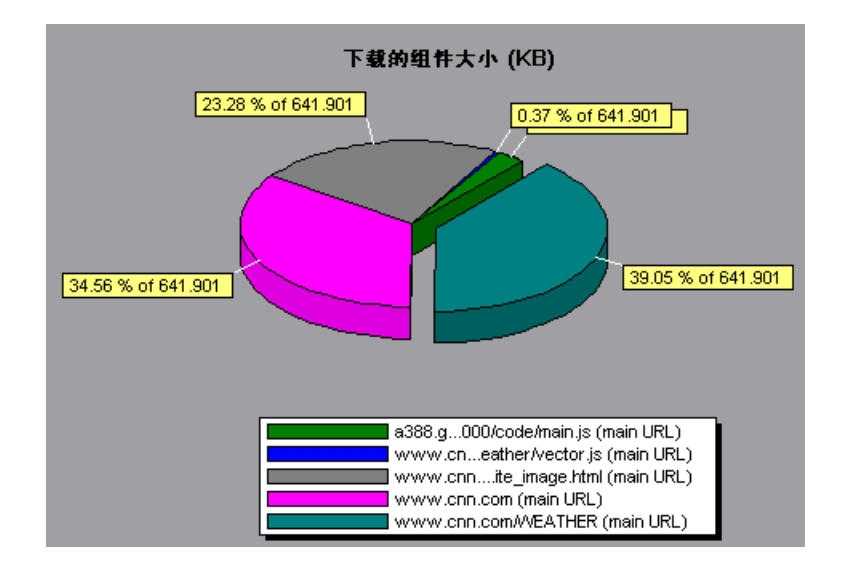
在下例中, cnn.com 组件的大小 (占总大小的 20.83%) 可能是导致下载时间延长 的原因。缩小此组件可能有助于缩短下载时间。

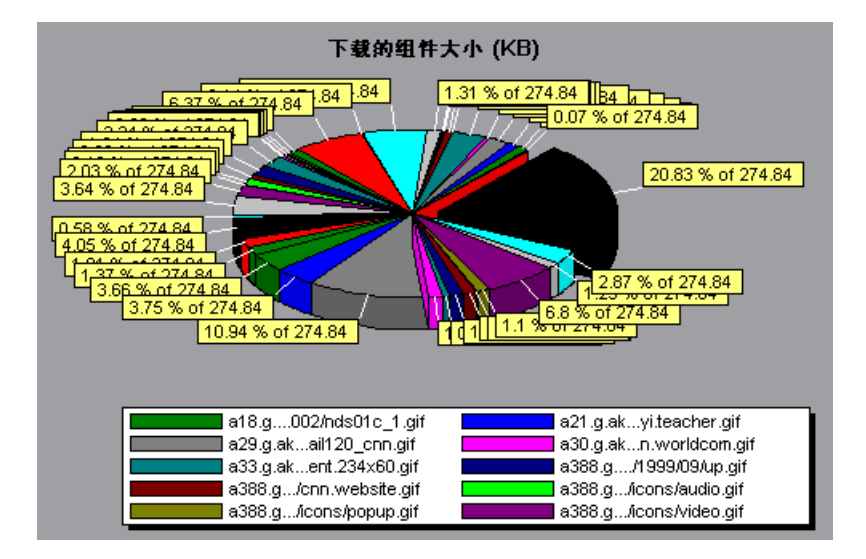

## 3 "页面组件细分"图

此图显示每个网页及其组件的平均下载时间 (秒)。

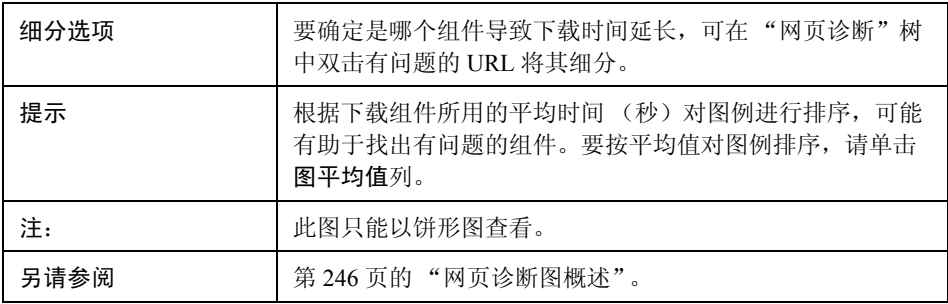

下图显示主 cnn.com URL 占用总下载时间的 28.64%, 而 www.cnn.com/WEATHER 组件占用 35.67%。

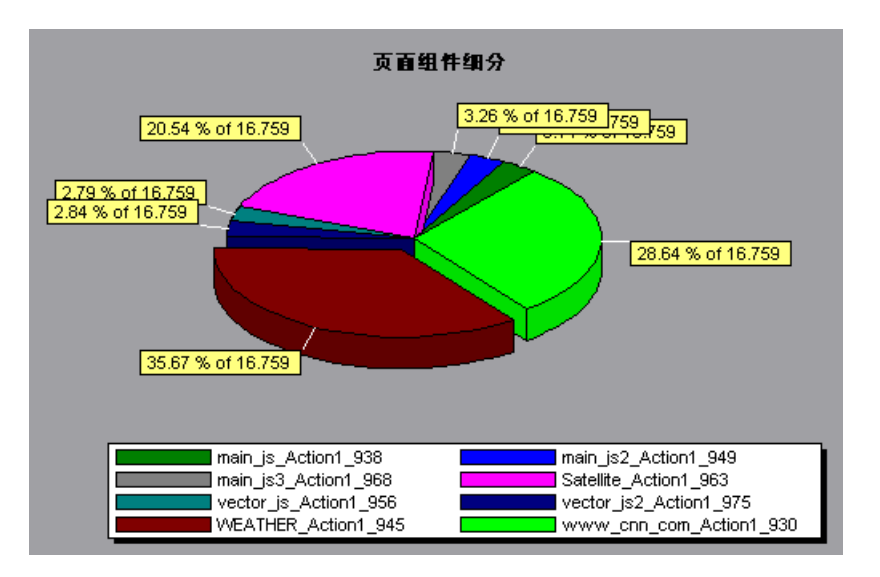

图中显示主 cnn.com/WEATHER 组件下载时间最长 (占总下载时间的 8.98%)。

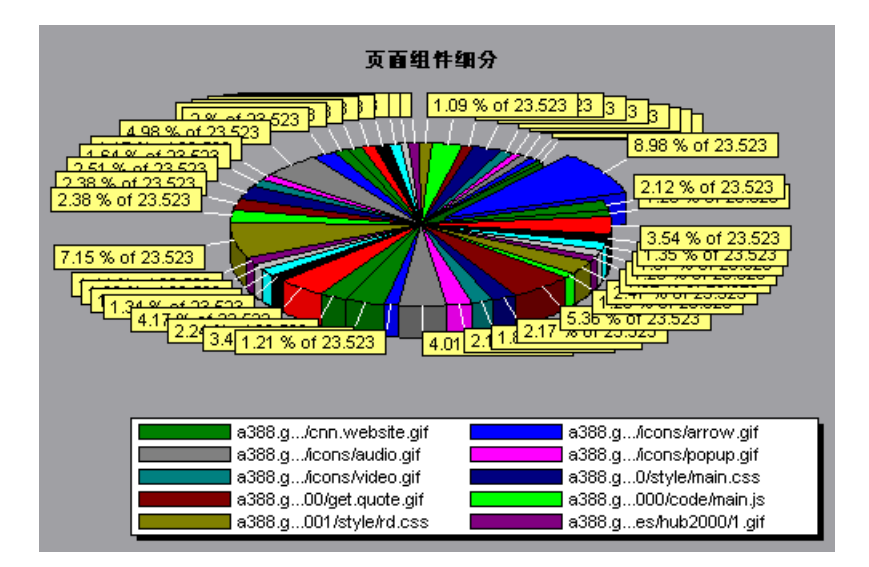

# **&** "页面组件细分 (随时间变化)"图

此图显示负载测试场景运行期间每一秒内,每个网页及其组件的平均响应 时间 (秒)。

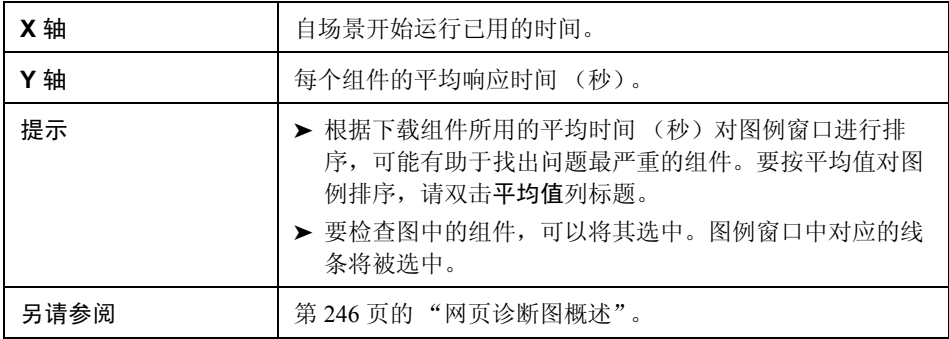

下图显示在整个场景运行期间, Satellite\_Action1\_963 的响应时间明显比 main\_js\_Action1\_938 的响应时间长。

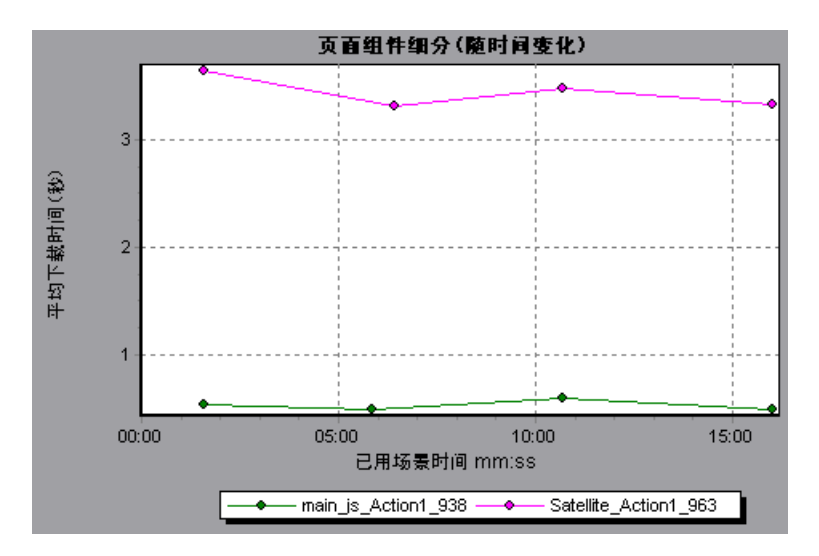

使用该图可以跟踪主组件的哪些组件问题最严重,以及场景执行期间的哪个时刻 出现问题。

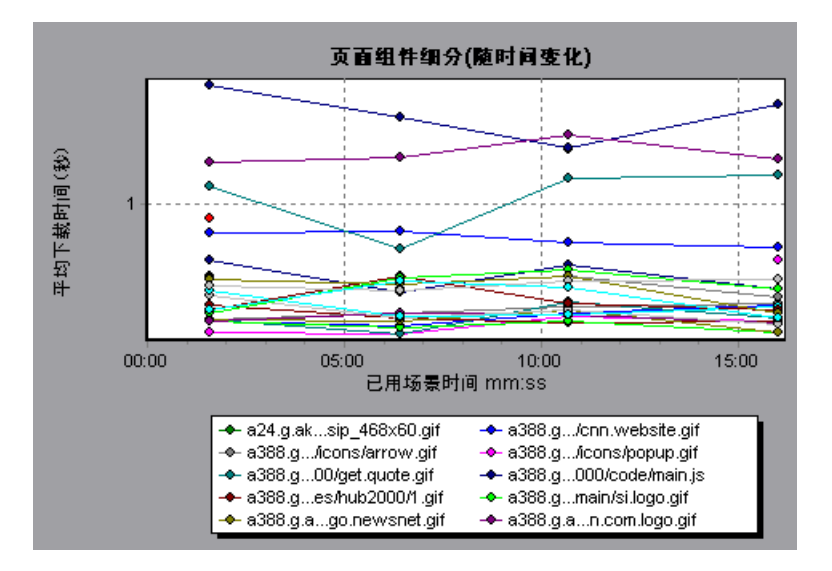

# 3 "页面下载时间细分"图

此图显示每个页面组件下载时间的细分。

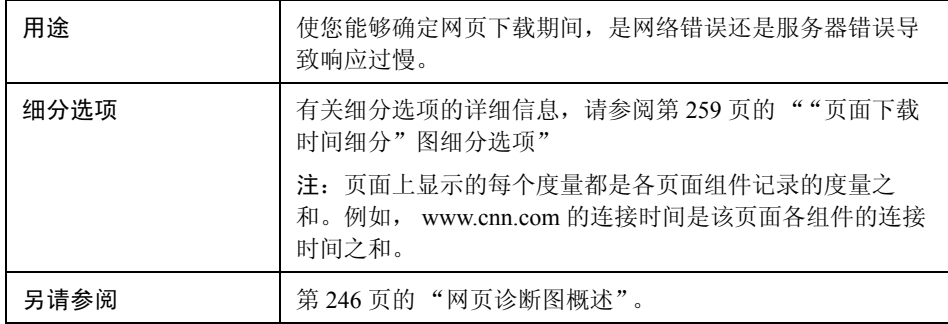

"页面下载时间细分"图显示接收时间、连接时间、占主 cnn.com URL 很大一部 分下载时间的第一次缓冲时间。

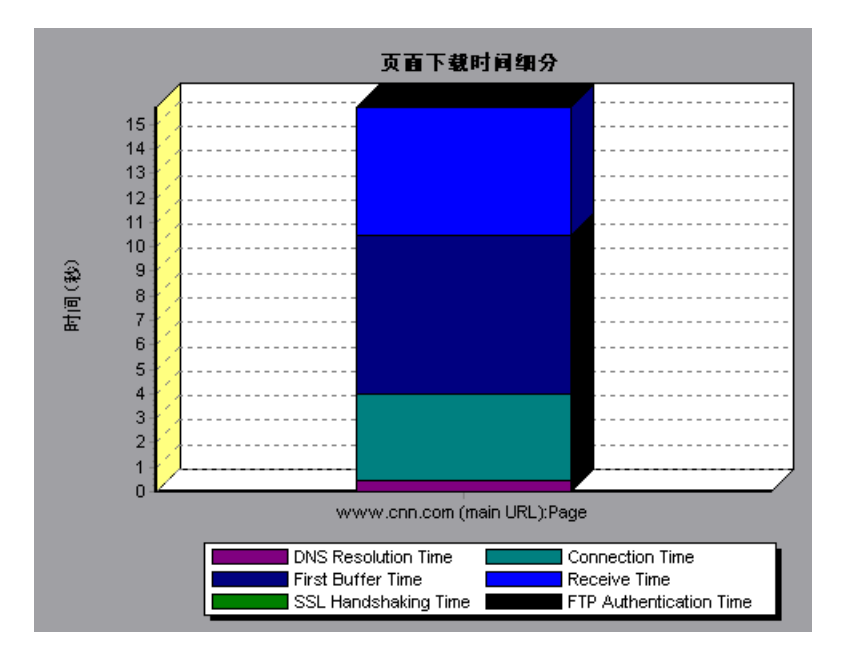

如果进一步细分 cnn.com URL,可以找出下载时间最长的组件,分析导致响应时 间延长的网络或服务器问题。

细分 cnn.com URL 后可以看到对于下载时间最长的组件 (<www.cnn.com>组件), 接收时间占了下载时间的很大一部分。

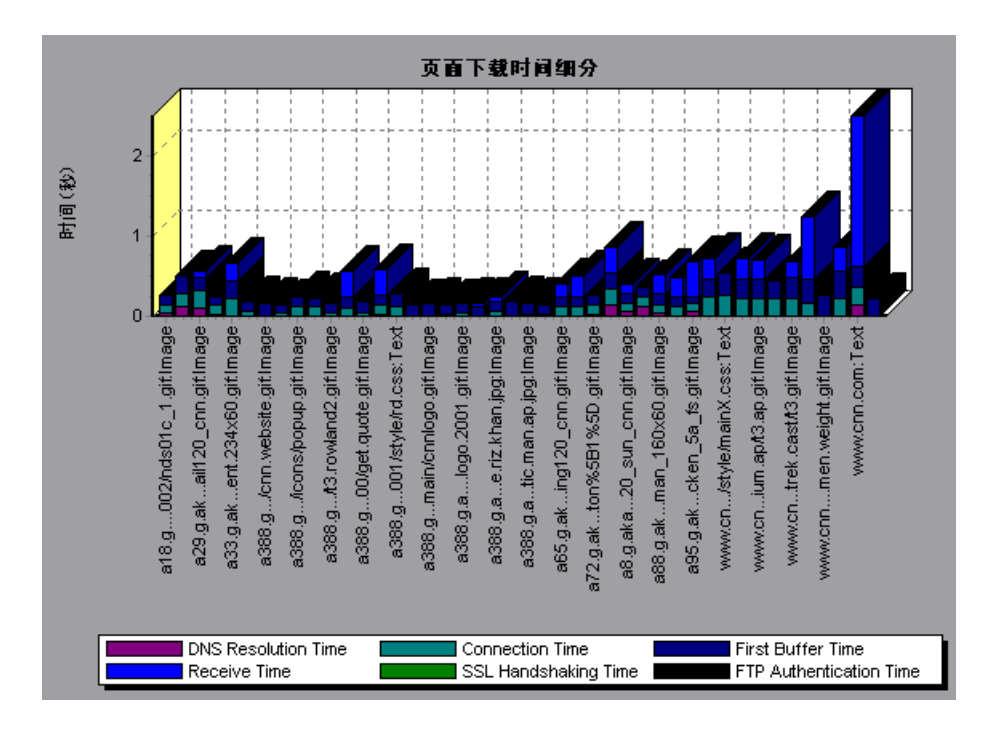

### <span id="page-258-0"></span> $\mathbf{\hat{R}}$ "页面下载时间细分"图细分选项

"页面下载时间细分"图按照 DNS 解析时间、连接时间、第一次缓冲时间、 SSL 握手时间、接收时间、 FTP 身份验证时间、客户端时间和错误时间对每个组件进 行细分。

这些细分的说明如下:

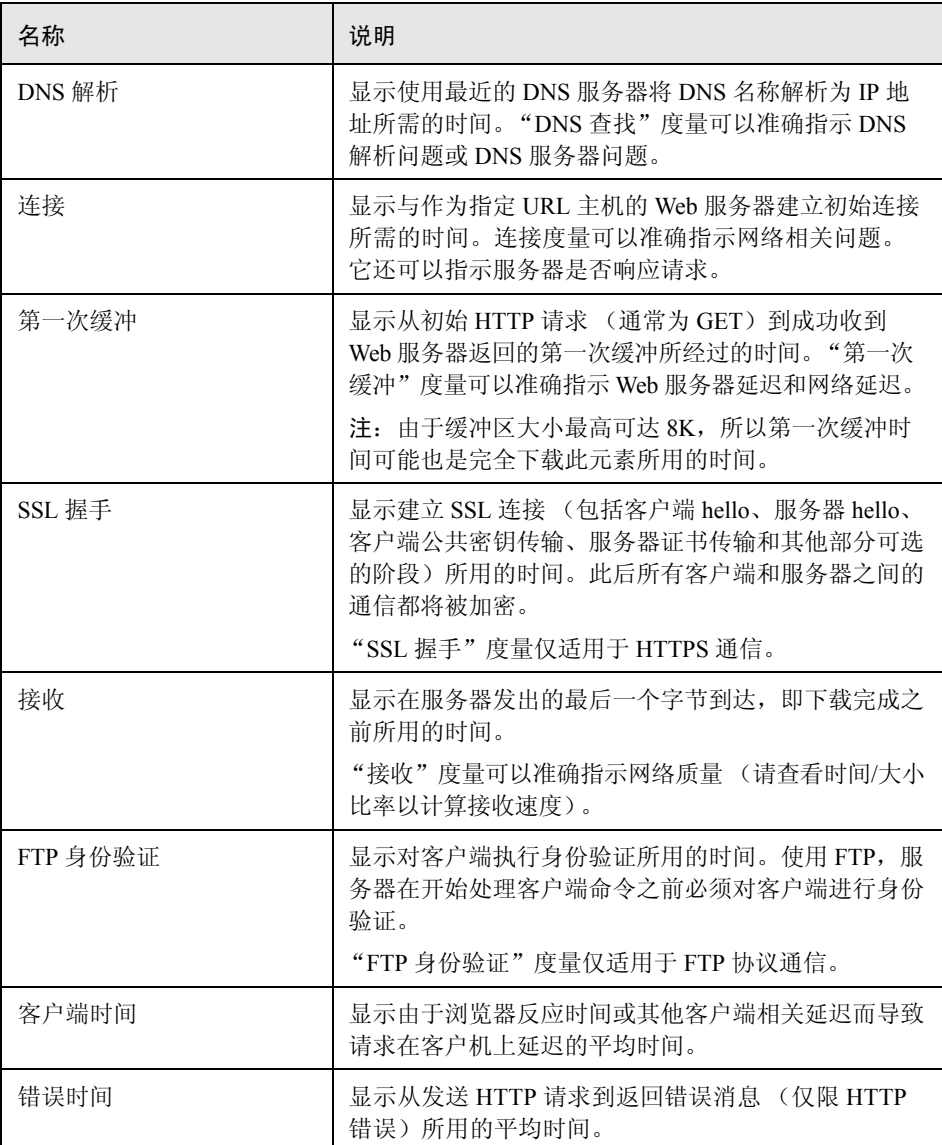

## 8 "页面下载时间细分 (随时间变化)"图

此图显示负载测试场景运行的每秒中每个页面组件下载时间的细分。

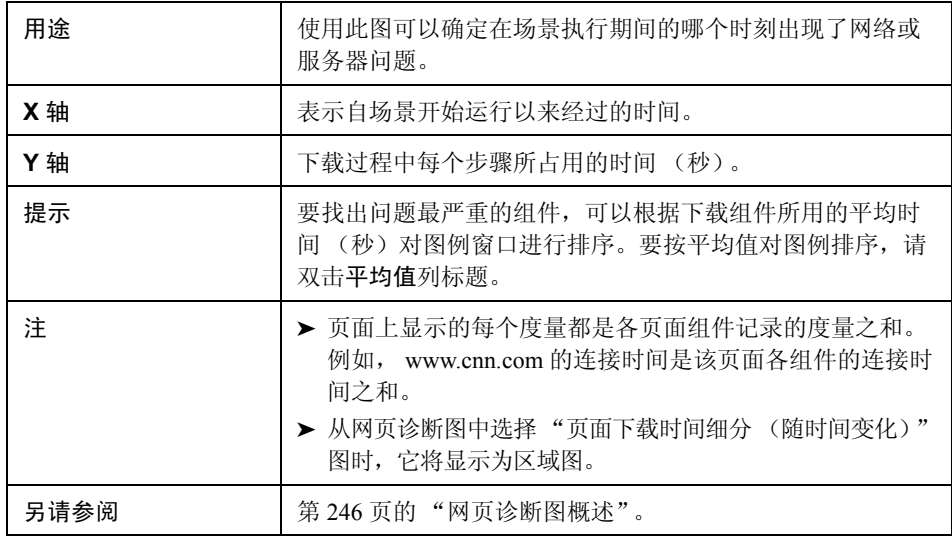

#### 示例

使用此图可以确定在场景执行期间的哪个时刻出现了网络或服务器问题。

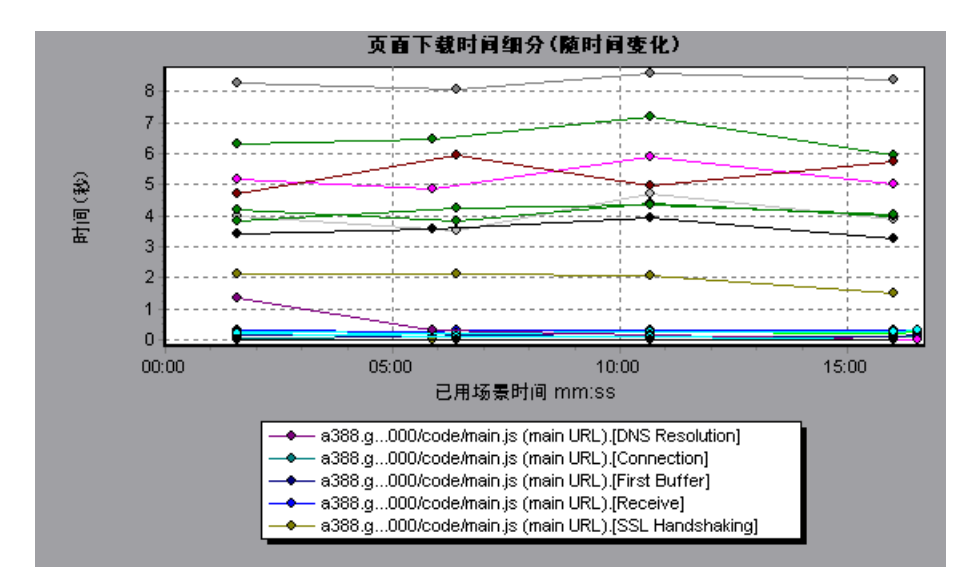

在上面的示例中, cnn.com 显然是问题最严重的组件。如果检查 cnn.com 组件, 可以在 "页面下载时间细分 (随时间变化)"图中看到整个场景运行期间第一次 缓冲和接收时间居高不下,而 **DNS** 解析时间在场景运行期间逐渐缩短。

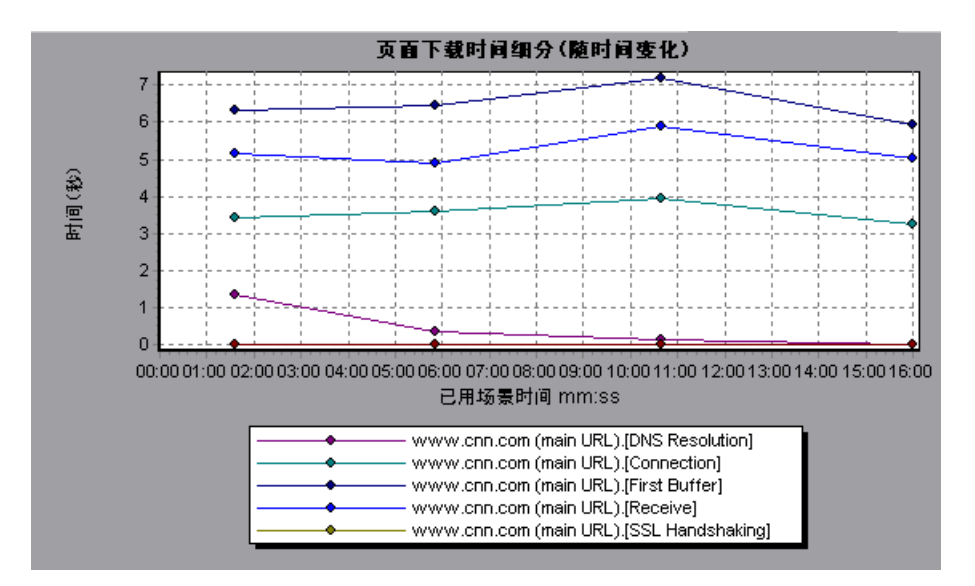

#### 8"第一次缓冲时间细分"图

此图显示成功收到 Web 服务器返回的第一次缓冲之前的时间段内每个网页组件的 相对服务器/网络时间 (秒)。

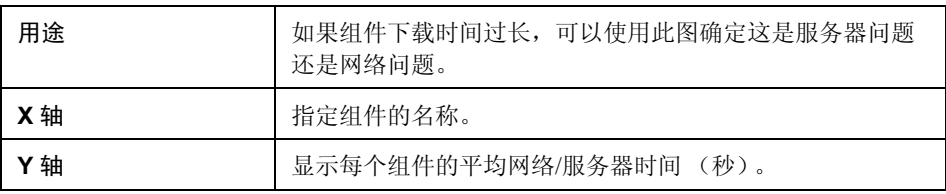

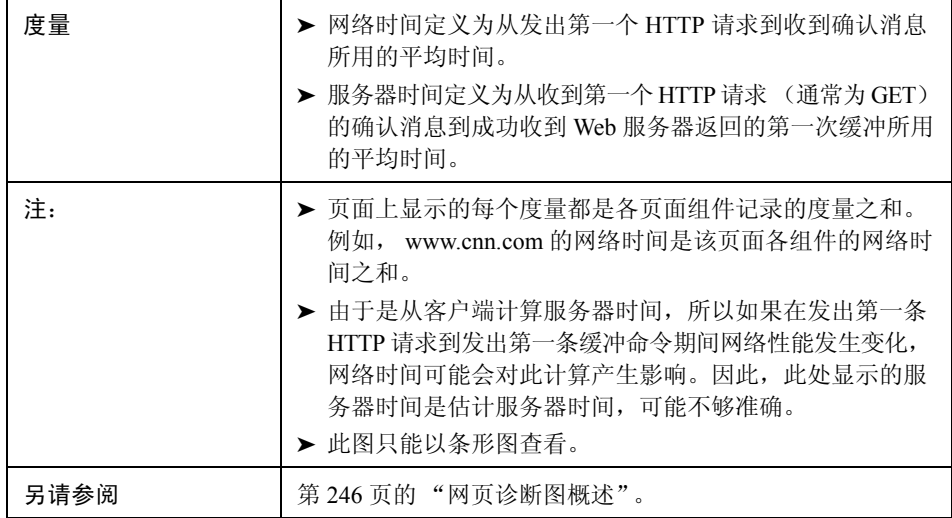

在下例中,网络时间明显大于服务器时间。

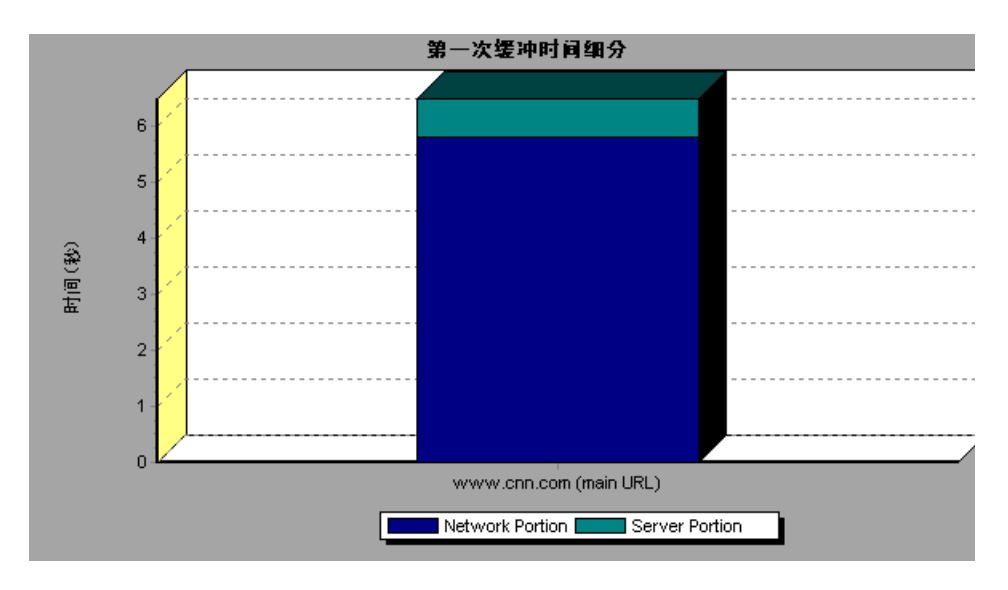

下例中显示可以进一步细分主 cnn.com URL, 查看其每个组件的第一次缓冲时间 细分。对于主 cnn.com 组件 (右侧第一个组件),很明显第一次缓冲细分几乎占 用了所有网络时间。

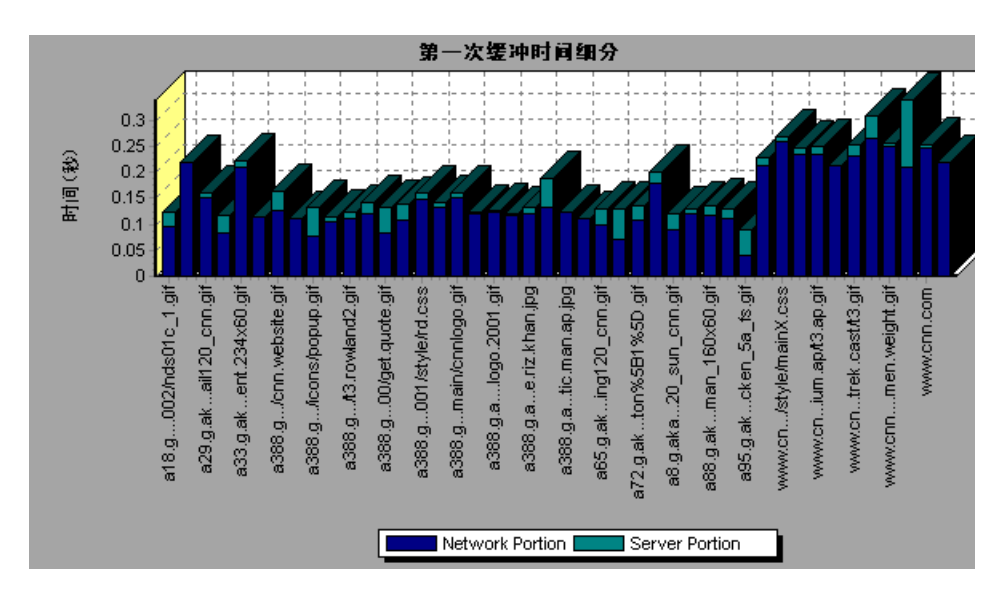

## 8 "第一次缓冲时间细分 (随时间变化)"图

此图显示在负载测试场景运行期间的每一秒,成功收到从 Web 服务器返回的第一次 缓冲之前的时间段中,每个网页组件的服务器和网络时间 (秒)。

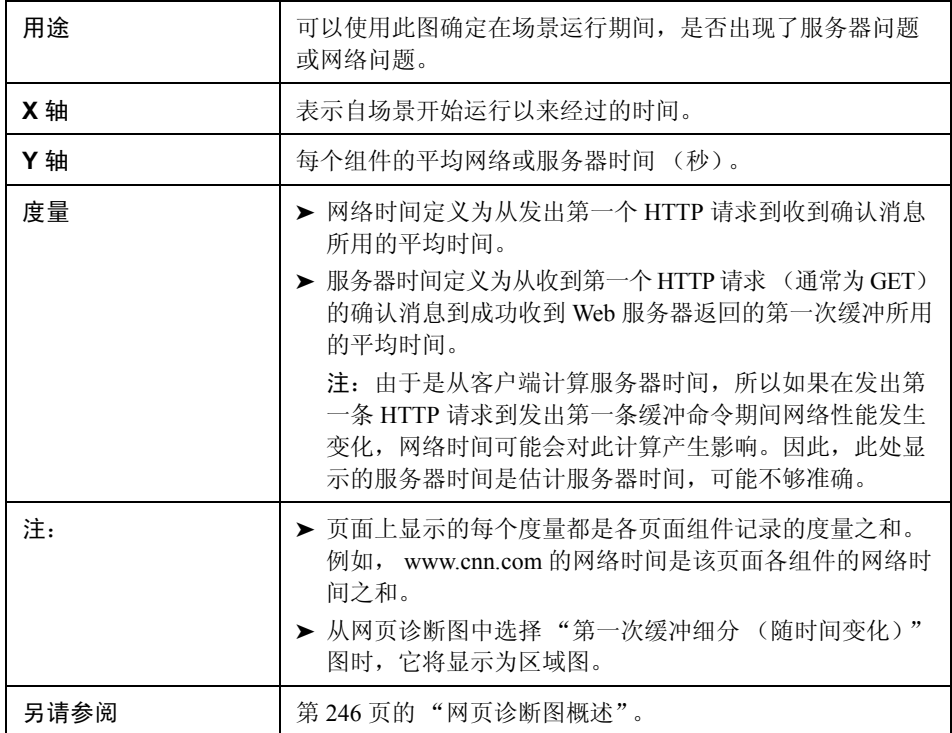

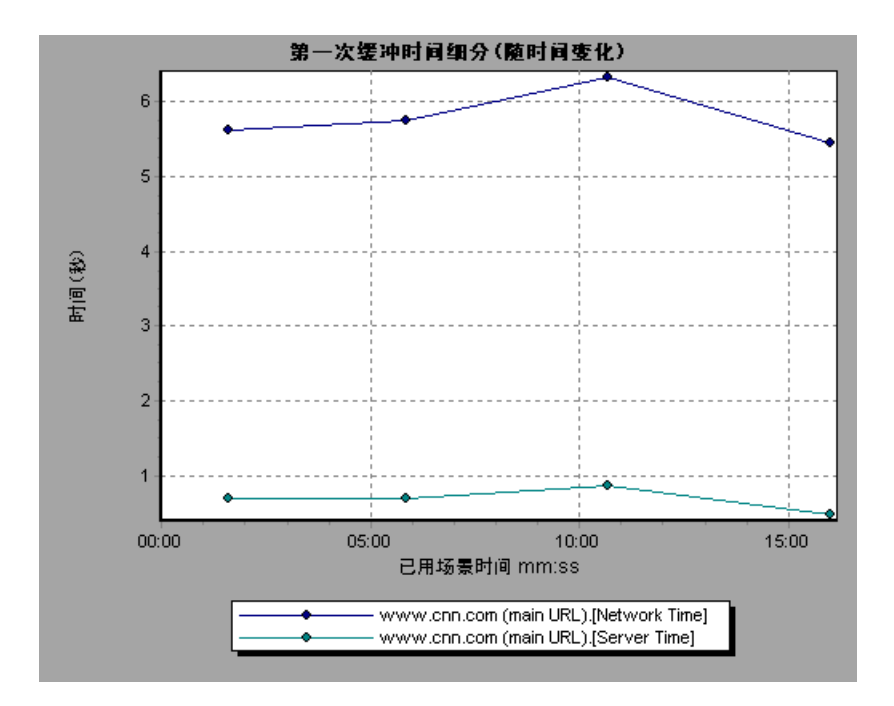

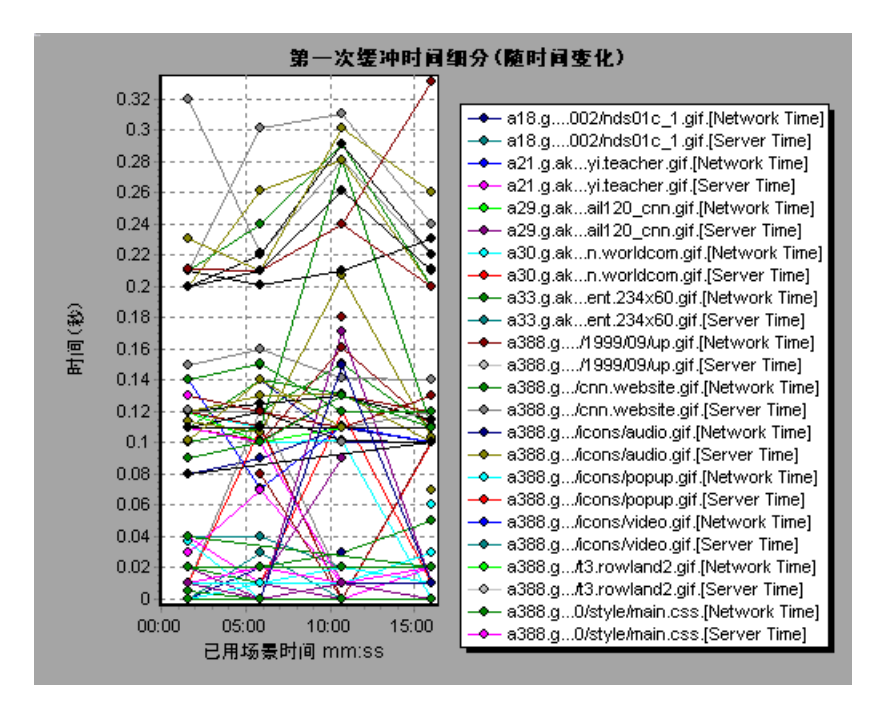

在下例中,您可以进一步细分主 cnn.com URL, 查看其每个组件的第一次缓冲时 间细分。

第 **18** 章

系统资源图

本章包括:

概念

➤ 第 270 [页的 "系统资源图概述"](#page-269-0)

参考

- ➤ 第 271 [页的 "服务器资源性能计数器"](#page-270-0)
- ▶ 第 271 页的 "Unix [资源默认度量"](#page-270-1)
- ▶ 第 273 页的 "Windows [资源默认度量"](#page-272-0)
- ➤ 第 275 [页的 "系统资源图用户界面"](#page-274-0)

# 概念

## <span id="page-269-0"></span>☆ 系统资源图概述

系统资源图显示在负载测试场景运行期间联机监控器所监测的系统资源的使用 情况。这些图要求在运行场景之前指定要评测的资源。有关详细信息,请参阅 《HP LoadRunner Controller 用户指南》中有关联机监控器的部分。

# 参考

# <span id="page-270-0"></span>2 服务器资源性能计数器

下表描述了可用的计数器:

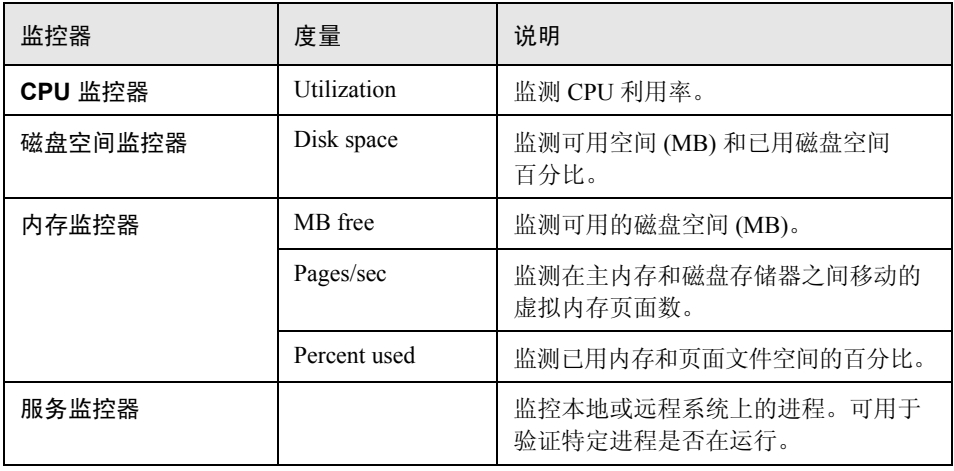

# <span id="page-270-1"></span>**Unix** 资源默认度量

以下默认度量可用于 UNIX 计算机:

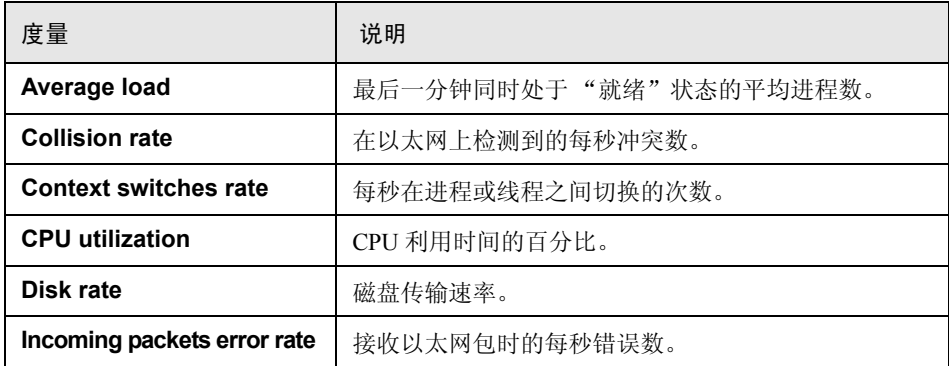

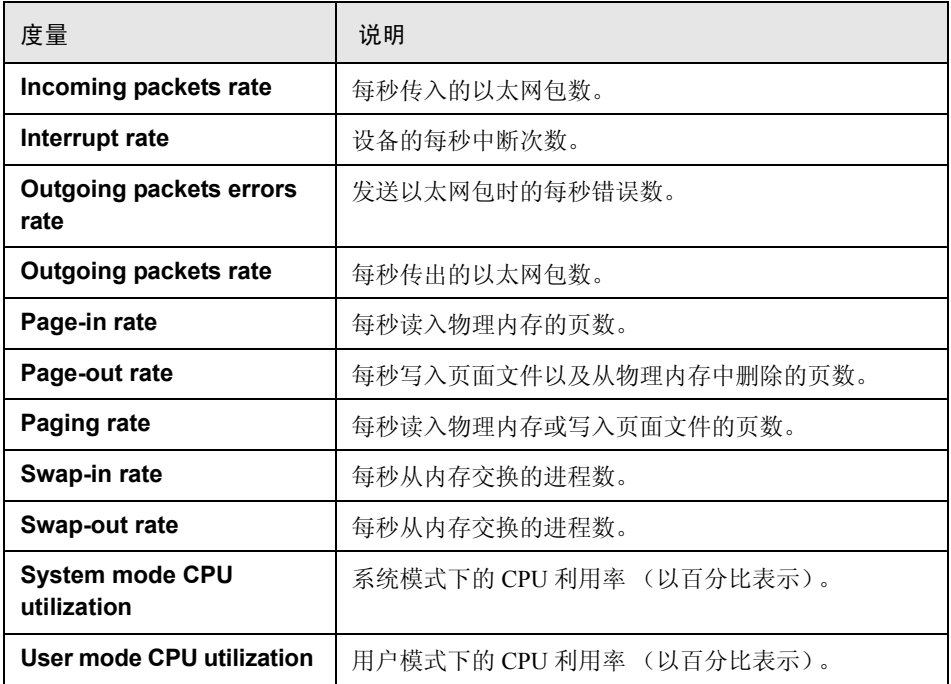

# <span id="page-272-0"></span> $^{\circledR}$  Windows 资源默认度量

以下默认度量可用于 Windows 资源:

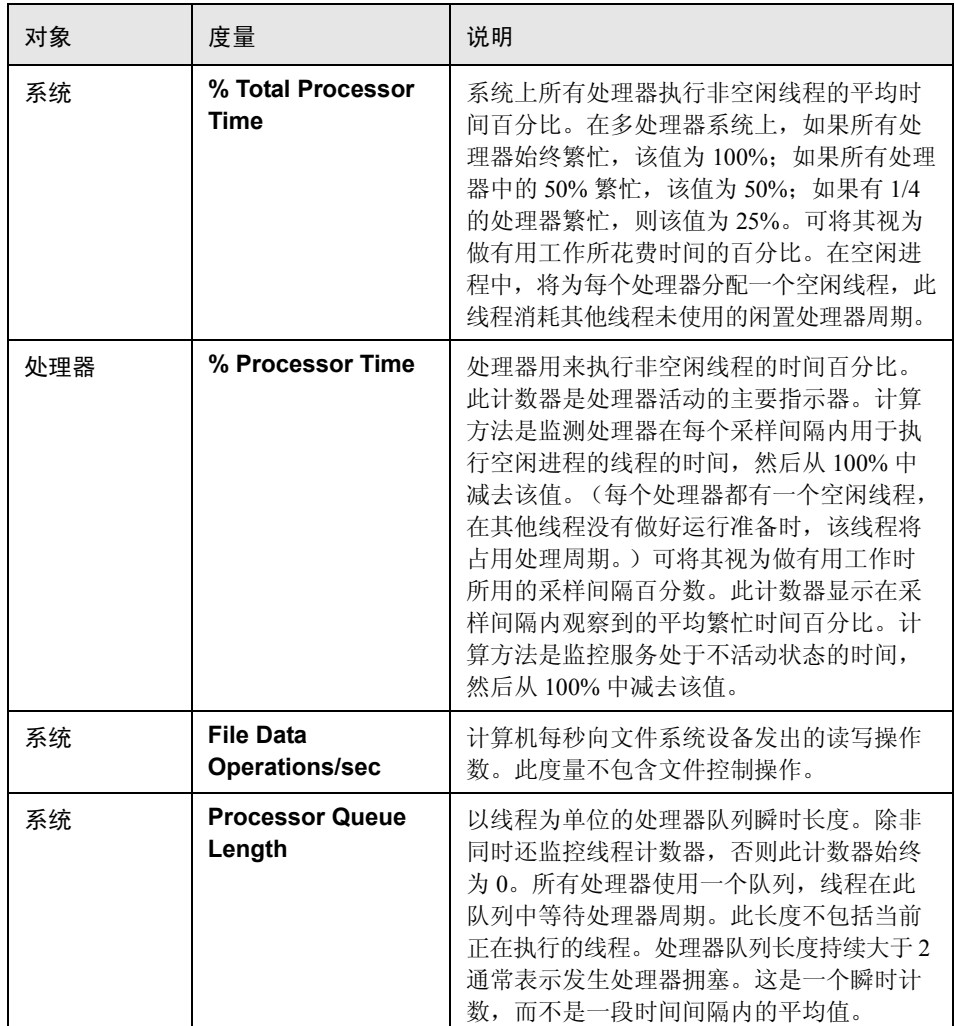

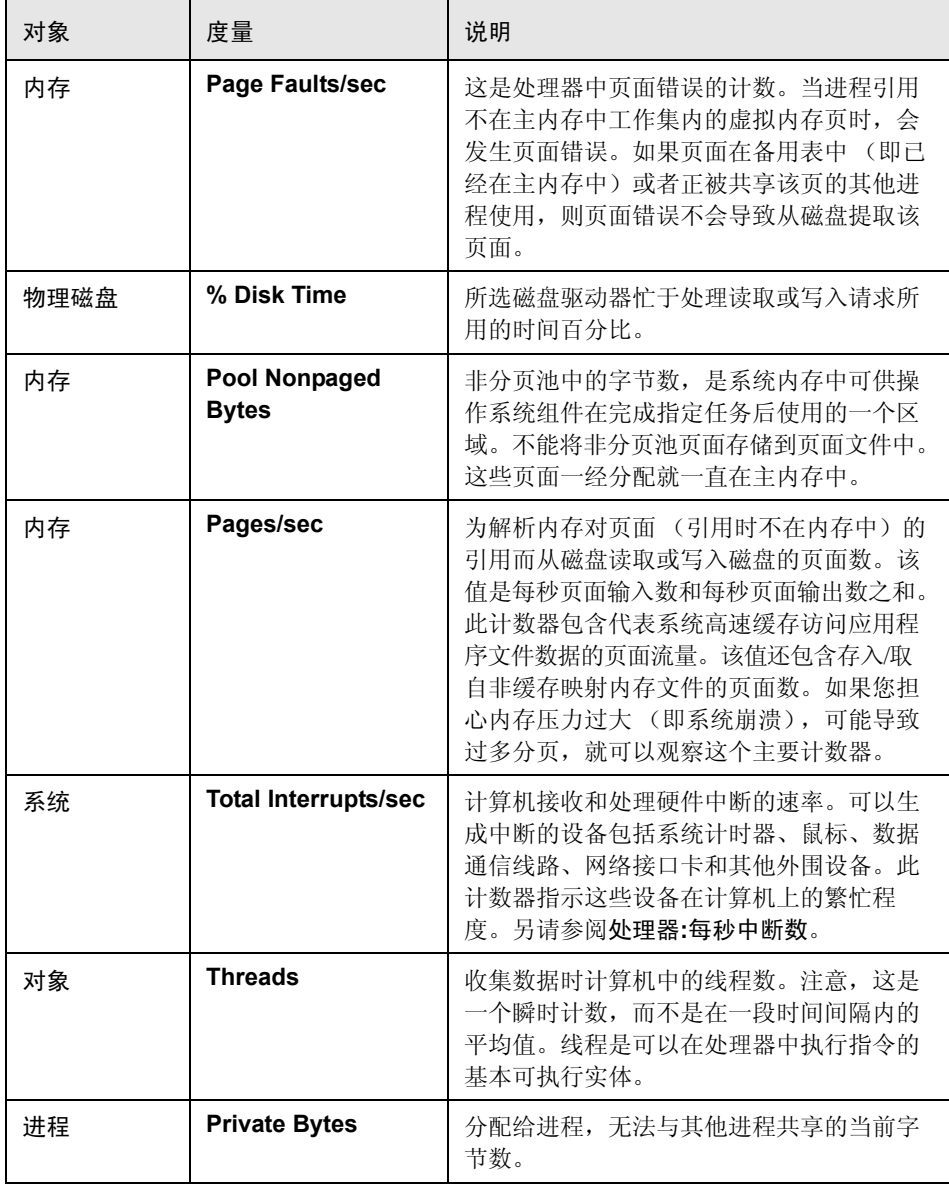

## <span id="page-274-0"></span>■ 系统资源图用户界面

本节包括以下内容 (按字母顺序):

- ➤ 第 275 [页的 ""服务器资源"图"](#page-274-1)
- ➤ 第 276 页的 "[SiteScope](#page-275-0) 图"
- ➤ 第 278 页的 ""SNMP [资源"图"](#page-277-0)
- ➤ 第 279 页的 ""UNIX [资源"图"](#page-278-0)
- ➤ 第 280 页的 ""Windows [资源"图"](#page-279-0)

## <span id="page-274-1"></span>8 "服务器资源"图

该图显示在负载测试场景运行期间监测的远程 Unix 服务器上使用的资源 (CPU、 磁盘空间、内存或服务)。

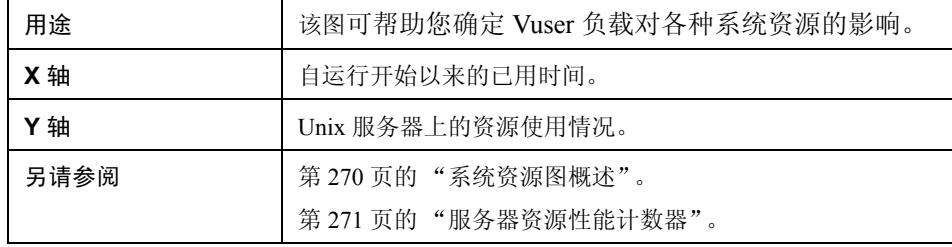

在下例中,在负载测试场景期间对 Windows 资源利用率进行评测。显示为已用场景时间 的函数。

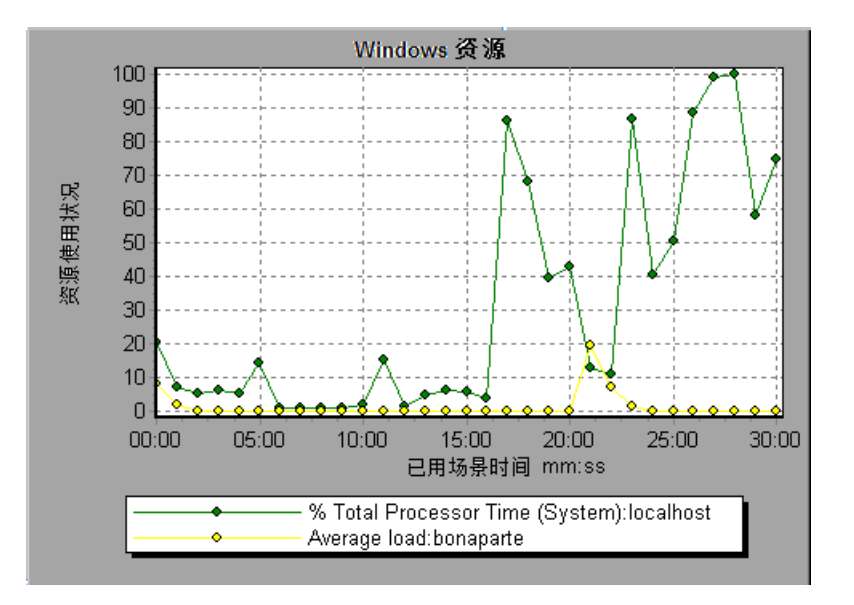

# <span id="page-275-0"></span>**&** SiteScope 图

该图显示在负载测试场景运行期间有关 SiteScope 计算机上资源使用情况的统计 信息。

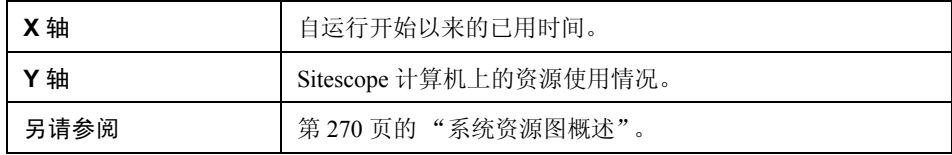

在下例中,已用内存资源百分比、每秒读取的页数和 CPU 利用率。

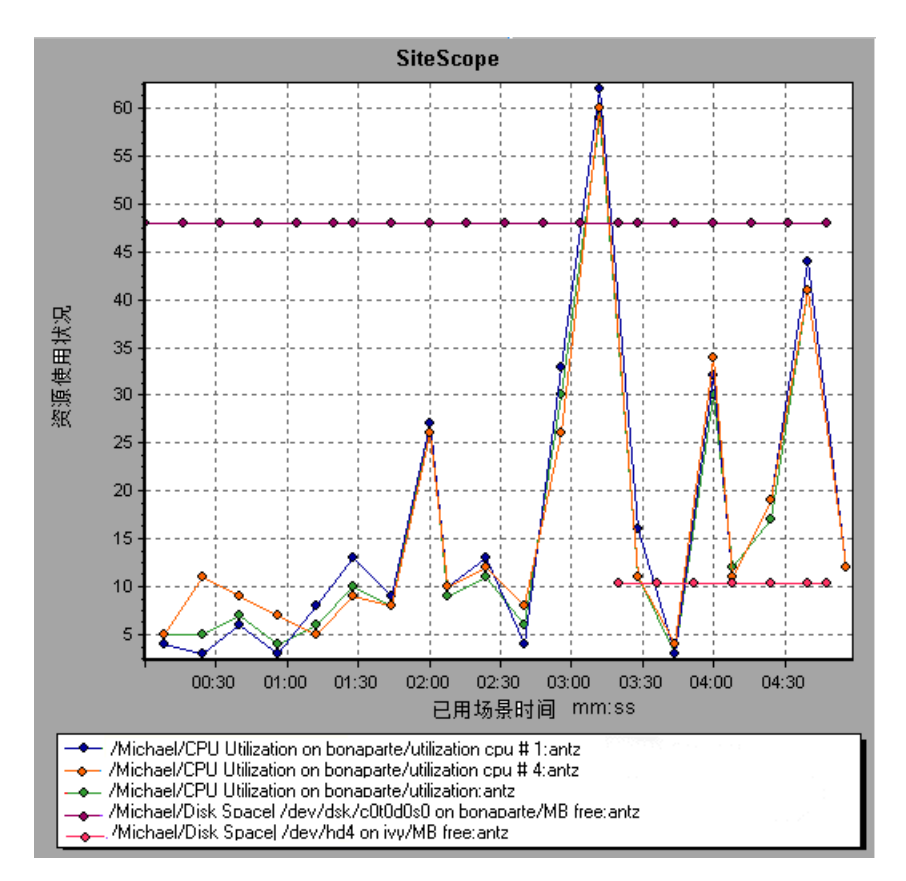

## <span id="page-277-0"></span> $^{\circledR}$  "SNMP 资源"图

该图显示使用简单网络管理协议 (SNMP) 运行 SNMP 代理的计算机的统计信息。

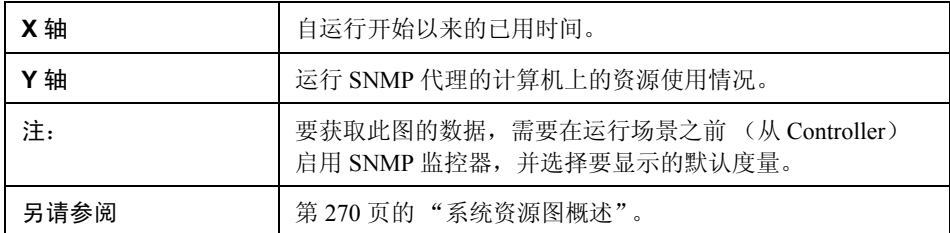

#### 示例

下例中显示了计算机 bonaparte 的 SNMP 度量。

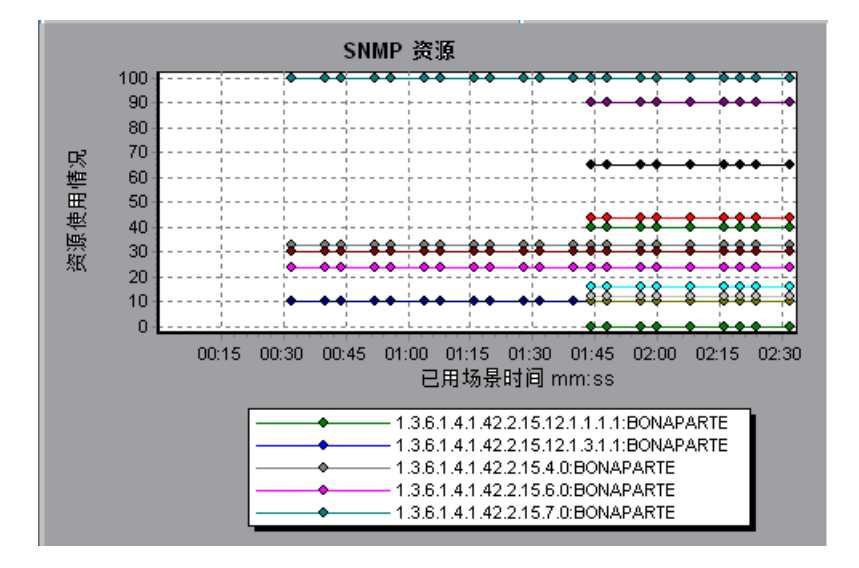

## <span id="page-278-0"></span>**& "UNIX** 资源"图

该图显示在负载测试场景运行期间监测的 UNIX 资源。UNIX 度量包括可供 **rstatd** 守护程序使用的以下度量: average load (平均负载)、collision rate (每秒冲突数)、 context switch rate (每秒切换次数)、 CPU utilization (CPU 利用率)、 incoming packets error rate (接收数据包时的每秒错误数)、 incoming packets rate (每秒传 入的包数)、 interrupt rate (每秒中断数)、 outgoing packets error rate (发送数据 包时的每秒错误数)、 outgoing packets rate (每秒传出的包数)、 page-in rate (每秒读入物理内存的页数)、 page-out rate (每秒写入页面文件或从物理内存中 移出的页数)、paging rate (每秒读入物理内存或写入页面文件的页数)、 swap-in rate (每秒交换到内存的进程数)、 swap-out rate (每秒从内存交换出的进程数)、 system mode CPU utilization (系统模式下的 CPU 利用率)和 user mode CPU utilization (用户模式下的 CPU 利用率)。

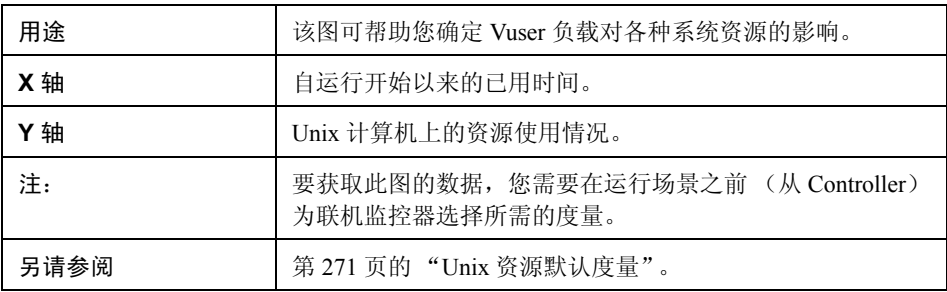

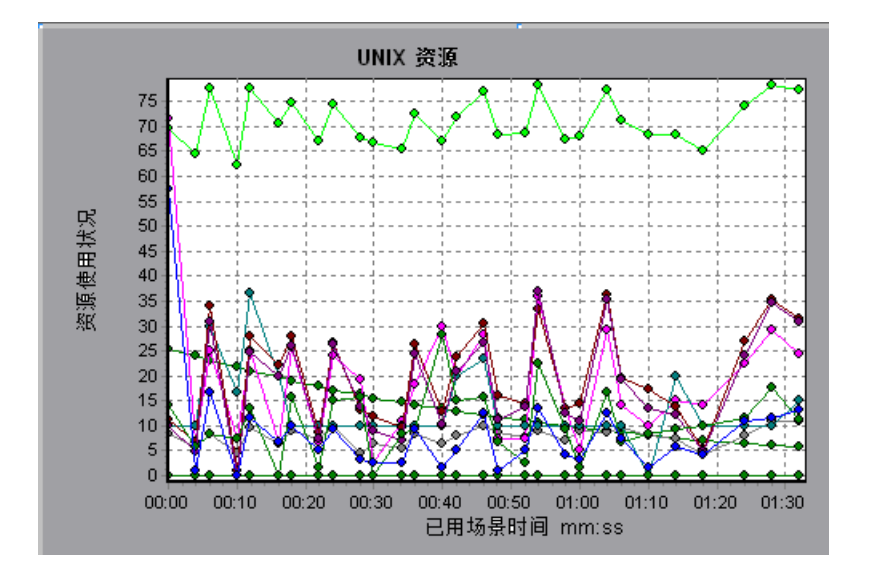

在下例中,在负载测试场景期间对 UNIX 资源进行评测。

# <span id="page-279-0"></span>**& "Windows** 资源"图

该图显示在负载测试场景运行期间监测的 Windows 资源。Windows 度量与 Windows 性能监控器中提供的内置计数器相对应。

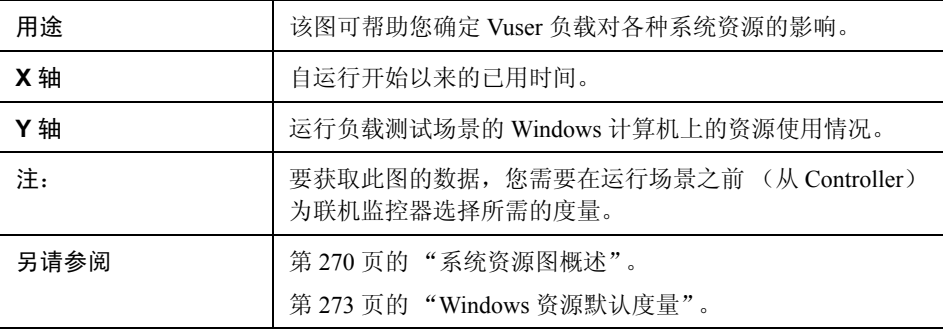

在下例中,在运行负载测试场景的服务器上对 Windows 资源进行评测。

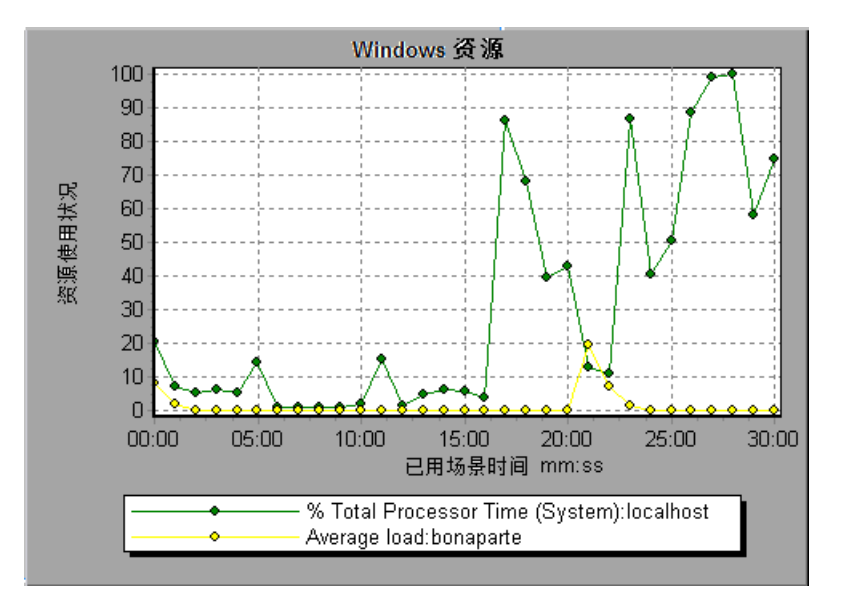

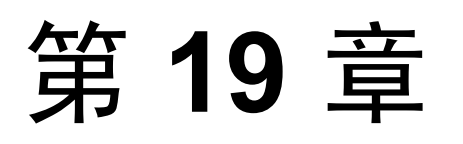

# **Firewall** 服务器监控器图

本章包括:

概念

➤ 第 284 页的 "Firewall [服务器监控器图概述"](#page-283-0)

参考

- ➤ 第 285 页的 "[Check Point FireWall-1](#page-284-0) 服务器度量"
- ▶ 第 285 页的 "Firewall [服务器监控器图用户界面"](#page-284-1)

# 概念

# <span id="page-283-0"></span>**& Firewall 服务器监控器图概述**

FireWall 服务器监控器图提供 FireWall 服务器的性能信息。要获取此图的数据, 需要在运行负载测试场景之前激活 FireWall 服务器的联机监控器。在设置 FireWall 务器的联机监控器时,指明要监控的统计信息和度量。有关激活和配置 FireWall 服务器监控器的详细信息,请参阅《HP LoadRunner Controller 用户指南》。

# 参考

# <span id="page-284-0"></span>**& Check Point FireWall-1 服务器度量**

以下度量可用于 Check Point Firewall-1 服务器:

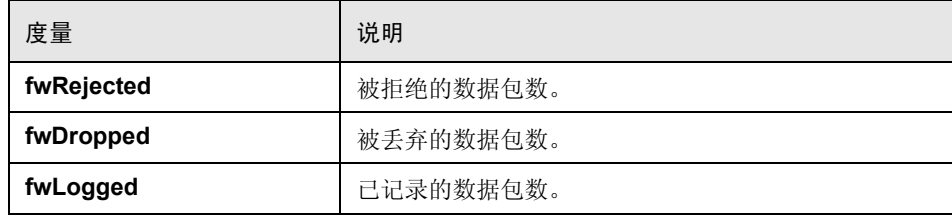

# <span id="page-284-1"></span>**& Firewall 服务器监控器图用户界面**

本节包括:

➤ 第 285 页的 ""[Check Point FireWall-1](#page-284-2) 服务器"图"

# <span id="page-284-2"></span>**& "Check Point FireWall-1** 服务器"图

该图显示 Check Point Firewall 服务器的统计信息,作为负载测试场景已用时间的 函数。

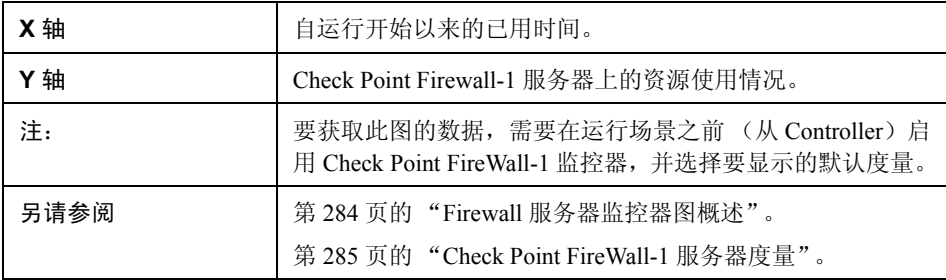

在以下示例中,该图显示场景前 1 分 20 秒中的 **fwDropped**、 **fwLogged** 和 **fwRejected** 度量。每个度量的比例因子各不相同:**fwDropped** 的比例因子是 1, **fwLogged** 的比例因子是 10,而 **fwRejected** 的比例因子是 0.0001。

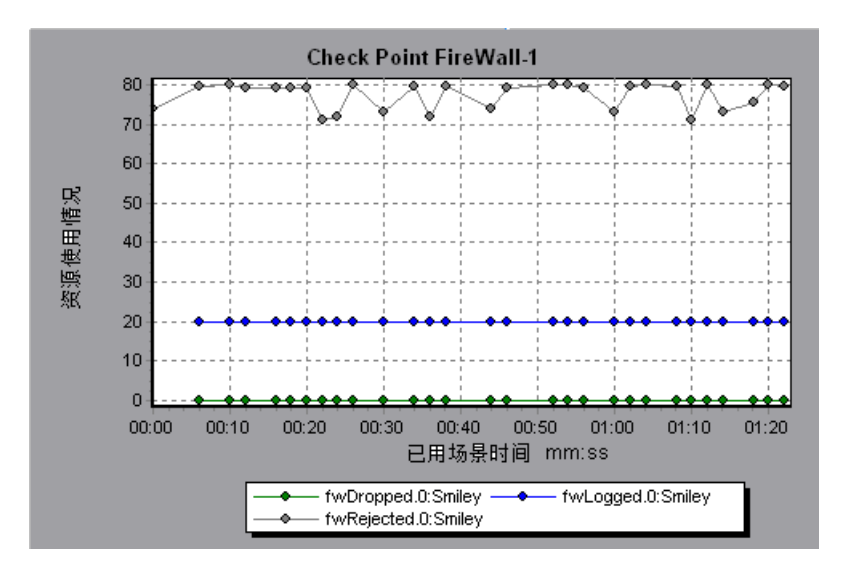

# 第 **20** 章

# **Web** 服务器资源图

本章包括:

概念

➤ 第 288 页的 "Web [服务器资源图概述"](#page-287-0)

参考

- ➤ 第 289 页的 "Apache [服务器度量"](#page-288-0)
- ➤ 第 289 页的 "IIS [服务器度量"](#page-288-1)
- ➤ 第 290 页的 "Web [服务器资源图用户界面"](#page-289-0)

# 概念

### <span id="page-287-0"></span>**& Web 服务器资源图概述**

Web 服务器资源图提供 Apache、Microsoft IIS、iPlanet/Netscape 和 iPlanet (SNMP) Web 服务器资源使用情况的相关信息。要获取这些图的数据,需要在运行负载测 试场景之前激活服务器的联机监控器并指定要监测的资源。有关激活和配置 Web 服务器资源监控器的详细信息,请参阅《HP LoadRunner Controller 用户指南》。

为了在单个图上显示所有的度量, Analysis 可能会对它们进行缩放。"图例"窗 口上会显示每种资源的比例因子。要获取真实值,请用显示的值乘以比例因子。
# 参考

# <span id="page-288-0"></span>**Apache** 服务器度量

以下默认度量可用于 Apache 服务器:

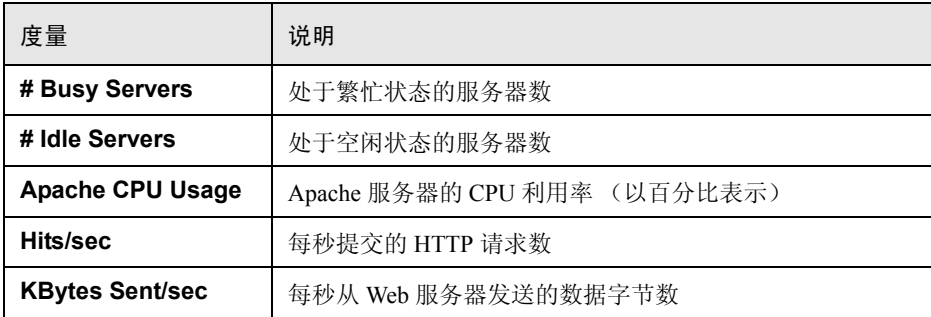

# <span id="page-288-1"></span> $\bullet$  IIS 服务器度量

以下默认度量可用于 IIS 服务器:

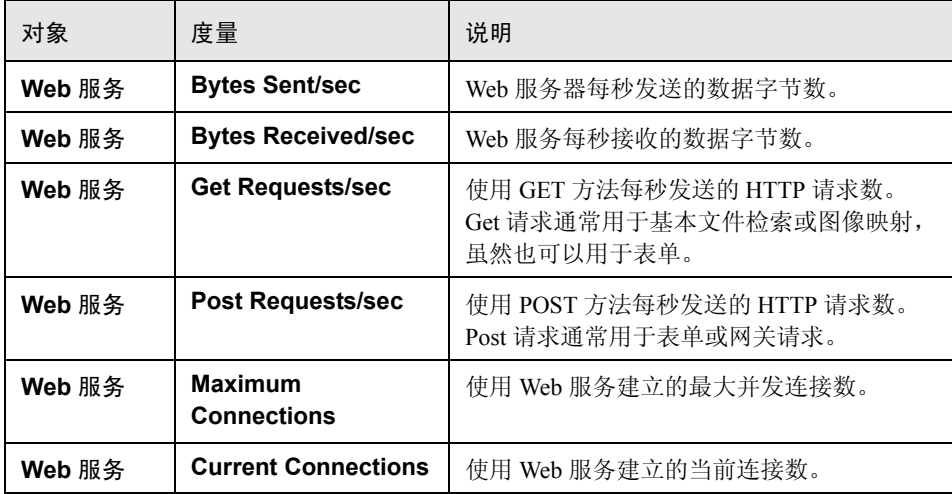

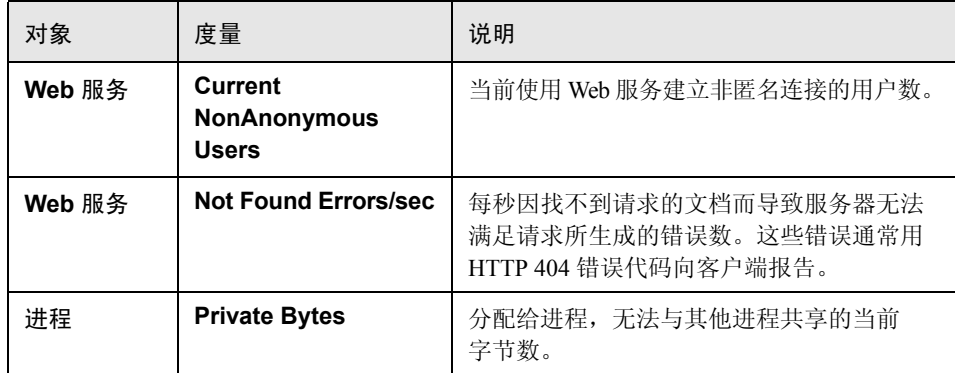

## $\alpha$  Web 服务器资源图用户界面

本节包括以下内容 (按字母顺序):

- ➤ 第 290 页的 ""Apache [服务器"图"](#page-289-0)
- ➤ 第 291 页的 "[Microsoft Information Internet Server \(IIS\)](#page-290-0) 图"

## <span id="page-289-0"></span>**& "Apache 服务器"图**

该图显示该服务器的统计信息,作为负载测试场景已用时间的函数。

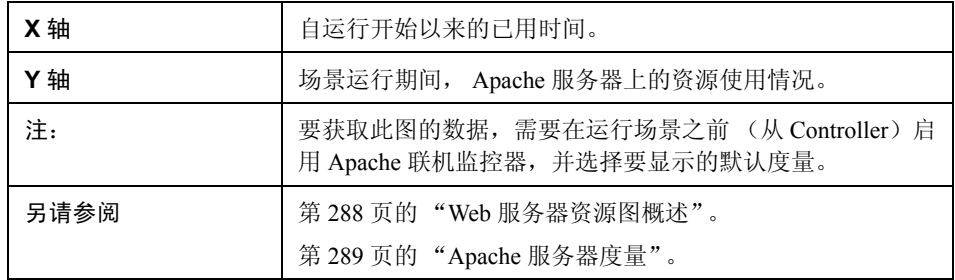

#### 示例

在下例中, CPU 利用率在整个场景运行期间一直很稳定。在场景快结束时,增加 了闲置服务器的数量。繁忙服务器数量在整个场景运行期间一直是1台,暗示 Vuser 仅访问了一台 Apache 服务器。

**Busy Servers** 度量的比例因子是 1/10, **CPU usage** 的比例因子是 10。

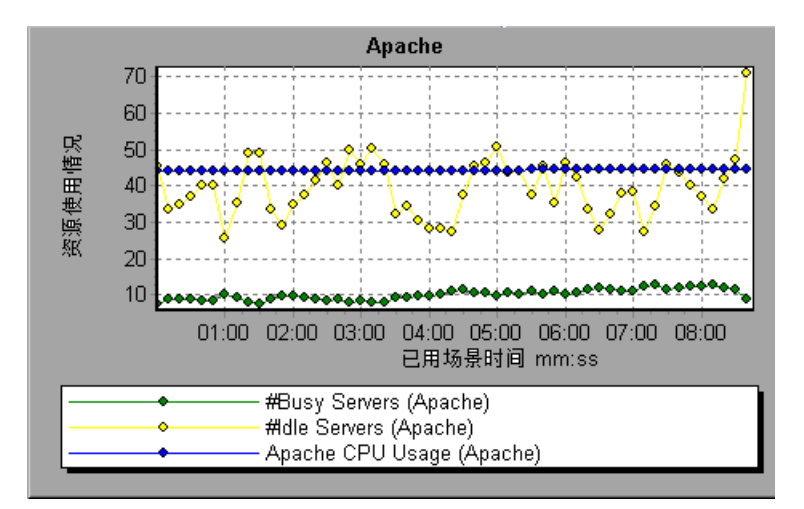

## <span id="page-290-0"></span>**& Microsoft Information Internet Server (IIS)** 图

该图显示该服务器的统计信息,作为负载测试场景已用时间的函数。

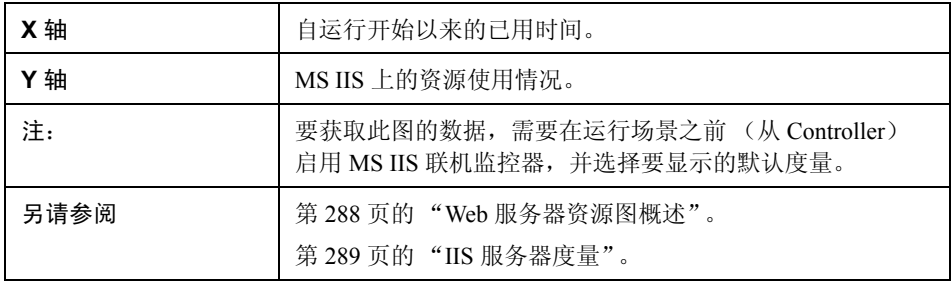

#### 示例

在下例中, **Bytes Received/sec** (接收的字节数/秒)和 **Get Requests/sec** (Get 请求数/秒)度量在整个场景运行期间一直相当稳定,而%Total Processor **Time** (处理器总时间百分比)、 **Bytes Sent/sec** (发送的字节数/秒)和 **Post**  Requests/sec (Post 请求数/秒)度量波动较大。

**Bytes Sent/sec** (发送的字节数/秒)和 **Bytes Received/sec** (接收的字节数/秒) 的比例因子是 1/100, Post Requests/sec (Post 请求数/秒)度量的比例因子是 10。

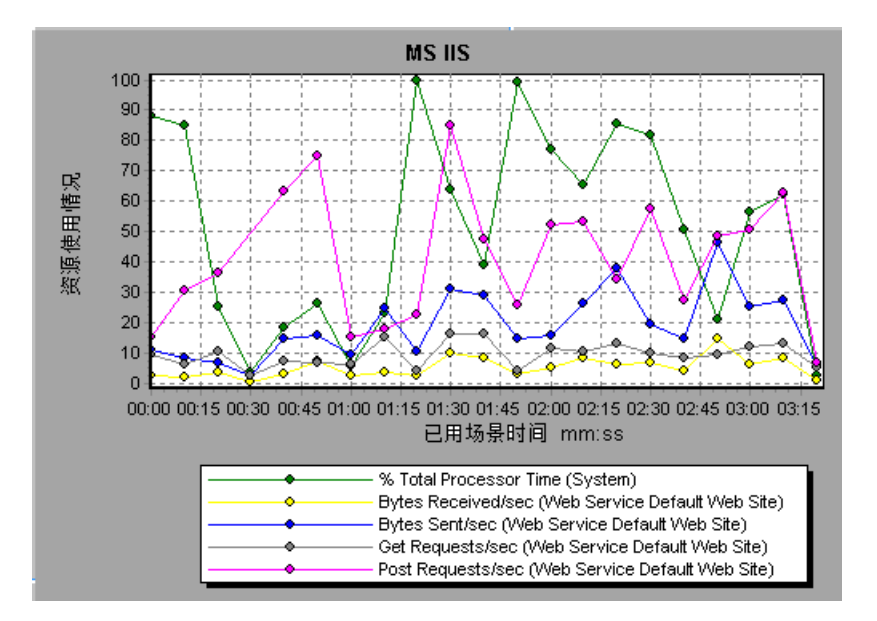

# 第 **21** 章

# **Web** 应用程序服务器资源图

本章包括:

概念

➤ 第 294 页的 ""Web [应用程序服务器资源"图概述"](#page-293-0)

参考

- ➤ 第 295 页的 ""Web [应用程序服务器资源"图度量"](#page-294-0)
- ▶ 第 303 页的 " "Web [应用程序服务器资源"图用户界面"](#page-302-0)

# 概念

## <span id="page-293-0"></span>"**Web** 应用程序服务器资源"图概述

Web 应用程序服务器资源图提供 Ariba、ATG Dynamo、BroadVision、ColdFusion、 Fujitsu INTERSTAGE、 iPlanet (NAS)、 Microsoft ASP、 Oracle9iAS HTTP、 SilverStream、WebLogic (SNMP)、WebLogic (JMX) 和 WebSphere 应用程序服务器 资源使用情况的相关信息。

要获取这些图的数据,需要在运行负载测试场景之前激活应用程序服务器的联机 监控器并指定要监测的资源。有关激活和配置 Web 应用程序服务器资源监控器的 详细信息,请参阅 《HP LoadRunner Controller 用户指南》。

打开 Web 应用程序服务器资源图后, 您可以筛选此图以便只显示相关的应用程 序。需要分析其他应用程序时,您可以更改筛选条件来显示所需的资源。

为了在单个图上显示所有的度量, Analysis 可能会对它们进行缩放。"图例"窗口 上会显示每种资源的比例因子。要获取真实值,请用显示的值乘以比例因子。有 关缩放度量的详细信息,请参阅第 288 页的 "Web [服务器资源图概述"](#page-287-1)中的示例。

# 参考

## <span id="page-294-2"></span><span id="page-294-0"></span> $\alpha$  "Web 应用程序服务器资源"图度量

#### **Microsoft Active Server Pages (ASP)** 度量

以下默认度量可用于 Microsoft Active Server Pages:

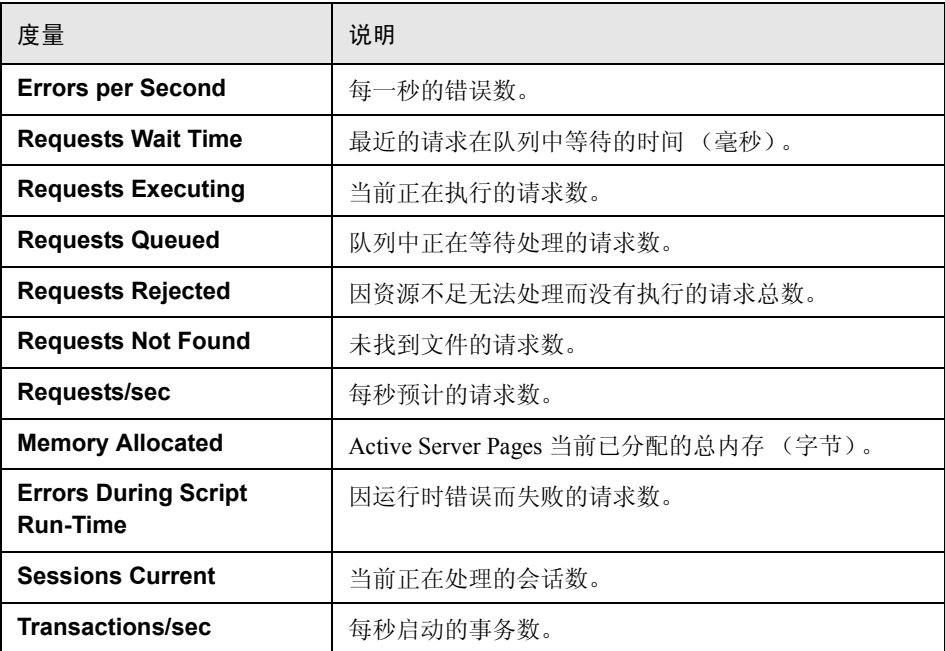

#### <span id="page-294-1"></span>**Oracle9iAS HTTP** 服务器模块

下表介绍了一些可用于 Oracle9iAS HTTP 服务器的模块:

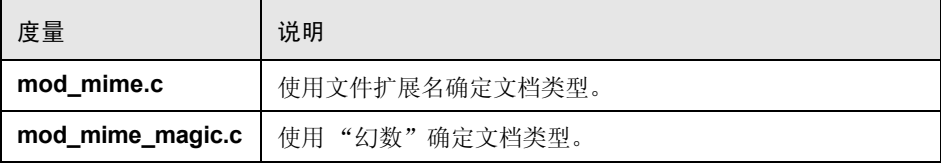

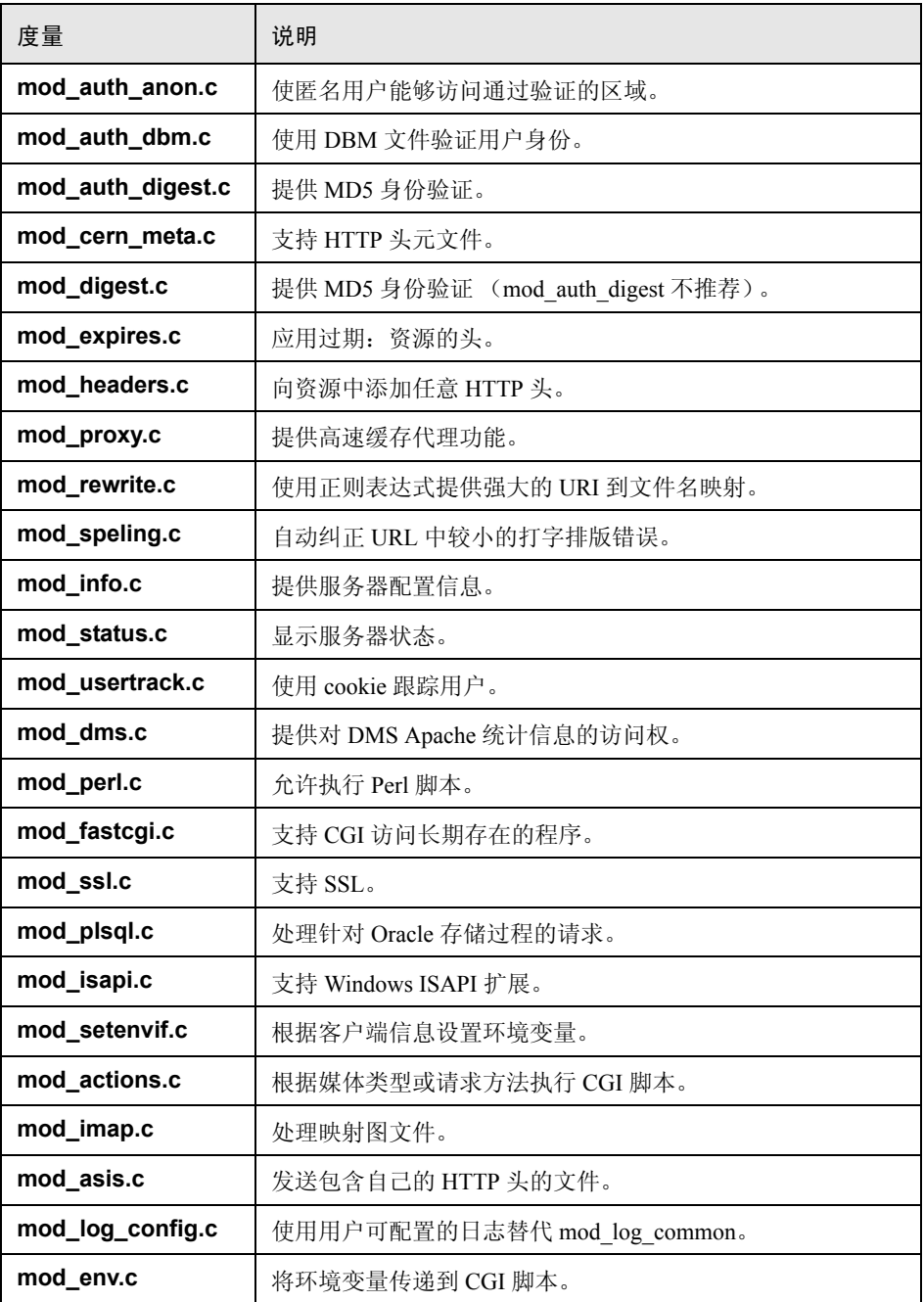

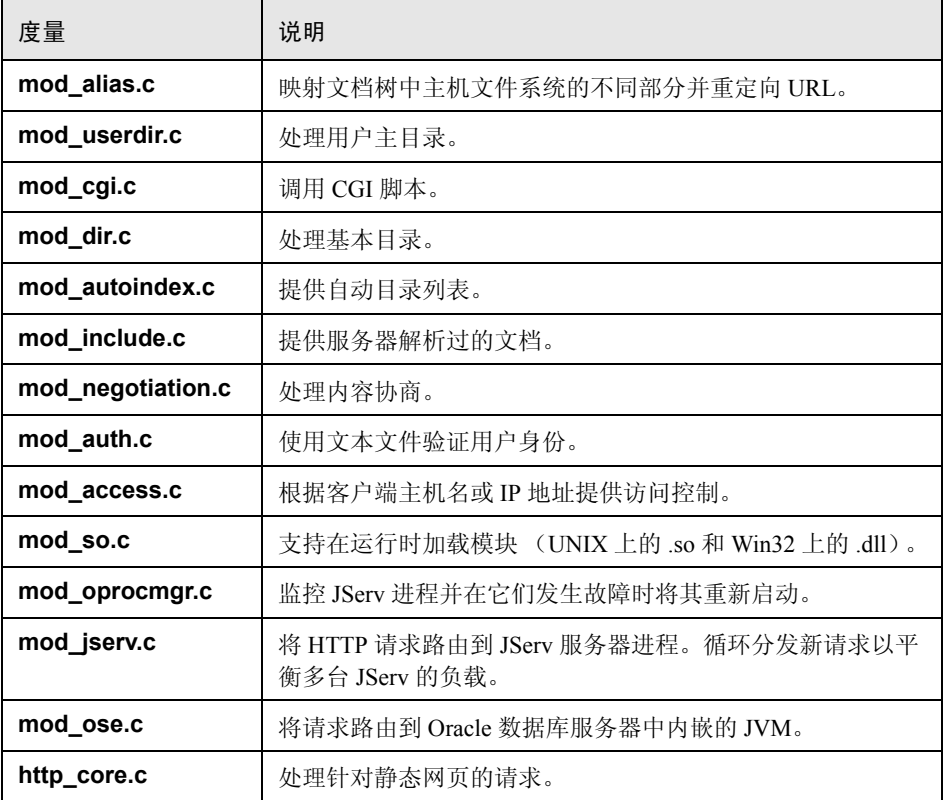

## <span id="page-297-0"></span>**Oracle9iAS HTTP** 服务器计数器

下表介绍了可用于 Oracle9iAS HTTP 服务器的计数器:

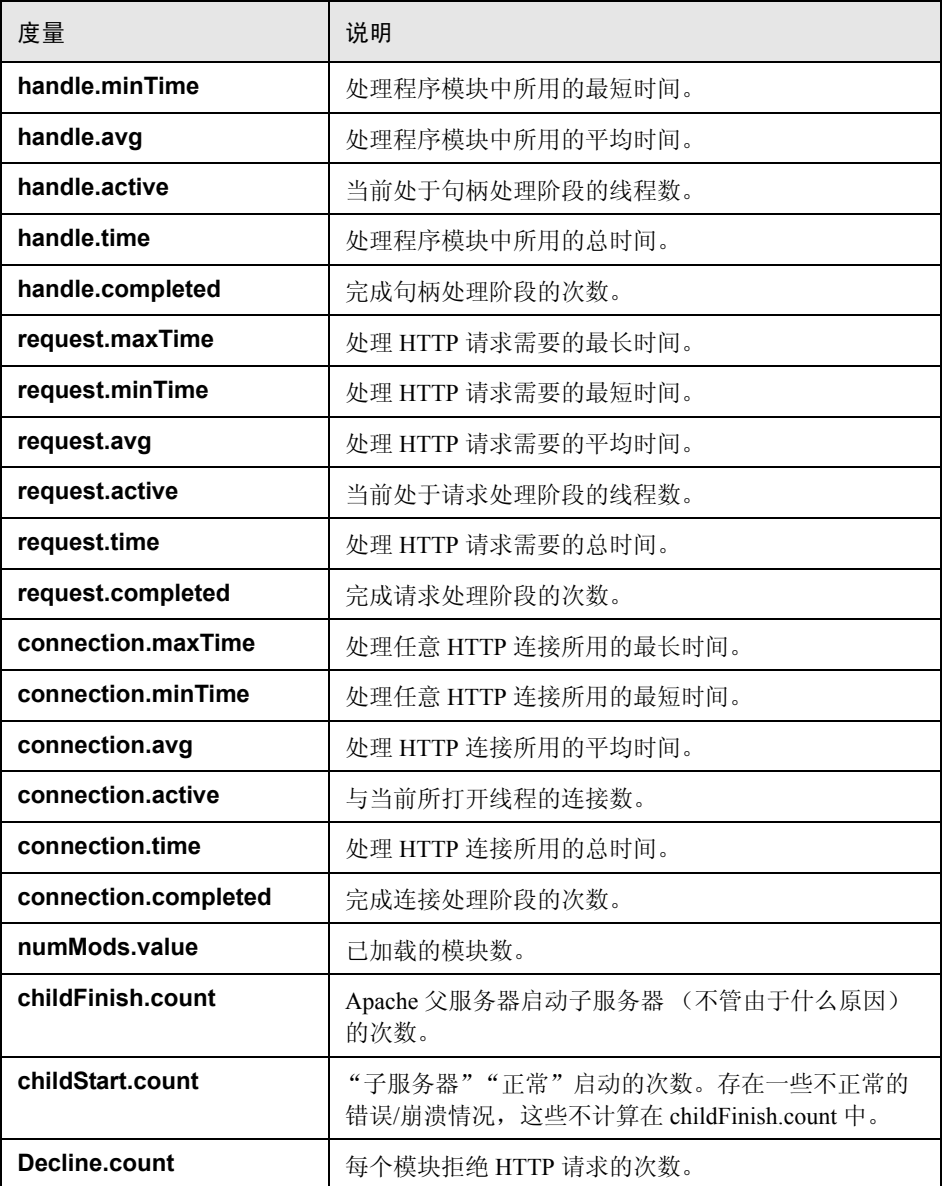

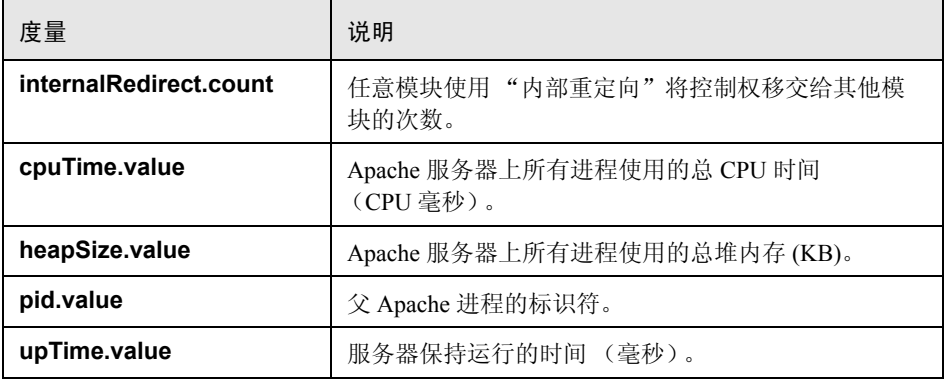

### <span id="page-298-0"></span>**WebLogic (SNMP)** 服务器表度量

"服务器表"列出代理监控的所有 WebLogic (SNMP) 服务器。至少必须将服务器 作为群集成员连接或报告一次,才会在此表中显示该服务器。只有在服务器主动 加入群集时或此后不久,才会将服务器报告为群集成员。

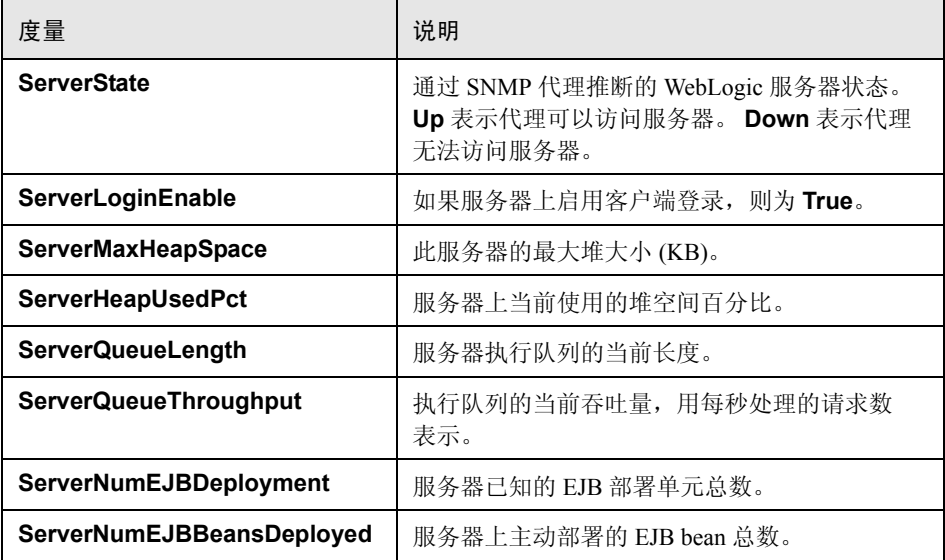

#### <span id="page-299-0"></span>**WebLogic (SNMP)** 侦听表度量

侦听表是服务器侦听的 (协议、 IP 地址和端口)组合的集合。每个服务器将有多个 条目:每个 (协议、 IP 地址和端口)组合有一个条目。如果使用群集,与群集相 关的 MIB 对象将获得较高的优先级。

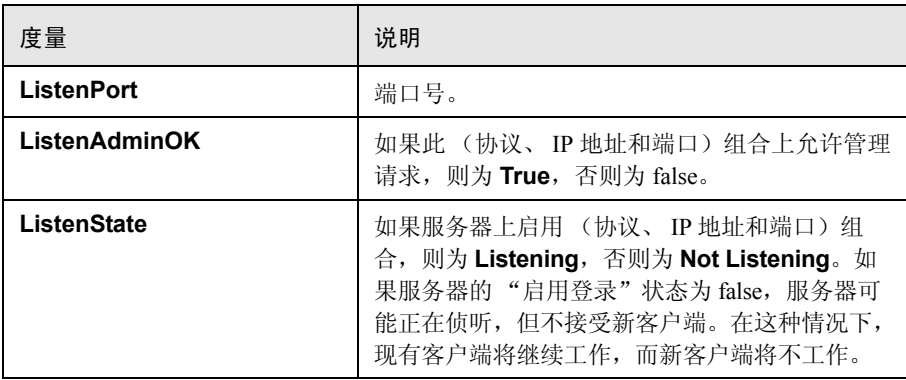

#### <span id="page-299-1"></span>**WebLogic (SNMP) ClassPath** 表度量

ClassPath 表是 Java、WebLogic (SNMP) 服务器和 servlet 的类路径元素表。每个服 务器在此表中都有多个条目。服务器上的每个路径也可能有多个条目。如果使用 群集,与群集相关的 MIB 对象将获得较高的优先级。

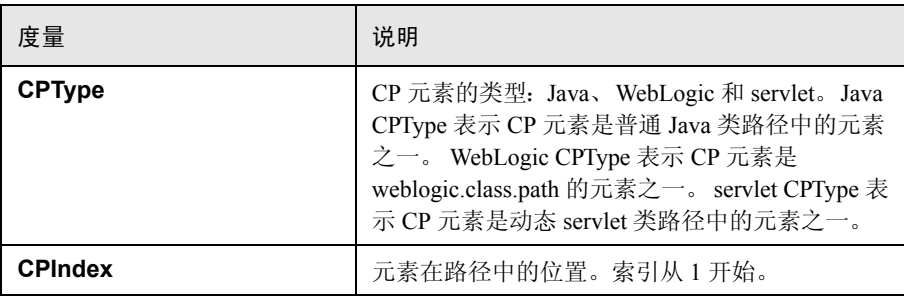

#### <span id="page-300-0"></span>**Websphere Application Server** 监控器运行时资源度量

包含与 Java 虚拟机以运行时及 ORB 相关的资源。

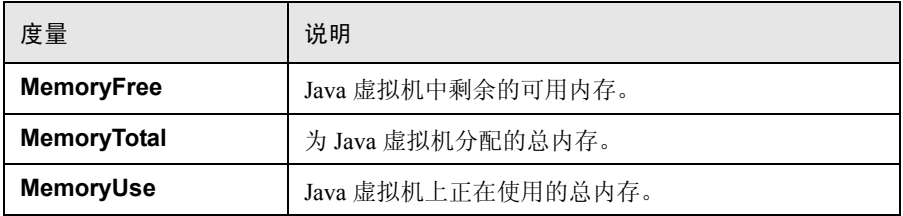

#### <span id="page-300-1"></span>**Websphere Application Server** 监控器 **BeanData** 度量

服务器上的每个主目录都将根据主目录中部署的 bean 类型提供性能数据。顶级 bean 数据中汇聚了所有容器的数据。

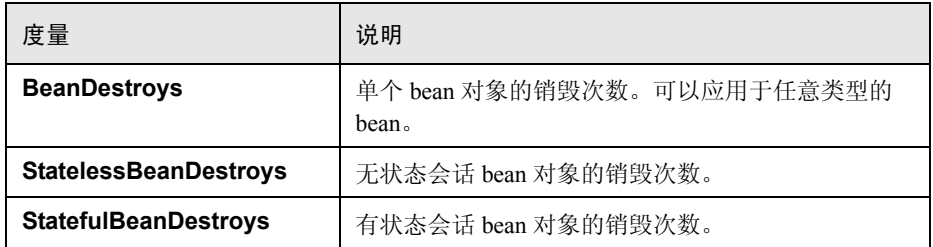

## <span id="page-300-2"></span>**Websphere Application Server** 监控器 **BeanObjectPool** 度量

保存 bean 对象高速缓存的服务器。每个主目录都有一个高速缓存,因此每个容器 都有一个 BeanObjectPoolContainer。顶级 BeanObjectPool 中汇聚了所有容器的数据。

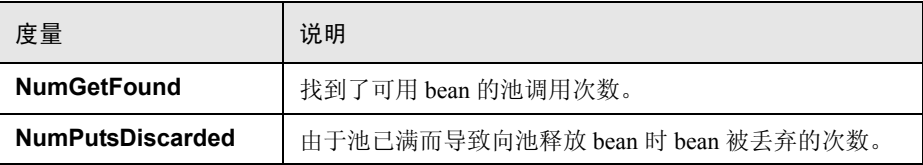

#### <span id="page-301-0"></span>**Websphere Application Server** 监控器 **OrbThreadPool** 度量

这些是与服务器上的 ORB 线程池相关的资源。

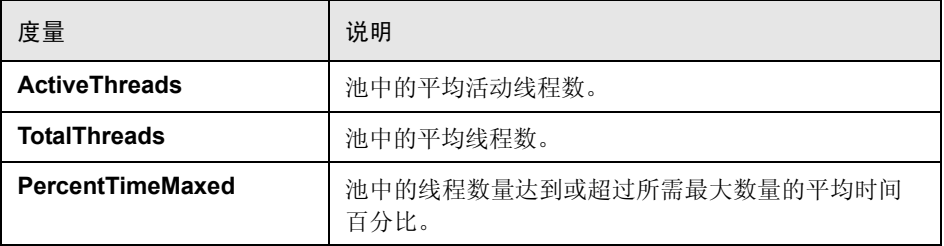

#### <span id="page-301-1"></span>**Websphere Application Server** 监控器 **DBConnectionMgr** 度量

这些是与数据库连接管理器相关的资源。此管理器由一系列数据源,以及每个性 能度量的顶级聚合组成。

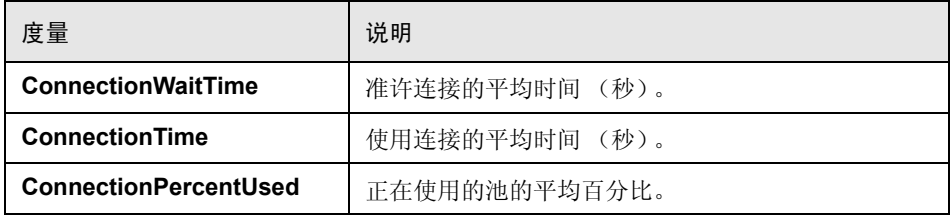

## <span id="page-301-2"></span>**Websphere Application Server** 监控器 **TransactionData** 度量

这些是属于事务的资源。

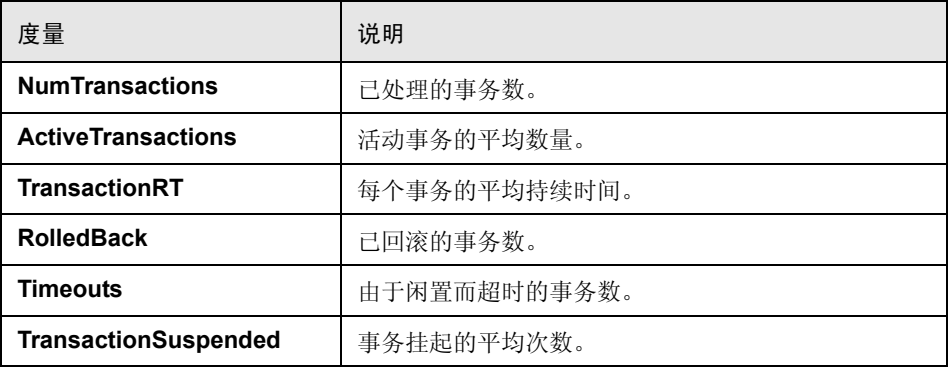

#### <span id="page-302-1"></span>**Websphere Application Server** 监控器 **ServletEngine** 度量

这些是与 servlet 和 JSP 相关的资源。

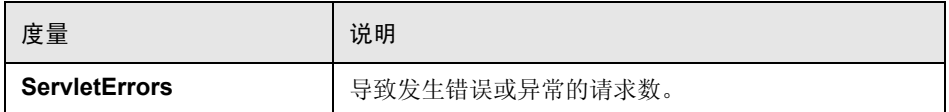

#### <span id="page-302-2"></span>**Websphere Application Server** 监控器 **Session** 度量

这些是有关 HTTP 会话池的常规度量。

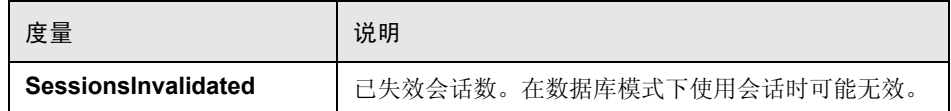

## <span id="page-302-0"></span> $\alpha$  "Web 应用程序服务器资源"图用户界面

本节包括以下内容 (按字母顺序):

- ➤ 第 304 页的 "[Microsoft Active Server Pages \(ASP\)](#page-303-0) 图"
- ➤ 第 304 页的 "[Oracle9iAS HTTP](#page-303-1) 服务器图"
- ➤ 第 305 页的 "[WebLogic \(SNMP\)](#page-304-0) 图"
- ➤ 第 306 页的 "[WebSphere Application Server](#page-305-0) 图"

## <span id="page-303-0"></span>**& Microsoft Active Server Pages (ASP)** 图

该图显示在负载测试场景运行期间有关 ASP 服务器上资源使用情况的统计信息。

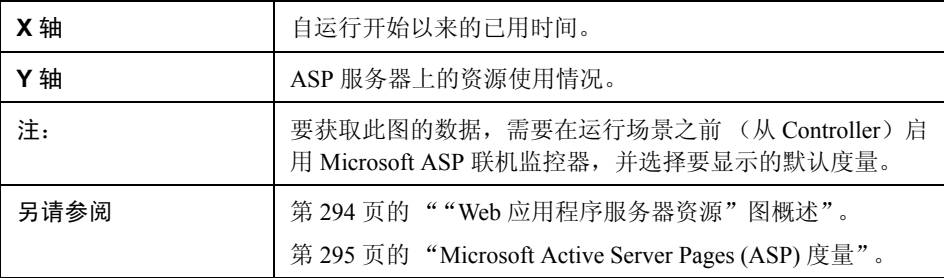

## <span id="page-303-1"></span>**& Oracle9iAS HTTP 服务器图**

该图显示在负载测试场景运行期间有关 Oracle9iAS HTTP 服务器上资源使用情况 的统计信息。

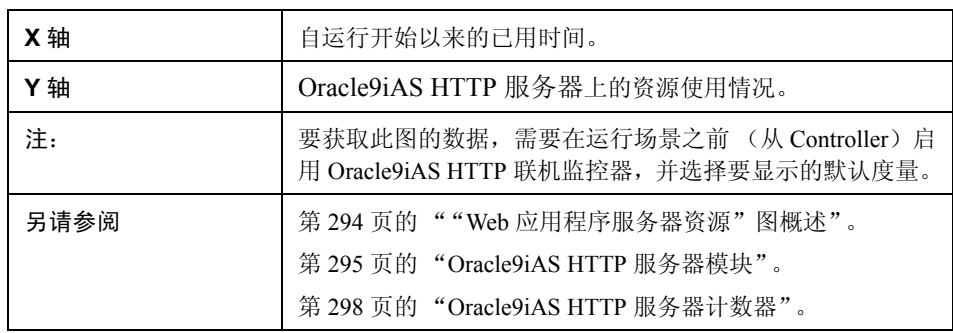

# <span id="page-304-0"></span>**& WebLogic (SNMP)** 图

此图显示负载测试场景运行期间 WebLogic (SNMP) 服务器 (6.0 版或更早版本) 上资源使用情况的统计信息。

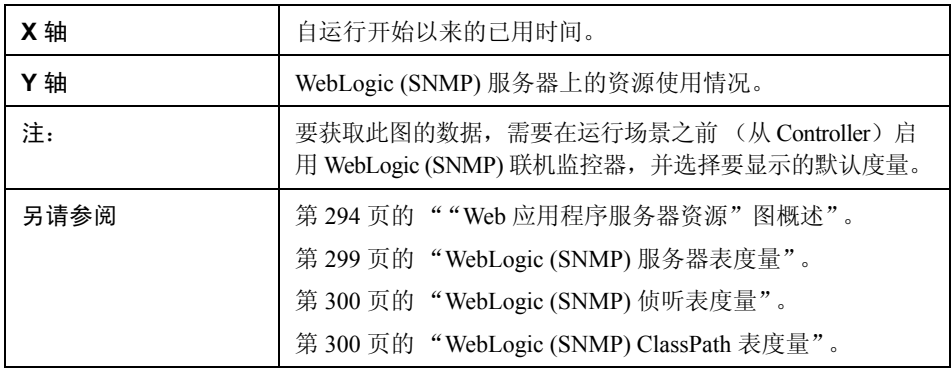

# <span id="page-305-0"></span>**& WebSphere Application Server** 图

该图显示在负载测试场景运行期间有关 WebSphere Application Server 上资源使用 情况的统计信息。

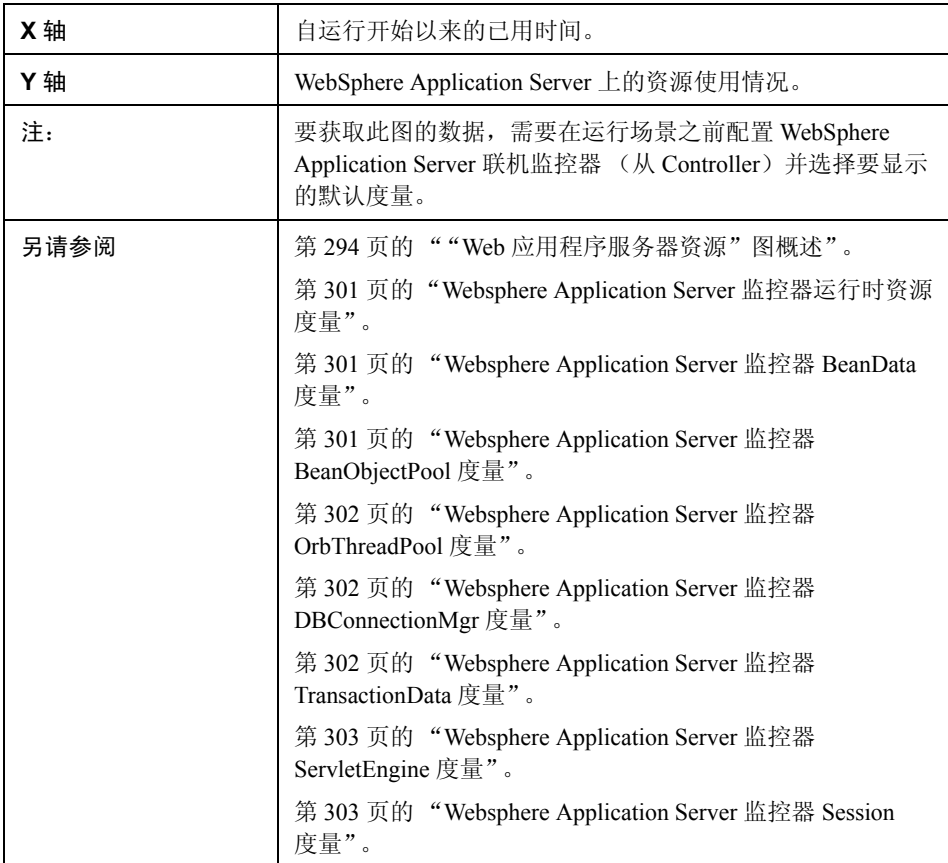

# 第 **22** 章

# 数据库服务器资源图

本章包括:

概念

➤ 第 308 [页的 "数据库服务器资源图概述"](#page-307-0)

参考

- ▶ 第 309 页的 "DB2 [数据库管理器计数器"](#page-308-0)
- ➤ 第 310 页的 "DB2 [数据库计数器"](#page-309-0)
- ➤ 第 314 页的 "DB2 [应用程序计数器"](#page-313-0)
- ▶ 第 318 页的 "Oracle [服务器监控度量"](#page-317-0)
- ➤ 第 319 页的 "SQL Server [默认计数器"](#page-318-0)
- ▶ 第 320 页的 "Sybase [服务器监控度量"](#page-319-0)
- ➤ 第 323 [页的 "数据库服务器资源图用户界面"](#page-322-0)

## 概念

## <span id="page-307-0"></span>☆ 数据库服务器资源图概述

"数据库服务器资源"图显示多个数据库服务器的统计信息。目前支持的数据库 有 DB2、 Oracle、 SQL Server 和 Sybase。这些图要求在运行负载测试场景之前指 定要度量的资源。有关详细信息,请参阅 《HP LoadRunner Controller 用户指南》 中有关联机监控器的部分。

# 参考

## <span id="page-308-0"></span> $\bullet$  DB2 数据库管理器计数器

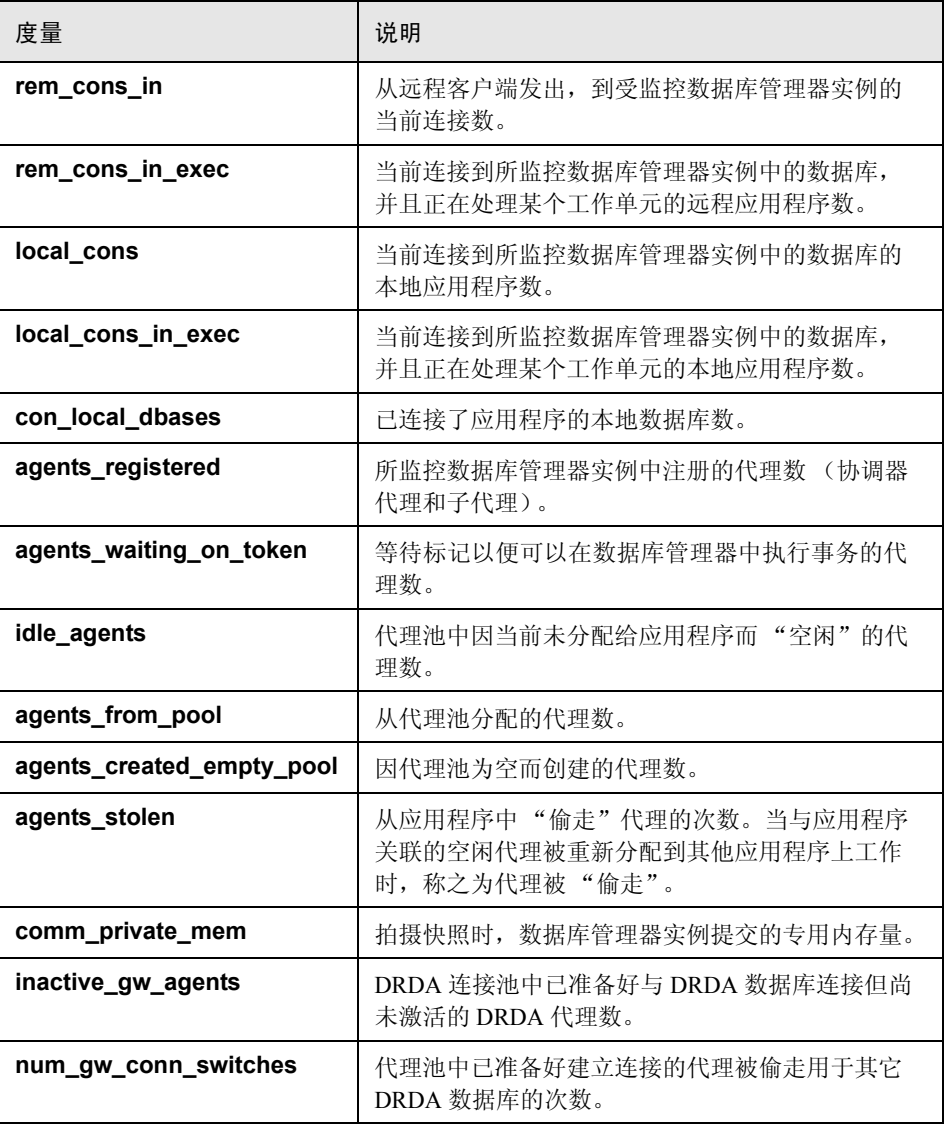

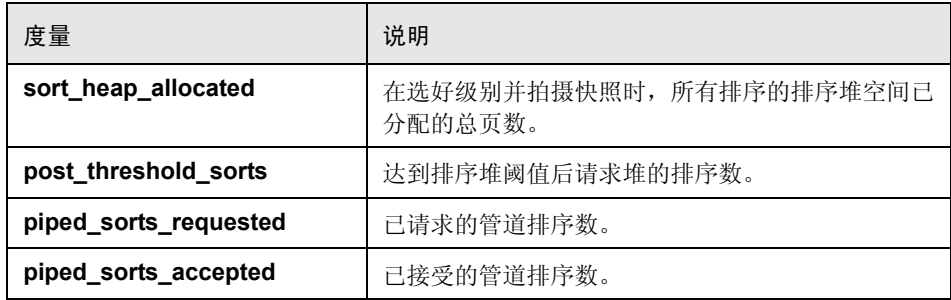

## <span id="page-309-0"></span>**<sup>2</sup> DB2** 数据库计数器

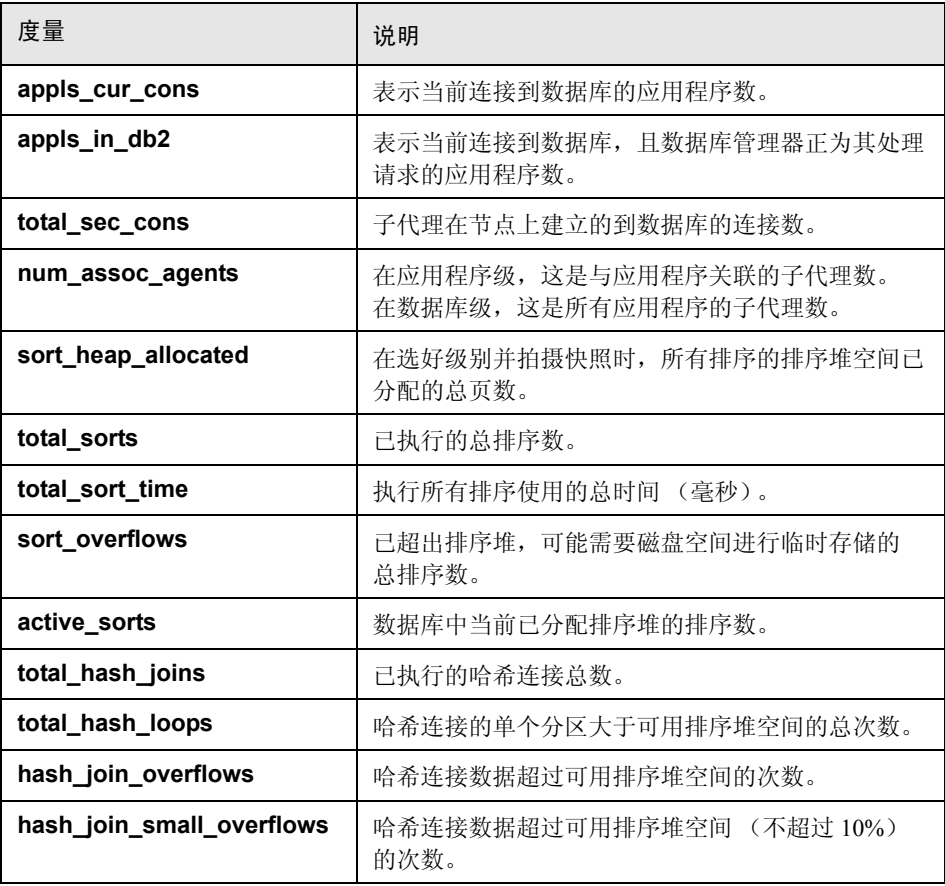

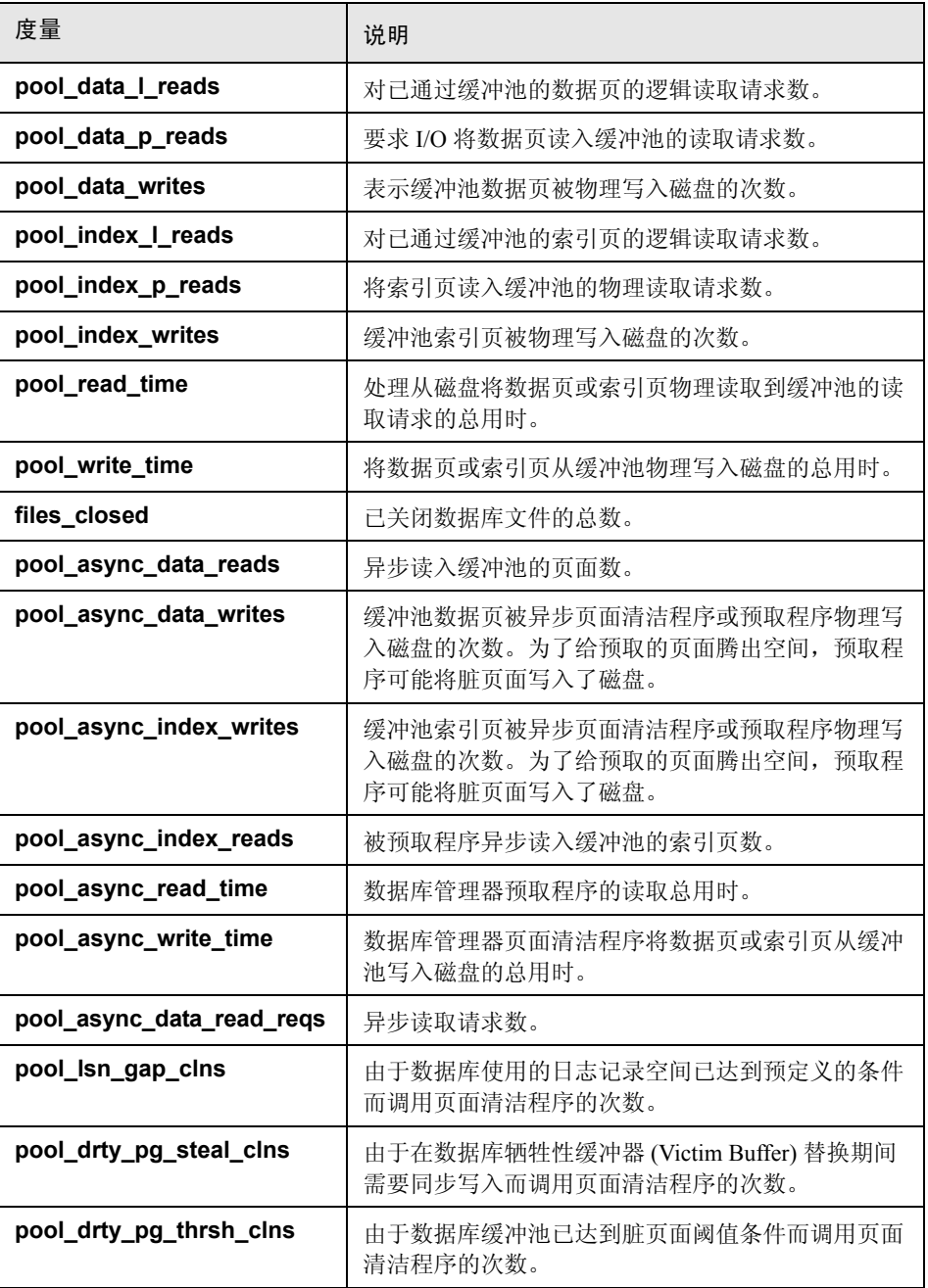

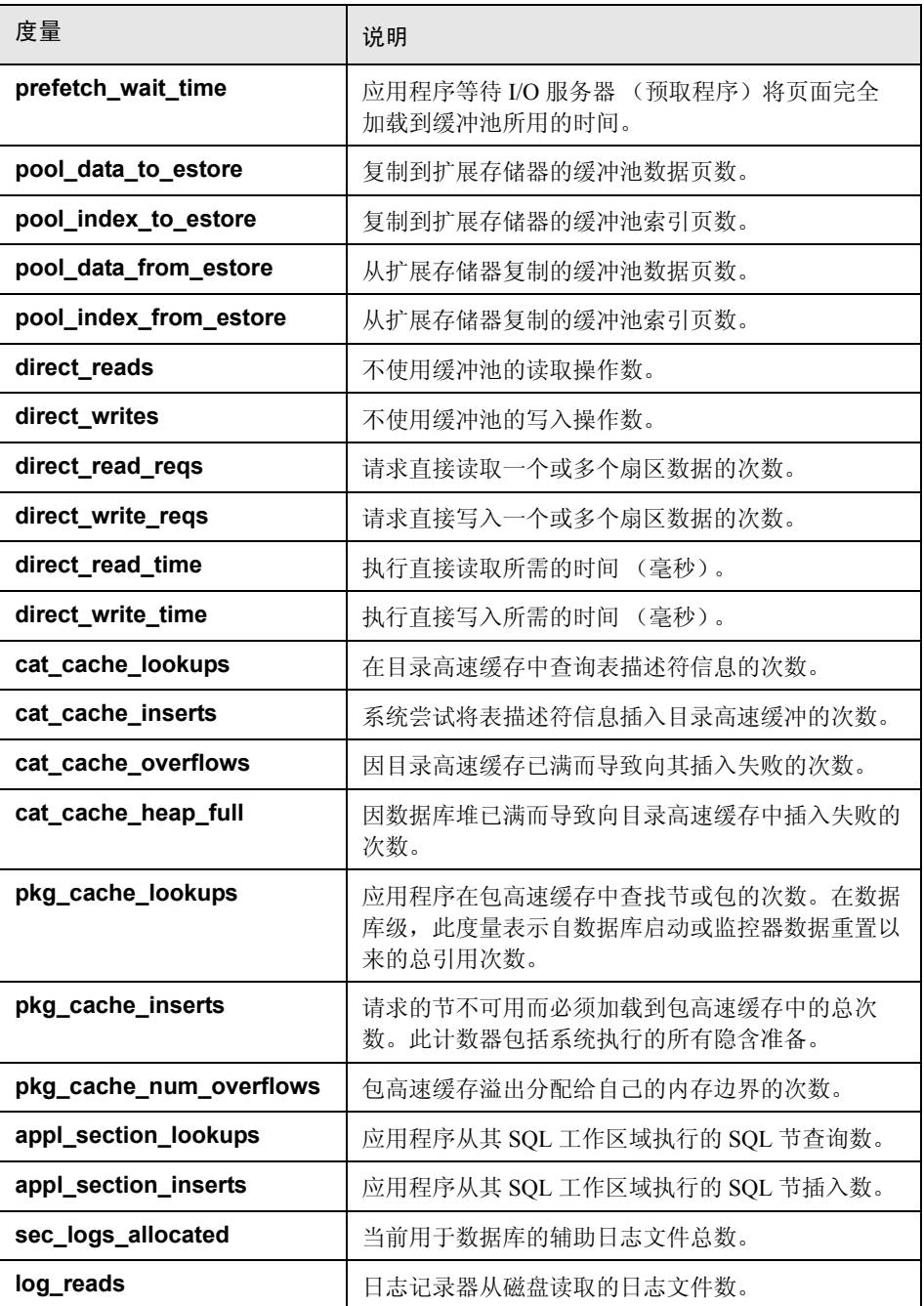

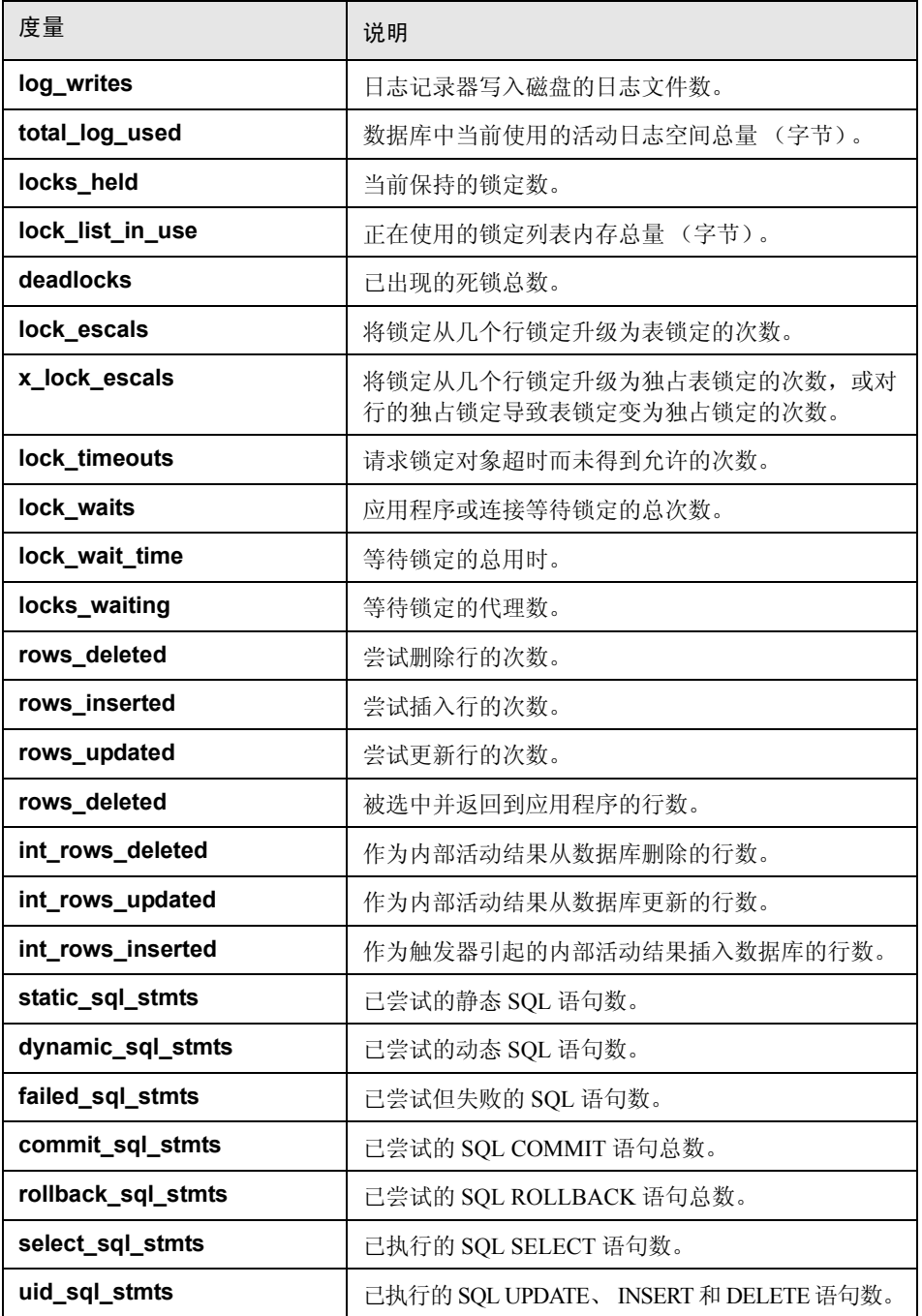

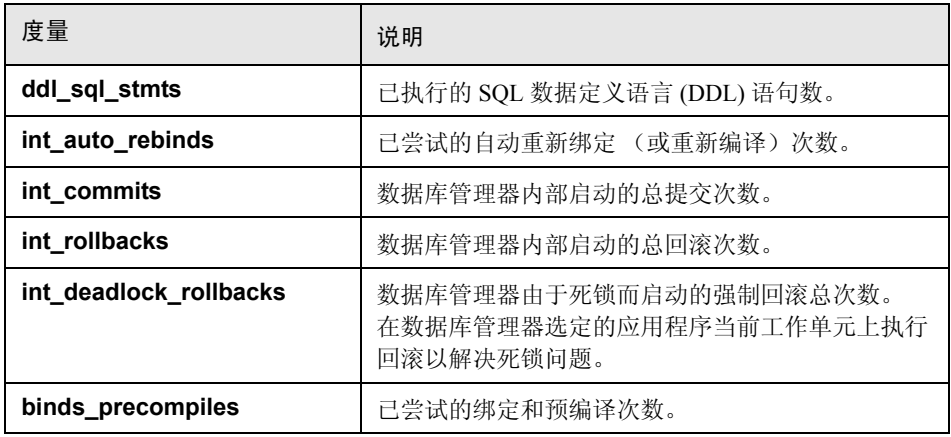

## <span id="page-313-0"></span>**DB2** 应用程序计数器

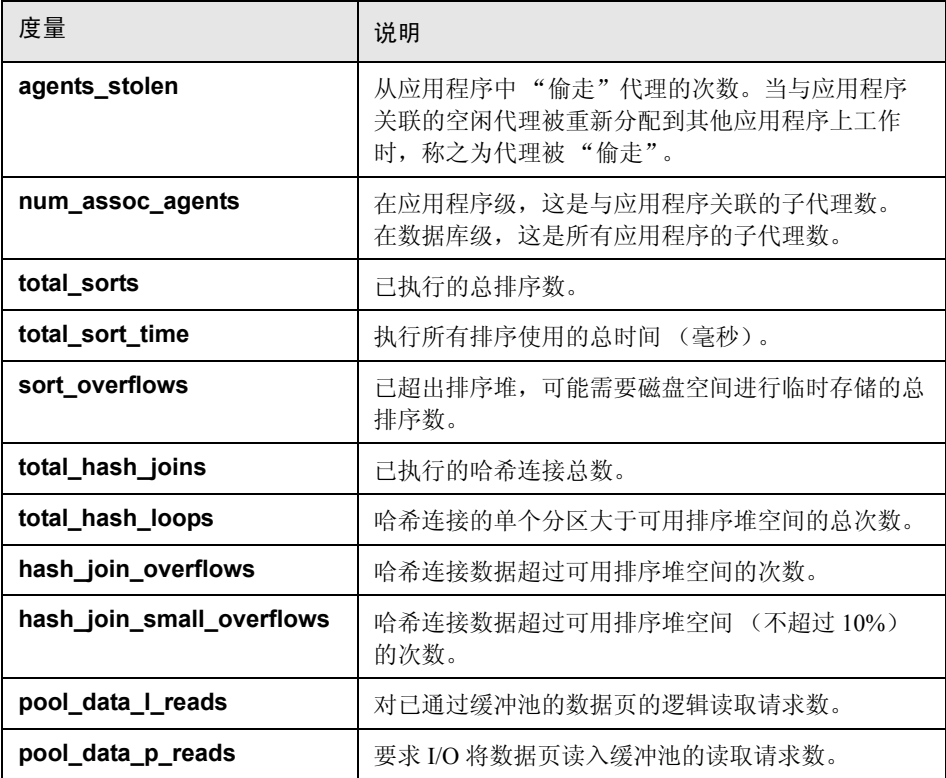

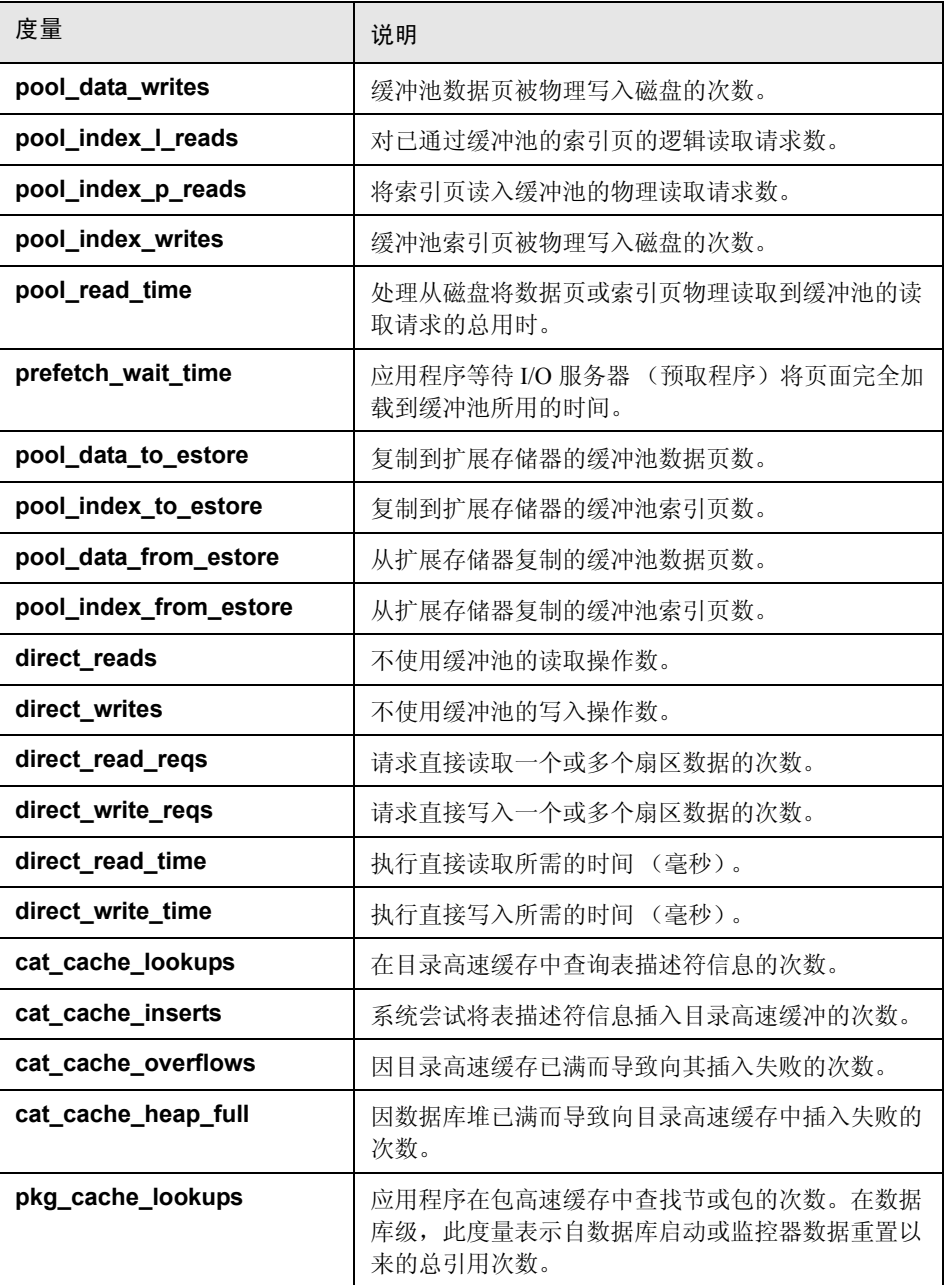

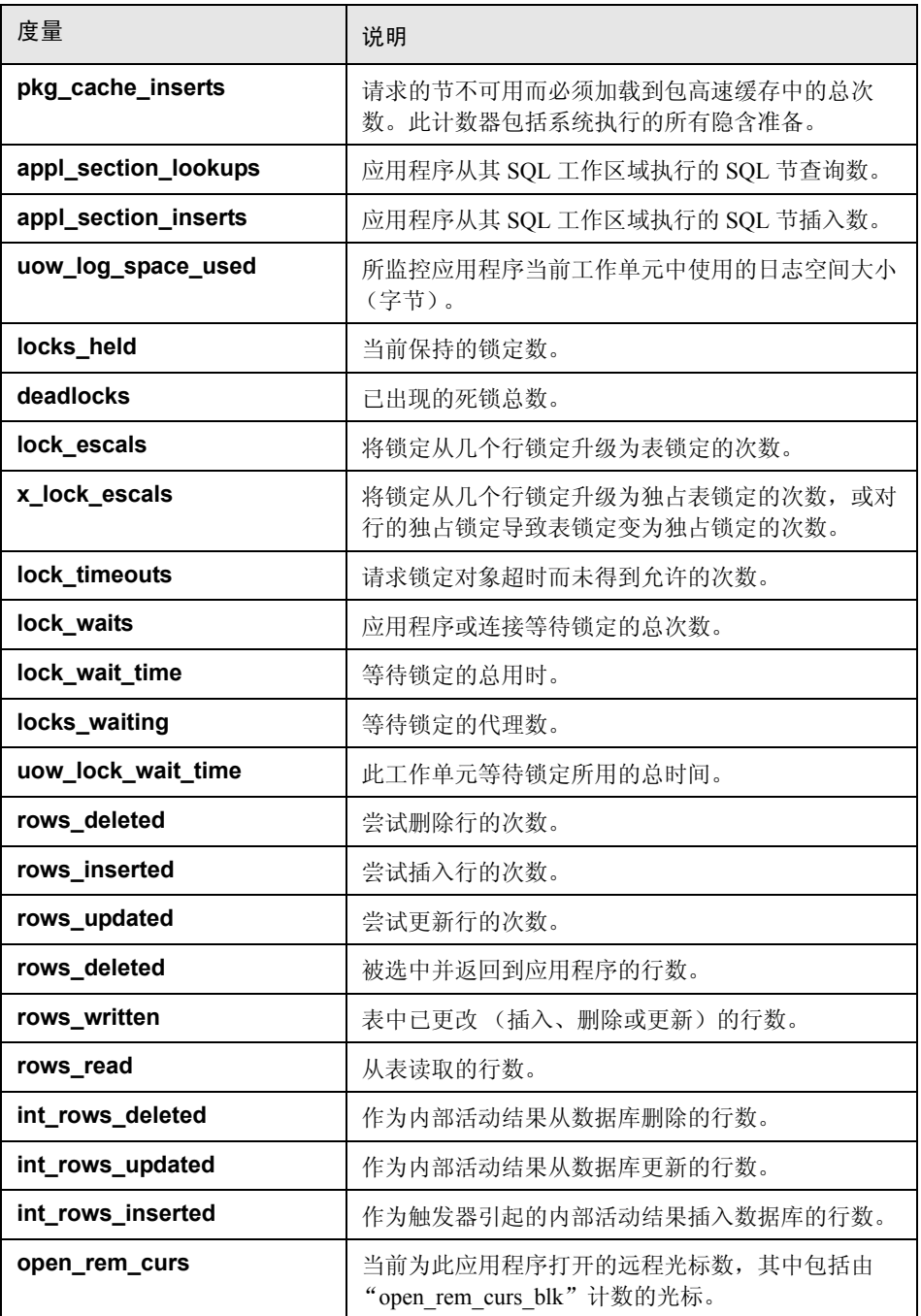

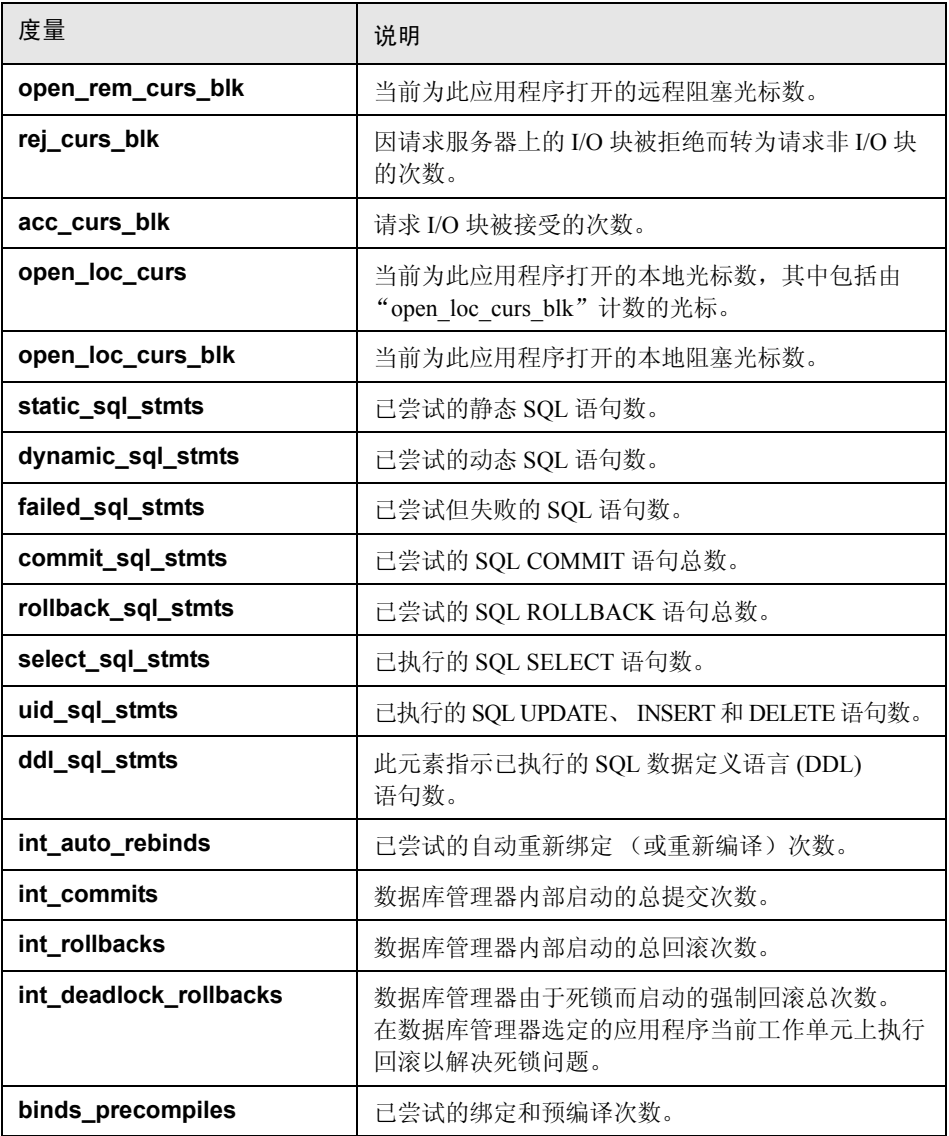

## <span id="page-317-0"></span>**Oracle** 服务器监控度量

监控 Oracle 服务器时最常使用以下度量 (来自 V\$SYSSTAT 表):

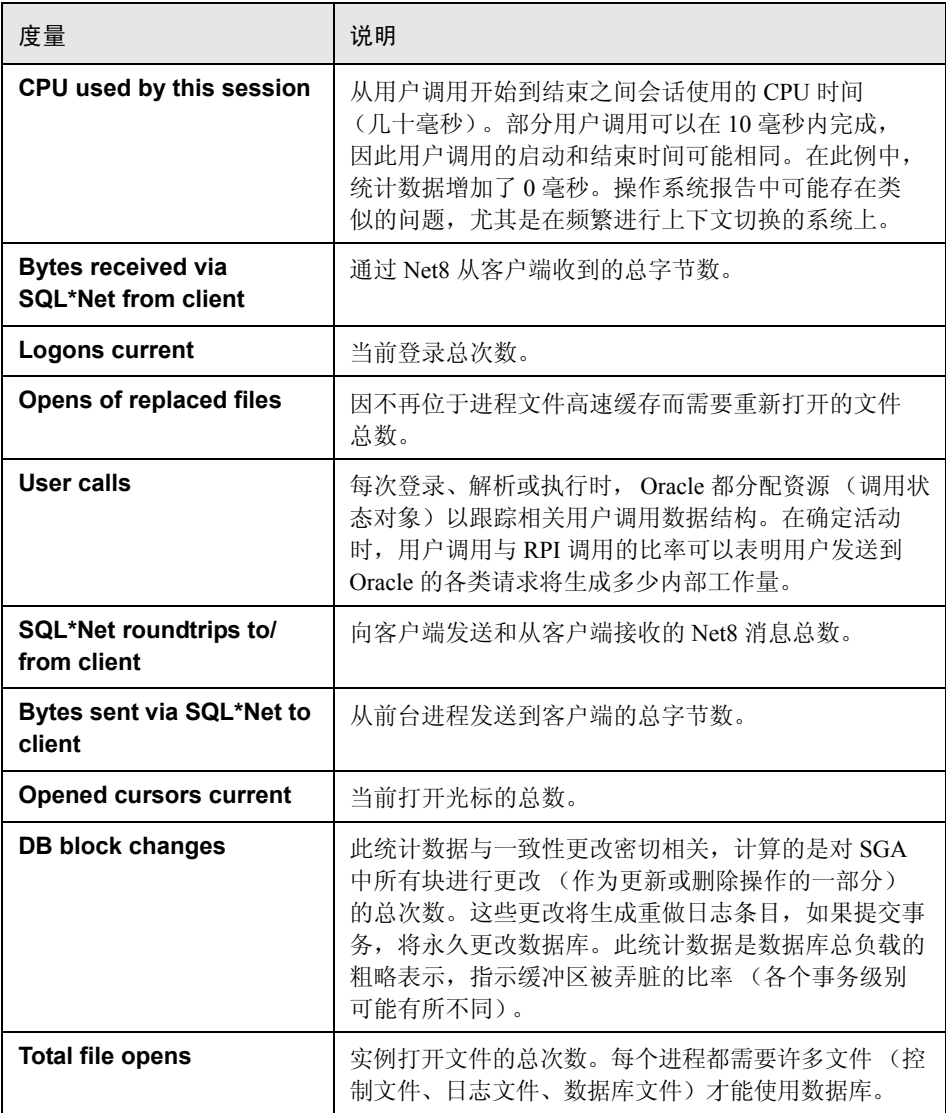

## <span id="page-318-0"></span>**& SQL Server 默认计数器**

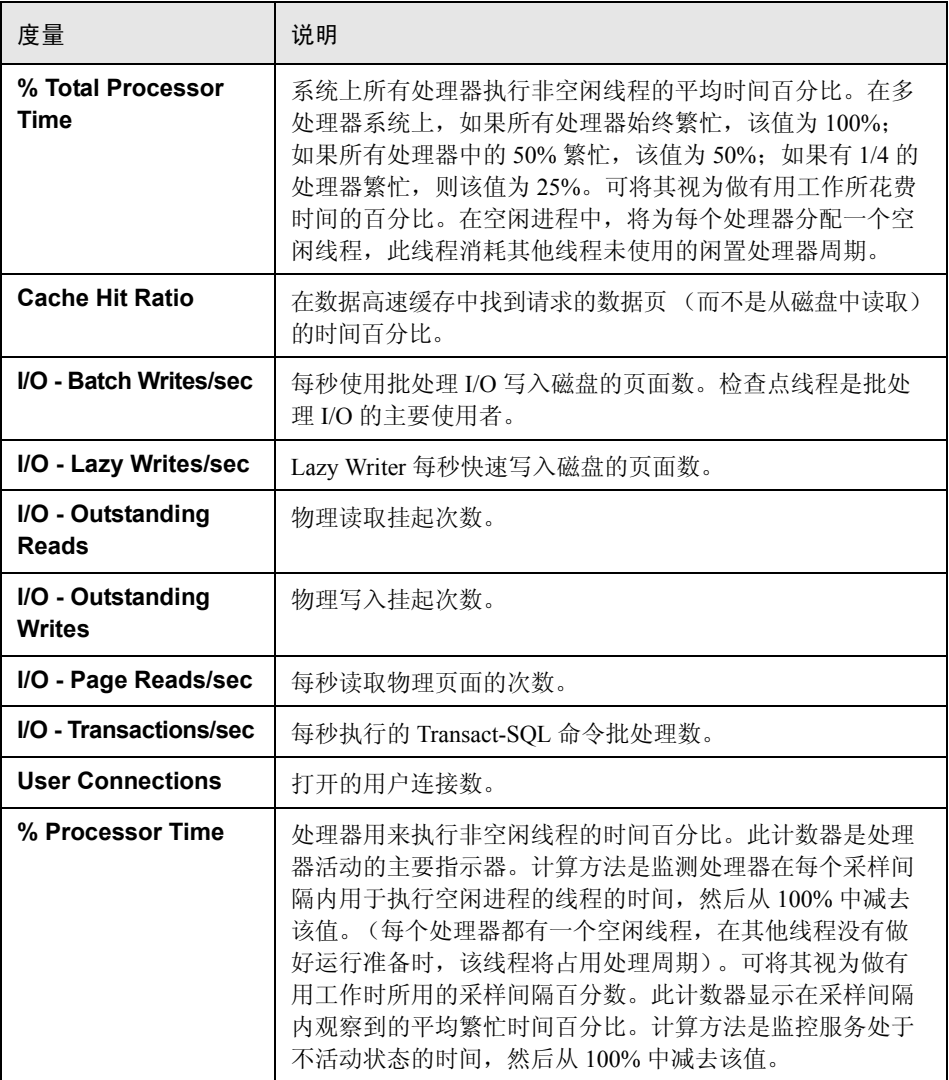

# <span id="page-319-0"></span> $\bullet$  Sybase 服务器监控度量

以下各表介绍了可以在 Sybase 服务器上监控的度量:

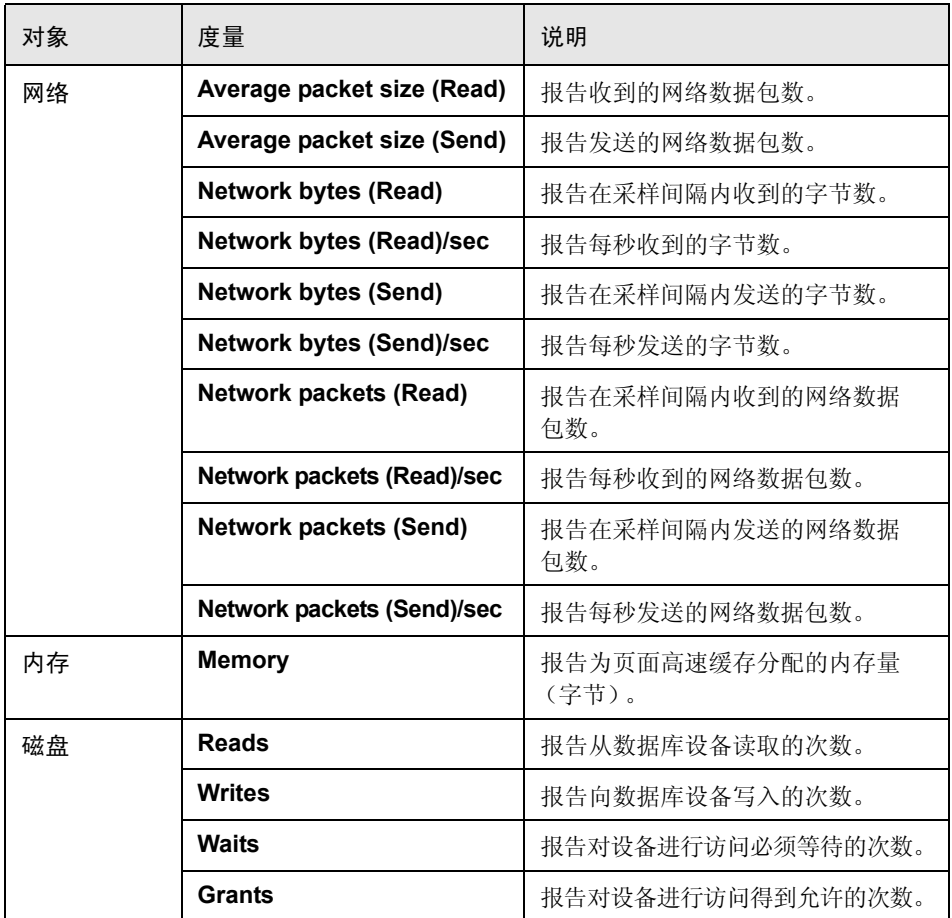

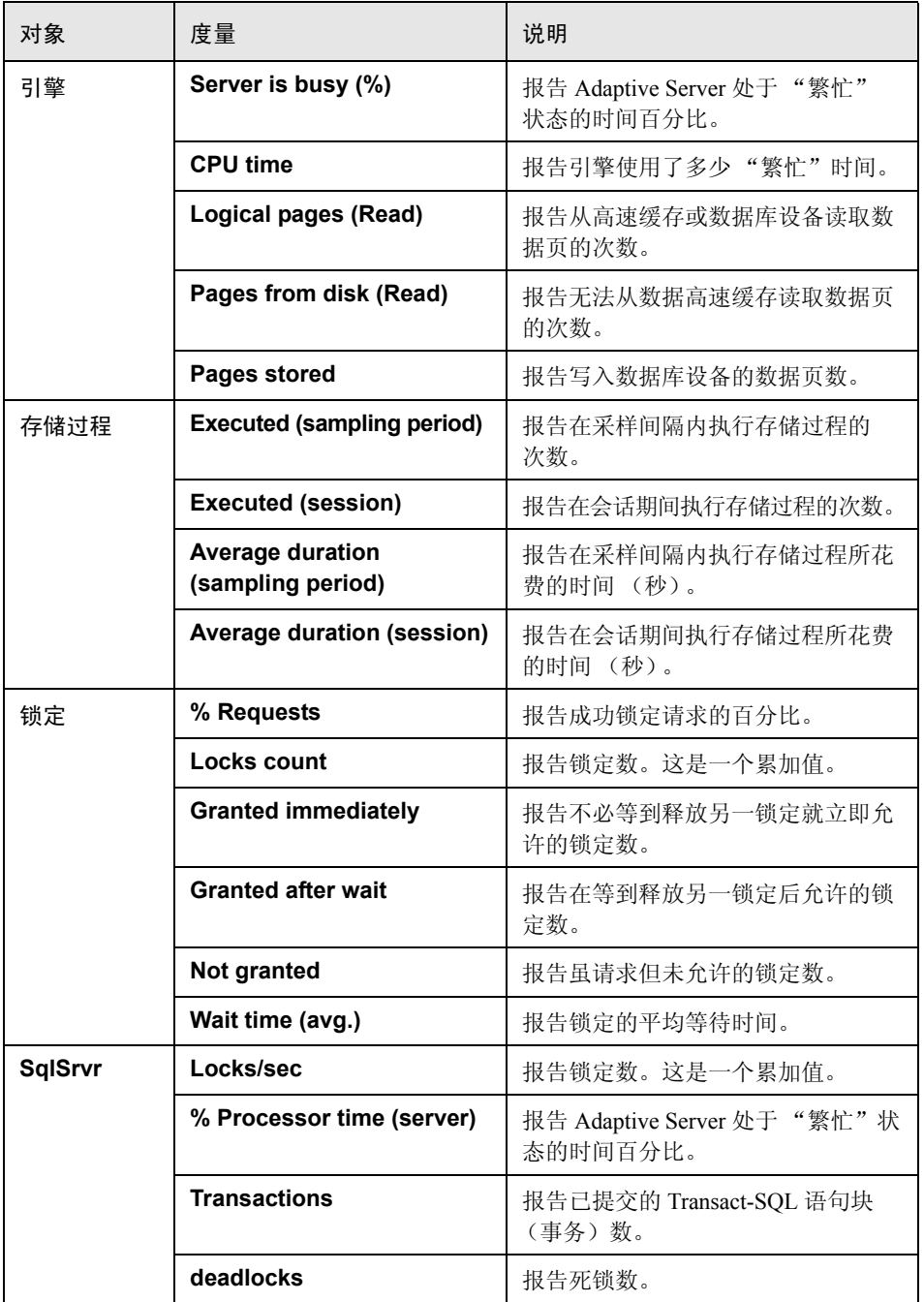

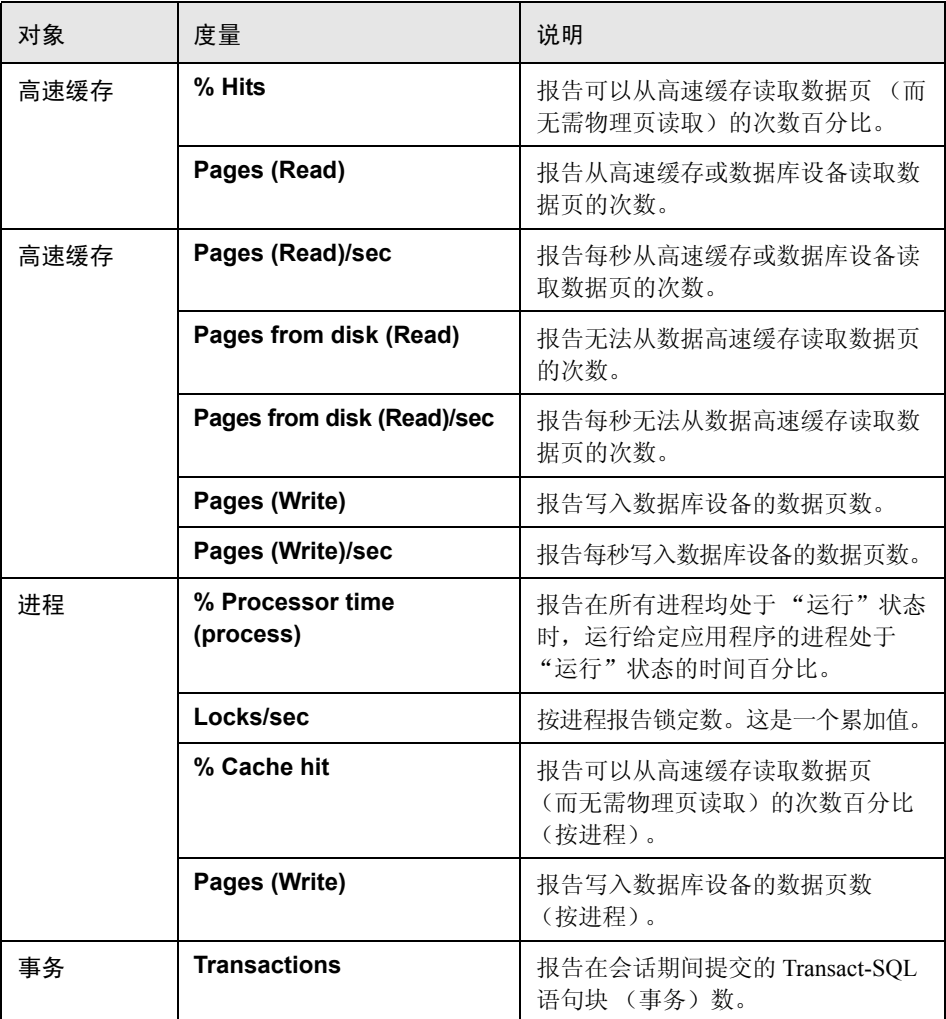

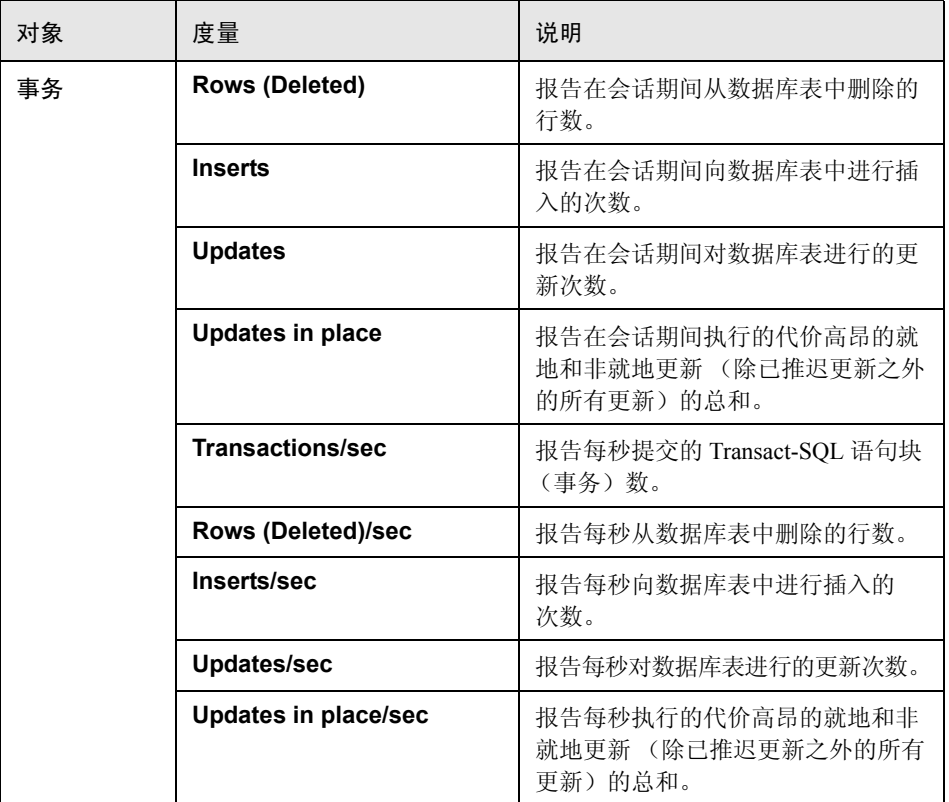

## <span id="page-322-0"></span>☆ 数据库服务器资源图用户界面

本节包括以下内容 (按字母顺序):

- ➤ 第 324 [页的 "](#page-323-0)DB2 图"
- ➤ 第 324 [页的 "](#page-323-1)Oracle 图"
- ➤ 第 325 页的 "[SQL Server](#page-324-0) 图"
- ➤ 第 326 页的 "[Sybase](#page-325-0) 图"

#### 第 **22** 章 • 数据库服务器资源图

## <span id="page-323-0"></span>**2 DB2** 图

该图显示 DB2 数据库服务器上的资源使用情况,作为负载测试场景已用时间的 函数。

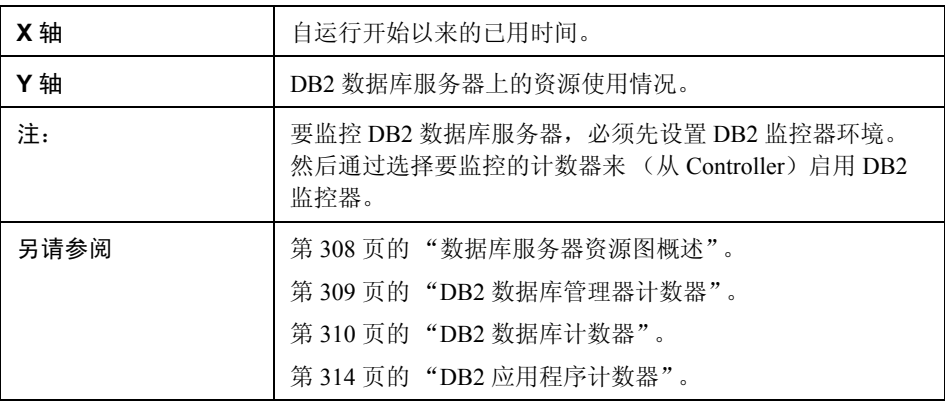

## <span id="page-323-1"></span>**&** Oracle 图

该图显示 Oracle V\$ 表中的信息:会话统计信息、 V\$SESSTAT、系统统计信息、 V\$SYSSTAT 和自定义查询中用户定义的其他表计数器。

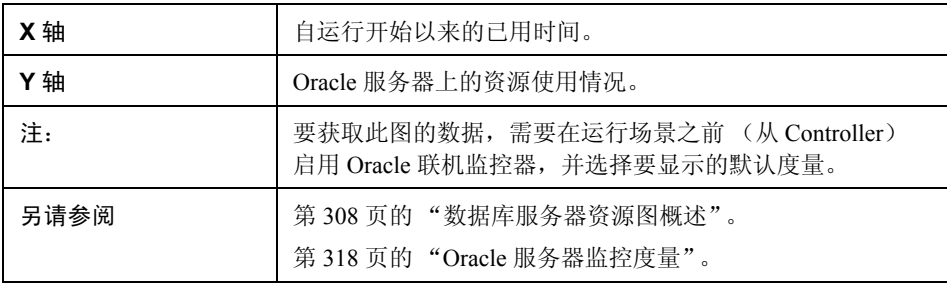
在下例中,显示 V\$SYSSTAT 资源值作为负载测试场景已用时间的函数:

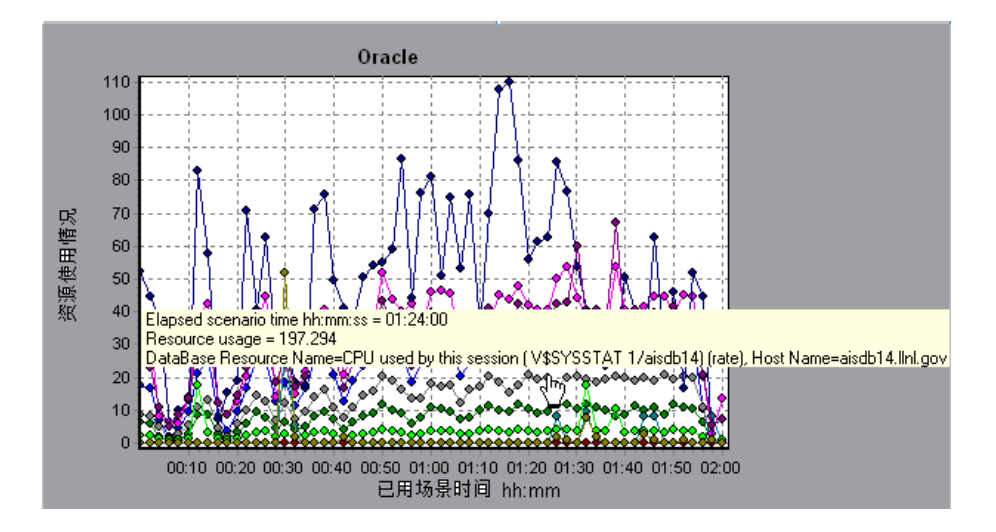

## **& SQL Server** 图

该图显示 SQL Server 计算机上的标准 Windows 资源。

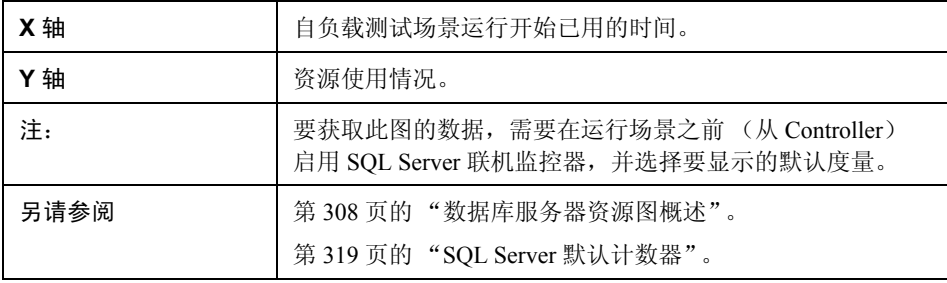

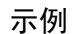

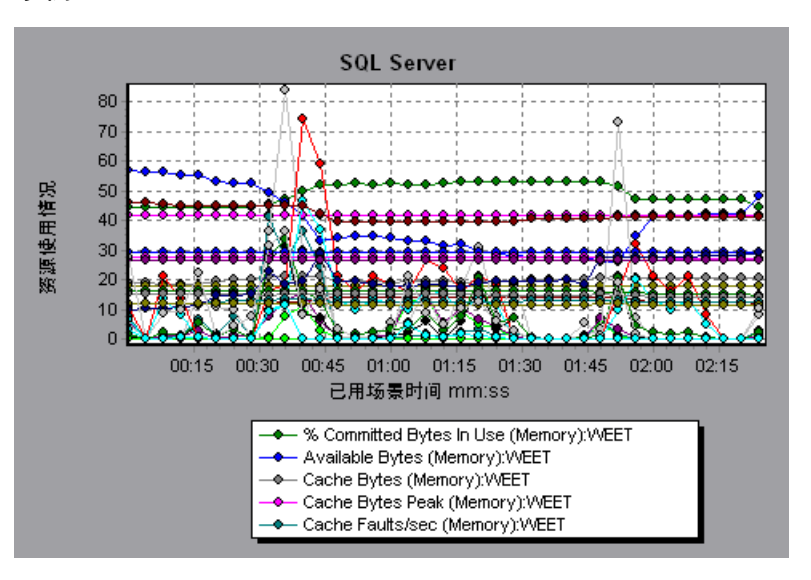

## **&** Sybase 图

此图显示 Sybase 数据库服务器上的资源使用情况,作为负载测试场景已用时间的 函数。

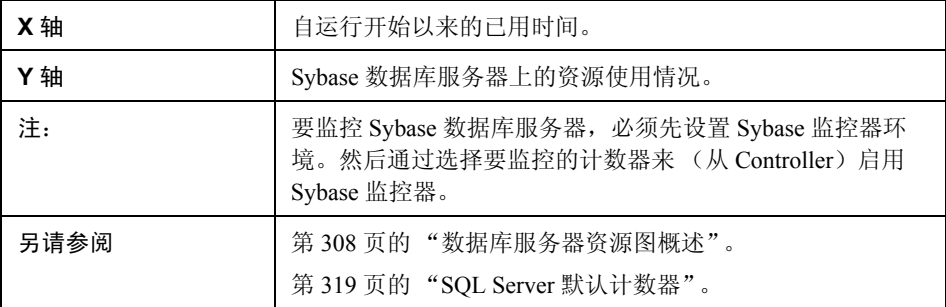

第 **23** 章

流媒体图

本章包括:

概念

➤ 第 328 [页的 "流媒体图概述"](#page-327-0)

参考

- ➤ 第 329 页的 "Media Player [客户端监控度量"](#page-328-0)
- ➤ 第 330 页的 "RealPlayer [客户端监控度量"](#page-329-0)
- ➤ 第 331 页的 "RealPlayer [服务器监控度量"](#page-330-0)
- ➤ 第 332 页的 "Windows Media [服务器默认度量"](#page-331-0)
- ➤ 第 333 [页的 "流媒体图用户界面"](#page-332-0)

## 概念

### <span id="page-327-0"></span>☆ 流媒体图概述

流媒体资源图提供 RealPlayer 客户机、RealPlayer 服务器、Windows Media 服务器 和 Media Player 客户机的性能信息。

要获取流媒体资源图的数据,需要在运行负载测试场景之前安装 RealPlayer 客户 端并为 RealPlayer 服务器或 Windows Media 服务器激活联机监控器。

为 RealPlayer 服务器或 Windows Media 服务器设置联机监控器时, 指定要监控的 统计信息和度量。有关安装和配置流媒体资源监控器的详细信息,请参阅 《HP LoadRunner Controller 用户指南》。

为了在单个图上显示所有的度量, Analysis 可能会对它们进行缩放。"图例"窗 口上会显示每种资源的比例因子。要获取真实值,请用显示的值乘以比例因子。

## 参考

## <span id="page-328-0"></span>**& Media Player** 客户端监控度量

下表介绍了所监控的 Media Player 客户端度量:

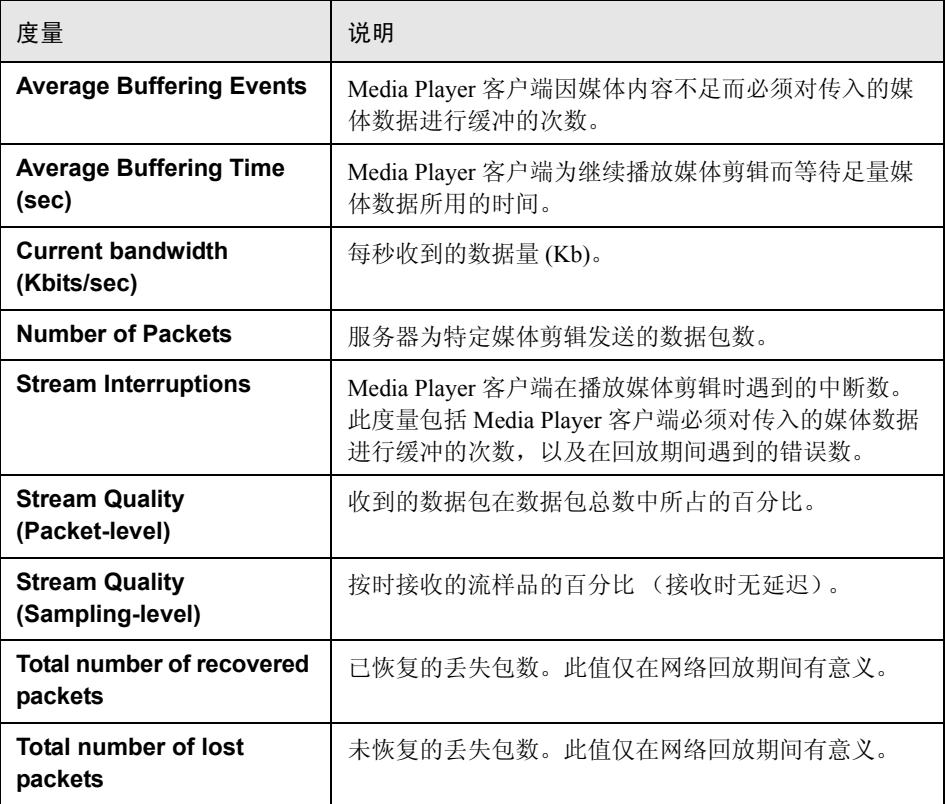

# <span id="page-329-0"></span>**RealPlayer** 客户端监控度量

下表介绍了所监控的 RealPlayer 客户端度量:

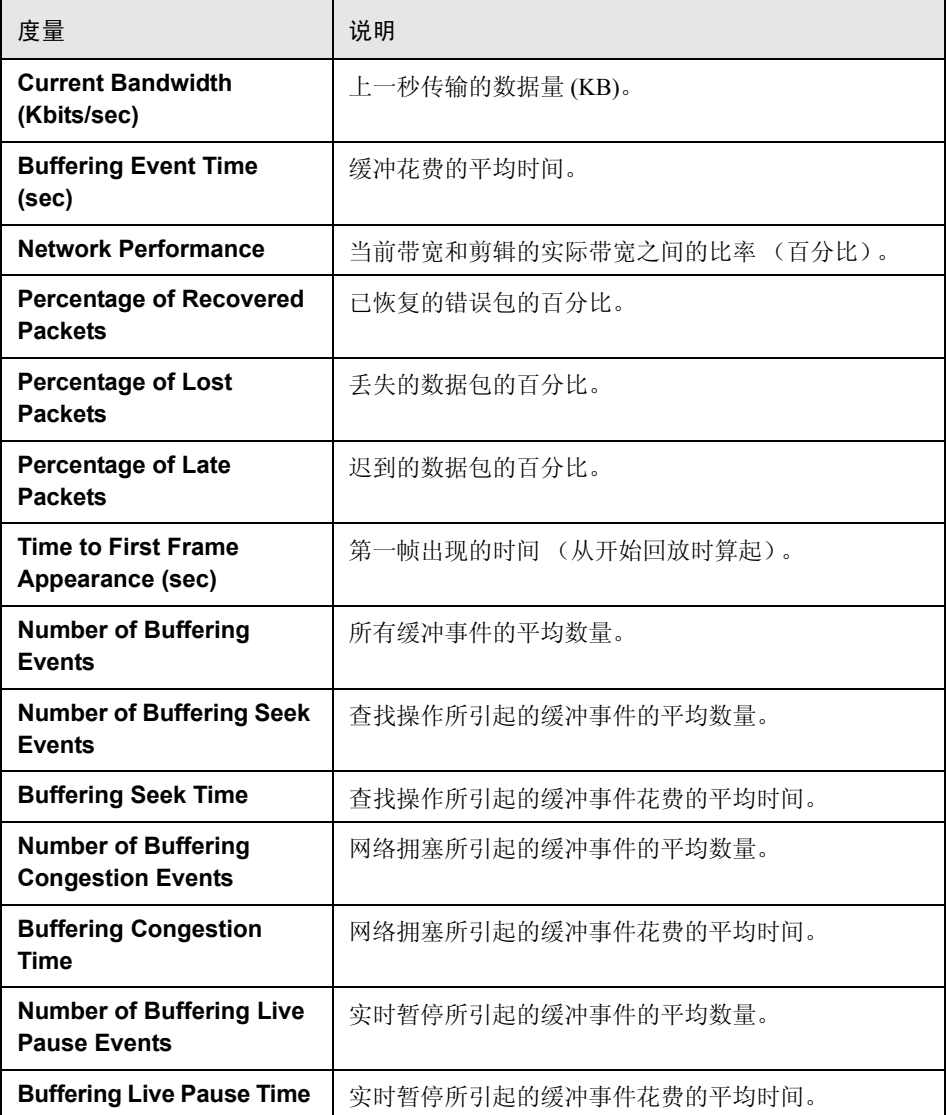

## <span id="page-330-0"></span> $\bullet$  RealPlayer 服务器监控度量

下表介绍了所监控的 RealPlayer 客户端度量:

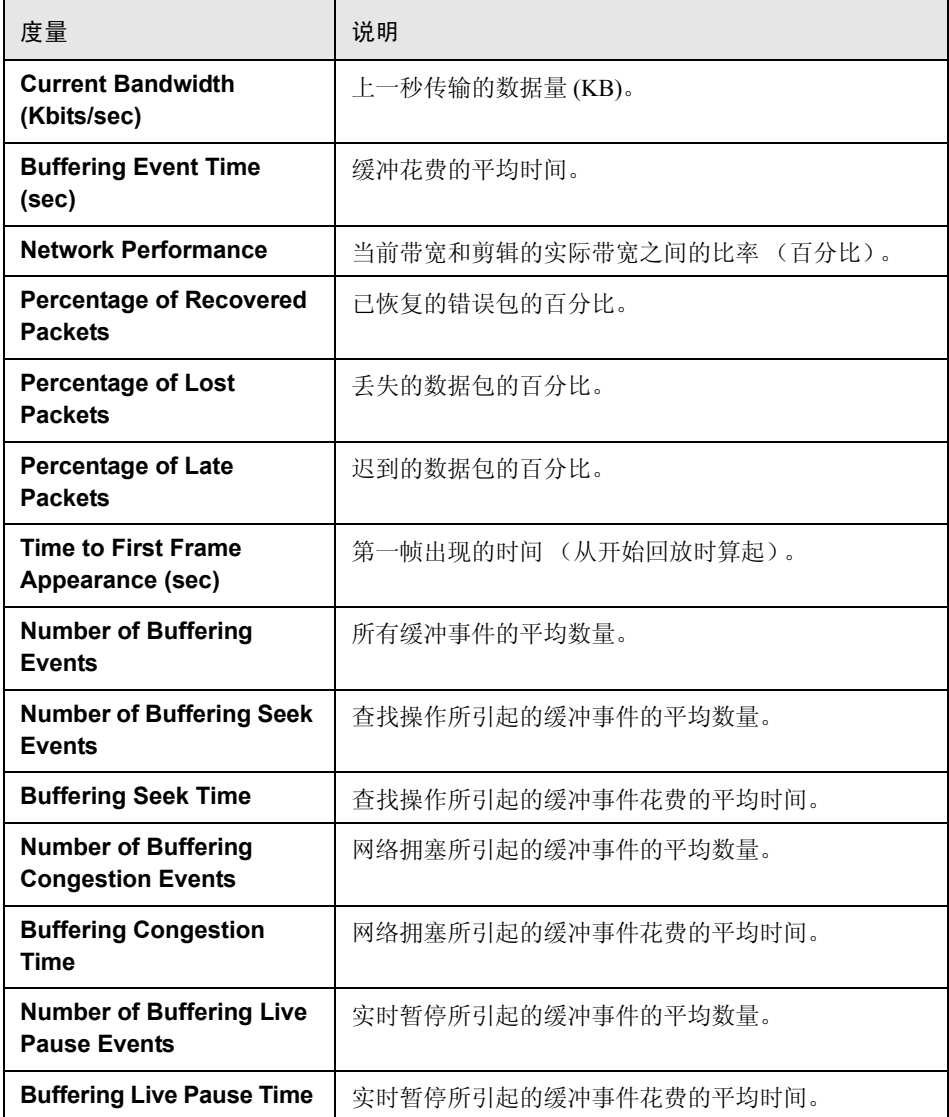

## <span id="page-331-0"></span>**Windows Media** 服务器默认度量

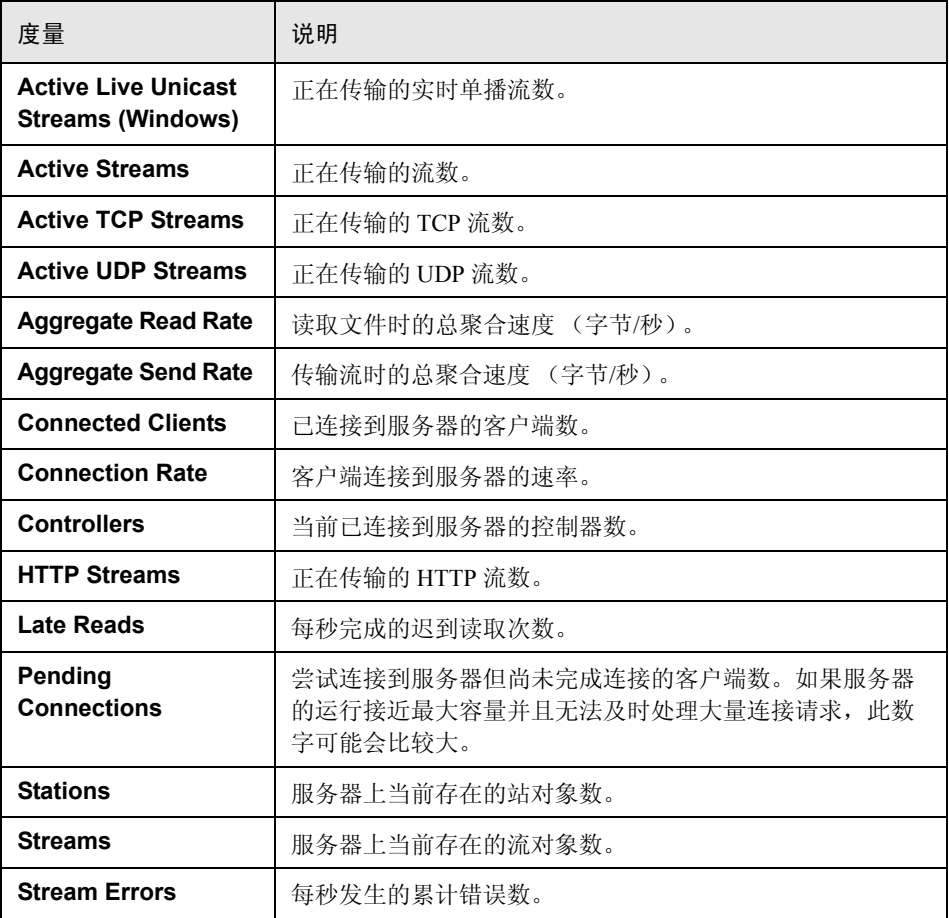

### <span id="page-332-0"></span>☆ 流媒体图用户界面

本节包括以下内容 (按字母顺序):

- ➤ 第 333 页的 ""[Media Player](#page-332-1) 客户端"图"
- ▶ 第 334 页的 " "Real [客户端"图"](#page-333-0)
- ▶ 第 335 页的 " "Real [服务器"图"](#page-334-0)
- ➤ 第 336 页的 ""[Windows Media](#page-335-0) 服务器"图"

## <span id="page-332-1"></span>**& "Media Player** 客户端"图

该图显示 Windows Media Player 客户机上的统计信息,作为负载测试场景已用时 间的函数。

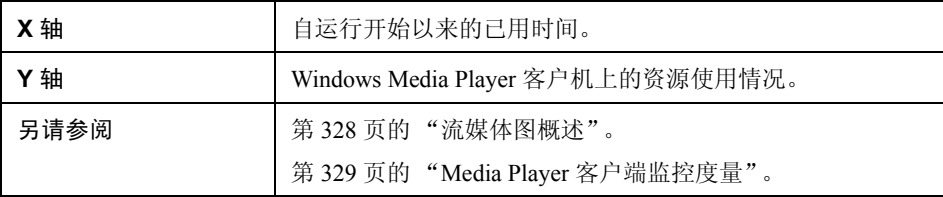

在下例中,场景的前两分半钟内 **Total number of recovered packets** (恢复的 包的总数)的数值一直很稳定。**Number of Packets** 和 **Stream Interruptions** 的 数值波动明显。 **Average Buffering Time** (平均缓冲时间)平稳增加, **Player Bandwidth** (播放器带宽) 先是平稳增加, 然后又平稳减少。 Stream **Interruptions** (流中断数)和 **Average Buffering Events** (平均缓冲事件数) 度量的比例因子为 10, Player Bandwidth (播放器带宽) 的比例因子为 1/10。

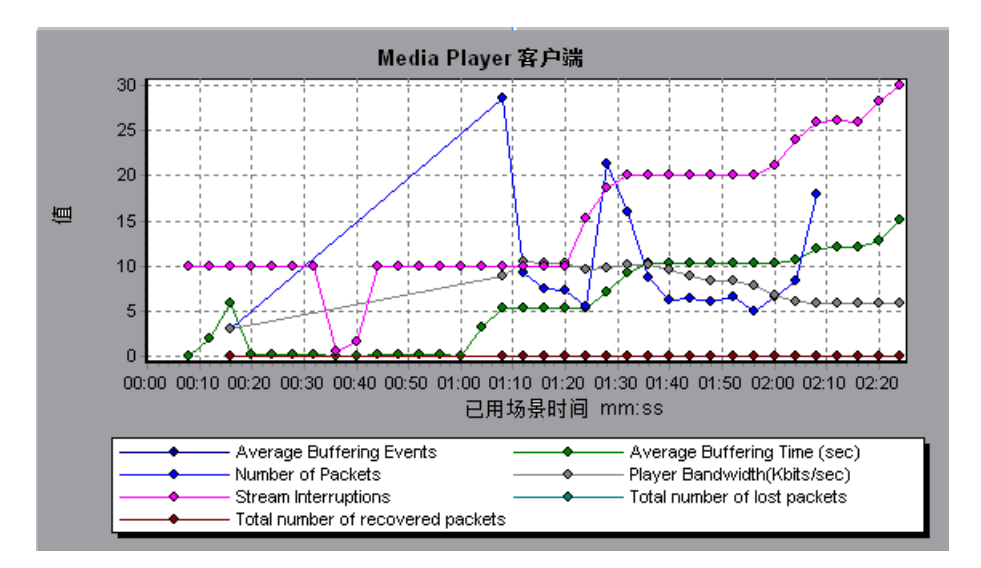

### <span id="page-333-0"></span>**& "Real** 客户端"图

该图显示 RealPlayer 客户机上的统计信息,作为负载测试场景已用时间的函数。

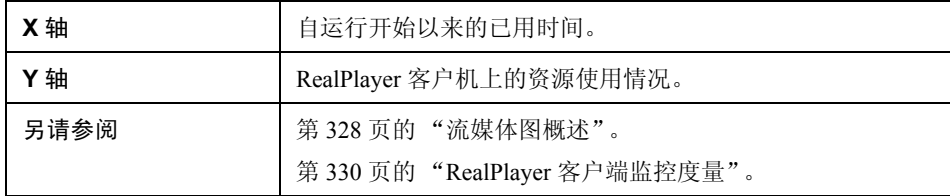

在下例中,该图显示了场景运行期间的前四分半钟内的 **Total Number of Packets** (总包数)、 **Number of Recovered Packets** (恢复的包数)、 **Current Bandwidth** (当前带宽)和 **First Frame Time** (第一帧时间)度量。 所有度量的比例因子都相同。

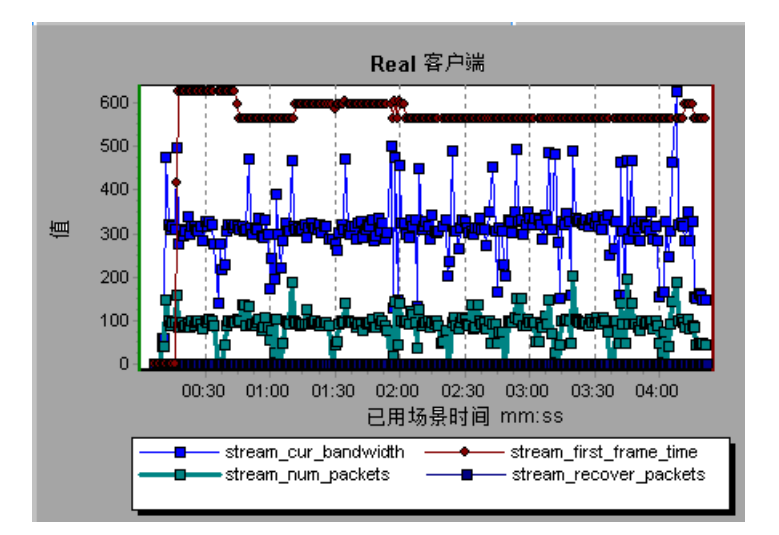

### <span id="page-334-0"></span>**& "Real 服务器"图**

该图显示 RealPlayer 服务器的统计信息,作为负载测试场景已用时间的函数。

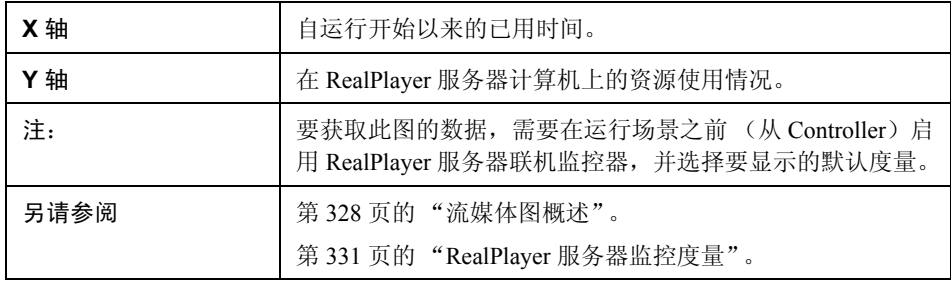

在下例中,该图显示了场景运行期间的前四分半钟内的 **Total Number of Packets** (总包数)、 **Number of Recovered Packets** (恢复的包数)、 **Current Bandwidth** (当前带宽)和 **First Frame Time** (第一帧时间)度量。 所有度量的比例因子都相同。

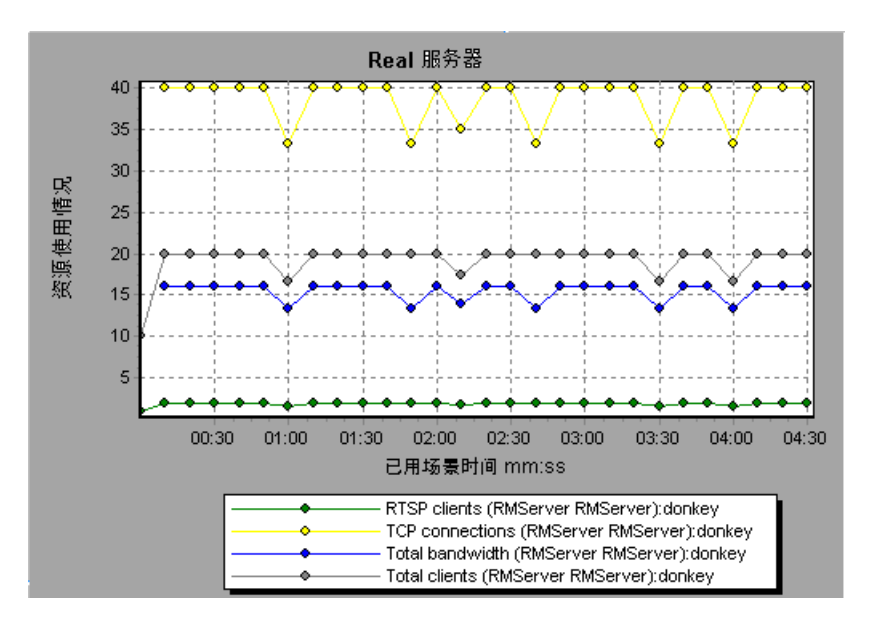

### <span id="page-335-0"></span>**& "Windows Media 服务器"图**

该图显示 Windows Media 服务器的统计信息, 作为负载测试场景已用时间的函数。

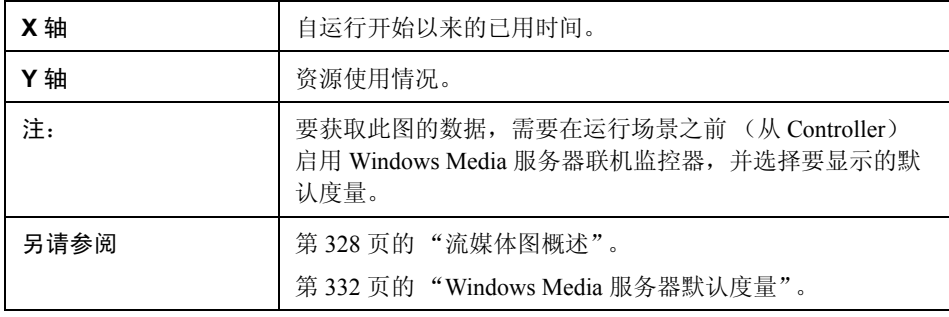

# **ERP/CRM** 服务器资源图

本章包括:

概念

▶ 第 338 页的 "ERP/CRM [服务器资源图概述"](#page-337-0)

参考

- ▶ 第 339 页的 "ERP/CRM [服务器资源图度量"](#page-338-0)
- ▶ 第 346 页的 "ERP/CRM [服务器资源图用户界面"](#page-345-0)

## 概念

### <span id="page-337-0"></span>**& ERP/CRM 服务器资源图概述**

ERP/CRM 服务器资源监控器图提供 ERP/CRM 服务器的性能信息。要获取这些图 的数据,必须在运行场景之前激活 ERP/CRM 服务器资源联机监控器。在为 ERP/ CRM 服务器资源设置联机监控器时,指定要监控的统计信息和度量。有关激活 和配置 ERP/CRM 服务器资源监控器的详细信息,请参阅 《HP LoadRunner Controller 用户指南》。

## 参考

### <span id="page-338-1"></span><span id="page-338-0"></span>**& ERP/CRM 服务器资源图度量**

#### **PeopleSoft (Tuxedo)** 图计数器

下表介绍了可以度量的默认计数器。建议您特别注意以下度量: % Busy Clients (繁忙客户端百分比)、 Active Clients (活动客户端数)、 Busy Clients (繁忙客 户端数)、 Idle Clients (空闲客户端数)以及 APPQ/PSAPPSRV 队列的所有队列 计数器。

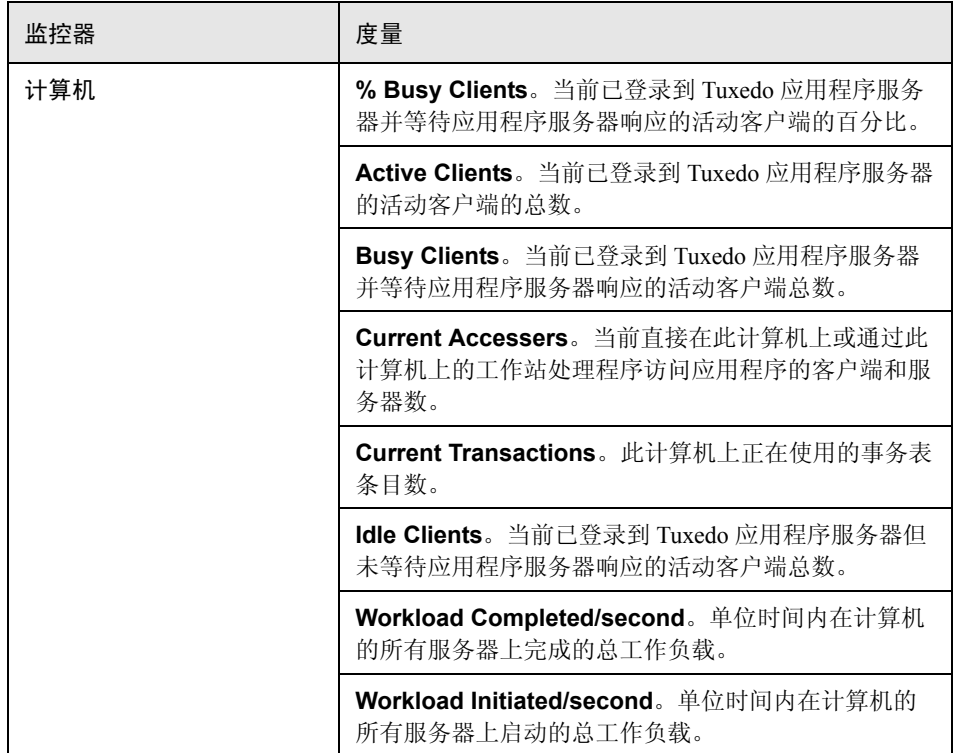

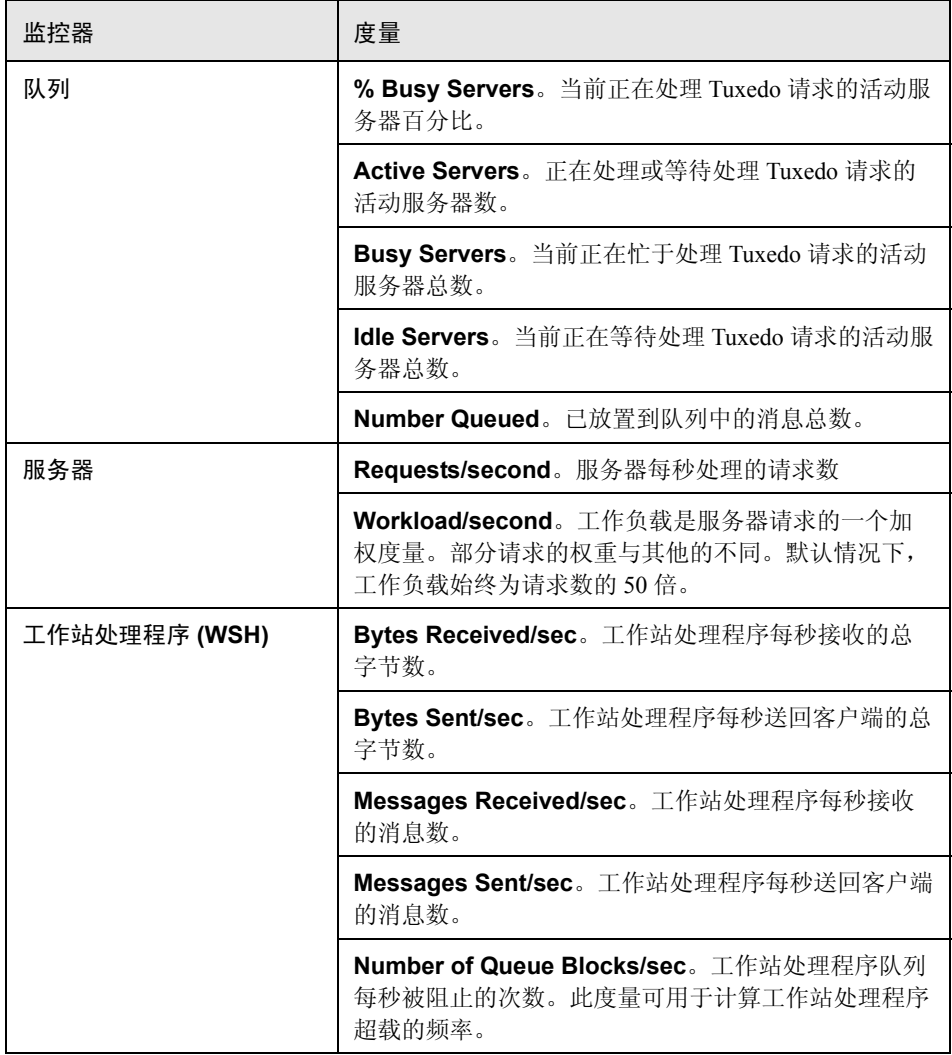

#### <span id="page-340-0"></span>**SAP** 服务器图计数器

下面是最常监控的 SAP 服务器计数器:

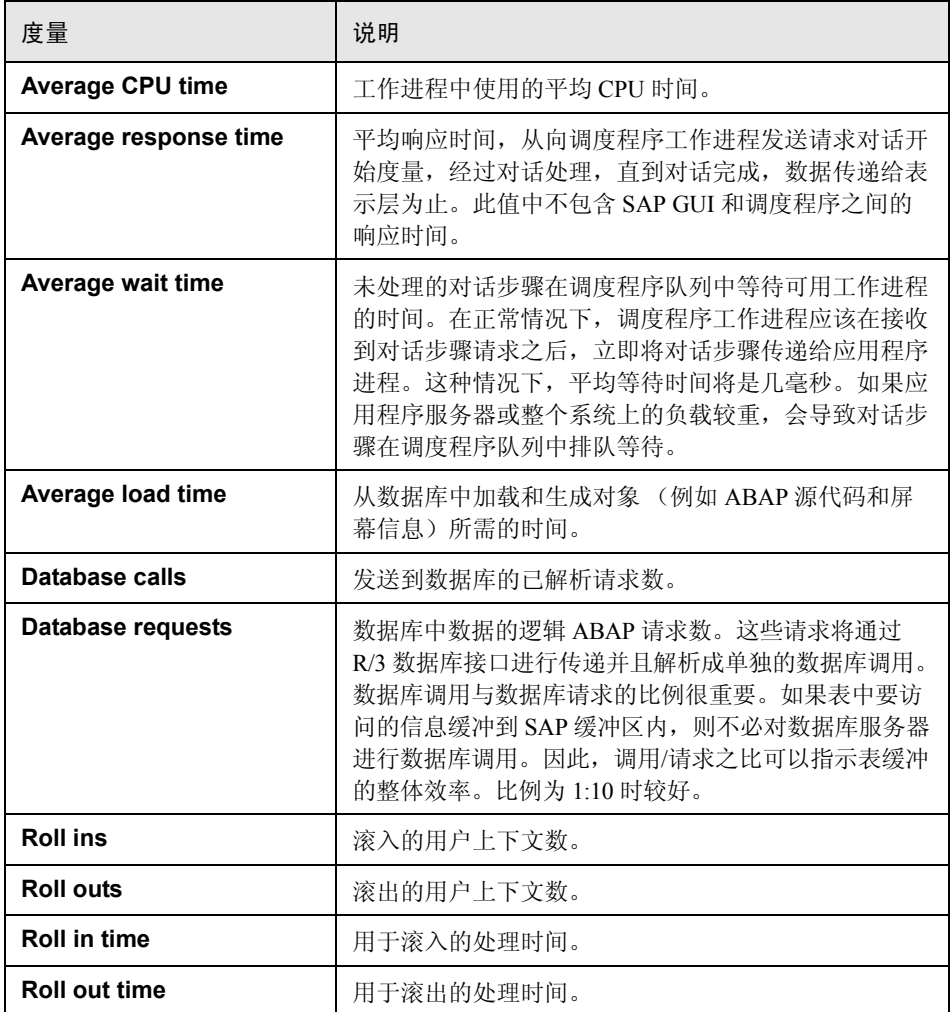

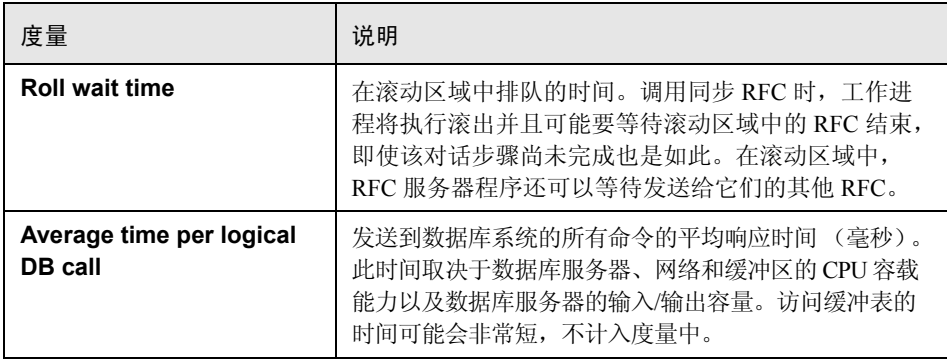

#### <span id="page-341-0"></span>**SAPGUI** 图计数器

以下是最常监控的计数器:

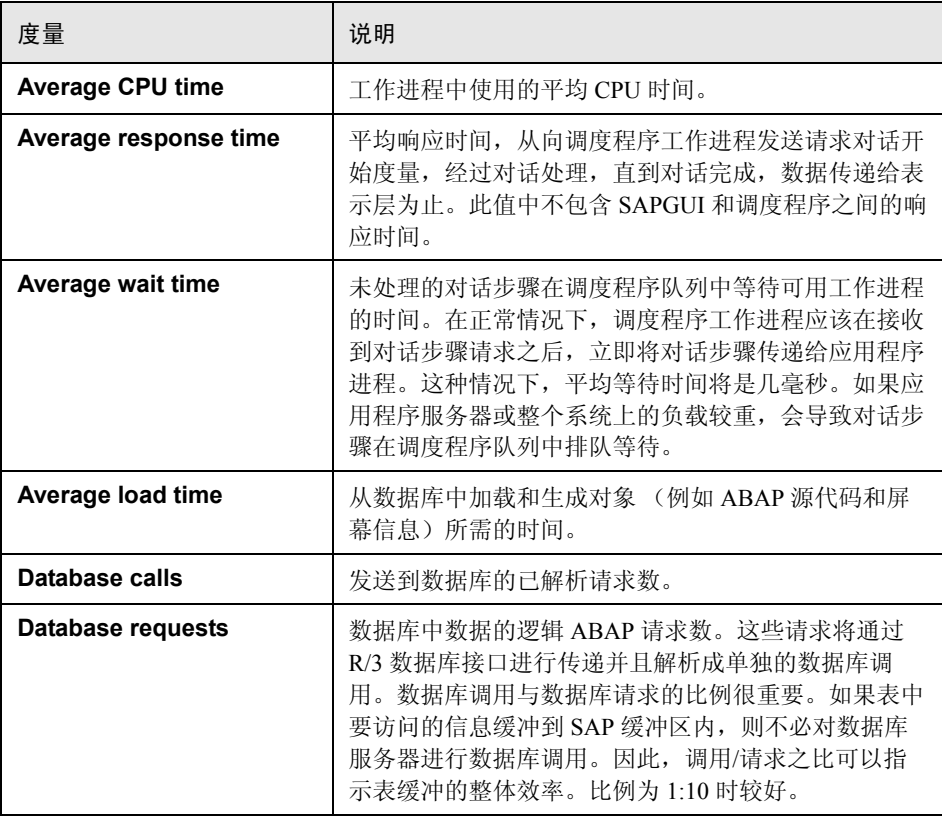

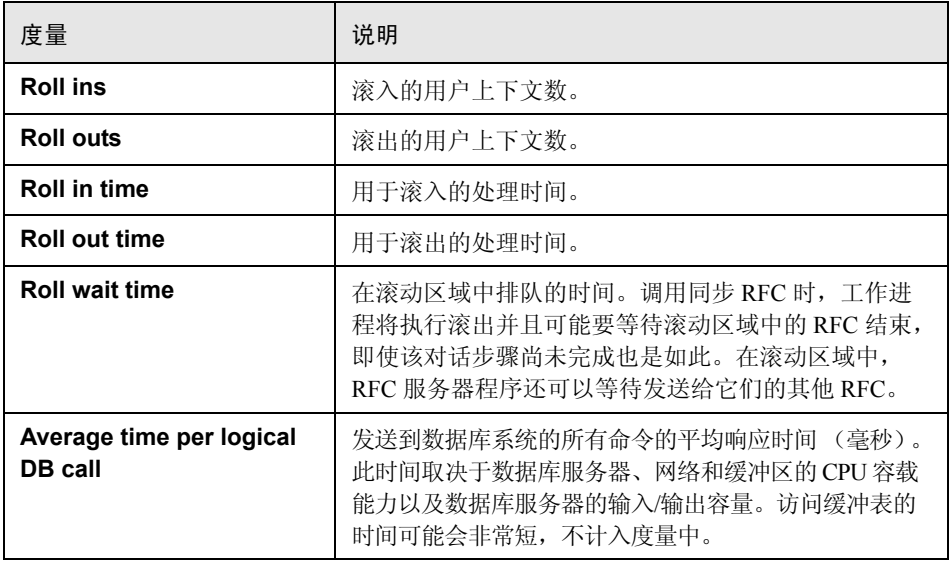

#### <span id="page-342-0"></span>**SAP Portal** 图计数器

以下是监控的 SAP Portal 系统服务器计数器:

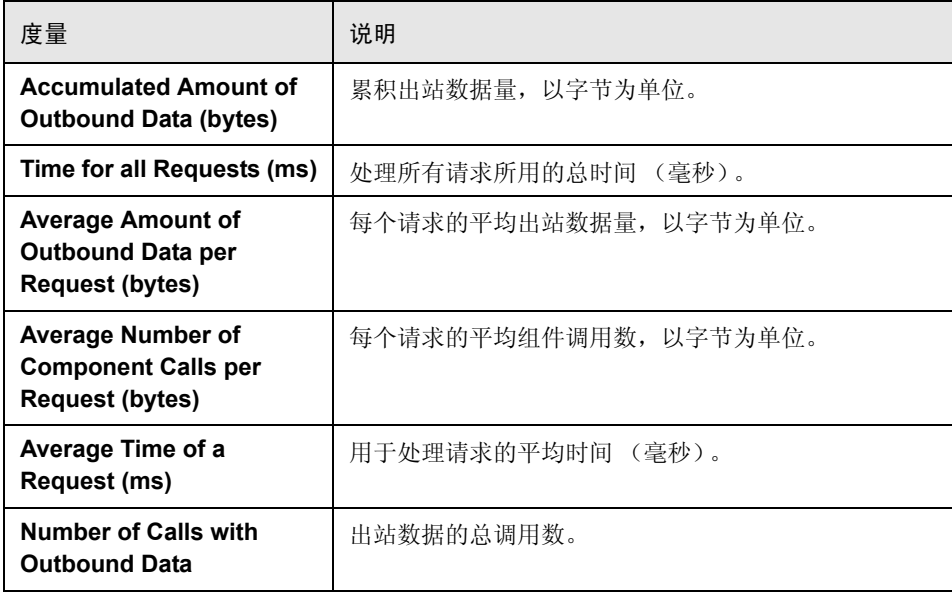

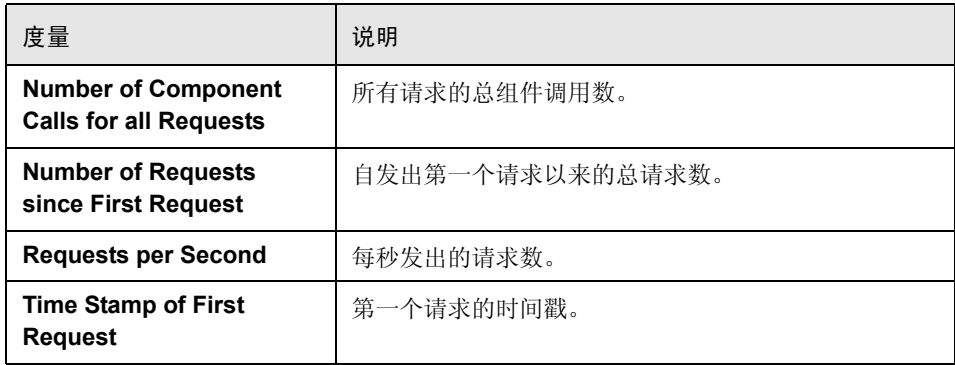

#### <span id="page-343-0"></span>**Siebel Server Manager** 图计数器

以下是监控的 Siebel Server Manager 服务器计数器。

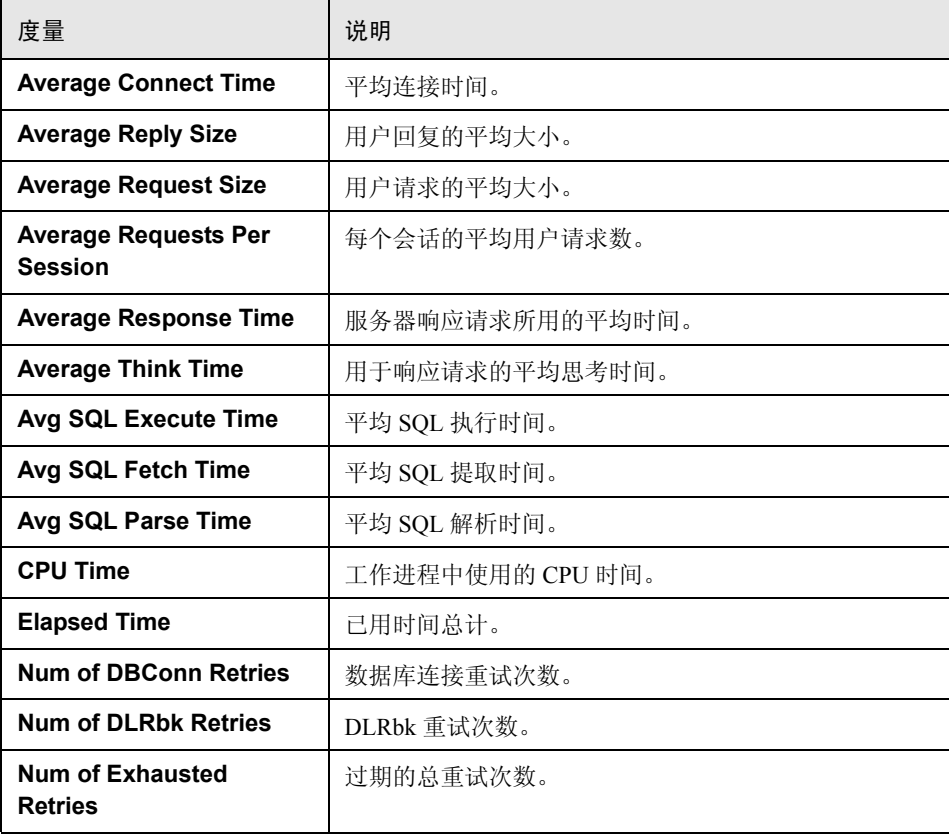

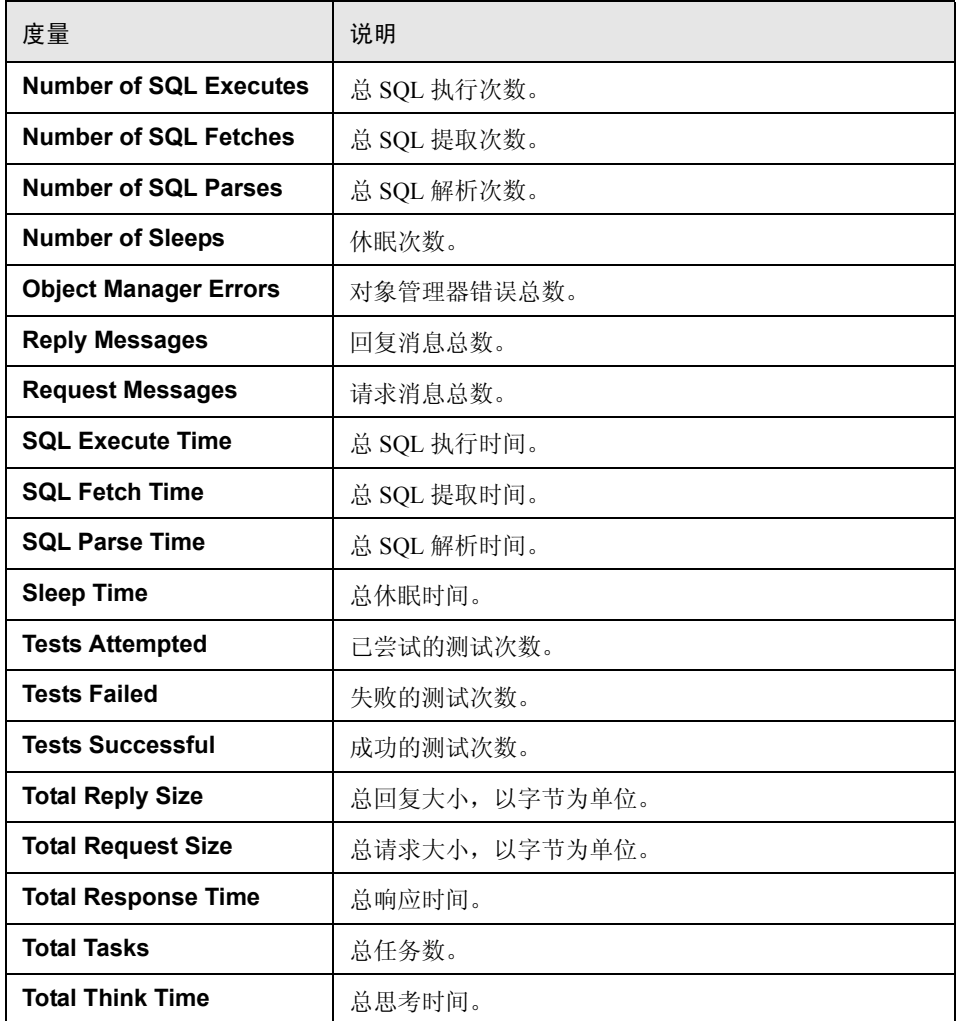

#### <span id="page-345-1"></span>"**Siebel Web** 服务器"图计数器

以下是监控的 Siebel Web 服务器计数器:

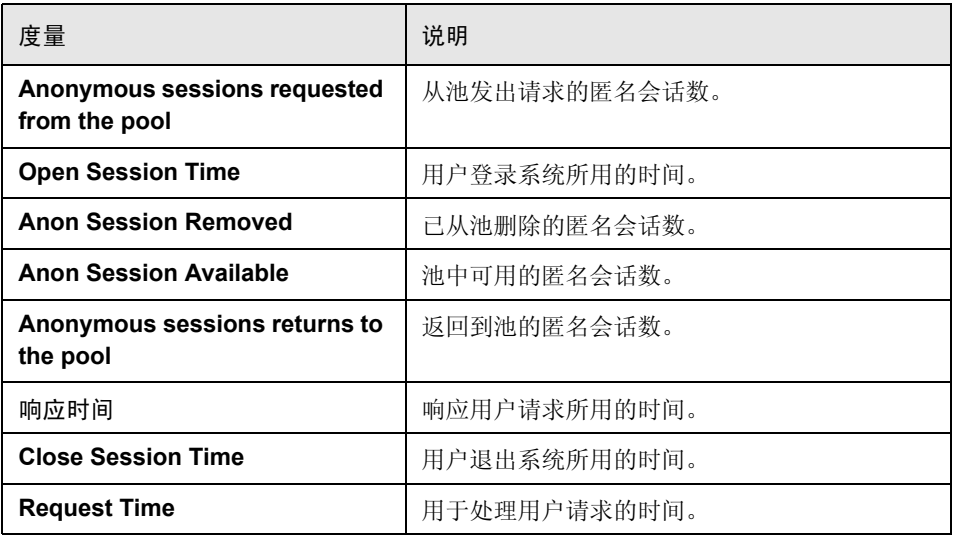

### <span id="page-345-0"></span>**& ERP/CRM 服务器资源图用户界面**

本节包括以下内容 (按字母顺序):

- ➤ 第 347 页的 "[PeopleSoft \(Tuxedo\)](#page-346-0) 图"
- ➤ 第 348 [页的 "](#page-347-0)SAP 图"
- ➤ 第 349 页的 "[SAPGUI](#page-348-0) 图"
- ➤ 第 350 页的 "[SAP CCMS](#page-349-0) 图"
- ➤ 第 351 页的 "[SAP Portal](#page-350-0) 图"
- ➤ 第 352 页的 "[Siebel Server Manager](#page-351-0) 图"
- ➤ 第 353 页的 ""Siebel Web [服务器"图"](#page-352-0)

## <span id="page-346-0"></span>**& PeopleSoft (Tuxedo)** 图

该图显示 Tuxedo 服务器的资源使用情况,作为负载测试场景已用时间的函数。

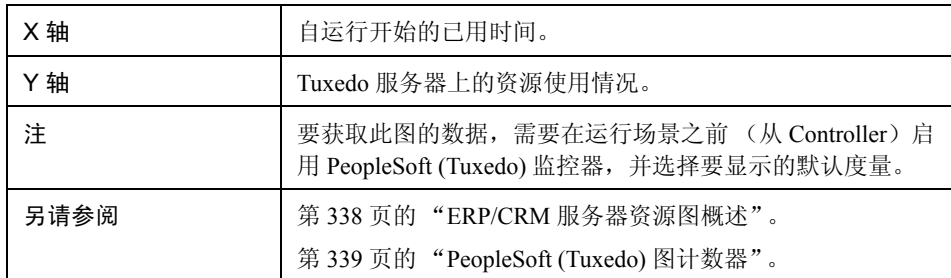

示例

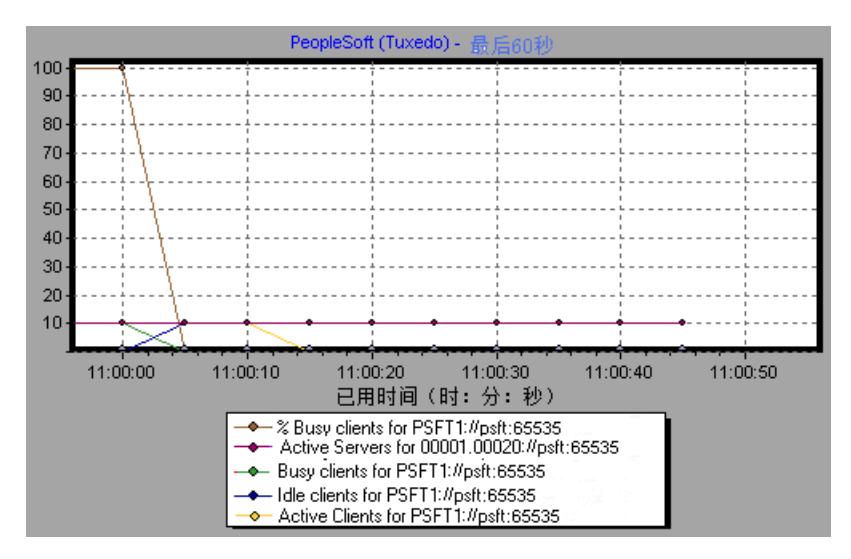

### <span id="page-347-0"></span>**& SAP 图**

此图显示 SAP 服务器的资源使用情况,作为负载测试场景已用时间的函数。

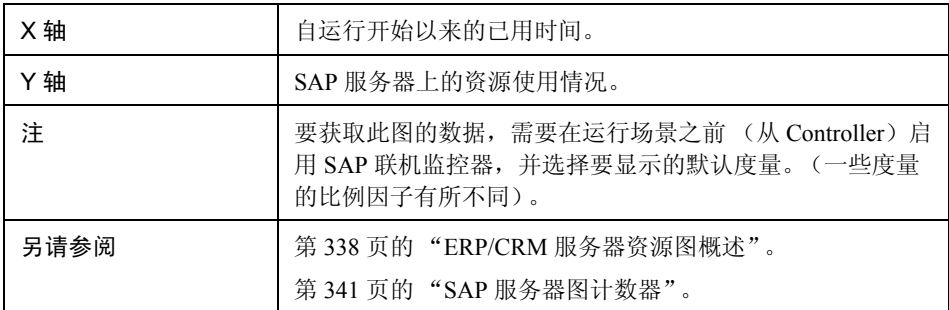

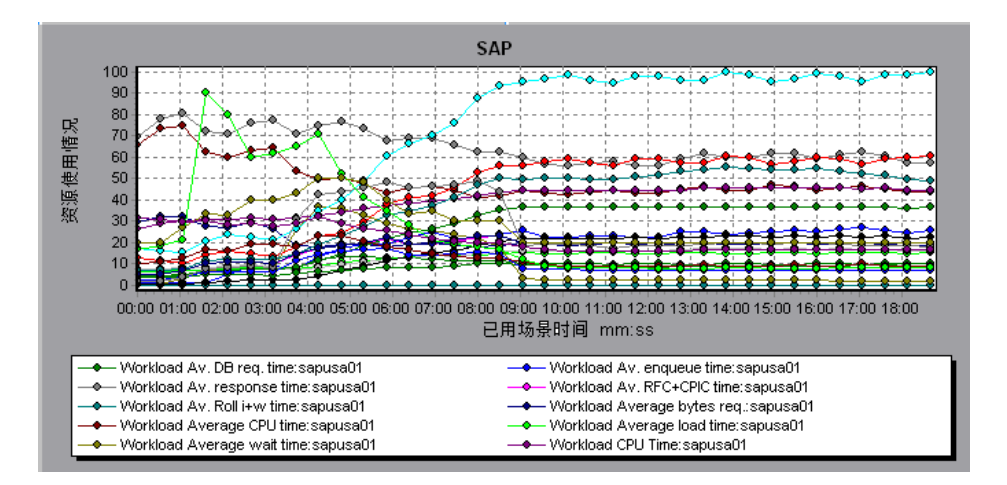

### <span id="page-348-0"></span>**& SAPGUI 图**

此图显示 SAP 服务器的资源使用情况,作为负载测试场景已用时间的函数。

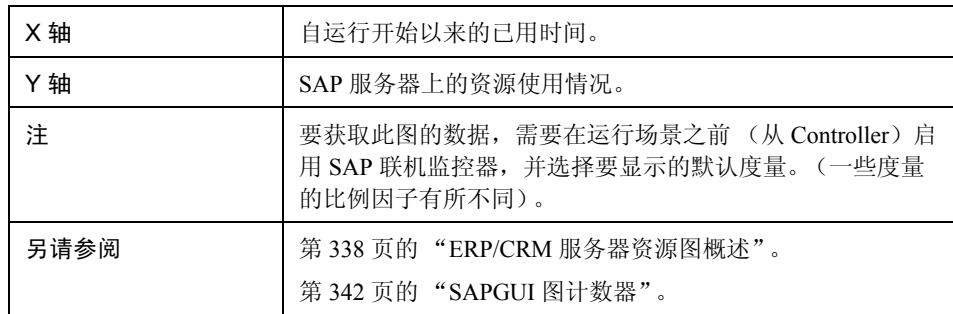

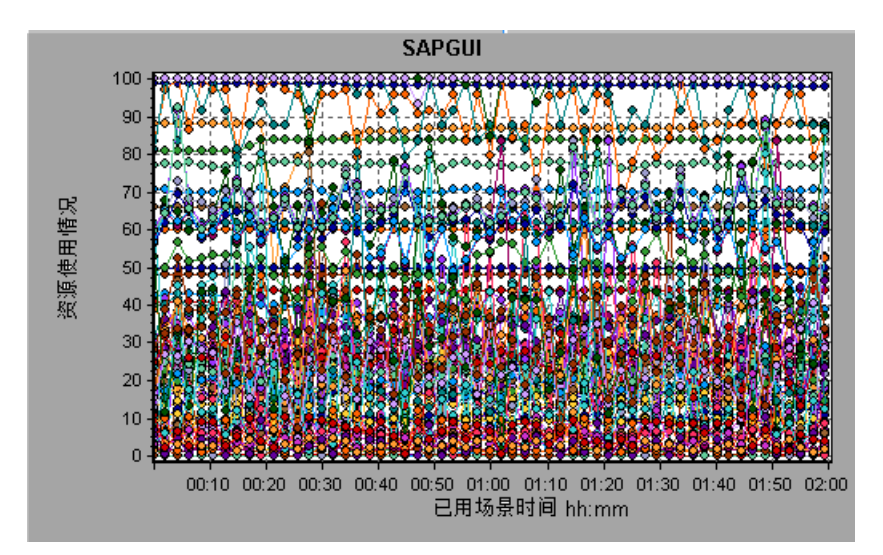

### <span id="page-349-0"></span>**& SAP CCMS 图**

"SAP CCMS (计算机中心管理系统)"图显示负载测试场景运行期间 SAP R/3 Landscape 服务器中所有服务器资源使用情况的统计信息。 X 轴表示自场景开始 运行以来经过的时间。 Y 轴表示资源使用情况。

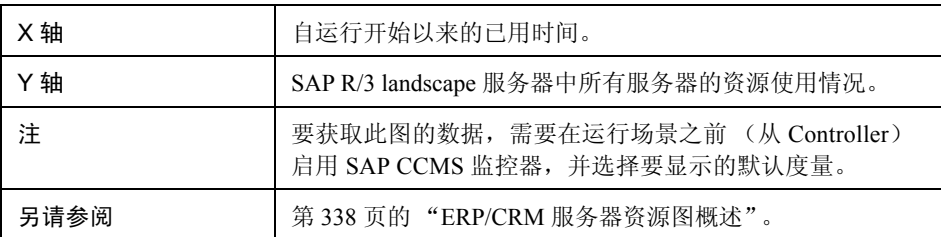

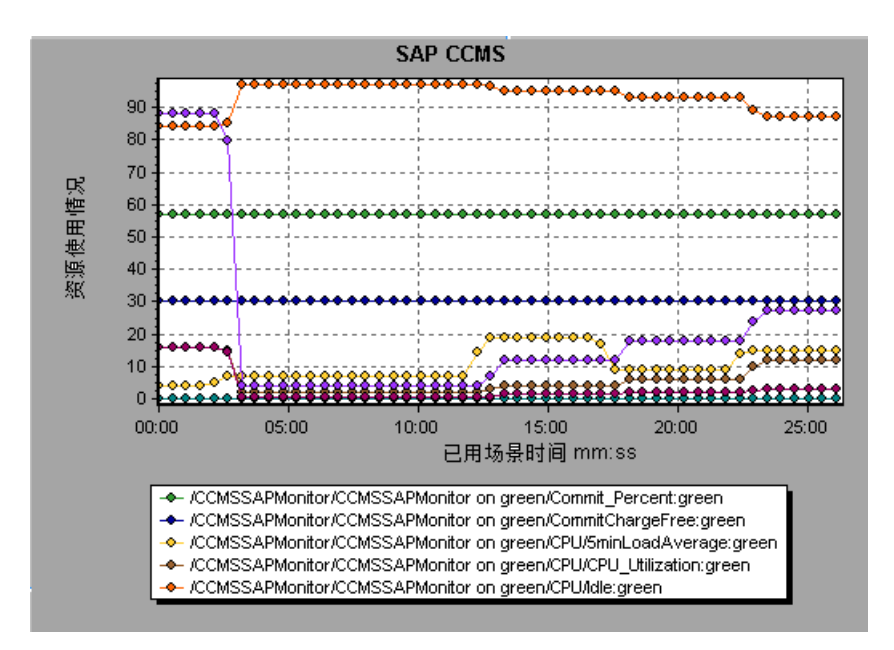

### <span id="page-350-0"></span>**& SAP Portal 图**

此图显示 SAP Portal 服务器的资源使用情况,作为负载测试场景已用时间的函数。

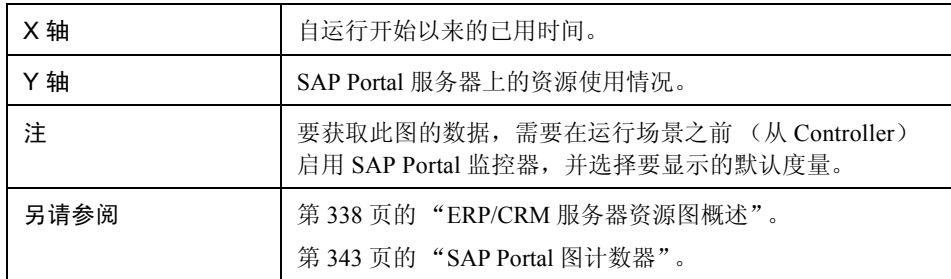

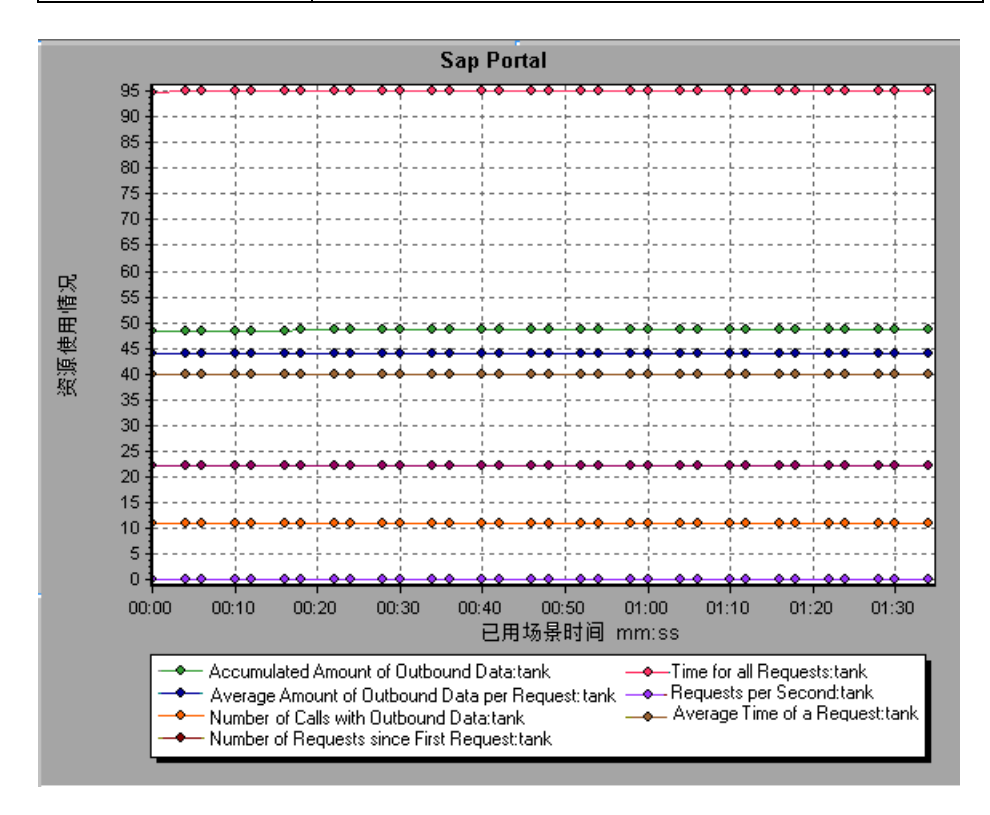

## <span id="page-351-0"></span>**& Siebel Server Manager** 图

此图显示 Siebel Server Manager 服务器的资源使用情况,作为负载测试场景已用 时间的函数。

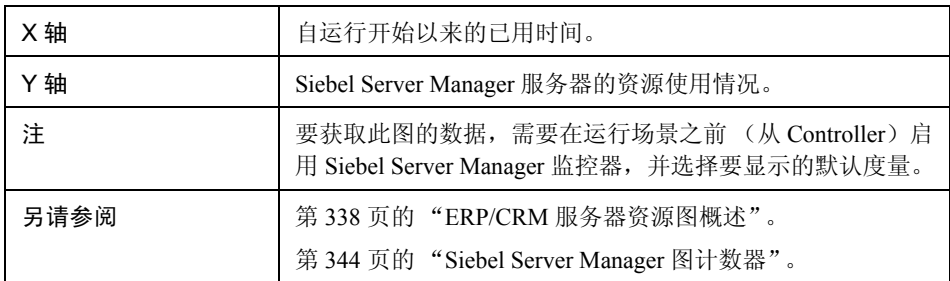

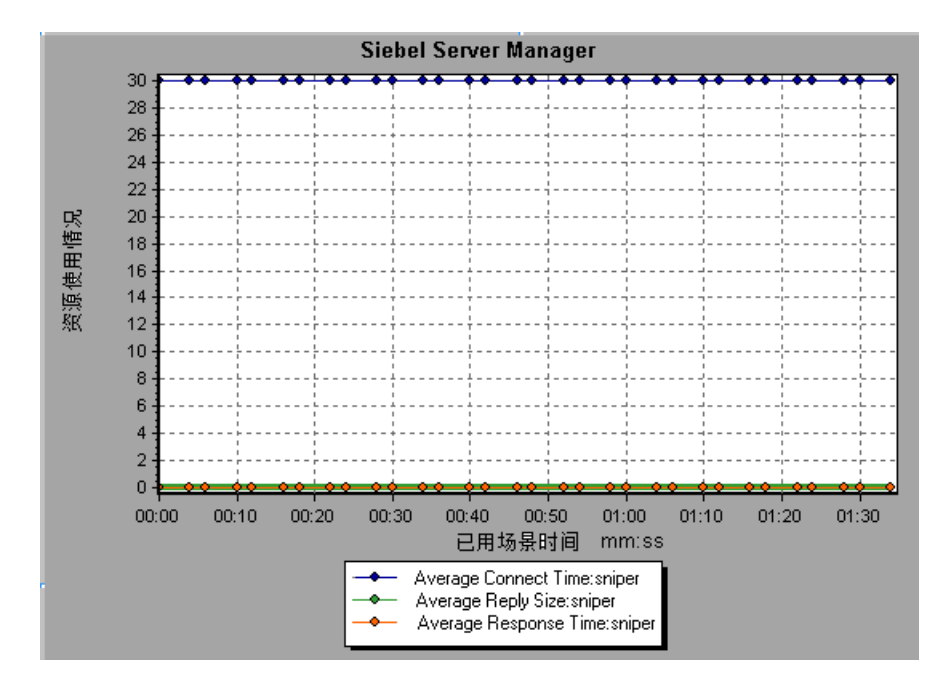

### <span id="page-352-0"></span>**& "Siebel Web 服务器"图**

此图显示 Siebel Web 服务器的资源使用情况,作为负载测试场景已用时间的函数。

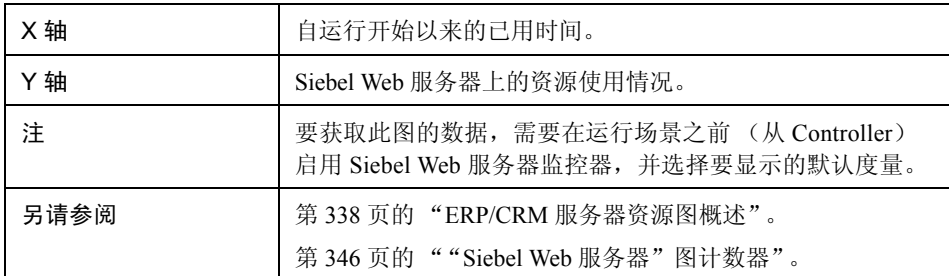

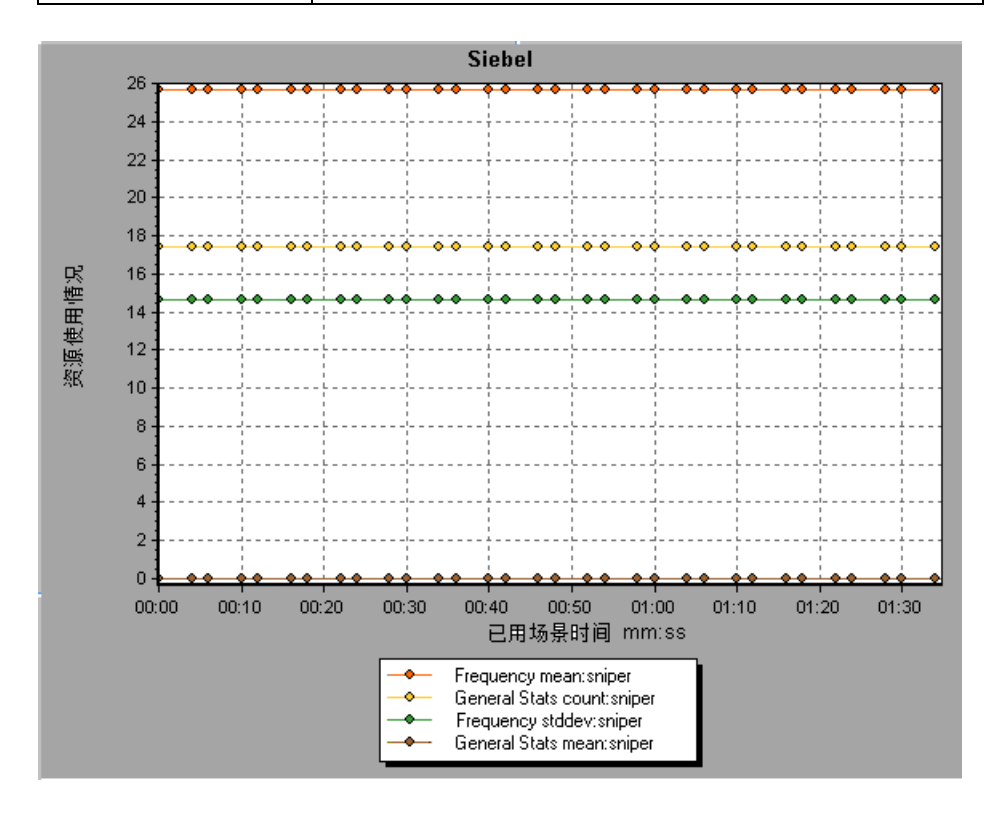

第 **25** 章

# 应用程序组件图

本章包括:

概念

- ➤ 第 356 页的 "[Microsoft COM+](#page-355-0) 性能图概述"
- ➤ 第 356 页的 "[Microsoft .NET CLR](#page-355-1) 性能图概述"

参考

➤ 第 357 [页的 "应用程序组件图用户界面"](#page-356-0)

## 概念

### <span id="page-355-0"></span>**& Microsoft COM+** 性能图概述

Microsoft COM+ 性能图提供 COM+ 接口和方法的性能信息。

要获取这些图的数据,需要在运行负载测试场景之前激活各种 Microsoft COM+ 性能监控器。

在设置 Microsoft COM+ 性能联机监控器时,指定要监控哪些统计信息和度量。 有关激活和配置 Microsoft COM+ 性能监控器的更多信息,请参阅 《HP LoadRunner Controller 用户指南》。

### <span id="page-355-1"></span>**A** Microsoft .NET CLR 性能图概述

.NET CLR 性能图提供 .NET 类和方法的性能信息。要获取这些图的数据,必须在 运行负载测试场景之前激活 .NET CLR 性能监控器。

具体显示哪些度量可以使用 .NET 监控器指定。有关激活和配置 .NET CLR 性能 监控器的更多信息, 请参阅《HP LoadRunner Controller 用户指南》。

## 参考

### <span id="page-356-0"></span>■ 应用程序组件图用户界面

本节包括以下内容 (按字母顺序):

- ► 第 358 页的 " "COM+ [平均响应时间"图"](#page-357-0)
- ➤ 第 360 页的 ""COM+ [细分"图"](#page-359-0)
- ➤ 第 362 页的 ""COM+ [调用计数分布"图"](#page-361-0)
- ➤ 第 364 页的 ""COM+ [调用计数"图"](#page-363-0)
- ➤ 第 366 页的 ""每秒 COM+ [调用计数"图"](#page-365-0)
- ➤ 第 368 页的 ""COM+ [总运行时间分布"图"](#page-367-0)
- ▶ 第 370 页的 " "COM+ [总运行时间"图"](#page-369-0)
- ➤ 第 372 页的 "[Microsoft COM+](#page-371-0) 图"
- ▶ 第 376 页的 " ".NET [平均响应时间"图"](#page-375-0)
- ▶ 第 377 页的 " ".NET [细分"图"](#page-376-0)
- ► 第 379 页的"".NET [调用计数分布"图"](#page-378-0)
- ▶ 第 380 页的 " ".NET [调用计数"图"](#page-379-0)
- ▶ 第 381 页的 " "每秒 .NET [调用计数"图"](#page-380-0)
- ▶ 第 382 页的 " ".NET [资源"图"](#page-381-0)
- ▶ 第 386 页的 " ".NET [总运行时间分布"图"](#page-385-0)
- ► 第 387 页的 " ".NET [总运行时间"图"](#page-386-0)

## <span id="page-357-0"></span> $\bullet$  "COM+ 平均响应时间"图

该图指定 COM+ 接口或方法在负载测试场景运行期间所用的平均执行时间。

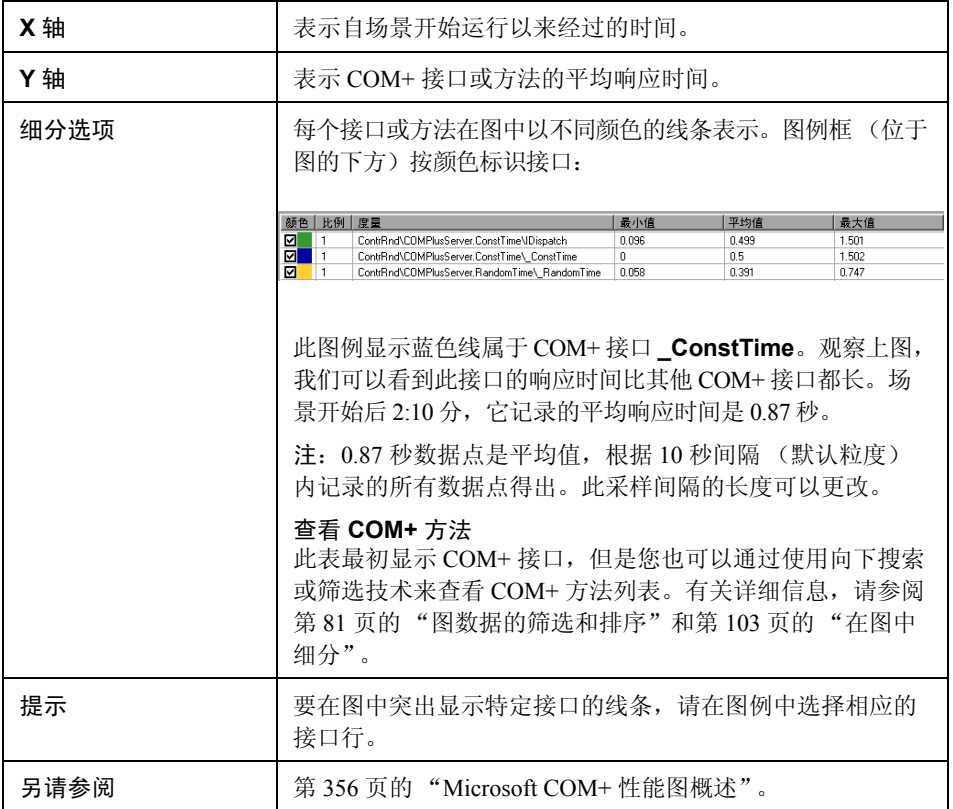

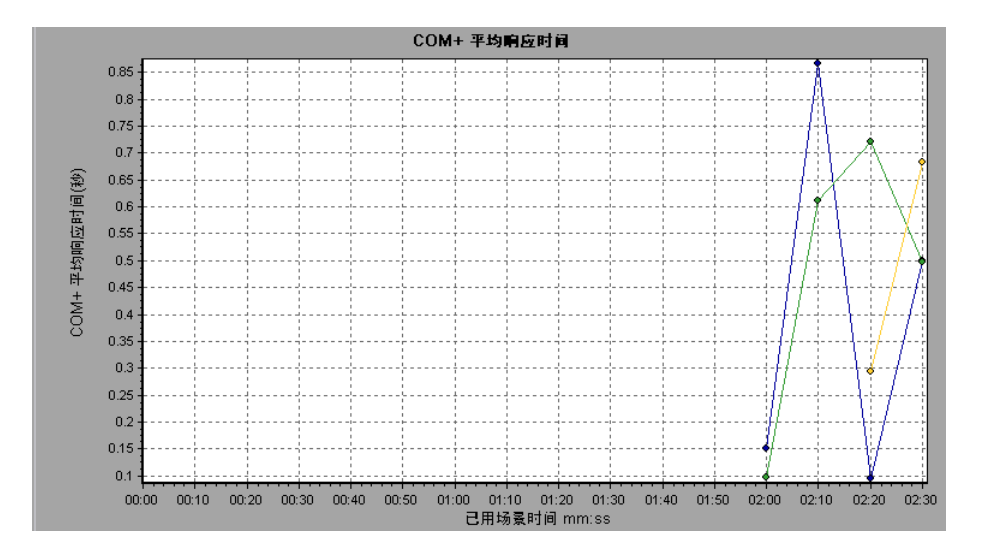

## <span id="page-359-0"></span> $^{\circledR}$  "COM+ 细分"图

该图提供有关 COM+ 接口或方法的基本结果数据概要,并用表格显示这些数据。

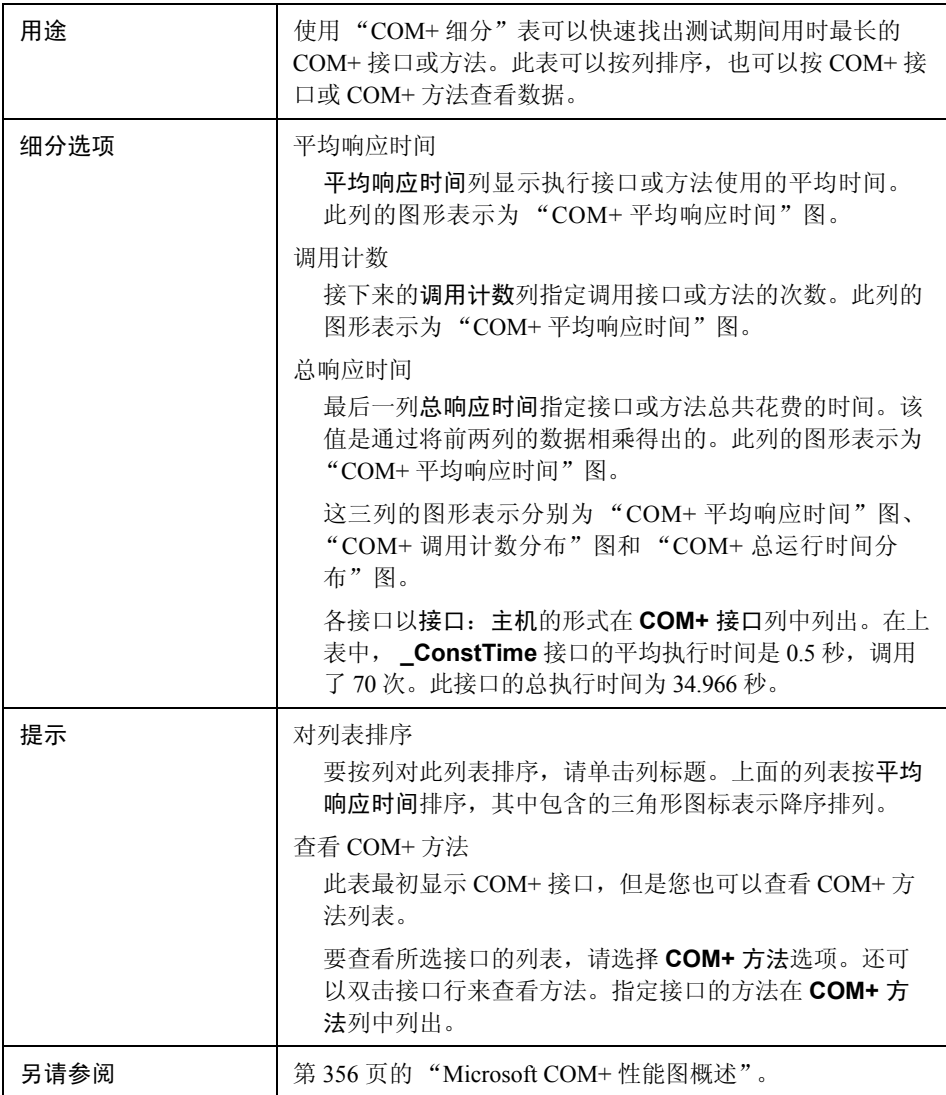
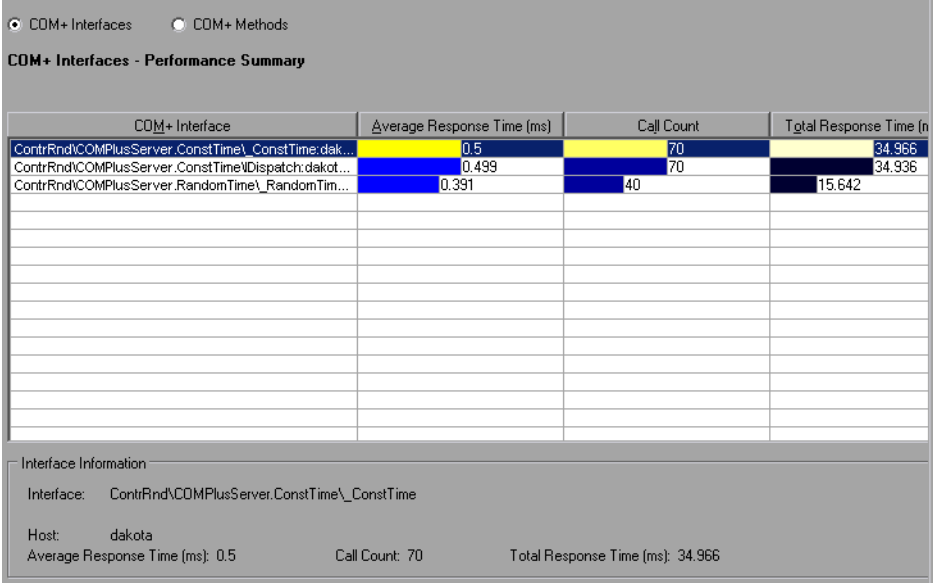

## $^{\circledR}$  "COM+ 调用计数分布"图

该图显示对每个 COM+ 接口的调用次数占所有 COM+ 接口调用次数的百分比。 同时还显示对特定 COM+ 方法的调用次数相对于接口中其他方法的调用次数的 百分比。

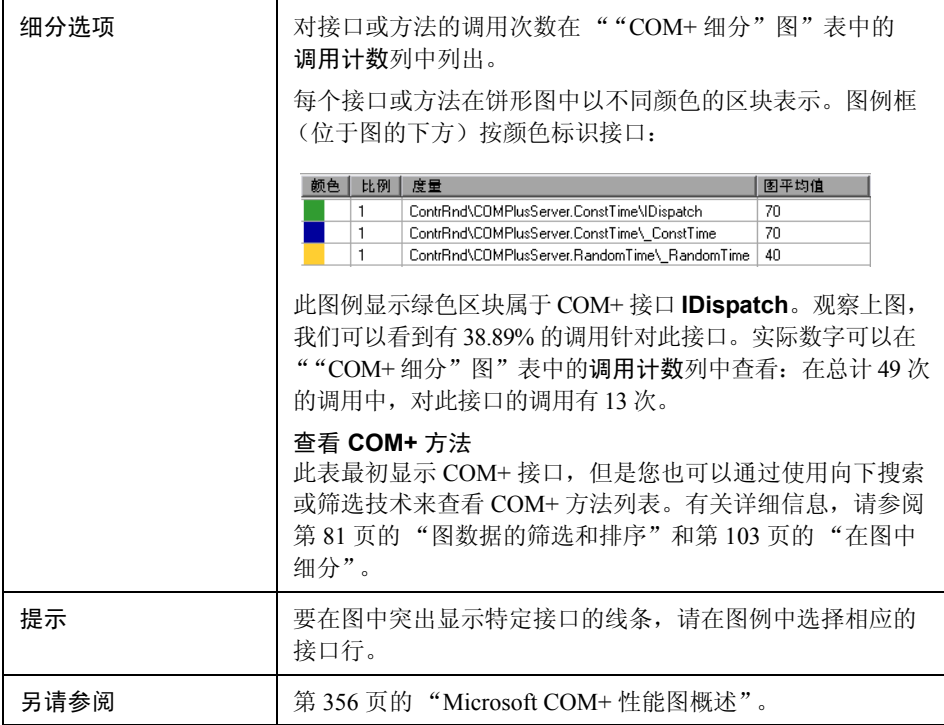

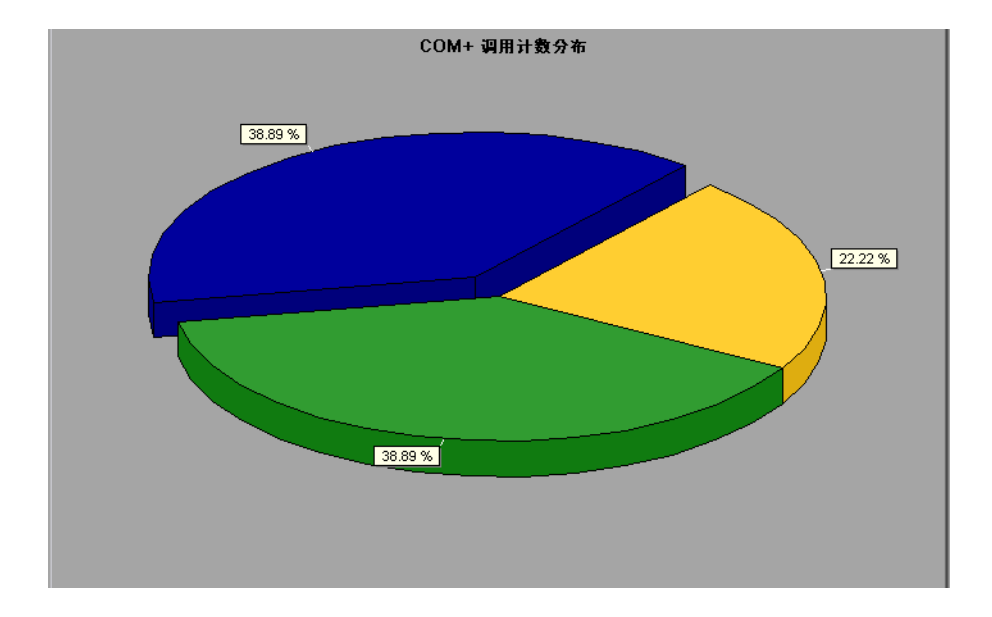

# <span id="page-363-0"></span> $^{\circledast}$  "COM+ 调用计数"图

该图显示在测试期间调用 COM+ 接口和方法的次数。

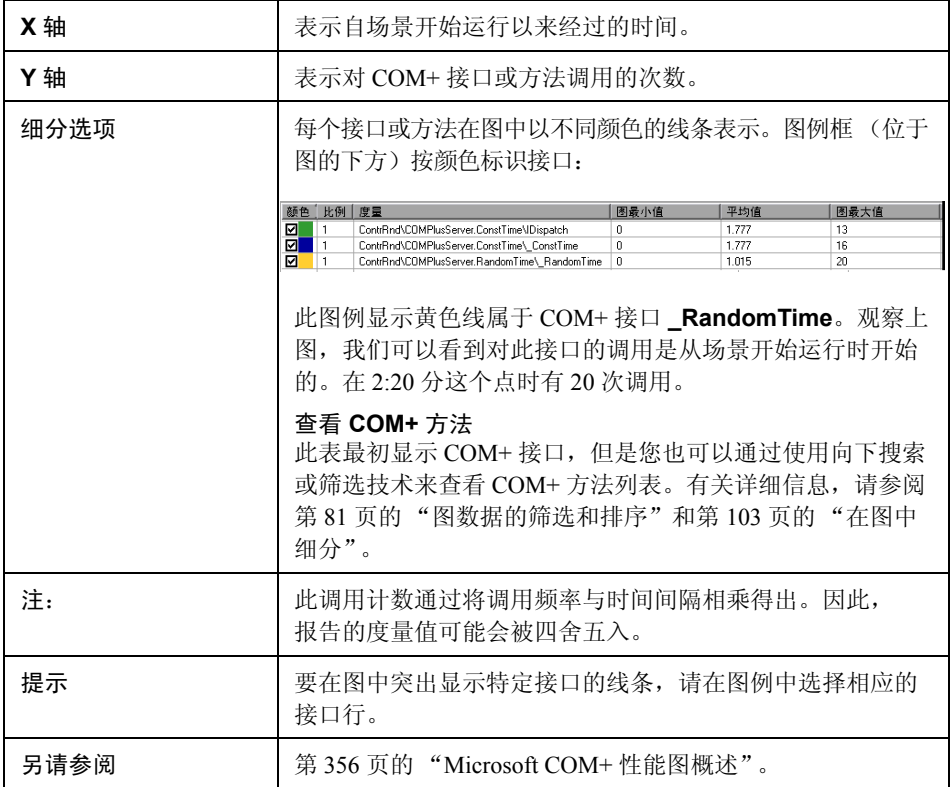

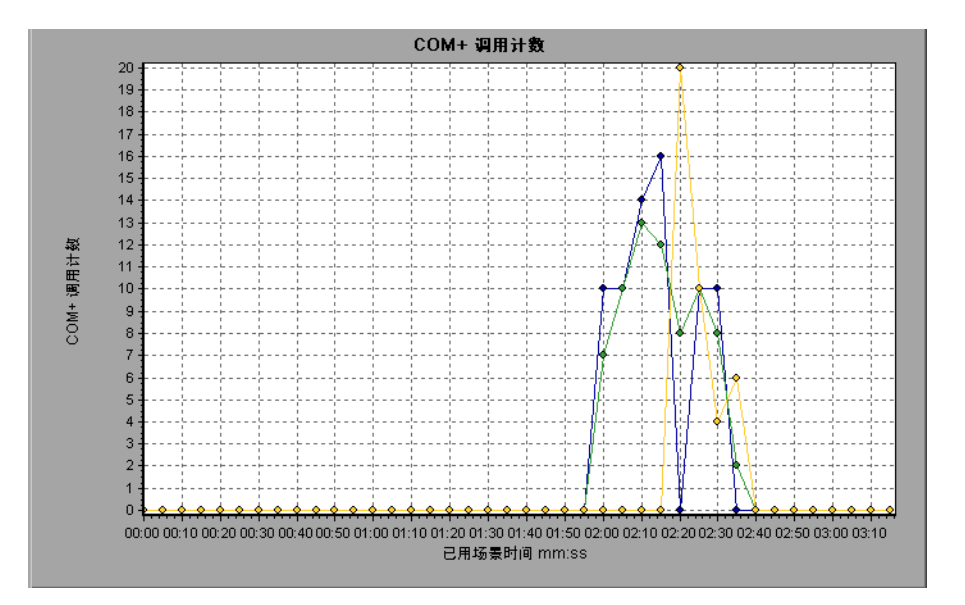

# $\bullet$  "每秒 COM+ 调用计数"图

该图显示每秒调用 COM+ 接口或方法的次数。

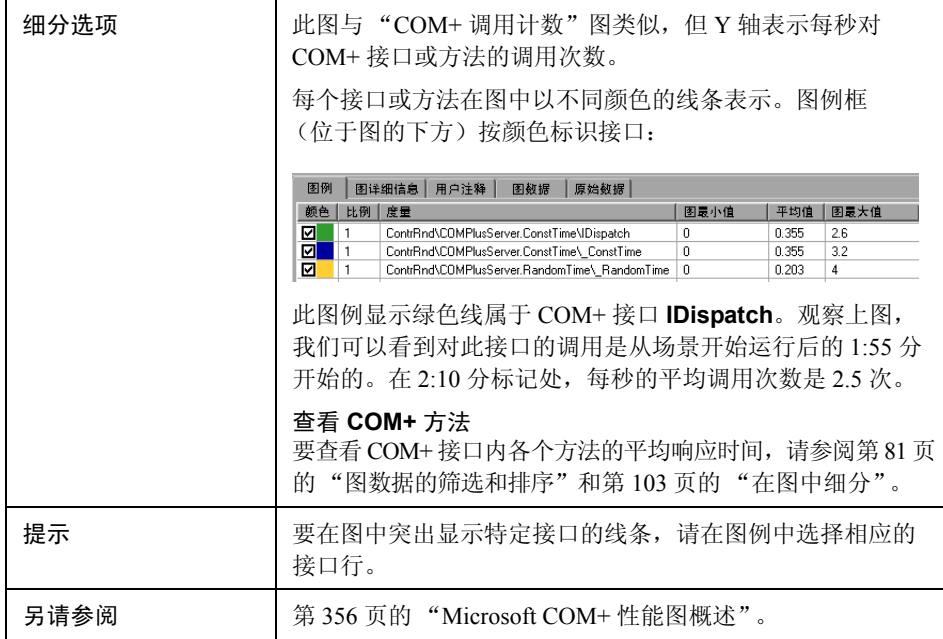

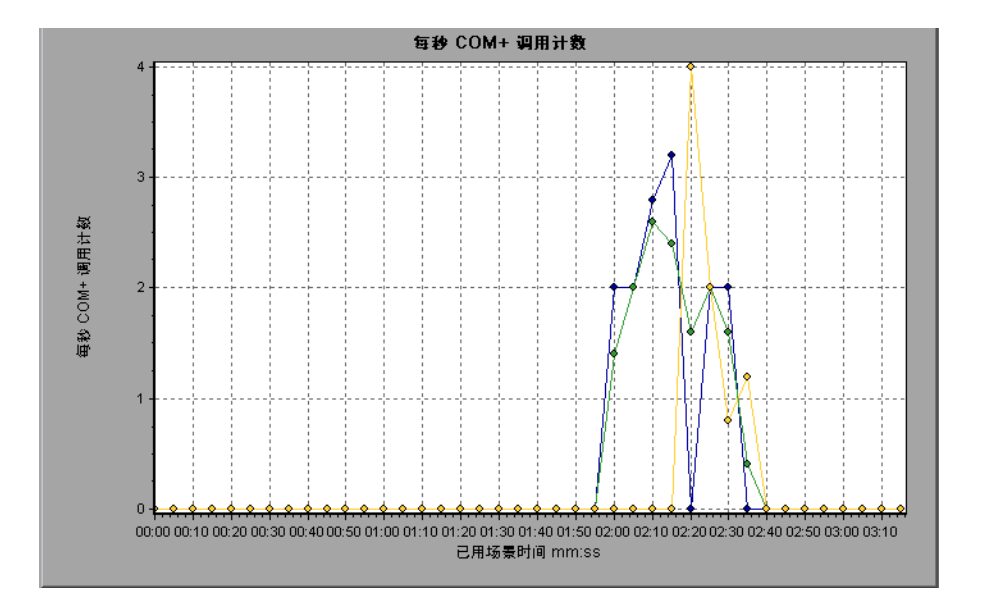

## $^{\circledR}$  "COM+ 总运行时间分布"图

该图显示特定 COM+ 接口的执行时间占所有 COM+ 接口执行时间的百分比。同 时还显示单个 COM+ 方法的执行时间相对于接口中所有 COM+ 方法执行时间的 百分比。

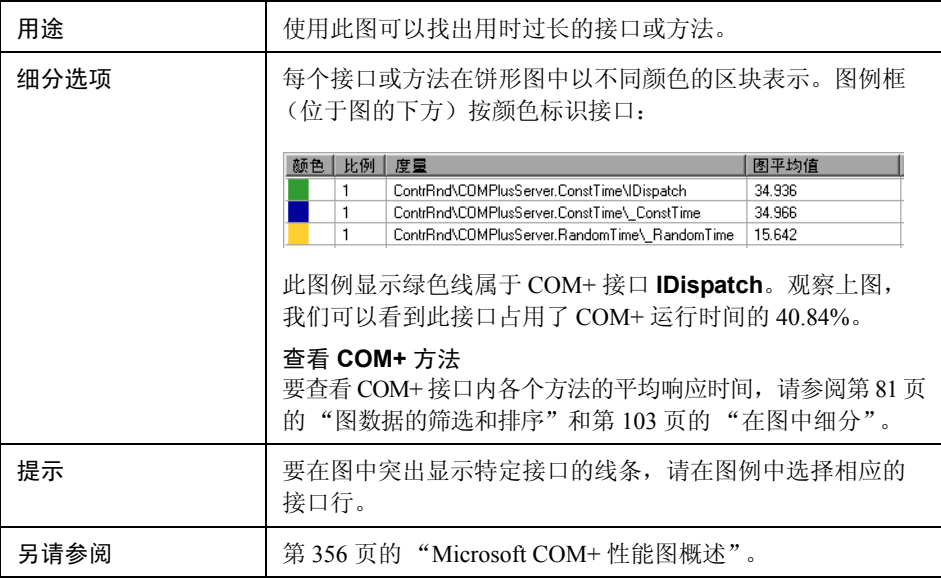

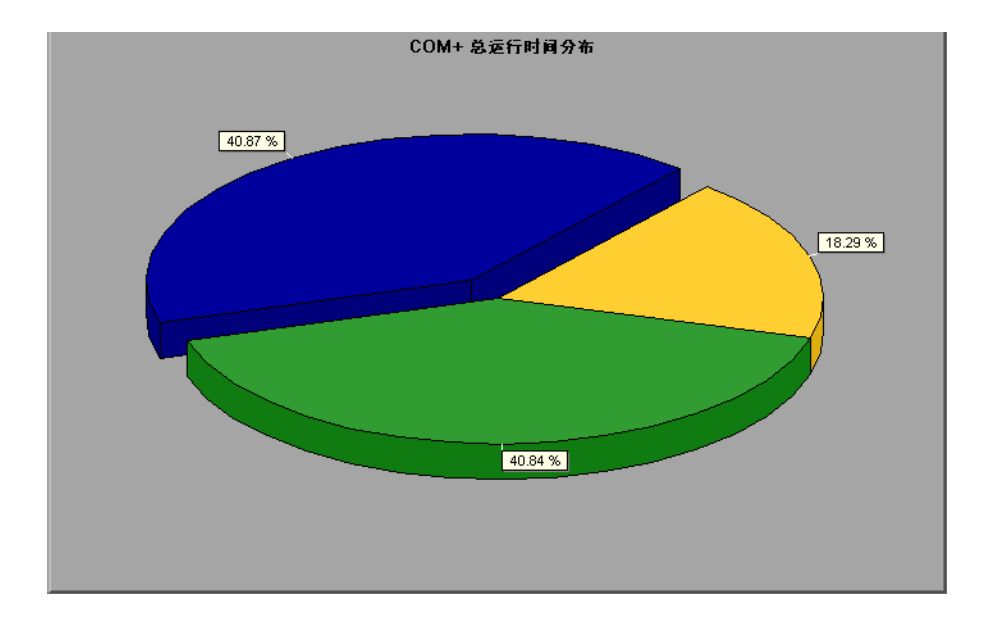

# **& "COM+** 总运行时间"图

该图显示在测试期间执行每个 COM+ 接口或方法所用的时间。

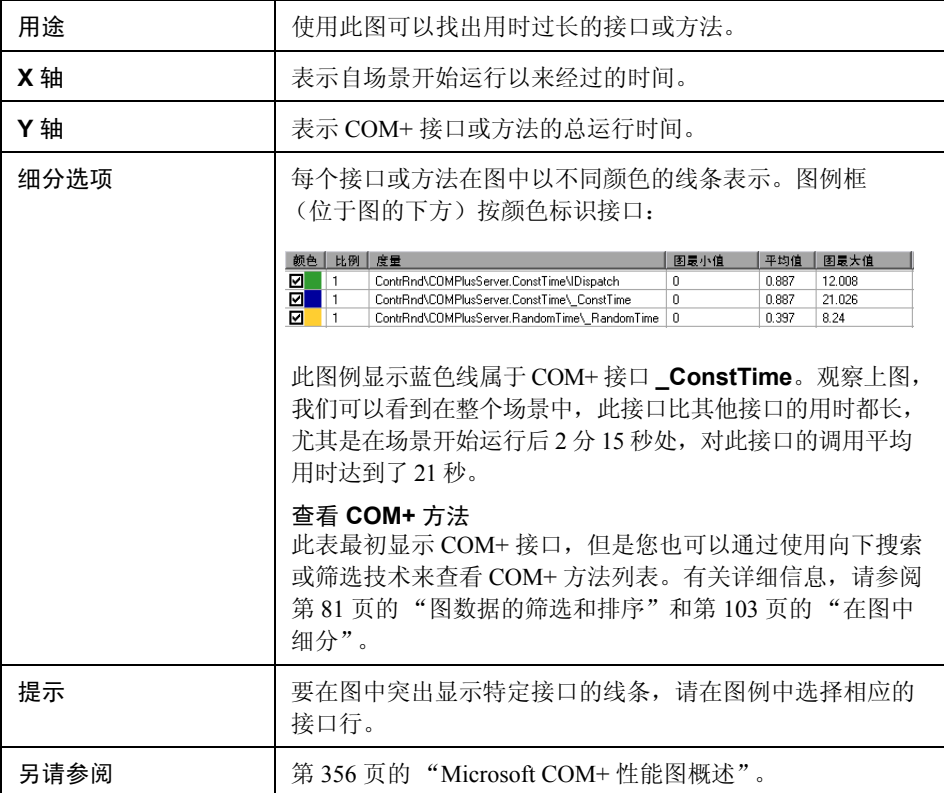

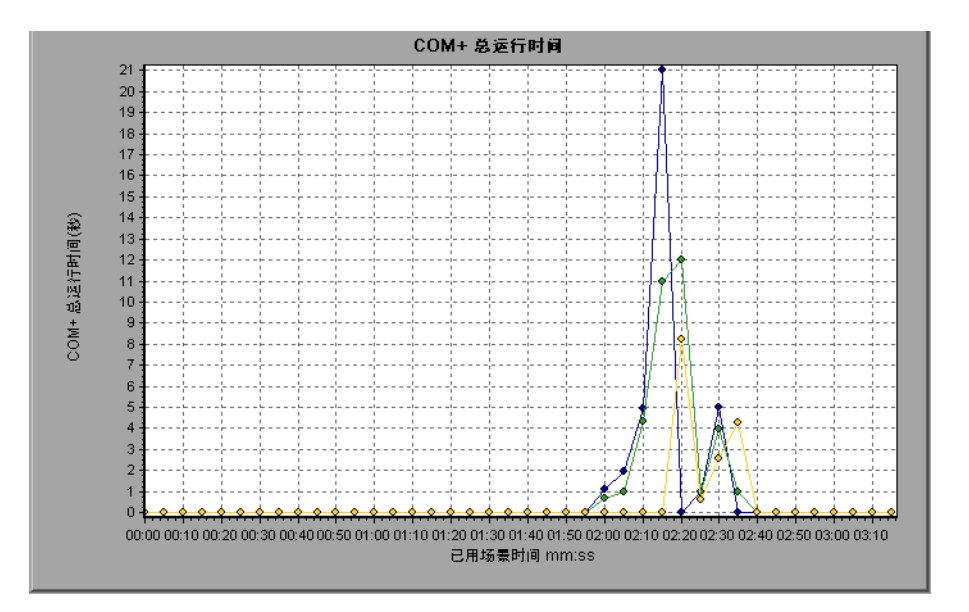

## **& Microsoft COM+ 图**

该图显示 COM+ 对象的资源使用情况,作为负载测试场景已用时间的函数。

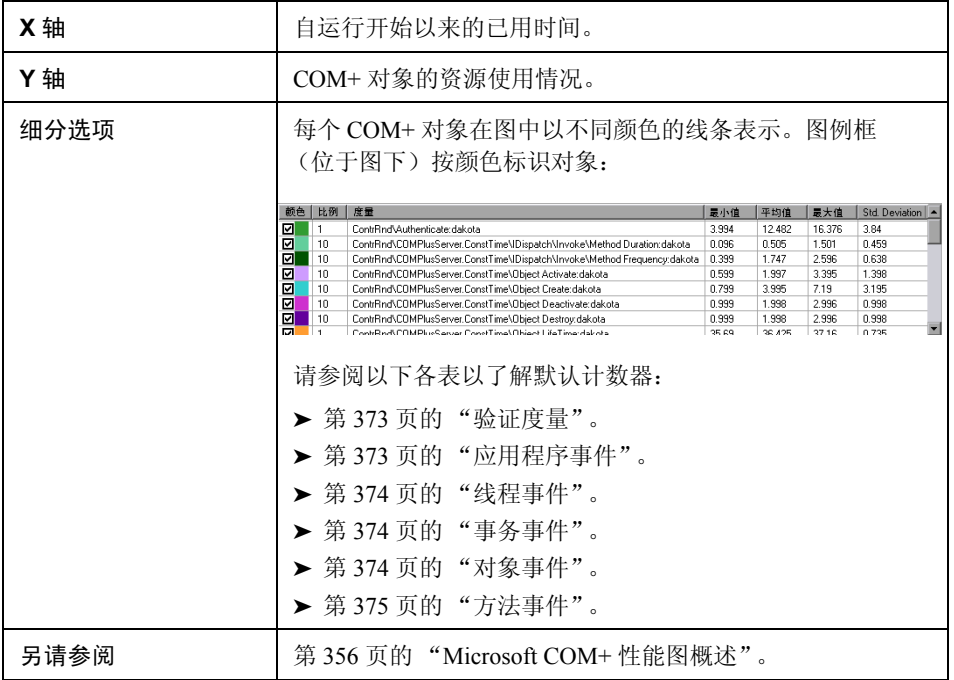

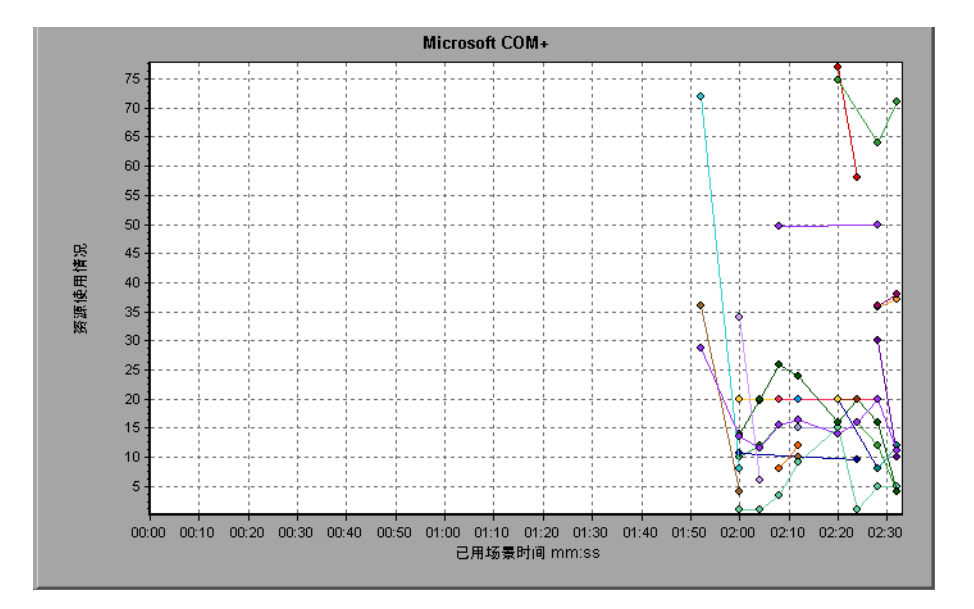

#### <span id="page-372-0"></span>验证度量

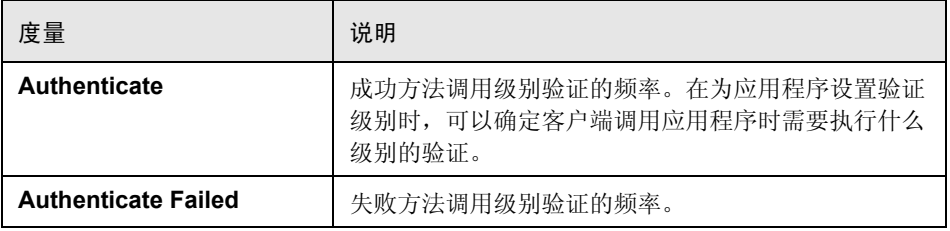

#### <span id="page-372-1"></span>应用程序事件

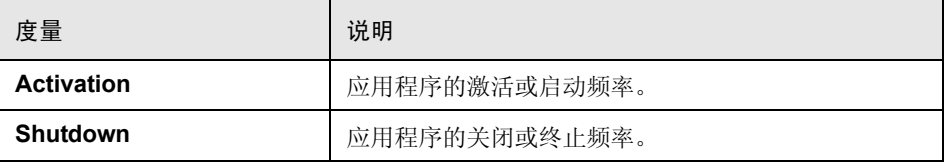

#### <span id="page-373-0"></span>线程事件

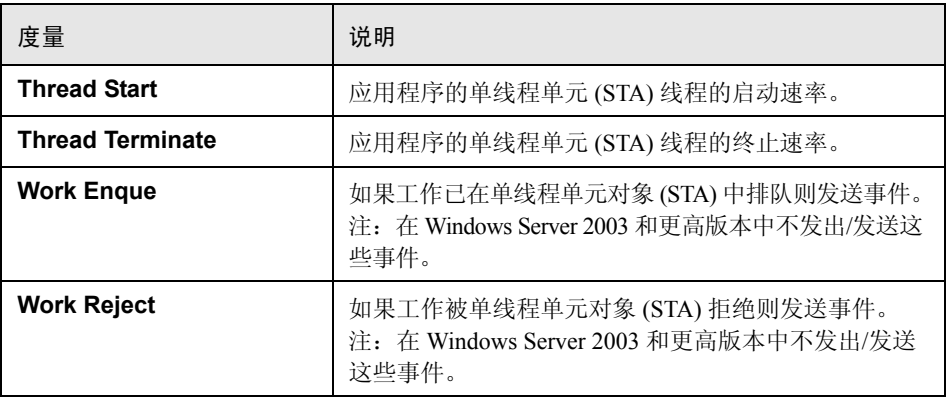

#### <span id="page-373-1"></span>事务事件

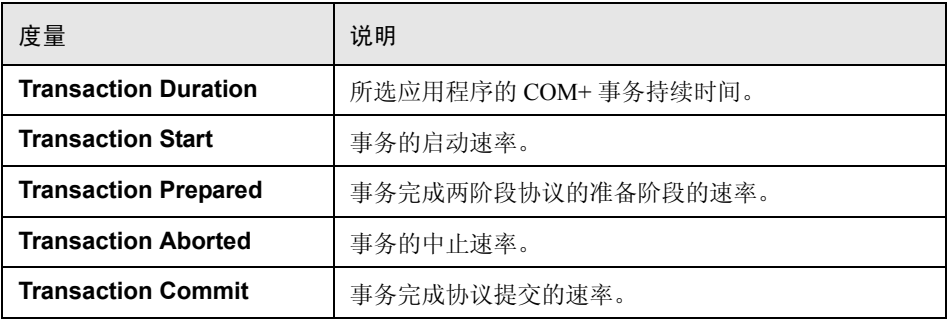

#### <span id="page-373-2"></span>对象事件

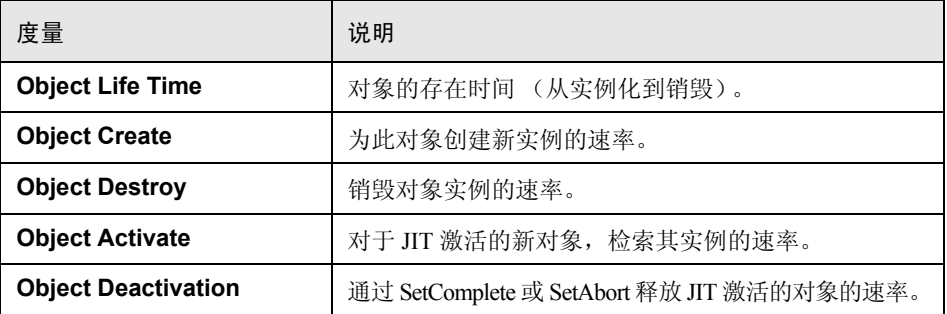

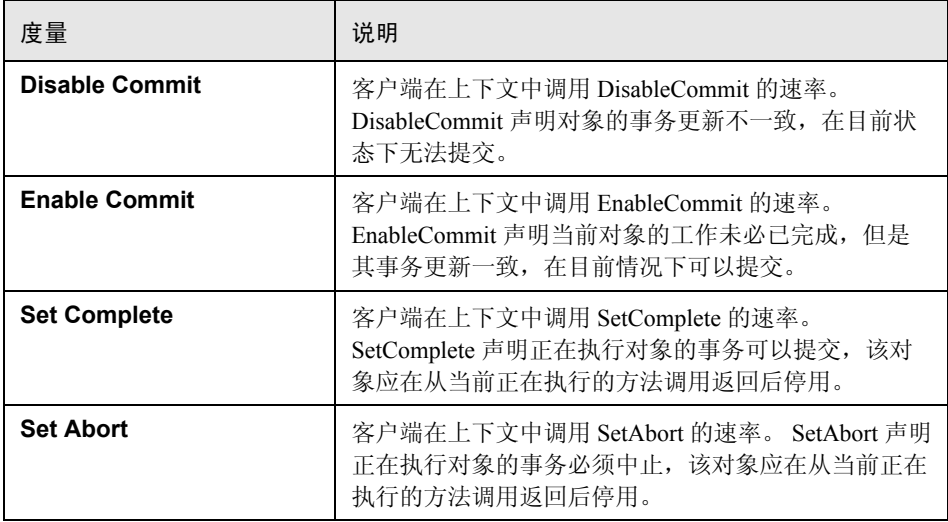

#### <span id="page-374-0"></span>方法事件

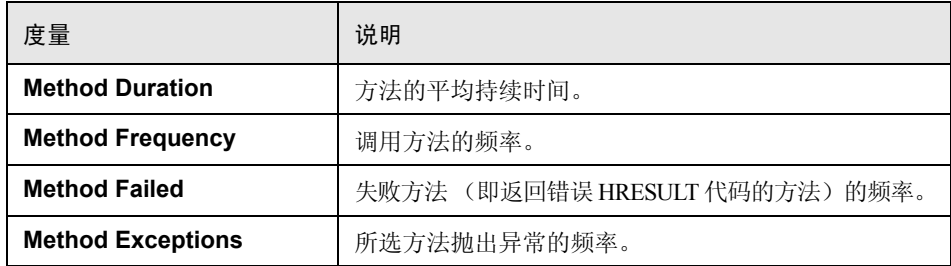

# **& ".NET** 平均响应时间"图

该图指定 .NET 类或方法在负载测试场景运行期间所用的平均执行时间。

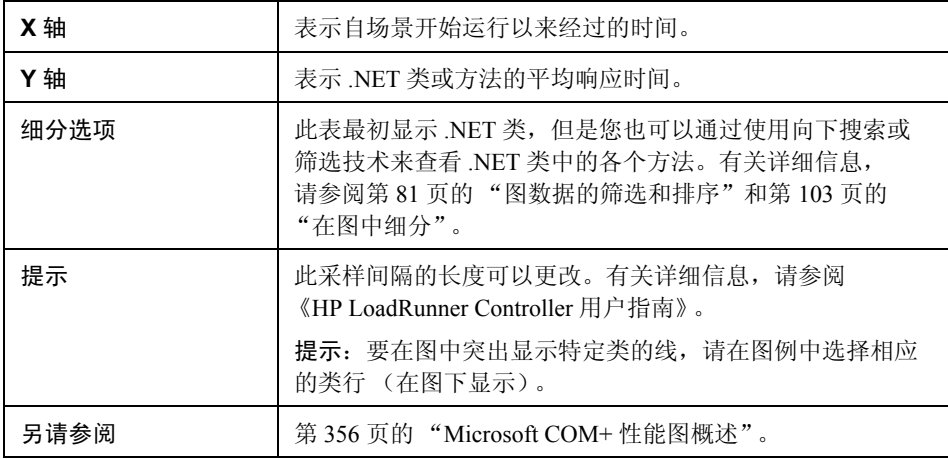

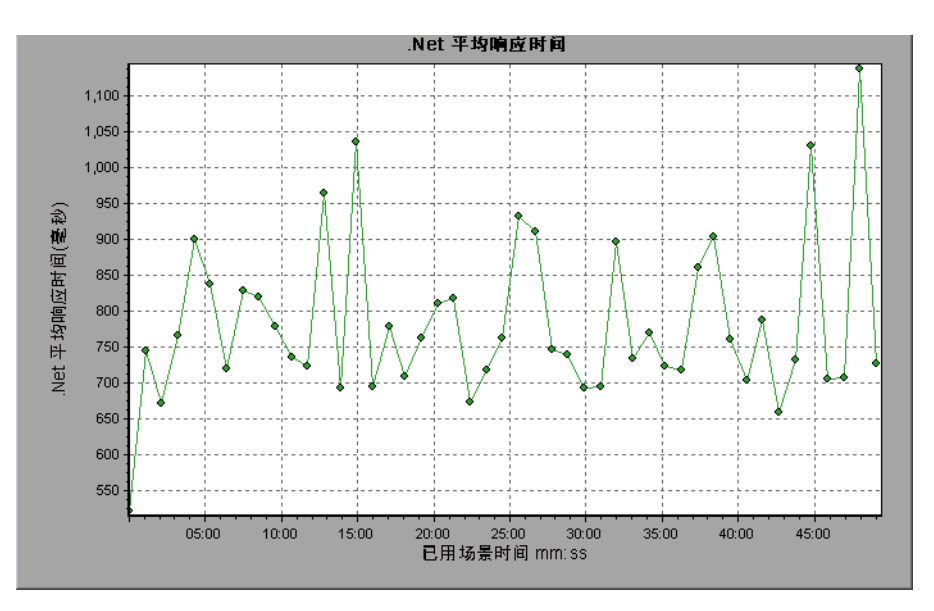

## $^{\circledast}$  ".NET 细分"图

该图提供有关 .NET 类或方法的基本结果数据概要,并用表格显示这些数据。

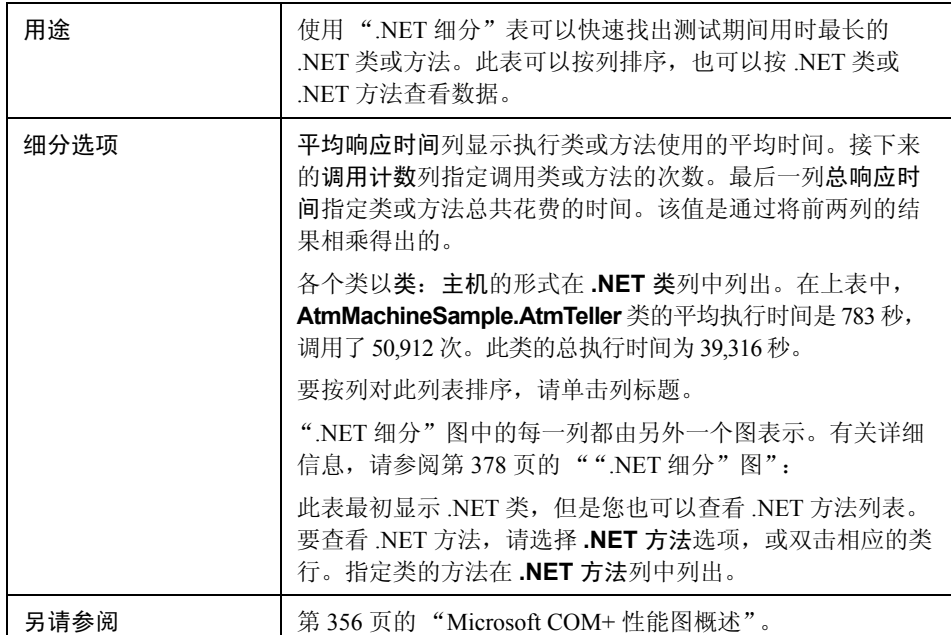

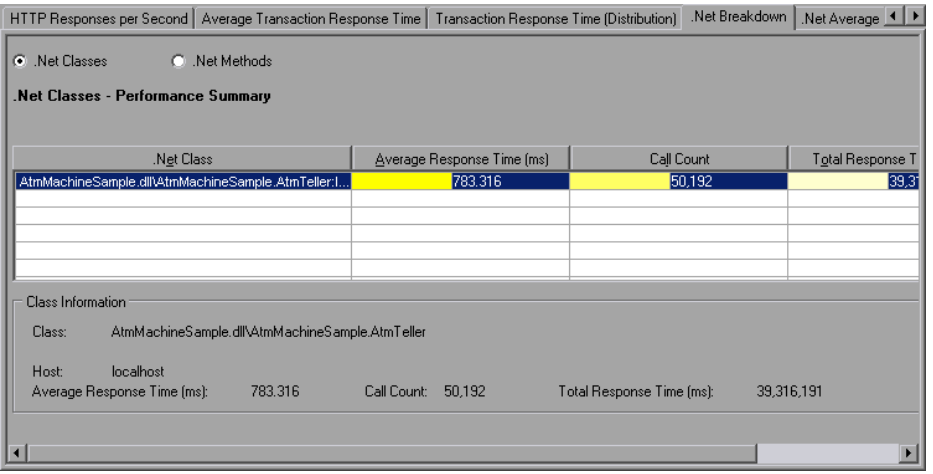

<span id="page-377-0"></span>"**.NET** 细分"图

| .Net 细分列 | 图形表示             |
|----------|------------------|
| 平均响应时间   | ".NET 平均响应时间"图。  |
| 调用计数     | ".Net 调用计数"图。    |
| 总响应时间    | ".Net 总运行时间分布"图。 |

## $\alpha$  ".NET 调用计数分布"图

该图显示对每个 .NET 类的调用次数占所有 .NET 类调用次数的百分比。同时还显 示对特定 .NET 方法的调用次数相对于接口中其他方法的调用次数的百分比。

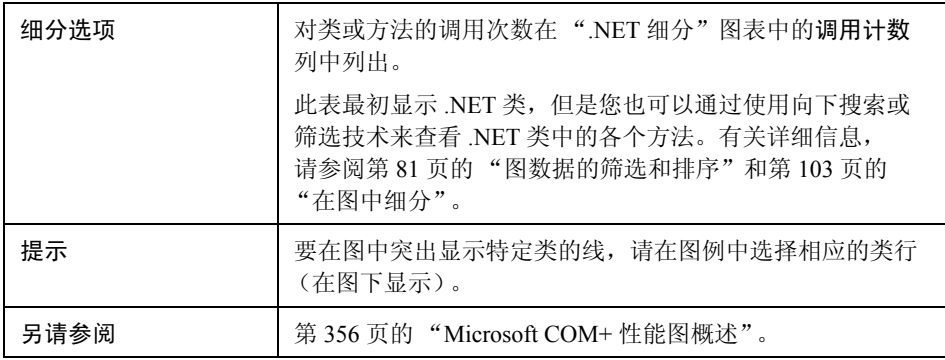

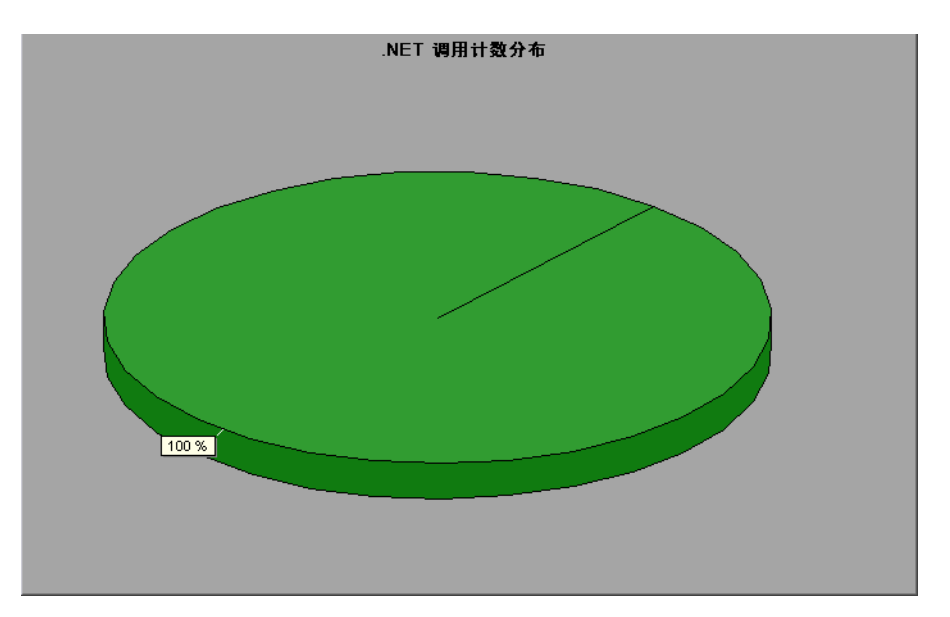

## $\alpha$  ".NET 调用计数"图

该图显示在测试期间调用 .NET 类和方法的次数。

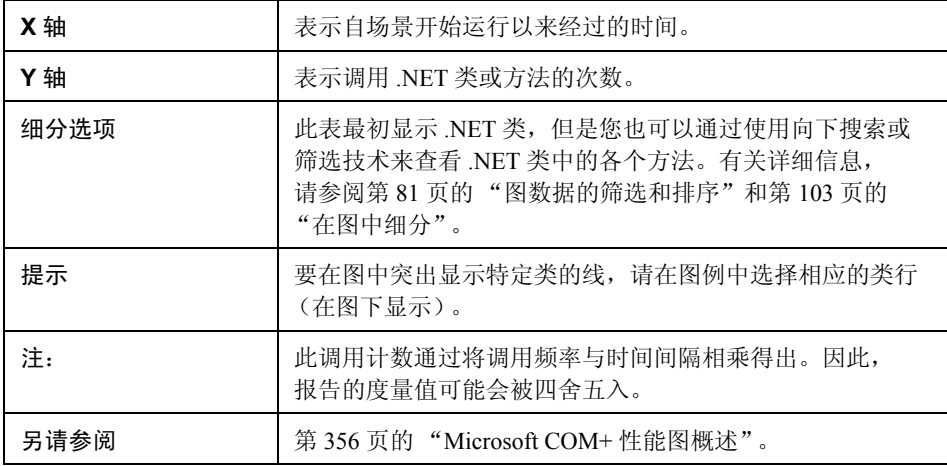

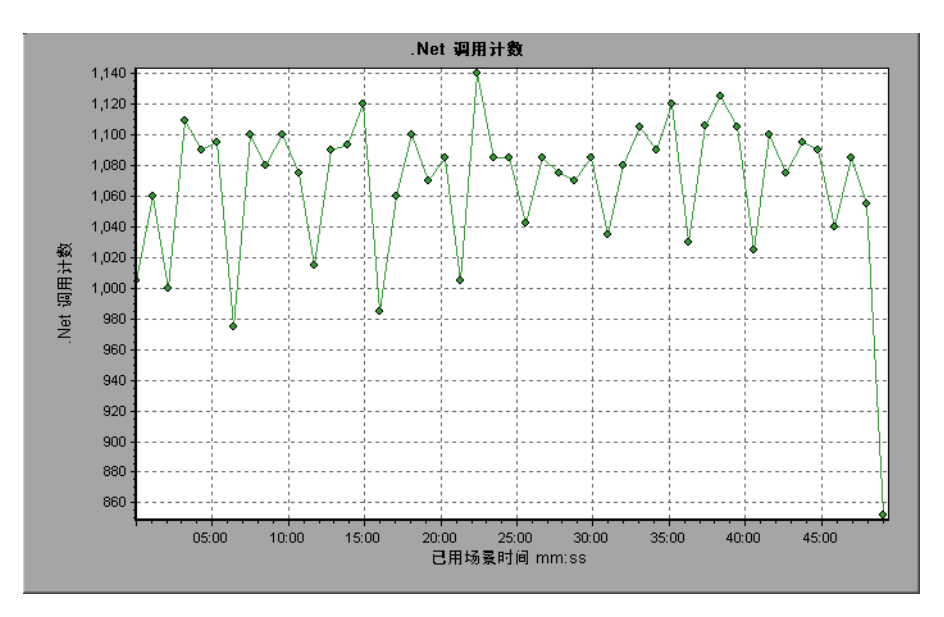

## $\bullet$  "每秒 .NET 调用计数"图

该图显示每秒调用 .NET 类或方法的次数。

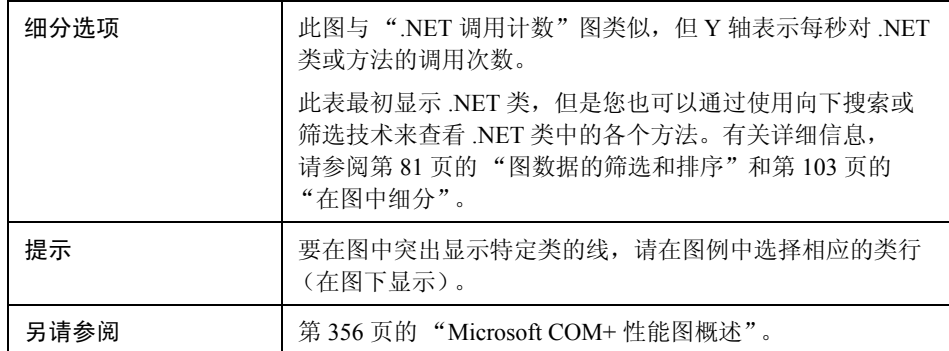

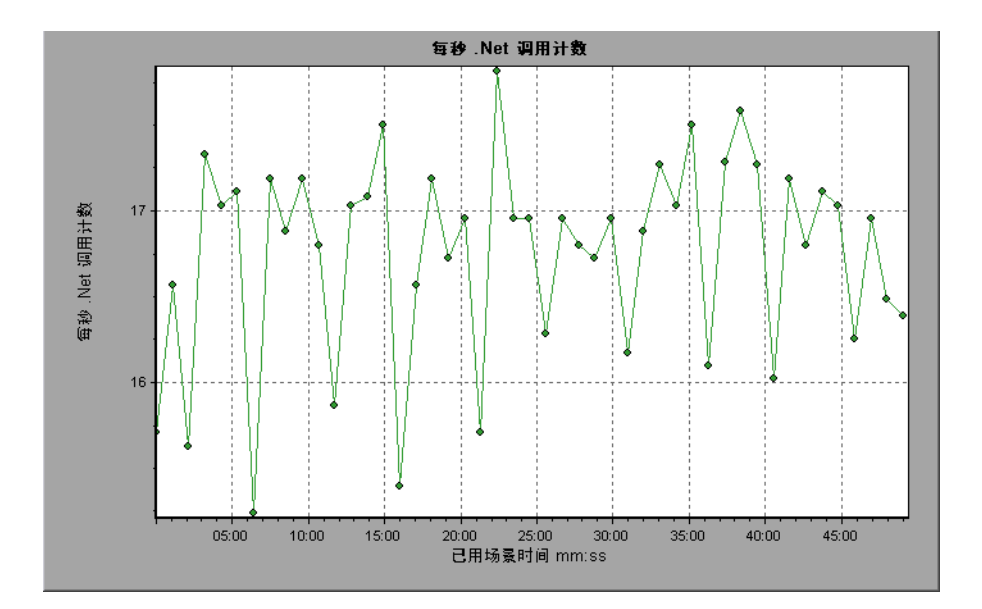

## $\alpha$  ".NET 资源"图

该图显示 .NET 方法的资源使用情况,作为负载测试场景已用时间的函数。

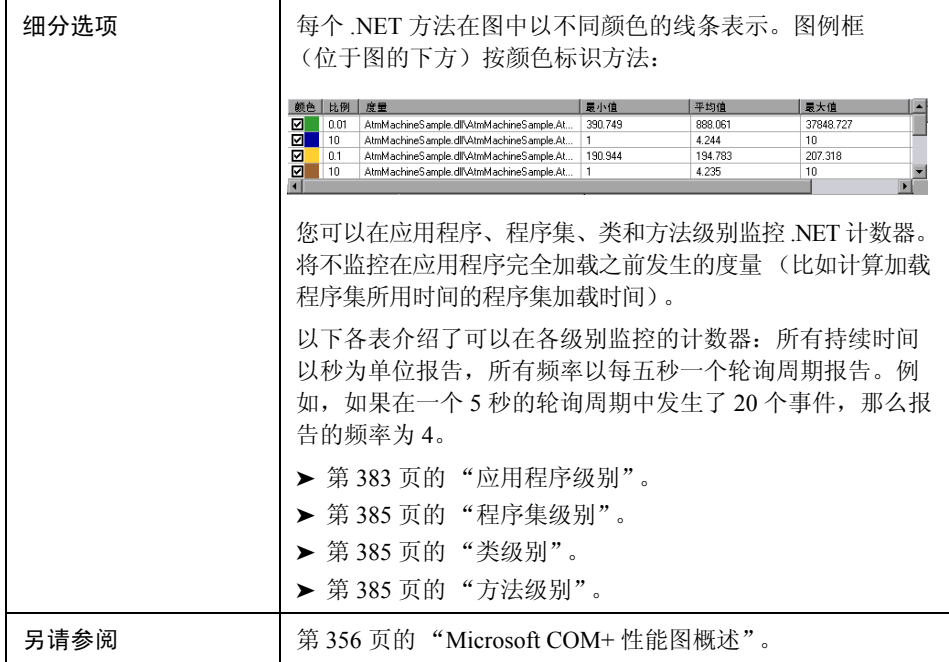

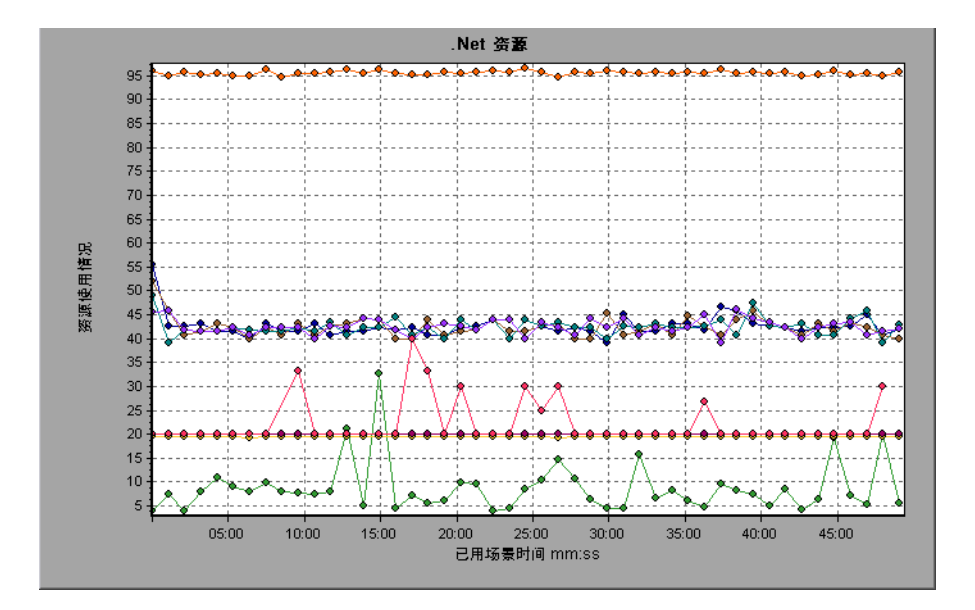

#### <span id="page-382-0"></span>应用程序级别

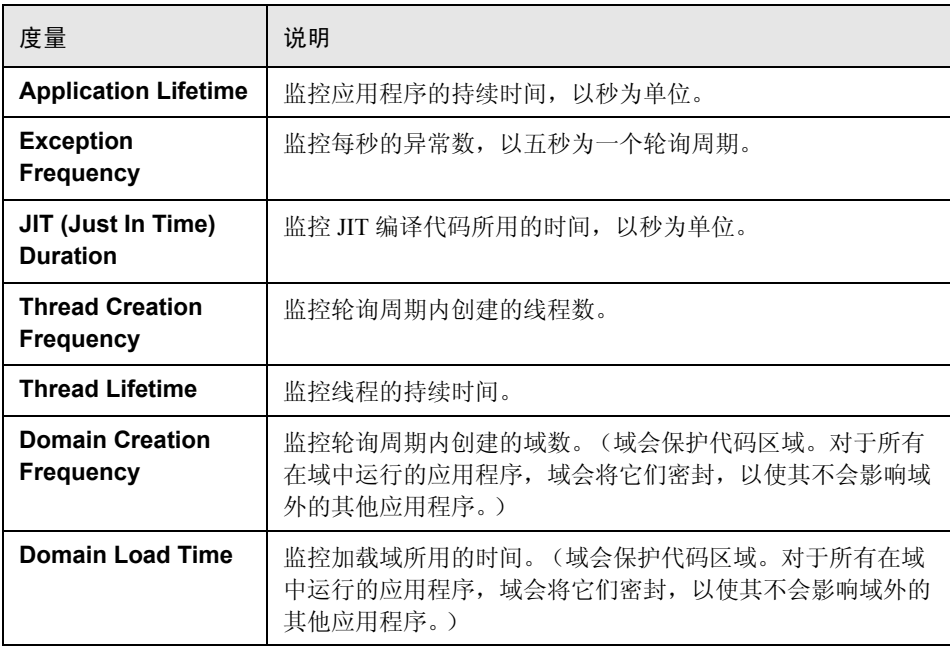

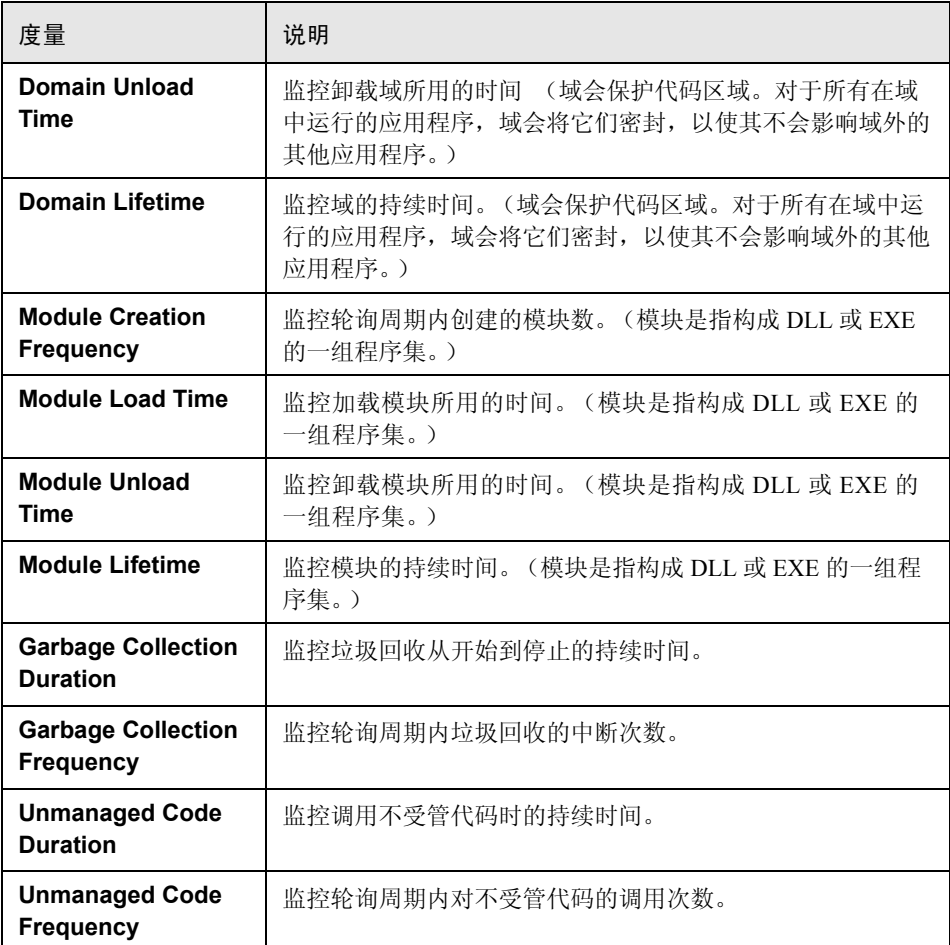

#### <span id="page-384-0"></span>程序集级别

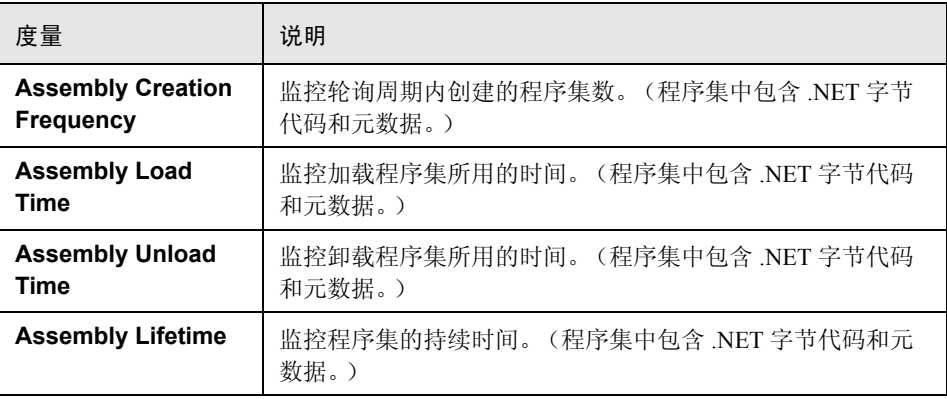

#### <span id="page-384-1"></span>类级别

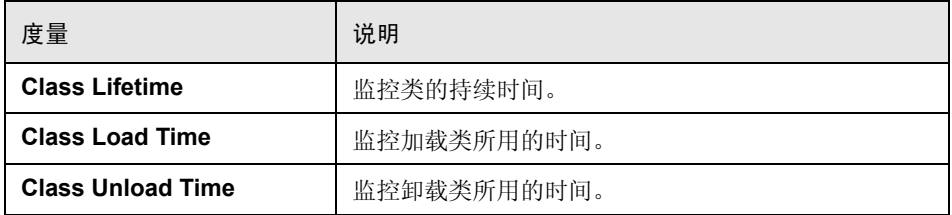

#### <span id="page-384-2"></span>方法级别

在方法级别,计算的时间只针对单个方法,与其他方法、对不受管代码的调用和 垃圾收集时间无关。

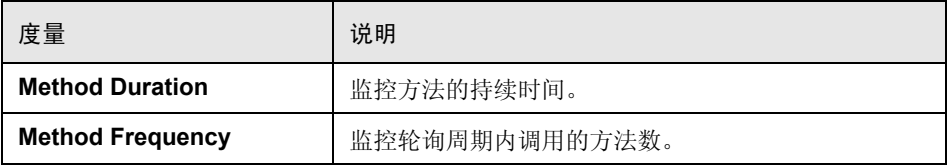

## **& "NET** 总运行时间分布"图

该图显示特定 .NET 类的执行时间占所有 .NET 类执行时间的百分比。同时还显示 单个 .NET 方法的执行时间相对于类中所有 .NET 方法执行时间的百分比。

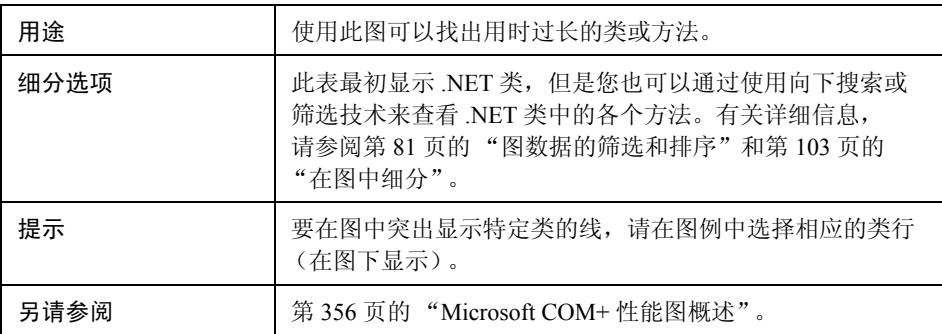

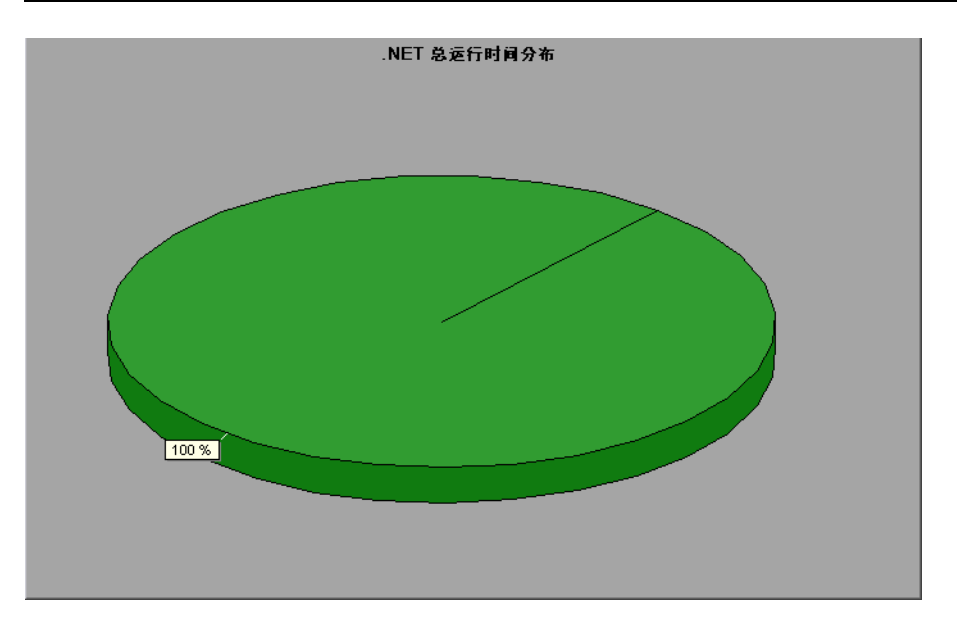

### $\alpha$  ".NET 总运行时间"图

该图显示在测试期间执行每个 .NET 类或方法所用的时间。

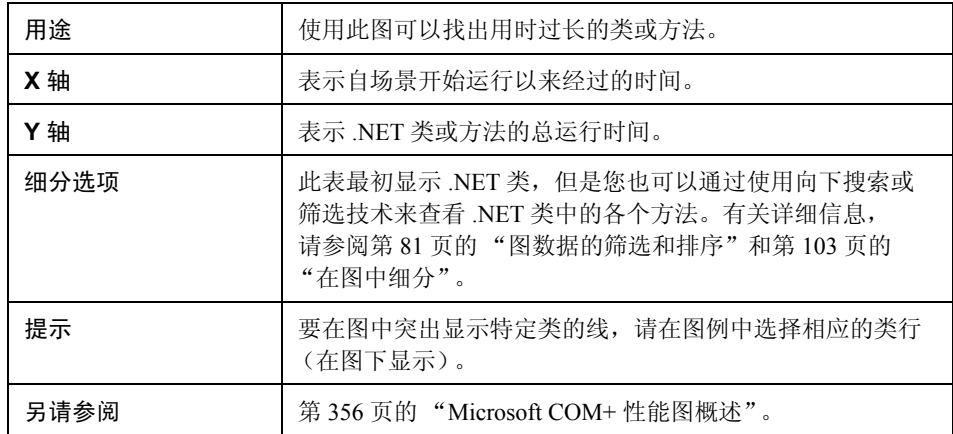

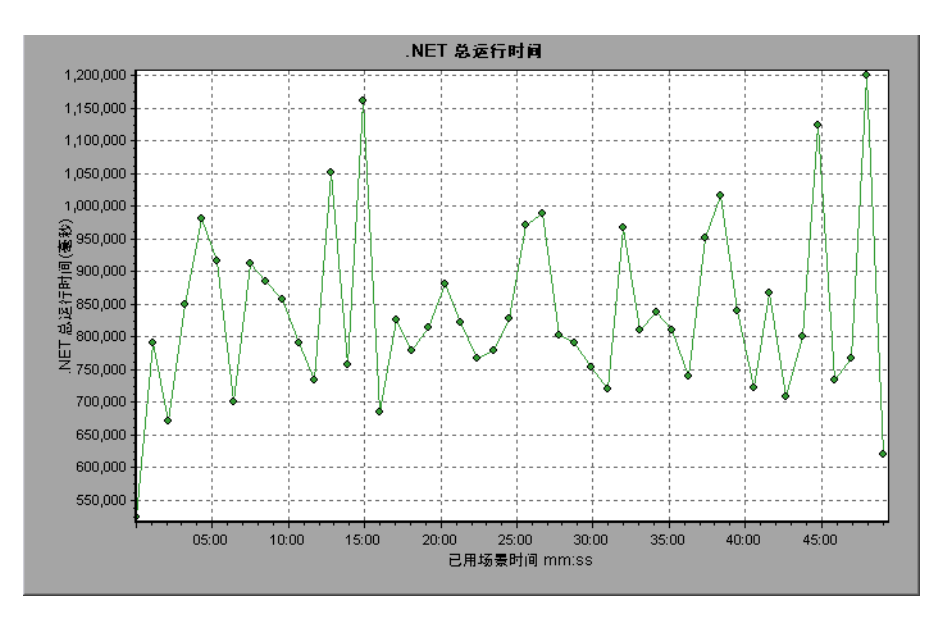

# 第 **26** 章

# 应用程序部署解决方案图

本章包括:

概念

➤ 第 390 [页的 "应用程序部署解决方案图概述"](#page-389-0)

参考

- ➤ 第 391 [页的 "](#page-390-0)Citrix 度量"
- ➤ 第 395 [页的 "应用程序部署解决方案图用户界面"](#page-394-0)

# 概念

#### <span id="page-389-0"></span>应用程序部署解决方案图概述

LoadRunner 的 Citrix MetaFrame XP 监控器提供在负载测试场景执行期间, 与 Citrix MetaFrame XP 服务器的应用程序部署使用情况有关的信息。要获取性能 数据,需要在执行场景之前激活服务器的联机监控器并指定要监控的资源。

有关激活和配置应用程序部署解决方案监控器的更多信息,请参阅 《HP LoadRunner Controller 用户指南》。

# 参考

## <span id="page-390-0"></span>**Citrix** 度量

#### 非虚拟计数器

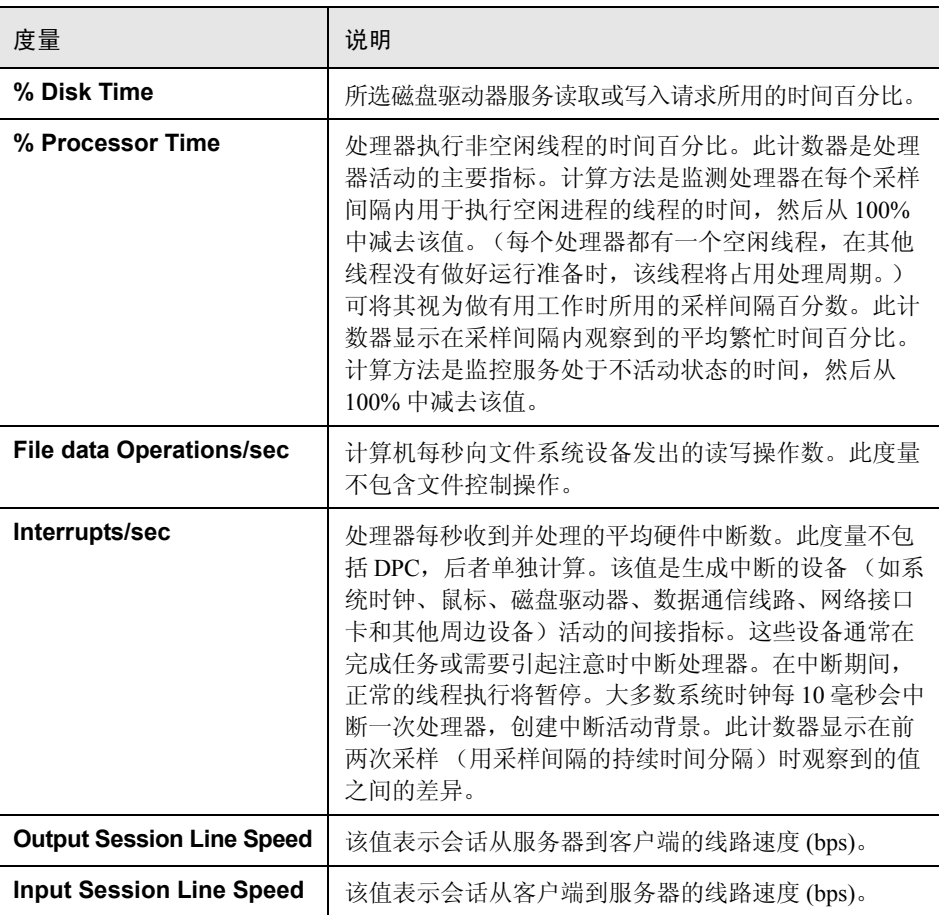

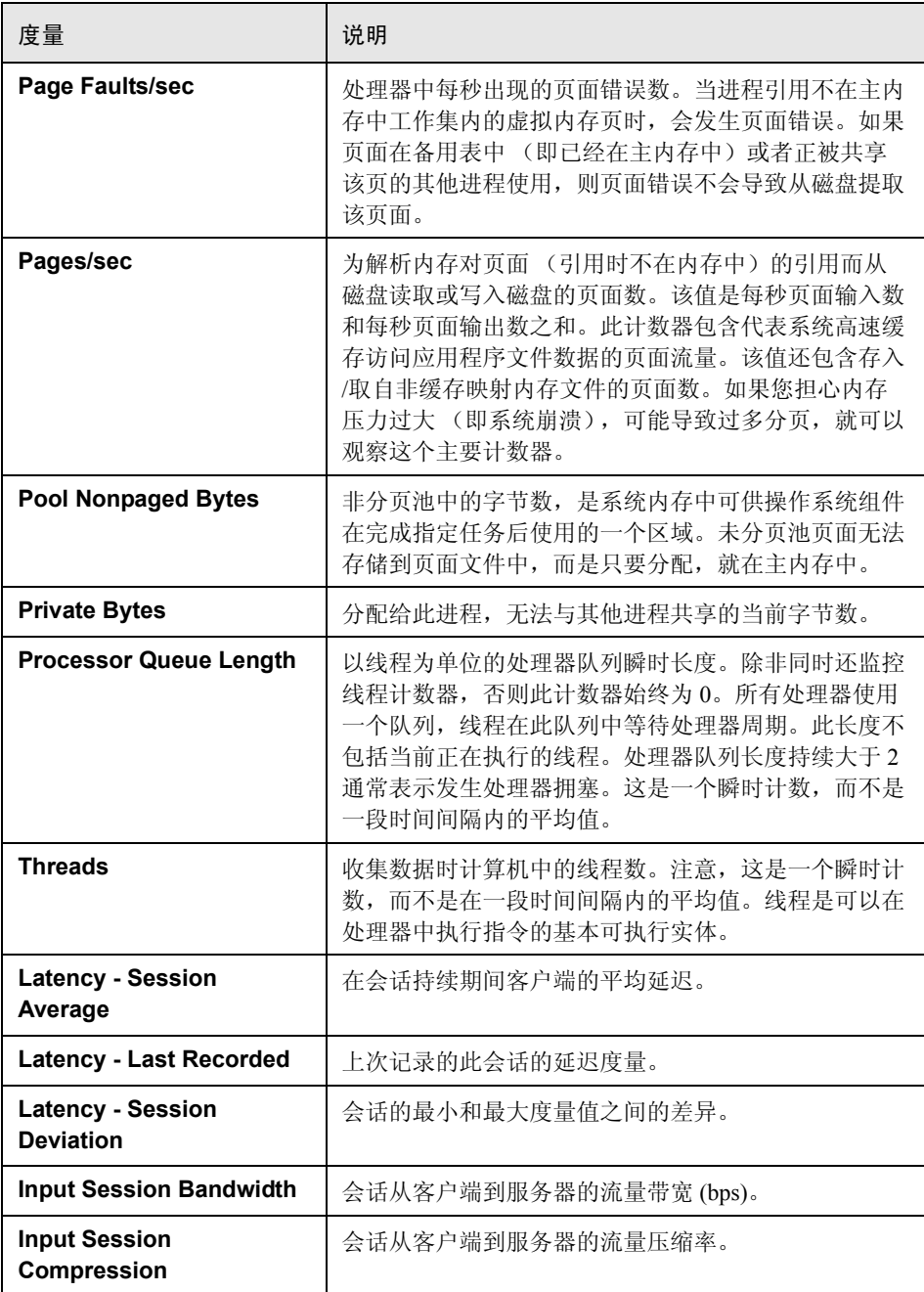

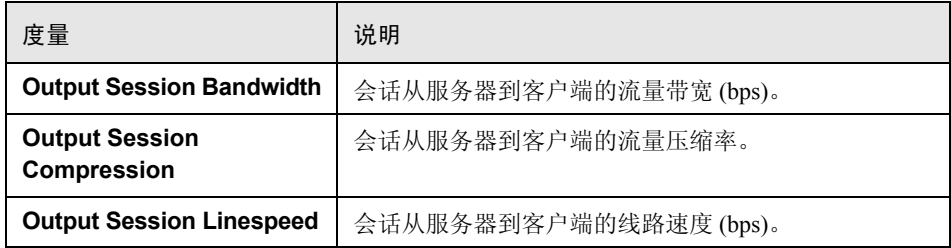

#### 虚拟通道计数器

下表中的所有计数器均以每秒字节数 (bps) 为单位:

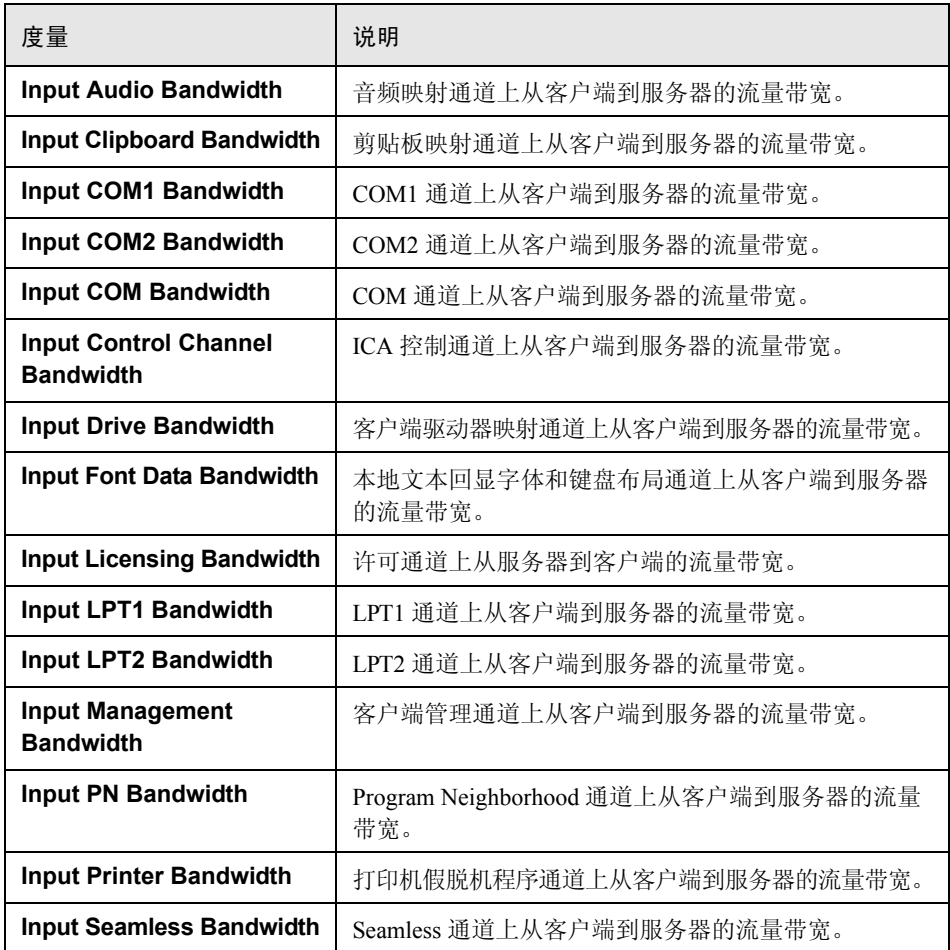

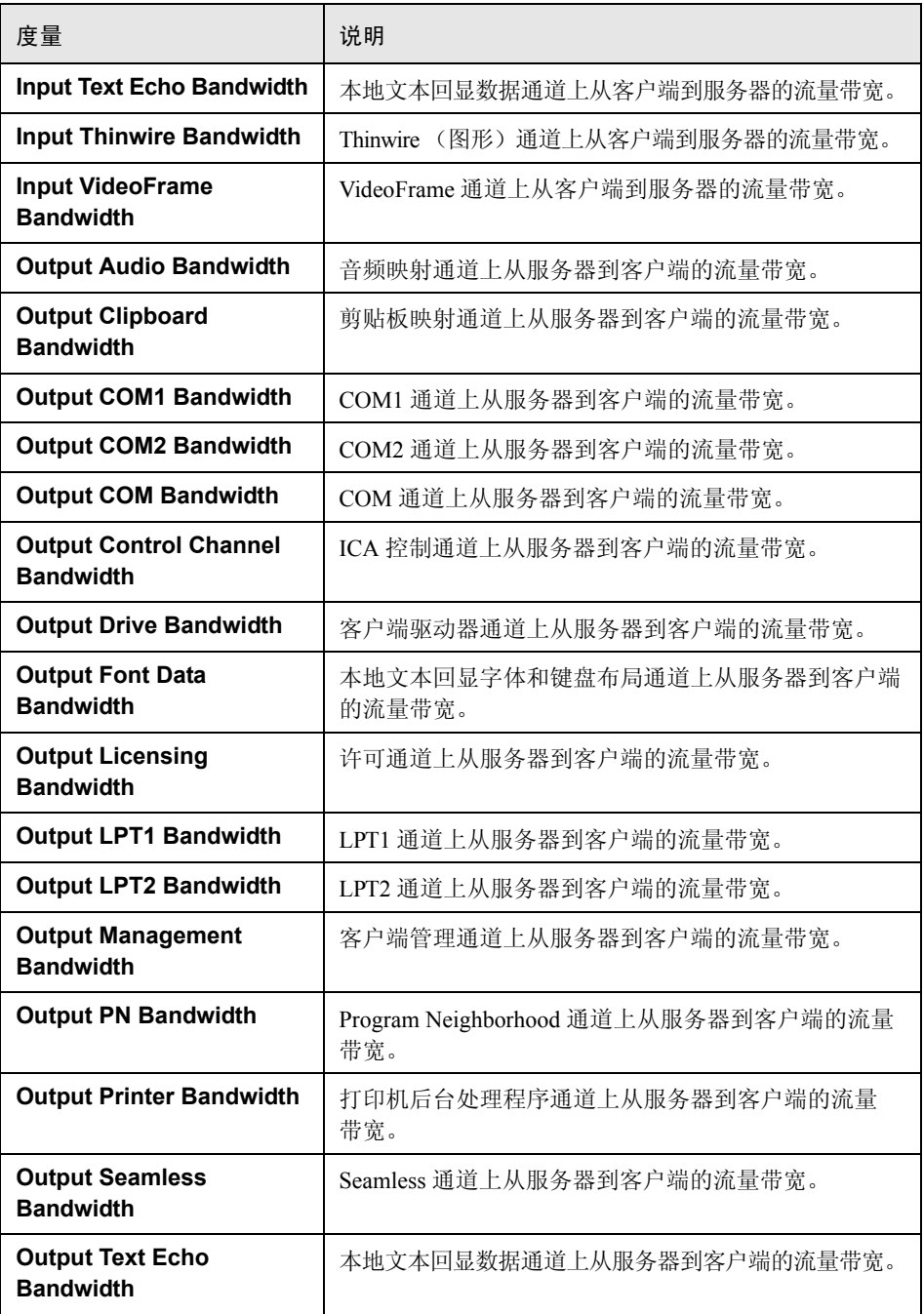

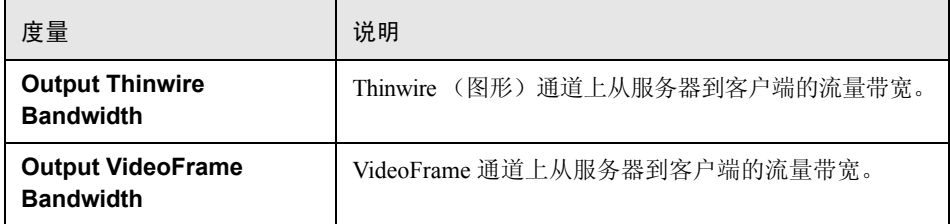

# <span id="page-394-0"></span>■ 应用程序部署解决方案图用户界面

本节包括:

➤ 第 396 页的 ""[Citrix MetaFrame XP](#page-395-0)"图"

## <span id="page-395-0"></span>**& "Citrix MetaFrame XP"** 图

该图是一种通过网络传送应用程序的应用程序部署解决方案。 Citrix MetaFrame 资源监控器是应用程序部署解决方案监控器,可提供 Citrix MetaFrame 服务器的 性能数据。

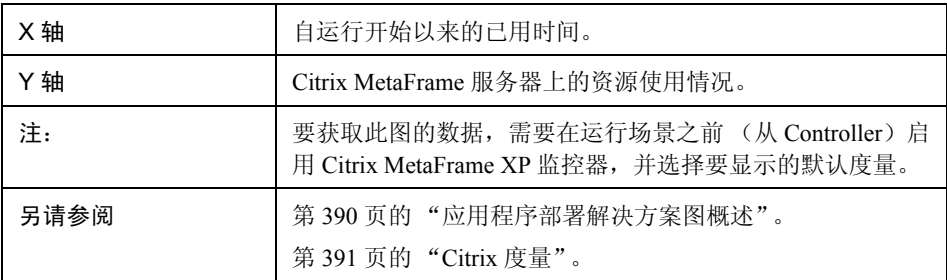

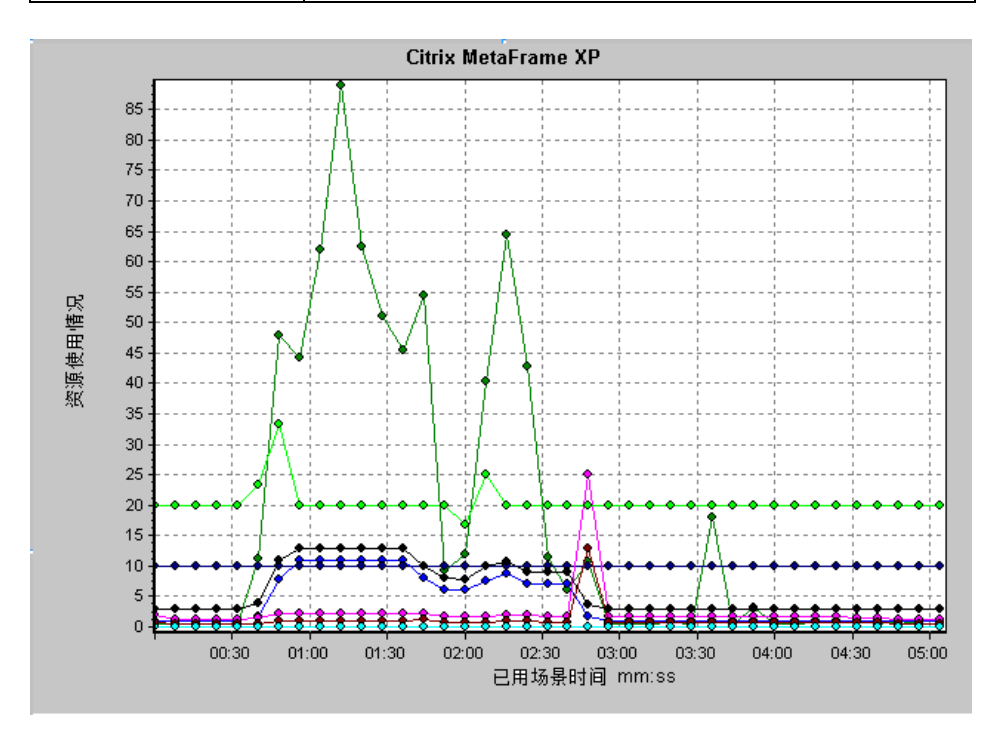
# 第 **27** 章

# 中间件性能图

本章包括:

概念

➤ 第 398 [页的 "中间件性能图概述"](#page-397-0)

参考

- ➤ 第 399 页的 "[IBM WebSphere MQ](#page-398-0) 计数器"
- ➤ 第 401 页的 ""Tuxedo [资源"图度量"](#page-400-0)
- ➤ 第 402 [页的 "中间件性能图用户界面"](#page-401-0)

# 概念

#### <span id="page-397-0"></span>☆ 中间件性能图概述

事务响应时间的一个主要因素是中间件性能状况。 LoadRunner 的中间件性能监控 器提供负载测试场景执行期间 Tuxedo 和 IBM WebSphere MQ 服务器的中间件性 能信息。要获取性能数据,需要在执行场景之前激活服务器的联机监控器并指定 要监控的资源。

有关激活和配置中间件性能监控器的更多信息,请参阅 《HP LoadRunner Controller 用户指南》。

# 参考

# <span id="page-398-0"></span><mark>&</mark> IBM WebSphere MQ 计数器

#### 队列性能计数器

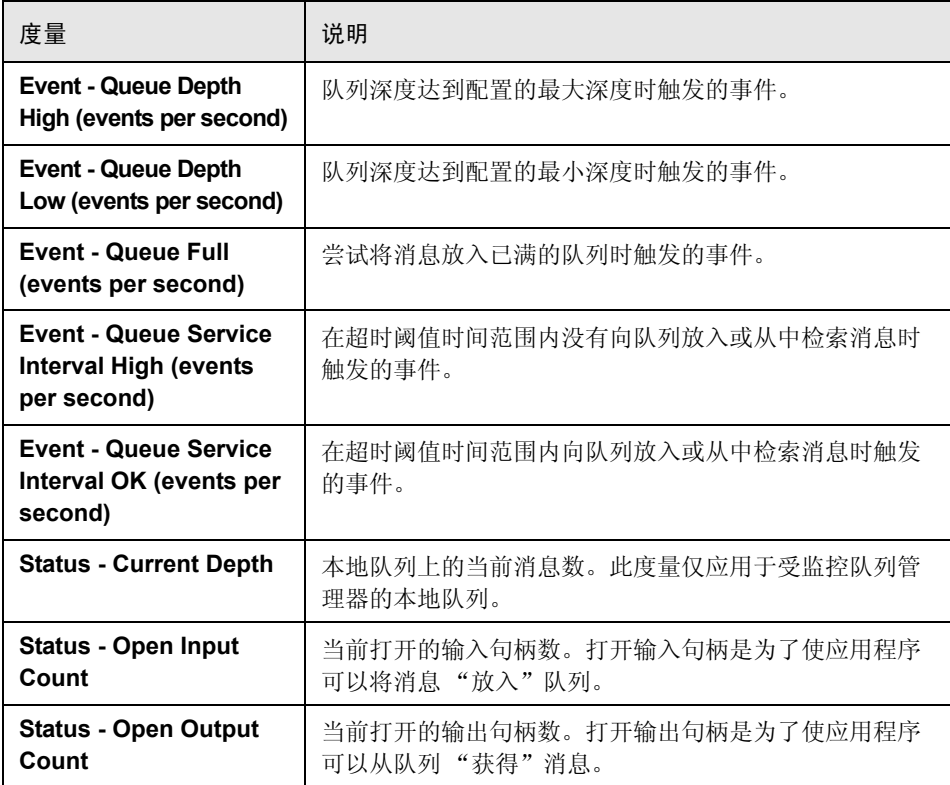

#### 通道性能计数器

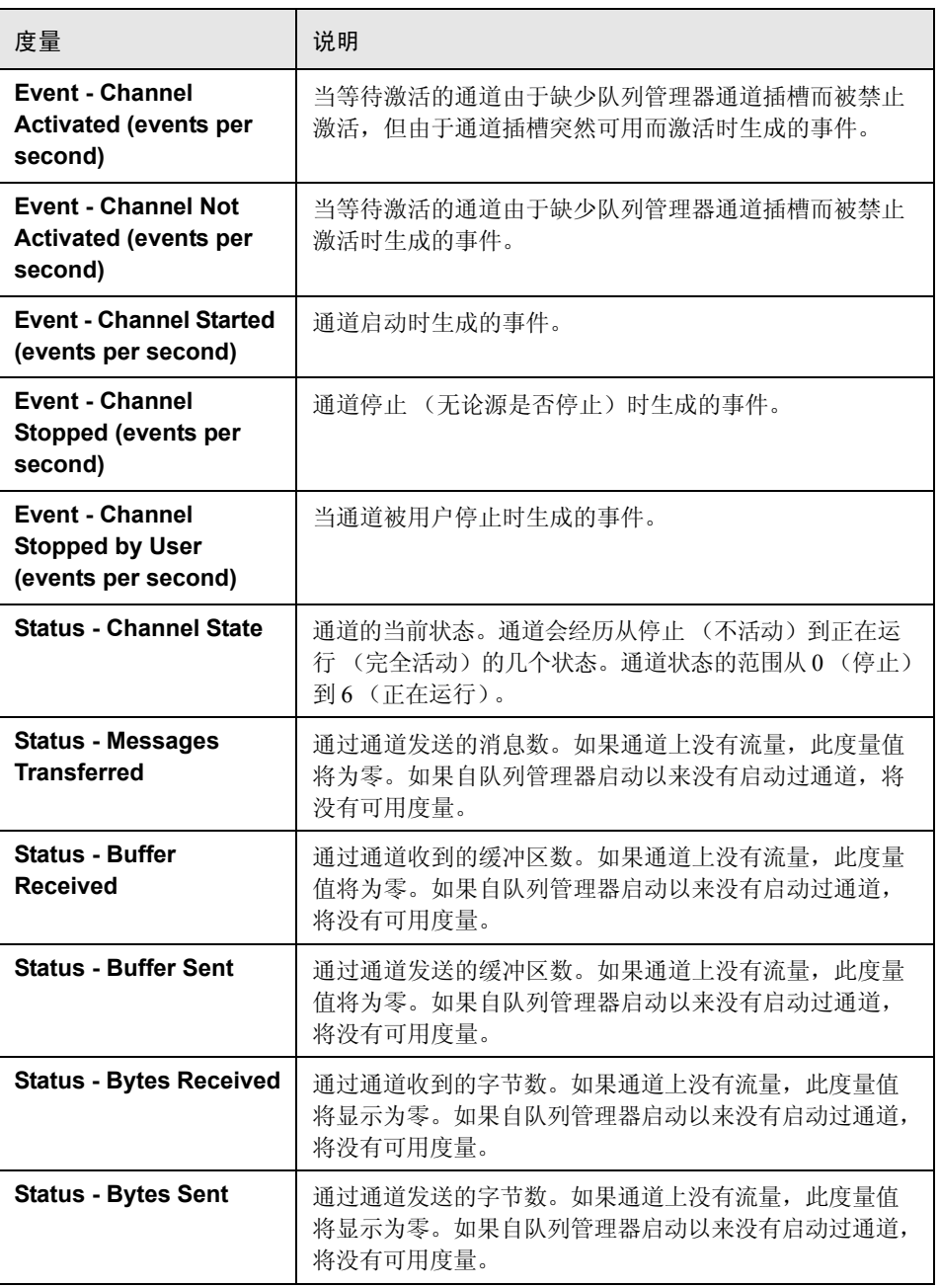

#### <span id="page-400-0"></span>**& "Tuxedo** 资源"图度量

下表介绍了可以度量的默认计数器。建议您特别注意以下度量:% Busy Clients (繁忙客户端百分比)、 Active Clients (活动客户端数)、 Busy Clients (繁忙客 户端数)、 Idle Clients (空闲客户端数)以及相关队列的所有队列计数器。

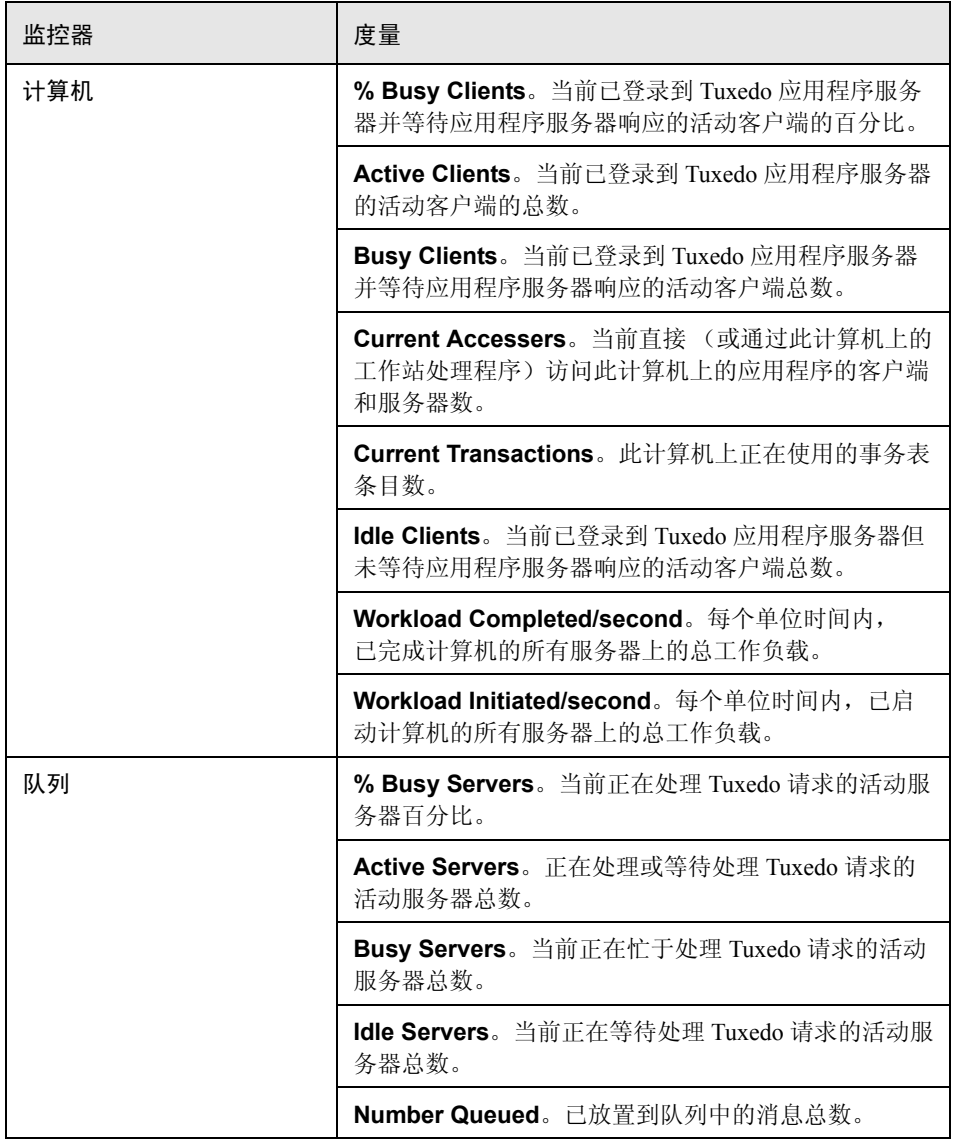

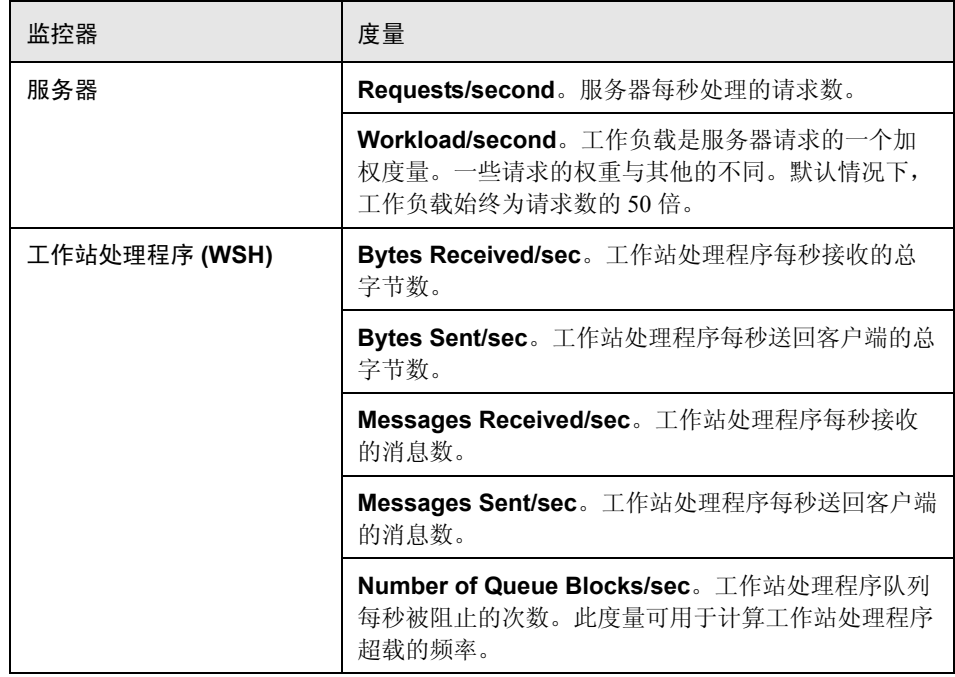

# <span id="page-401-0"></span>● 中间件性能图用户界面

本节包括以下内容 (按字母顺序):

- ➤ 第 403 页的 "[IBM WebSphere MQ](#page-402-0) 图"
- ➤ 第 404 页的 ""Tuxedo [资源"图"](#page-403-0)

# <span id="page-402-0"></span>**& IBM WebSphere MQ** 图

此图显示 IBM WebSphere MQ Server 通道和队列性能计数器的资源使用情况, 作为负载测试场景已用时间的函数。

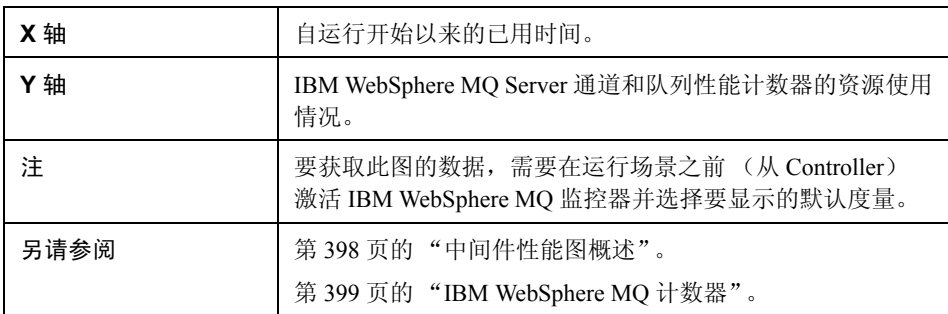

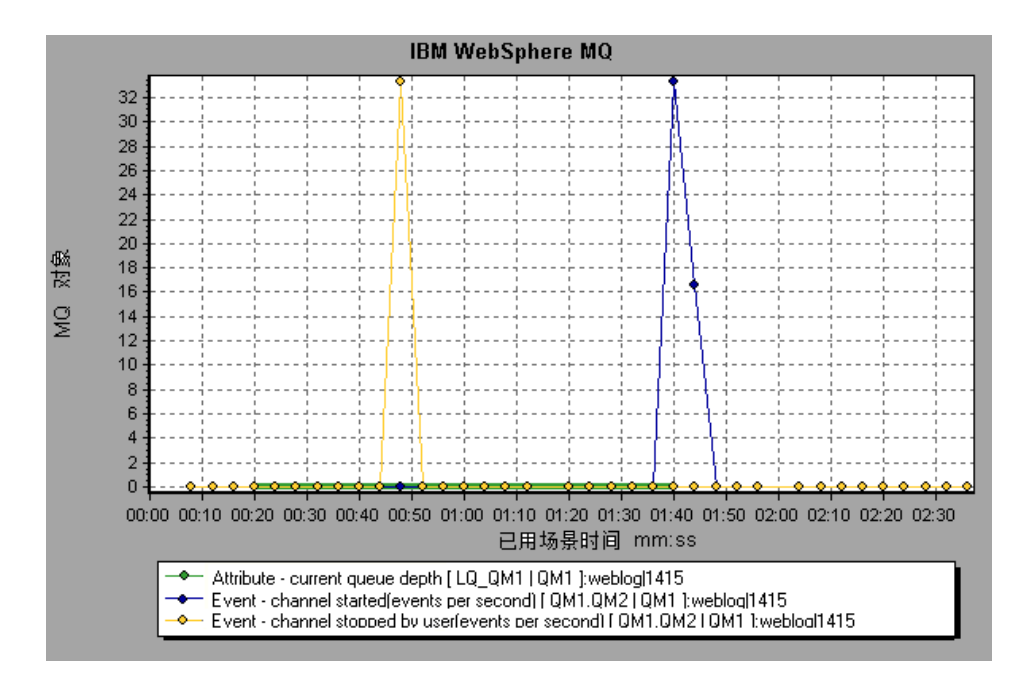

#### <span id="page-403-0"></span>**& "Tuxedo** 资源"图

此图提供 Tuxedo 系统中服务器、 Load Generator 计算机、工作站处理程序和队列 的相关信息。

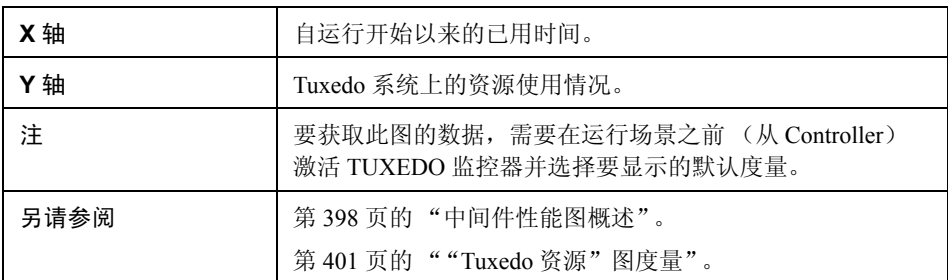

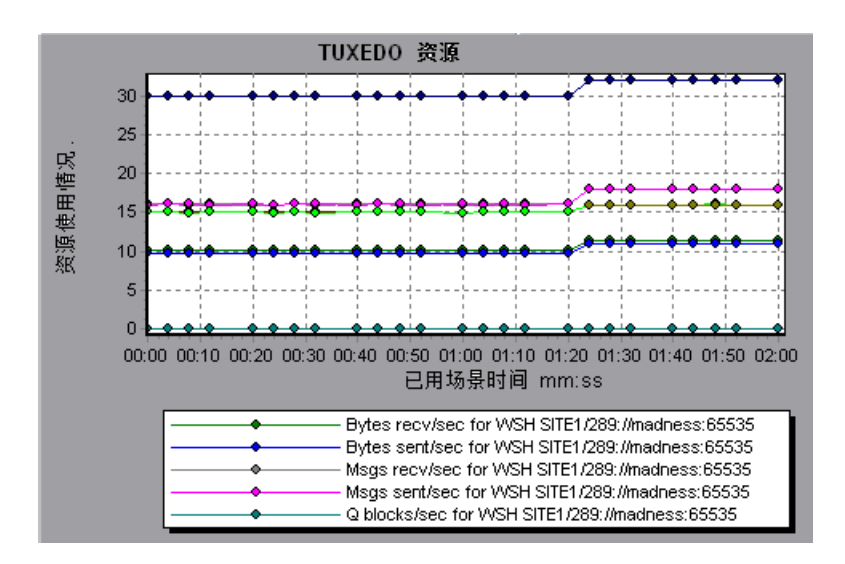

第 **28** 章

基础结构资源图

本章包括:

概念

➤ 第 406 [页的 "基础结构资源图概述"](#page-405-0)

参考

- ➤ 第 407 [页的 "网络客户端度量"](#page-406-0)
- ➤ 第 407 [页的 "基础结构资源图用户界面"](#page-406-1)

# 概念

#### <span id="page-405-0"></span>☆ 基础结构资源图概述

LoadRunner 的基础结构资源监控器提供在负载测试场景执行期间,网络客户端上 FTP、 POP3、 SMTP、 IMAP 和 DNS Vuser 的性能信息。

# 参考

#### <span id="page-406-0"></span>2 网络客户端度量

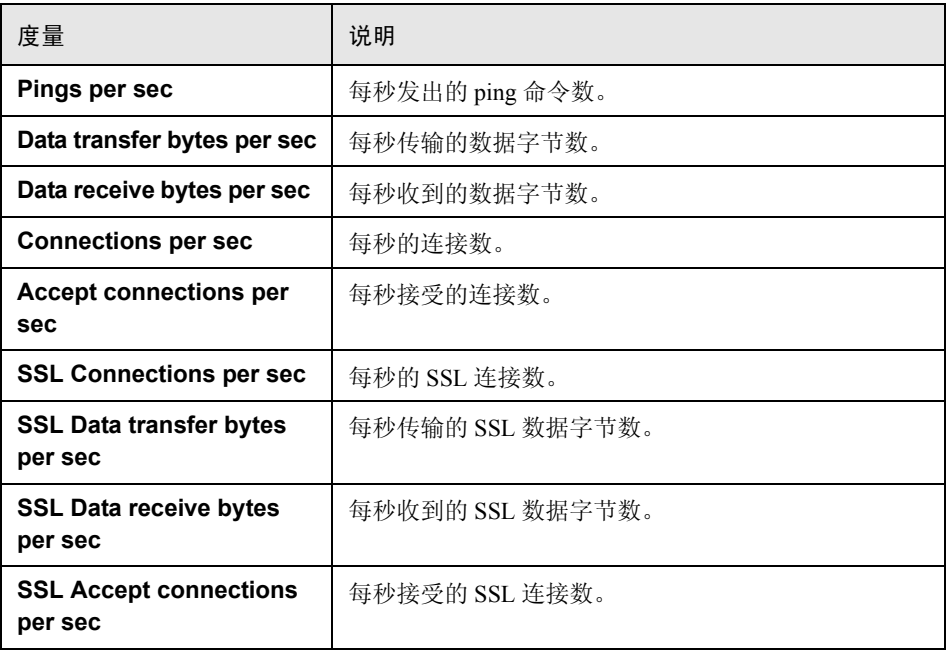

#### <span id="page-406-1"></span>■ 基础结构资源图用户界面

本节包括:

➤ 第 408 [页的 ""网络客户端"图"](#page-407-0)

#### <span id="page-407-0"></span>☆ "网络客户端"图

该图显示在负载测试场景运行期间,FTP、POP3、SMTP、IMAP 和 DNS Vuser 的 网络客户端数据点。

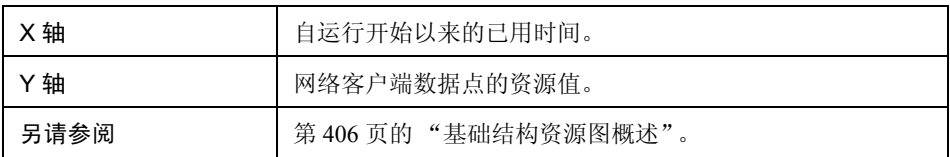

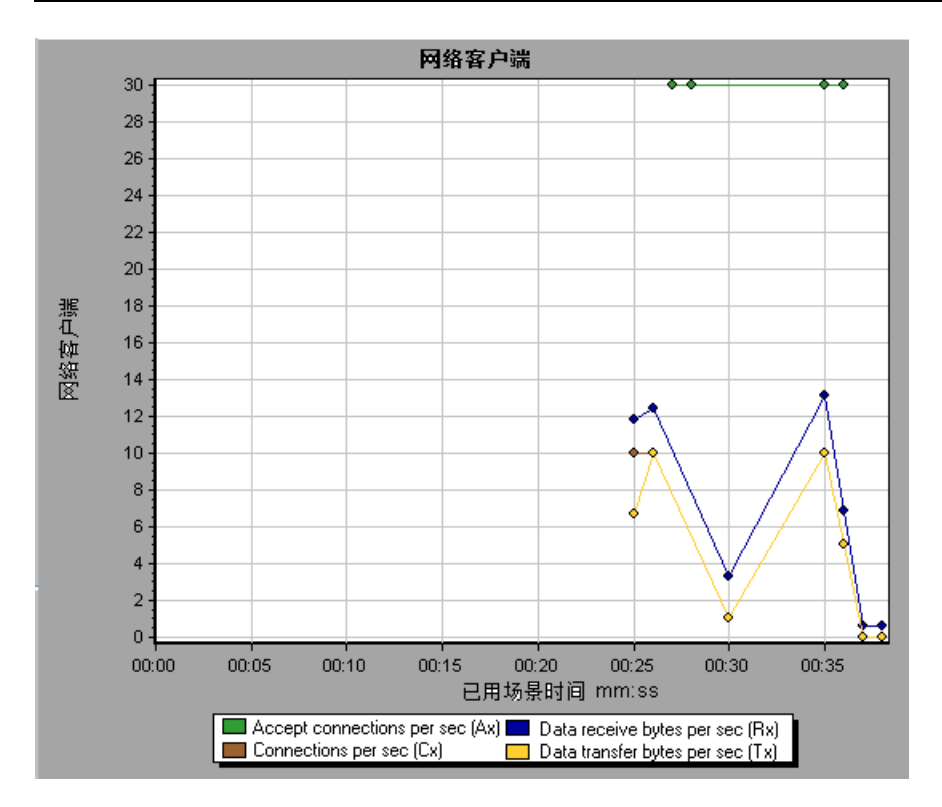

# 第 **III** 部分

分析报告

# 第 **29** 章

# 了解 **Analysis** 报告

本章包括:

概念

- ➤ 第 412 页的 "Analysis [报告概述"](#page-411-0)
- ➤ 第 413 [页的 "报告模板概述"](#page-412-0)

参考

➤ 第 414 [页的 "报告用户界面"](#page-413-0)

### 概念

#### <span id="page-411-0"></span>**Analysis** 报告概述

在负载测试场景开始运行后,您可以查看提供系统性能摘要信息的报告。 Analysis 提供以下报告工具:

- ➤ [概要报告](#page-431-0)
- ➤ [SLA](#page-430-0) 报告
- ➤ [事务分析报告](#page-436-0)
- ➤ [HTML](#page-418-0) 报告
- ➤ [事务报告](#page-436-0)

概要报告提供有关场景运行情况的一般信息。您可以随时在会话浏览器中访问概 要报告。

SLA 报告提供所定义 SLA (服务水平协议)的概述, 无论其状态是成功还是失败。

事务分析报告提供特定时间段内特定事务的详细分析。

您可以指示 Analysis 创建 HTML 报告。HTML 报告包含每个已打开的图、概要报 告、 SLA 报告和事务分析报告的页面。

事务报告提供 Vuser 脚本中所定义事务的性能信息。这些报告提供结果的细分统 计信息,并允许您打印和导出数据。

注:SLA 报告和事务分析报告在生成交叉结果图时不可用。有关交叉结果图的更 多信息,请参阅第133页的"交叉结果和合并图"。

#### <span id="page-412-0"></span>8 报告模板概述

可以使用报告模板创建和自定义模板,用于生成报告。报告模板可在相似场景运 行中使用,因此每次重新创建报告时可以节省很多时间和精力。

使用"报告模板"对话框,可以记录文档详细信息,定义报告的格式,以及选择 要在报告中包括的内容项目并相应地配置每个内容项目。

报告模板的列表显示在模板对话框中,在多信息报告的下方。如果想要在负载运 行会话中以 word、 excel、 HTML 或 PDF 格式生成报告,则选择此选项。有关模 板的更多信息,请参阅第78页的""模板"对话框"。

# 参考

#### <span id="page-413-0"></span>3 报告用户界面

概要报告提供有关负载测试场景执行情况的一般信息。此报告始终可以通过会话 浏览器或 Analysis 窗口中的选项卡访问。

概要报告中列出有关场景运行情况的统计信息,并提供指向以下图的链接:正在 运行 Vuser、吞吐量、每秒点击次数、每秒 HTTP 响应数、事务概要和平均事务 响应时间。

概要报告的外观及其显示的信息将根据是否定义了 SLA (服务水平协议)而变化。

SLA 定义场景的目标。 LoadRunner 会在场景运行期间评测这些目标,并在概要报 告中对其进行分析。有关定义 SLA 的更多信息,请参阅第 431 [页的 "](#page-430-0)SLA 报告"。

也可以为交叉结果图提供概要报告。有关交叉结果图的更多信息,请参阅第 [134](#page-133-0) 页 [的 "交叉结果图概述"](#page-133-0)。

注:通过选择查看 **>** 将概要导出到 **Excel** 或单击工具栏上的将报告导出到 **Excel**  按钮可以将概要报告保存为 Excel 文件。

本节包括 (按字母顺序):

- ➤ 第 416 [页的 ""分析事务设置"对话框"](#page-415-0)
- ➤ 第 417 [页的 ""分析事务"对话框"](#page-416-0)
- ➤ 第 419 页的 "[HTML](#page-418-0) 报告"
- 
- ➤ 第 421 [页的 ""新建报告"对话框"](#page-420-0)
- ➤ 第 422 [页的 "报告](#page-421-0) <模板> 窗口"
- ➤ 第 424 [页的 "报告模板 "常规"选项卡"](#page-423-0)
- ➤ 第 426 [页的 "报告模板 "格式"选项卡"](#page-425-0)
- ➤ 第 428 [页的 "报告模板 "内容"选项卡"](#page-427-0)
- ▶ 第 431 [页的 "](#page-430-0)SLA 报告"
- ➤ 第 432 [页的 "概要报告"](#page-431-0)
- ➤ 第 437 [页的 "事务分析报告"](#page-436-0)

# <span id="page-415-0"></span>"分析事务设置"对话框

通过此对话框,可以将事务分析报告配置为显示所分析事物的图与其他所选图之 间的关联。

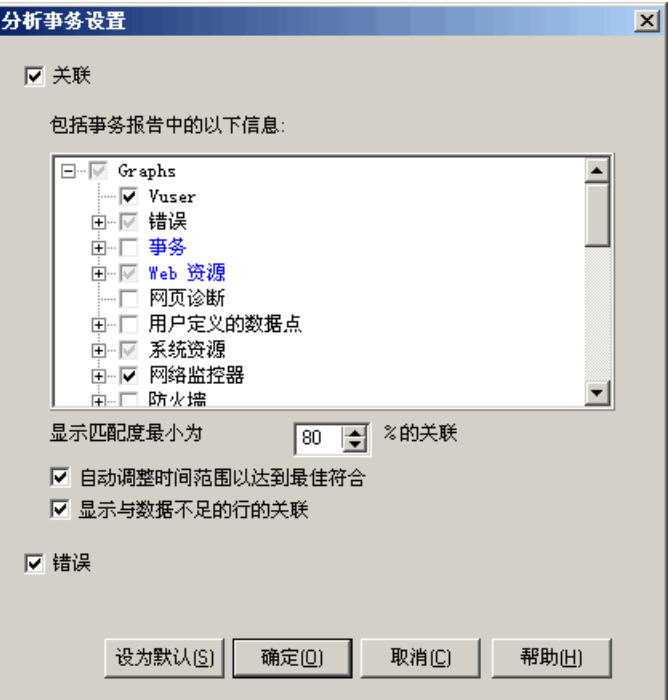

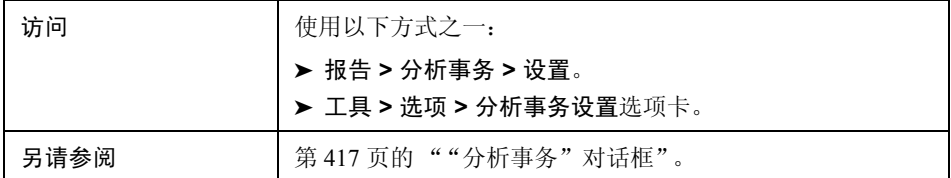

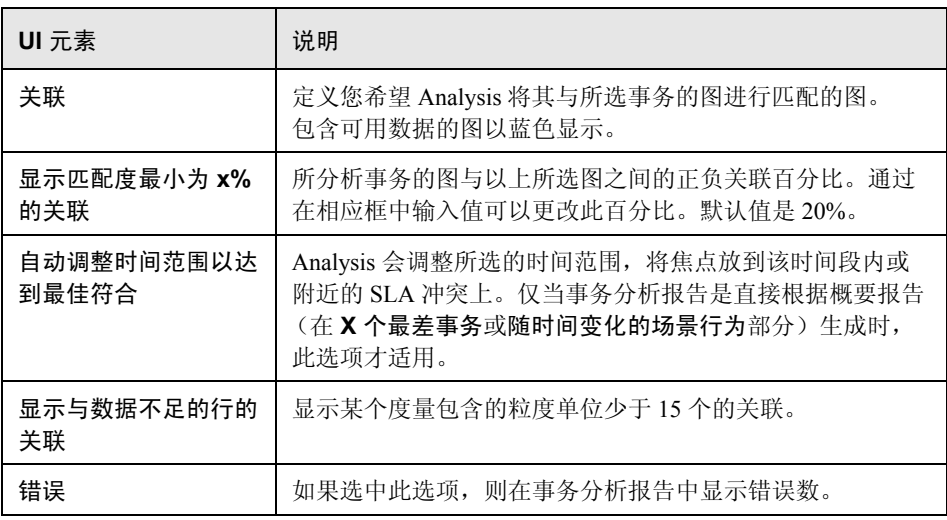

#### <span id="page-416-0"></span>"分析事务"对话框

使用 "分析事务"对话框可以定义用于在事务分析报告对所选事务进行分析的 条件。即使未定义 SLA 也可以分析事务。

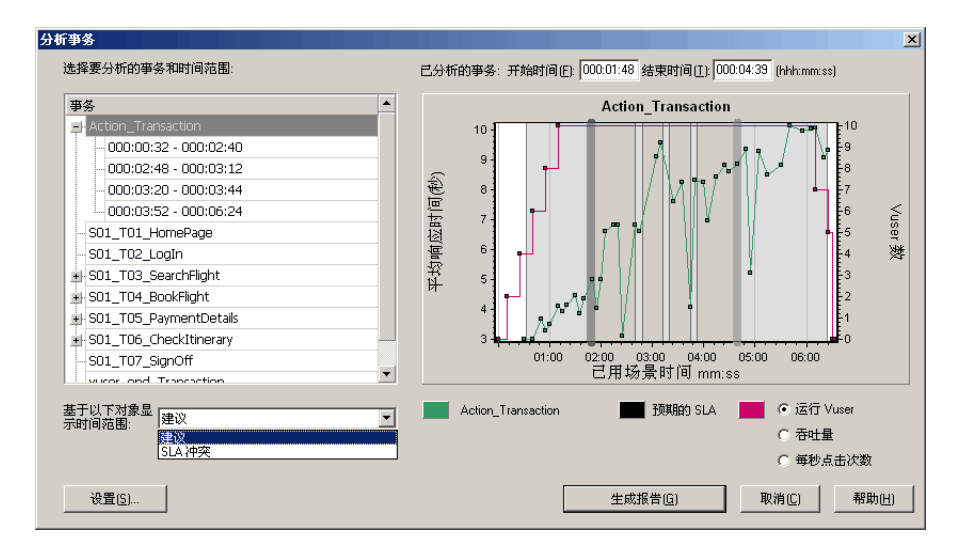

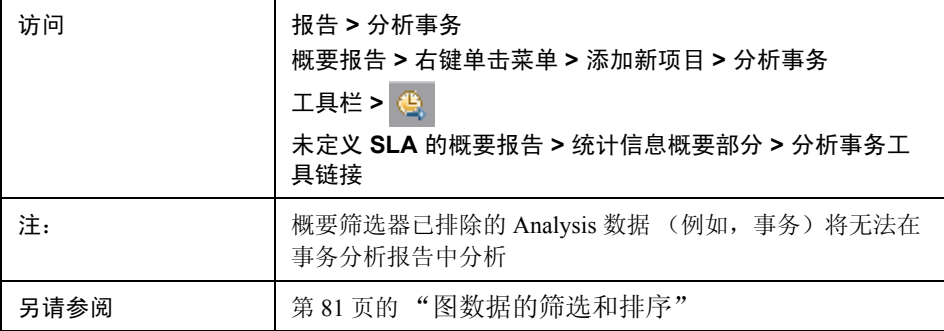

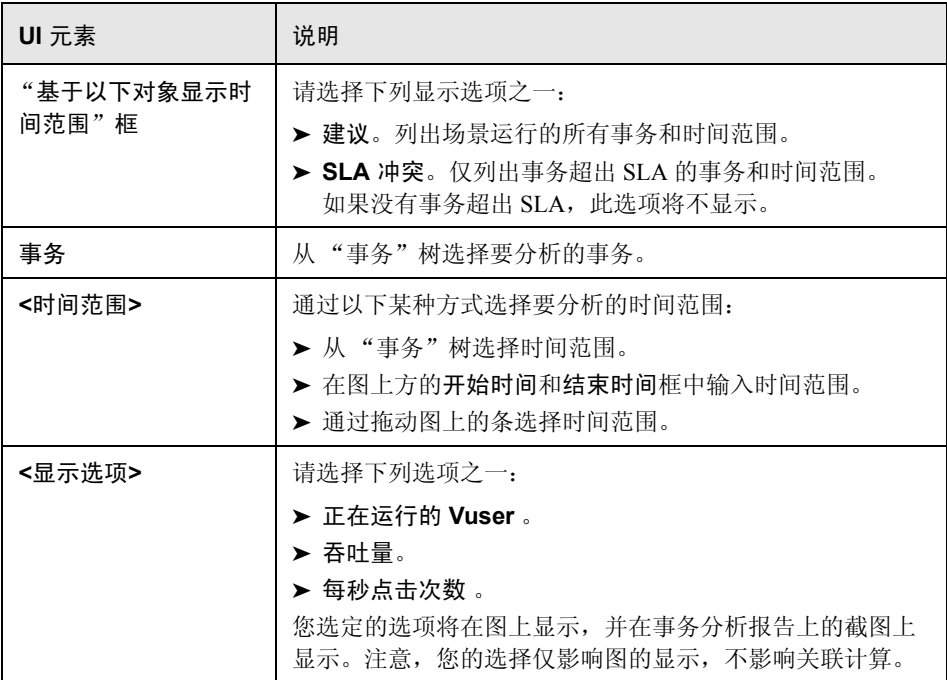

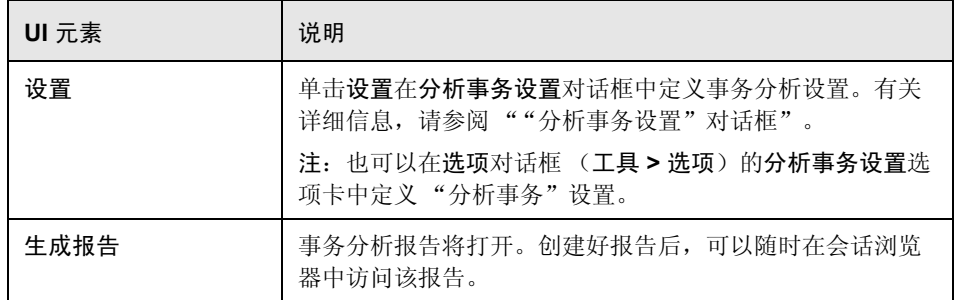

# <span id="page-418-0"></span>**& HTML 报告**

Analysis 允许您为负载测试场景运行情况创建 HTML 报告。它将为每个打开的图 和报告创建一个单独的页面。

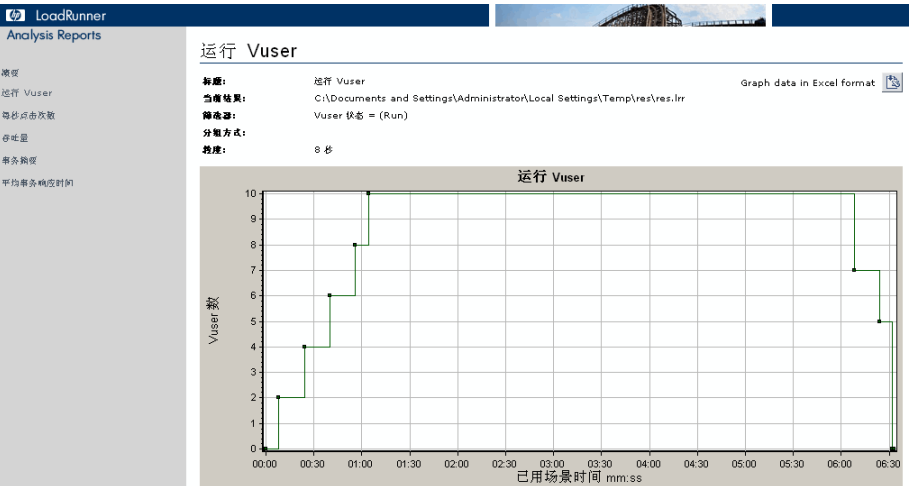

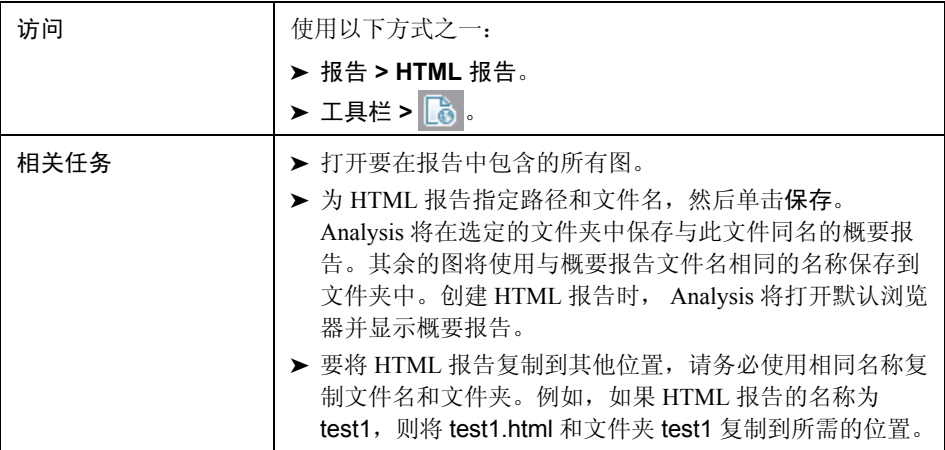

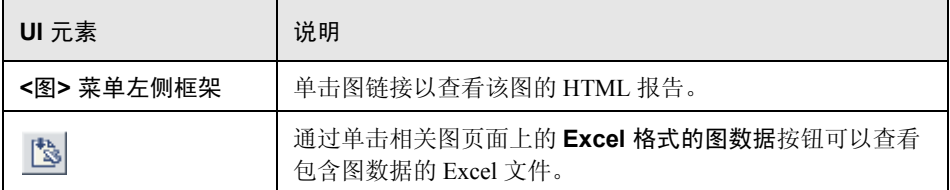

#### <span id="page-420-0"></span>**3** "新建报告"对话框

通过此对话框,可以基于所选的报告模板创建报告。您可以调整报告模板设置, 从而生成符合所需报告布局的报告。

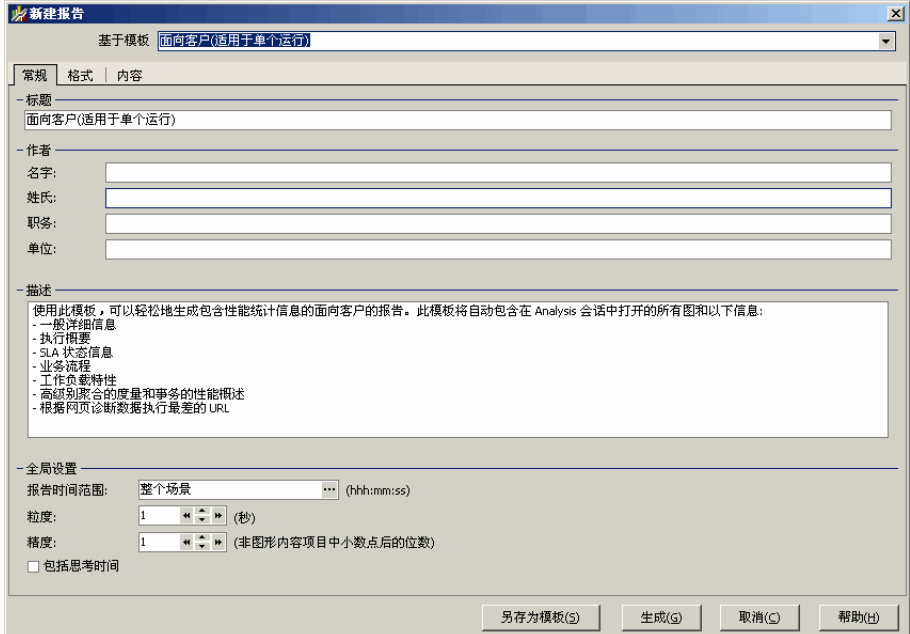

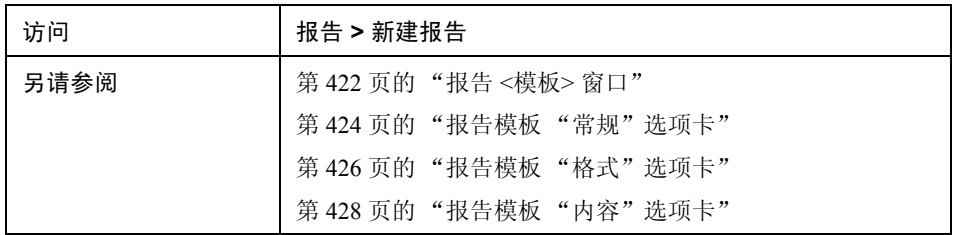

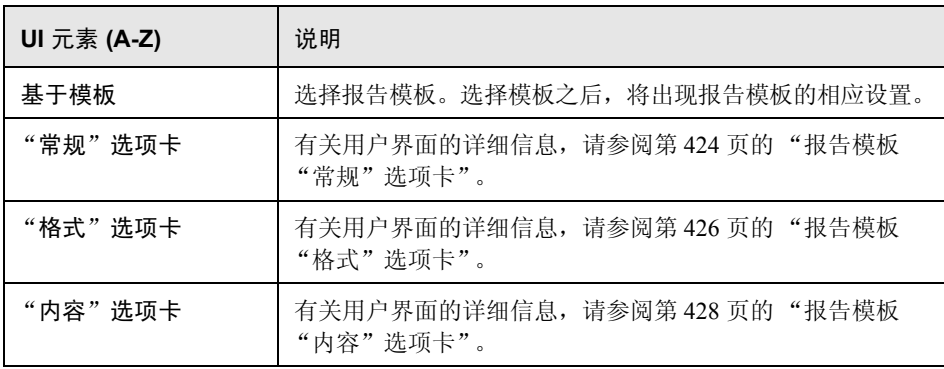

# <span id="page-421-0"></span> $\bullet$  报告 <模板>窗口

通过此窗口,可以添加、修改、导入、导出或复制报告模板。

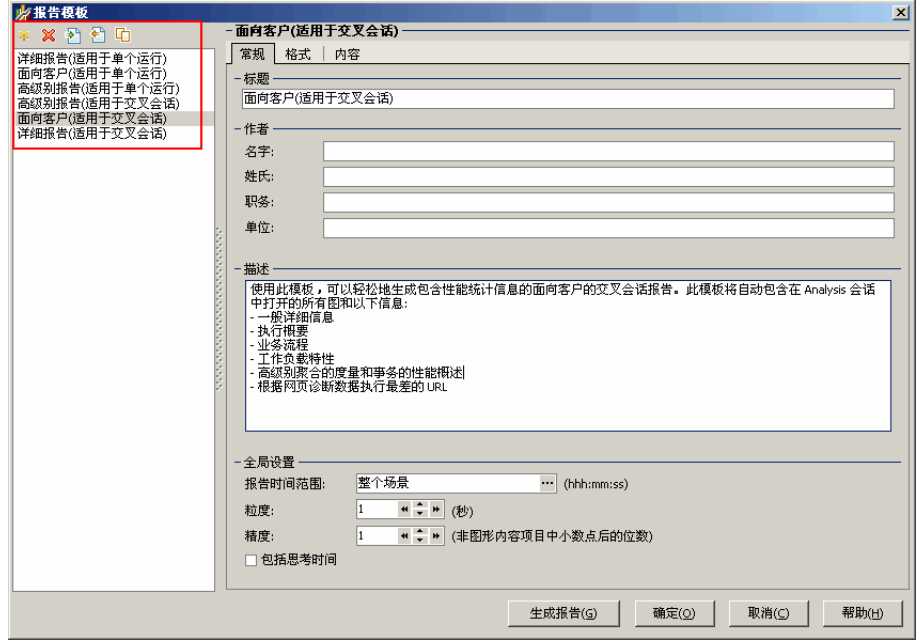

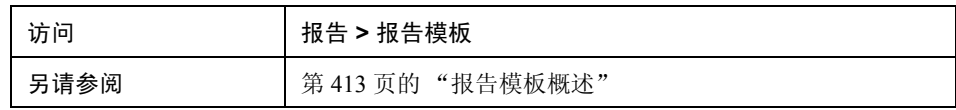

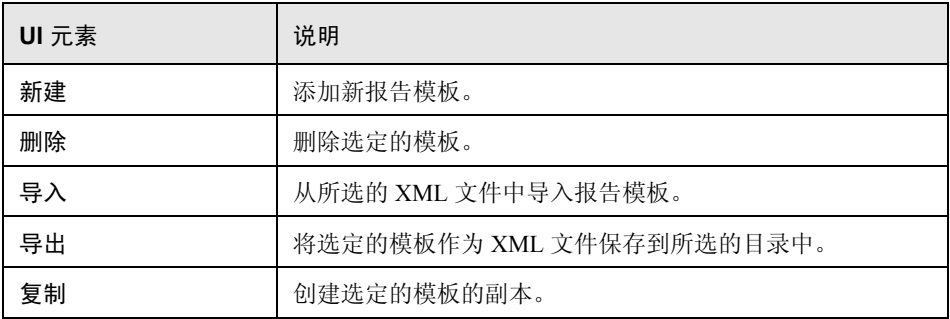

#### <span id="page-423-0"></span>☆ 报告模板 "常规"选项卡

通过此选项卡,您可以记录文档的详细信息 (如标题及作者姓名和职务)以及设 置全局设置 (如报告时间范围和粒度)。

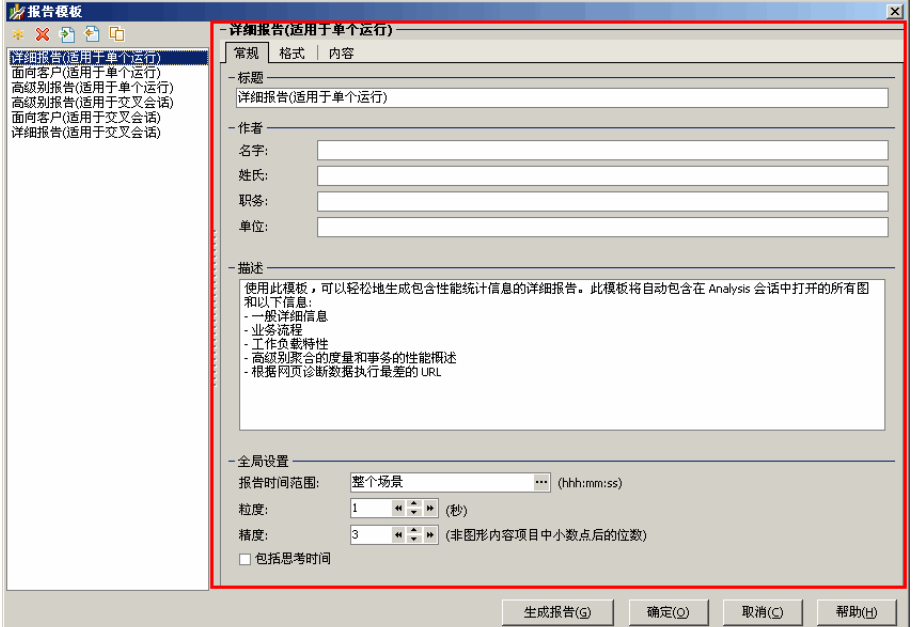

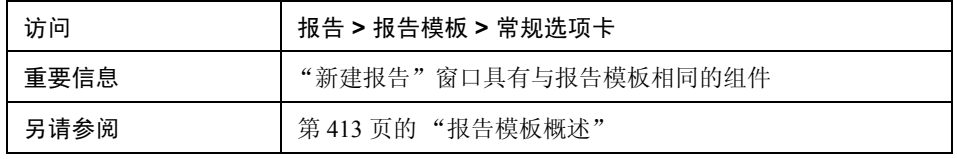

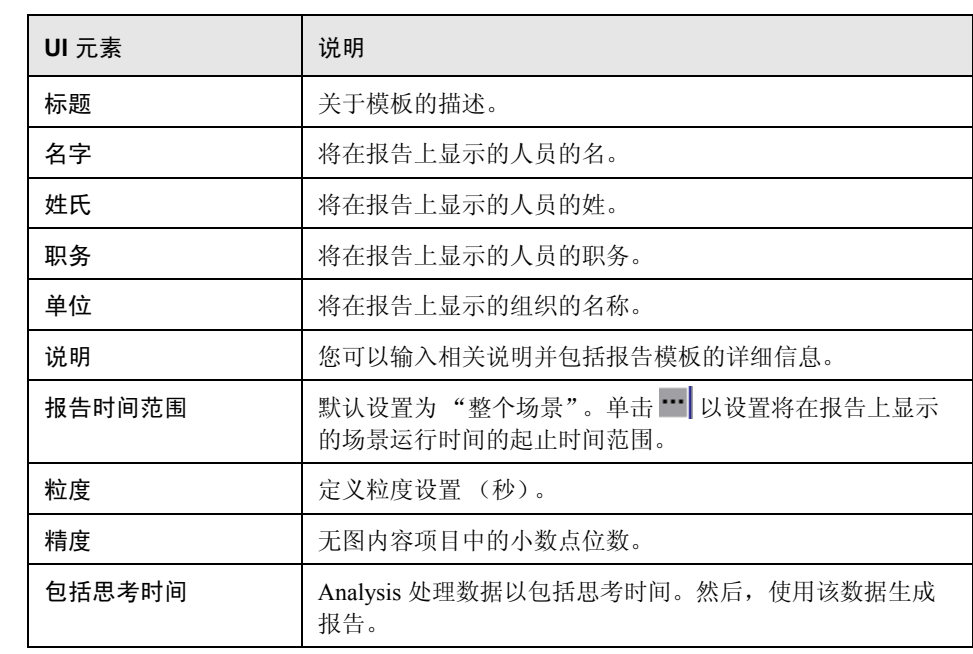

# <span id="page-425-0"></span>报告模板 "格式"选项卡

通过此选项卡,可以定义报告模板的格式。

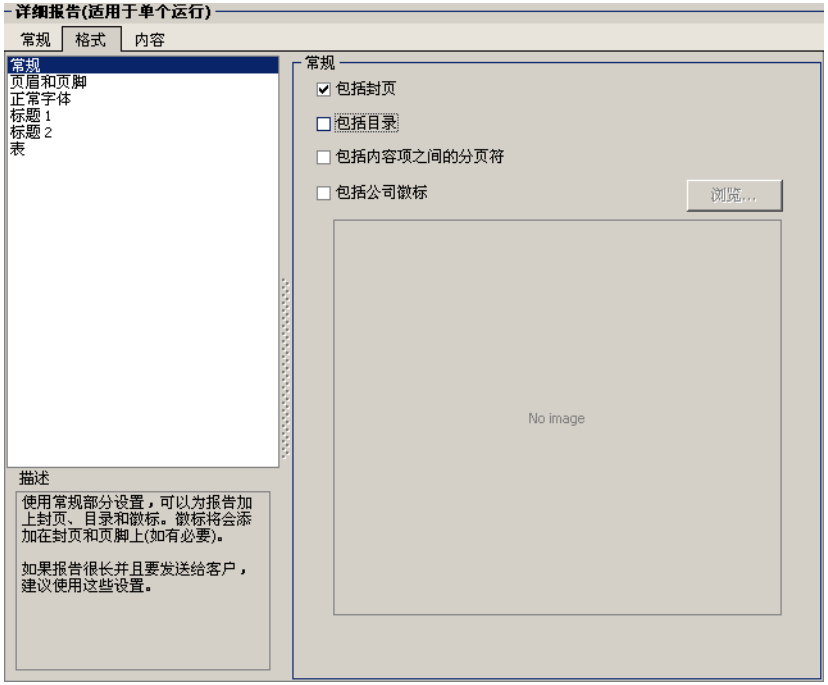

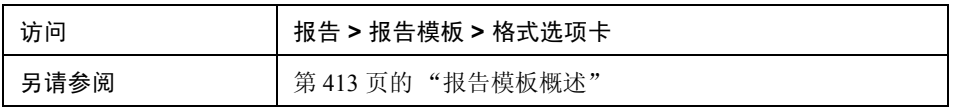

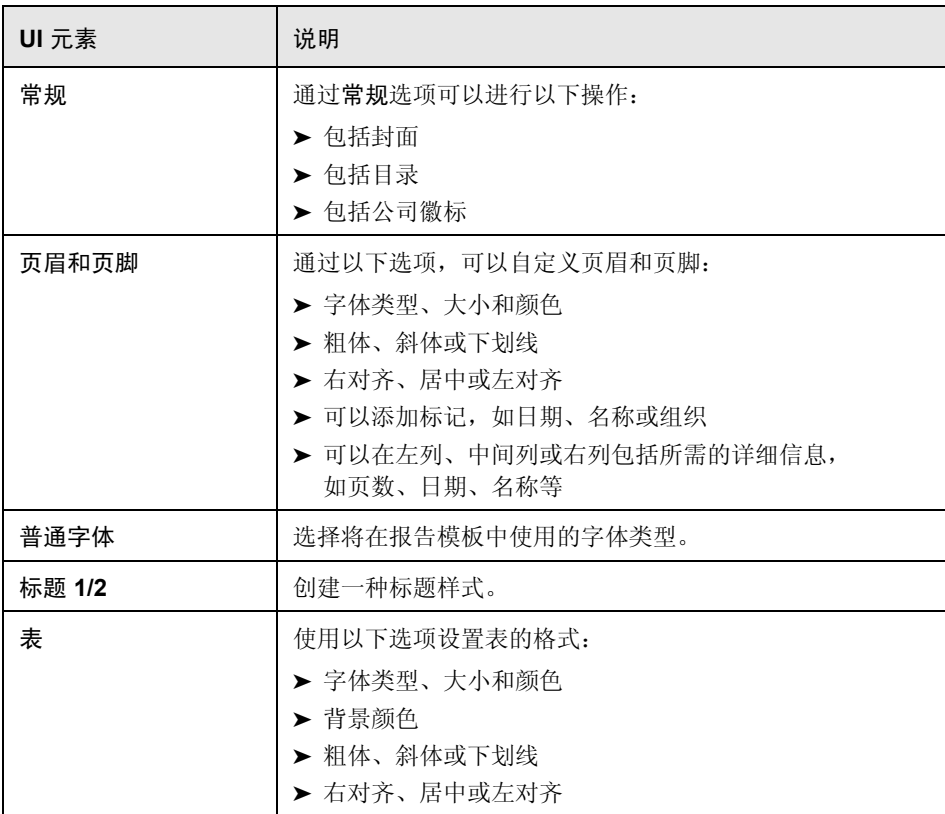

#### <span id="page-427-0"></span>☆ 报告模板 "内容"选项卡

通过此选项卡,可以选择报告的内容项目,并相应地配置每个内容项目。

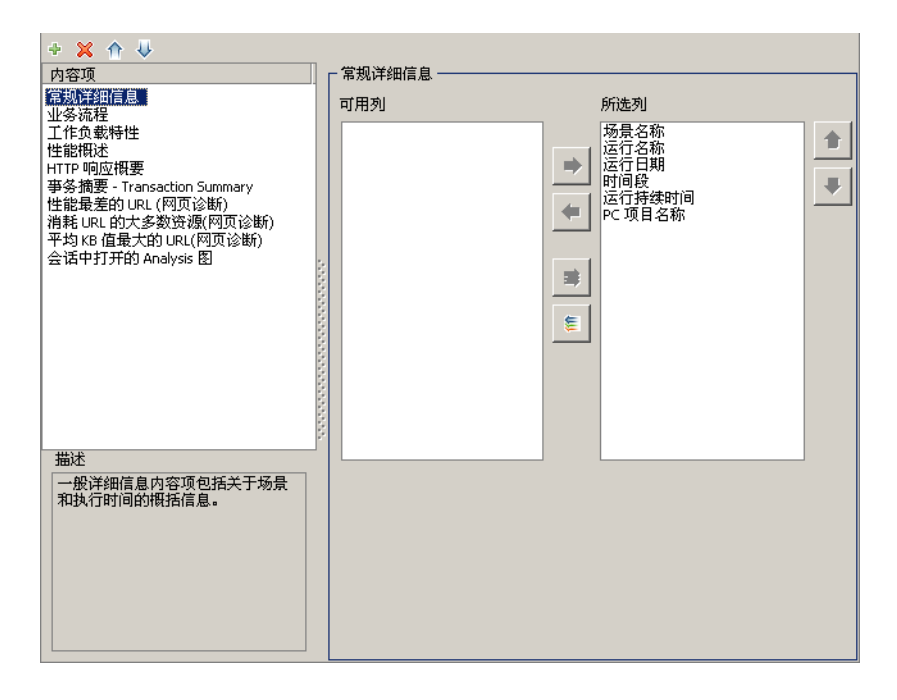

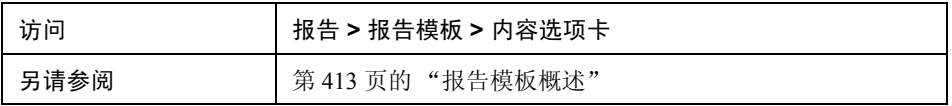

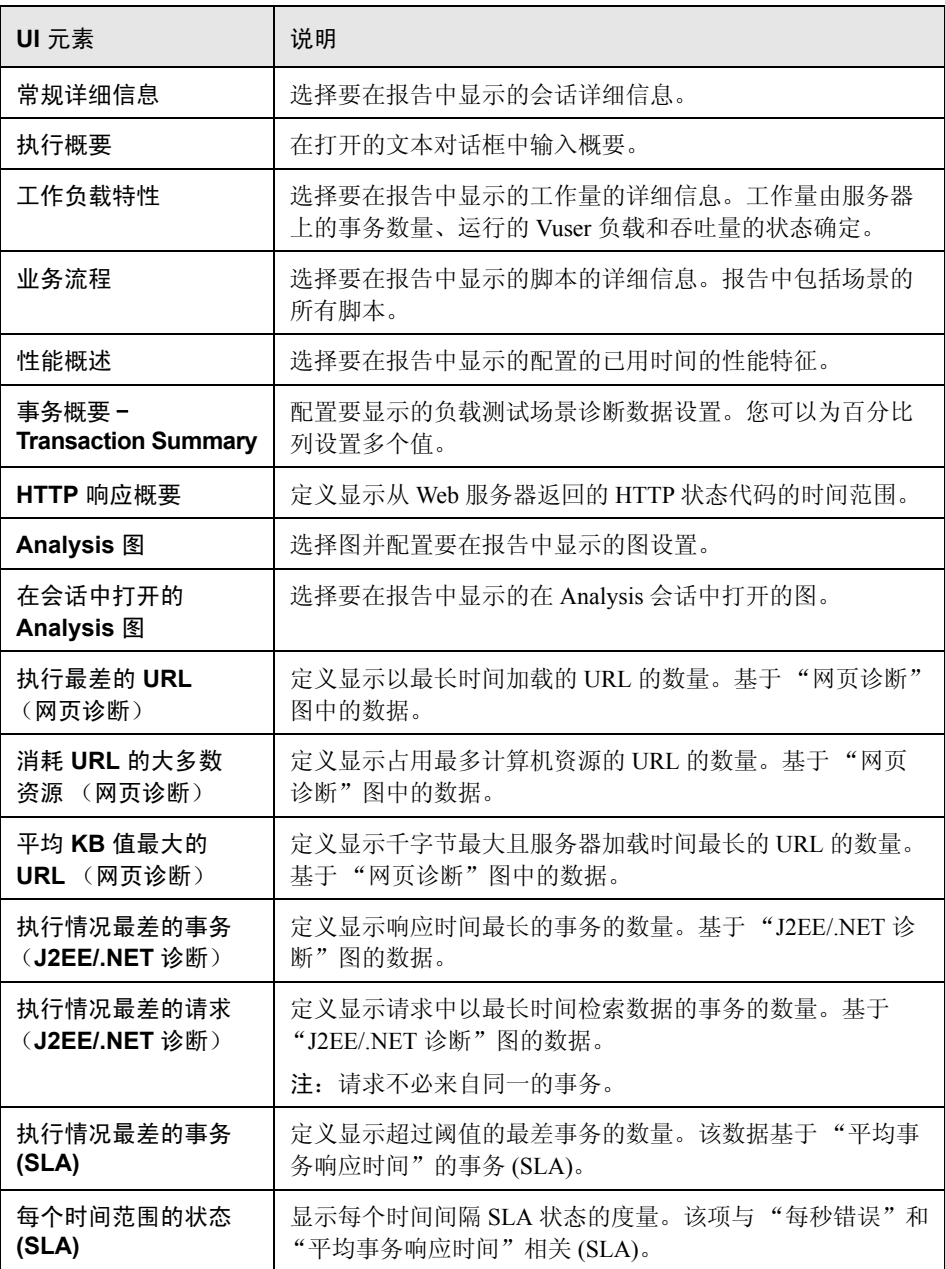

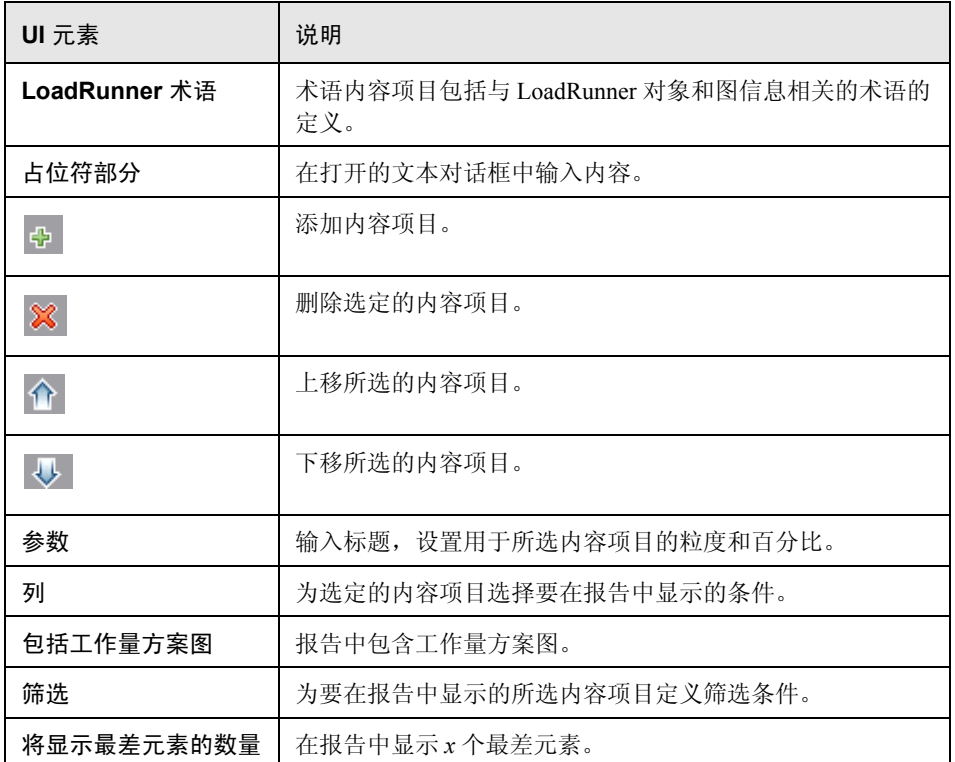

#### <span id="page-430-0"></span>**&** SLA 报告

SLA (服务水平协议)定义负载测试场景的目标。 LoadRunner 会在场景运行期间 评测这些目标,并在概要报告中对其进行分析。"SLA 报告"显示为场景运行而 定义的所有 SLA 的成功或失败状态。有关定义 SLA 的更多信息,请参阅第 [431](#page-430-0) 页 的 "SLA [报告"](#page-430-0)。

注:概要筛选器已排除的 Analysis 数据 (例如,事务)将无法在 SLA 报告中分析。

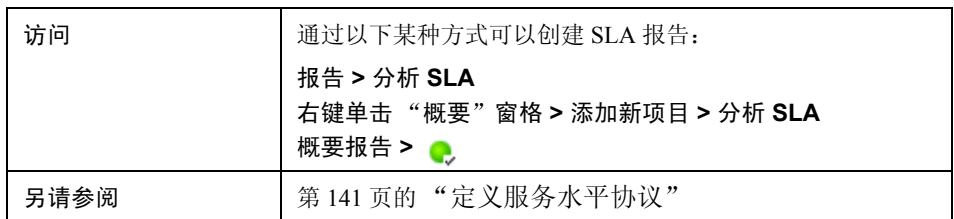

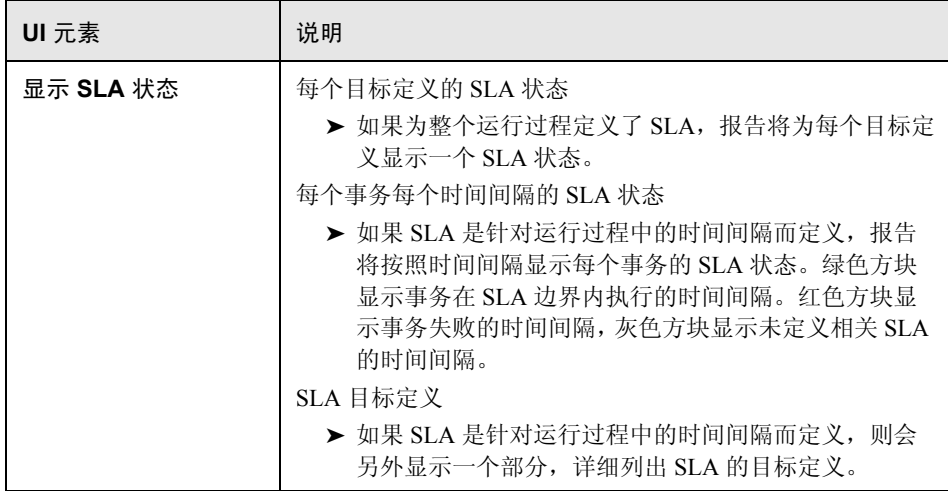

#### <span id="page-431-0"></span>概要报告

概要报告提供有关负载测试场景执行情况的一般信息。其中列出有关场景运行情 况的统计信息,并提供指向以下图的链接:正在运行 Vuser、吞吐量、每秒点击 次数、每秒 HTTP 响应数、事务概要和平均事务响应时间。

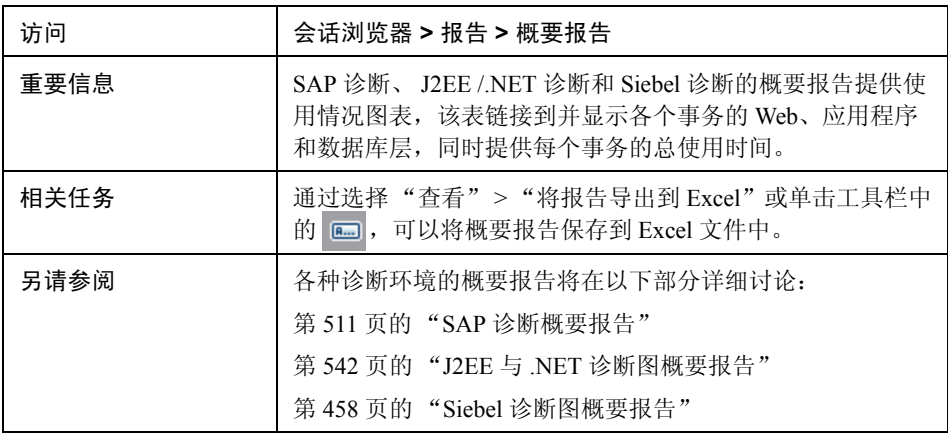

#### 未定义 **SLA** 的概要报告

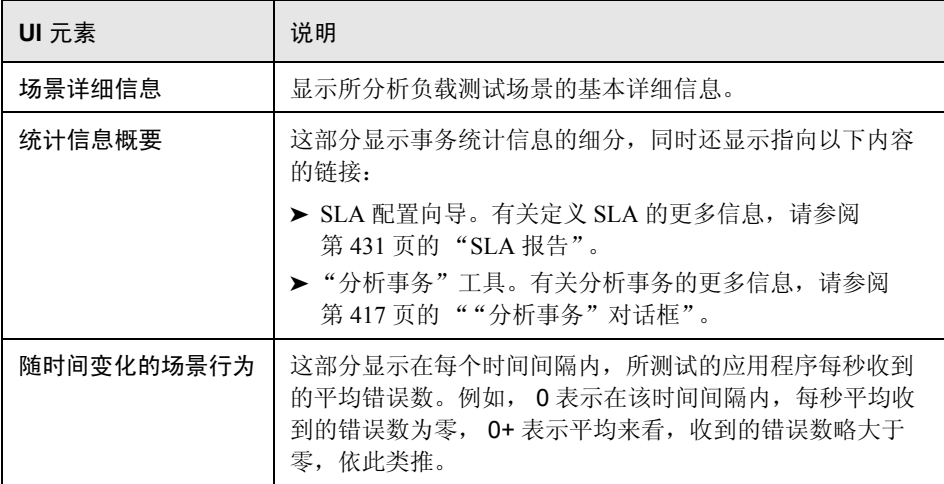
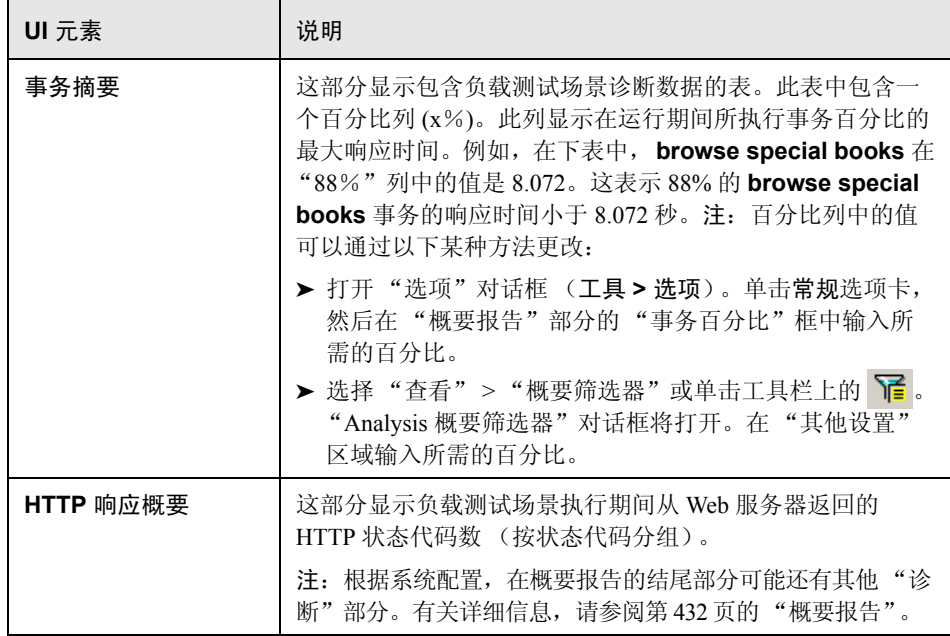

#### 定义了 **SLA** 的概要报告

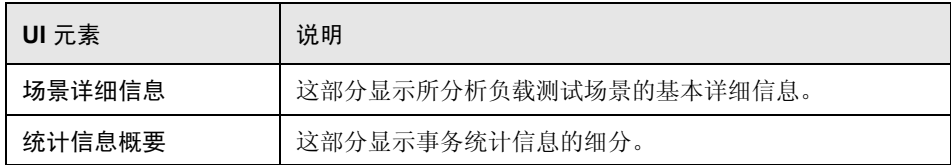

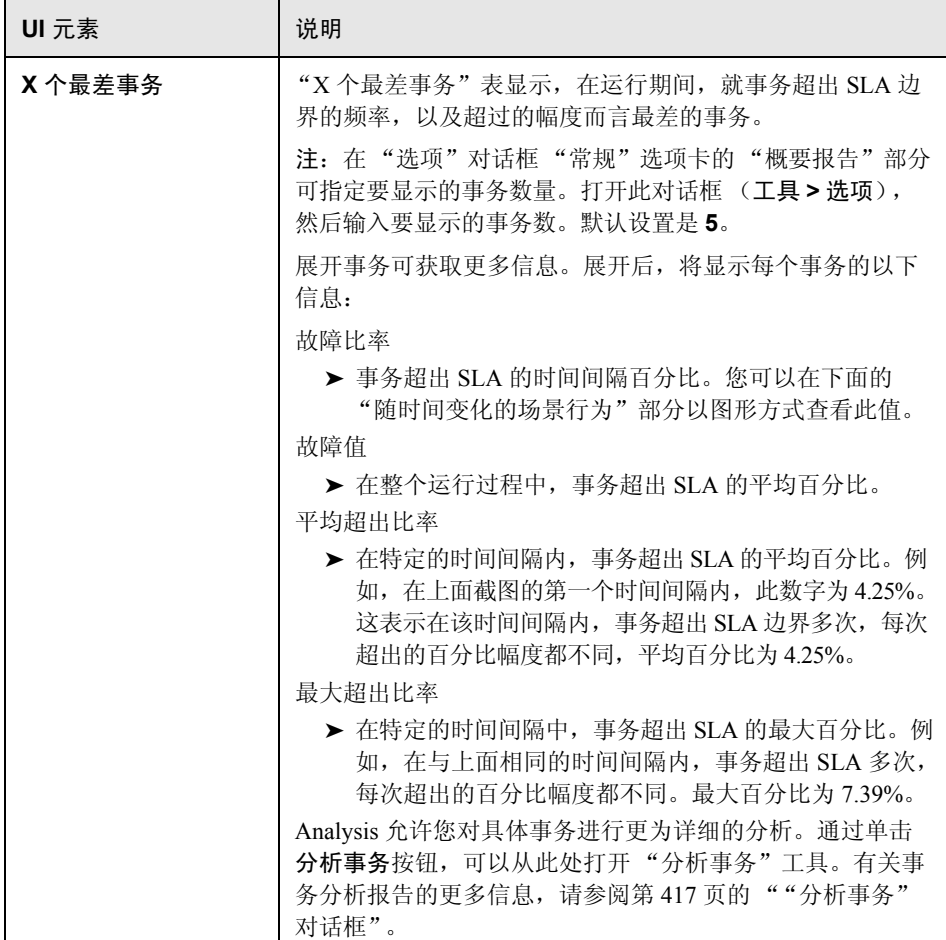

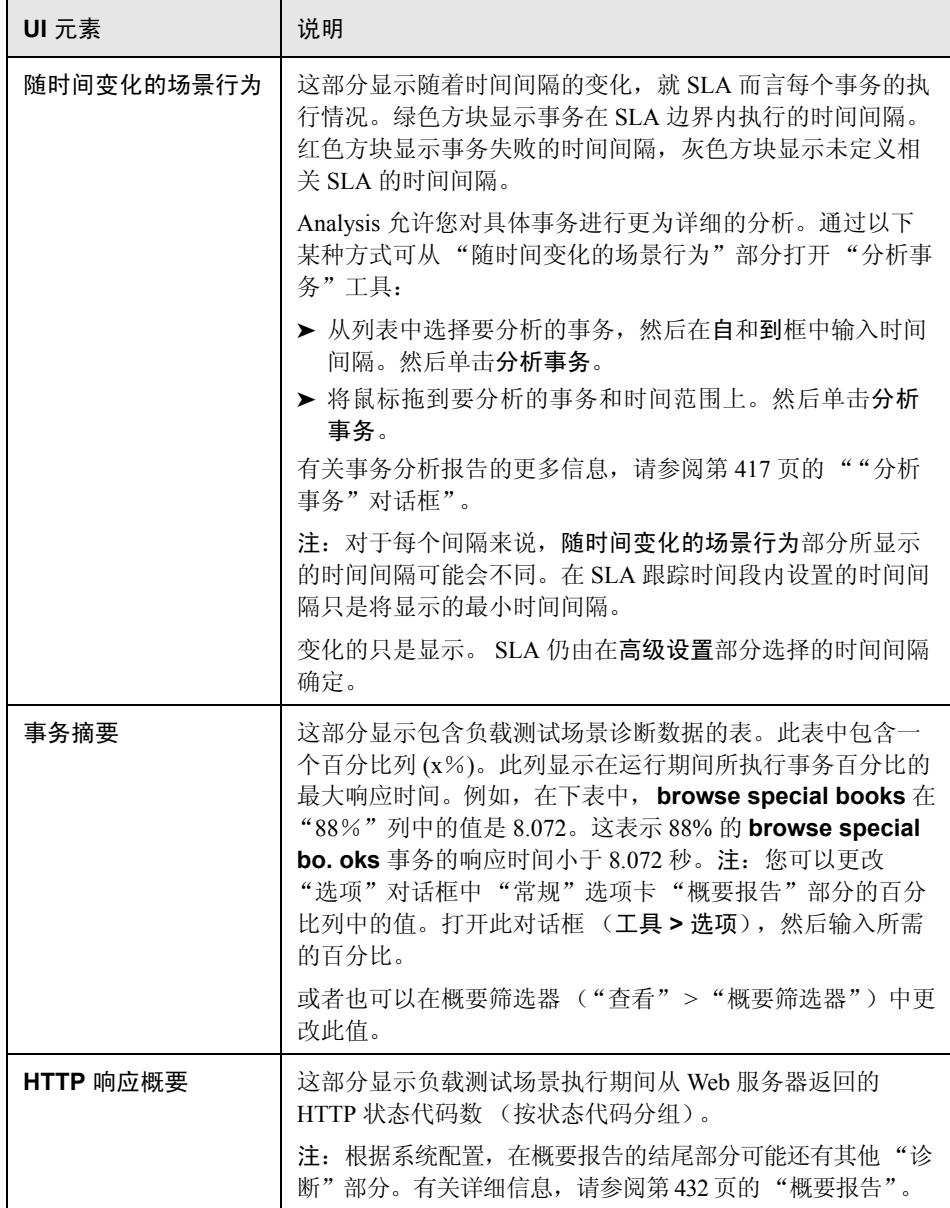

#### 交叉结果图的概要报告

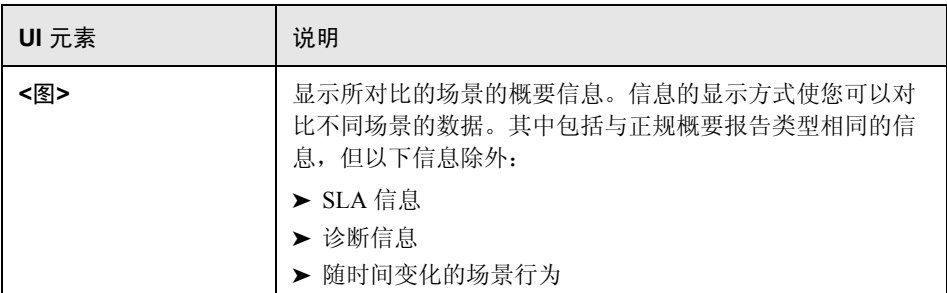

#### 事务分析报告

通过此报告,您可以通过负载测试场景运行情况分别检查每个事务。

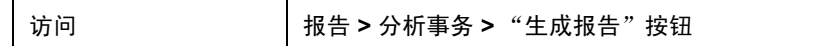

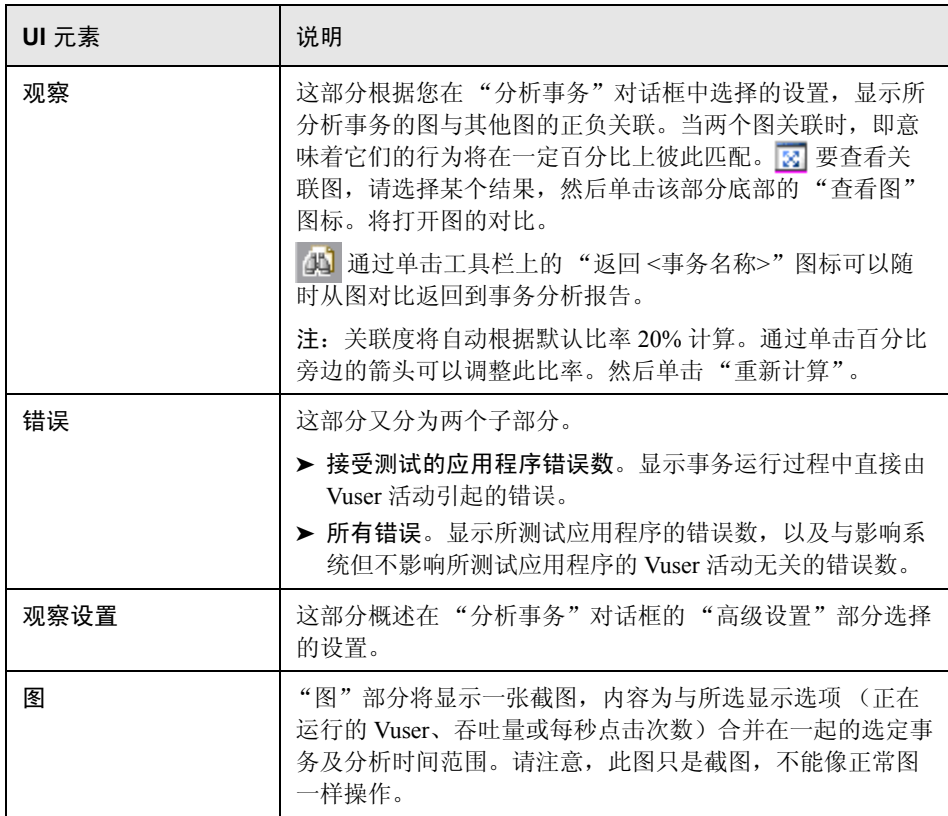

# 第 **IV** 部分

使用诊断图

# 第 **30** 章

# **Siebel** 诊断图

本章包括:

概念

➤ 第 442 页的 "Siebel [诊断图概述"](#page-441-0)

任务

▶ 第 444 [页的 "如何启用](#page-443-0) Siebel 诊断"

参考

▶ 第 445 页的 "Siebel [诊断用户界面"](#page-444-0)

#### 概念

#### <span id="page-441-0"></span>**Siebel** 诊断图概述

使用 Siebel 诊断图, 您可以通过 Web、应用程序和数据库服务器跟踪各个事务, 对它们进行计时和故障排除。

要分析哪里出了问题,可以将 Siebel 诊断图中的数据与 "事务响应时间"图中的 数据进行关联。

您可以从显示负载测试场景运行期间每一秒内的平均事务响应时间的事务图,着手 分析这些图。例如,下面的 "平均事务响应时间"图显示 **Action\_Transaction** 事务的平均事务响应时间很长。

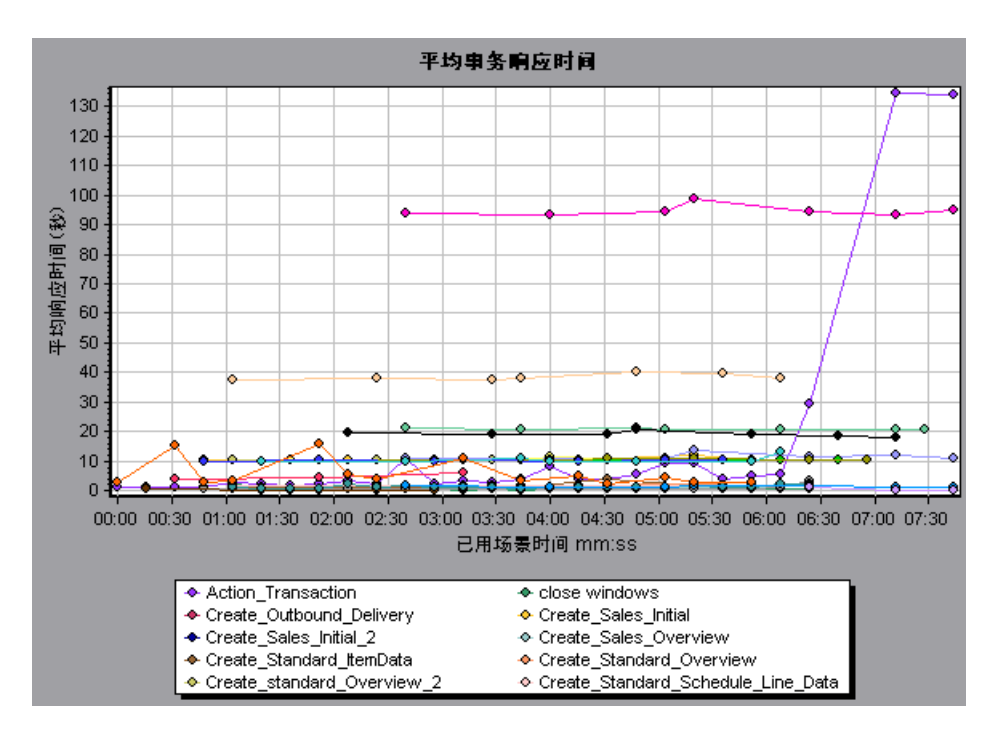

使用 Siebel 诊断图可以找出此事务响应时间延长的原因。

或者也可以使用概要报告查看细分到 Web、应用程序和数据库层的各个事务, 以 及每个事务的总使用时间。有关详细信息,请参阅第 458 页的 "Siebel [诊断图概](#page-457-0) [要报告"](#page-457-0)。

注:同一度量在 "平均事务响应时间"图中的细分将与在 "Siebel 诊断"图中的细 分不同。这是因为 "平均事务响应时间"图显示的是平均事务响应时间,而 "Siebel 诊断"图显示的是每个事务事件的平均时间 (Siebel 区域响应时间之和)。

# 任务

#### <span id="page-443-0"></span>如何启用 **Siebel** 诊断

要生成 Siebel 诊断数据,必须首先安装 ERP/CRM 介体 (介体)。有关安装介体 的更多信息,请参阅 《HP LoadRunner 安装指南》。

介体用于从 Siebel 服务器收集和关联脱机诊断数据。介体将处理这些诊断数据, 然后将其传递给 Controller。

注:介体必须与 Siebel 服务器位于同一个局域网中。

要获取这些图的诊断数据,需要在运行场景之前设置 Siebel 诊断模块,指定要在 诊断图中包含的诊断数据的采样百分比。有关配置 Siebel 诊断的更多信息,请参 阅 《HP LoadRunner Controller 用户指南》。

- ➤ 您配置的设置取决于场景。场景中的所有脚本将在相同的诊断配置下运行。
- ➤ 要确保生成有效的诊断数据,请在 Vuser 脚本中手动定义事务,而不要使用自 动事务。务必禁用运行时设置中的以下选项:常规**:**其他节点:将每个操作定 义为一个事务和将每个步骤定义为一个事务。

## 参考

#### <span id="page-444-0"></span>**& Siebel 诊断用户界面**

本节包括以下内容 (按字母顺序):

- ▶ 第 446 [页的 ""调用堆栈统计信息"窗口"](#page-445-0)
- ➤ 第 448 [页的 ""调用链"窗口"](#page-447-0)
- ▶ 第 450 页的 " "Siebel [区域平均响应时间"图"](#page-449-0)
- ▶ 第 452 页的 " "Siebel [区域调用计数"图"](#page-451-0)
- ▶ 第 453 页的 " "Siebel [区域总响应时间"图"](#page-452-0)
- ➤ 第 454 页的 "Siebel [细分级别"](#page-453-0)
- ▶ 第 458 页的 "Siebel [诊断图概要报告"](#page-457-0)
- ▶ 第 459 页的 " "Siebel [请求平均响应时间"图"](#page-458-0)
- ▶ 第 460 页的 " "Siebel [事务平均响应时间"图"](#page-459-0)

#### <span id="page-445-0"></span>☆ "调用堆栈统计信息"窗口

使用此窗口可以查看哪些组件调用了所选的组件。

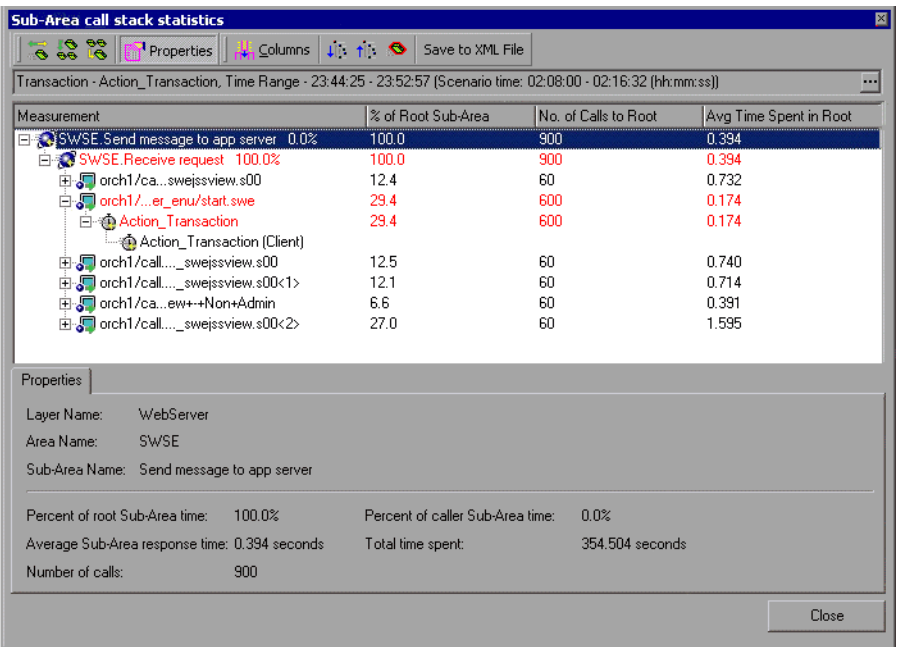

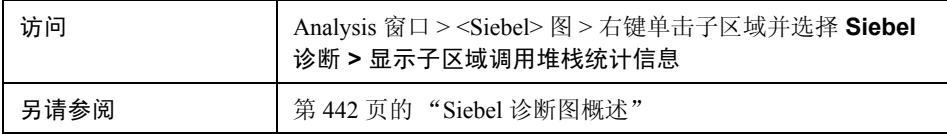

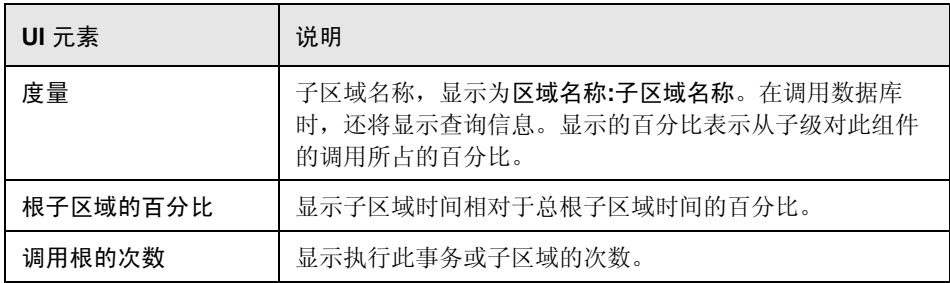

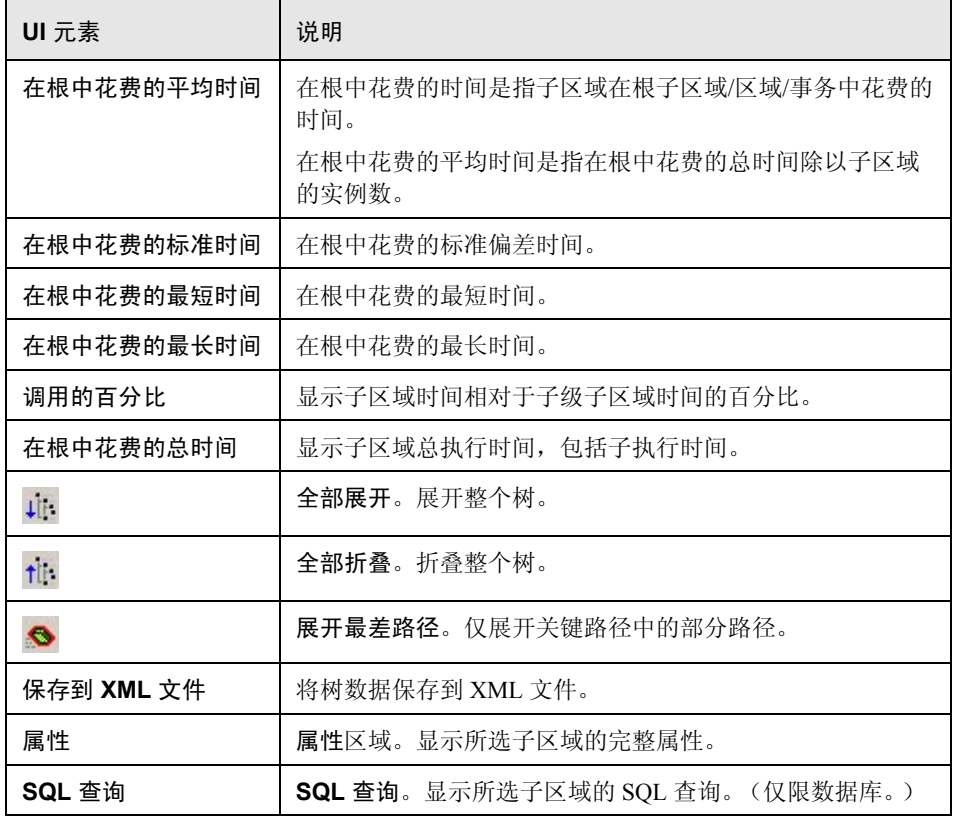

#### <span id="page-447-0"></span>2 "调用链"窗口

使用此窗口可以查看所选事务或子区域调用的组件。下图显示了父级 **Action\_Transaction** 服务器端事务所有关键路径中的调用。

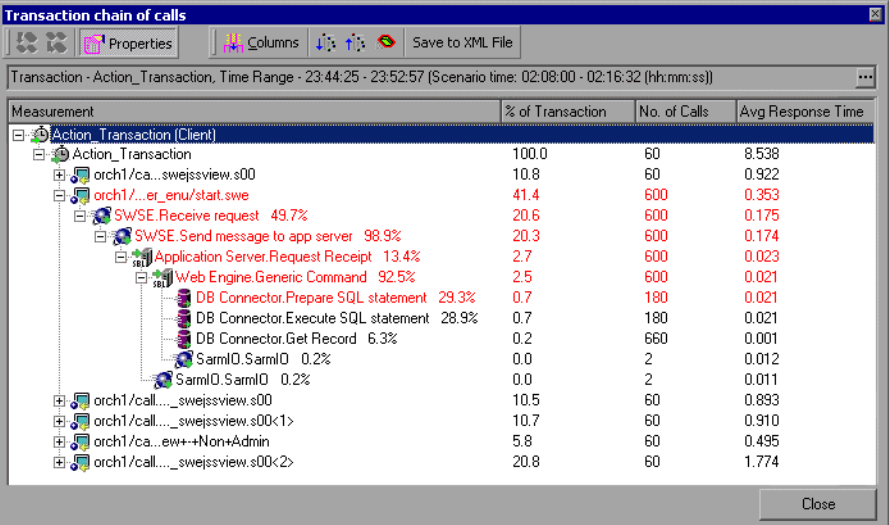

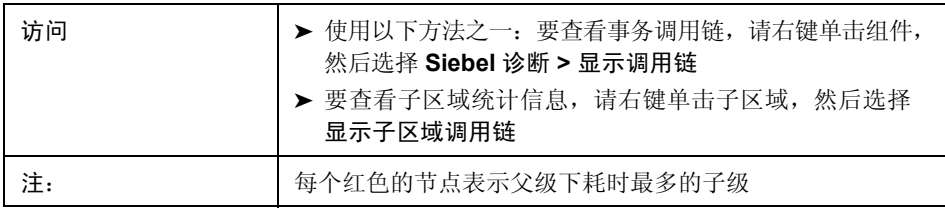

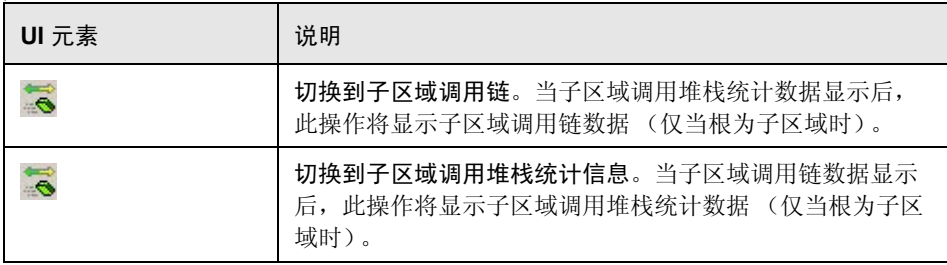

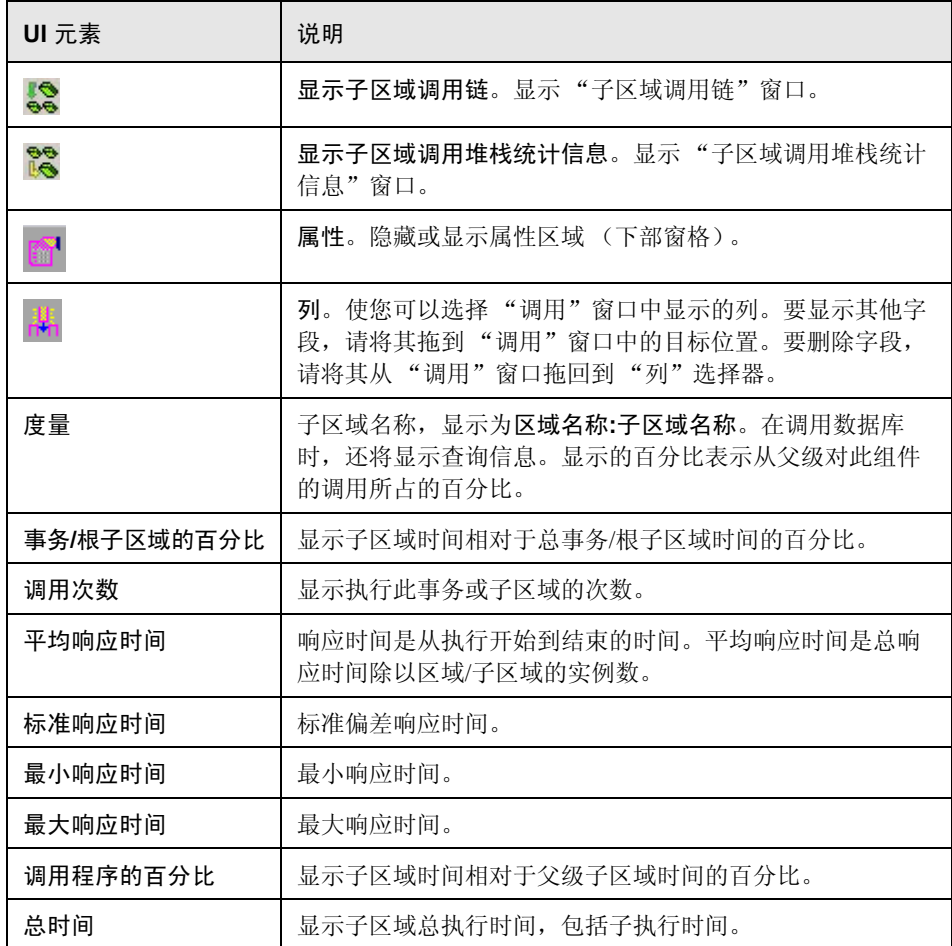

#### <span id="page-449-0"></span> $\infty$  "Siebel 区域平均响应时间"图

该图显示服务器端区域的平均响应时间,计算方法是用总区域响应时间除以区域 调用数。

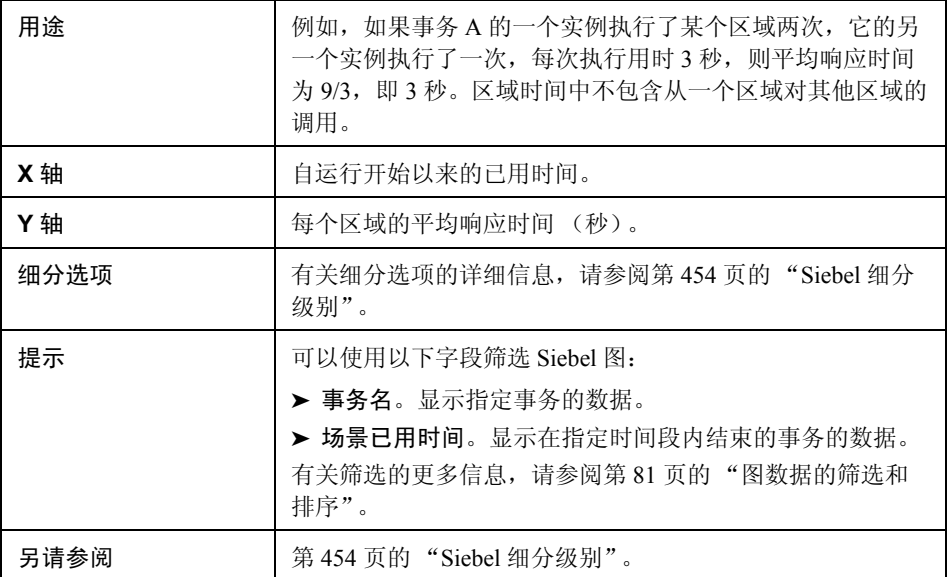

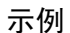

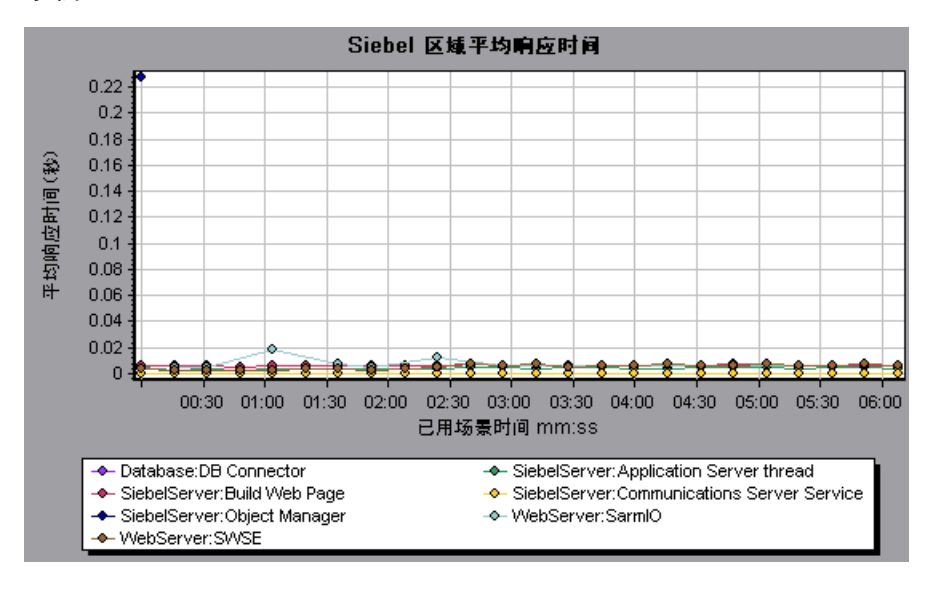

#### <span id="page-451-0"></span> $\bullet$  "Siebel 区域调用计数"图

该图显示每个 Siebel 区域被调用的次数。

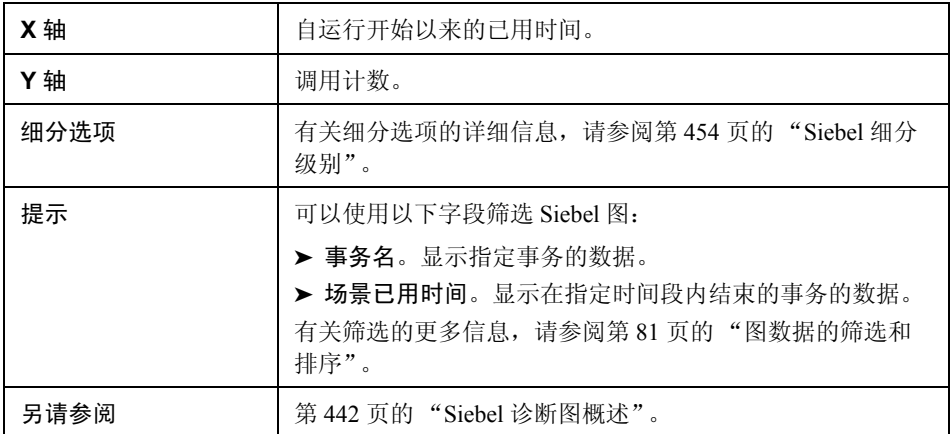

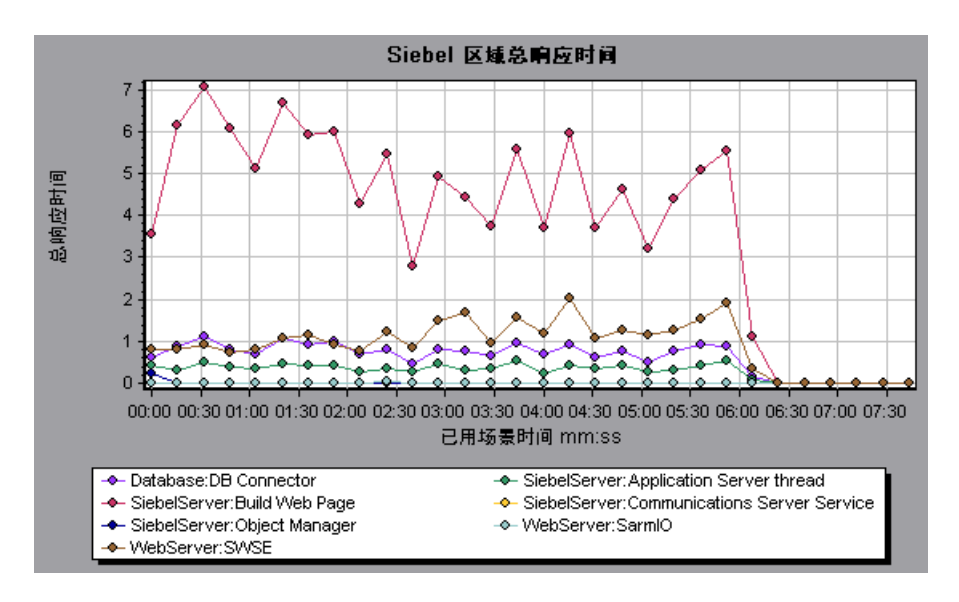

#### <span id="page-452-0"></span> $\bullet$  "Siebel 区域总响应时间"图

该图显示每个 Siebel 区域的总响应时间。

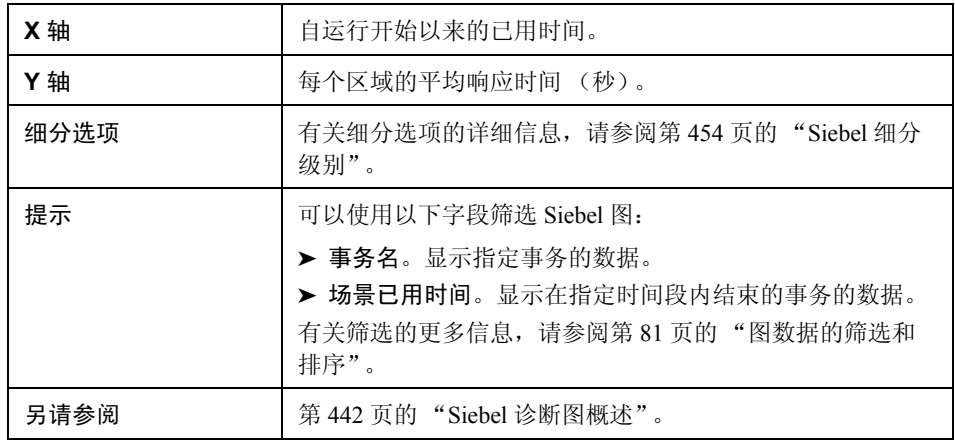

#### 示例

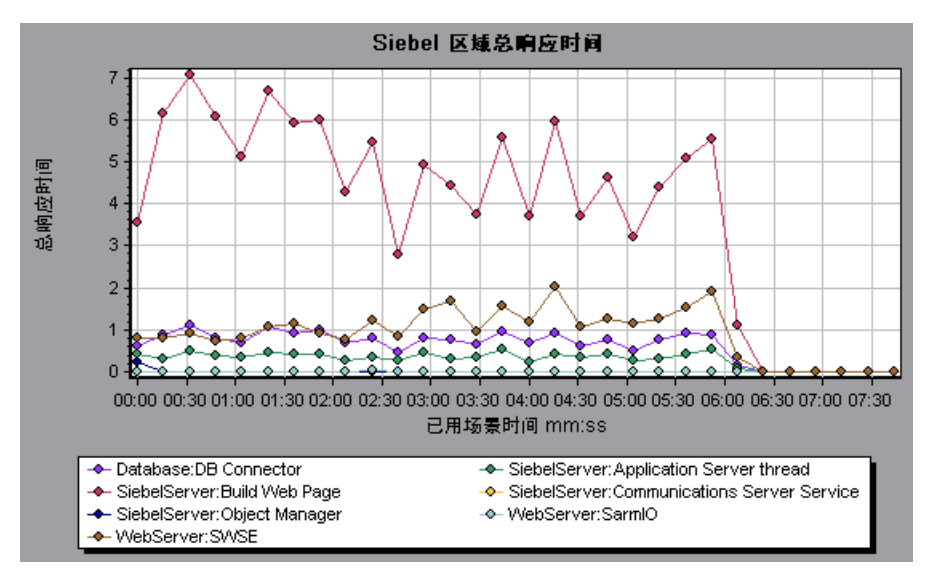

#### <span id="page-453-0"></span>**&** Siebel 细分级别

您可以将 Siebel 层细分到区域、子区域、服务器和脚本,以便可以准确找出耗时 较长的位置。

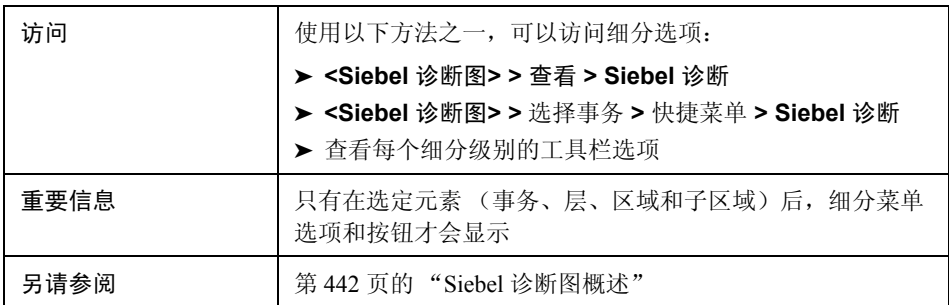

Siebel 细分级别如下所述:

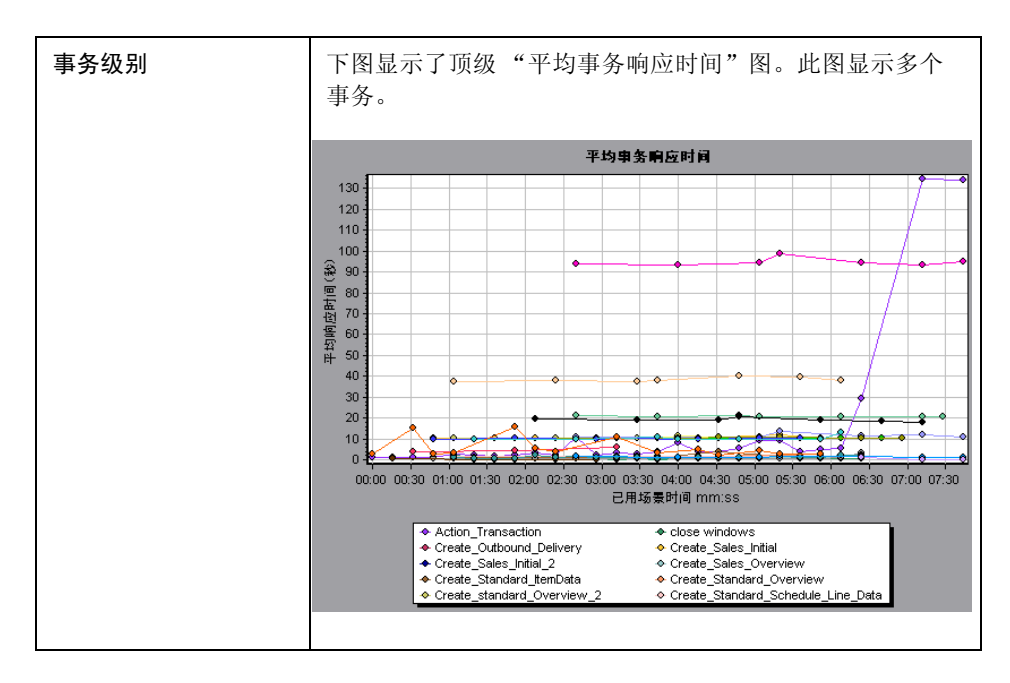

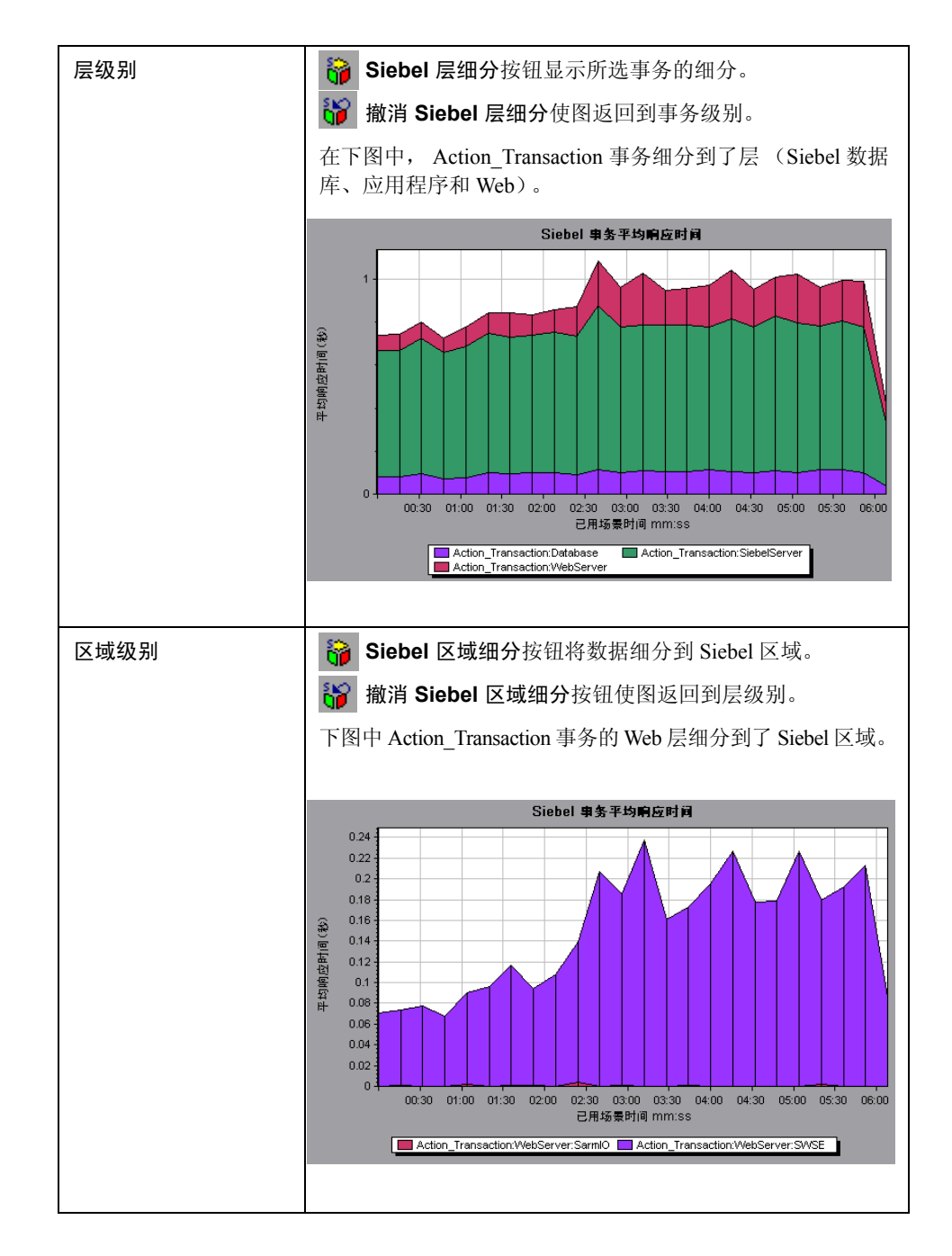

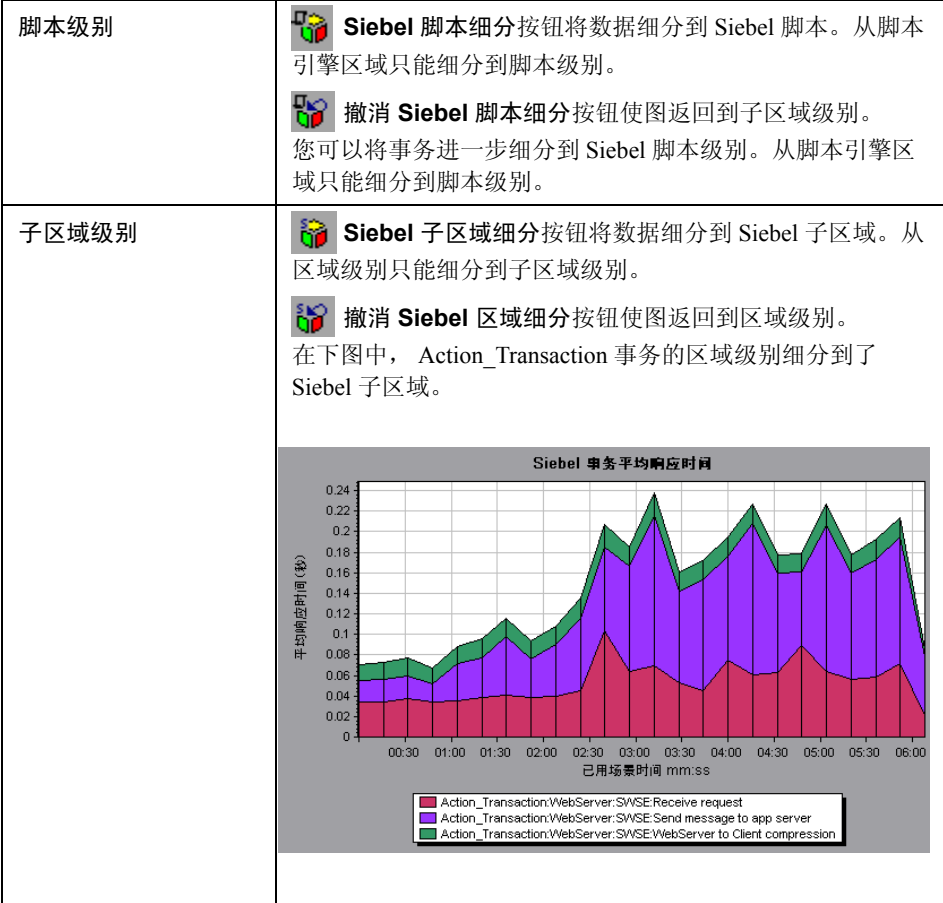

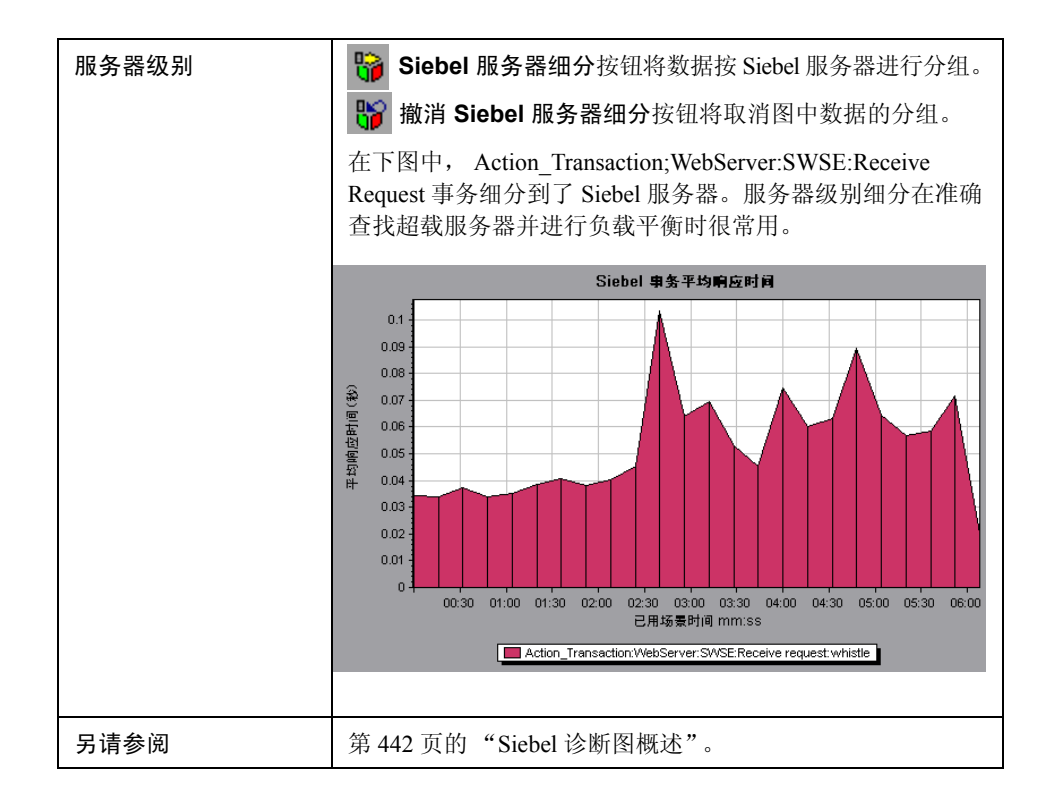

### <span id="page-457-0"></span>**Siebel** 诊断图概要报告

概要报告的 "Siebel 使用情况"部分提供 Siebel 层细分的使用情况图表。此报告 可以通过会话浏览器或 Analysis 窗口中的选项卡访问。

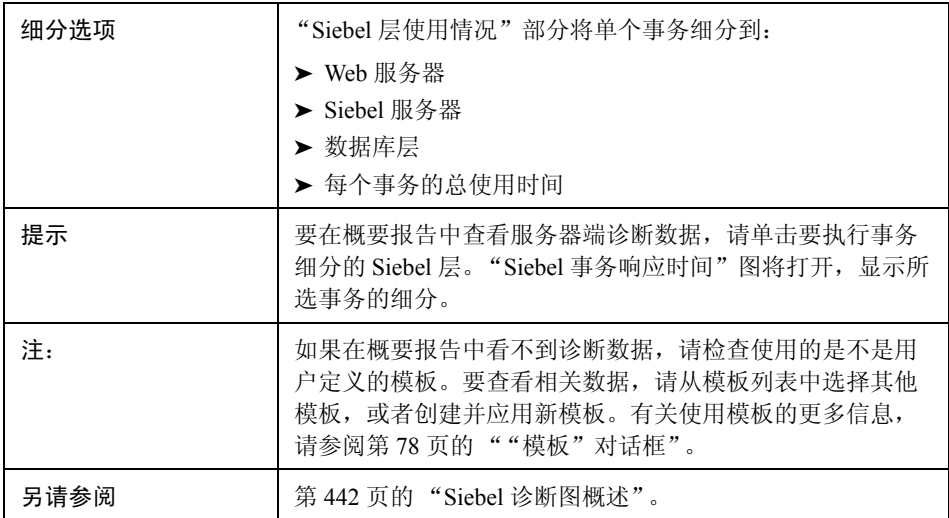

#### Siebel Layer Usage

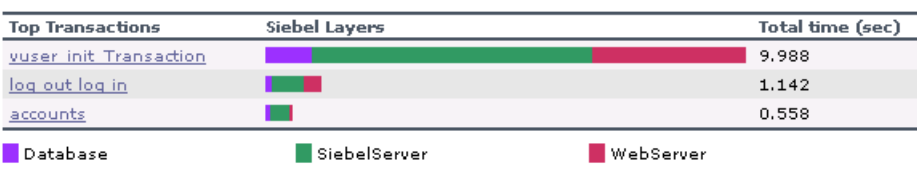

#### <span id="page-458-0"></span> $\bullet$  "Siebel 请求平均响应时间"图

该图显示每个 HTTP 请求的响应时间。

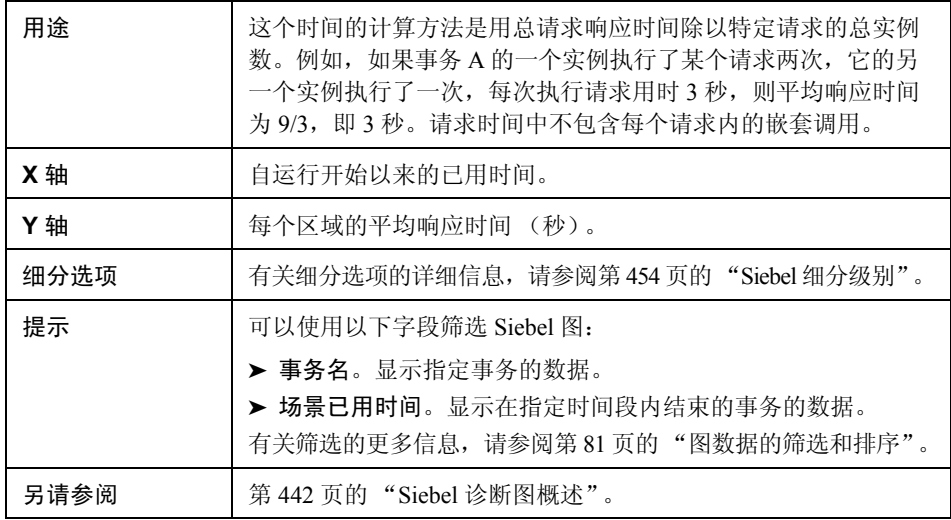

示例

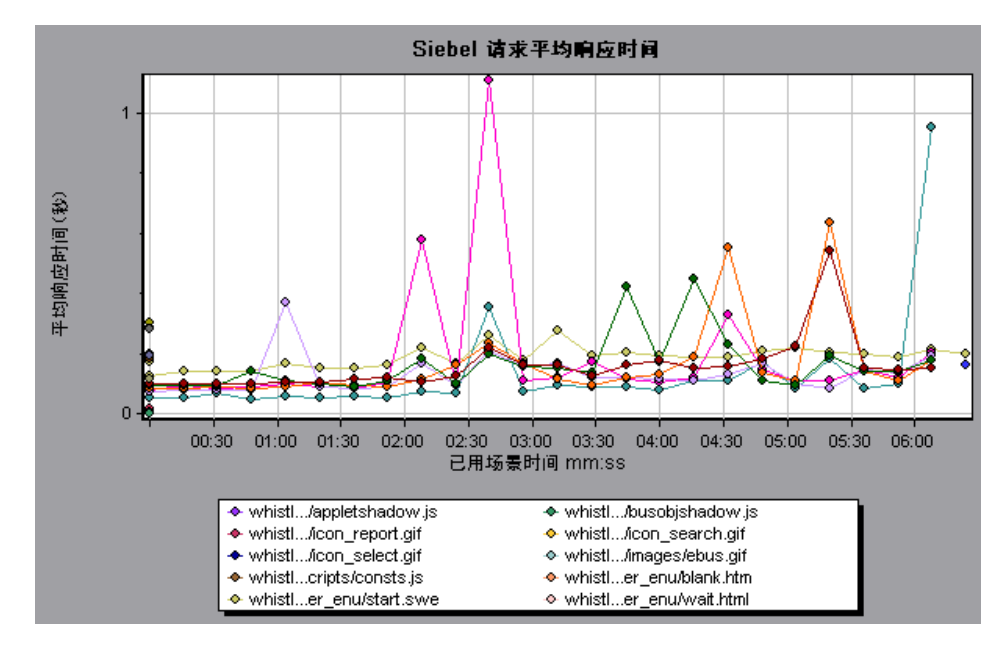

#### <span id="page-459-0"></span> $\infty$  "Siebel 事务平均响应时间"图

该图显示每个事务内所选区域 (层、区域或子区域)的服务器响应时间,计算方 法是用该层或区域的总响应时间除以相关事务总数。

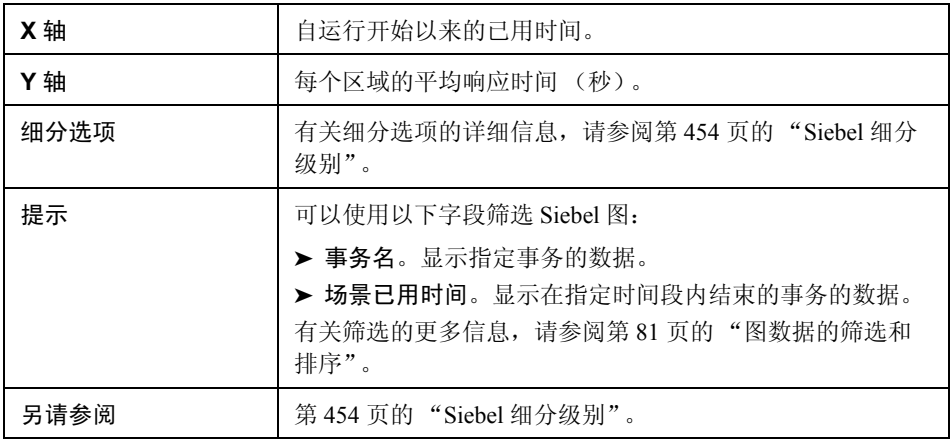

示例

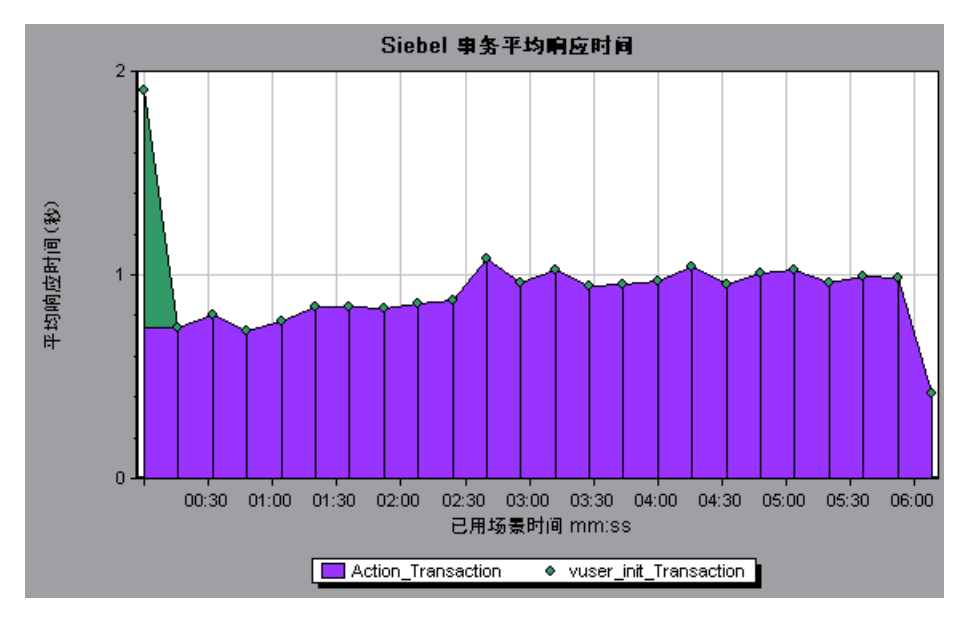

460

# 第 **31** 章

# **Siebel** 数据库诊断图

本章包括:

概念

▶ 第 462 页的 "Siebel [数据库诊断图概述"](#page-461-0)

任务

- ▶ 第 464 [页的 "如何启用](#page-463-0) Siebel 数据库诊断"
- ▶ 第 465 [页的 "如何同步](#page-464-0) Siebel 时钟设置"

参考

▶ 第 466 页的 "Siebel [数据库诊断图用户界面"](#page-465-0)

#### 概念

#### <span id="page-461-0"></span>**& Siebel** 数据库诊断图概述

Siebel 数据库诊断图提供 Siebel 系统上事务生成的 SQL 的性能信息。您可以查看 各个事务的 SQL 语句,确定各脚本有问题的 SQL 查询,并确定问题的发生位置。

要分析哪里出了问题,可以将 Siebel 数据库诊断图中的数据与 "事务响应时间" 图中的数据进行关联。

您可以从显示负载测试场景运行期间每一秒内的平均事务响应时间的事务图,着 手分析这些图。例如,下面的 "平均事务响应时间"图显示 **query\_for\_contact** 事务的平均事务响应时间很长。

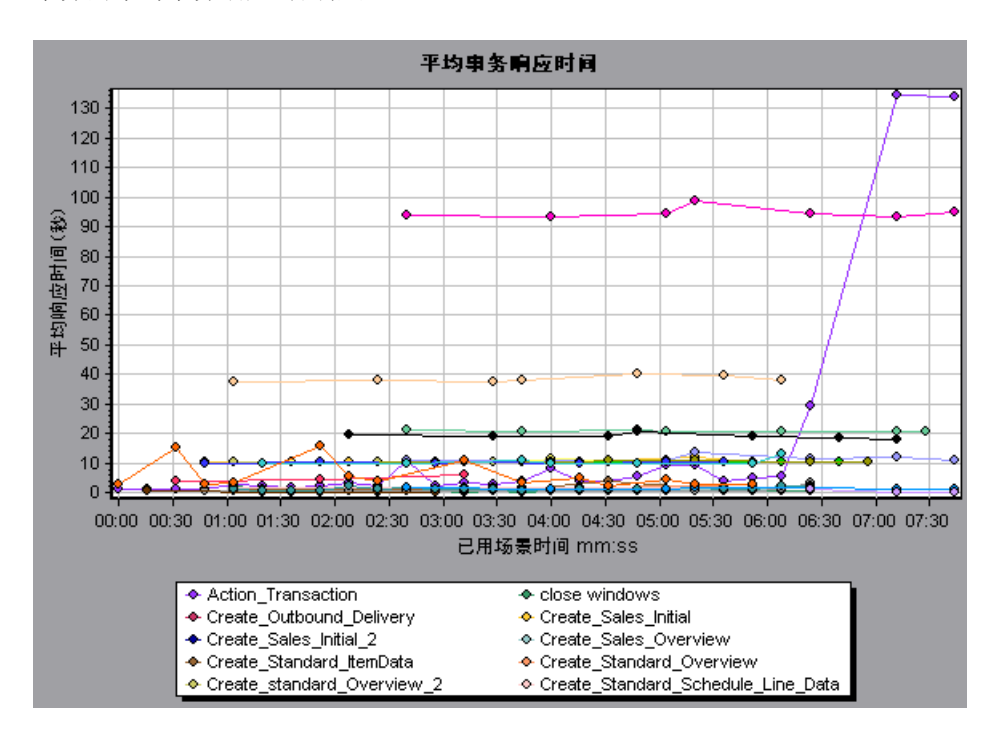

使用 Siebel 数据库诊断图可以找出此事务响应时间延长的原因。

注:同一度量在 "平均事务响应时间"图中的细分将与在 "Siebel 数据库端事务" 图中的细分不同。这是因为 "平均事务响应时间"图显示的是平均事务时间,而 "Siebel 数据库端事务"图显示的是每个事务事件的平均时间 (SQL 组件响应时 间之和)。

# 任务

#### <span id="page-463-0"></span>如何启用 **Siebel** 数据库诊断

要生成 Siebel 数据库诊断数据,必须首先安装 ERP/CRM 介体。有关安装介体的 更多信息,请参阅 《HP LoadRunner 安装指南》。

介体用于从 Siebel 服务器收集和关联脱机诊断数据。介体将处理这些诊断数据, 然后将其传递给 Controller。

注:介体必须与 Siebel 服务器位于同一个局域网中。

要获取这些图的诊断数据,需要在运行场景之前设置 Siebel 数据库诊断模块, 指定要在诊断图中包含的诊断数据的采样百分比。有关 Siebel 数据库诊断的更 多信息,请参阅 《HP LoadRunner Controller 用户指南》。

#### 注:

- ➤ 在分析 Siebel 数据库诊断图时不应使用数据时间范围功能 (工具 **>** 选项 **>**  结果集合 **>** 数据时间范围),因为数据可能不完整。
- ➤ 您配置的设置取决于场景。场景中的所有脚本将在相同的诊断配置下运行。
- ➤ 要确保生成有效的诊断数据,请在 Vuser 脚本中手动定义事务,而不要使用自 动事务。务必禁用运行时设置中的以下选项:常规**:**其他节点:将每个操作定 义为一个事务和将每个步骤定义为一个事务。

#### <span id="page-464-0"></span>如何同步 **Siebel** 时钟设置

此任务介绍了如何同步 Load Generator 和 Siebel 应用程序服务器时钟,以确保 SQL 到事务的关联是正确的。

- **1** 选择工具 **> Siebel** 数据库诊断选项。
- **2** 选择应用应用程序服务器时间设置。
- 3 单击添加, 然后如第 472 页的""Siebel [数据库诊断选项"对话框"](#page-471-0)中所述输 入信息。
- **4** 单击确定保存数据并关闭此对话框。

注:为使时间同步生效,必须重新打开结果文件。

# 参考

#### <span id="page-465-0"></span>**& Siebel** 数据库诊断图用户界面

本节包括以下内容 (按字母顺序):

- ➤ 第 467 [页的 ""度量描述"对话框"](#page-466-0)
- ▶ 第 468 页的 "Siebel [数据库细分级别"](#page-467-0)
- ▶ 第 472 页的 " "Siebel [数据库诊断选项"对话框"](#page-471-0)
- ▶ 第 473 页的 " "Siebel [数据库方事务"图"](#page-472-0)
- ▶ 第 474 页的""按 SQL 阶段划分的 Siebel [数据库方事务"图"](#page-473-0)
- ➤ 第 475 页的 ""Siebel SQL [平均执行时间"图"](#page-474-0)

#### <span id="page-466-0"></span>"度量描述"对话框

通过选择 "图例"窗口中的显示度量描述可查看所选 SQL 元素的完整 SQL 语句。 "度量描述"对话框将打开,显示所选度量的名称和完整的 SQL 语句。

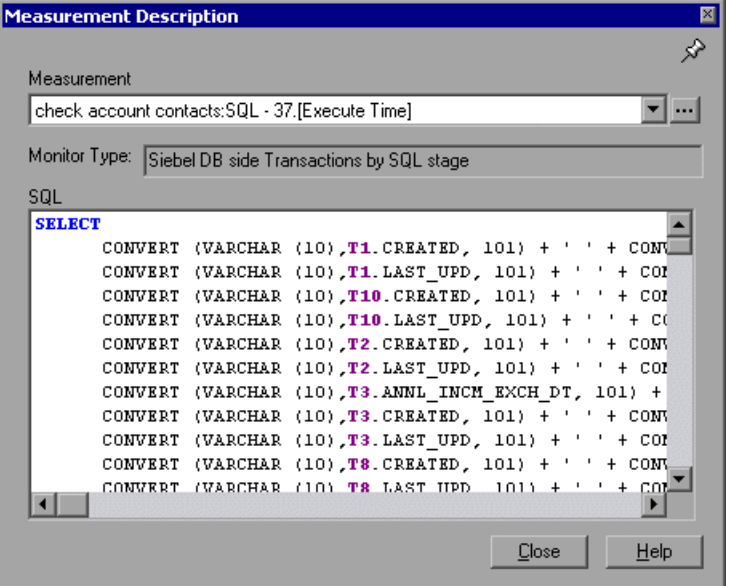

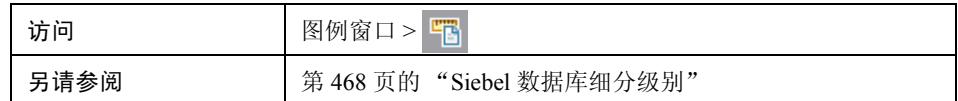

用户界面元素如下所示:

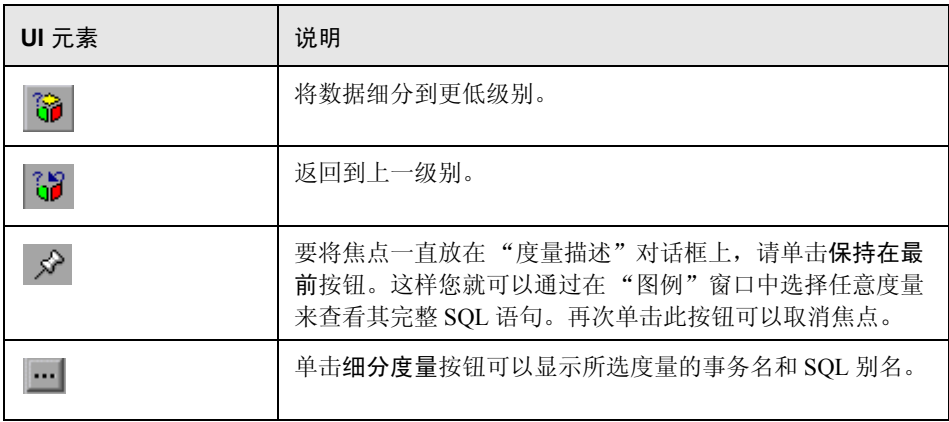

### <span id="page-467-0"></span>**& Siebel** 数据库细分级别

您可以将 Siebel 层细分到区域、子区域、服务器和脚本,以便可以准确找出耗时 较长的位置。

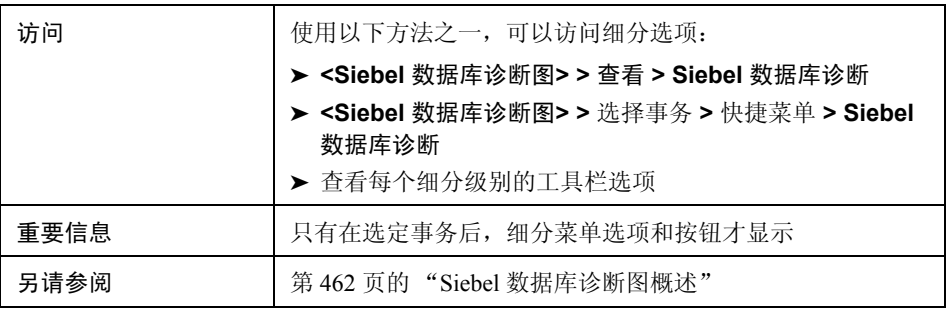
Siebel 细分级别如下所述:

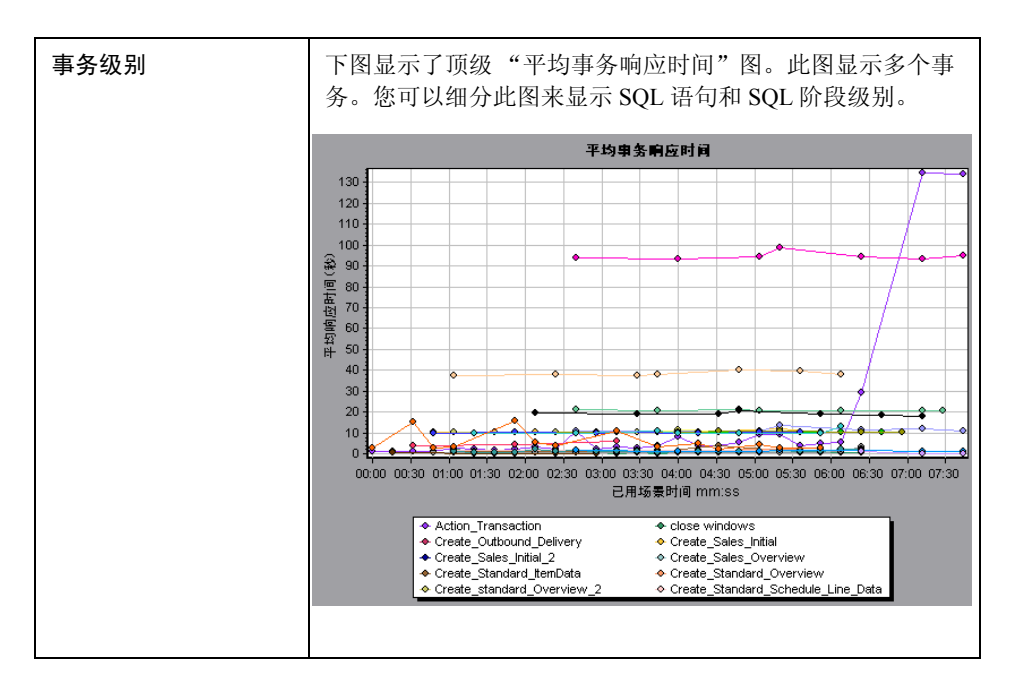

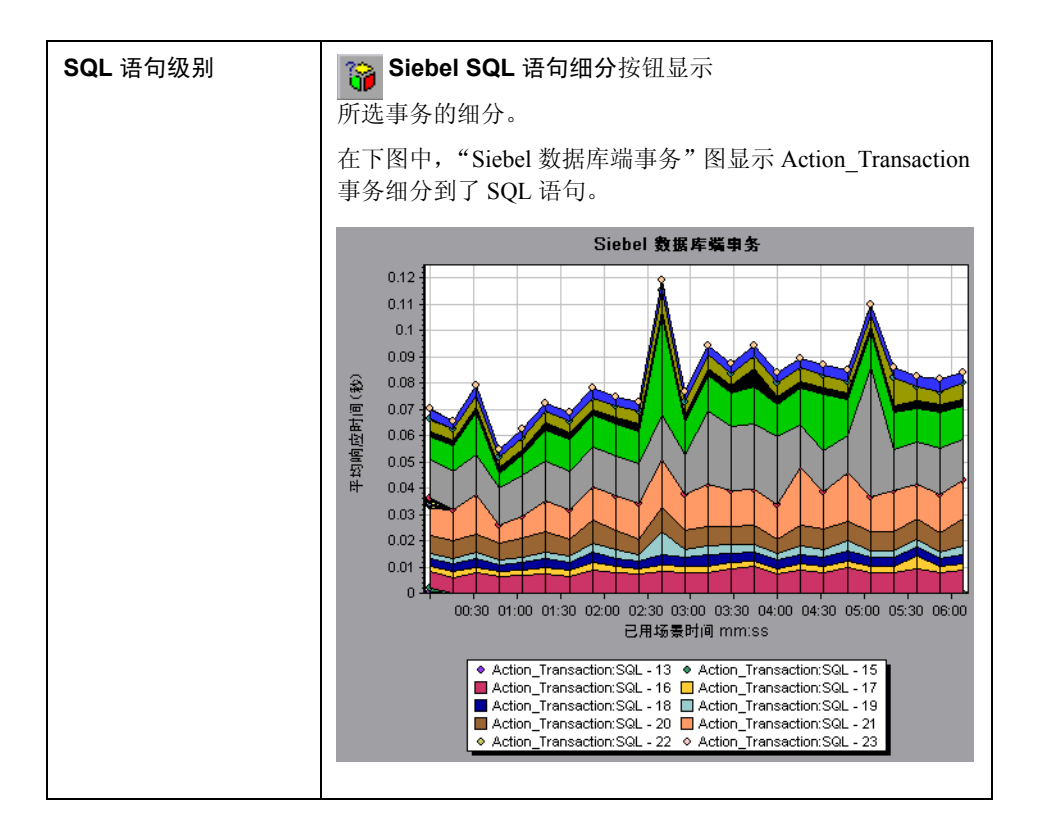

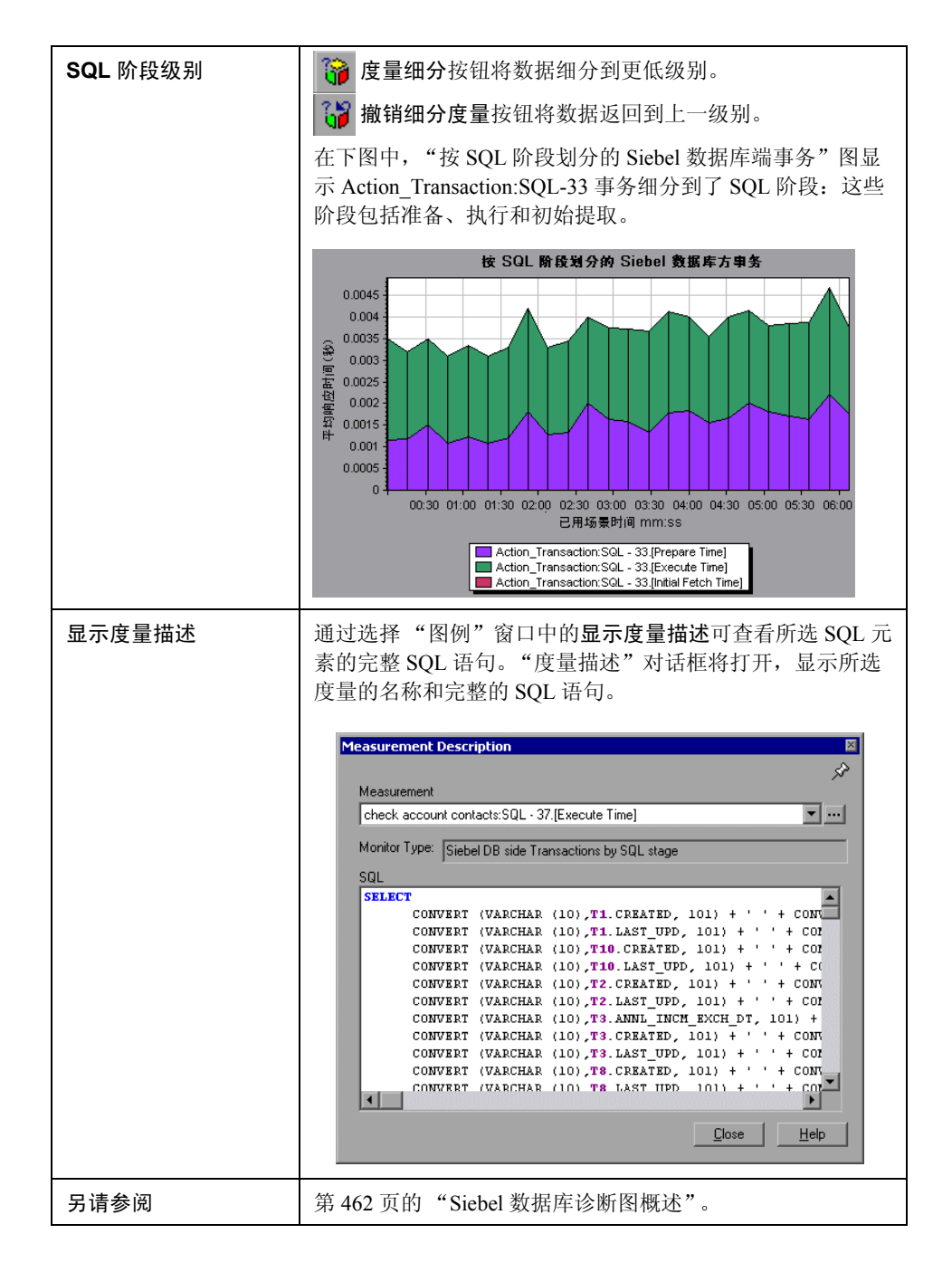

# $\infty$  "Siebel 数据库诊断选项"对话框

通过此对话框,可以同步 Load Generator 和 Siebel 应用程序服务器时钟。

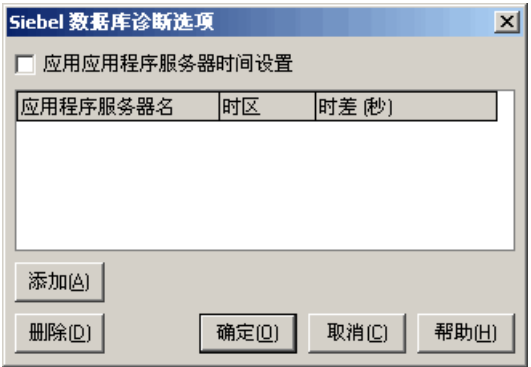

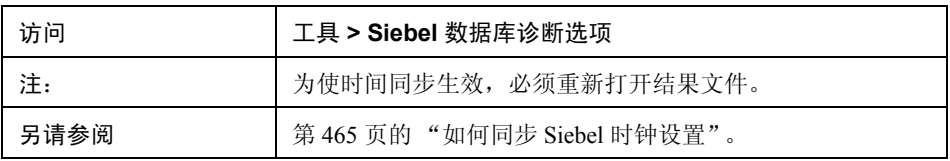

用户界面元素如下所示:

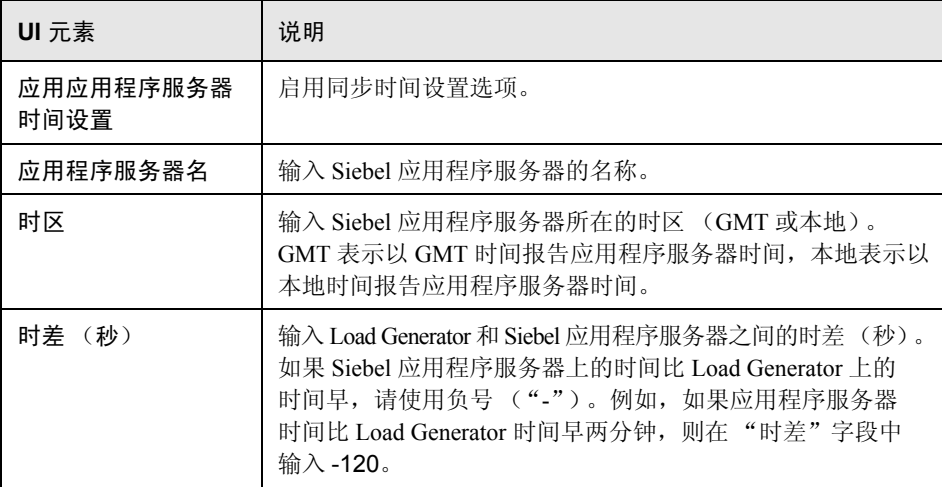

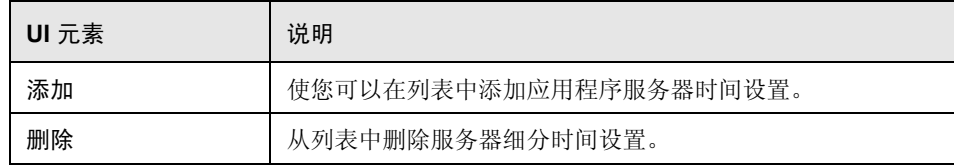

# **& "Siebel** 数据库方事务"图

此图显示 Siebel 数据库中的平均事务执行时间。

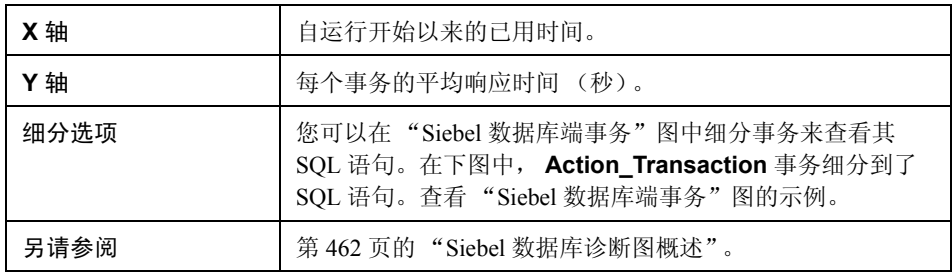

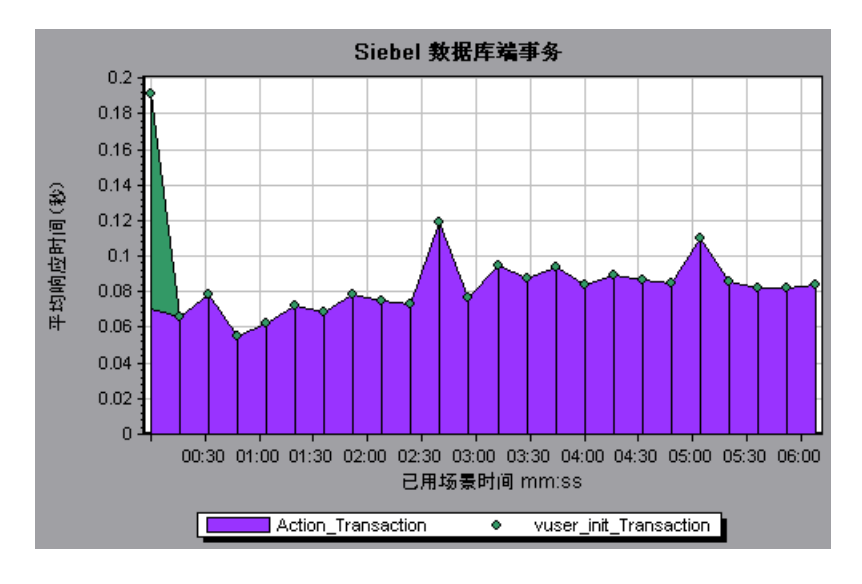

#### $\infty$  "按 SQL 阶段划分的 Siebel 数据库方事务"图

此图显示每个 SQL 所用的时间 (按 SQL 阶段划分):这些阶段包括准备、执行 和初始提取。

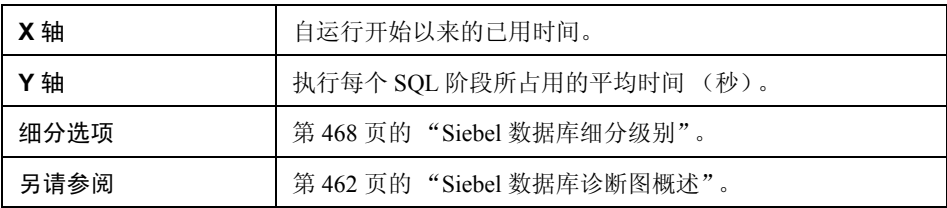

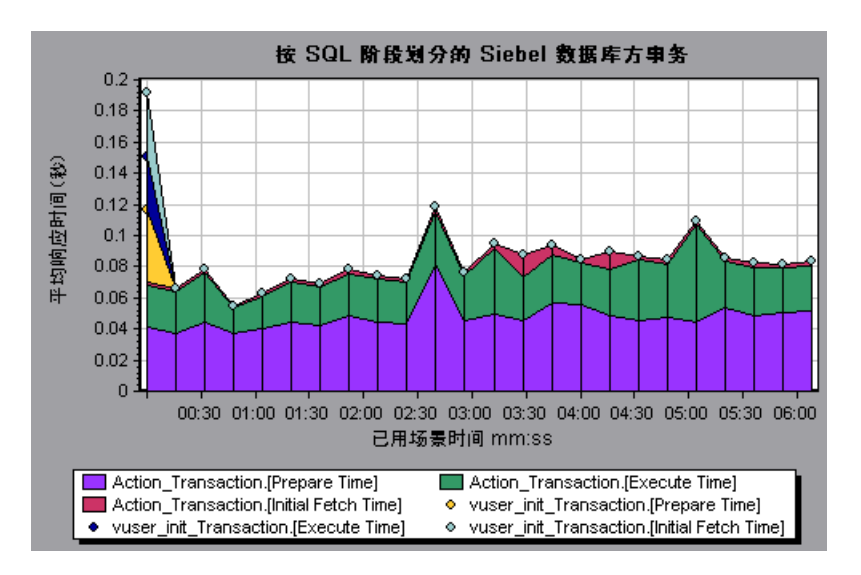

## **& "Siebel SQL** 平均执行时间"图

此图显示 Siebel 数据库中每个 SQL 执行的平均执行时间。

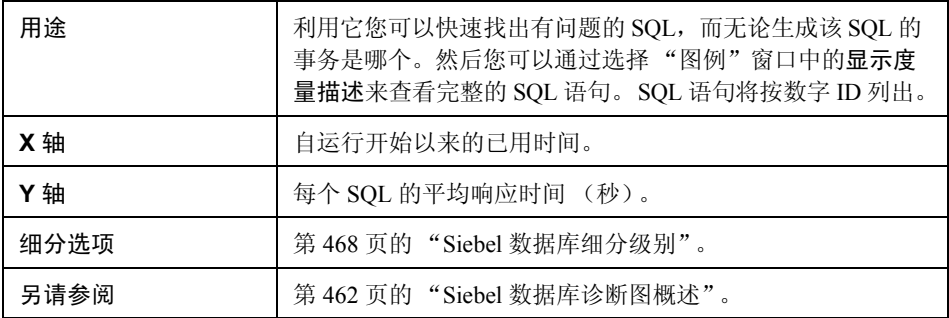

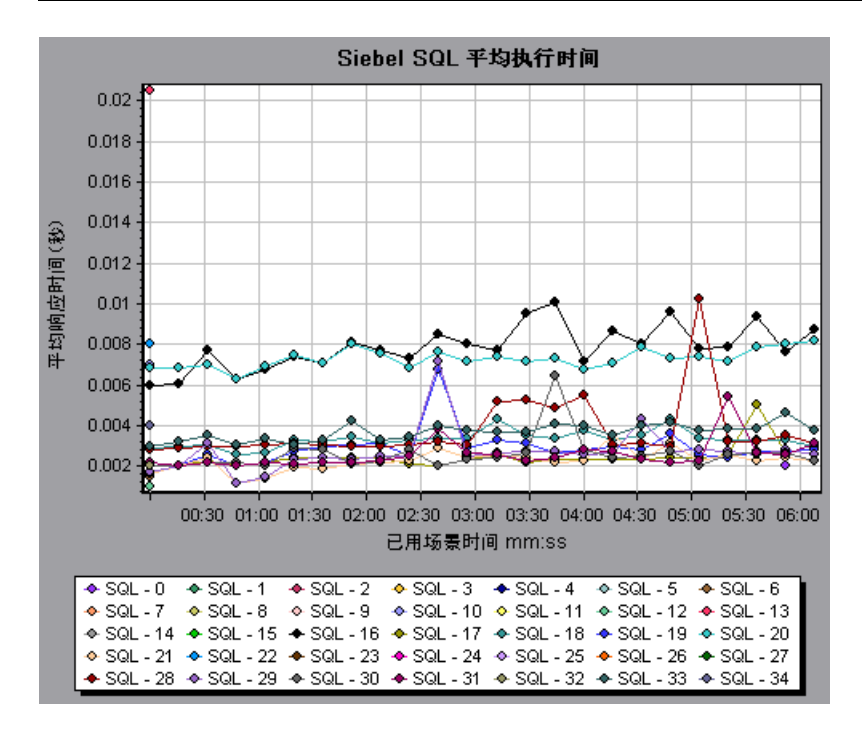

# 第 **32** 章

# **Oracle 11i** 诊断图

本章包括:

概念

➤ 第 478 页的 "Oracle 11i [诊断图概述"](#page-477-0)

任务

➤ 第 480 [页的 "如何启用](#page-479-0) Oracle 11i 诊断"

参考

➤ 第 481 页的 "Oracle 11i [诊断图用户界面"](#page-480-0)

# 概念

#### <span id="page-477-0"></span>**B** Oracle 11i 诊断图概述

Oracle 11i 诊断图提供 Oracle NCA 系统上事务生成的 SQL 的性能信息。您可以查看 各个事务的 SQL 语句,确定各脚本有问题的 SQL 查询,并确定问题的发生位置。

要分析哪里出了问题,可以将 Oracle 11i 诊断图中的数据与"事务响应时间"图 中的数据进行关联。

您可以从显示负载测试场景运行期间每一秒内的平均事务响应时间的事务图,着 手分析这些图。例如,下面的 "平均事务响应时间"图显示 **enter** 事务的平均事 务响应时间很长。

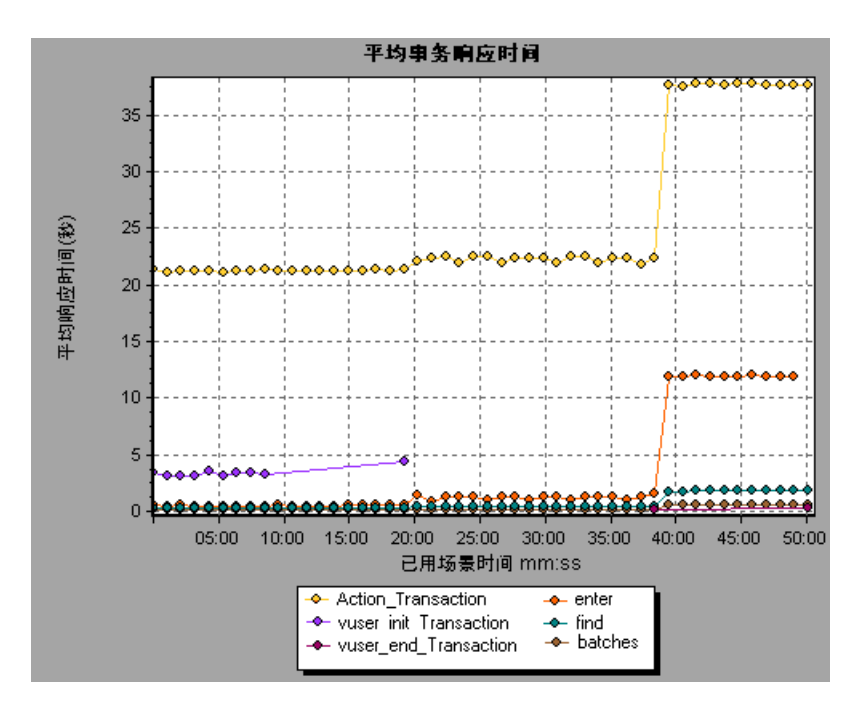

使用 Oracle 11i 诊断图可以找出此事务响应时间延长的原因。

#### 注:

- ▶ 同一度量在"平均事务响应时间"图中的细分将与在"Oracle 11i 端事务" 图中的细分不同。这是因为 "平均事务响应时间"图显示的是平均事务时 间,而 "Oracle 11i 端事务"图显示的是每个事务事件的平均时间 (SQL 组件响应时间之和)。
- ➤ Oracle 中的 **vuser\_init** 和 **vuser\_end** 操作无法细分。有关详细信息,请 参阅 《HP Virtual User Generator 用户指南》。

# 任务

#### <span id="page-479-0"></span>如何启用 **Oracle 11i** 诊断

要生成 Oracle 11i 诊断数据,必须首先安装 ERP/CRM 介体。有关安装介体的更多 信息,请参阅 《HP LoadRunner 安装指南》。

介体用于从 Oracle 服务器收集和关联脱机诊断数据。介体将处理这些诊断数据, 然后将其传递给 Controller。

注:介体必须与 Oracle 服务器位于同一个局域网中。

要获取这些图的诊断数据,需要在运行场景之前设置 Oracle 11i 诊断模块,指定 要在诊断图中包含的诊断数据的采样百分比。有关 Oracle 11i 诊断的更多信息, 请参阅 《HP LoadRunner Controller 用户指南》。

#### 注:

- ➤ 您配置的设置取决于场景。场景中的所有脚本将在相同的诊断配置下运行。
- ➤ 要确保生成有效的诊断数据,请在 Vuser 脚本中手动定义事务,而不要使用自 动事务。务必禁用运行时设置中的以下选项:常规**:**其他节点:将每个操作定 义为一个事务和将每个步骤定义为一个事务。
- ▶ 如果使用内置机制无法自动启用 Oracle 11i 跟踪, 您可以使用 **nca set custom dbtrace** 和 **nca set dbtrace file index** 函数在 Vuser 脚 本中手动启用。如果您使用的是没有标准 UI 的自定义应用程序,可能会发生 这种情况。
- ➤ 在分析 Oracle 11i 诊断图时不应使用数据时间范围功能 (工具 **>** 选项 **>** 结果 集合 **>** 数据时间范围),因为数据可能不完整。

# 参考

#### <span id="page-480-0"></span>**& Oracle 11i 诊断图用户界面**

本节包括以下内容 (按字母顺序):

- ➤ 第 481 [页的 ""度量描述"对话框"](#page-480-1)
- ➤ 第 483 页的 "Oracle [细分级别"](#page-482-0)
- ➤ 第 486 页的 ""Oracle 11i [端事务"图"](#page-485-0)
- ▶ 第 488 页的""按 SQL 阶段划分的 Oracle 11i [端事务"图"](#page-487-0)
- ➤ 第 489 页的 ""Oracle 11i SQL [平均执行时间"图"](#page-488-0)

#### <span id="page-480-1"></span>3 "度量描述"对话框

通过此对话框,可以查看所选 SQL 元素的完整 SQL 语句。

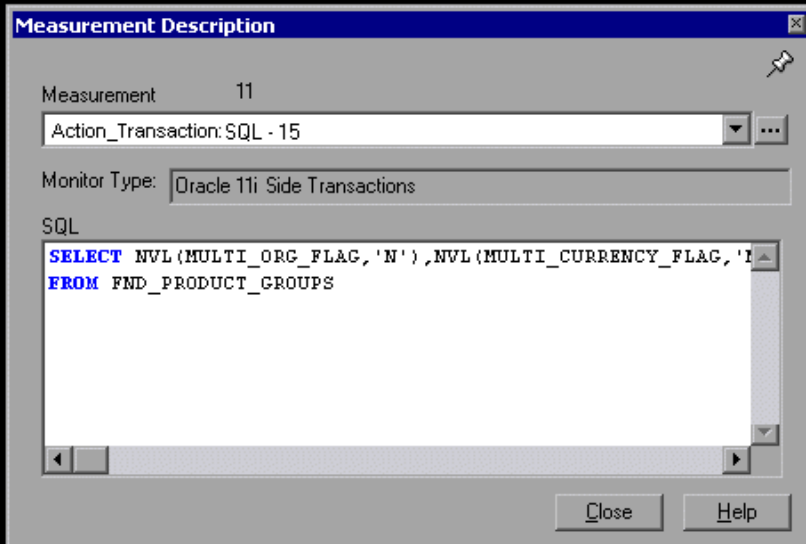

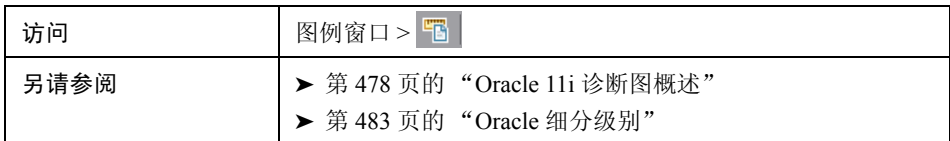

用户界面元素如下所示:

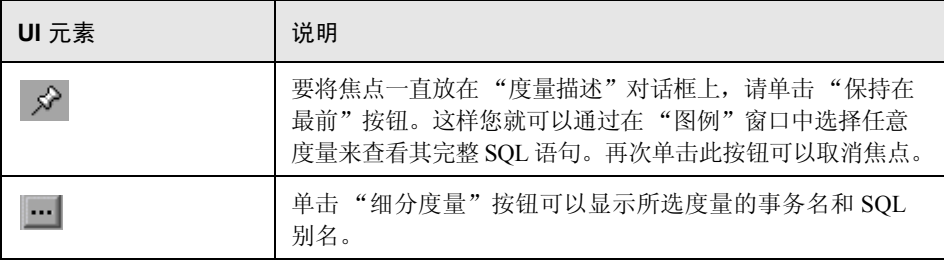

## <span id="page-482-0"></span>**&** Oracle 细分级别

在 Controller 计算机上启用 Oracle 11i 诊断并运行负载测试场景后, 您可以查看诊 断数据。

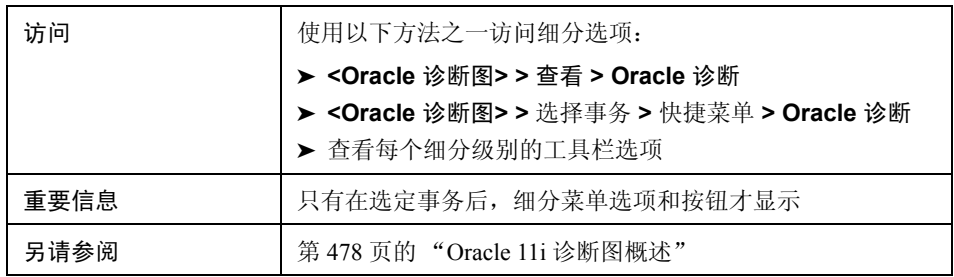

Oracle 细分级别如下所述:

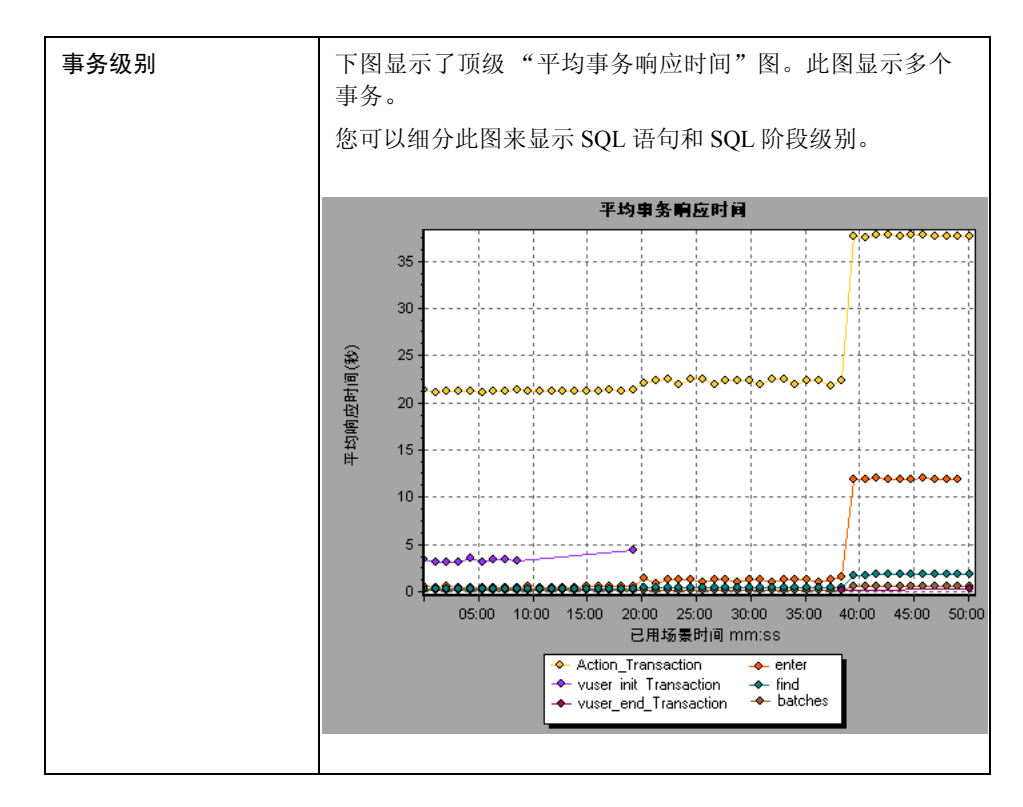

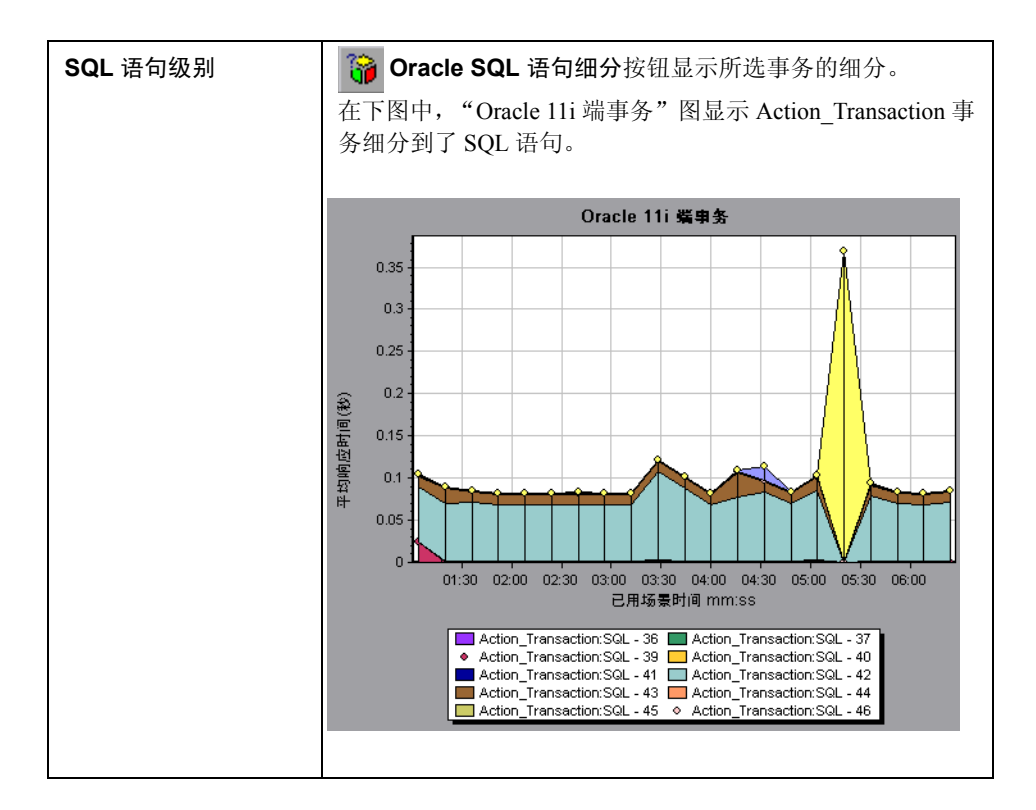

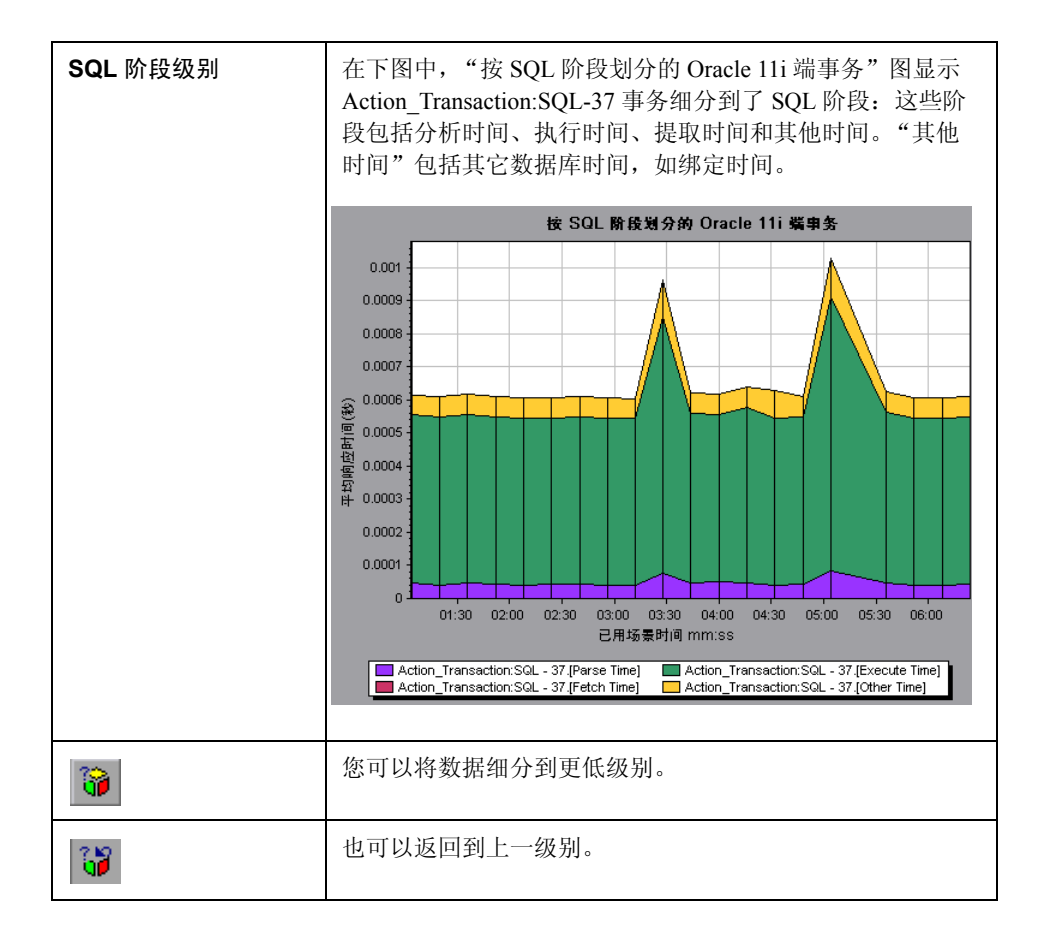

#### <span id="page-485-0"></span>**<sup>3</sup>** "Oracle 11i 端事务"图

此图显示 Oracle 数据库中的平均事务执行时间。

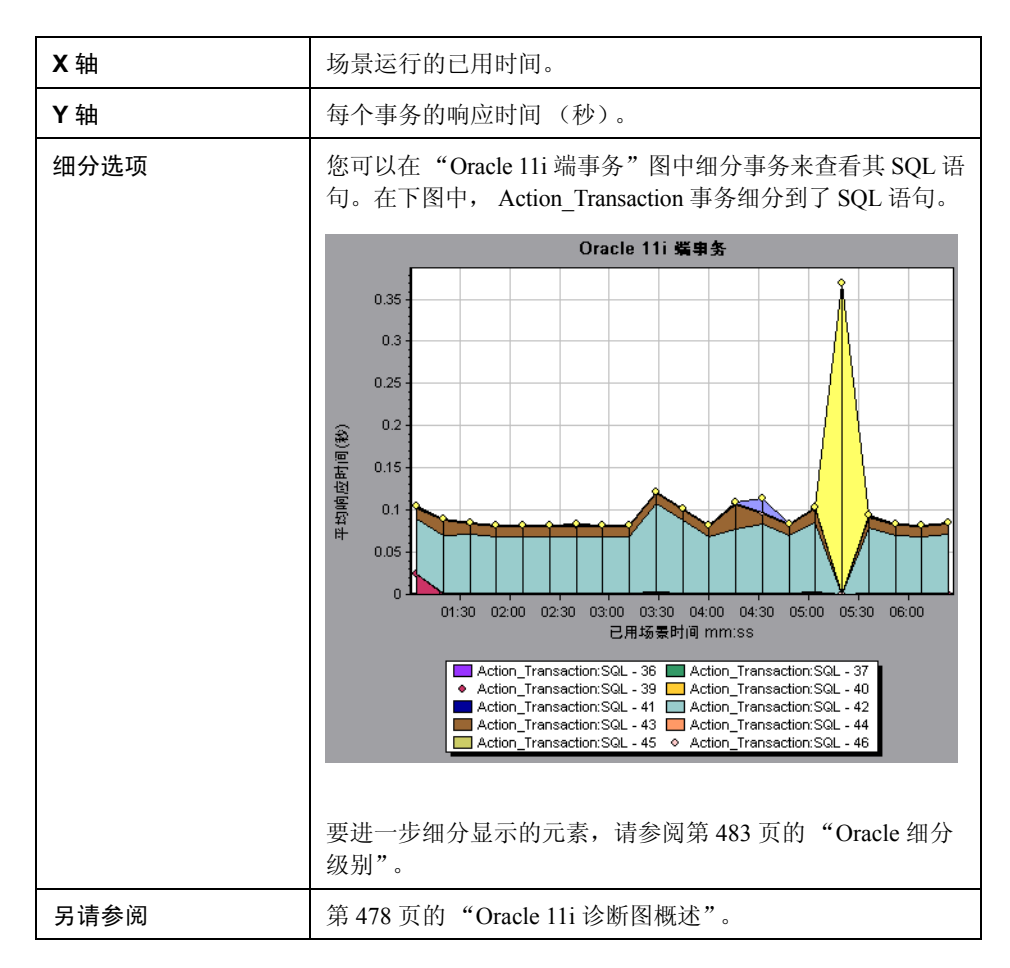

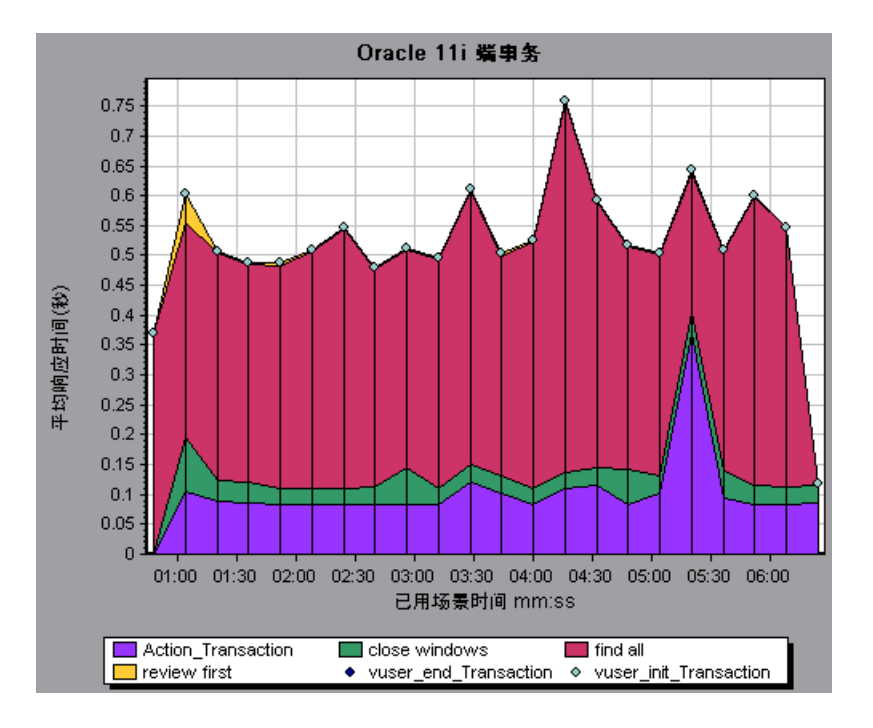

## <span id="page-487-0"></span> $\alpha$  "按 SQL 阶段划分的 Oracle 11i 端事务"图

此图显示每个 SQL 所用的时间 (按 SQL 阶段划分):这些阶段包括分析时间、执 行时间、提取时间和其他时间。"其他时间"包括其它数据库时间,如绑定时间。

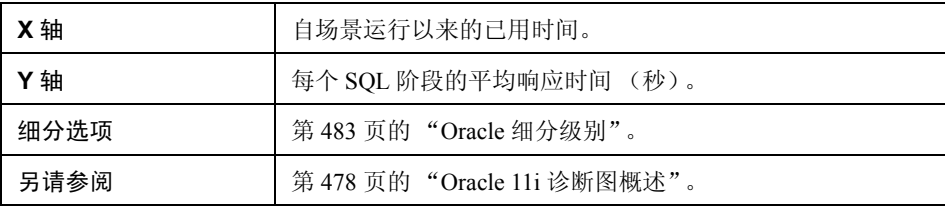

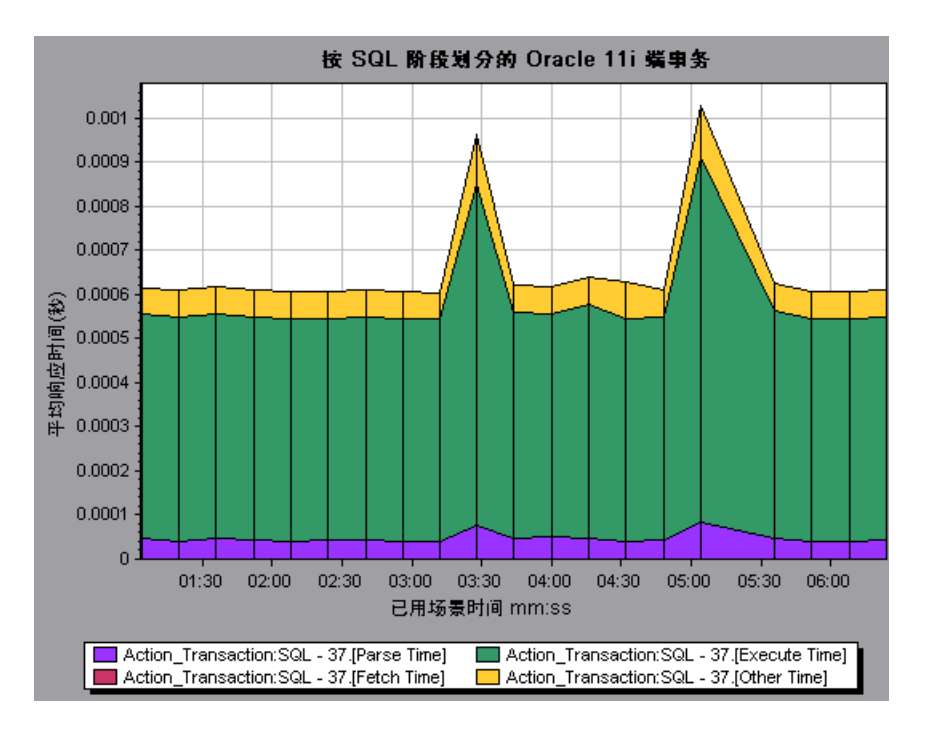

## <span id="page-488-0"></span>**& "Oracle 11i SQL** 平均执行时间"图

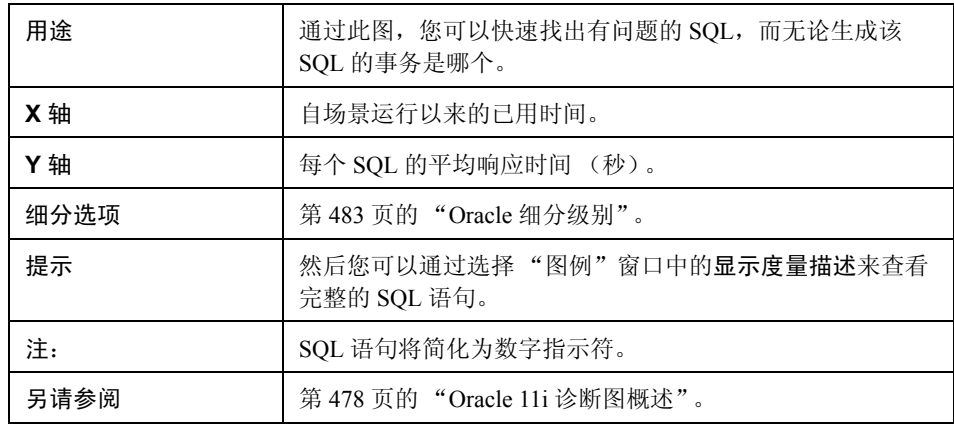

此图显示 Oracle 数据库中执行的每个 SQL 的平均执行时间。

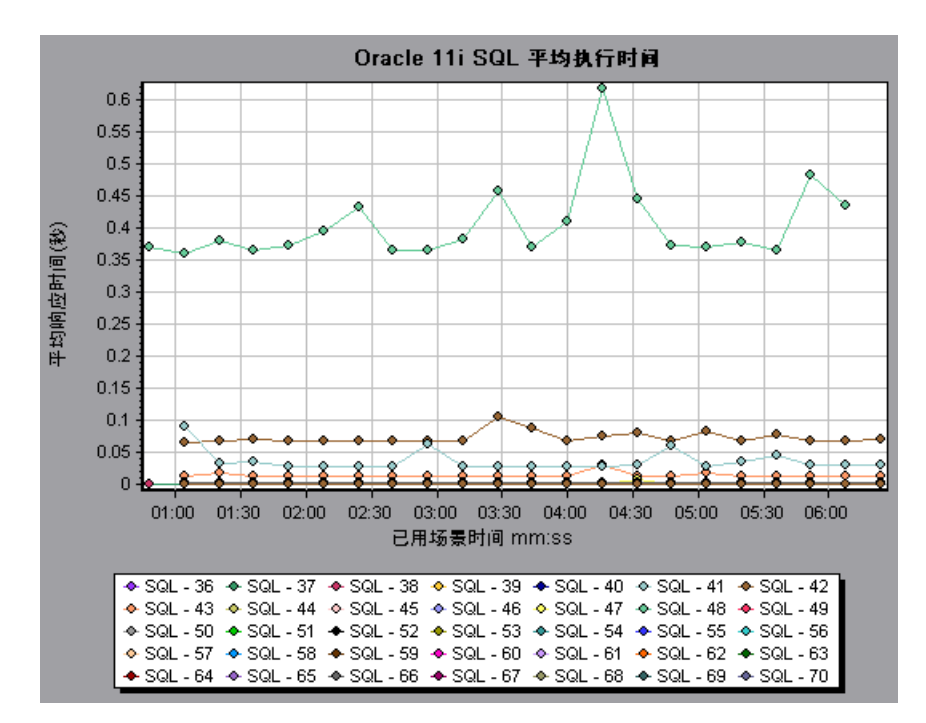

# 第 **33** 章

**SAP** 诊断图

本章包括:

概念

▶ 第 492 页的 "SAP [诊断图概述"](#page-491-0)

任务

► 第 493 页的"如何启用 SAP 诊断"

➤ 第 494 [页的 "如何配置](#page-493-0) SAP 警报"

参考

▶ 第 495 页的 " "SAP 诊断 - [引导流程"选项卡"](#page-494-0)

➤ 第 497 [页的 "应用程序流程"](#page-496-0)

➤ 第 498 页的 "SAP [诊断用户界面"](#page-497-0)

➤ 第 502 [页的 "](#page-501-0)SAP 主图"

▶ 第 514 页的 "SAP [辅助图"](#page-513-0)

# 概念

#### <span id="page-491-0"></span>**& SAP 诊断图概述**

SAP 诊断可以快速、轻松地查出问题 (如 DBA、网络、 WAS、应用程序、操作 系统/硬件问题)的根本原因,并且仅需要相关的专业人员参与,而不必将问题交 给整个团队进行解决。

使用 SAP 诊断可以创建图和报告,在与相关专家讨论所发生的问题时可以将这些 图和报告提供给专家。

此外, SAP 诊断还使某个专业领域的 SAP 性能专家能够更快、更轻松地分析问题 的根源。

# 任务

#### <span id="page-492-0"></span>如何启用 **SAP** 诊断

要生成 SAP 诊断数据,必须首先安装 ERP/CRM 介体。有关安装介体的更多信息, 请参阅 《HP LoadRunner 安装指南》。

介体组件用于从 SAP 服务器收集和关联脱机诊断数据。介体将处理这些诊断数据, 然后将其传递给 Controller。

要获取这些图的诊断数据,需要在运行负载测试场景之前设置 SAP 诊断模块, 指定要在诊断图中包含的诊断数据的采样百分比。有关配置 SAP 诊断的更多信息, 请参阅 《HP LoadRunner Controller 用户指南》。

#### 重要说明。

- ➤ SAP 诊断的执行效率取决于 SAP 软件的正常和稳定性能。 SAP 软件配置不当 或不正确会导致收集 SAP 诊断数据时出错。
- ➤ 要确保生成有效的诊断数据,请在 Vuser 脚本中手动定义事务,而不要使用自 动事务。务必禁用运行时设置中的以下选项:常规**:**其他节点:将每个操作定 义为一个事务和将每个步骤定义为一个事务。
- ➤ ERP/CRM 介体要求安装 SAPGUI 6.20 或 6.40。
- ➤ 如果无法在 ERP/CRM 介体和某个 SAP 应用程序服务器之间建立连接,将不为 该服务器收集工作进程或操作系统监控数据。但只要与服务器连接,响应时间 细分的统计记录就仍然可用。
- ➤ 您配置的设置取决于场景。场景中的所有脚本将在相同的诊断配置下运行。

#### <span id="page-493-0"></span>如何配置 **SAP** 警报

SAP 诊断自带了一组警报规则和预定义的阈值。

当您在 Analysis 中打开 LoadRunner 结果文件 (.lrr) 时, 这些警报规则将应用于负载 测试场景结果,如果有阈值被超过, Analysis 生成警报说明存在问题。

在打开 LoadRunner 结果文件之前,您可以使用 "警报配置"对话框为警报规则 定义新阈值。然后当您打开结果文件时,将应用自定义的警报规则。

注: Analysis 会话打开后, "警报配置"对话框将不可编辑。要在"警报配置" 对话框中编辑阈值,请关闭所有打开的会话。

此任务介绍了在分析负载测试场景结果时如何为警报规则定义阈值。

- **1** 关闭所有 Analysis 会话。
- **2** 从工具菜单中选择 **SAP** 诊断警报配置。
- **3** 若启用则生成警报列中将列出规则。在阈值列中为每个规则设置阈值。
- **4** 默认情况下,将启用所有预定义的警报规则。要禁用警报规则,请不要选中该 规则旁边的框。
- **5** 单击确定应用更改并关闭 "警报配置"对话框。

注:修改警报规则不会影响已保存 Analysis 会话的结果。为使新设置生效,需要 重新分析结果。

参考

#### <span id="page-494-0"></span> $\bullet$  "SAP 诊断 - 引导流程"选项卡

从 "分析概要报告"或会话浏览器 **>** 图 **> SAP** 诊断 - 引导流程中打开 SAP 诊 断图。

此选项卡在整个 Analysis 应用流程中一直保持打开,但是其内容会根据细分流程 而变化。

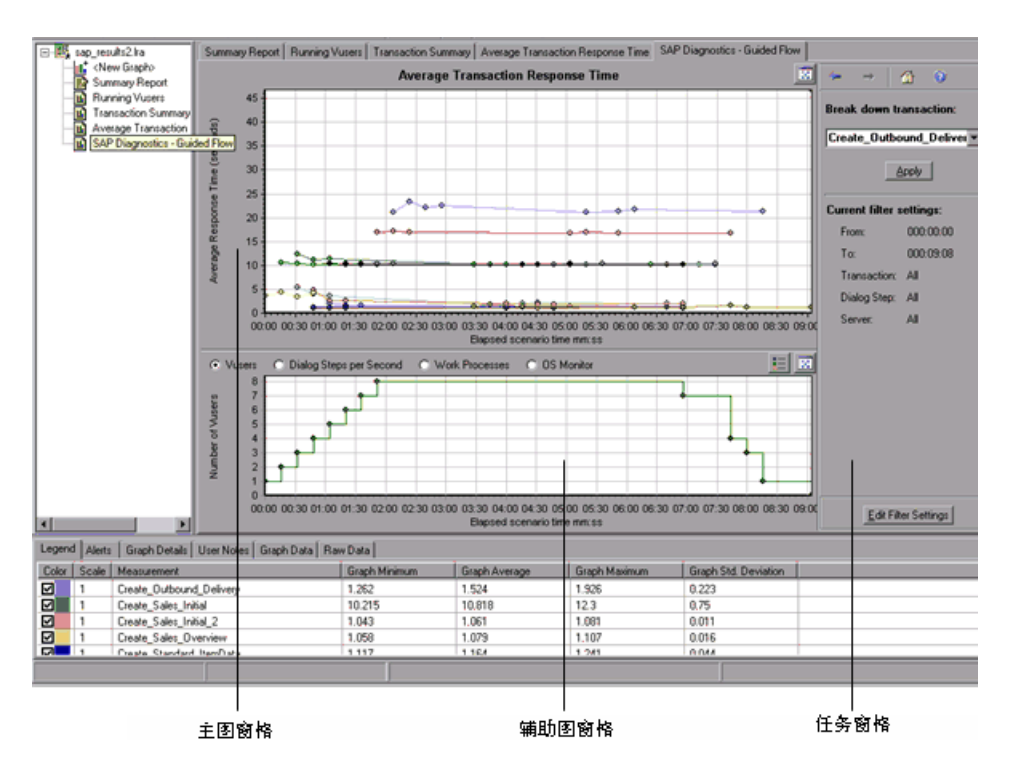

用户界面元素如下所示:

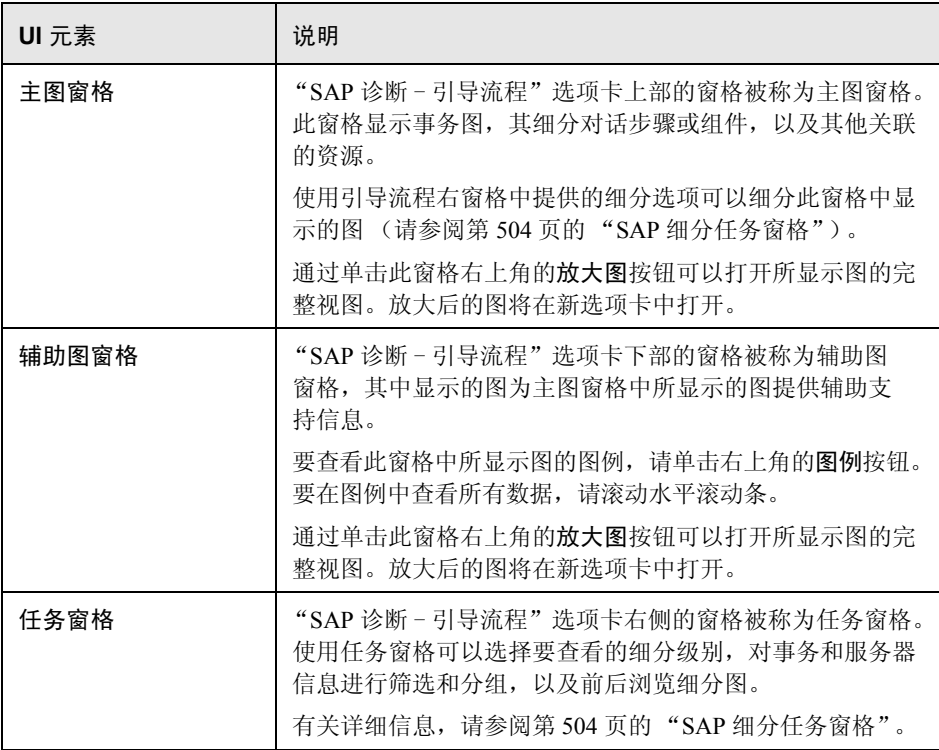

# <span id="page-496-0"></span>2 应用程序流程

下图显示了 SAP 诊断的一般流程:

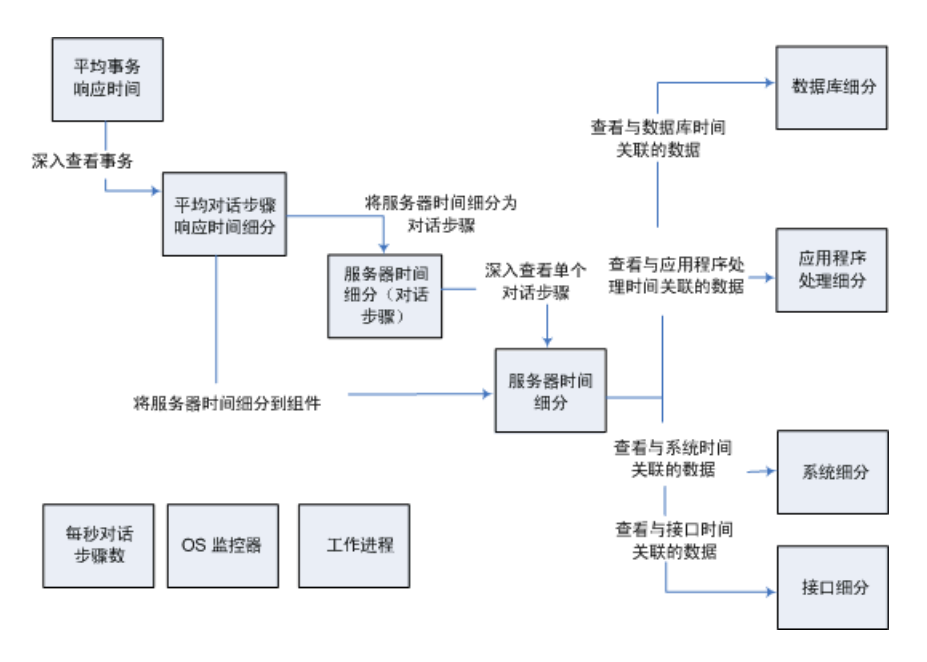

SAP 诊断的主视图显示场景运行期间存在 SAP 诊断数据的所有事务。每个事务都 可以细分到服务器时间组件,或者首先细分到构成事务的对话步骤,然后再细分 到服务器时间组件。服务器组件可以进一步细分到子组件或其他相关数据。

有 3 个独立/并行视图:每秒的对话步骤数、操作系统监控器和工作进程。这些视 图一般不参与细分流程,可以选择显示也可以隐藏。

#### <span id="page-497-0"></span>**& SAP 诊断用户界面**

本节包括以下内容 (按字母顺序):

- ➤ 第 498 [页的 ""每秒对话步骤数"图"](#page-497-1)
- ➤ 第 499 页的 ""OS [监控器"图"](#page-498-0)
- ▶ 第 500 页的 " "SAP [警报配置"对话框"](#page-499-0)
- ▶ 第 501 页的 " "SAP [警报"窗口"](#page-500-0)
- ➤ 第 502 页的 ""SAP [应用程序处理时间细分"图"](#page-501-1)
- ➤ 第 503 页的 ""SAP [平均对话步骤响应时间细分"图"](#page-502-0)
- ► 第 504 页的 " "SAP [平均事务响应时间"图"](#page-503-1)
- ➤ 第 504 页的 "SAP [细分任务窗格"](#page-503-0)
- ➤ 第 508 页的 "SAP [服务器时间细分 \(对话步骤\)图"](#page-507-0)
- ▶ 第 509 页的 " "SAP [服务器时间细分"图"](#page-508-0)
- ➤ 第 510 页的 ""SAP [数据库时间细分"图"](#page-509-0)
- ▶ 第 511 页的 "SAP [诊断概要报告"](#page-510-0)
- ► 第 512 页的 " "SAP [接口时间细分"图"](#page-511-0)
- ► 第 513 页的 " "SAP [系统时间细分"图"](#page-512-0)
- ➤ 第 515 [页的 ""工作进程"图"](#page-514-0)

#### <span id="page-497-1"></span>3 "每秒对话步骤数"图

此图显示在负载测试场景运行期间的每一秒,所有服务器上运行的对话步骤数。

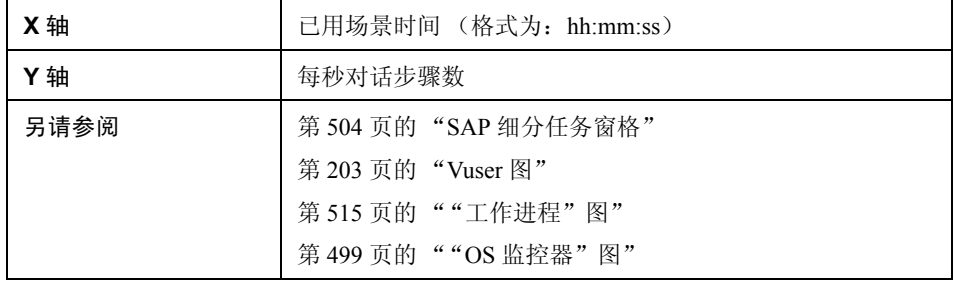

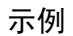

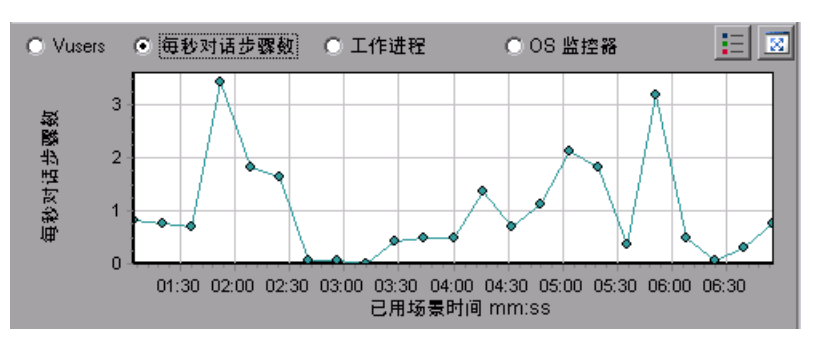

## <span id="page-498-0"></span> $\bullet$  "OS 监控器"图

此图显示在负载测试场景的整个运行过程中监测的操作系统资源。

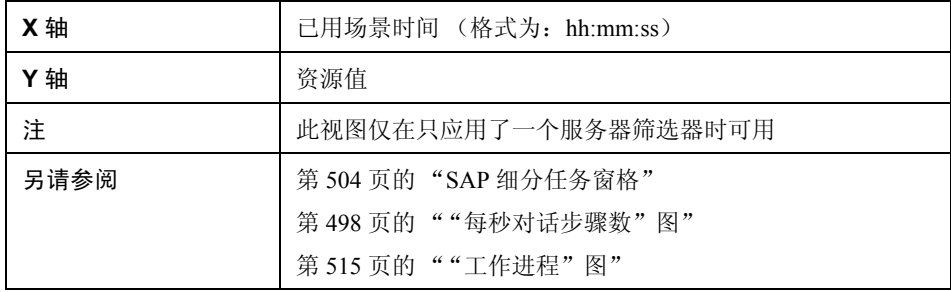

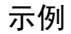

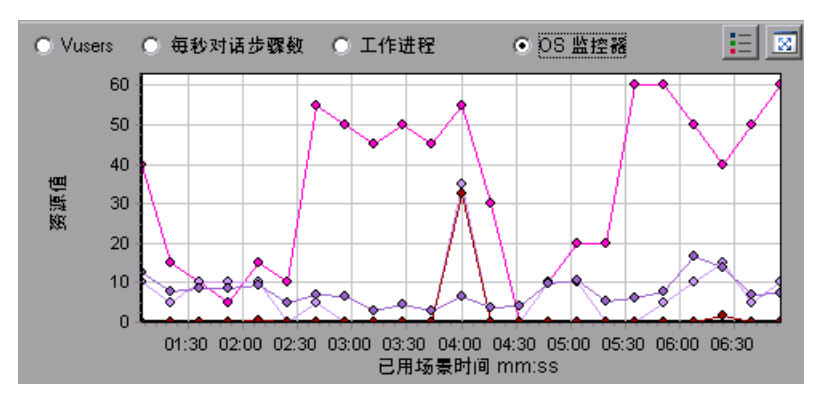

# <span id="page-499-0"></span> $\bullet$  "SAP 警报配置"对话框

通过此对话框, 在 Analysis 中打开结果文件 (.lrr) 时可以为使用的警报规则定义 阈值。

#### SAP Diagnostics summary

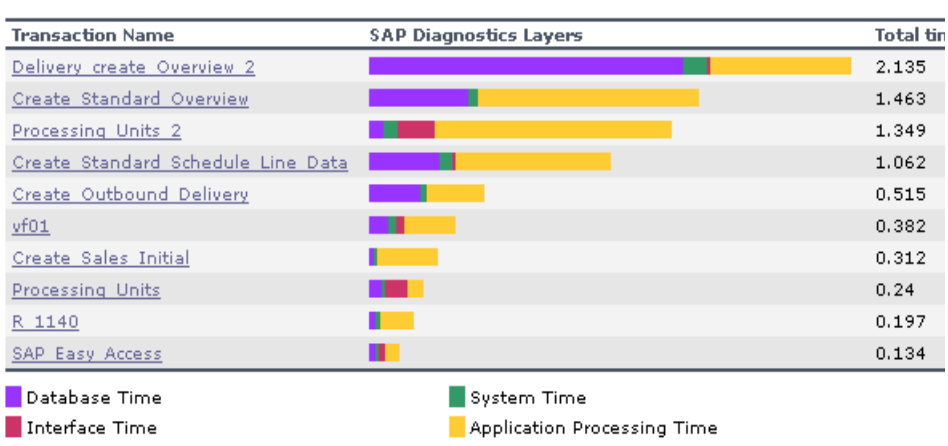

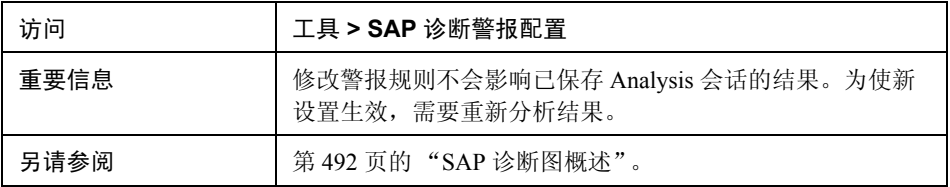

#### 用户界面元素如下所示:

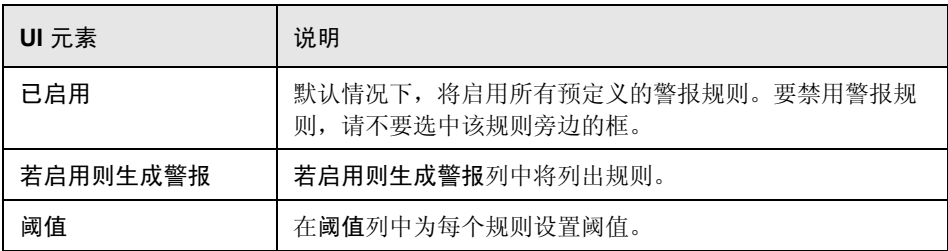

# <span id="page-500-0"></span> $\bullet$  "SAP 警报"窗口

此窗口显示一列警报,这些警报与当前在 Analysis 窗口中显示的当前图中的数据 相关。

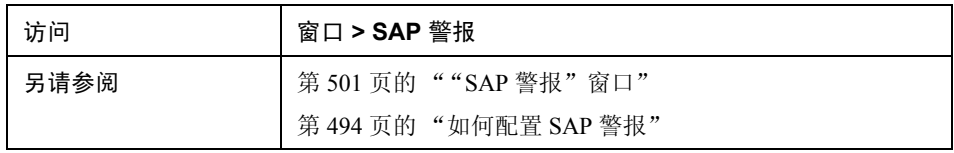

用户界面元素如下所示:

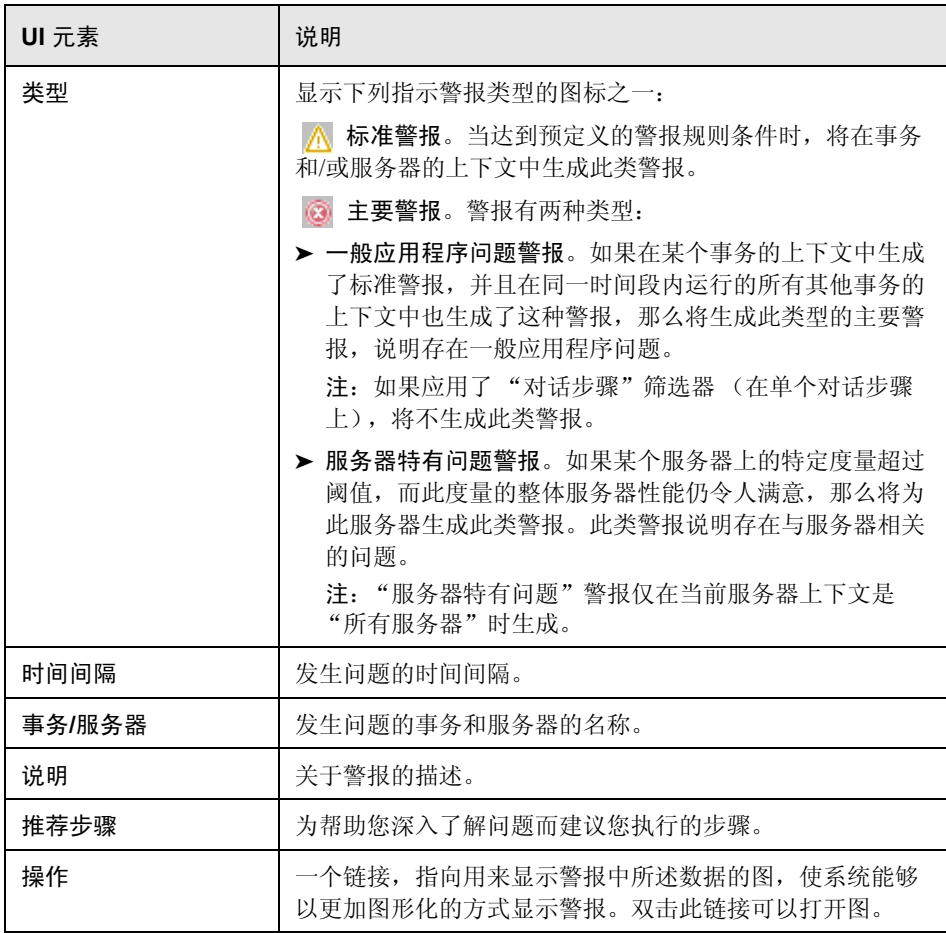

#### <span id="page-501-1"></span> $\bullet$  "SAP 应用程序处理时间细分"图

此图显示与应用程序处理时间 (即 ABAP 时间和 CPU 时间)关联的资源的情况。

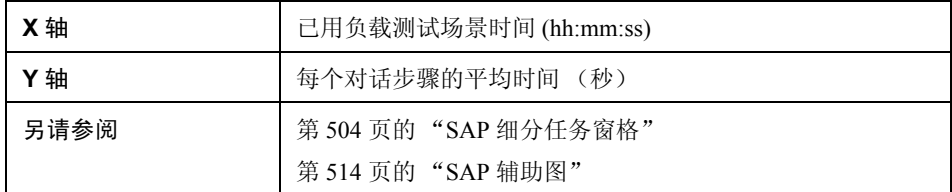

示例

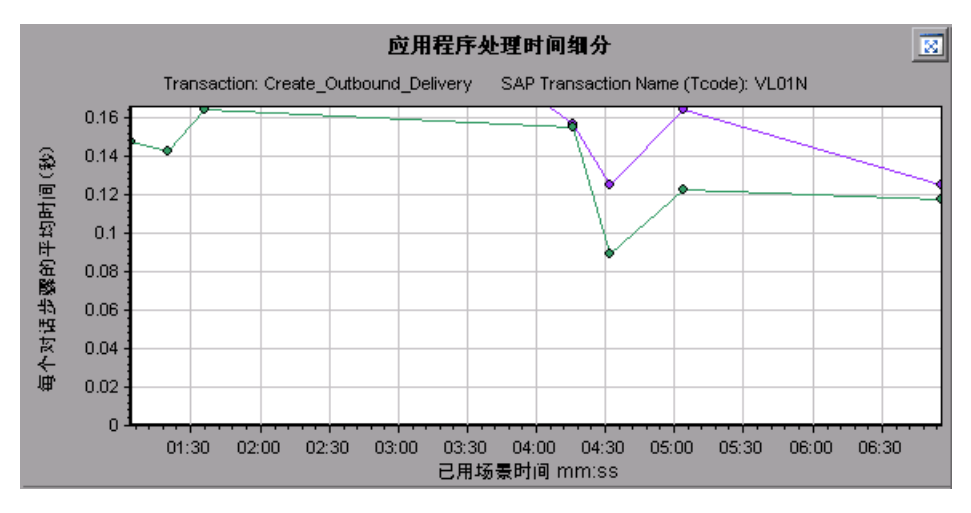

#### <span id="page-501-0"></span>**& SAP 主图**

您可以在主图窗格中查看 SAP 诊断图。

通过单击主图窗格右上角的 可 可以打开此图的完整视图。放大后的图将在新选 项卡中打开。

要对这些图中显示的数据进行筛选或分组,请参阅第 506 [页的 "当前筛选设置"。](#page-505-0)

#### <span id="page-502-0"></span> $\alpha$  "SAP 平均对话步骤响应时间细分"图

此图显示特定事务的平均对话步骤响应时间的细分。此图显示单个事务的网络时 间、服务器响应时间 (包括 GUI 时间)和其他时间 (客户端处理对话步骤所用 的时间)。

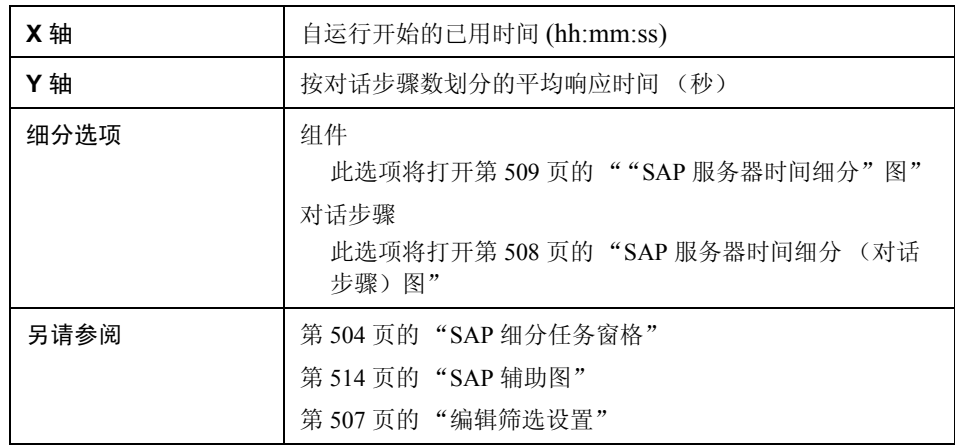

示例

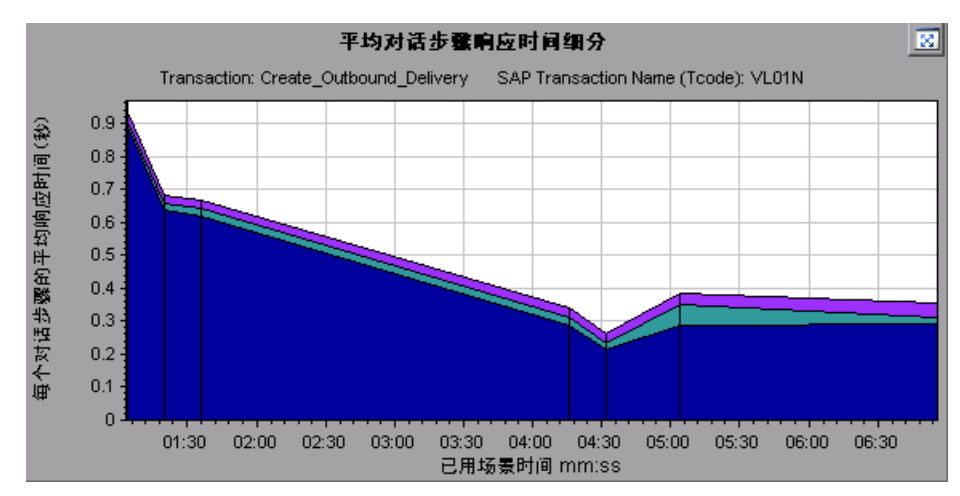

## <span id="page-503-1"></span> $\infty$  "SAP 平均事务响应时间"图

此图显示负载测试场景中所有与 SAP 相关的事务。

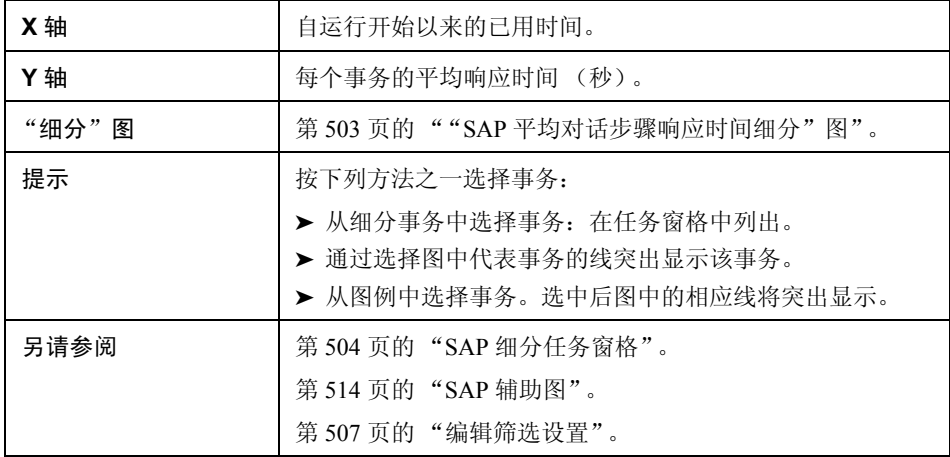

# <span id="page-503-0"></span>**&** SAP 细分任务窗格

通过任务窗格,可以选择要查看的细分级别,对事务和服务器信息进行筛选和分 组,以及前后浏览细分图。

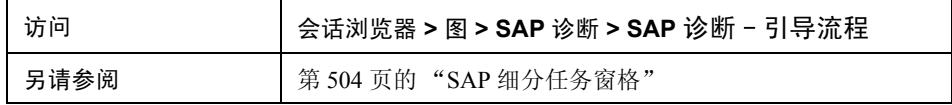
### **SAP** 细分工具栏

用户界面元素如下所述

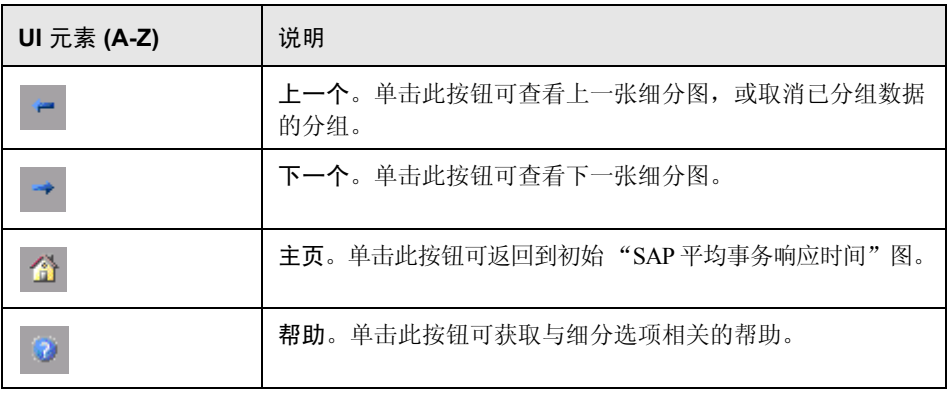

### 细分选项

要细分 SAP 诊断数据,请从任务窗格中选择细分和筛选选项。

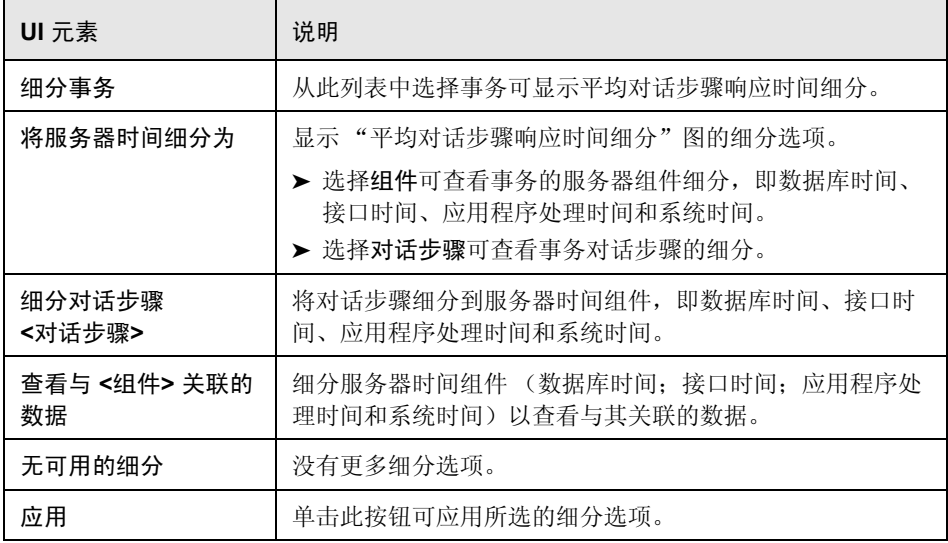

### 当前筛选设置

本部分显示主图窗格中当前显示的图的筛选/分组设置。

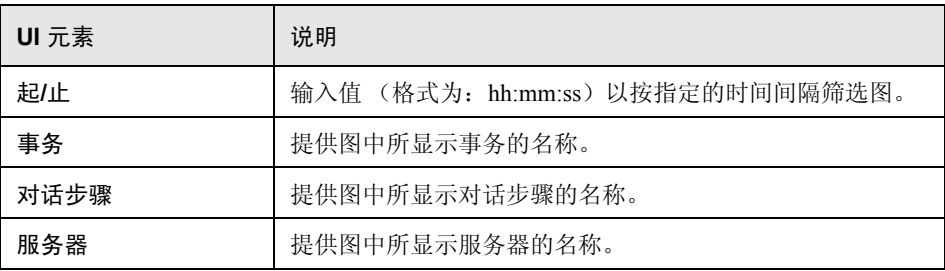

### <span id="page-506-0"></span>编辑筛选设置

单击此按钮可修改筛选或分组设置。单击编辑筛选设置后,筛选/分组选项将变为 可编辑。

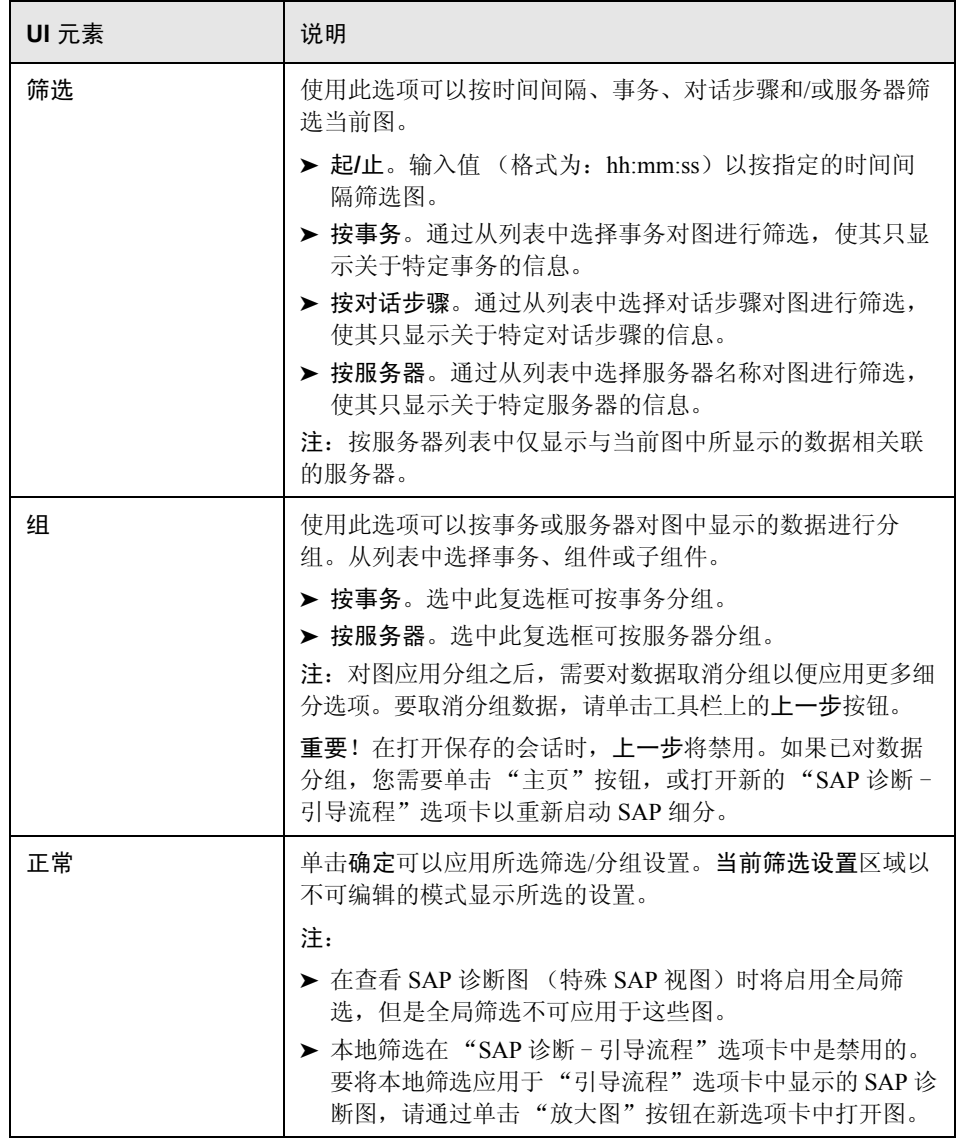

# $\alpha$  SAP 服务器时间细分 (对话步骤)图

此图显示特定事务的对话步骤。

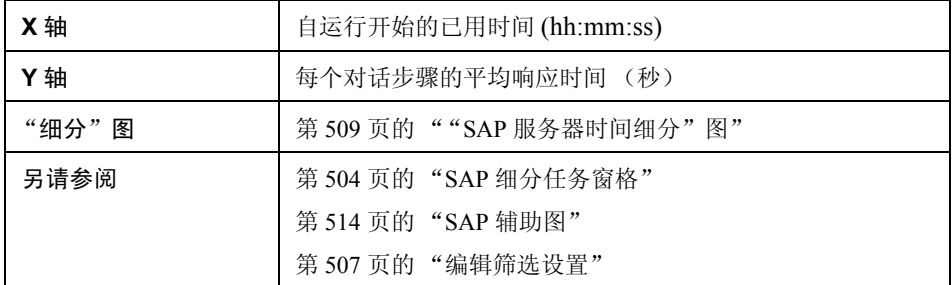

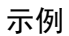

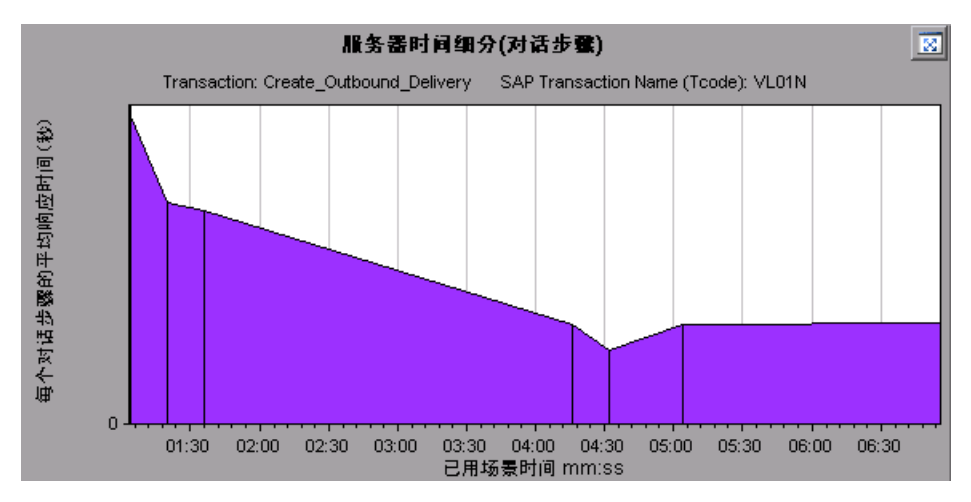

# <span id="page-508-0"></span> $\alpha$  "SAP 服务器时间细分"图

此图显示单个事务的服务器时间组件,即数据库时间、应用程序处理时间、接口 时间和系统时间。

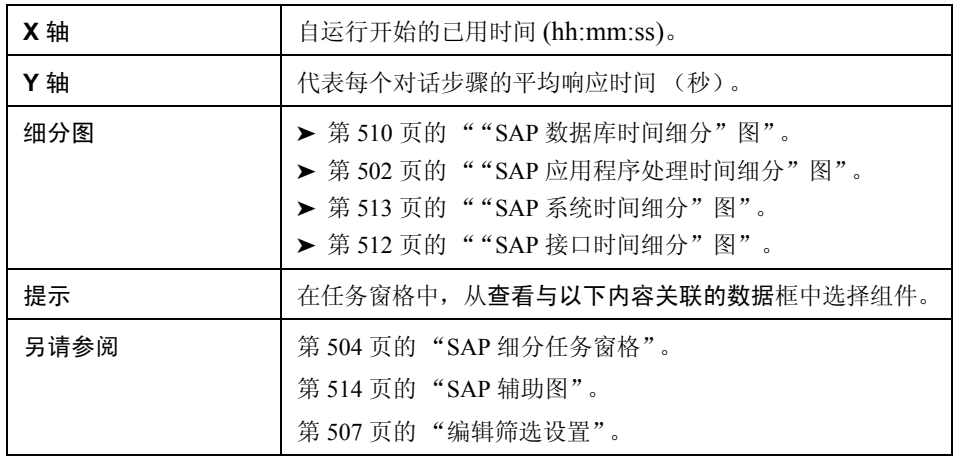

示例

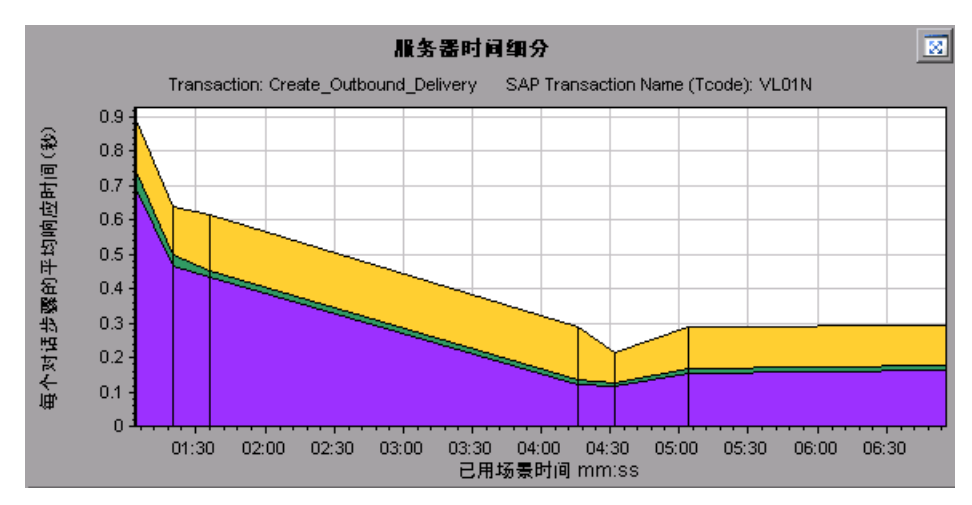

# <span id="page-509-0"></span> $\bullet$  "SAP 数据库时间细分"图

此图显示与数据库时间 (即用于访问记录的时间、数据库时间)关联的资源的情 况,以及每个对话步骤访问的记录数。

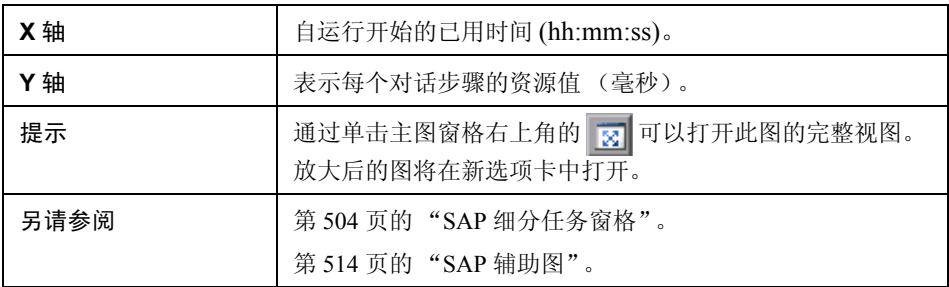

示例

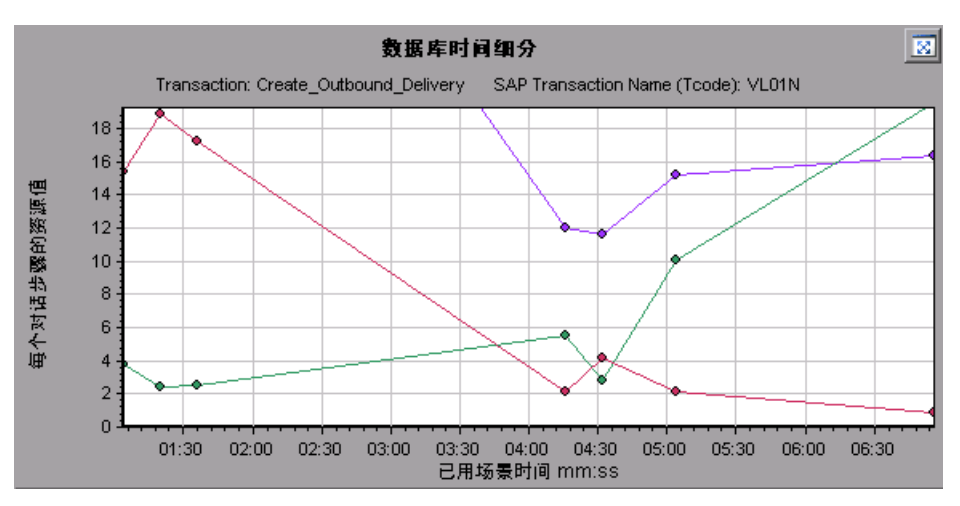

# $\bullet$  SAP 诊断概要报告

SAP Diagnostics summary

此报告显示打开 Analysis 会话时生成的一列主要警报,以及 SAP 诊断数据的概要。

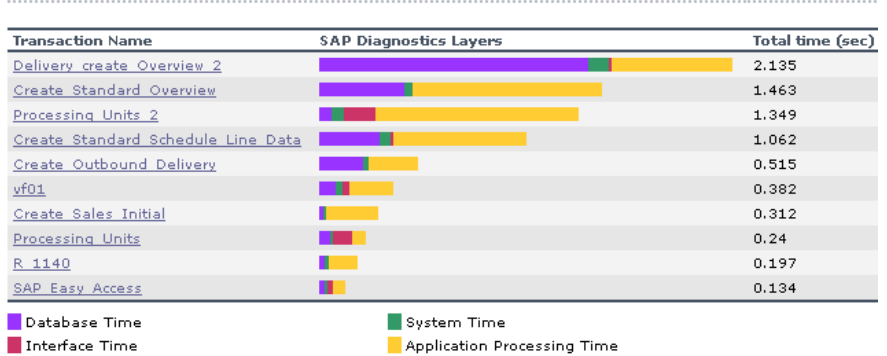

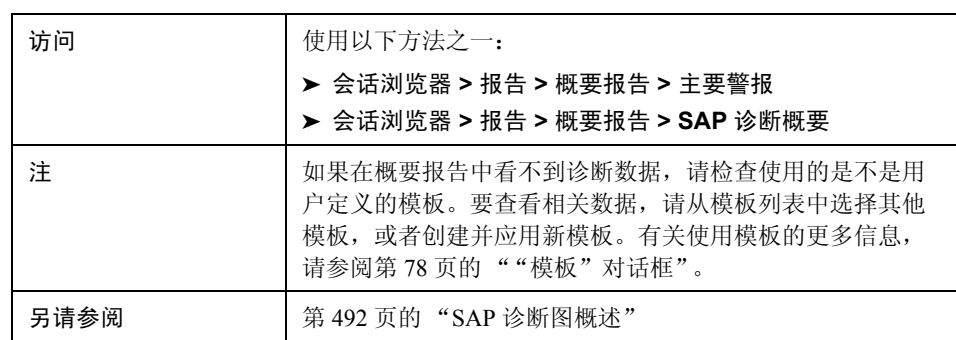

### **SAP** 诊断概要

用户界面元素如下所示:

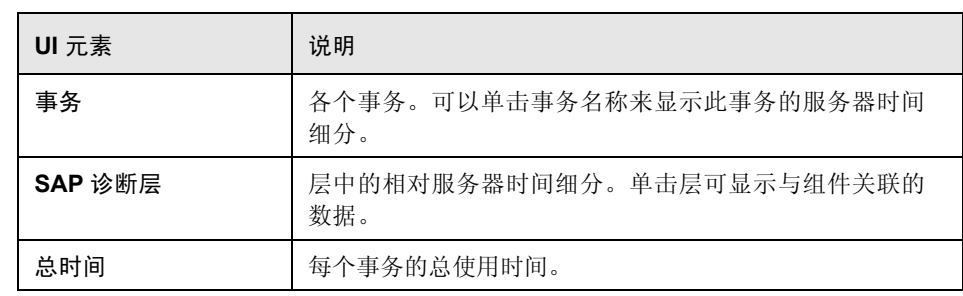

### 主要警报

用户界面元素如下所示:

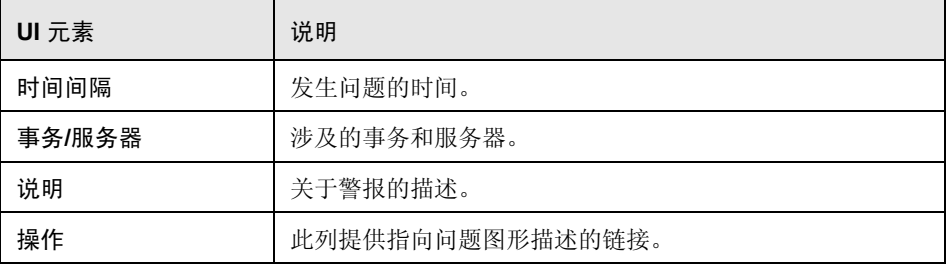

# <span id="page-511-0"></span> $\alpha$  "SAP 接口时间细分"图

此图显示与接口时间 (即 GUI 时间、 RFC 时间和滚动等待时间)关联的资源的 情况。

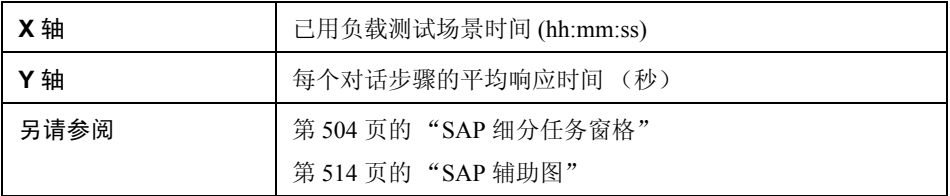

### 示例

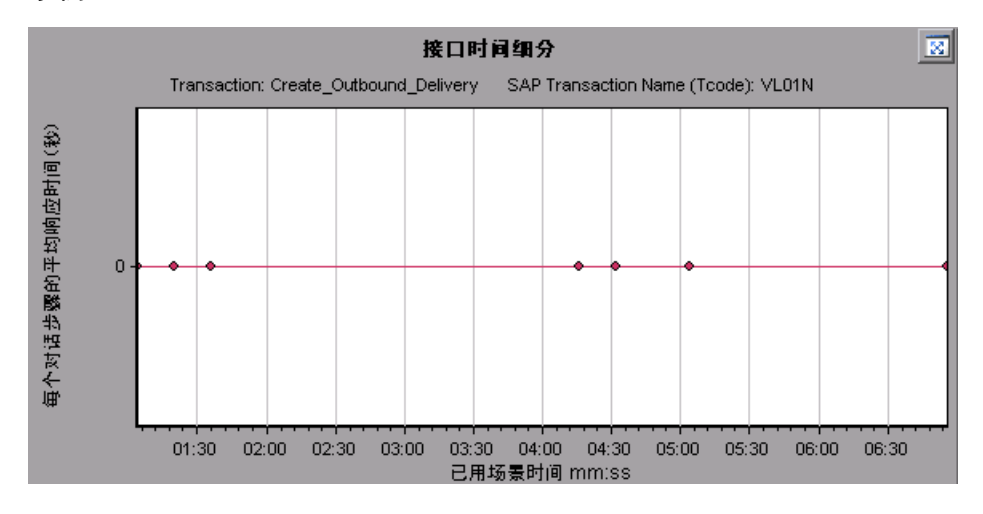

# <span id="page-512-0"></span> $^{\circledR}$  "SAP 系统时间细分"图

此图显示系统时间组件的子组件 (即调度程序等待时间、加载和生成时间以及滚 入和滚出时间)的情况。

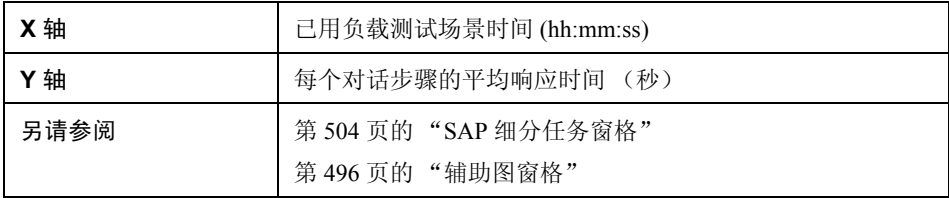

示例

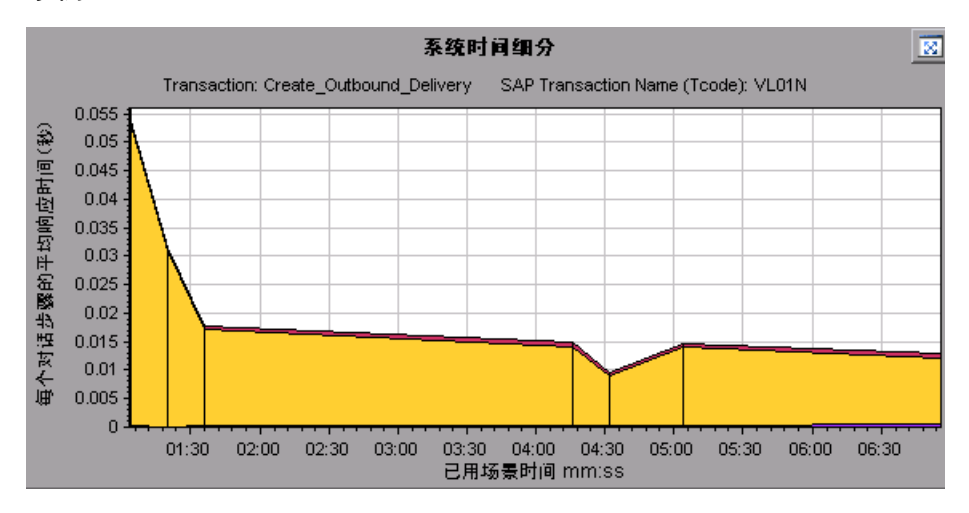

# <span id="page-513-0"></span>**& SAP** 辅助图

"SAP 诊断 - 引导流程"选项卡的 "辅助图"窗格显示支持主图窗格中所显示图 的图。您只能关联 (随时间变化)一张显示在辅助图窗格中的图。

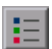

要查看此窗格中显示的图的图例,请单击右上角的图例按钮。要在图例中查看所 有数据,请滚动水平滚动条。

図

通过单击此窗格右上角的放大图按钮可以打开所显示图的完整视图。放大后的图 将在新选项卡中打开。

您可以在辅助图窗格中查看以下图:

- ➤ [Vuser](#page-202-0) 图
- ➤ ["每秒对话步骤数"图](#page-497-0)
- ➤ ["工作进程"图](#page-514-0)
- ➤ "OS [监控器"图](#page-498-0)

# <span id="page-514-0"></span>& "工作进程"图

此图显示整个负载测试场景运行期间的进程数和分布情况。

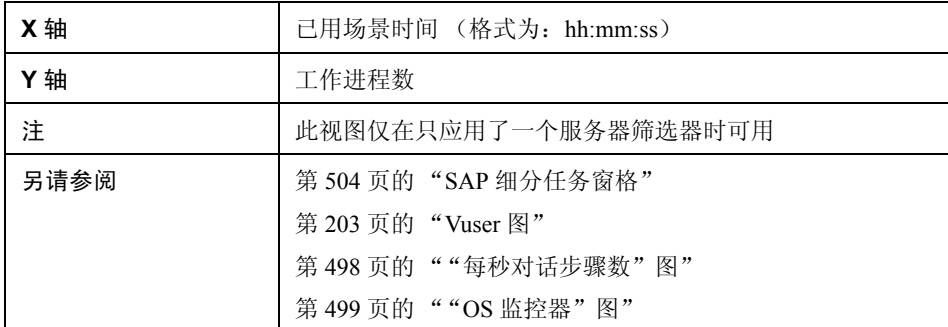

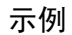

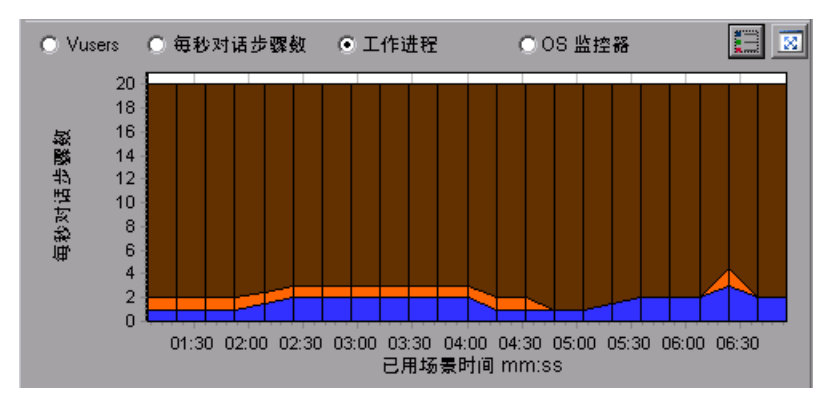

# 第 **34** 章

# **J2EE** 与 **.NET** 诊断图

### 本章包括:

概念

▶ 第 518 页的 "J2EE 与 .NET [诊断图概述"](#page-517-0)

任务

- ▶ 第 519 页的"如何启用 J2EE 与 .NET 诊断"
- ▶ 第 519 [页的 "查看](#page-518-1) J2EE 到 SAP R3 远程调用"

参考

- ▶ 第 522 页的 "J2EE 与 .NET [诊断数据"](#page-521-0)
- ➤ 第 534 [页的 "图筛选属性"](#page-533-0)
- ▶ 第 535 页的 "J2EE 与 .NET [诊断用户界面"](#page-534-0)

# 概念

# <span id="page-517-0"></span>**J2EE** 与 **.NET** 诊断图概述

使用 LoadRunner Analysis 中的 J2EE 与 .NET 诊断图, 您可以通过 J2EE 与 .NET Web、应用程序和数据库服务器对各个事务和请求进行跟踪、计时和故障排除。 另外还可以快速找出有问题的 servlet 和 JDBC 调用, 尽量提高业务流程性能、伸 缩性和效率。

J2EE 与 .NET 诊断图由两个组构成:

- ➤ **J2EE** 与 **.NET** 诊断图。这些图显示虚拟用户事务生成的请求和方法的性能。 同时显示生成每个请求的事务。
- ➤ **J2EE** 与 **.NET** 服务器诊断图。这些图显示所监控应用程序中的所有请求和方 法的性能。其中包括由虚拟用户事务和真实用户生成的请求。

# 任务

### <span id="page-518-0"></span>如何启用 **J2EE** 与 **.NET** 诊断

要为 J2EE 与 .NET 数据生成诊断信息,必须首先安装 HP Diagnostics。

在将 HP Diagnostics 用于 LoadRunner 之前,需要确保已在 LoadRunner 中指定了 诊断服务器详细信息。在查看特定负载测试场景中 J2EE 与 .NET 数据的诊断信息 前,需要先为该场景配置诊断参数。有关配置 HP Diagnostics 用于 LoadRunner 的 更多信息,请参阅 《HP LoadRunner Controller 用户指南》。

注: 为确保在场景运行期间生成有效的 J2EE/.NET 诊断数据, 必须在 Vuser 脚本 中手动标记每个事务的起始和结束,而不是使用自动事务。

### <span id="page-518-1"></span>查看 **J2EE** 到 **SAP R3** 远程调用

SAP 中的远程函数调用 (RFC) 协议支持 SAP J2EE 和 SAP R3 环境之间的通信。当 SAP J2EE 和 SAP R3 环境中出现远程调用时,Analysis 会显示有关 RFC 函数的信 息,包括每个函数的名称。

通过细分 SAP R3 层可以查看有关 RFC 函数的信息。您可以在图画面或"调用 链"窗口中查看 RFC 函数信息。

 **1** 转至概要报告的 **J2EE/.Net** 诊断信息使用情况部分。在相关事务旁,单击代表 **SAP.R3** 层的颜色。

#### J2EE/.NET Diagnostics Usage

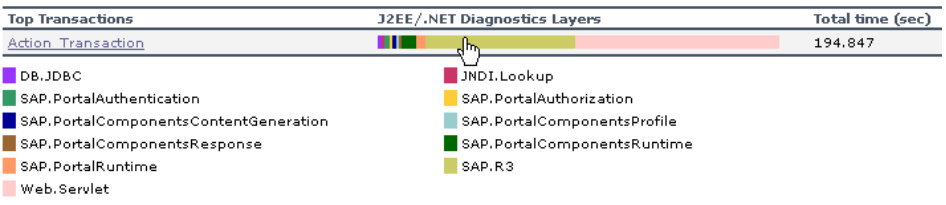

"J2EE/.NET ñ 元素中花费的事务时间"图将打开,显示 SAP.R3 层。

- **2** 右键单击图,然后选择 **J2EE/.NET** 诊断 **>** 将类细分至方法。
- **3** 右键单击图并选择 **J2EE/.NET** 诊断 **>** 进一步细分图,将方法细分至 **SQL**。 图将细分为不同的 RFC 函数。

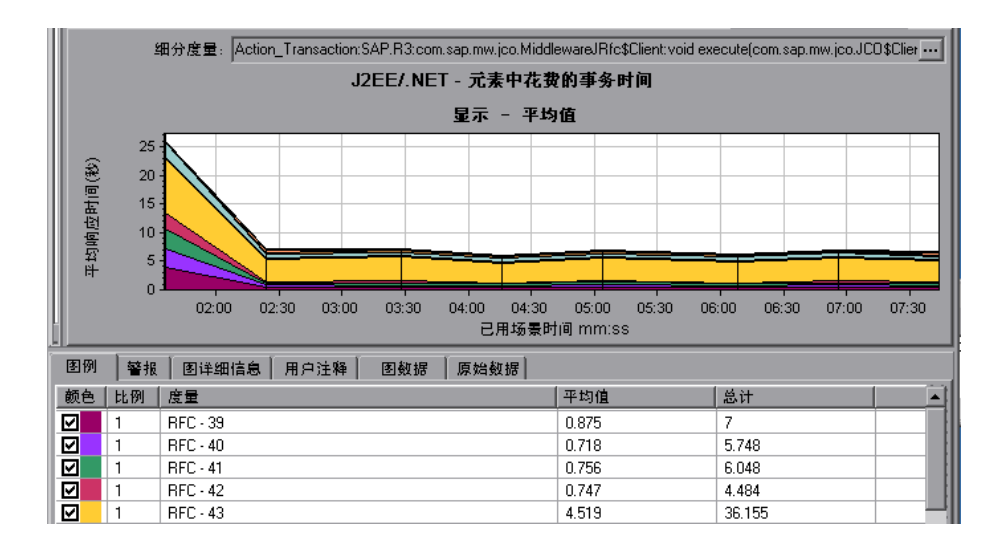

- 4 要查看每个 RFC 函数的名称,请右键单击图例中度量列内的 RFC 度量, 然后 选择显示度量描述。
	- "度量描述"对话框将打开。 RFC 函数的名称在 **SQL** 框中显示。

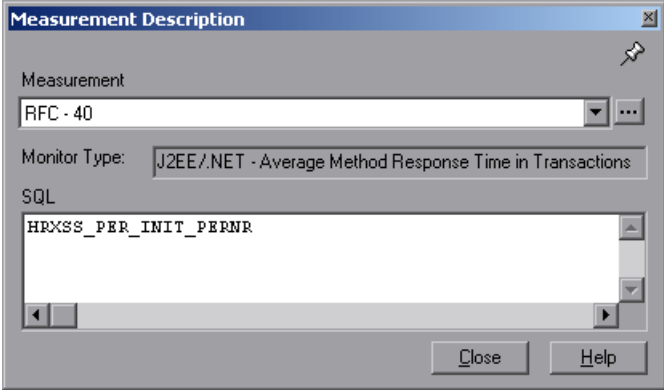

- 在 "调用链"窗口中查看 **RFC** 函数信息:
- **1** 转至概要报告的 **J2EE/.Net** 诊断信息使用情况部分。在相关事务旁,单击代表 **SAP.R3** 层的颜色。

"J2EE/.NET - 元素中花费的事务时间"图将打开,显示 SAP.R3 层。

 **2** 右键单击图,然后选择 **J2EE/.NET** 诊断 **>** 显示调用链。

"事务调用链"窗口将打开。当您单击任意 RFC 函数时,在度量列中,函数名 称将在下部窗格的 **RFC** 名称选项卡中显示。

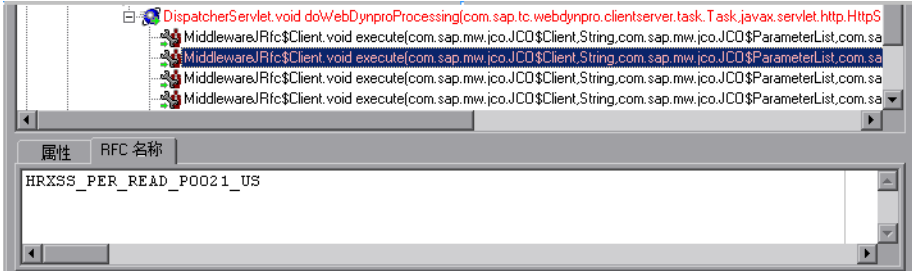

# 参考

### <span id="page-521-0"></span>**2 J2EE 与 .NET 诊断数据**

J2EE 与 .NET 诊断图概述系统服务器端的整个活动链。同时您可以将 J2EE/.NET 层细分到类和方法以便找出耗时较长的确切位置。另外还可以查看您设置 J2EE/ .NET 探测器监控的自定义类或包。您还可以查看事务调用链和调用堆栈统计信 息,跟踪了解事务各部分所花费时间占总时间的百分比。

您可以将最终用户响应时间与 Web 服务器活动 (Servlet 和 JSP 数据)、应用程序服 务器活动 (JNDI)以及数据库请求后端活动 (JDBC 方法和 SOL 查询)相关联。

本节还包括:

- ➤ 第 522 [页的 "示例事务细分"](#page-521-1)
- ▶ 第 527 页的"使用 J2EE 与 .NET 细分选项"
- ➤ 第 529 [页的 "查看调用链和调用堆栈统计信息"](#page-528-0)
- ▶ 第 531 [页的 "了解 "调用链"窗口"](#page-530-0)

### <span id="page-521-1"></span>示例事务细分

以下各图显示了事务如何细分到层、类和方法。

### 事务级别

下图显示了顶级 "平均事务响应时间"图。此图显示多个事务:**Birds**、 **Bulldog**、 **Checkout**、 **Start** 等。

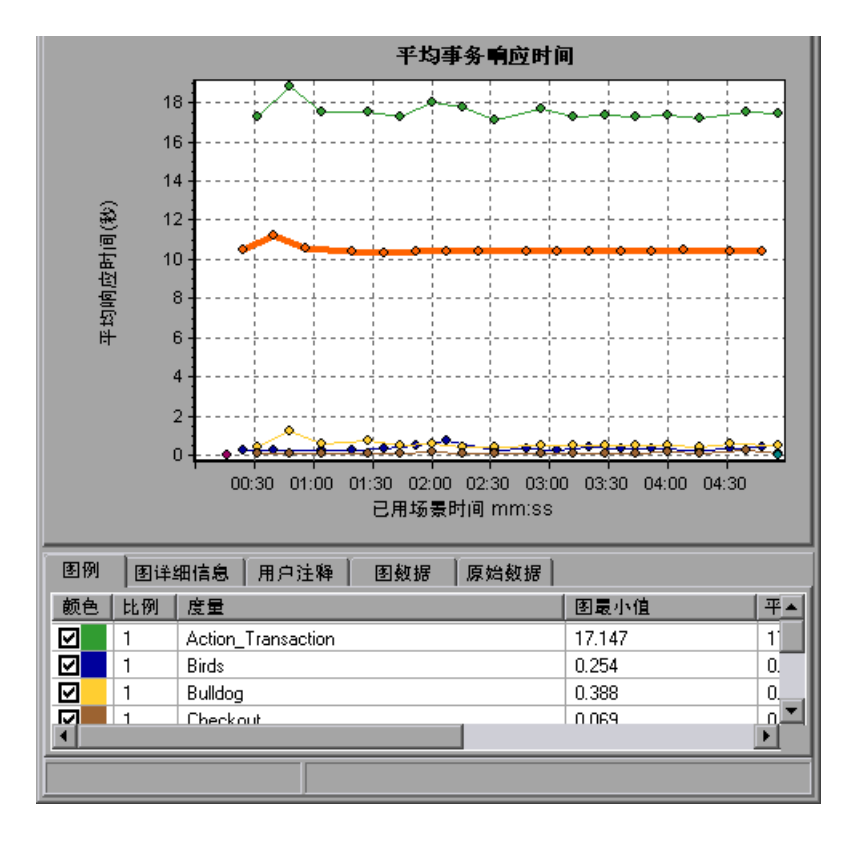

### 层级别

在下图中, **Start** 事务细分到了层 (DB、EJB、JNDI 和 Web)。在 J2EE/.NET 事 务中, Web 层通常是最大的层。

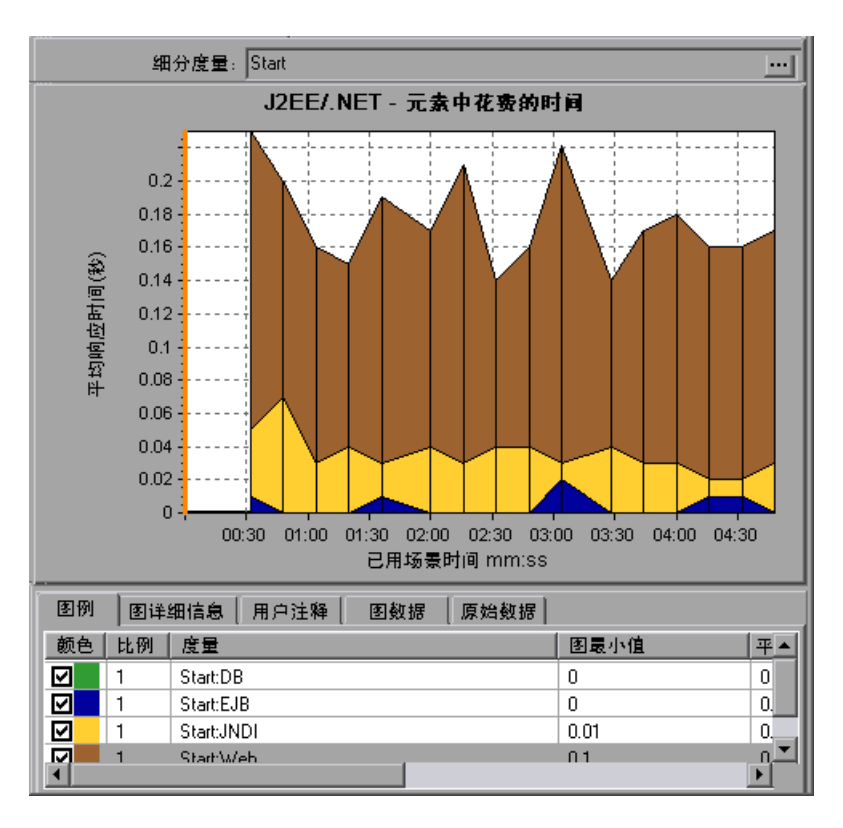

### 类级别

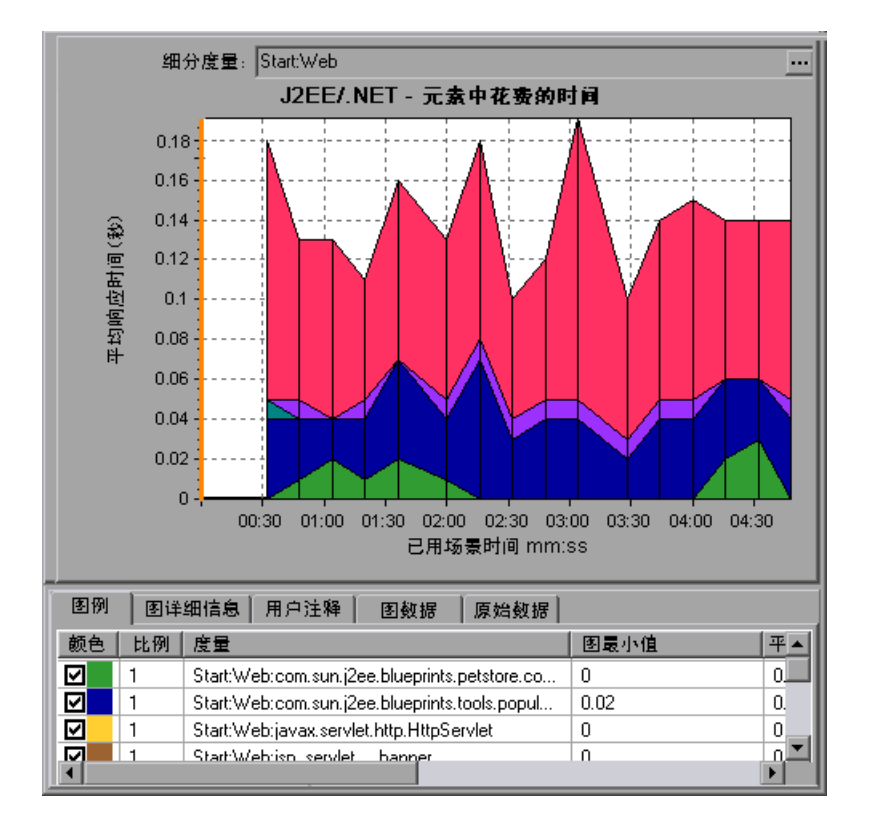

在下图中, **Start** 事务的 Web 层细分到了类。

### 方法**/**查询级别

在下图中, **Start** 事务的 **Web** 层的组件 **weblogic.servlet.FileServlet** 细分到了 方法。

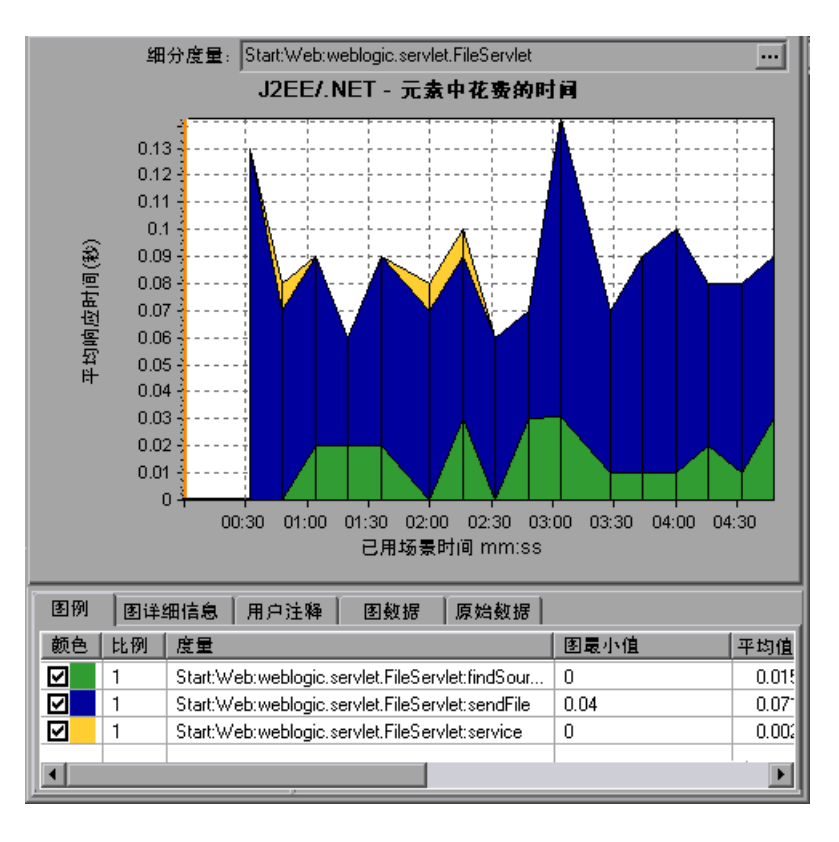

注:部分 JDBC 方法可以调用 SQL,而后者又可以进一步细分。在这种情况下, 将有另一个级别的细分,即 SQL 语句。欲了解在达到这一级细分后就无法再进 一步细分到 SQL 语句的方法,请参阅 **NoSql**。

### 跨 **VM** 分析

当服务器请求发出远程方法调用时, J2EE 与 .NET 诊断图将显示与这些请求涉及 的类和方法相关的特定度量。这些度量将以层、类和方法级别显示。发出调用的 VM 被称为调用者 *VM*,执行远程调用的 VM 被称为被调者 *VM*。

这些度量的说明如下:

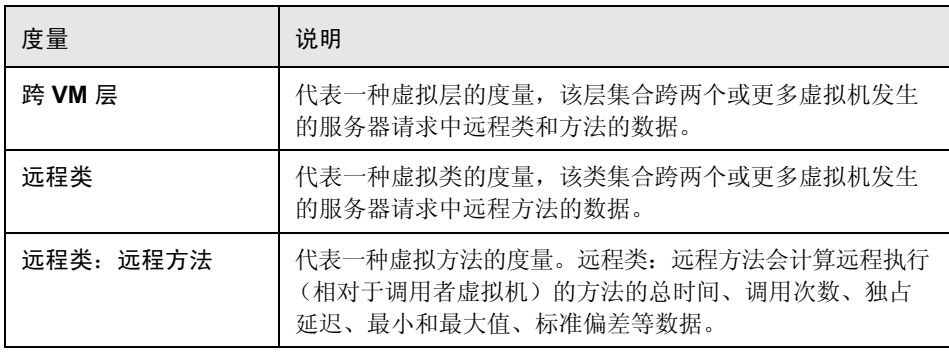

注:由于此数据是在调用者虚拟机上计算的,所以独占延迟将包含执行远程方法 调用所需的全部时间 (如网络延迟)。

### <span id="page-526-0"></span>使用 **J2EE** 与 **.NET** 细分选项

介绍 J2EE 与 .NET 细分选项。

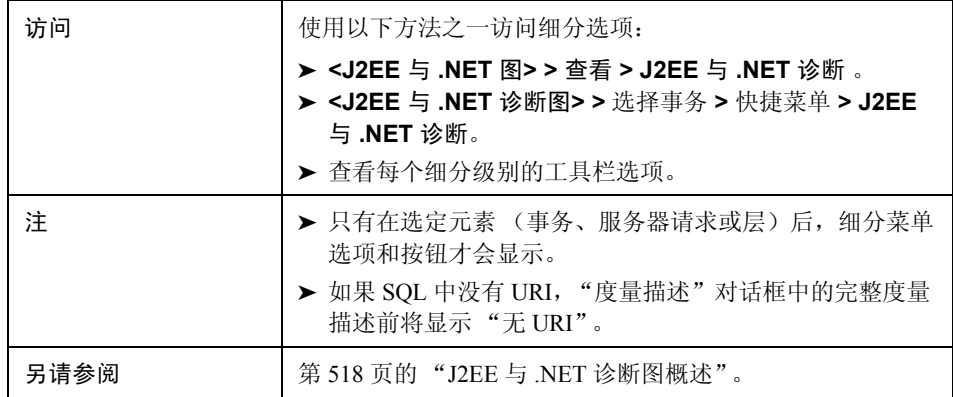

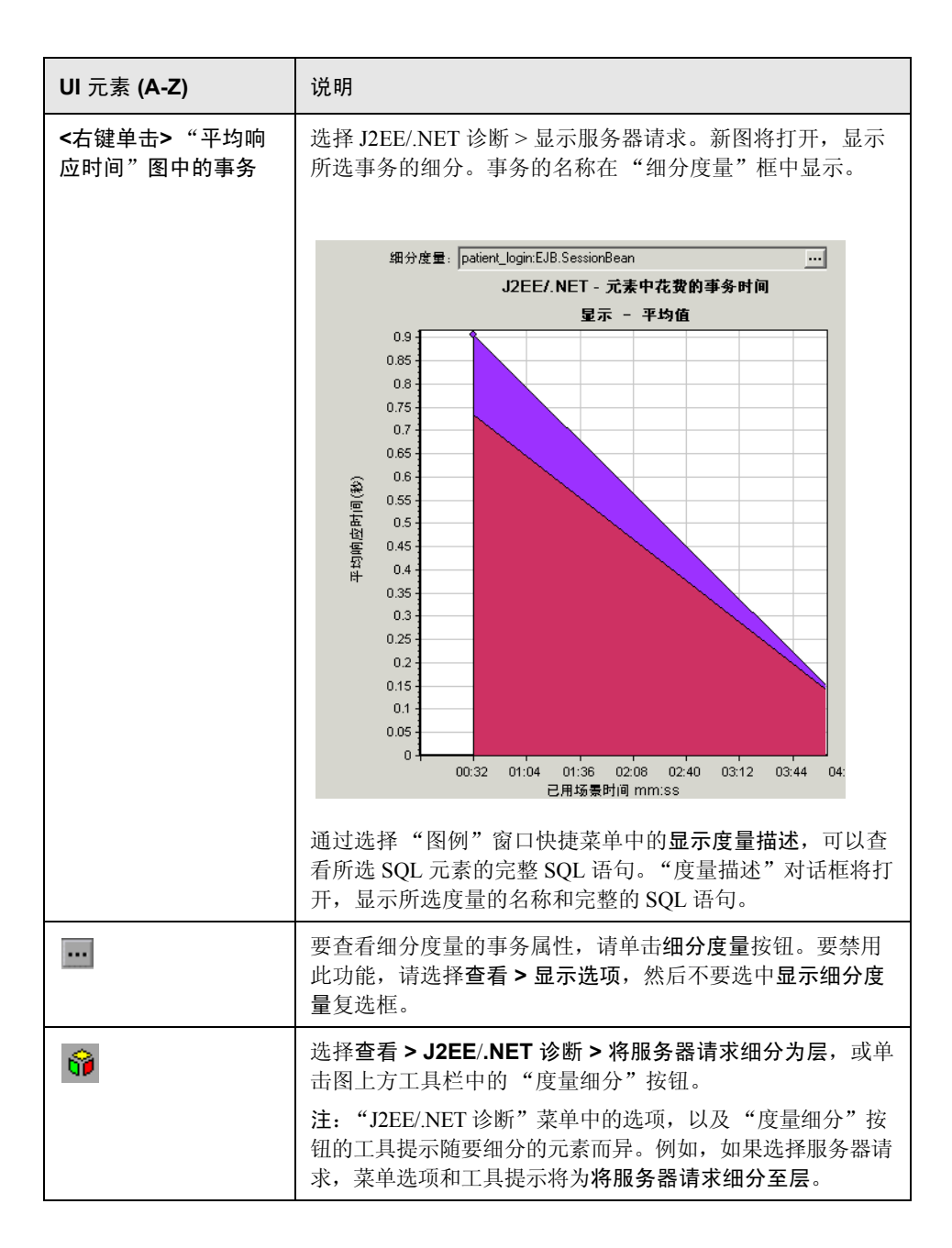

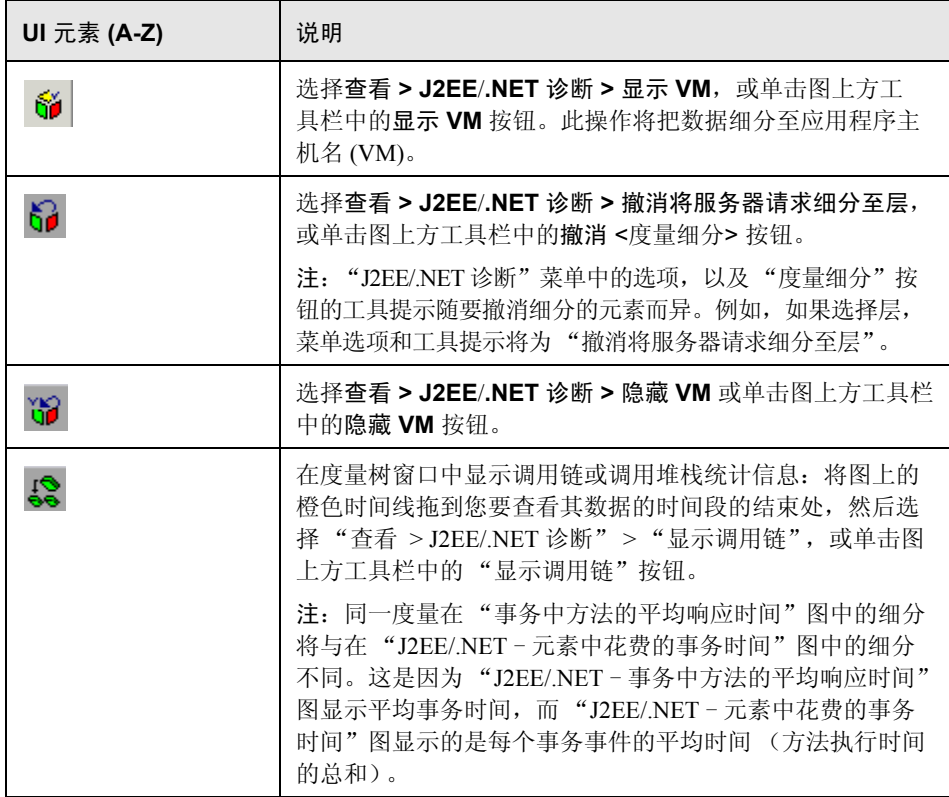

### <span id="page-528-0"></span>查看调用链和调用堆栈统计信息

您可以查看事务和方法的调用链。通过调用链可以看出 "我调用了谁"。

另外还可以查看方法的调用堆栈统计信息。通过调用堆栈统计信息可以看出 "谁 调用了我"。

调用链或调用堆栈统计信息数据在度量树窗口中显示。此窗口的标题根据所查看 的数据类型而异。

- ➤ 要设置与度量树窗口相关的点,必须将橙色时间线拖到所需的位置。
- ➤ 要查看事务调用链,请右键单击组件,然后选择 **J2EE**/**.NET** 诊断 **>** 显示调用链。 "调用链"窗口将打开,显示从父事务向下的调用链。
- ▶ 要查看方法统计信息,请在"调用链"窗口中右键单击方法,然后选择显示方 法调用链或显示方法调用堆栈统计信息。

"调用链"窗口

使用"调用链"窗口可以查看所选事务或方法调用的组件。在下图中,显示了 Start 服务器端事务关键路径中的所有调用。

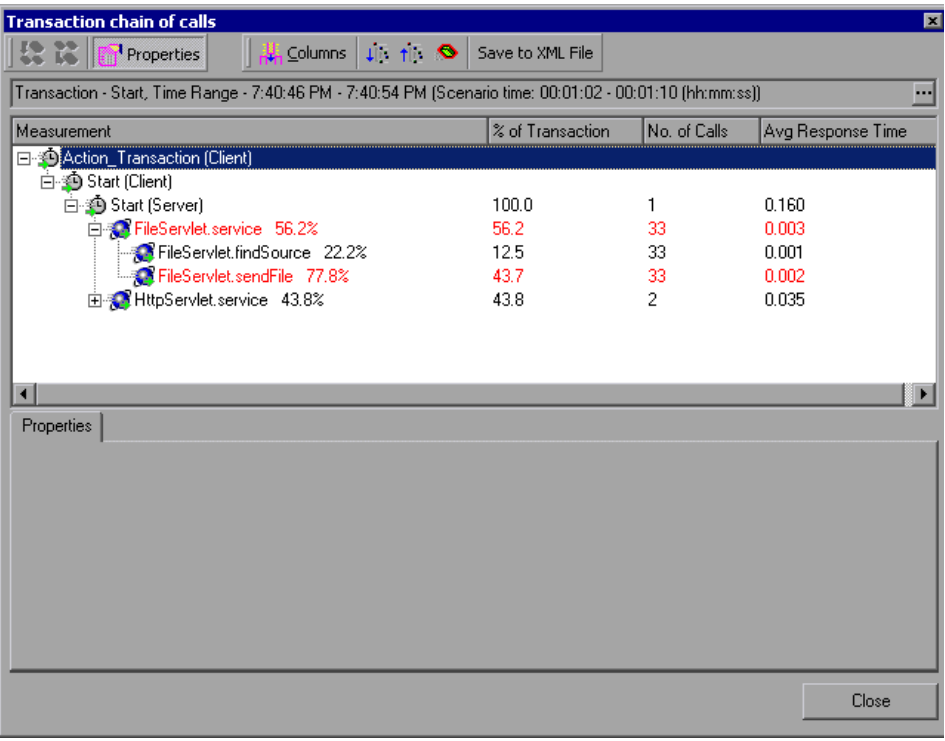

注:每个红色的节点表示父级下耗时最多的子级。

使用 "调用堆栈统计信息"窗口可以查看哪些组件调用了所选的组件。在下图 中, Start (服务器)调用了 FileServlet.service, 而 Start (客户端) 又调用了 Start (服务器),这样一直到位于调用链底部的事务。

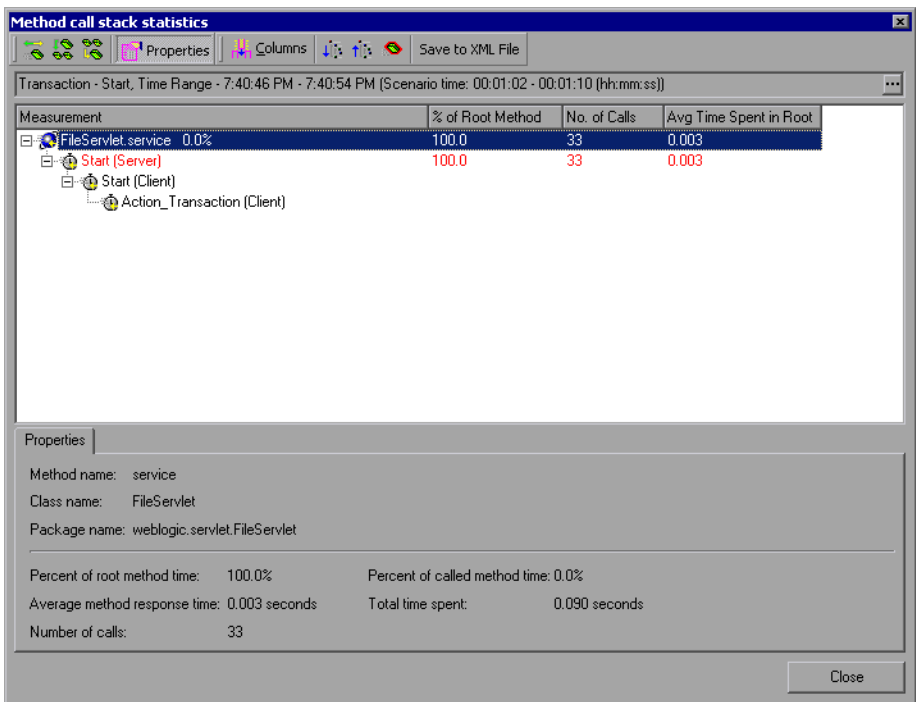

### <span id="page-530-0"></span>了解 "调用链"窗口

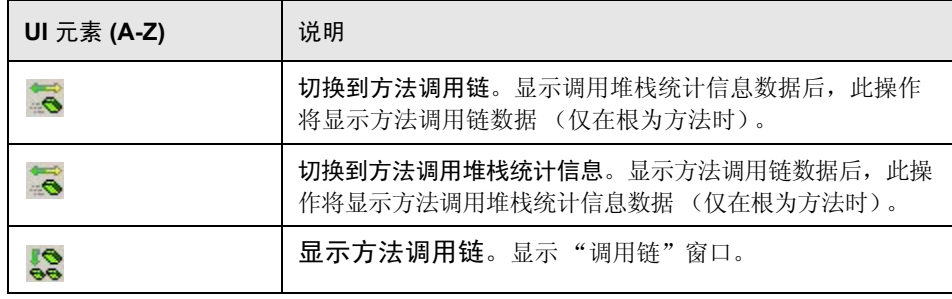

### 第 **34** 章• J2EE 与 .NET 诊断图

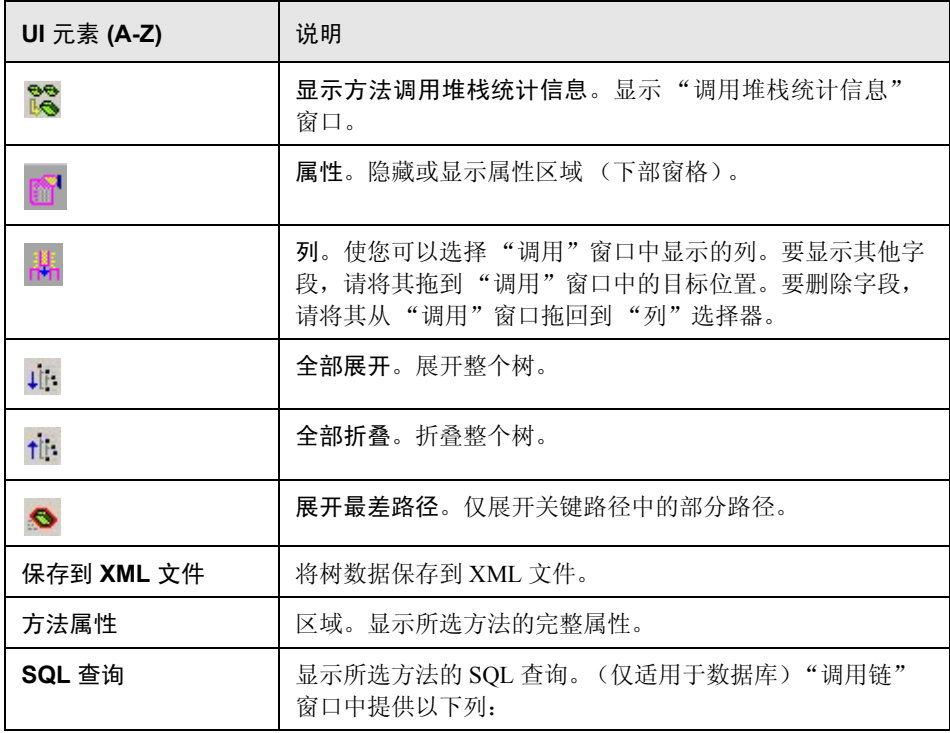

"调用链"窗口中提供以下列:

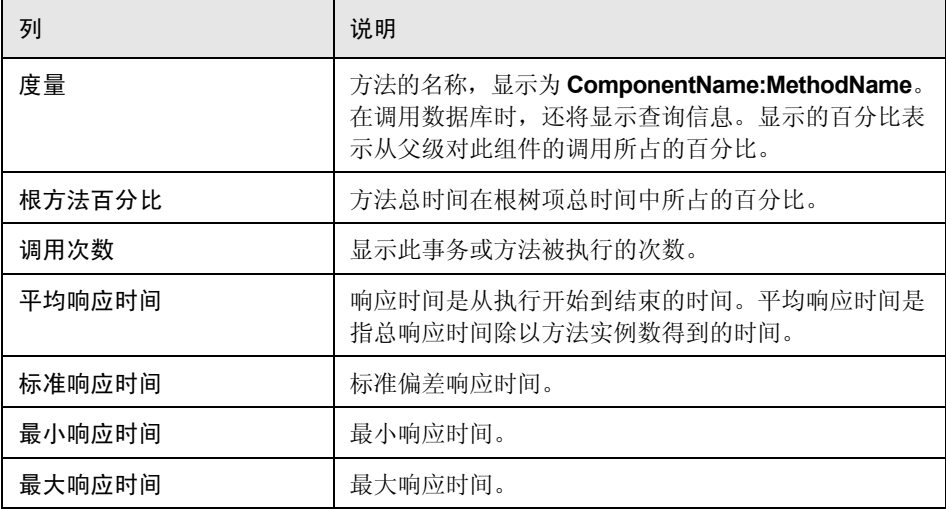

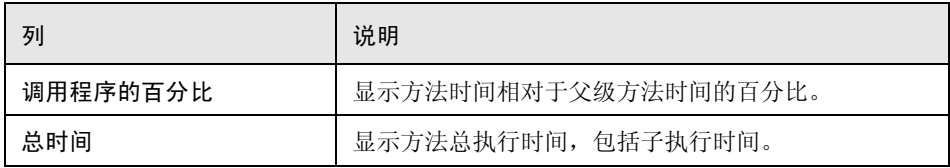

"调用堆栈统计信息"窗口中有以下可用列:

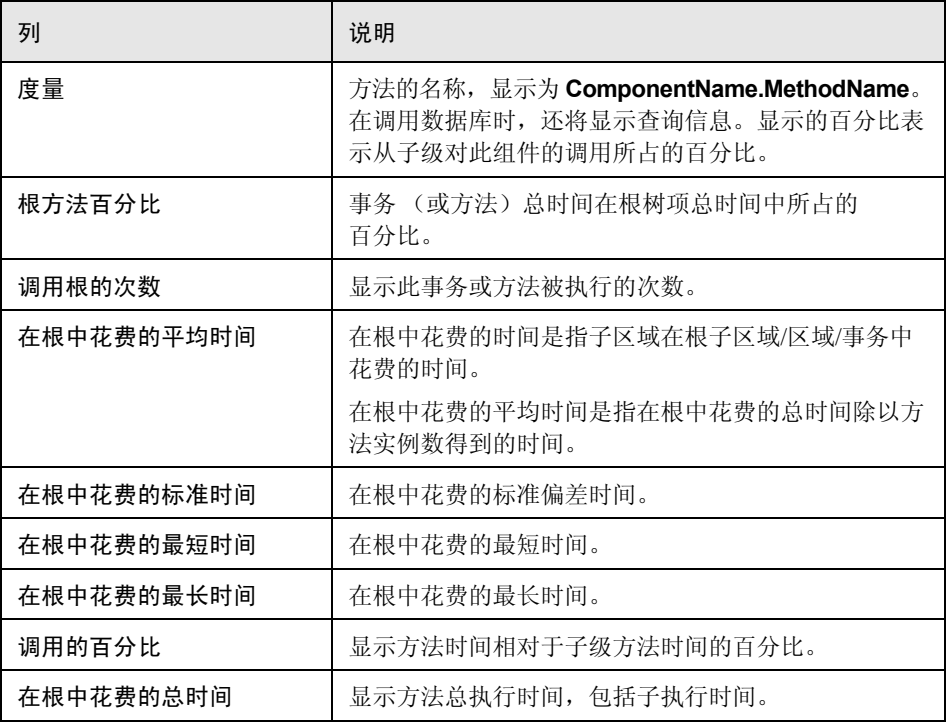

# <span id="page-533-0"></span>2 图筛选属性

可以筛选 J2EE 与 .NET 诊断图来使显示的数据更符合您的需要。您可以使用以下 方法筛选:

- ➤ 在打开图前,在打开图对话框的图属性框中输入筛选条件。有关详细信息, 请参阅第 36 [页的 ""打开新图"对话框"](#page-35-0)。
- ➤ 在打开的图中,在筛选对话框的筛选条件字段中输入筛选条件。有关详细信 息,请参阅第 95 [页的 ""筛选器"对话框"和](#page-94-0)第 103 [页的 "在图中细分"](#page-102-0)。

用户界面元素如下所示:

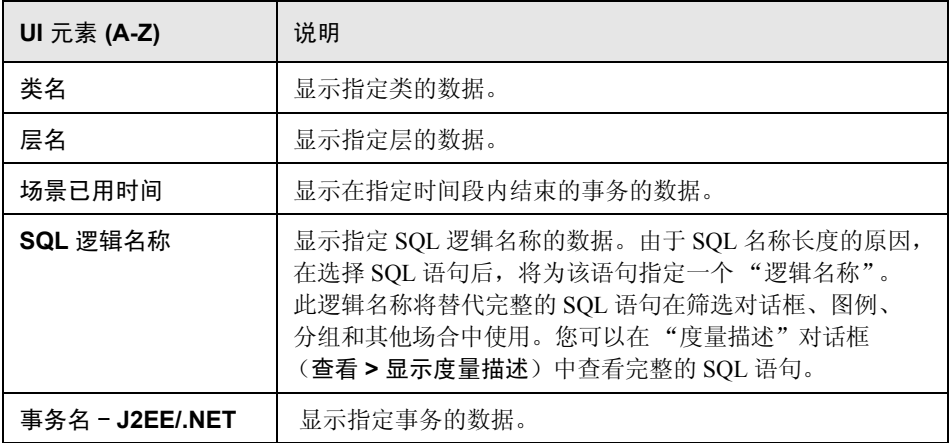

部分 JDBC 方法可以调用 SQL (每个方法都可以调用多个不同的 SQL),因此还 有一级细分,即 SQL 语句。

注:欲了解在达到这一级细分后没有 SQL 语句的方法,请参阅 **NoSql**。

### <span id="page-534-0"></span>**& J2EE 与 .NET 诊断用户界面**

本节包括以下内容 (按字母顺序):

- ► 第 536 页的 " "J2EE/.NET [事务中方法的平均响应时间"图"](#page-535-0)
- ➤ 第 537 页的 ""J2EE/.NET [事务中的平均异常数"图"](#page-536-0)
- ➤ 第 538 页的 ""J2EE/.NET [服务器上的平均异常"图"](#page-537-0)
- ➤ 第 539 页的 ""J2EE/.NET [事务中的平均超时数"图"](#page-538-0)
- ➤ 第 540 页的 ""J2EE/.NET [服务器上的平均超时数"图"](#page-539-0)
- ➤ 第 541 页的 ""J2EE/.NET [平均服务器方法响应时间"图"](#page-540-0)
- ▶ 第 542 页的 "J2EE 与 .NET [诊断图概要报告"](#page-541-0)
- ▶ 第 543 页的 " "J2EE/.NET [事务中每秒方法调用数"图"](#page-542-0)
- ► 第 544 页的 " "J2EE/.NET [探测器度量"图"](#page-543-0)
- ➤ 第 546 页的 ""J2EE/.NET [每秒服务器方法调用数"图"](#page-545-0)
- ➤ 第 548 页的 ""J2EE/.NET [每秒服务器请求数"图"](#page-547-0)
- ► 第 549 页的 " "J2EE/.NET [服务器请求响应时间"图"](#page-548-0)
- ▶ 第 550 页的 " "J2EE/.NET [元素中花费的服务器请求时间"图"](#page-549-0)
- ➤ 第 552 页的 ""J2EE/.NET [每秒事务数"图"](#page-551-0)
- ▶ 第 553 页的 " "J2EE/.NET [服务器端事务响应时间"图"](#page-552-0)
- ➤ 第 554 页的 ""J2EE/.NET [元素中所使用的事务时间"图"](#page-553-0)

# <span id="page-535-0"></span> $\alpha$  "J2EE/.NET - 事务中方法的平均响应时间"图

该图显示服务器端方法的平均响应时间,计算方法为方法总响应时间/方法调用 数。例如,如果事务 A 的一个实例执行了两次方法,同一事务的另一实例执行了 一次,每次执行耗时三秒,则平均响应时间为 9/3,或 3 秒。方法时间中不包含 方法对其他方法的调用。

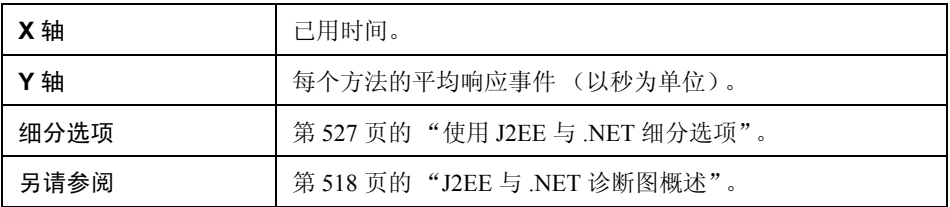

示例

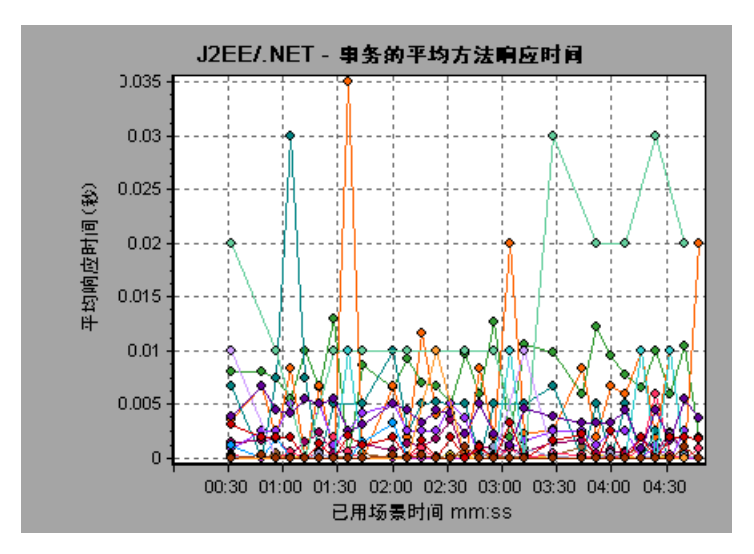

# <span id="page-536-0"></span>**& "J2EE/.NET** - 事务中的平均异常数"图

该图显示选定时间范围内监控到的每个方法、事务或请求出现代码异常的平均 次数。

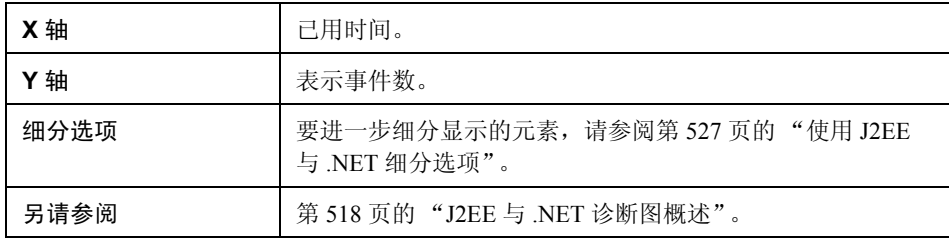

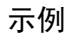

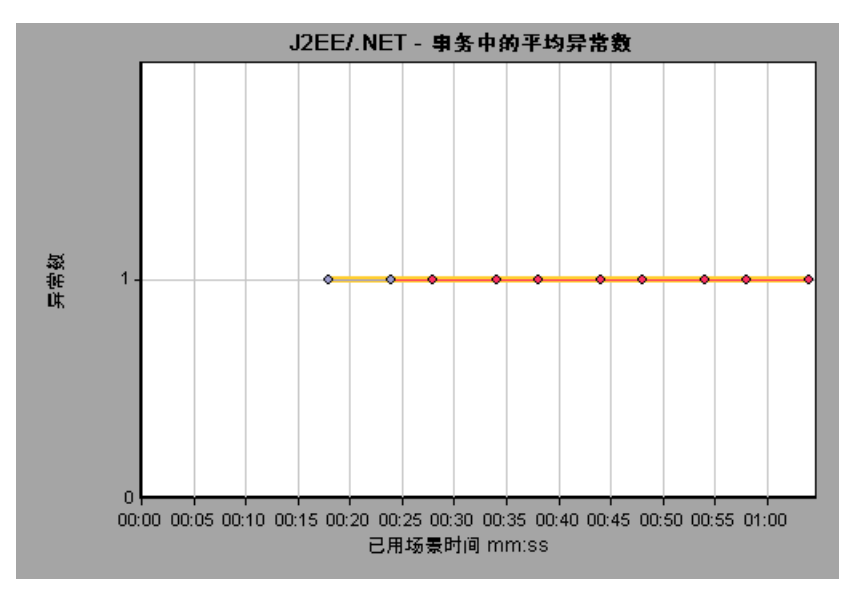

# <span id="page-537-0"></span> $\alpha$  "J2EE/.NET - 服务器上的平均异常"图

该图显示选定时间范围内监控到的每个方法出现代码异常的平均次数。

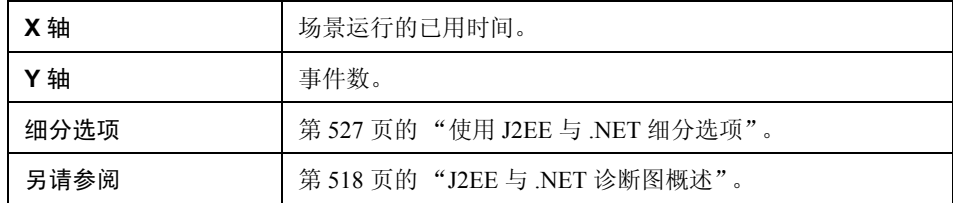

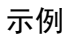

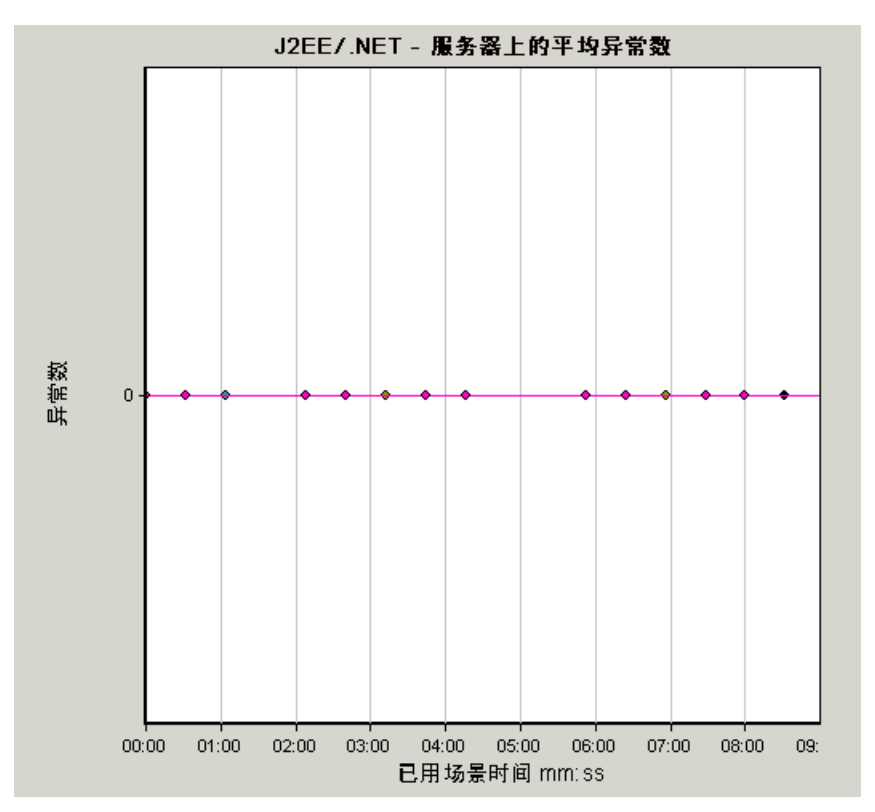

# <span id="page-538-0"></span> $\alpha$  "J2EE/.NET - 事务中的平均超时数"图

此图显示了在所选时间范围内监控的每个方法、事务或请求的平均超时数。

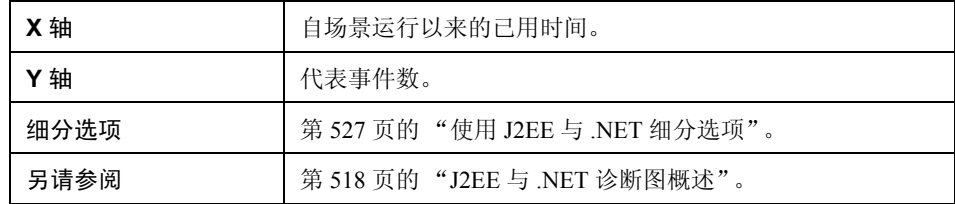

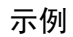

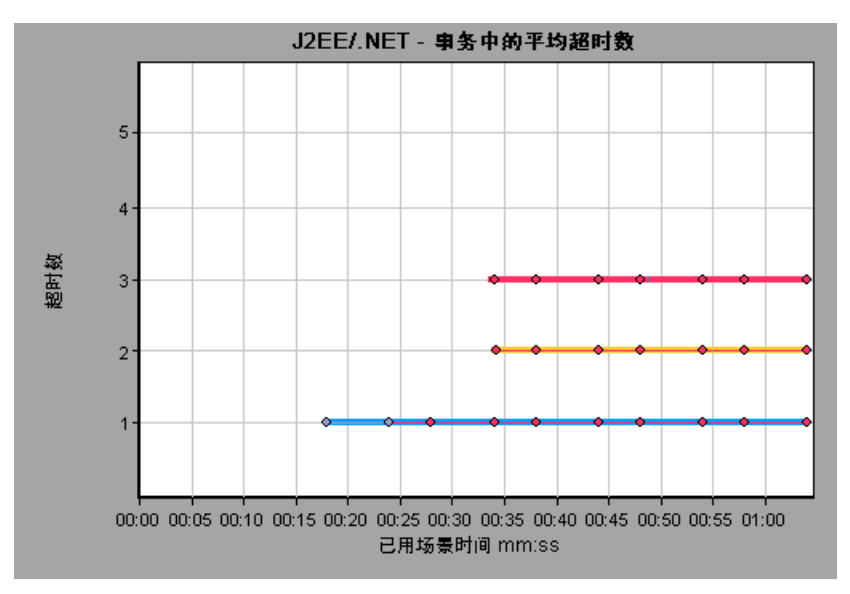

# <span id="page-539-0"></span> $\alpha$  "J2EE/.NET - 服务器上的平均超时数"图

此图显示了在所选时间范围内监控的每个方法的平均超时数。

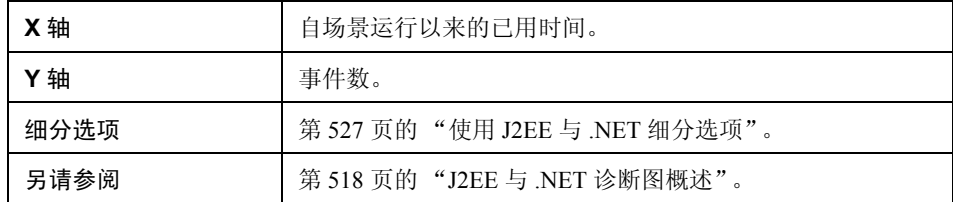

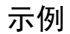

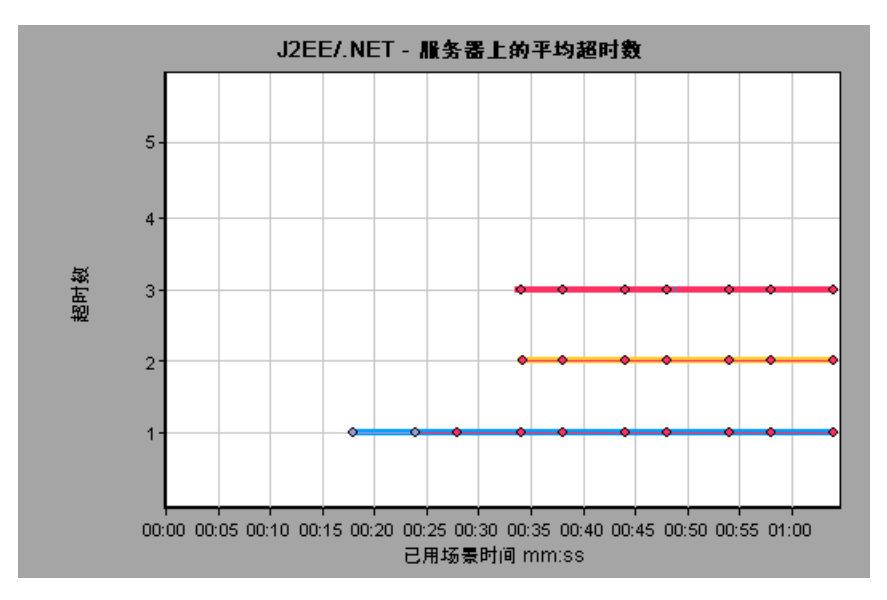
# $\alpha$  "J2EE/.NET - 平均服务器方法响应时间"图

<span id="page-540-0"></span>该图显示服务器端方法的平均响应时间,计算方法为方法总响应时间/方法调用数。

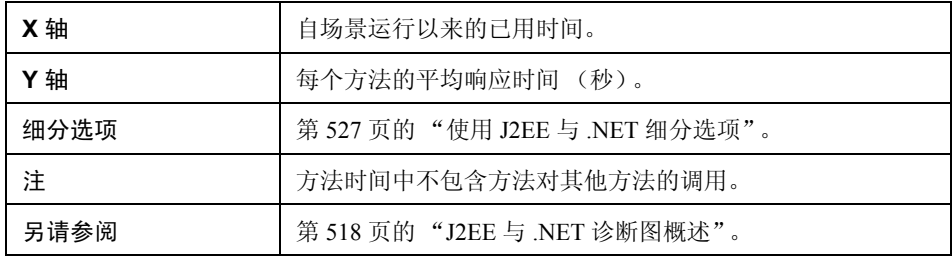

示例

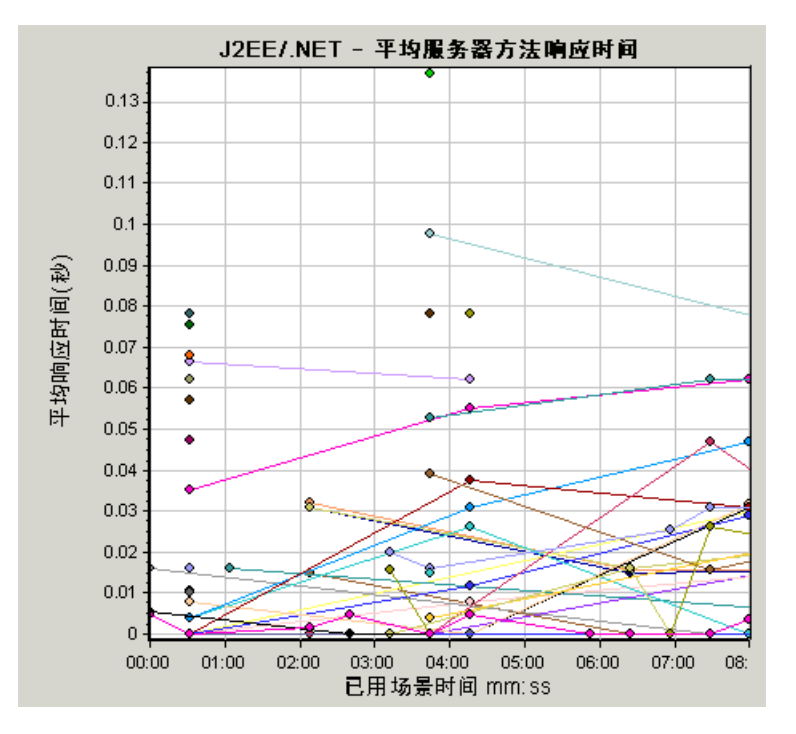

# <span id="page-541-0"></span>**& J2EE 与 .NET 诊断图概要报告**

概要报告的 "J2EE 与 .NET 诊断信息使用情况"部分提供有关负载测试场景执行 情况的一般信息,以及 J2EE 与 .NET 诊断和服务器请求层的使用情况图表。

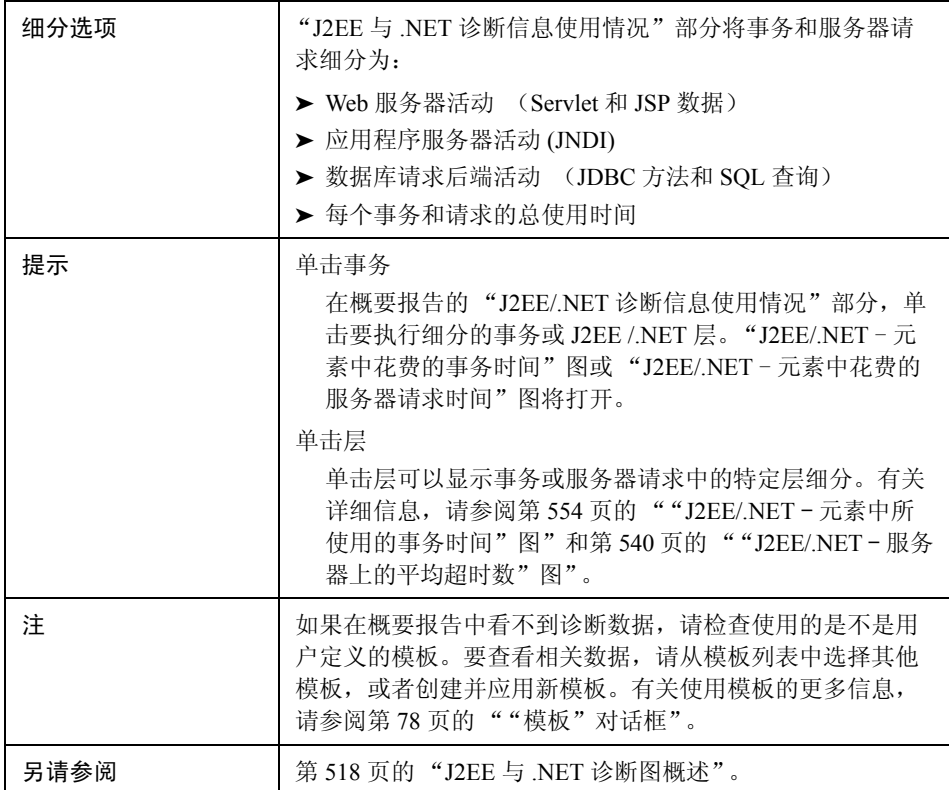

## 示例

#### J2EE/.NET Diagnostics Usage

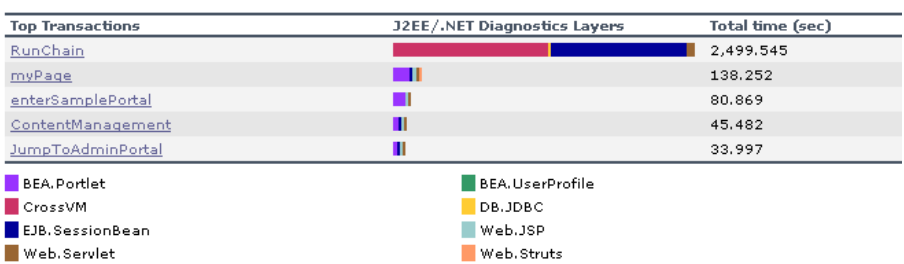

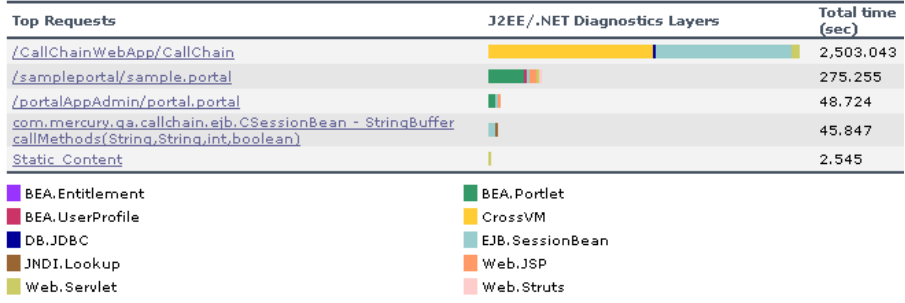

# **&** "J2EE/.NET - 事务中每秒方法调用数"图

该图显示负载测试场景运行期间每秒内完成采样的事务数。

样本中包含的事务数由在 Controller 的 "诊断分布"对话框 (诊断 **>** 配置)中设置 的采样百分比确定。有关详细信息,请参阅 《HP LoadRunner Controller 用户指南》。

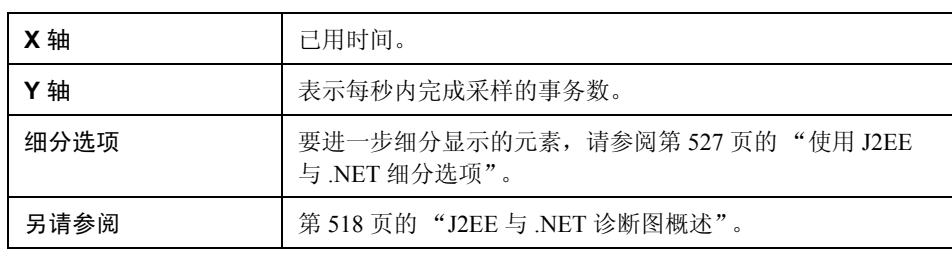

示例

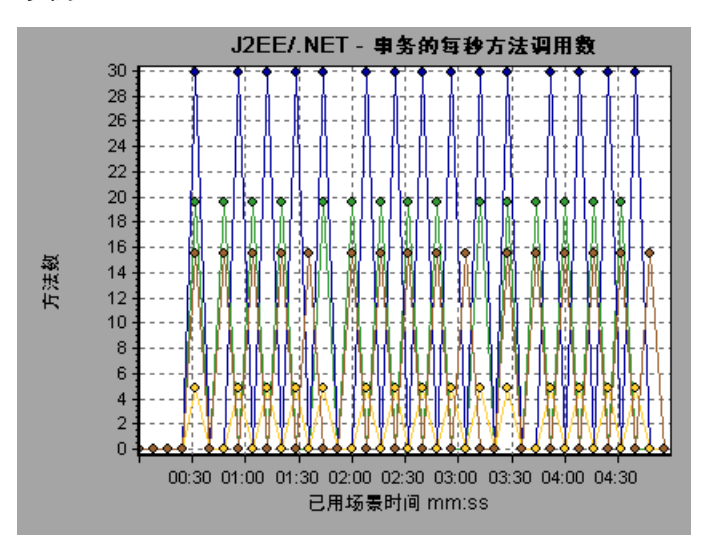

# **& "J2EE/.NET** - 探测器度量"图

<span id="page-543-0"></span>该图显示 HP 诊断探测器所收集的性能度量。度量包括与 JVM 相关的数据, 例如 堆使用情况和垃圾收集、应用程序服务器的特定度量、 JDBC (Java 数据库连接) 度量等。

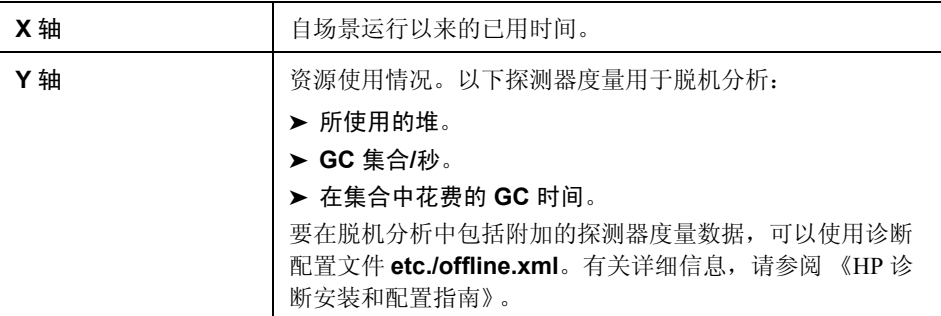

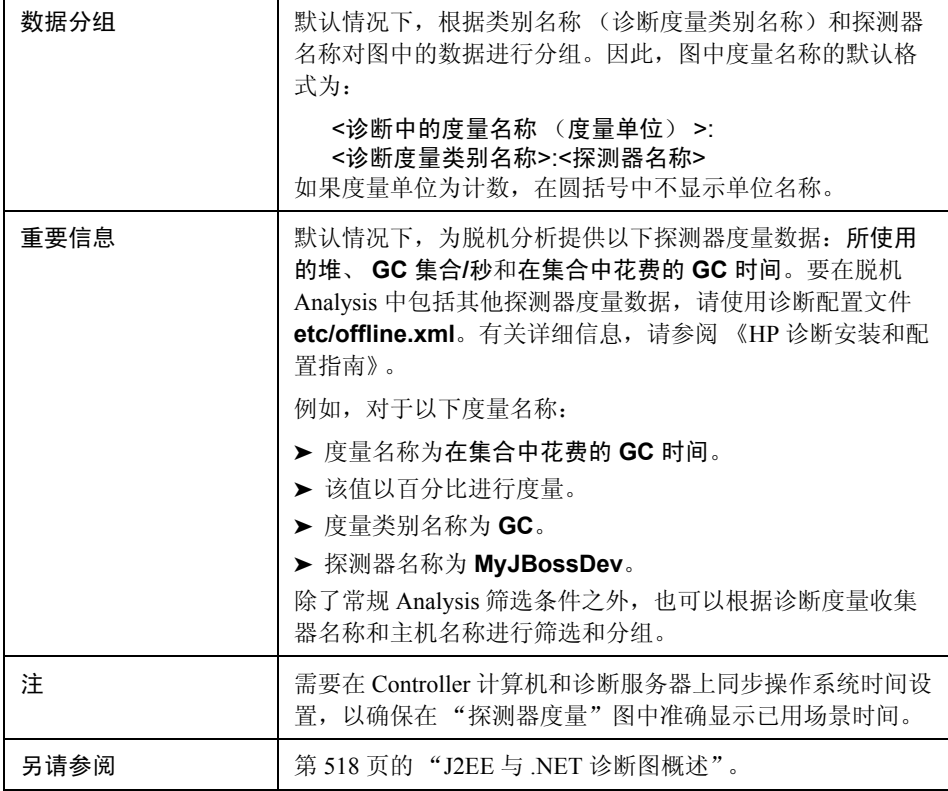

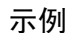

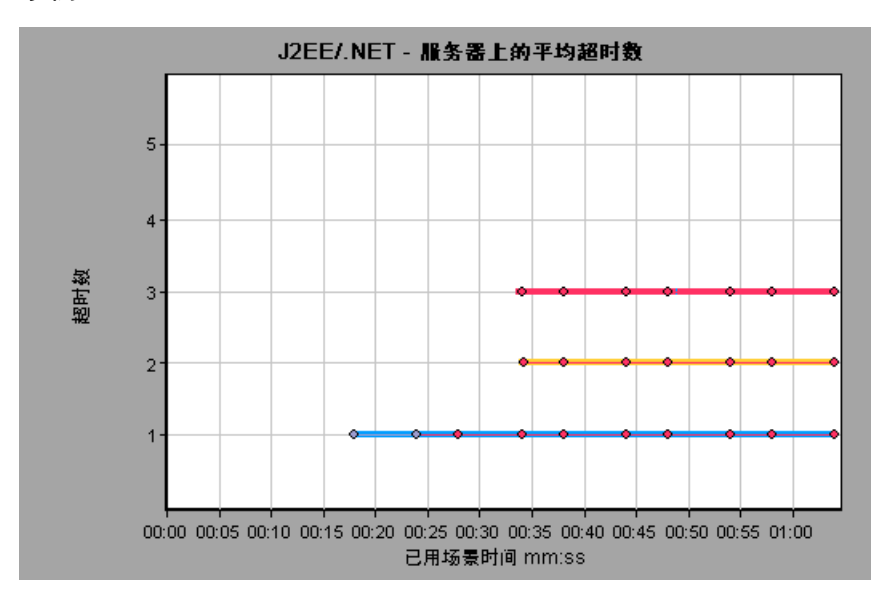

# $\alpha$  "J2EE/.NET - 每秒服务器方法调用数"图

<span id="page-545-0"></span>此图显示负载测试场景运行期间的每秒完成采样的方法数。

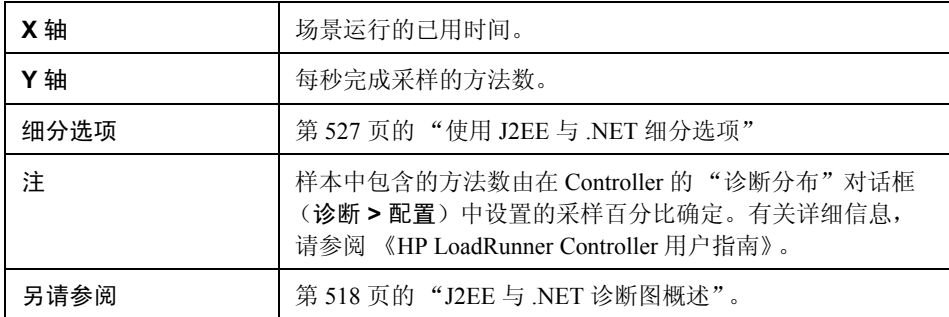

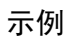

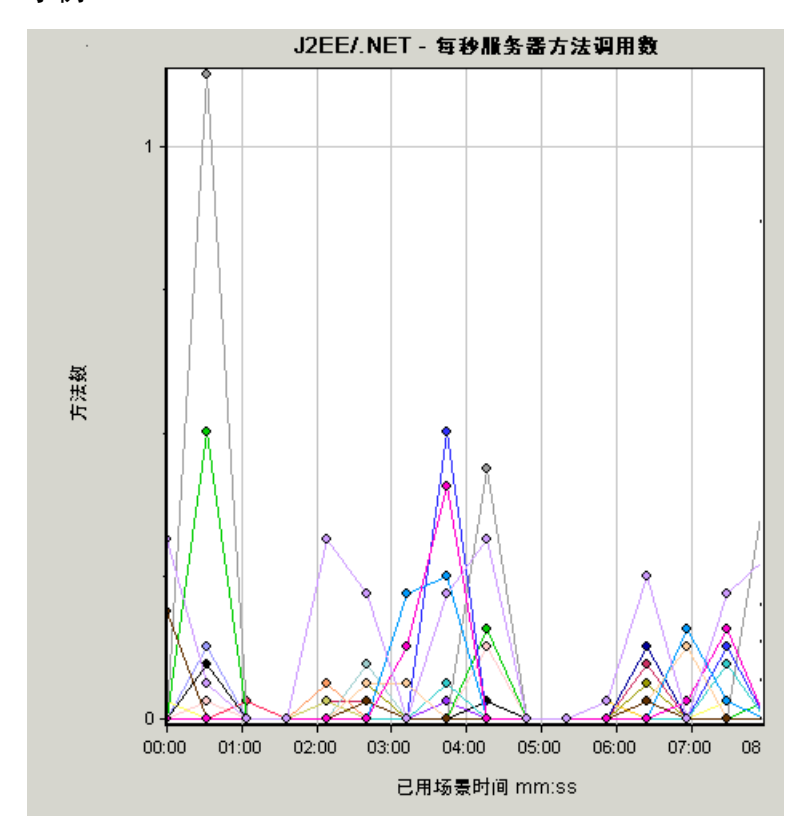

# $\alpha$  "J2EE/.NET - 每秒服务器请求数"图

<span id="page-547-0"></span>此图显示负载测试场景运行期间的每秒完成采样的请求数。

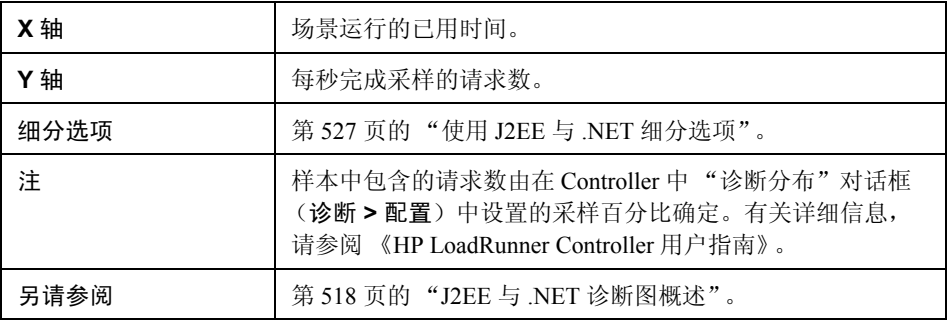

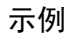

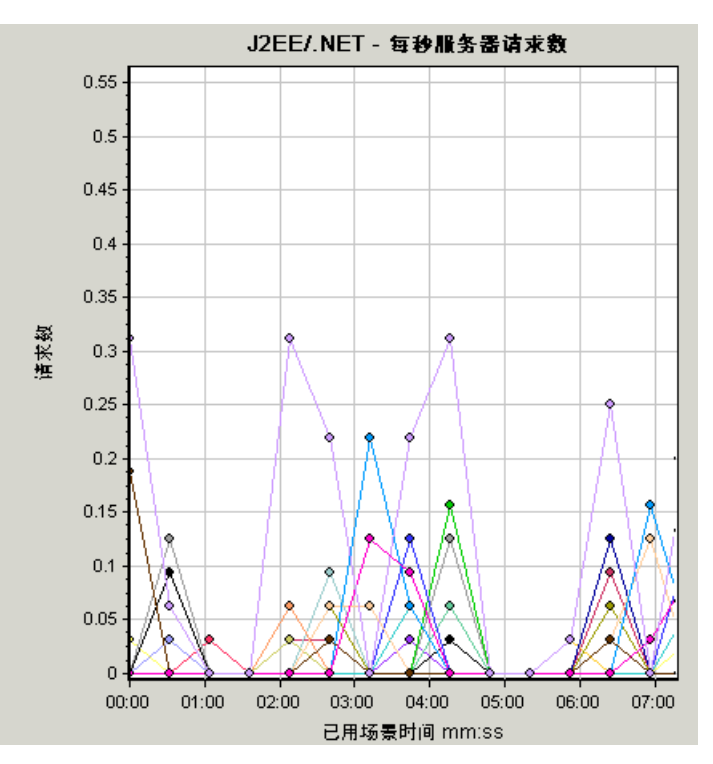

# $\alpha$  "J2EE/.NET - 服务器请求响应时间"图

<span id="page-548-0"></span>该图显示包含在 J2EE/.NET 后端引起活动的步骤的请求服务器响应时间。

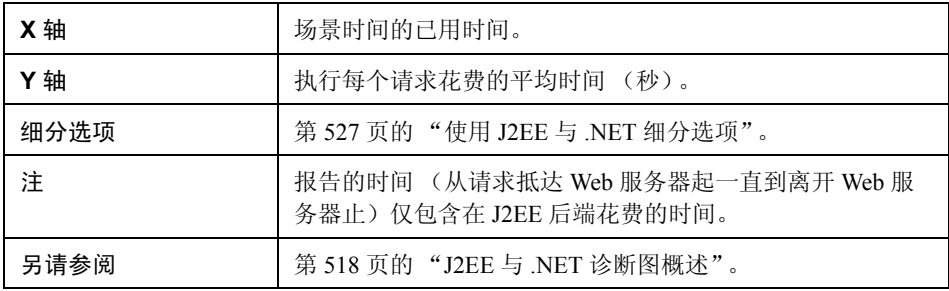

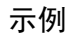

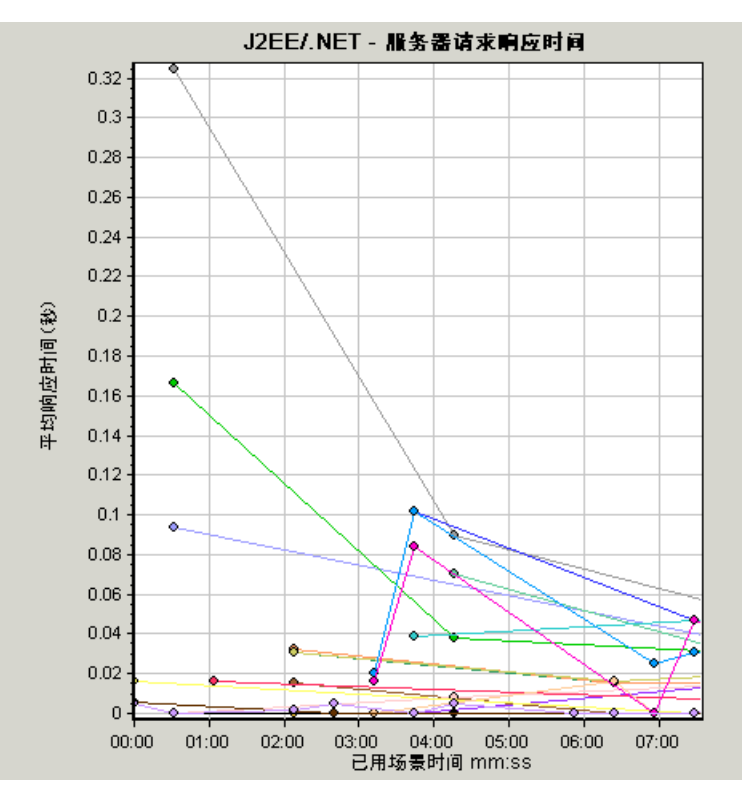

# $\alpha$  "J2EE/.NET - 元素中花费的服务器请求时间"图

<span id="page-549-0"></span>该图显示每个服务器请求中选定元素 (层、类或方法)的服务器响应时间。

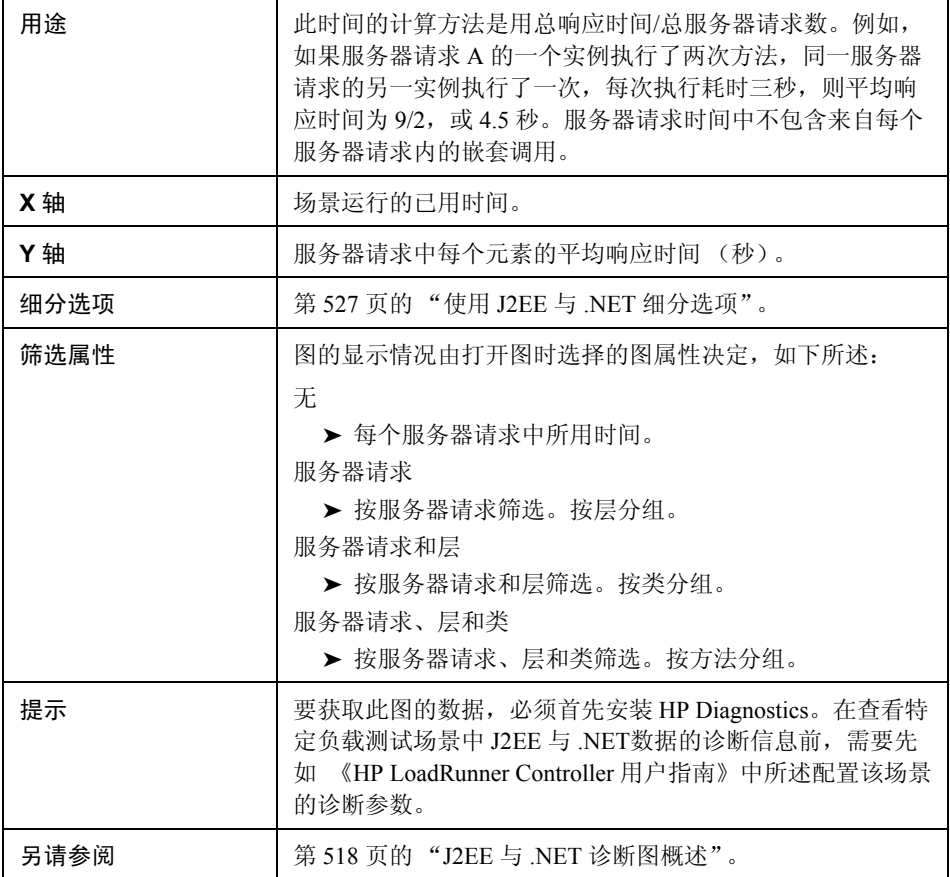

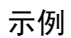

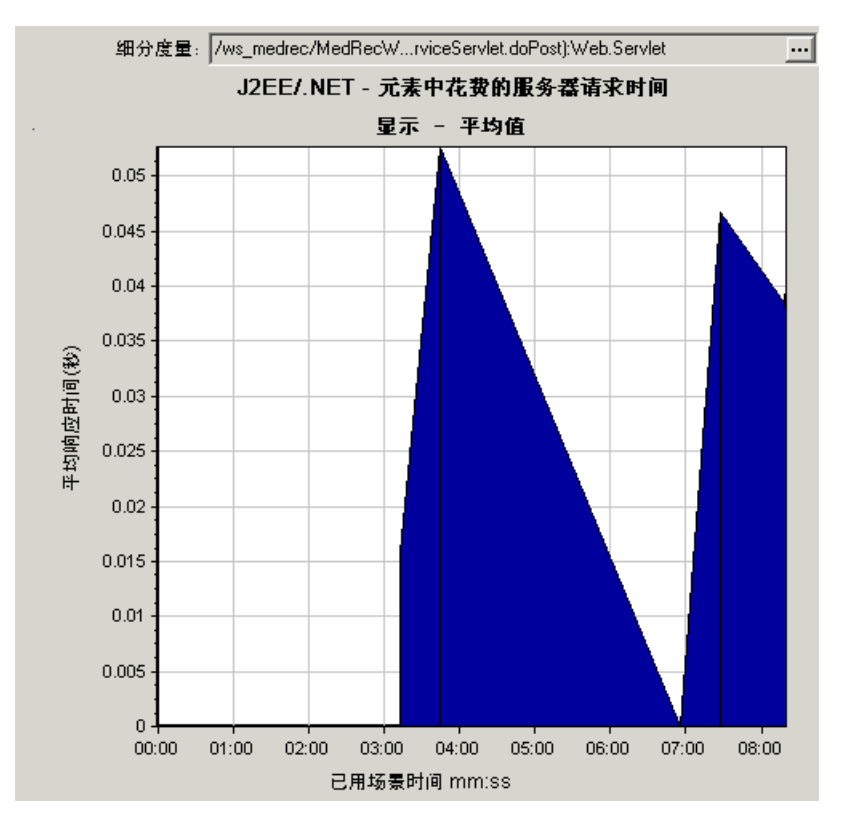

# **& "J2EE/.NET** - 每秒事务数"图

该图显示负载测试场景运行期间每秒内完成采样的事务数。

样本中包含的事务数由在 Controller 的 "诊断分布"对话框 (诊断 **>** 配置)中设置 的采样百分比确定。有关详细信息,请参阅 《HP LoadRunner Controller 用户指南》。

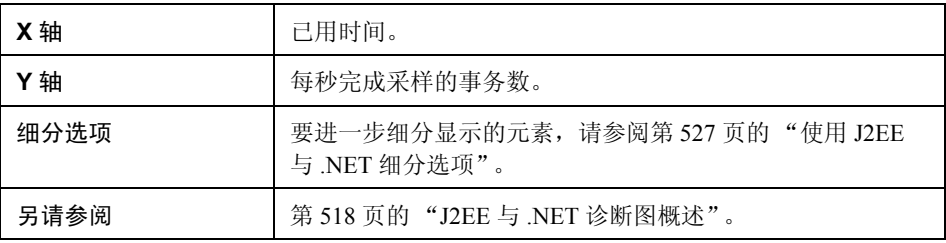

## 示例

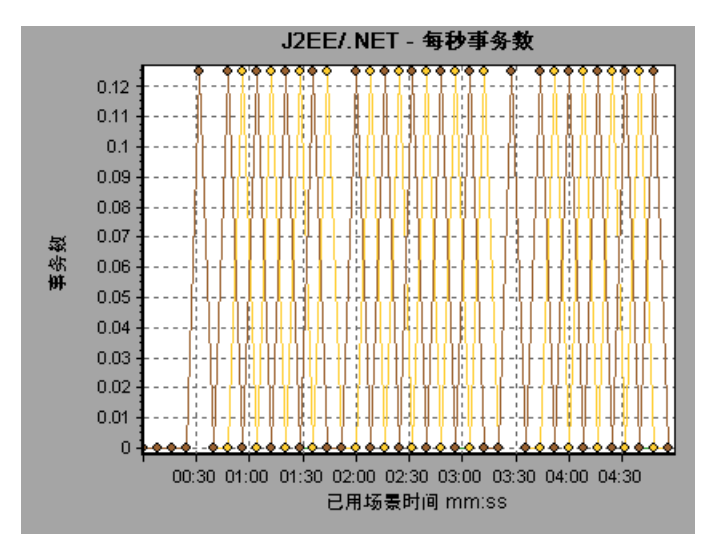

# $\alpha$  "J2EE/.NET - 服务器端事务响应时间"图

<span id="page-552-0"></span>此图显示事务的服务器响应时间,这些事务中包含在 J2EE/.NET 后端引起活动的 步骤。报告的时间(从事务到达 Web 服务器一直到离开 Web 服务器)仅包含在 J2EE/.NET 后端花费的时间。

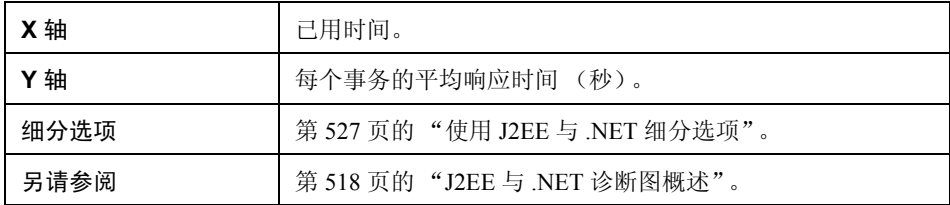

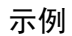

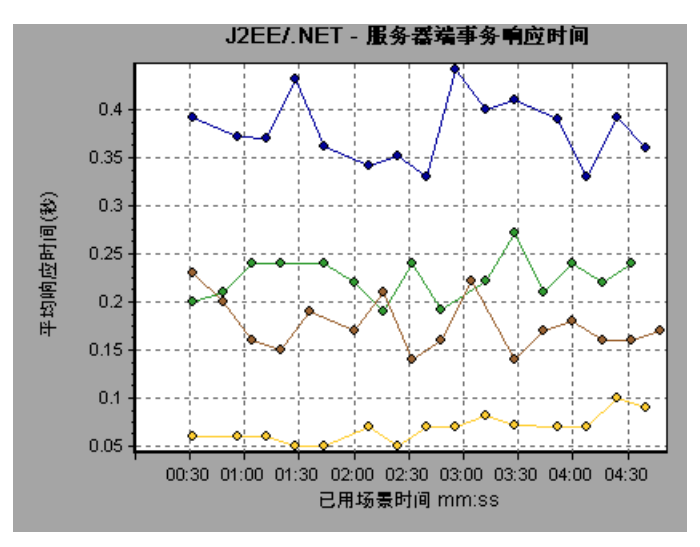

# <span id="page-553-0"></span>**& "J2EE/.NET** - 元素中所使用的事务时间"图

<span id="page-553-1"></span>此图显示每个事务中所选元素 (层、类或方法)的服务器响应时间。

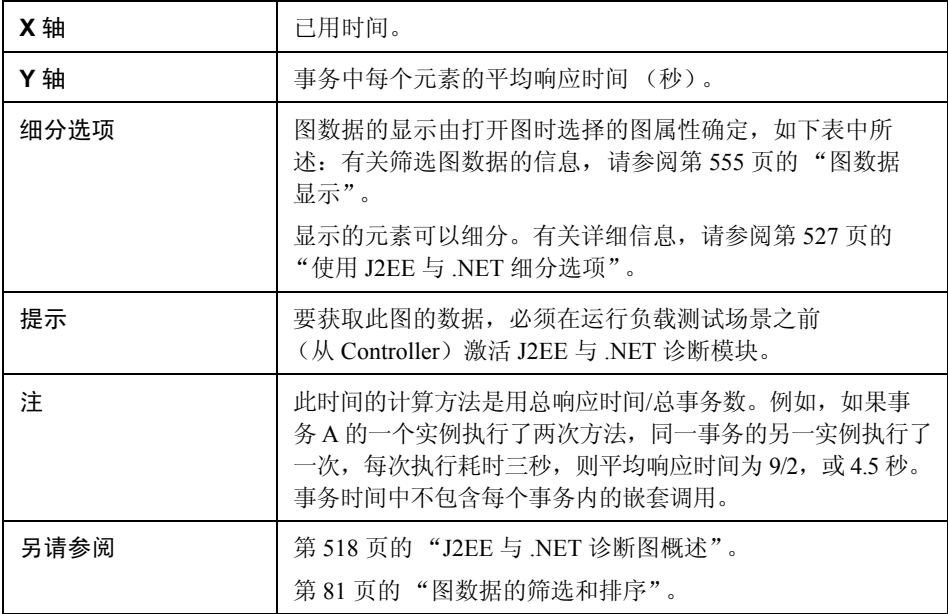

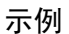

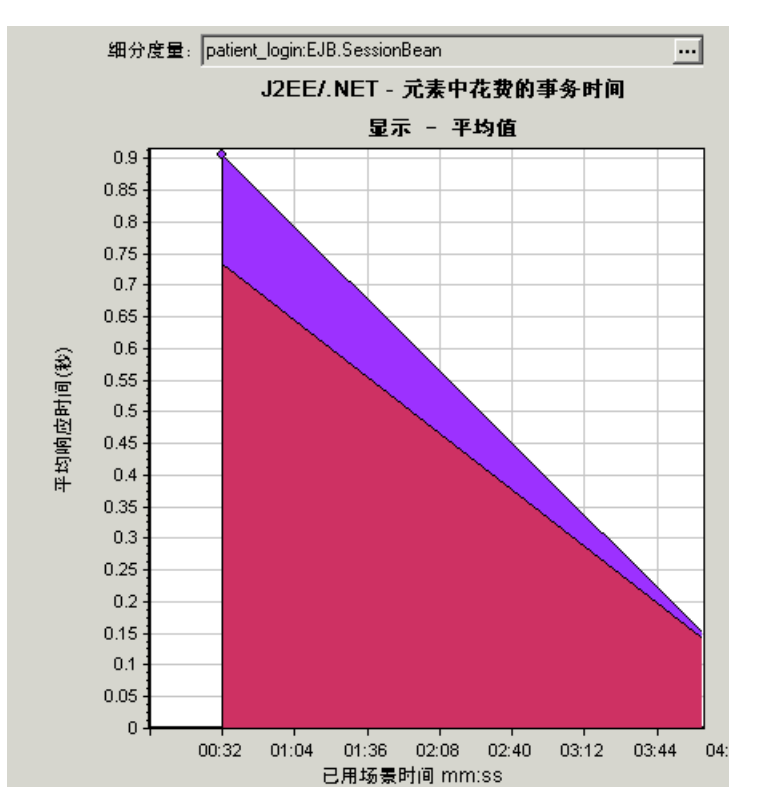

## <span id="page-554-0"></span>图数据显示

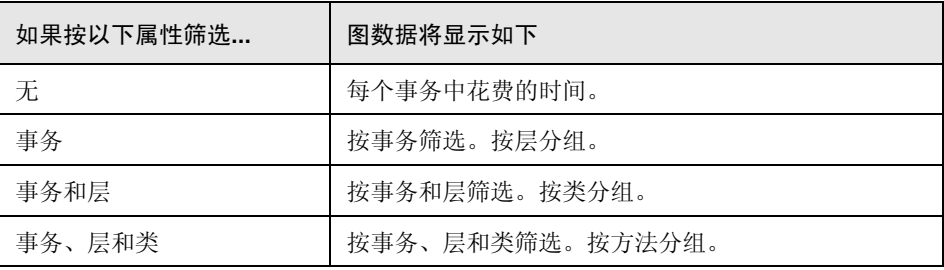

# 索引

## **A**

Adobe Reader [16](#page-15-0) ALM [161](#page-160-0) 管理 Vuser 脚本 [162](#page-161-0) 管理脚本使用 [161](#page-160-1) 连接到 [163](#page-162-0) Analysis 概述 [25](#page-24-0) 会话 [26](#page-25-0) Analysis API [29](#page-28-0) analysis graph data 确定点的坐标 [102](#page-101-0) Analysis 图数据用户 Int [112](#page-111-0) Apache 服务器图 [290](#page-289-0) ASP 图 [304](#page-303-0) "按 SQL 阶段划分的 Siebel 数据库端事务" 图 [474](#page-473-0)

## **B**

百分比模式 [141](#page-140-0) 创建场景 [141](#page-140-0) 报告, 使用 创建 HTML [419](#page-418-0) 事务分析 [437](#page-436-0) 比例因子 流媒体图 [328](#page-327-0) Web 服务器资源图 [288](#page-287-0)

## **C**

Check Point FireWall-1 图 [285](#page-284-0) Citrix MetaFrame XP "应用程序部署解决方案"图 [396](#page-395-0) COM+ COM+ 图 [372](#page-371-0) "调用计数分布"图 [362](#page-361-0) "调用计数"图 [364](#page-363-0)

"每秒调用计数"图 [366](#page-365-0) "平均响应时间"图 [358](#page-357-0) "细分"图 [360](#page-359-0) "总运行时间分布"图 [368](#page-367-0) "总运行时间"图 [370](#page-369-0) "层次结构路径"对话框 [97](#page-96-0) 查看 度量趋势 [106](#page-105-0) "重试次数摘要"图 [229](#page-228-0) "错误统计信息"图 [214](#page-213-0) "错误统计信息 (按描述)"图 [213](#page-212-0)

## **D**

```
DB2 
图 324
打印图或报告 37
的概要报告 432
第一次缓冲时间细分
  随时间变化图 265 262
叠加图 135
度量
  自动关联 106
度量趋势, 查看 106
```
## **E**

ERP/CRM 服务器资源图 [337](#page-336-0)

## **F**

"服务器资源"图 [275](#page-274-0)

## **G**

概要报告 J2EE/.NET 诊断图 [542](#page-541-0) 概要数据 [40](#page-39-0) 归一化 y 轴值 [106](#page-105-0)

#### **H**

HP Software 网站 [22](#page-21-0) HP Software 支持网站 [22](#page-21-1) HP 诊断, 启用 [519](#page-518-0) HTML, 创建报告 [419](#page-418-0) HTTP 状态代码 [219](#page-218-0) "HTTP 状态代码摘要"图 [226](#page-225-0) 会话, 在 Analysis 中创建 [26](#page-25-0) 会话信息, 查看 [58](#page-57-0)

#### **I**

IBM WebSphere MQ 图 [403](#page-402-0) IIS 图 [291](#page-290-0)

## **J**

J2EE [522](#page-521-0) "服务器端事务响应时间"图 [549](#page-548-0), [553](#page-552-0) "J2EE - 每秒方法调用数"图 [546](#page-545-0) "每秒事务数"图 [548](#page-547-0) "平均方法响应时间"图 [536](#page-535-0), [541](#page-540-0) "平均异常数"图 [537](#page-536-0), [538](#page-537-0) "元素中花费的时间"图 [550](#page-549-0), [554](#page-553-1) J2EE/.NET 诊断图 [517](#page-516-0) 层级别 [524](#page-523-0) 查看 [522](#page-521-1) 调用堆栈 [529](#page-528-0) 调用链 [529](#page-528-0) "调用链"窗口 [530](#page-529-0) 方法/查询级别 [526](#page-525-0) 概要报告 [542](#page-541-0) 类级别 [525](#page-524-0) 启用 [519](#page-518-0) 示例 [522](#page-521-2) 事务级别 [523](#page-522-0) 基础结构资源 监控 [405](#page-404-0) 图 [405](#page-404-0) "集合"图 [205](#page-204-0) "将报告上载到测试实验室"对话框 [173](#page-172-0)

交叉结果 图 [133](#page-132-0) 结果数据, 配置 [55](#page-54-0) 聚合数据, 自定义 [46](#page-45-0)

#### **L**

LoadRunner Analysis 用户指南 [17](#page-16-0) 《LoadRunner 安装向导》[17](#page-16-1) LoadRunner Controller 用户指南 [16](#page-15-1) LoadRunner 监控器参考 [17](#page-16-2) lr\_user\_data\_point [234](#page-233-0) 粒度 [104](#page-103-0) "连接"图 [222](#page-221-0) 流媒体图 [327](#page-326-0)

#### **M**

"Media Player 客户端"图 [333](#page-332-0) Microsoft Active Server Pages (ASP) 图 [304](#page-303-0) IIS 图 [291](#page-290-0) "每秒 HTTP 响应数"图 [225](#page-224-0) "每秒 SSL 数"图 [230](#page-229-0) "每秒错误数"图 [212](#page-211-0), [216](#page-215-0) "每秒错误数 (按描述)"图 [211](#page-210-0) "每秒点击次数"图 [224](#page-223-0) "每秒连接数"图 [223](#page-222-0) "每秒事务总数"图 [193](#page-192-0) "每秒下载页数"图 [227](#page-226-0) "每秒重试次数"图 [228](#page-227-0) 默认计数器 [319](#page-318-0)

#### **N**

.NET "调用计数分布"图 [379](#page-378-0) "调用计数"图 [380](#page-379-0) "每秒调用计数"图 [381](#page-380-0) "平均响应时间"图 [376](#page-375-0) "细分"图 [377](#page-376-0) "资源"图 [382](#page-381-0) "总运行时间分布"图 [386](#page-385-0) "总运行时间"图 [387](#page-386-0)

#### 索引

## **O**

```
Oracle 11i
  端事务图 486
  488
  "SQL 平均执行时间"图 489
  诊断图 477
Oracle 
图 324
Oracle9iAS HTTP 
图 304
```
## **P**

PeopleSoft (Tuxedo) 图 [347](#page-346-0) 配置 Analysis [39](#page-38-0), [43](#page-42-0) "平均事务响应时间"图 [191](#page-190-0)

## **R**

RealPlayer 服务器图 [335](#page-334-0) 客户端图 [334](#page-333-0) 日期格式 [53](#page-52-0)

## **S**

SAP [514](#page-513-0) SAP Portal 图 [351](#page-350-0) SAP 图 [348](#page-347-0) SAP 辅助视图 工作进程 [515](#page-514-0) 每秒对话步骤数 [498](#page-497-0) OS 监控器 [499](#page-498-0) SAP 诊断 引导流程 [495](#page-494-0) 主视图 [495](#page-494-1) SAPGUI 图 [349](#page-348-0) "Siebel 请求平均响应时间"图 [459](#page-458-0) Siebel Server Manager 图 [352](#page-351-0) "Siebel SQL 平均执行时间"图 [475](#page-474-0) "Siebel 事务平均响应时间"图 [460](#page-459-0) Siebel 数据库端事务图 [473](#page-472-0) Siebel 数据库诊断 同步时钟设置 [465](#page-464-0) "Siebel Web 服务器"图 [353](#page-352-0) SiteScope 图 [276](#page-275-0) "SNMP 资源"图 [278](#page-277-0) SQL Server 图 [325](#page-324-0)

Sybase 图 [326](#page-325-0) 筛选图 [81](#page-80-1) 事务 "每秒事务数"图 [195](#page-194-0) "事务性能摘要"图 [196](#page-195-0) 事务分析 [417](#page-416-0) 报告 [437](#page-436-0) 设置 [416](#page-415-0) 事务图 [189](#page-188-0) 事务细分树 [194](#page-193-0) 事务响应时间图 百分比 [198](#page-197-0) 分布 [197](#page-196-0) 负载下 [200](#page-199-0) 平均 [191](#page-190-0) 使用 Analysis 图数据 [101](#page-100-0) 手动场景 百分比模式 [141](#page-140-0) 数据, 直接从 Analysis 导入 [41](#page-40-0) 数据包 [240](#page-239-0) 数据点 (平均)图 [235](#page-234-0) 数据点 (总计)图 [236](#page-235-0) 数据聚合, 自定义 [46](#page-45-0) 数据库 压缩 [49](#page-48-0) 数据库, 高级选项 [44](#page-43-0) 数据库配置 [48](#page-47-0)

## **T**

Tuxedo, 中间件性能图 [404](#page-403-0) "探测器度量"图 [544](#page-543-0) 同步 Siebel 时钟设置 [465](#page-464-0) 图 [27](#page-26-0) Apache [290](#page-289-0) 按 SQL 阶段划分的 Oracle 11i 端事务 [488](#page-487-0) 按 SQL 阶段划分的 Siebel 数据库端 事务 [474](#page-473-0) Check Point FireWall-1 [285](#page-284-0) Citrix MetaFrame XP [396](#page-395-0) COM+ [372](#page-371-0) COM+ 调用计数 [364](#page-363-0) COM+ 调用计数分布 [362](#page-361-0) COM+ 平均响应时间 [358](#page-357-0) COM+ 细分 [360](#page-359-0) COM+ 总运行时间 [370](#page-369-0)

COM+ 总运行时间分布 [368](#page-367-0) 错误统计 [214](#page-213-0) 错误[统计 \(按描述\)](#page-323-0) [213](#page-212-0) DB2 324 第一次缓冲时间细分 [262](#page-261-0) 第一次缓冲时间细分 (随时间变化) [265](#page-264-0) Errors per Second [212](#page-211-0), [216](#page-215-0) 服务器资源 [275](#page-274-0) 负载下的事务响应时间 [200](#page-199-0) HTTP 状态代码摘要 [226](#page-225-0) J2EE 方法平均响应时间 [536](#page-535-0), [541](#page-540-0) J2EE 服务器端事务响应时间 [549](#page-548-0), [553](#page-552-0) J2EE 每秒方法调用数 [546](#page-545-0) J2EE 每秒事务数 [548](#page-547-0) J2EE 平均异常数 [537](#page-536-0), [538](#page-537-0) J2EE 元素中花费的时间 [550](#page-549-0), [554](#page-553-1) IBM WebSphere MQ [403](#page-402-0) 基础结构资源 [405](#page-404-0) 集合 [205](#page-204-0) 连接 [222](#page-221-0) Microsoft Active Server Pages (ASP) [304](#page-303-0) Microsoft IIS [291](#page-290-0) 每秒 COM+ 调用计数 [366](#page-365-0) 每秒 HTTP 响应数 [225](#page-224-0) 每秒 .Net 调用计数 [381](#page-380-0) 每秒 SSL 数 [230](#page-229-0) 每秒错误数 (按描述) [211](#page-210-0) 每秒点击次数 [224](#page-223-0) 每秒连接数 [223](#page-222-0) 每秒事务数 [195](#page-194-0) 每秒事务总数 [193](#page-192-0) 每秒下载页数 [227](#page-226-0) 每秒重试次数 [228](#page-227-0) .NET 调用计数 [380](#page-379-0) .NET 调用计数分布 [379](#page-378-0) .NET 平均响应时间 [376](#page-375-0) .Net 细分 [377](#page-376-0) .NET 资源 [382](#page-381-0) .NET 总运行时间 [387](#page-386-0) .NET 总运行时间分布 [386](#page-385-0) Oracle [324](#page-323-1) Oracle 11i SQL 平均执行时间 [489](#page-488-0) Oracle 11i 事务 [486](#page-485-0) Oracle9iAS HTTP [304](#page-303-1) PeopleSoft (Tuxedo) [347](#page-346-0) 平均事务响应时间 [191](#page-190-0)

RealPlayer 服务器 [335](#page-334-0) RealPlayer 客户端 [334](#page-333-0) SAP [348](#page-347-0) SAP 辅助图 [514](#page-513-1) SAP 工作进程 [515](#page-514-0) SAP OS 监控器 [499](#page-498-1) SAP Portal [351](#page-350-0) SAPGUI [349](#page-348-0) Siebel 请求平均响应时间 [459](#page-458-0) Siebel Server Manager [352](#page-351-0) Siebel SQL 平均执行时间 [475](#page-474-0) Siebel 事务平均响应时间 [460](#page-459-0) Siebel 数据库事务 [473](#page-472-0) Siebel Web 服务器 [353](#page-352-0) SiteScope [276](#page-275-0) SNMP 资源 [278](#page-277-0) SQL Server [325](#page-324-0) Sybase [326](#page-325-0) 事务响应时间 (百分比)[198](#page-197-0) 事务响应时间 (分布)[197](#page-196-0) 事务性能摘要 [196](#page-195-0) 事务摘要 [201](#page-200-0) 数据点 (平均) [235](#page-234-0) 数据点 (总计)[236](#page-235-0) TUXEDO 资源 [404](#page-403-0) 探测器度量 [544](#page-543-0) 吞吐量 [231](#page-230-0) WebLogic (SNMP) [305](#page-304-0) WebSphere Application Server [306](#page-305-0) Windows Media 服务器 [336](#page-335-0) Windows Media Player 客户端 [333](#page-332-0) Windows 资源 [280](#page-279-0) UNIX 资源 [279](#page-278-0) Vuser 概要 [207](#page-206-0) 网络段延迟 [242](#page-241-0) 网络客户端 [408](#page-407-0) 网络延迟时间 [241](#page-240-0) 网络子路径时间 [243](#page-242-0) 下载的组件大小 [252](#page-251-0) 页面下载时间细分 [257](#page-256-0) 页面下载时间细分 (随时间变化) [261](#page-260-0) 页面组件细分 [253](#page-252-0) 页面组件细分 (随时间变化)[255](#page-254-0) 正在运行的 Vuser [206](#page-205-0) 重试次数摘要 [229](#page-228-0)

图, 使用 交叉结果 [133](#page-132-0) 图比例 [104](#page-103-0) 图类型 事务 [189](#page-188-0) Web 资源 [217](#page-216-0) Vuser [203](#page-202-0) 网络监控器 [239](#page-238-0) 网页诊断 [245](#page-244-0) xxx [441](#page-440-0) 用户定义的数据点 [233](#page-232-0) 图类型, Analysis ERP/CRM 服务器资源监控器 [337](#page-336-0) FireWall 服务器监控器 [283](#page-282-0) J2EE/.NET 诊断 [517](#page-516-0) 流媒体资源 [327](#page-326-1) Oracle 11i 诊断 [477](#page-476-0) 数据库服务器资源 [307](#page-306-0) Web 服务器资源 [287](#page-286-0) Web 应用程序服务器资源 [293](#page-292-0) 系统资源 [269](#page-268-0) 应用程序部署解决方案 [389](#page-388-0) 中间件性能 [397](#page-396-0) 图数据视图表 [117](#page-116-0) "吞吐量"图 [231](#page-230-0)

## **U**

"UNIX 资源"图 [279](#page-278-0) user\_data\_point 函数 [234](#page-233-0)

## **V**

Vuser "Vuser 概要"图 [207](#page-206-0) Vuser ID 对话框 [100](#page-99-0) Vuser 脚本 ALM 集成 [161](#page-160-1) Vuser 图 [203](#page-202-0)

#### **W**

WAN 仿真 [29](#page-28-1) Web 服务器资源图 [287](#page-286-1) Web 应用程序服务器资源图 [293](#page-292-0) Web 资源图 [217](#page-216-0)

WebLogic (SNMP) 图 [305](#page-304-0) WebSphere Application Server 图 [306](#page-305-0) "Windows Media 服务器"图 [336](#page-335-0) "Windows 资源"图 [280](#page-279-0) 网络 "子路径时间"图 [243](#page-242-0) "网络段延迟"图 [242](#page-241-0) 网络监控器图 [239](#page-238-0) "网络客户端"图 [408](#page-407-0) "网络延迟时间"图 [241](#page-240-0) 网页诊断图 [245](#page-244-0)

## **X**

x 轴间隔 [104](#page-103-0) 细分 J2EE/.NET 诊断数据 [522](#page-521-0) 细分特定的图度量 [103](#page-102-0) xxx 图 [441](#page-440-0) "下载的组件大小"图 [252](#page-251-0) "选项"对话框 "网页分析"选项卡 [60](#page-59-0)

## **Y**

y 轴值, 归一化 [106](#page-105-0) 压缩数据库 [49](#page-48-0) 页面 下载时间细分图 [257](#page-256-0) "页[面下载时间细分](#page-260-0) [\(随时间变化\)"](#page-260-0) 图 261 "页面组件细分 (随时间变化)"图 [255](#page-254-0) "页面下载时间细分"图中的 "客户端时间"[260](#page-259-0) "页面下载时间细分"图 [260](#page-259-1) "页面下载时间细分"图中的 "错误时间"[260](#page-259-2) "页面下载时间细分"图中的 "DNS 解析" 时间 [260](#page-259-3) "页面下载[时间细分"图中的](#page-259-4) ["第一次缓冲"](#page-259-4) 时间 260 "页面下载时间细分"图中的 "FTP 身份验证" 时间 [260](#page-259-5) "页面下载时间细分"图中的 "连接"时间 [260](#page-259-6)

## 索引

"页面下载时间细分"图中的 "SSL 握手" 时间 [260](#page-259-7) "页面组件细分"图 [253](#page-252-0) 疑难解答和知识库 [22](#page-21-2) 应用程序生命周期管理 [161](#page-160-0) "用户定义的数据点"图 [233](#page-232-0) 远程函数调用 (SAP) 脱机诊断 (Analysis) [519](#page-518-1) "运行 Vuser"图 [206](#page-205-0)

## **Z**

整理执行结果 [27](#page-26-1) 直接从 Analysis 导入数据 [41](#page-40-0) 知识库 [22](#page-21-2) 中间件性能图 [397](#page-396-0) 自动保存 Analysis 会话 [79](#page-78-0) 自动关闭 Analysis [79](#page-78-1) 自动关联度量 关于 [106](#page-105-1) "组件层次结构路径"对话框 [97](#page-96-0)